BA01545D/28/ZH/07.22-00 71603810 2022-08-01 自下列版本起生效 01.06.zz (设备固件)

# 操作手册 **Proline Promass Q 500**

科里奥利质量流量计 Modbus RS485

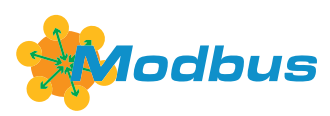

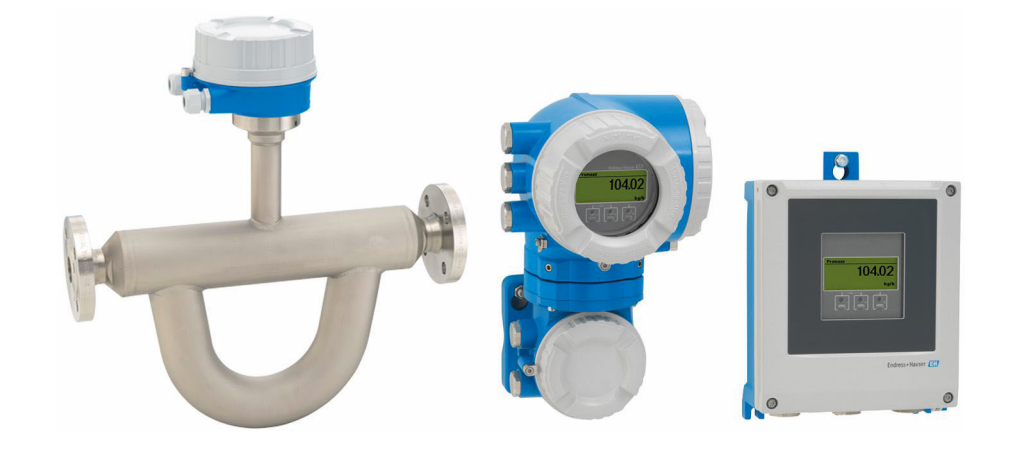

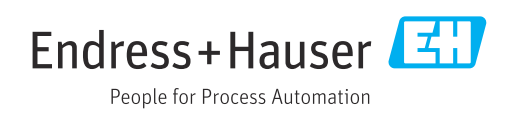

- 请将文档妥善保存在安全地方,便于操作或使用设备时查看。
- 为了避免出现人员或装置危险,请仔细阅读"基本安全指南"章节,以及针对特定操作 步骤的文档中的所有其他安全指南。
- 制造商保留修改技术参数的权利,将不预先通知。Endress+Hauser 当地销售中心将为 您提供最新文档信息和更新文档资料。

# **目录**

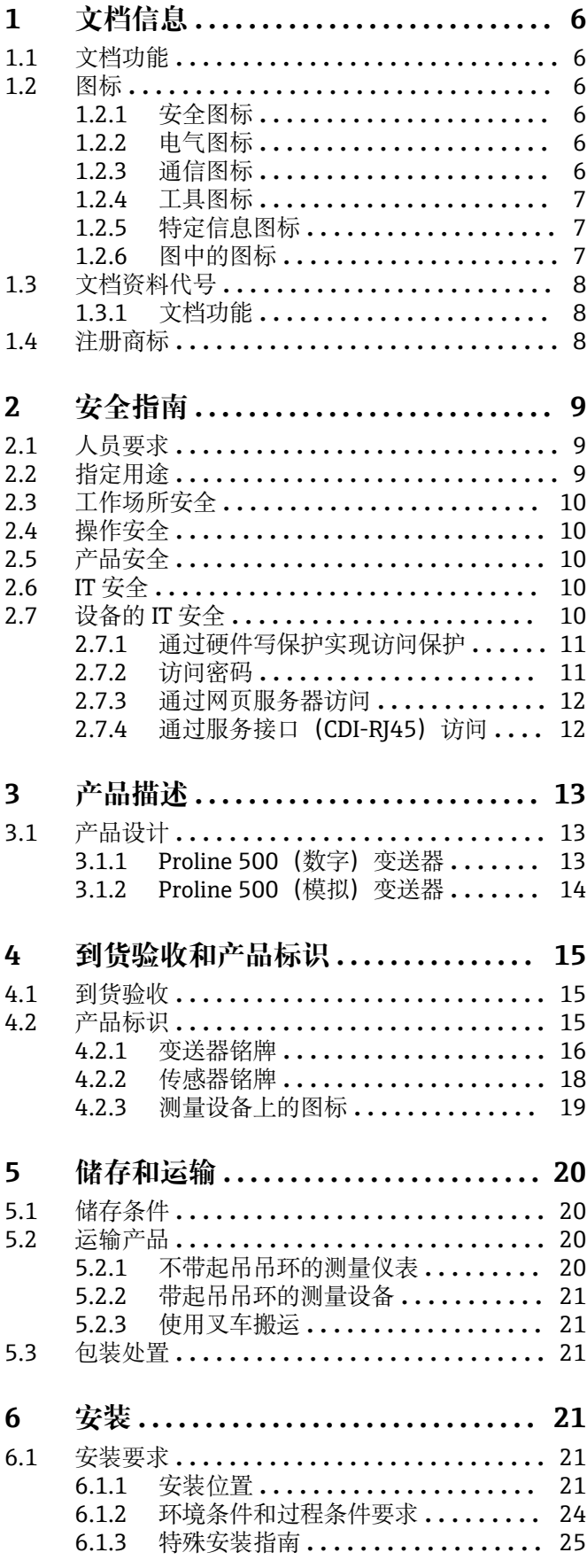

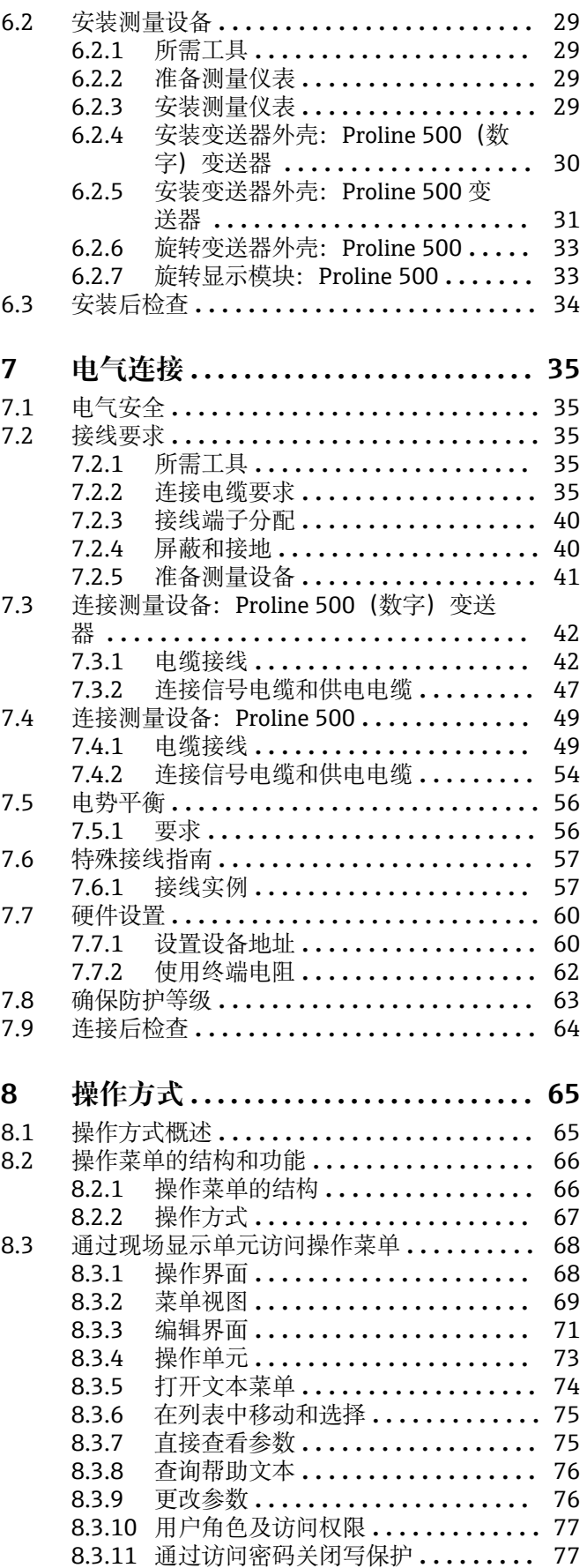

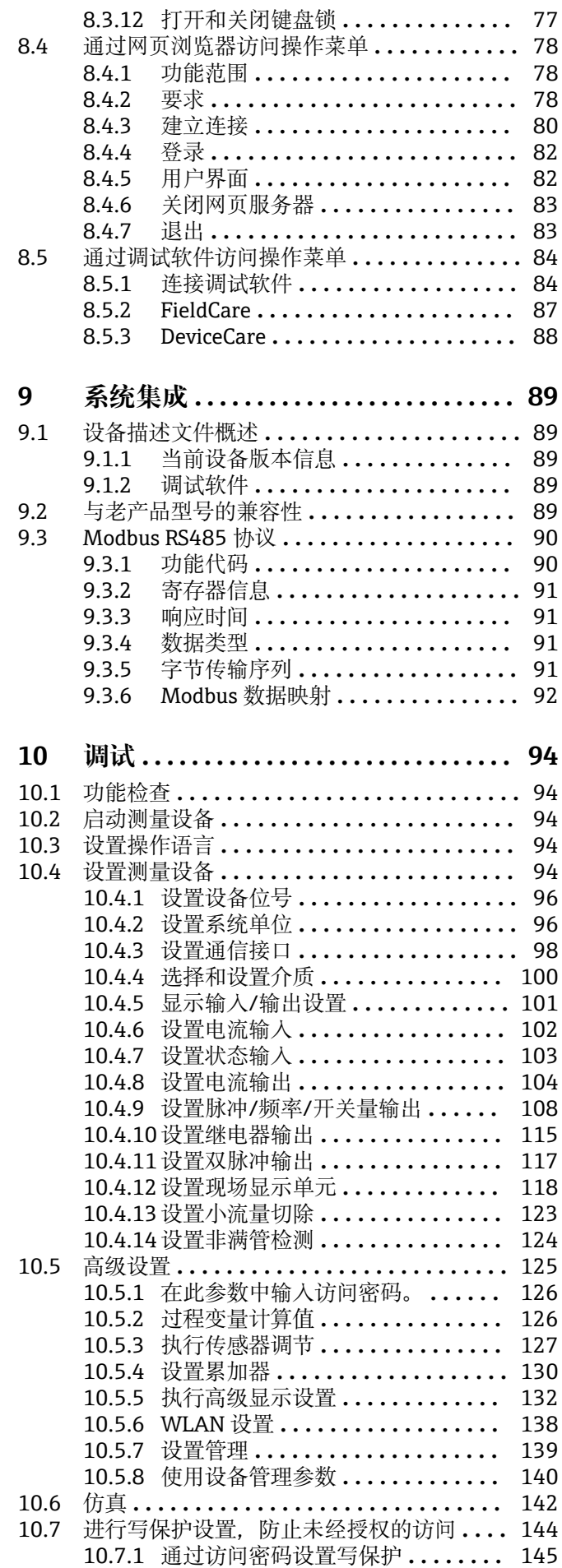

[10.7.2 通过写保护开关设置写保护](#page-145-0) **......** 146

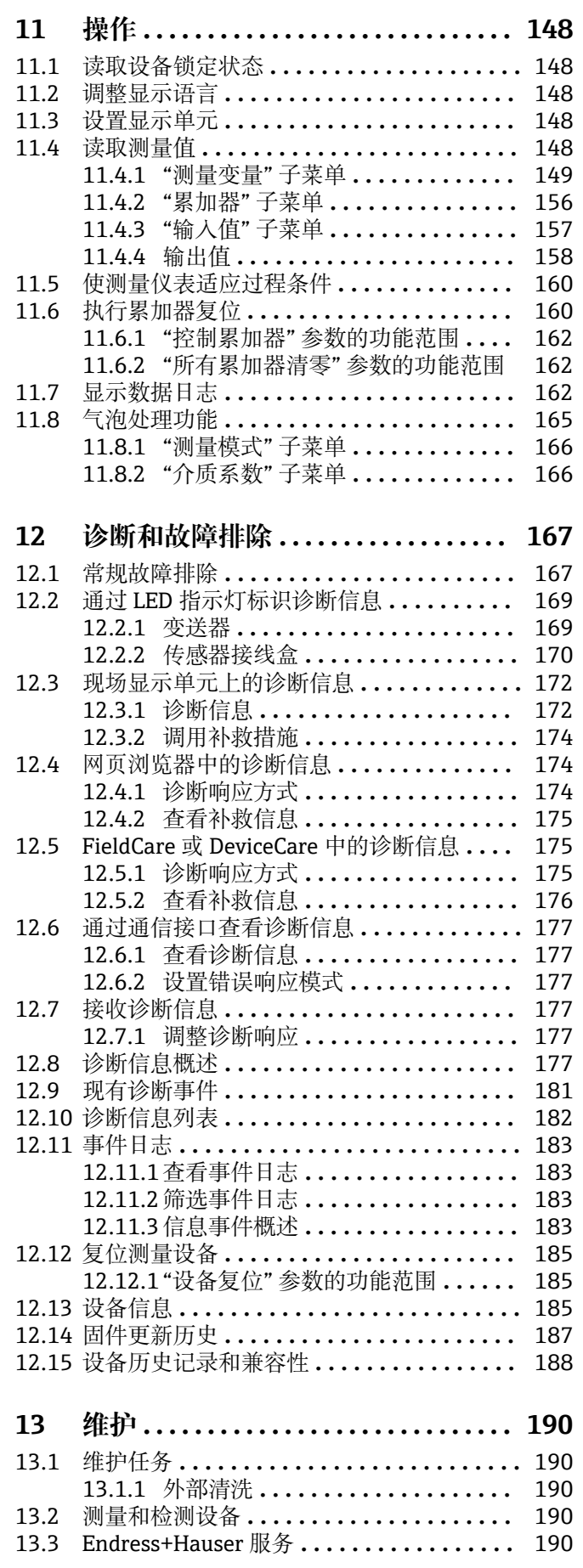

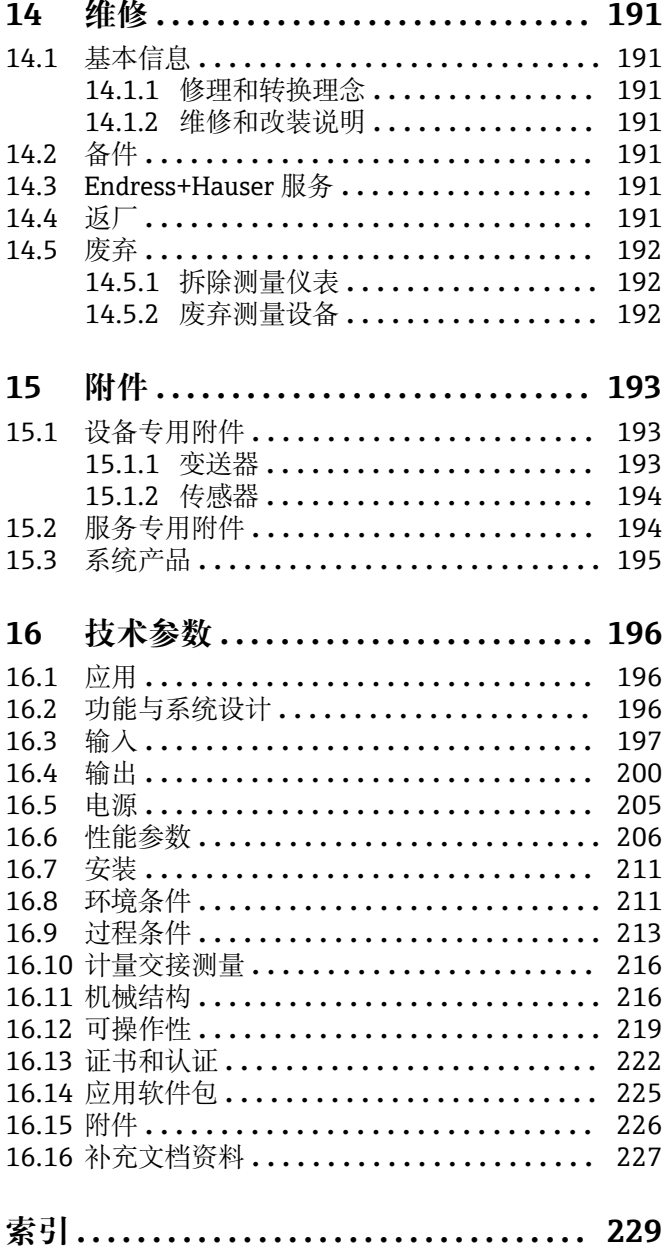

# <span id="page-5-0"></span>**1 文档信息**

# **1.1 文档功能**

《操作手册》包含设备生命周期内各个阶段所需的所有信息:从产品标识、到货验收和 储存,至安装、电气连接、操作和调试,以及故障排除、维护和废弃。

# **1.2 图标**

## **1.2.1 安全图标**

#### **A**危险

危险状况警示图标。若未能避免这种状况,会导致人员严重或致命伤害。

#### ▲ 警告 危险状况警示图标。若未能避免这种状况,可能导致人员严重或致命伤害。

**A** 小心 危险状况警示图标。若未能避免这种状况,会导致人员轻微或中等伤害。

#### 注意

操作和其他影响提示信息图标。不会导致人员伤害。

# **1.2.2 电气图标**

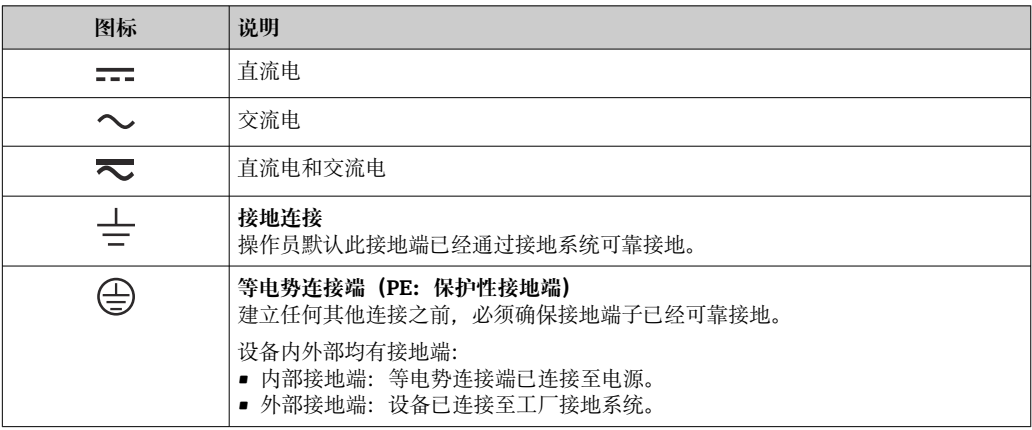

# **1.2.3 通信图标**

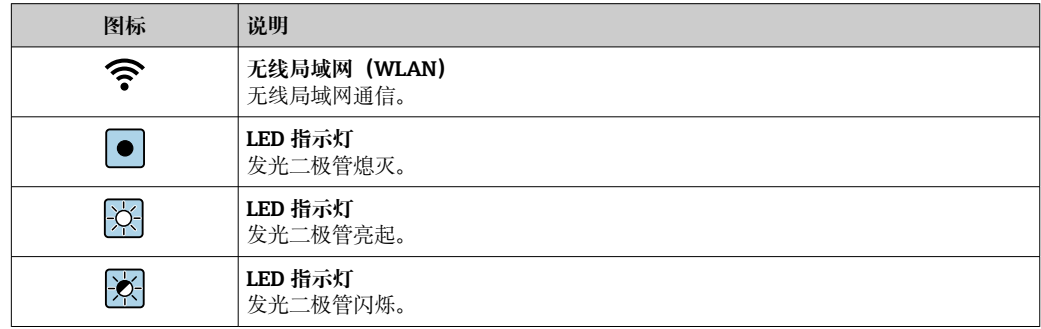

# <span id="page-6-0"></span>**1.2.4 工具图标**

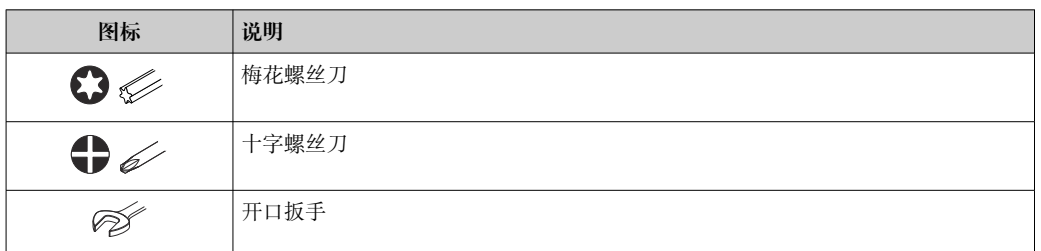

# **1.2.5 特定信息图标**

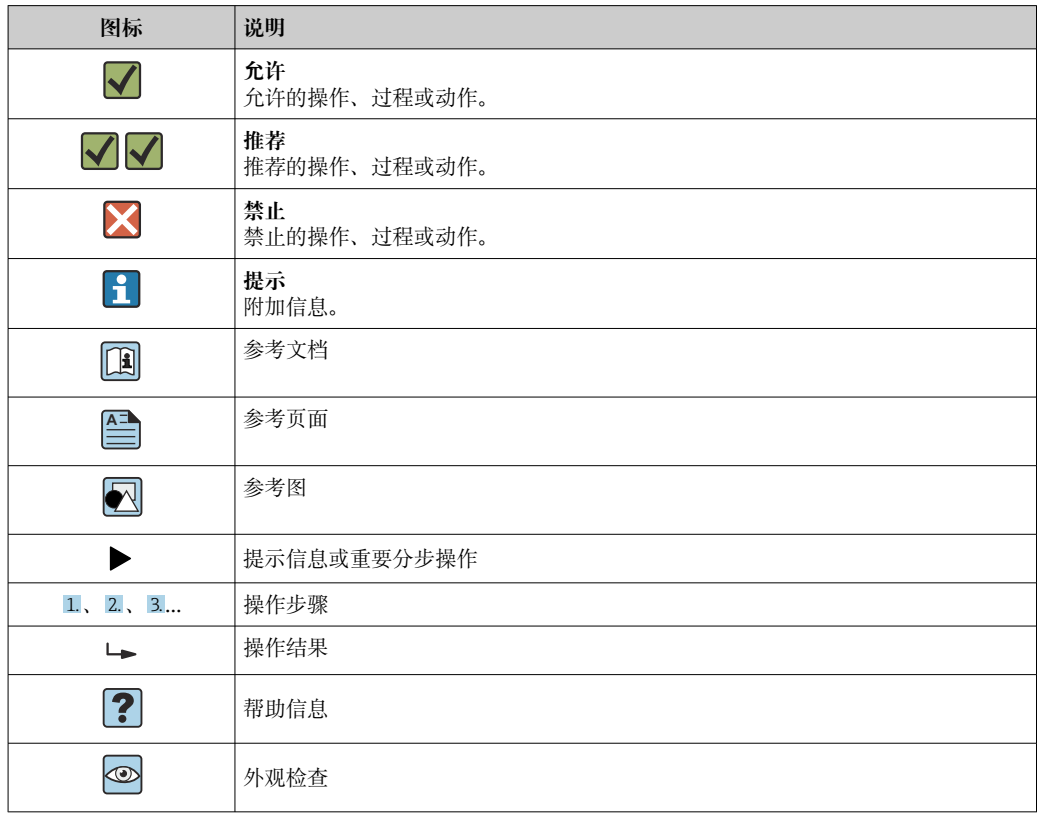

# **1.2.6 图中的图标**

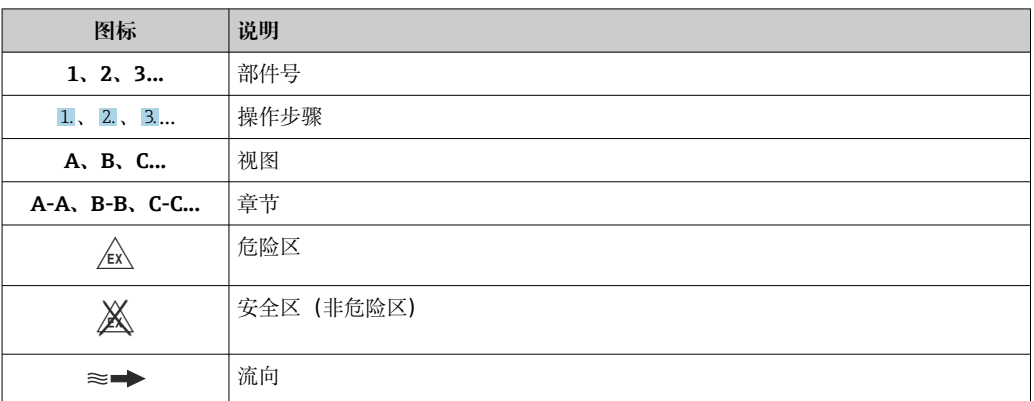

# <span id="page-7-0"></span>**1.3 文档资料代号**

配套技术文档资料的查询方式如下:

- 在 W@M 设备浏览器 [\(www.endress.com/deviceviewer\)](https://www.endress.com/deviceviewer) 中: 输入铭牌上的序列 号
- 在 Endress+Hauser Operations App 中: 输入铭牌上的序列号, 或扫描铭牌上的二 维码 (QR 码)

# **1.3.1 文档功能**

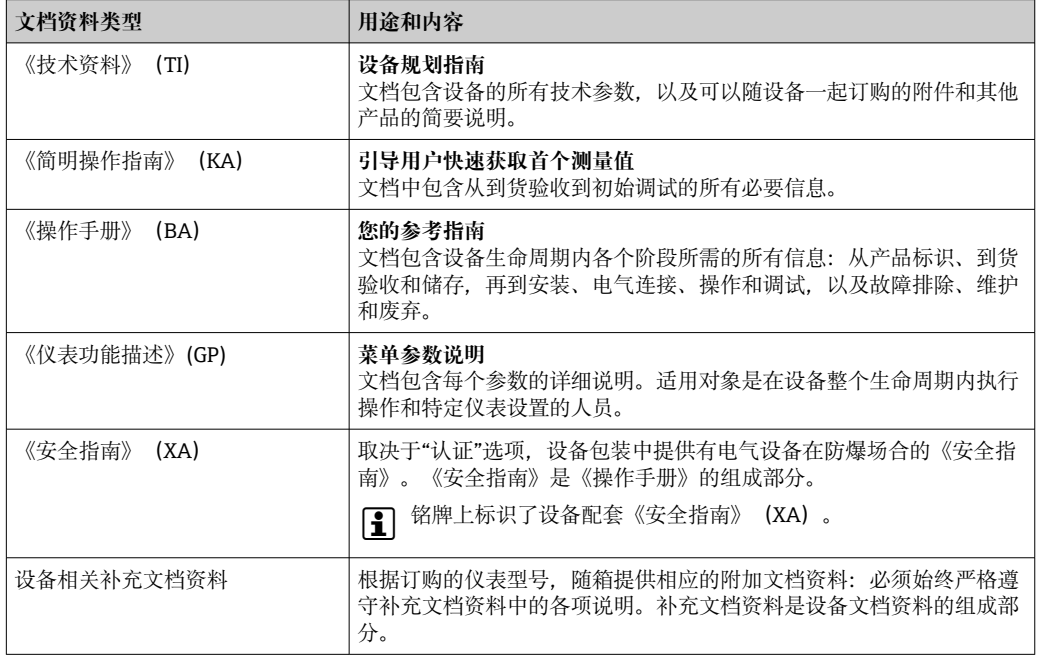

# **1.4 注册商标**

# **Modbus®**

施耐德工业自动化有限公司的注册商标

# <span id="page-8-0"></span>**2 安全指南**

# **2.1 人员要求**

执行安装、调试、诊断和维护操作的人员必须符合下列要求:

- ‣ 经培训的合格专业人员必须具有执行特定功能和任务的资质。
- ‣ 经工厂厂方/操作员授权。
- ‣ 熟悉联邦/国家法规。
- ‣ 开始操作前,专业人员必须事先阅读并理解《操作手册》、补充文档和证书中(取决 于实际应用)的各项规定。
- ‣ 遵守操作指南和基本条件要求。

操作人员必须符合下列要求:

- ‣ 经工厂厂方/操作员针对任务要求的指导和授权。
- ‣ 遵守手册中的指南。

# **2.2 指定用途**

#### **应用和介质**

本文档中介绍的测量仪表仅可用于液体和气体的流量测量。

取决于实际订购型号,测量设备还可以测量易爆、易燃、有毒和氧化介质。

对于在危险区、卫生应用场合以及过程压力会增大使用风险的应用场合中使用的测量设 备, 铭牌上标识有对应标识。

为了确保测量设备在使用寿命内始终正常工作:

- ‣ 务必在指定压力和温度范围内使用。
- ▶ 仅当完全符合铭牌参数要求, 且满足《操作手册》和补充文档资料中列举的常规要求 时,才允许使用测量设备。
- ▶ 参照铭牌检查并确认所订购的设备是否允许在危险区中使用(例如防爆要求、压力容 器安全)。
- ‣ 仅当接液部件材质能够耐受被测介质腐蚀时,才允许使用测量设备。
- ‣ 如果测量设备的环境温度高于大气温度,必须遵守设备文档中列举的相关基本条件的 要求→ ■ 8.
- ‣ 始终采取防腐保护措施,确保测量设备免受环境影响。

#### **使用错误**

非指定用途危及安全。使用不当或用于非指定用途导致的设备损坏,制造商不承担任何 责任。

### L **警告**

#### **腐蚀性或磨损性流体和环境条件可能导致测量管破裂!**

- ‣ 核实过程流体与传感器材料的兼容性。
- ‣ 确保所有过程接液部件材料均具有足够高的耐腐蚀性。
- ‣ 始终在指定压力和温度范围内使用。

### **注意**

**核实临界工况:**

▶ 测量特殊流体和清洗液时, Endress+Hauser 十分乐意帮助您核实接液部件材料的耐 腐蚀性。但是,过程中温度、浓度或物位的轻微变化可能会改变材料的耐腐蚀性。因 此,Endress+Hauser 对此不做任何担保和承担任何责任。

#### **其他风险**

# L **警告**

**如果介质或电子设备的温度过高或过低,可能会导致设备表面变热或变冷。这有烧伤或 冻伤的危险!**

▶ 在热或冷介质温度的情况下, 安装适当的防接触保护装置。

# <span id="page-9-0"></span>**2.3 工作场所安全**

#### 使用设备时:

‣ 穿戴国家规定的个人防护装备。

# **2.4 操作安全**

存在人员受伤的风险!

- ‣ 只能完全满足技术规范且无错误和故障时才能操作设备。
- ‣ 运营方有责任确保设备无故障运行。

#### **改装设备**

如果未经授权,禁止改装设备,改装会导致不可预见的危险!

‣ 如需改装,请咨询制造商。

#### **维修**

必须始终确保设备的操作安全性和测量可靠性:

- ‣ 未经明确许可,禁止修理设备。
- ‣ 遵守联邦/国家法规中的电子设备修理准则。
- ‣ 仅使用原装备件和附件。

# **2.5 产品安全**

测量设备基于工程实践经验设计,符合最严格的安全要求。通过出厂测试,可以安全工 作。

设备满足常规安全标准和法规要求,并符合 EU 符合性声明中列举的 EU 准则的要求。 Endress+Hauser 确保粘贴有 CE 标志的设备满足上述要求。

设备还满足英国的适用法规要求(行政法规)。详细信息参见 UKCA 符合性声明和适用 标准。

Endress+Hauser 确保粘贴有 UKCA 标志的设备 (在订购选项中选择 UKCA 认证) 均成功 通过了所需评估和测试。

Endress+Hauser 英国分公司的联系地址: Endress+Hauser Ltd. Floats Road Manchester M23 9NF United Kingdom www.uk.endress.com

# **2.6 IT 安全**

我们提供的质保服务仅在根据《操作手册》安装和使用产品时有效。产品配备安全防护 机制,用于防止意外改动。

操作员必须根据相关安全标准执行 IT 安全措施,为产品和相关数据传输提供额外的防 护。

# **2.7 设备的 IT 安全**

设备配备多项专有功能,能够为操作员提供有效防护。上述功能由用户自行设置,正确 设置后能够实现更高操作安全性。在后续章节中详细介绍了大多数重要功能:

<span id="page-10-0"></span>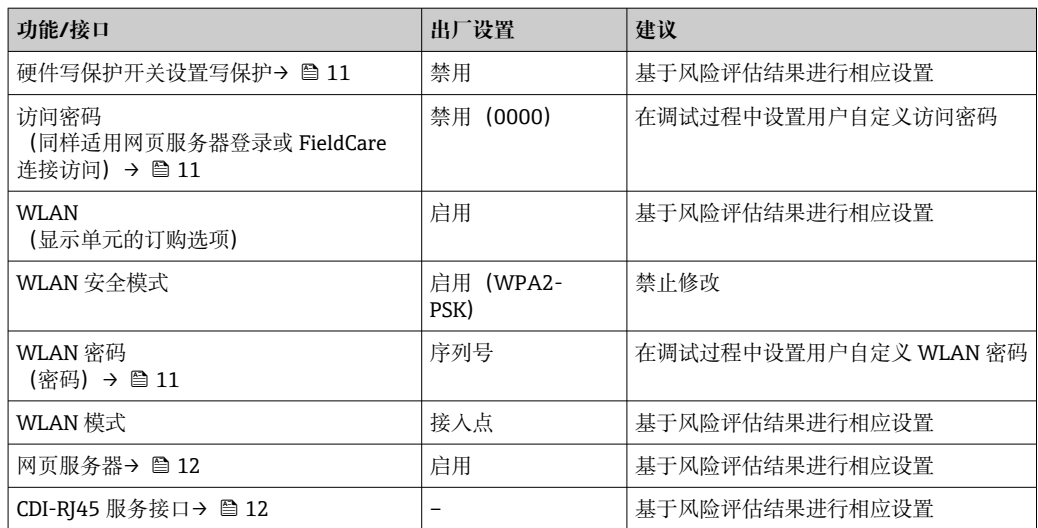

### **2.7.1 通过硬件写保护实现访问保护**

使用写保护开关(主电子模块上的 DIP 开关)关闭现场显示单元、网页浏览器或调试软 件(例如 FieldCare、DeviceCare)对仪表参数的写访问。硬件写保护功能打开时,仅允 许读参数。

出厂时设备的硬件写保护功能关闭→ △ 146。

#### **2.7.2 访问密码**

可以设置多个不同的密码,实现仪表参数写保护或通过 WLAN 接口的仪表写保护。

- 用户自定义访问密码 通过现场显示单元、网页浏览器或调试软件(例如 FieldCare、DeviceCare)实现设备 参数写保护功能。通过用户自定义访问密码可以设置具体访问权限。
- WLAN 密码 网络密钥通过 WLAN 接口保护操作部件(例如笔记本电脑或台式机)和设备间的连 接,WLAN 接口可以单独订购。
- 基础模式 设备在基础模式下工作时, WLAN 密码与操作员设置的 WLAN 密码一致。

#### **用户自定义访问密码**

通过用户自定义访问密码实现通过现场显示单元、网页浏览器或调试软件(例如 FieldCare、DeviceCare)设置的设备参数写保护功能, 允许修改用户自定义访问密码  $(\rightarrow \text{ } \text{ } \text{ } 145)$  。

设备的出厂缺省访问密码为 0000(公开)。

#### WLAN 密码: 用作 WLAN 接入点

通过 WLAN 接口 (→ ■ 85) 连接操作部件 (例如笔记本电脑或平板电脑) 和设备, WLAN 接口可以单独订购,带网络保护密匙。网络密钥的 WLAN 授权符合 IEEE 802.11 标准。

设备出厂时带预设置网络密钥,与仪表型号相关。在 **WLAN 设置** 子菜单(**WLAN 密码** 参数 [\(→ 138\)\)](#page-137-0)中更改 。

#### **基础模式**

通过 SSID 和系统密码保护仪表和 WLAN 接入点的连接。访问密码请咨询系统管理员。

#### <span id="page-11-0"></span>**常规密码使用说明**

- 在设备调试过程中必须完成访问密码和网络密码的更改。
- 遵循安全密码设置通用准则设置和管理设备访问密码和网络密码。
- 用户应负责管理和正确使用设备访问密码和网络密码。
- 例如,设置访问密码和访问密码丢失时的操作步骤的详细信息参见"通过访问密码实现 写保护"章节→ ■ 145

### **2.7.3 通过网页服务器访问**

通过内置网页服务器的网页浏览器操作和设置设备(→ ■78)。通过服务接口(CDI-RJ45) 或 WLAN 接口连接。

出厂时设备的网页服务器已启用。如需要,可以在**网页服务器功能** 参数中禁用网页服务 器(例如完成调试后)。

允许在登录页面中隐藏设备和状态信息,防止未经授权的信息访问。

[1] 详细设备参数参见:

《仪表功能描述》 → ■ 227。

### 2.7.4 通过服务接口 (CDI-RJ45) 访问

设备可以通过服务接口 (CDI-RJ45) 接入网络。设备类功能参数保证设备在网络中安全 工作。

建议严格遵守国家和国际安全委员会颁布的相关行业标准和准则, 例如 IEC/ISA62443 或 IEEE, 包括结构安全措施(例如设置访问权限)和技术安全措施(例如网络分段)。

**[ Ex de** 隔爆型变送器可能无法连接服务接口 (CDI-RJ45) !

订购选项"变送器及传感器认证",选型代号 (Ex de): BA、BB、C1、C2、GA、 GB、MA、MB、NA、NB

# <span id="page-12-0"></span>**3 产品描述**

测量系统由变送器和传感器组成。变送器和传感器分开安装。通过连接电缆连接变送器 和传感器。

# **3.1 产品设计**

提供两种类型的变送器。

# **3.1.1 Proline 500(数字)变送器**

传输信号:数字信号

订购选项"内置智能传感器电子模块(ISEM)",选型代号 **A** "传感器"

Proline 500(数字)变送器**不**适用公称口径 DN ≥ 150 mm (6 in)的设备。

对于那些不能满足过程条件及环境条件的特殊要求的工况。

由于电子部件安装在传感器内,仪表特别适用于: 方便变送器更换。

- 使用标准电缆作为连接电缆。
- 不受外部电磁干扰(EMC)的影响。

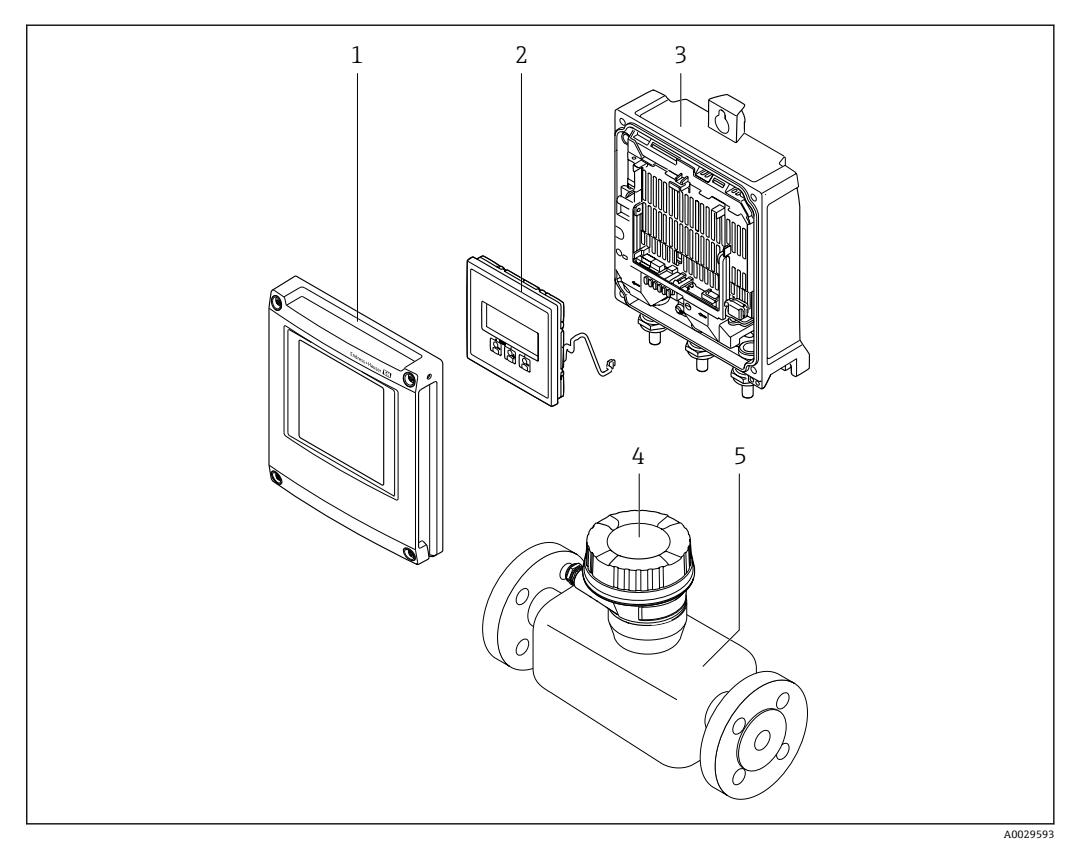

1 测量设备的主要组成部件

- 
- 1 电子腔盖 显示单元
- 3 变送器外壳
- 4 传感器接线盒, 内置智能传感器电子模块 (ISEM) : 接入连接电缆
- 5 传感器

# <span id="page-13-0"></span>**3.1.2 Proline 500(模拟)变送器**

## 传输信号:模拟信号

订购选项"内置智能传感器电子模块(ISEM)",选型代号 **B** "变送器"

使用时需满足过程条件和环境条件的特殊要求。

由于电子部件安装在变送器内,仪表特别适用于以下测量场合:

- 传感器所处位置剧烈振动。
- 传感器埋地安装。
- 传感器长期浸没于水中。

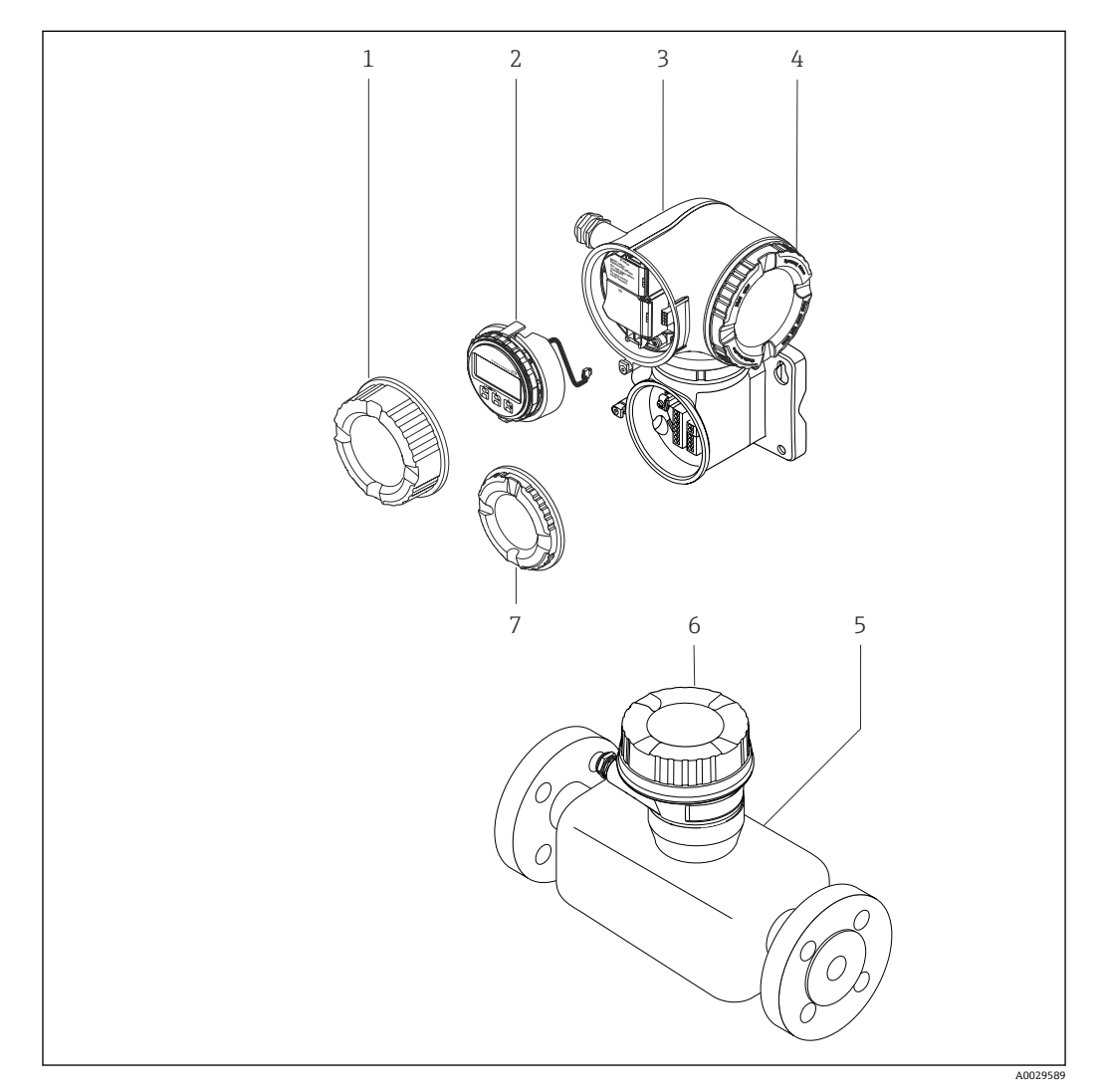

2 仪表的主要组成部件

- 1 接线腔盖
- 2 显示模块
- 3 变送器外壳,内置智能传感器电子模块 (ISEM)<br>4 电子腔盖
- 4 电子腔盖
- 5 传感器<br>6 传感器
- 传感器接线盒: 接入连接电缆
- 7 接线腔盖:接入连接电缆

<span id="page-14-0"></span>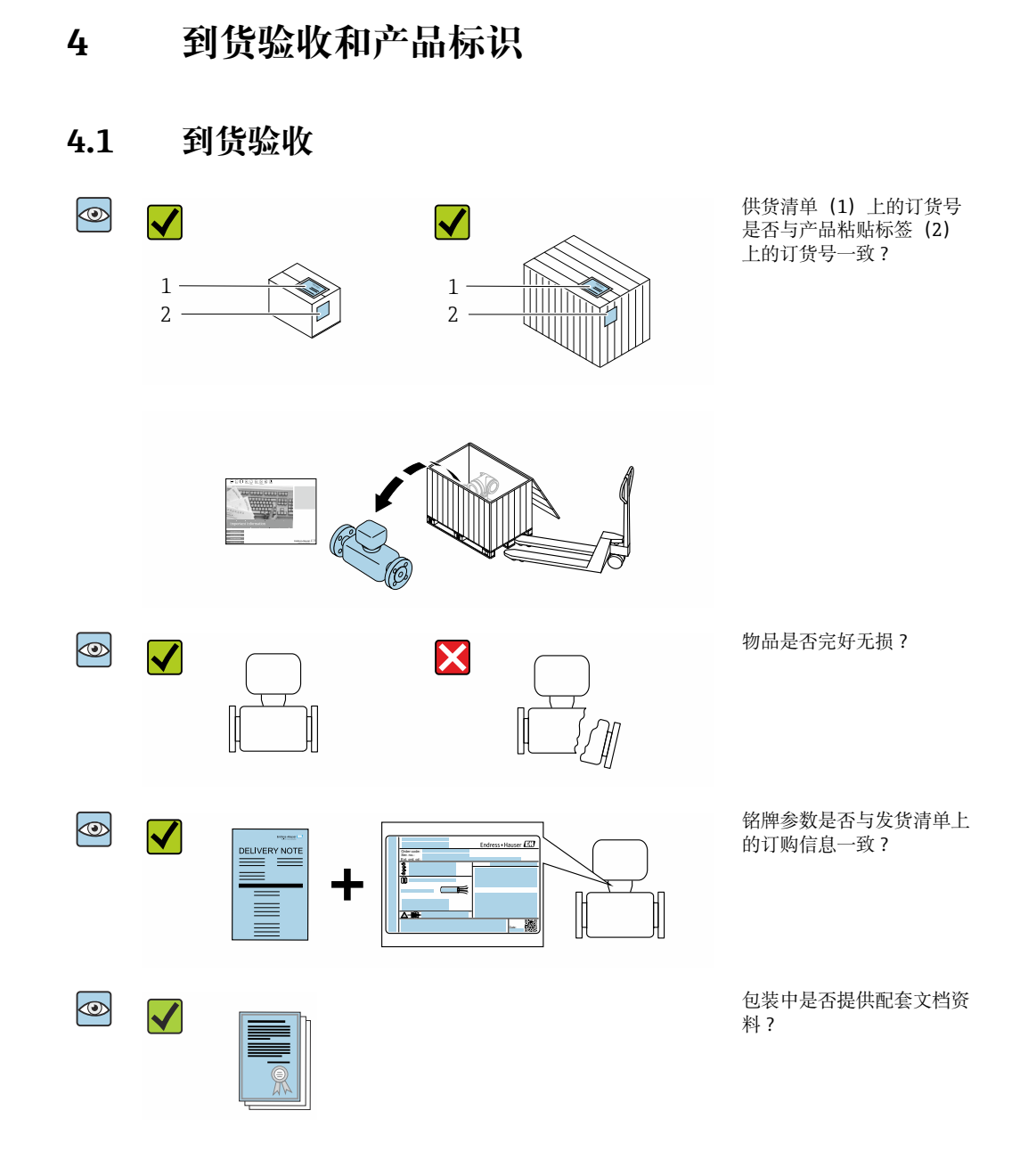

- $\left| \begin{array}{l} \bullet \end{array} \right|$   $\bullet$  任一上述条件不满足时, 请联系 Endress+Hauser 当地销售中心。
	- 登陆网站或通过 Endress+Hauser Operations App 查询技术文档资料,详细信息参 见"产品标识"章[节→ 16。](#page-15-0)

# **4.2 产品标识**

设备标识信息如下:

- 铭牌参数
- 订货号,标识发货清单上的订购选项
- 在设备浏览器中输入铭牌上的序列号 ([www.endress.com/deviceviewer](http://www.endress.com/deviceviewer)) : 显示完整 设备信息。
- 在 Endress+Hauser Operations App 中输入铭牌上的序列号, 或使用 Endress+Hauser Operations App 扫描铭牌上的二维码 (QR 码): 显示完整设备信息。

#### <span id="page-15-0"></span>配套技术文档资料的查询方式如下:

- 参见"配套标准文档资料"章节和"设备补充文档资料"章节
- 在设备浏览器中: 输入铭牌上的序列号 ([www.endress.com/deviceviewer](http://www.endress.com/deviceviewer))
- 在 Endress+Hauser Operations App 中: 输入铭牌上的序列号, 或扫描铭牌上的二维码 (QR 码)。

# **4.2.1 变送器铭牌**

#### **Proline 500(数字)变送器**

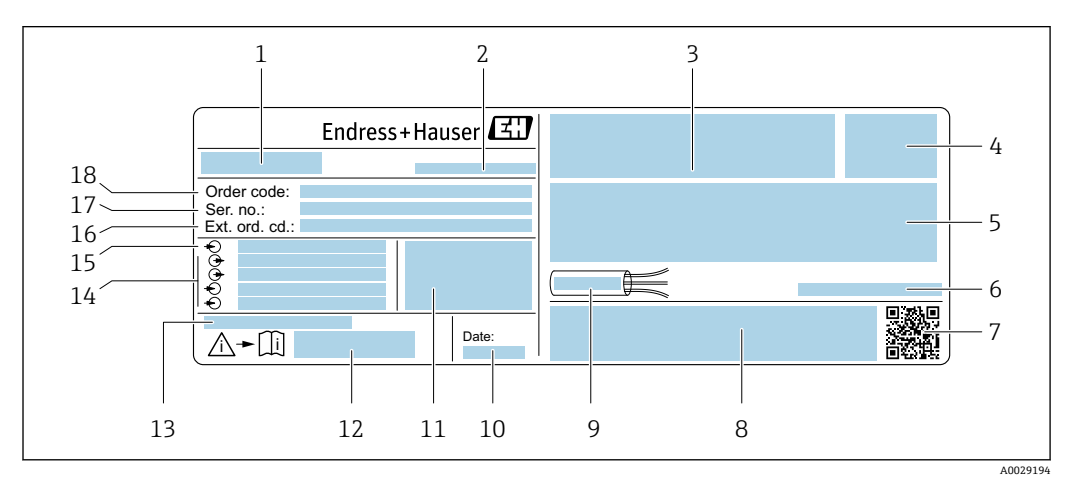

- 3 变送器的铭牌示意图
- 变送器名称
- 制造地
- 认证信息:在防爆场合使用
- 防护等级
- 5 电气连接参数:可选输入和输出<br>6 允许环境温度 (T。)
- 允许环境温度 (Ta)
- 二维码
- 认证和证书,例如 CE 认证、RCM tick 认证
- 电缆允许温度范围
- 生产日期:年-月
- 出厂固件版本号和设备修订版本号
- 《安全指南》文档资料代号
- 特殊型产品附加信息
- 可选输入和输出、供电电压
- 电气连接参数:供电电压
- 扩展订货号
- 序列号
- 订货号

#### **Proline 500**

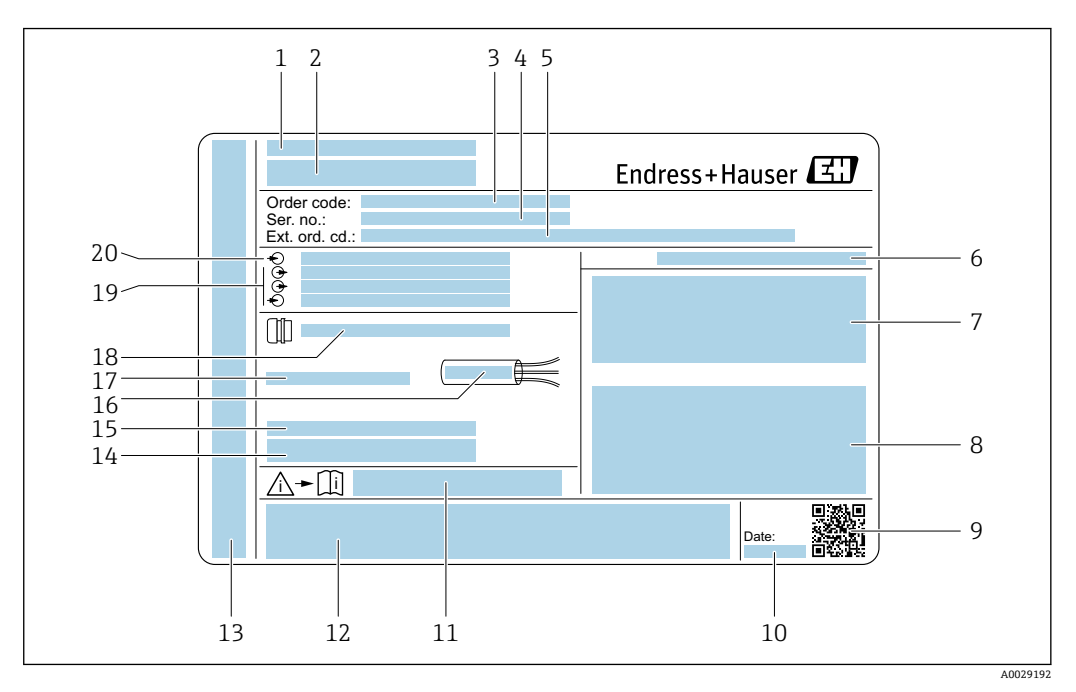

- 4 变送器的铭牌示意图
- 
- 1 制造地<br>2 变送器 -<br>2 变送器名称<br>3 订货号
- 3 订货号
- 4 序列号<br>5 扩展订
- 5 扩展订货号
- 6 防护等级<br>7 认证信息
- 7 认证信息: 在防爆场合使用<br>8 电气连接参数: 可选输入和
- 8 电气连接参数: 可选输入和输出<br>9 一维码
- 9 二维码
- 10 生产日期:年-月
- 11 《安全指南》文档资料代号
- 12 认证和证书,例如 CE 认证、RCM tick 认证
- 13 在防爆场合使用的接线腔和电子腔的防护等级
- 14 出厂固件版本号和设备修订版本号
- 15 特殊型产品附加信息
- 16 电缆允许温度范围
- 17 允许环境温度(Ta)
- 18 缆塞信息
- 19 可选输入和输出、供电电压
- 20 电气连接参数:供电电压

# **4.2.2 传感器铭牌**

<span id="page-17-0"></span>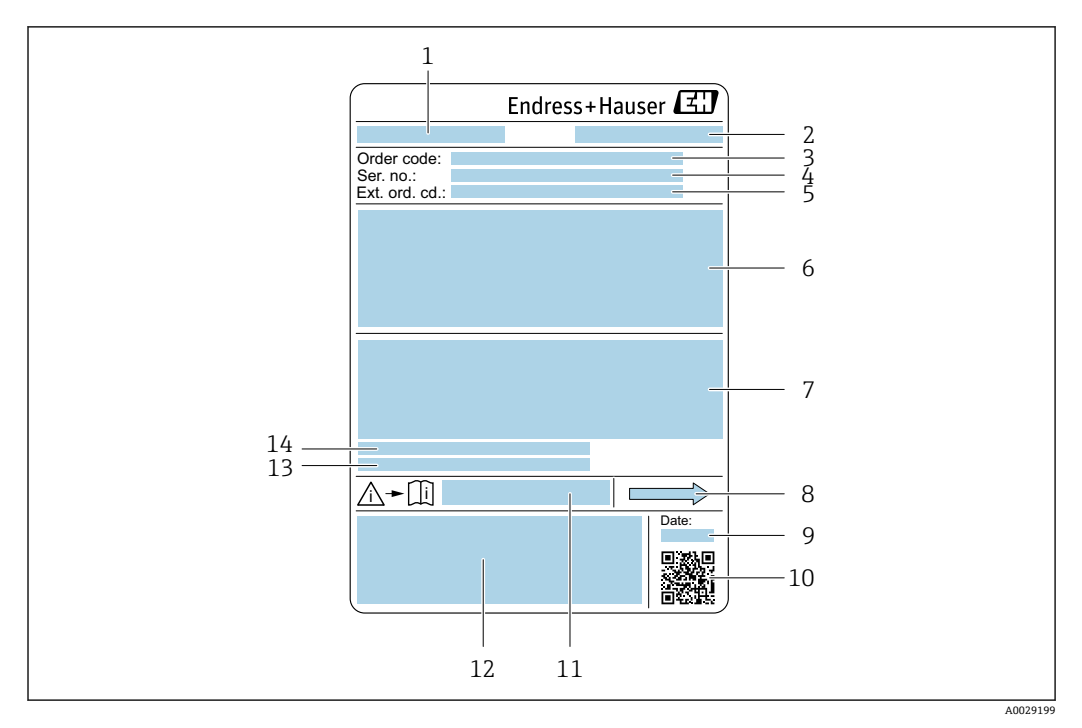

- ■5 传感器的铭牌示意图
- 1 传感器名称
- 2 制造地
- 3 订货号<br>4 序列号
- 序列号
- 5 扩展订货号
- 6 传感器公称口径、法兰公称口径/标称压力、传感器测试压力、介质温度范围、测量管及分流器材质、传 感器信息(传感器接线盒压力范围、扩展密度(特殊密度标定))
- 7 附加信息:防爆认证、压力设备指令和防护等级
- 8 流向
- 9 生产日期:年-月
- 10 二维码
- 11 《安全指南》文档资料代号 12 CE 标志、RCM-Tick 标志
- 
- 13 表面光洁度
- 14 允许环境温度(Ta)

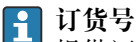

提供订货号,可以重新订购测量设备。

#### **扩展订货号**

- 完整列举设备型号(产品类别)和基本参数(必选项)。
- 仅仅列举可选参数(可选项)中的安全参数和认证参数(例如:LA)。同时还订购其 他可选参数时,使用占位符#统一表示(例如:#LA#)。
- 订购的可选参数中不包括安全参数和认证参数时,使用占位符+表示(例如: XXXXXX-ABCDE+)。

# <span id="page-18-0"></span>**4.2.3 测量设备上的图标**

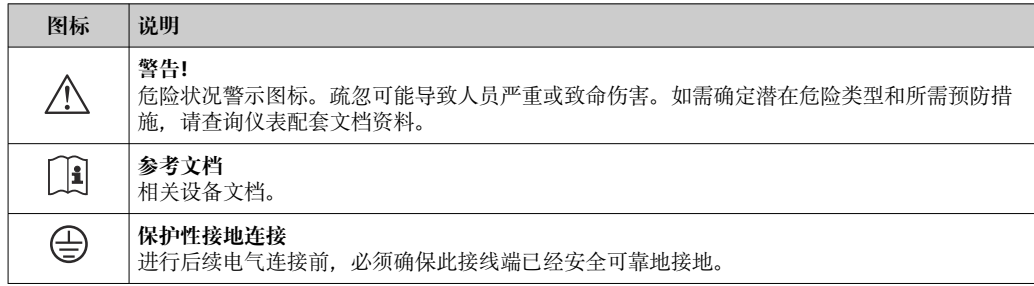

# <span id="page-19-0"></span>**5 储存和运输**

# **5.1 储存条件**

仪表储存注意事项:

- ‣ 使用原包装储存设备,原包装带冲击防护功能。
- ‣ 禁止拆除安装在过程连接上的防护罩或防护帽。防护罩或防护帽有效防止密封表面机 械受损和测量管被污染。
- ‣ 采取遮阳保护措施,避免设备直接日晒,出现过高表面温度。
- ‣ 存放在干燥、无尘环境中。
- ‣ 禁止户外存放。

储存温[度→ 211](#page-210-0)

# **5.2 运输产品**

使用原包装将测量设备运输至测量点。

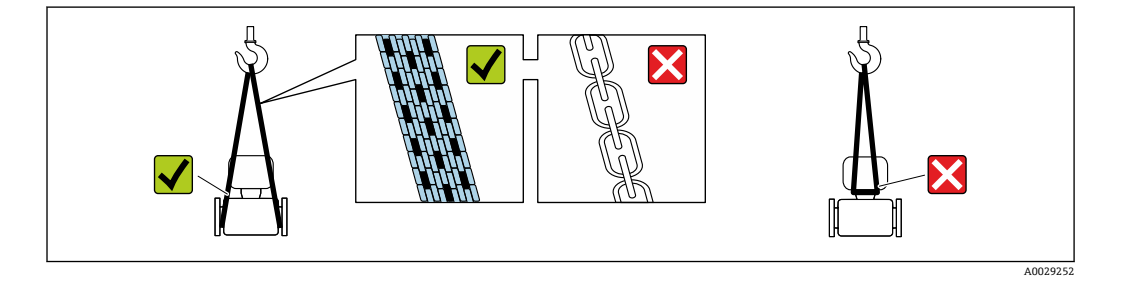

禁止拆除安装在过程连接上的防护罩或防护帽。防护罩或防护帽用于防止密封表面 A 机械受损和测量管污染。

# **5.2.1 不带起吊吊环的测量仪表**

# L **警告**

#### **测量设备的重心高于吊索的悬挂点。**

如果测量设备滑动,存在人员受伤的风险。

- ‣ 固定测量设备,防止滑动或旋转。
- ‣ 遵守包装上的重量规定(粘贴标签)。

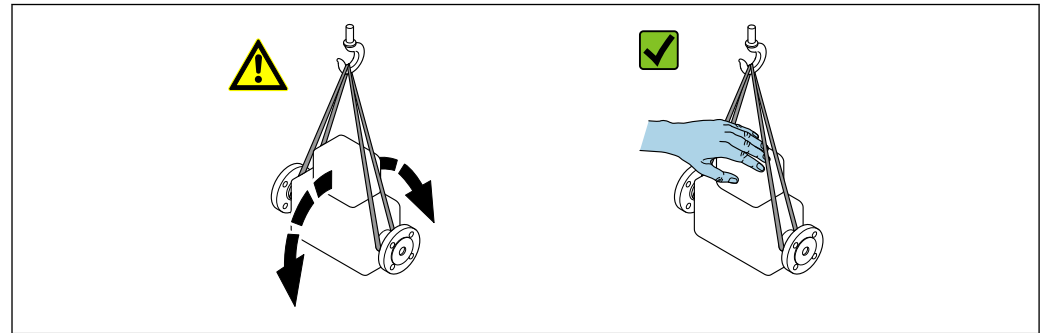

A0029214

# <span id="page-20-0"></span>**5.2.2 带起吊吊环的测量设备**

### **A** 小心

## **带起吊吊环设备的的特殊运输指南**

- ‣ 仅允许通过仪表或法兰上的起吊吊环运输设备。
- ‣ 必须始终至少使用两个起吊吊环固定设备。

# **5.2.3 使用叉车搬运**

搬运木箱包装的设备时,叉车的叉体从侧面伸入至木箱底板下,抬起测量设备。

# **5.3 包装处置**

所有包装均采用环保材料,100 %可回收再利用:

- 设备外包装
	- 聚合物缠绕膜,符合欧盟指令 2002/95/EC (RoHS)
- 包装
	- 木箱, 符合国际贸易中木质包装材料管理准则 (ISPM 15), 带 IPPC 标识
	- 纸箱, 符合欧盟包装和包装废物指令 94/62EC, 可回收再利用, 带 Resy 标识
- 搬运材料和固定材料
	- 一次性塑料托盘
	- 塑料带
- 塑料胶条
- 填充物
- 纸垫

**6 安装**

- **6.1 安装要求**
- **6.1.1 安装位置**

### **安装位置**

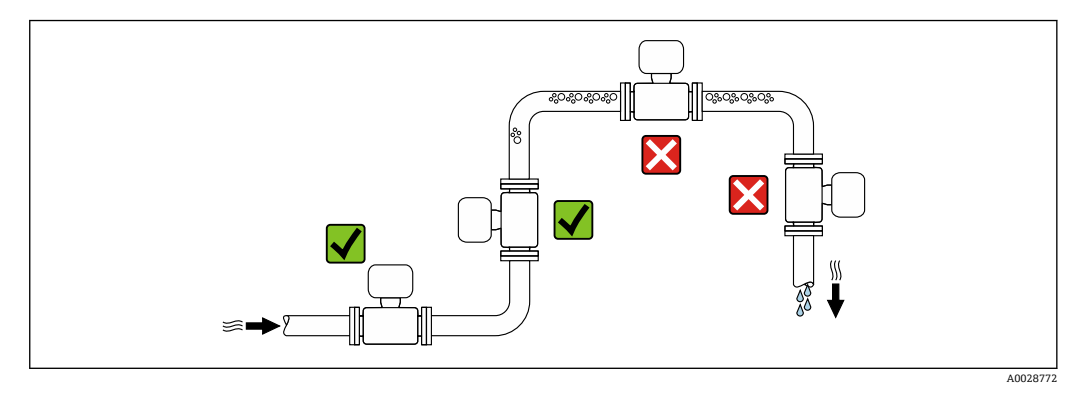

为防止因测量管中气泡积聚而产生测量误差,请避免在管道以下位置安装:

- 管道的最高点。
- 直接安装在向下排空管道的上方

## <span id="page-21-0"></span>**安装在竖直向下管道中**

如需在开放式出水口的竖直向下管道上安装流量计,建议参照以下安装说明。建议安装 节流件或孔板,防止测量过程中出现测量管空管。

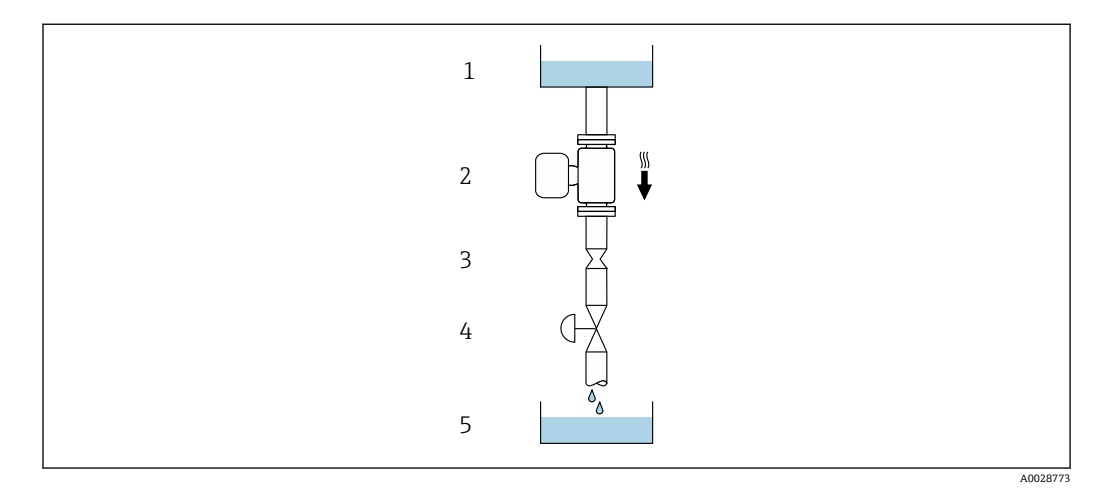

6 安装在竖直向下管道中(例如批处理应用)

- 1 供料罐
- 2 传感器<br>3 孔板或
- 3 孔板或节流件<br>4 阀门
- 4 阀门<br>5 计量
- 5 计量罐

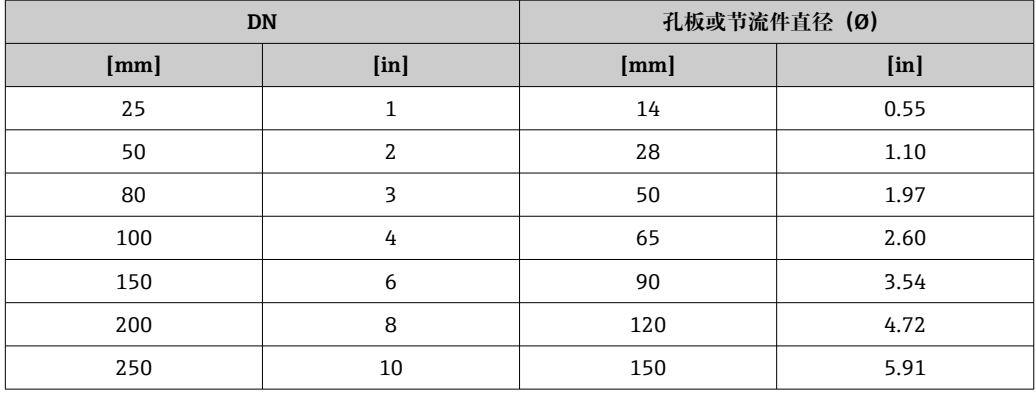

## **安装方向**

传感器铭牌上的箭头指向标识管道内介质的流向,保证箭头指向与介质流向一致。

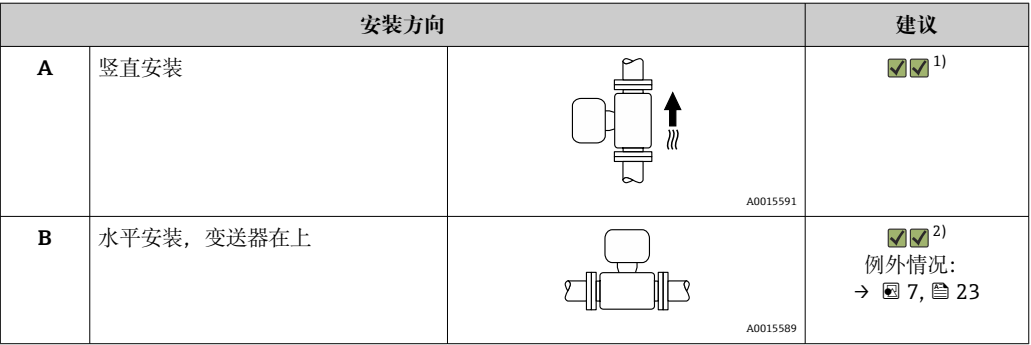

<span id="page-22-0"></span>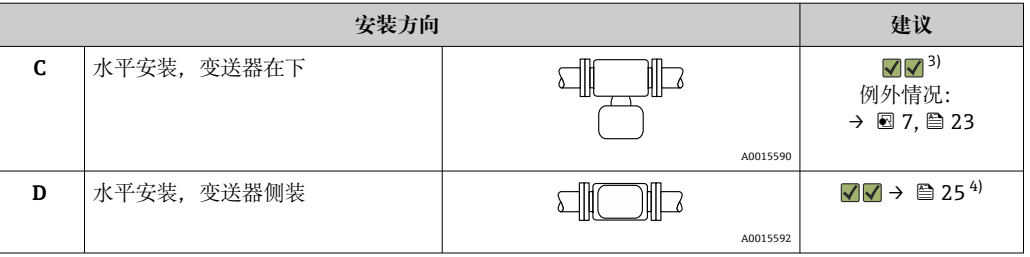

- 1) 有自排空要求的应用场合建议选择此安装方向。
- 2) 低温工况下使用的仪表的环境温度可以降低。建议选择此安装方向,保证始终满足变送器最低允许环境 温度要求。
- 3) 高温工况下使用的仪表的环境温度可以升高。建议选择此安装方向,保证始终满足变送器最高允许环境 温度要求。
- 4) 测量非均匀介质时不建议选择此安装方向。

弯测量管传感器安装在水平管道中时,根据被测介质属性选择传感器的安装位置。

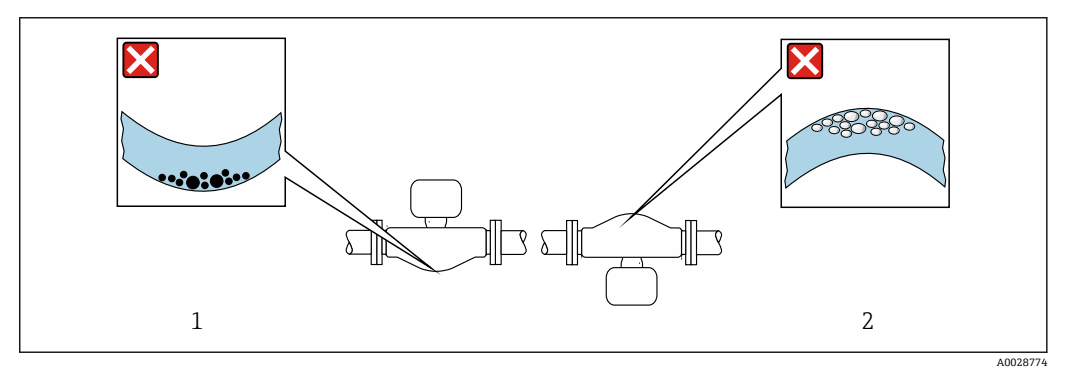

- 7 弯测量管传感器的安装方向
- 1 测量含固介质时避免此安装方向:存在固料堆积风险。
- 2 测量脱气介质时避免此安装方向:存在气体积聚风险。

#### **前后直管段长度**

在确保不会出现气穴的前提下,无需额外采取预防措施,避免管件(例如阀门、弯头或 三通)引起扰动,干扰测量→ △24。

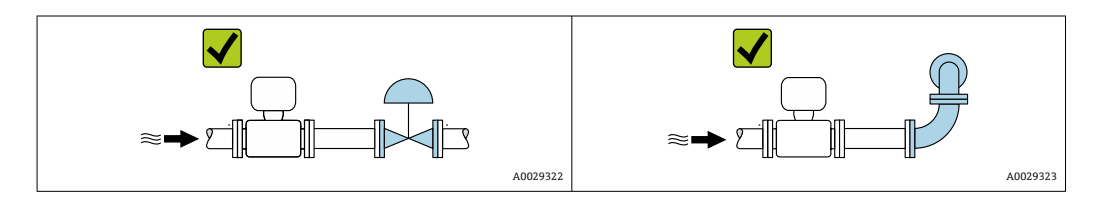

# **外形尺寸**

设备的外形尺寸和安装长度参见《技术资料》中的"机械结构"章节

# <span id="page-23-0"></span>**6.1.2 环境条件和过程条件要求**

#### **环境温度范围**

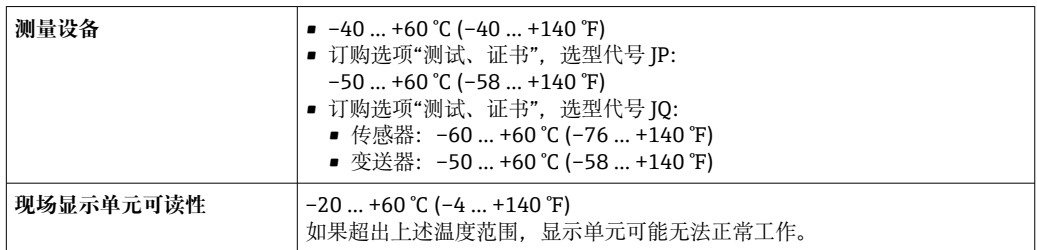

● 环境温度和介质温度的相互关系→ ■ 213

‣ 户外使用时: 避免阳光直射,在气候炎热的地区中使用时需要特别注意。

**{** 可以向 Endress+Hauser 订购防护罩。→ ■ 193。

#### **系统压力**

必须防止出现气穴现象或液体中夹杂的气体逸出。

压力减小至低于蒸汽压力时,会发生气穴:

- 低沸点液体(例如:烃类、溶剂、液化气体)
- 仪表安装在泵的上游管道中
- ‣ 维持足够高的系统压力,可以防止出现气穴现象,避免气体逸出。

因此, 建议选择下列安装位置:

- 竖直管道的最低点
- 泵的下游管道中(无真空危险)

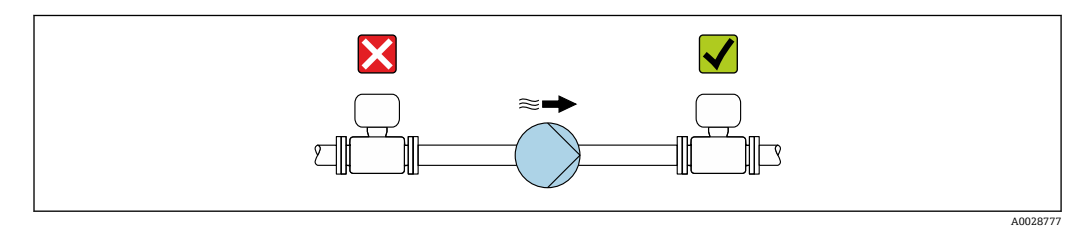

### **隔热**

测量某些流体时,需要尽可能减少由传感器散发至变送器的热量。广泛的材料可用于必 要隔热。

### **注意**

#### **保温层导致电子部件过热!**

- ‣ 推荐安装方向:水平管道安装,传感器接线盒朝下。
- ‣ 禁止保温层覆盖传感器接线盒。
- ▶ 传感器接线盒底部的最高允许温度: 80 °C (176 °F)
- ▶ 保温层延长颈裸露: 为保证最佳散热效果, 建议不要在延长颈上安装保温层。

<span id="page-24-0"></span>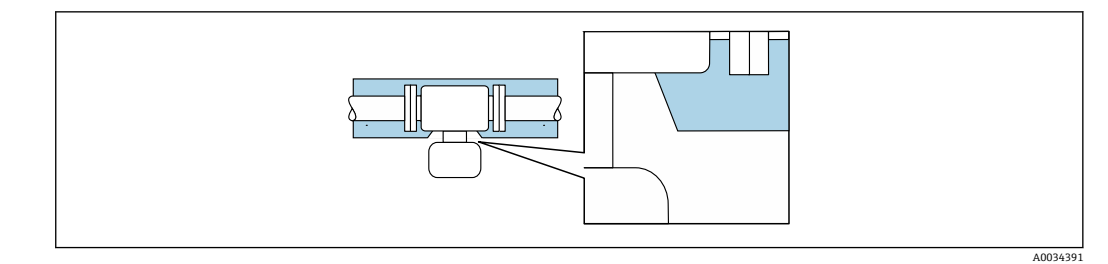

8 保温层延长颈裸露

● 低温型仪表: 通常无需在传感器接线盒上安装保温层。如果安装保温层, 要求与需 要安装隔热层的仪表型号相同。

**伴热**

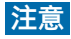

#### **环境温度上升会导致电子部件过热!**

- ‣ 注意变送器的最高允许环境温度。
- ‣ 根据介质温度的不同,要考虑设备的方向要求。

## **注意**

#### **伴热过程中存在过热危险**

- ▶ 确保变送器外壳下部的温度不会超过 80 ℃ (176 °F)。
- ‣ 确保变送器延长颈充分散热。
- ‣ 如果在潜在爆炸性环境中使用,遵守设备的配套防爆手册中的要求。详细温度表数据 参见单独成册的《安全指南》(XA)。

### **伴热方式**

测量部分流体时,需要采取适当的措施,避免传感器处出现热量损失。用户自行选择下 列伴热方式:

- 电伴热, 例如安装电伴热装置<sup>1)</sup>
- 热水或蒸汽管道伴热
- 热夹套伴热
- **振动**

测量系统可靠测量,不受装置振动的影响。

### **6.1.3 特殊安装指南**

#### **传感器自排空**

仪表安装在竖直管道中时,测量管能够完全自排空,避免出现沉积和黏附。

#### **卫生合规认证**

在卫生型应用场合中使用的仪表的安装要求参见"证书和认证/卫生合规认证"章节  $\rightarrow$  223

#### **爆破片**

过程信息: → △ 215。

<sup>1)</sup> 通常建议平行敷设电伴热装置(双向电流)。如需使用单芯伴热电缆,务必谨慎操作。详细信息参见《电伴热系统安装指南》EA01339D。

# L **警告**

**介质泄漏危险!**

带压条件引起的介质泄漏会导致人员受伤或财产损坏。

- ‣ 安装爆破片,事先主动防范此类可能的人员受伤或财产损坏的危险。
- ‣ 注意爆破片粘贴标签说明。
- ‣ 在设备安装过程中务必确保爆破片完好无损,能够正常工作。
- ‣ 禁止同时使用热夹套。
- ‣ 禁止拆除或损坏爆破片。

爆破片的位置由粘贴在其旁边的标签指示。

#### 必须拆除运输保护帽。

现有连接接头不得用作冲洗接口或压力监控接口,仅可用于标识爆破片的安装位置。 如果爆破片故障,可以将排水装置直接拧至爆破片内螺纹上,保证泄漏介质立即被排放 干净。

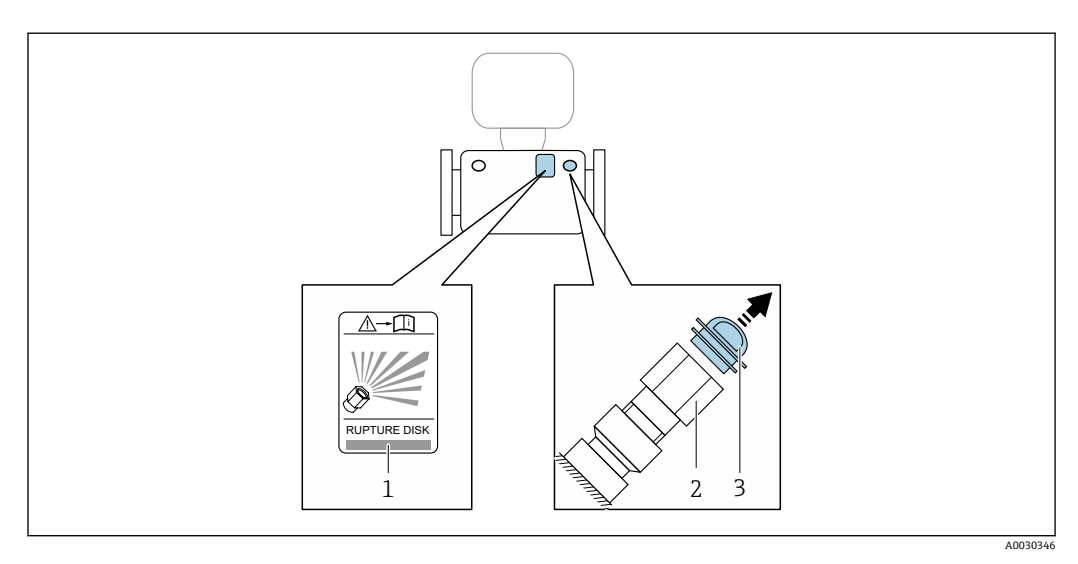

1 爆破片标签

2 爆破片(1/2" NPT 内螺纹和 1"对角宽度)

3 运输保护帽

外形尺寸参见《技术资料》"机械结构"章节(附件)。

### **安装角距和安装仰角**

如果需要使用仪表测量液体密度,安装过程中必须考虑安装角距和安装仰角。

为了保证正确测量,必须在调试过程中确定安装角距和安装仰角(允许角度偏差范 **围为±10°), 并输入安装角距 参数 (→ 圖 128)和安装仰角 参数 (→ 圖 128)值。** 

┌ 密度测量的详细说明参见仪表的《特殊文档》→ △ 228

### **安装角距**

图中灰色阴影部分为理论上的安装角距范围(= –90 … +90 °)。 图例(蓝色部分):仪表的实际安装角距 α 为+30 °。

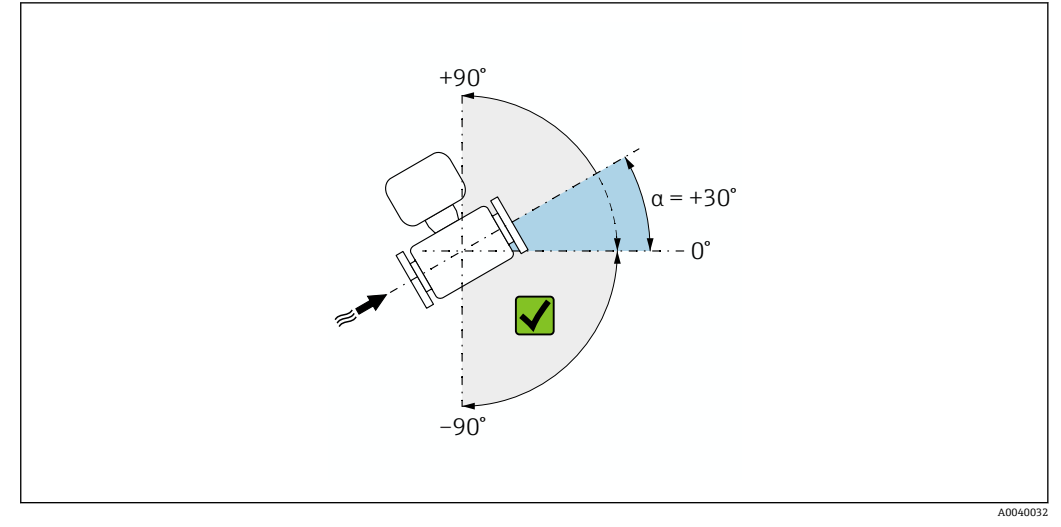

回9 侧视图 (介质流向为从左至右)

#### **安装仰角**

图中灰色阴影部分为理论上的安装仰角范围(= –180 … +180 °)。 图例(蓝色部分):仪表的实际安装仰角 β 为+45 °。

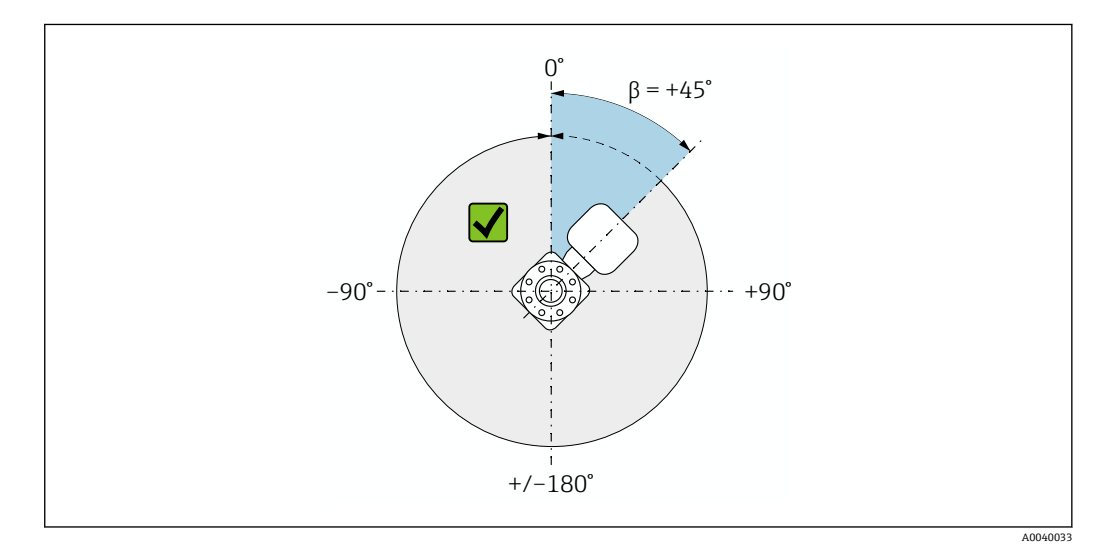

■10 俯视图 (顺着介质流向自上而下投影所得视图)

#### **防护罩**

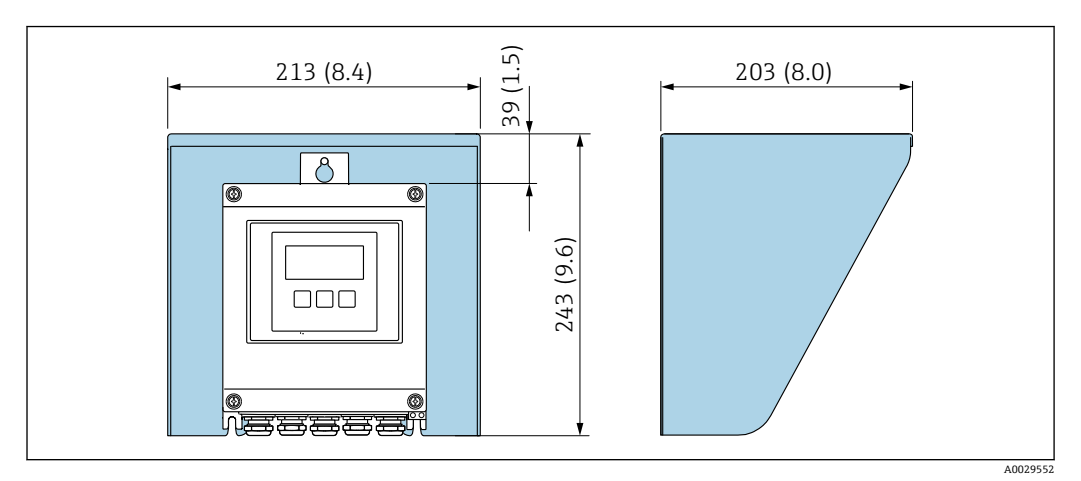

**211** Proline 500 (数字) 变送器的防护罩的外形尺寸图; 单位: mm (in)

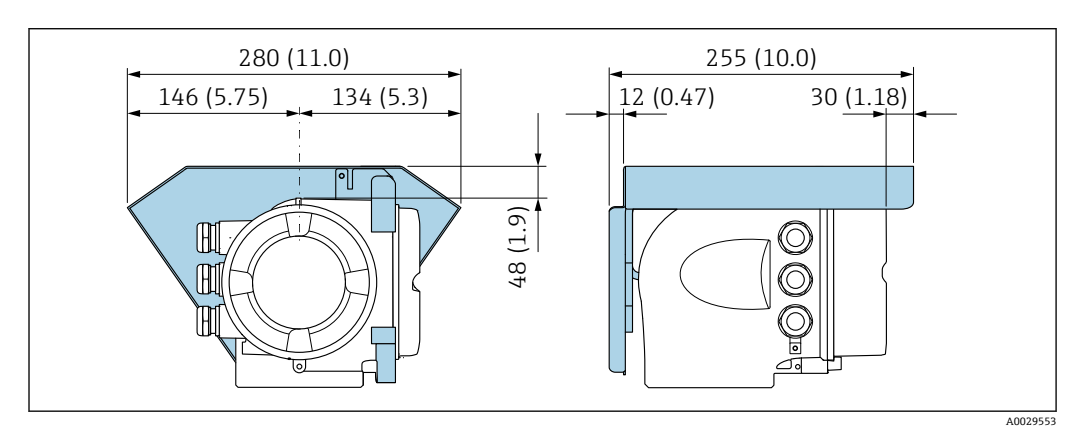

**■ 12 Proline 500 (模拟)变送器的防护罩的外形尺寸图;单位: mm (in)** 

#### 盖板锁定: Proline 500

#### **注意**

**订购选项"变送器外壳",选型代号 L "铸造不锈钢":变送器外壳盖板上带开孔,用于锁 定盖板。**

使用用户现场提供的螺丝、链条或绳索锁定盖板。

- ‣ 建议使用不锈钢链条或绳索。
- ‣ 外壳带保护涂层时,建议使用热缩管保护外壳涂层。

<span id="page-28-0"></span>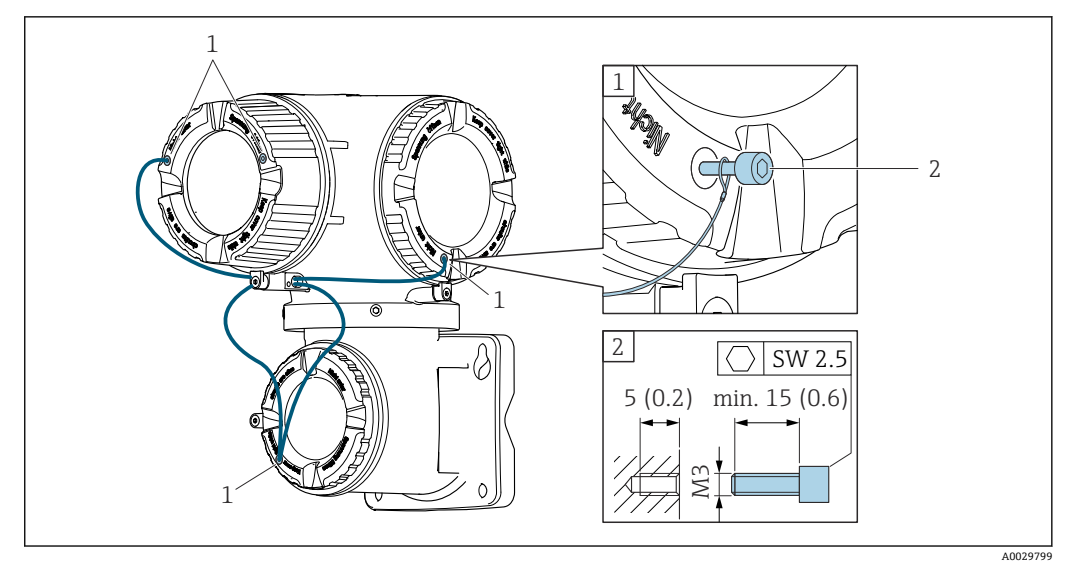

1 盖板上的开孔,用于安装固定螺丝

2 固定螺丝,用于锁定盖板

# **6.2 安装测量设备**

## **6.2.1 所需工具**

#### **变送器**

安装在立柱上:

- Proline 500 (数字) 变送器
	- 开口扳手 AF 10
- 梅花内六角螺丝刀 TX 25
- Proline 500 变送器 开口扳手 AF 13

安装在墙壁上:

电钻, 带Ø6.0 mm 钻头

### **用于传感器**

用于法兰和其他过程连接:使用合适的安装工具

# **6.2.2 准备测量仪表**

- 1. 彻底去除运输包装。
- 2. 拆除传感器上的保护盖或保护帽。
- 3. 去除电子腔盖上的粘帖标签。

### **6.2.3 安装测量仪表**

### L **警告**

**过程密封不正确会导致危险!**

- ‣ 确保垫圈内径不小于过程连接内径和管道内径。
- ‣ 确保密封圈清洁无损。
- ‣ 正确安装密封圈。

1. 确保传感器铭牌上的箭头指向与被测介质流向一致。

<span id="page-29-0"></span>2. 安装测量仪表或旋转变送器外壳,确保电缆入口不会朝上放置。

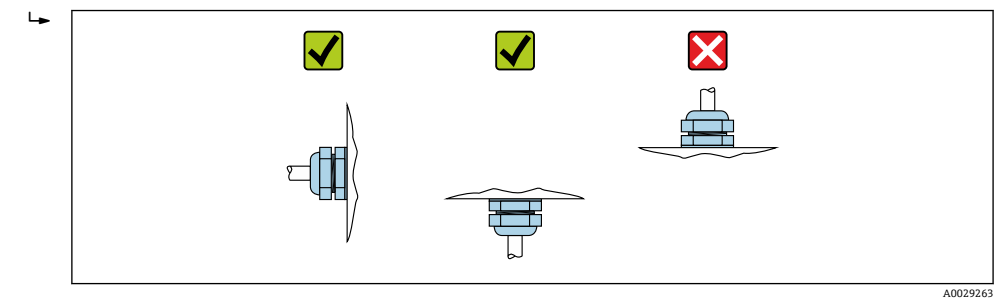

# **6.2.4 安装变送器外壳:Proline 500(数字)变送器**

# **A** 小心

**环境温度过高!**

存在电子部件过热和外壳变形的危险。

- ‣ 禁止超过最高允许环境温度.
- ‣ 户外使用时:避免直接日晒雨淋,在气候炎热的地区使用时特别需要注意。

# **▲小心**

#### **用力过大会损坏外壳!**

‣ 避免出现过高机械应力。

可以通过以下方式安装变送器:

- 柱式安装
- 壁式安装

**立柱安装**

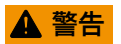

#### **固定螺栓的拧紧扭矩过大!**

存在塑料变送器损坏的风险。

▶ 遵照紧固扭矩要求拧紧固定螺丝: 2 Nm (1.5 lbf ft)

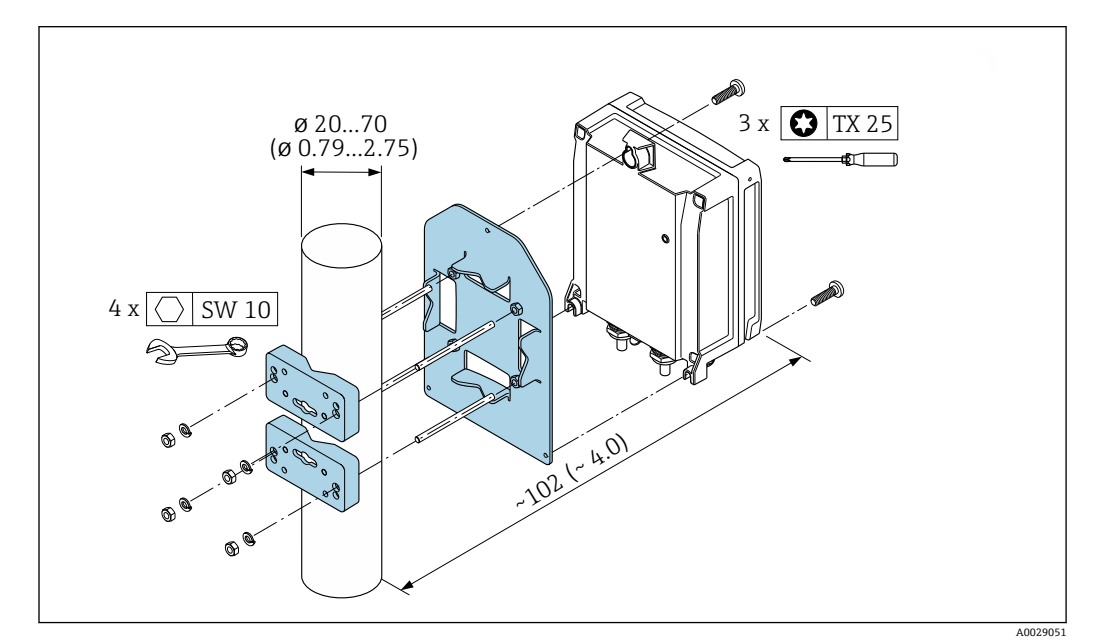

■ 13 单位: mm (in)

**墙装**

<span id="page-30-0"></span>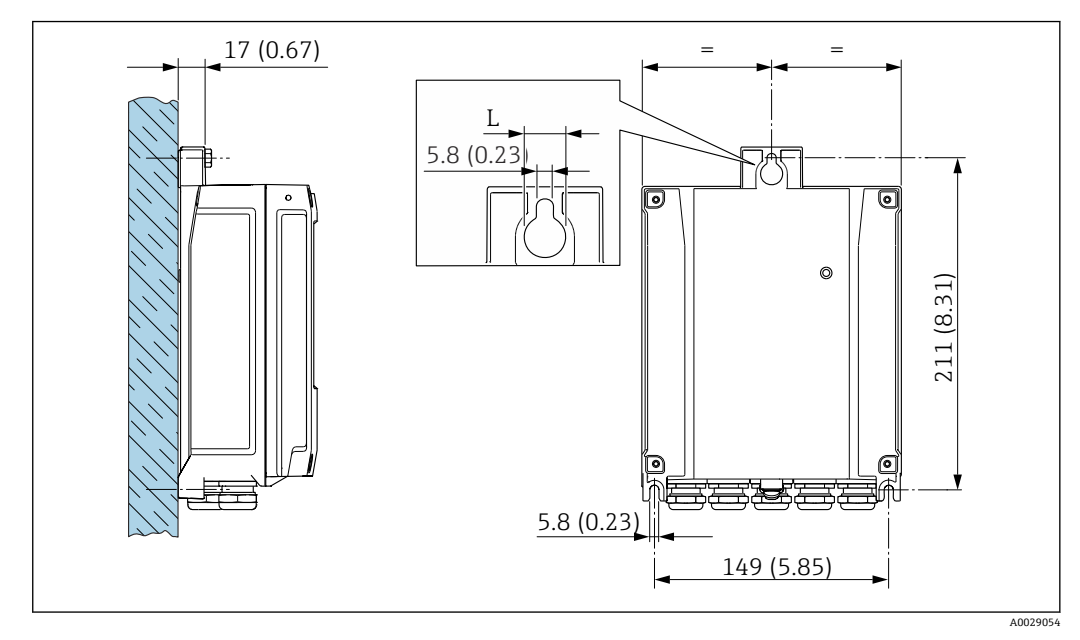

**图 14** 单位: mm (in)

L 取决于订购选项"变送器外壳"

订购选项"变送器外壳"

- 选型代号 A, 铝, 带涂层: L = 14 mm (0.55 in)
- 选型代号 **D**, 聚碳酸酯: L = 13 mm (0.51 in)

### 1. 钻孔。

- 2. 将定位销插入至钻好的孔中。
- 3. 轻轻拧入固定螺丝。
- 4. 使用固定螺丝将变送器外壳安装到位。
- 5. 拧紧固定螺丝。

### **6.2.5 安装变送器外壳:Proline 500 变送器**

# **A** 小心

#### **环境温度过高!**

存在电子部件过热和外壳变形的危险。

- ‣ 禁止超过最高允许环境温度.
- ‣ 户外使用时:避免直接日晒雨淋,在气候炎热的地区使用时特别需要注意。

## **A** 小心

#### **用力过大会损坏外壳!**

▶ 避免出现过高机械应力。

可以通过以下方式安装变送器:

- 柱式安装
- 壁式安装

### **墙装**

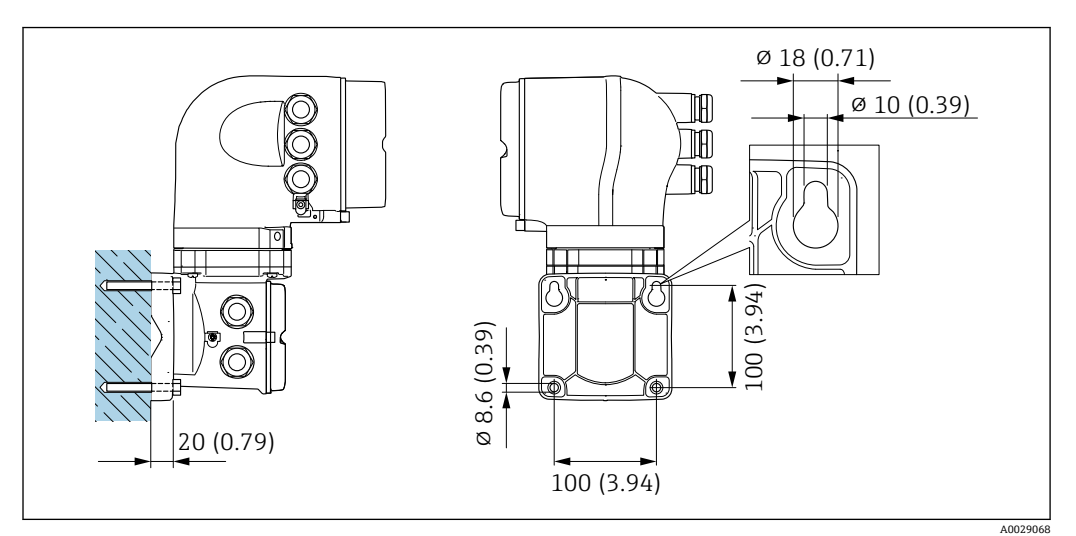

■ 15 单位: mm (in)

- 1. 钻孔。
- 2. 将定位销插入至钻好的孔中。
- 3. 轻轻拧入固定螺丝。
- 4. 使用固定螺丝将变送器外壳安装到位。
- 5. 拧紧固定螺丝。

# **立柱安装**

### L **警告**

**订购选项"变送器外壳",选型代号 L "铸造不锈钢":铸造不锈钢外壳的变送器重量较 大。**

如安装变送器的立柱不够稳固,变送器无法保持稳定。

‣ 仅允许将变送器牢固安装在稳定平面上固定的立柱上。

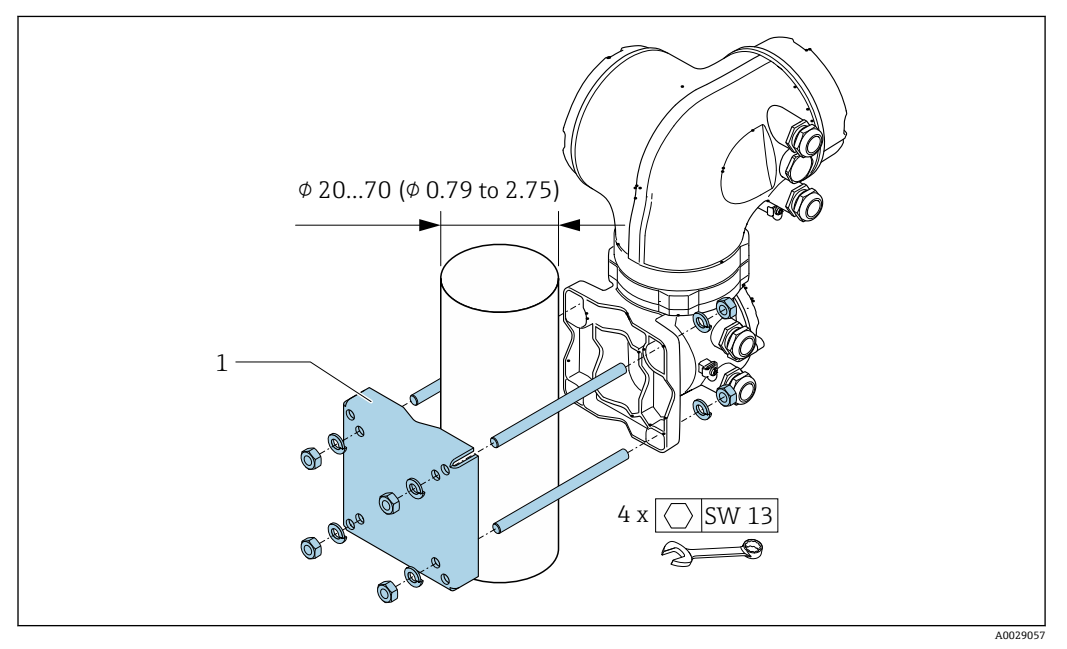

■ 16 单位: mm (in)

# <span id="page-32-0"></span>**6.2.6 旋转变送器外壳:Proline 500**

为了更便于访问接线腔或显示单元,变送器外壳可以转动。

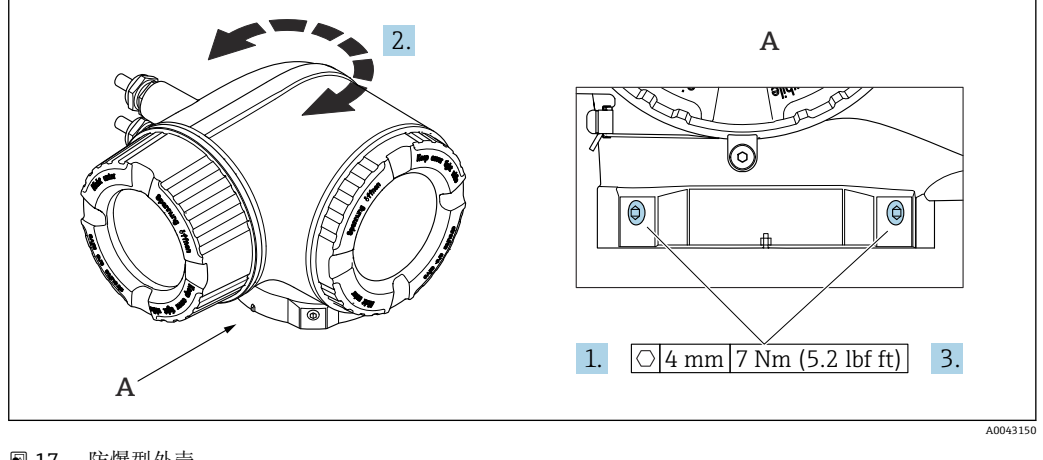

■17 防爆型外壳

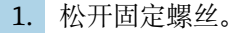

2. 旋转外壳至合适位置。

3. 拧紧固定螺丝。

# **6.2.7 旋转显示模块:Proline 500**

显示单元可以旋转,优化显示单元的可读性和操作性。

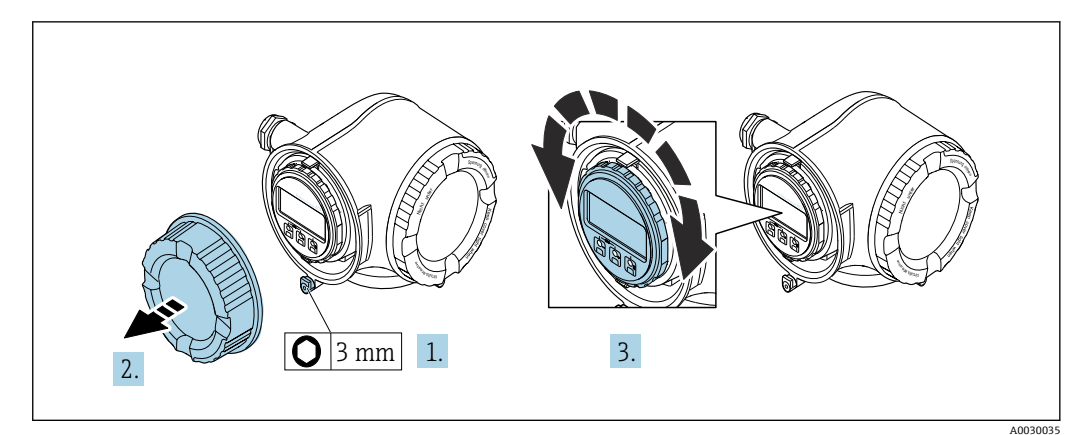

- 1. 取决于仪表型号:松开接线腔盖固定卡扣。
- 2. 拧下接线腔盖。
- 3. 将显示模块旋转至所需位置:每个方向上的最大旋转角度均为 8×45°。
- 4. 拧上接线腔盖。
- 5. 取决于仪表型号:锁紧接线腔盖固定卡扣。

# <span id="page-33-0"></span>**6.3 安装后检查**

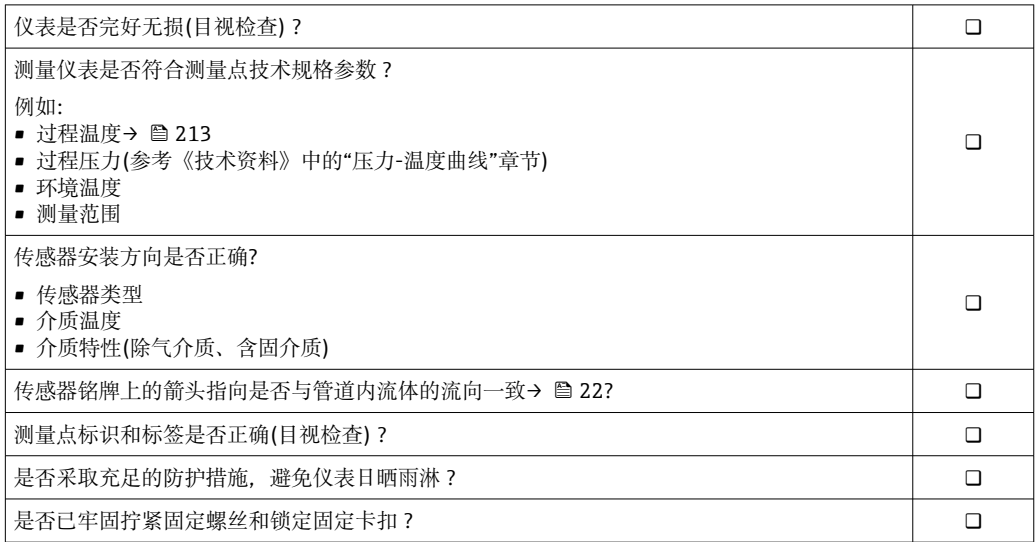

# <span id="page-34-0"></span>**7 电气连接**

# L **警告**

### **部件带电!电气连接错误会引发电击危险。**

- ‣ 安装断路装置(专用开关或断路保护器),保证便捷断开设备电源。
- ▶ 除设备保险丝外, 还应在设备安装位置安装过电流保护单元 (不超过 10 A)。

# **7.1 电气安全**

遵守适用国家法规。

# **7.2 接线要求**

## **7.2.1 所需工具**

- 电缆入口:适用工具
- 固定卡扣:内六角扳手 3 mm
- 剥线钳
- 使用线芯电缆时:卡扣钳,用于操作线芯末端的线鼻子
- 拆除接线端子上的电缆:一字螺丝刀(≤ 3 mm (0.12 in))

## **7.2.2 连接电缆要求**

用户自备连接电缆必须符合下列要求。

#### **外部接地端的保护性接地电缆**

导线横截面积 < 2.1 mm<sup>2</sup> (14 AWG) 使用线鼻子可以连接更大横截面积的导线。 接地阻抗不超过 2 Ω。

### **允许温度范围**

- 必须遵守安装点所在国家的安装指南要求。
- 电缆必须能够耐受可能出现的最低和最高温度。

#### **供电电缆(包括内部接地端连接导线)**

使用标准安装电缆即可。

#### **信号电缆**

#### **Modbus RS485**

EIA/TIA-485 标准指定使用两种类型的总线电缆(A 型和 B 型), 适用于所有传输速率。 建议使用 A 型电缆。

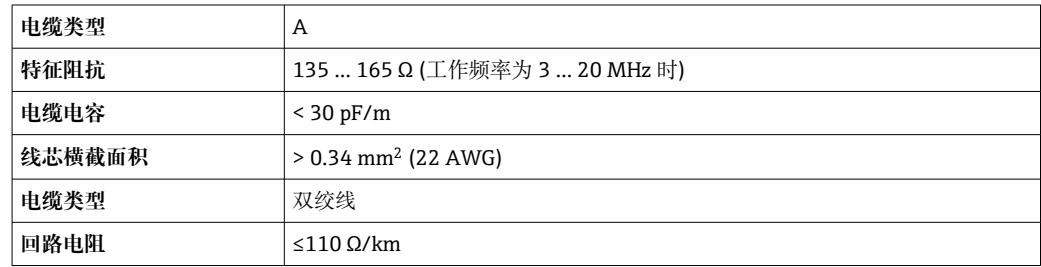

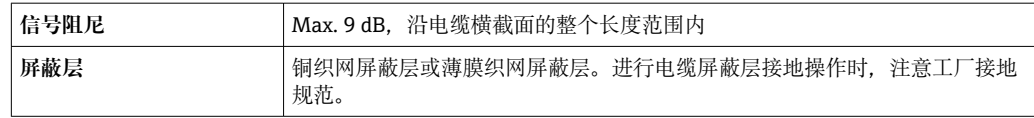

#### **0/4...20 mA 电流输出**

- 使用标准安装电缆即可
- 进行计量交接测量时使用屏蔽电缆: 带镀锡铜织网屏蔽层, 覆盖范围不小于 85 %

#### **脉冲 /频率 /开关量输出**

- 使用标准安装电缆即可
- 进行计量交接测量时使用屏蔽电缆:带镀锡铜织网屏蔽层,覆盖范围不小于 85 %

#### **双脉冲输出**

- 使用标准安装电缆即可
- 进行计量交接测量时使用屏蔽电缆: 带镀锡铜织网屏蔽层,覆盖范围不小于 85 %

#### **继电器输出**

使用标准安装电缆即可。

#### **0/4...20 mA 电流输入**

- 使用标准安装电缆即可
- 进行计量交接测量时使用屏蔽电缆: 带镀锡铜织网屏蔽层, 覆盖范围不小于 85 %

#### **状态输入**

- 使用标准安装电缆即可
- 进行计量交接测量时使用屏蔽电缆:带镀锡铜织网屏蔽层,覆盖范围不小于 85 %

#### **电缆直径**

- 缆塞(标准供货件):
	- M20 × 1.5,安装⌀ 6 … 12 mm (0.24 … 0.47 in)电缆
- 压簧式接线端子:适用线芯电缆和带线鼻子的线芯电缆。 导线横截面积 0.2 … 2.5 mm<sup>2</sup> (24 … 12 AWG)。

#### **选择变送器和传感器间的连接电缆**

取决于变送器类型和安装位置
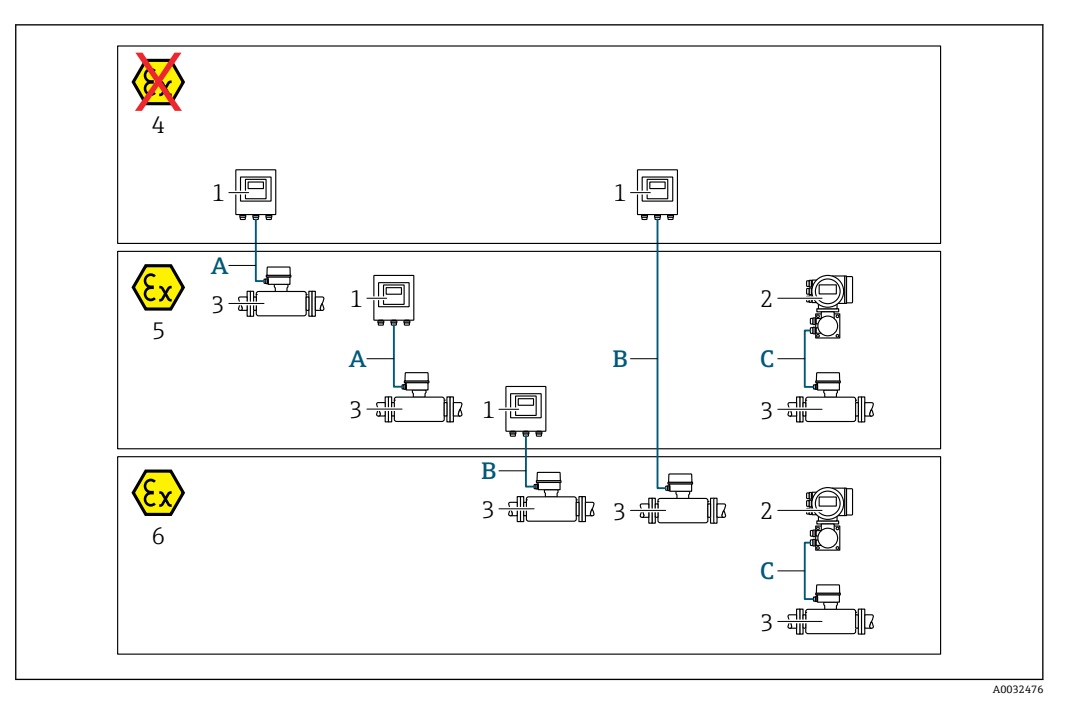

- 1 Proline 500 (数字) 变送器<br>2 Proline 500 变送器
- 2 Proline 500 变送器
- 3 Promass 传感器<br>4 非防爆区
- 4 非防爆区<br>5 防爆2区
- 5 防爆 2 区; Cl. I, Div. 2<br>6 防爆 1 区; Cl. I, Div. 1
- 6 防爆 1 区; Cl. I, Div. 1<br>A 标准电缆, 连接 Prolin
- 标准电缆, 连接 Proline 500 (数字) 变送器→ 37 变送器安装在非防爆区或防爆 2 区;Cl. I, Div. 2 中;传感器安装在防爆 2 区;Cl. I, Div. 2 中
- B 连接 Proline 500(数字)变送器的标准电缆[→ 38](#page-37-0) 变送器安装在防爆 2 区; Cl. I, Div. 2 中; 传感器安装在防爆 1 区; Cl. I, Div. 1 中

C 连接 Proline 500 变送器的信号电缆→ ■ 40 变送器和传感器均安装在防爆 2 区; Cl. I, Div. 2 或防爆 1 区; Cl. I, Div. 1 中

#### **A:连接传感器和 Proline 500(数字)变送器的连接电缆**

#### **标准电缆**

连接电缆可以使用满足以下规格参数要求的标准电缆。

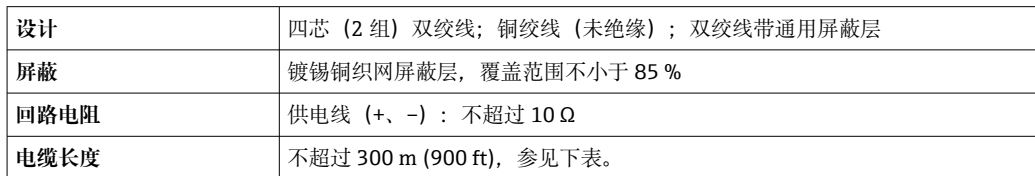

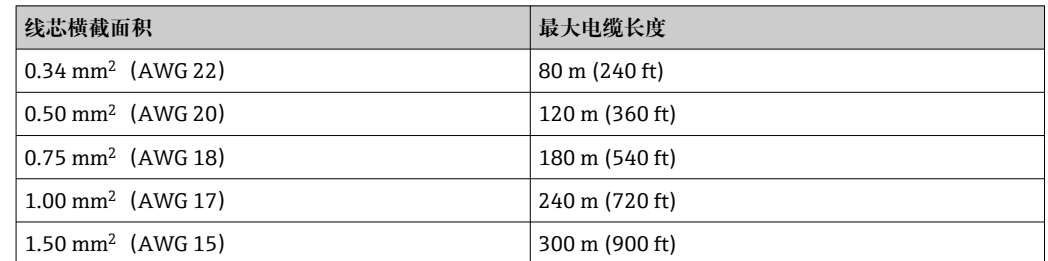

### <span id="page-37-0"></span>**可选连接电缆**

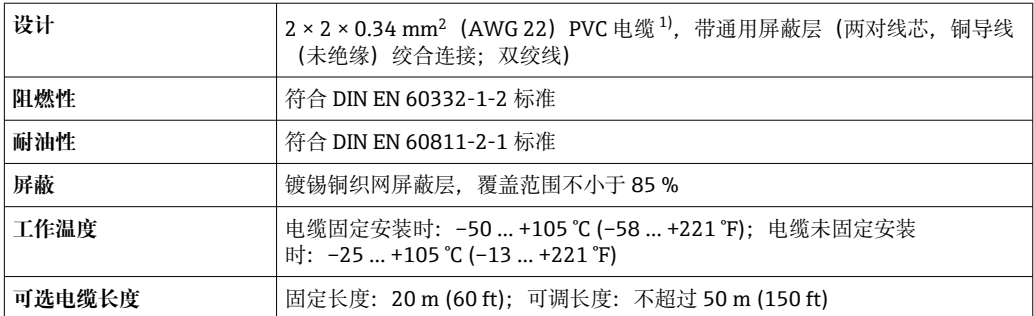

1) 紫外线辐射会损坏电缆外护套。采取防护措施避免电缆直接日晒。

# **B:连接传感器和 Proline 500(数字)变送器的连接电缆**

## **标准电缆**

连接电缆可以使用满足以下规格参数要求的标准电缆。

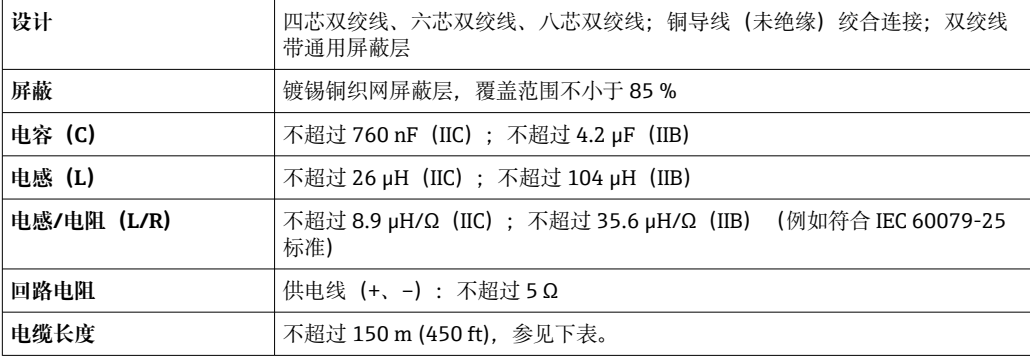

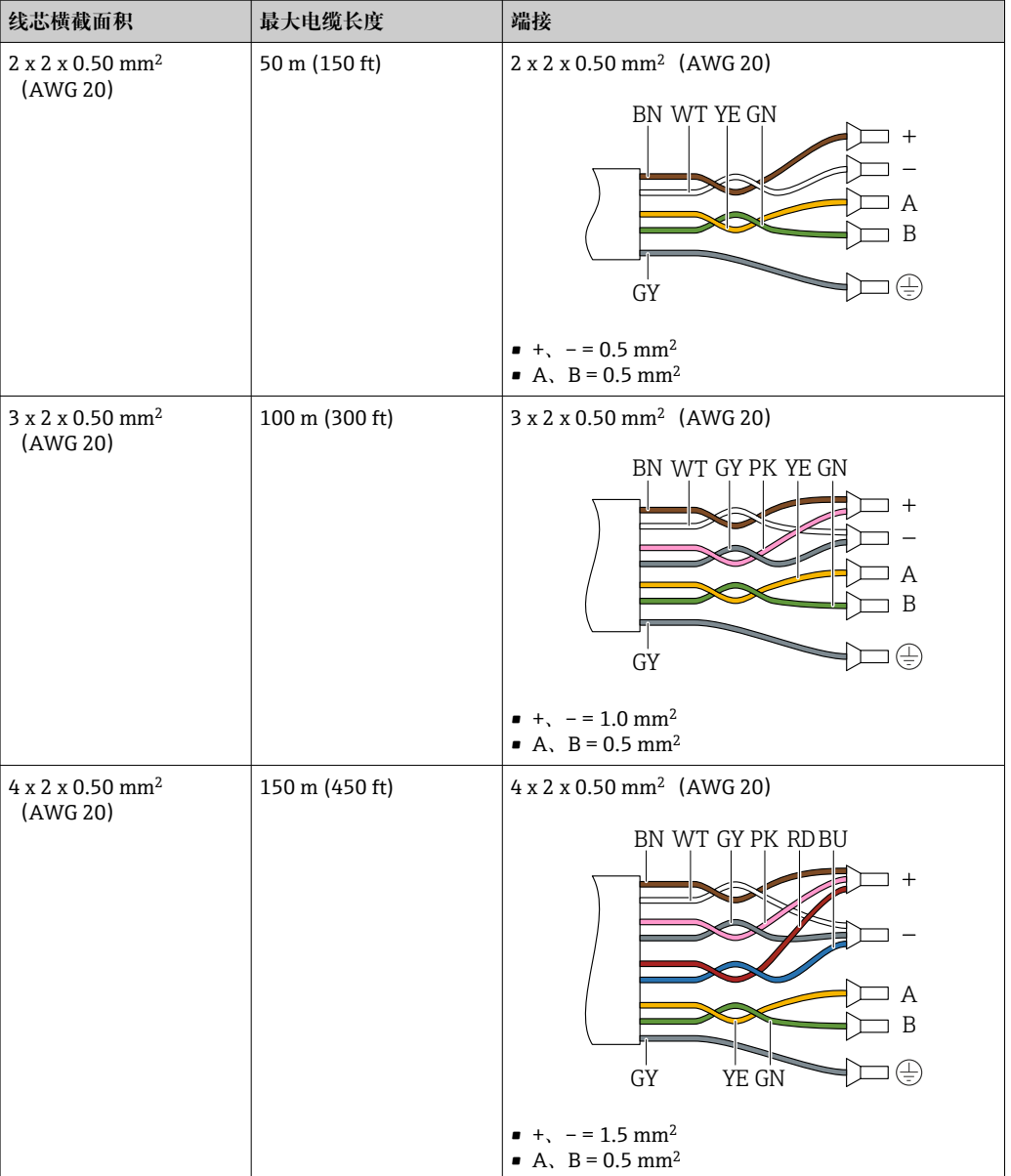

## **可选连接电缆**

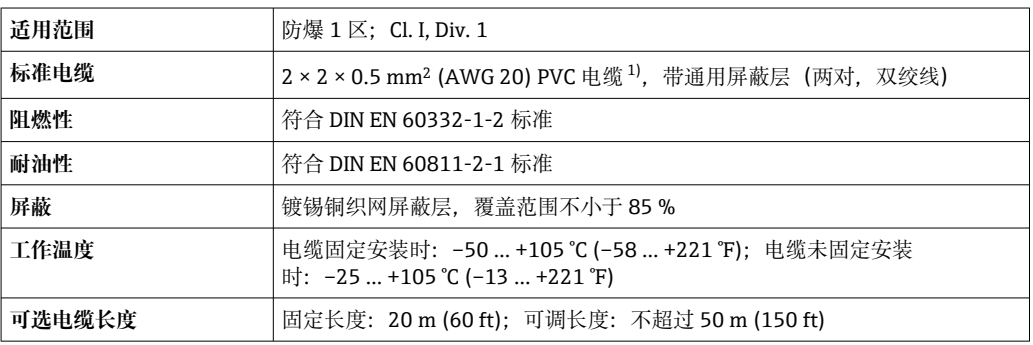

1) 紫外线辐射会损坏电缆外护套。采取防护措施避免阳光直射。

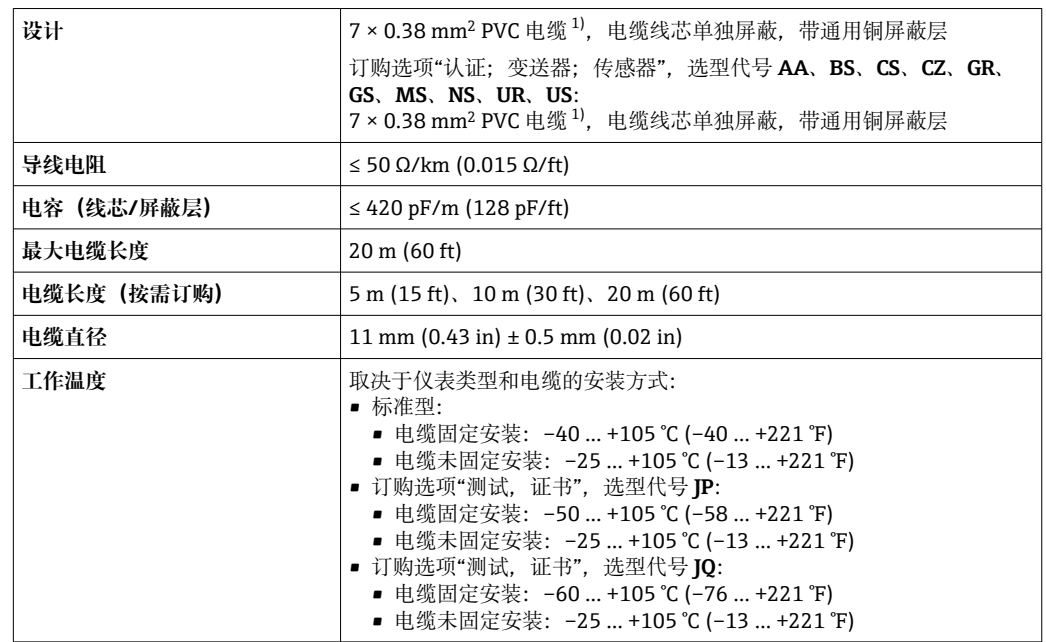

#### <span id="page-39-0"></span>**C:连接传感器和 Proline 500 变送器的连接电缆**

1) 紫外辐射会损坏电缆外护套。应采取措施避免电缆直接日晒。

## **7.2.3 接线端子分配**

#### **变送器:电源、输入/输出**

输入和输出的接线端子分配与仪表的订购型号相关。接线腔盖板上带仪表接线端子分配 的粘贴标签。

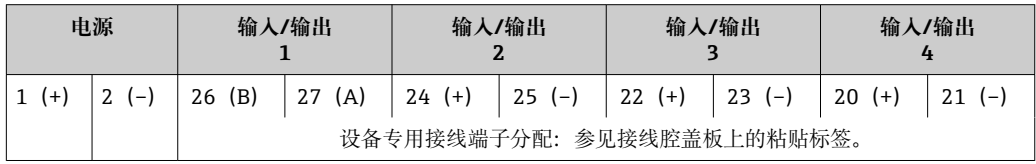

#### **变送器和传感器接线盒:连接电缆**

传感器和变送器分开安装,通过连接电缆连接。电缆连接传感器接线盒和变送器外壳。 连接电缆的接线端子分配和连接:

■ Proline 500 (数字) → ■ 42

■ Proline 500 (模拟) → 圖 49

## **7.2.4 屏蔽和接地**

#### **屏蔽和接地理念**

- 1. 保证电磁兼容性能(EMC)。
- 2. 考虑防爆保护。
- 3. 注意人员防护。
- 4. 遵守国家安装法规和准则。
- 5. 注意电缆规格。
- 6. 连接电缆屏蔽层和接地端子的双绞线电缆的裸露部分应尽可能短。
- 7. 使用屏蔽电缆。

#### **电缆屏蔽层接地**

#### **注意**

**在非等电势系统中,电缆屏蔽层多点接地会产生强匹配电流!** 损坏总线电缆屏蔽层。

- ▶ 仅需将总线电缆屏蔽层单端连接至本地接地端或保护性接地端。
- ‣ 对未连接的屏蔽层进行绝缘处理。

遵守电磁兼容性(EMC)要求:

- 1. 确保电缆屏蔽层已多点连接在等电势线上。
- 2. 每个本地接地端均需要连接至等电势线。

## **7.2.5 准备测量设备**

操作步骤如下:

- 1. 安装变送器和传感器。
- 2. 传感器接线盒:连接连接电缆。
- 3. 变送器:连接连接电缆。
- 4. 变送器:连接信号电缆和供电电缆。

## **注意**

## **外壳未充分密封!**

测量仪表的操作可靠性受影响。

- ‣ 使用满足防护等级要求的合适缆塞。
- 1. 安装有堵头时,拆下堵头。
- 2. 仪表包装内未提供缆塞: 准备合适的连接电缆配套缆塞。
- 3. 仪表包装内提供缆塞: 注意连接电缆的要求→ △ 35。

# <span id="page-41-0"></span>**7.3 连接测量设备:Proline 500(数字)变送器**

# **注意**

## **错误接线破坏电气安全性!**

- ‣ 仅允许经培训的专业人员执行电气连接操作。
- ▶ 遵守适用联邦/国家安装准则和法规。
- ‣ 遵守当地工作场所安全法规。
- ▶ 进行其他电缆连接前, 始终需要确保已完成保护性接地连接 ,
- ‣ 在潜在爆炸性环境中使用时,遵守设备配套防爆手册中的要求。

#### **7.3.1 电缆接线**

#### L **警告**

#### **存在电子部件损坏的风险!**

- ‣ 传感器和变送器等电势连接。
- ‣ 仅允许连接具有相同序列号的传感器和变送器。

#### **连接电缆的接线端子分配**

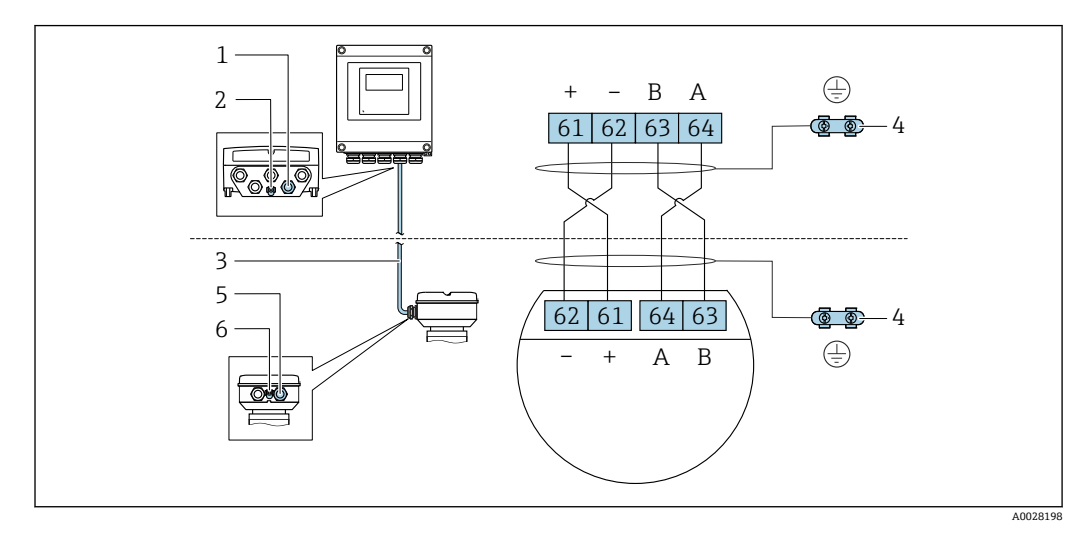

- 1 变送器外壳上的电缆入口
- 2 保护性接地端(PE)
- 3 ISEM 模块信号连接电缆
- 4 接地连接端;带设备插头的设备型号通过插头接地
- 5 电缆入口或传感器接线盒上的设备插头
- 6 保护性接地端(PE)

#### **将连接电缆连接至传感器接线盒**

- 通过接线端子连接;订购选项"传感器接线盒":
	- 选型代号 A "铝, 带涂层"→ 43
	- 选型代号 **B** "不锈钢["→ 44](#page-43-0)
	- 选型代号 L "铸浩不锈钢"→ **图 43**
- 通过连接头连接;订购选项"传感器接线盒": 选型代号 **C** "超紧凑一体型,不锈钢;卫生型["→ 45](#page-44-0)

#### **将连接电缆连接至变送器**

电缆通过接线端子接入至变送器中→ ■ 46。

## <span id="page-42-0"></span>**通过接线端子执行传感器接线盒的电缆连接**

- 适用仪表型号;订购选项"传感器接线盒":
- 选型代号 **A** "铝,带涂层"
- 选型代号 L "铸造不锈钢"

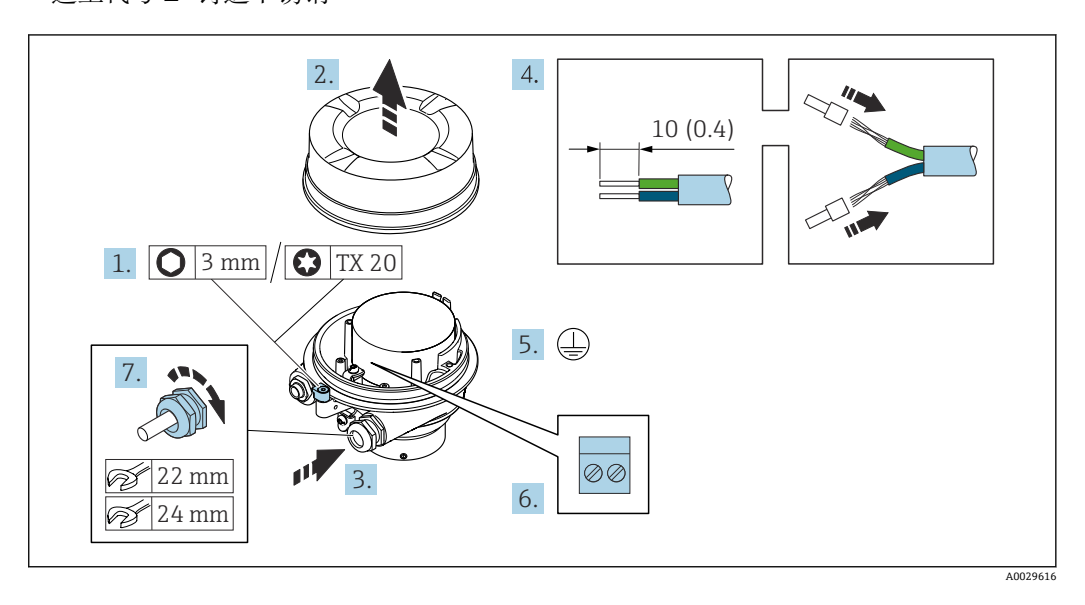

- 1. 打开外壳盖锁扣。
- 2. 拧下外壳盖。
- 3. 将电缆插入至电缆入口中。禁止拆除电缆入口上的密封圈,确保牢固密封。
- 4. 剥除电缆及电缆末端的外保护层。如果使用线芯电缆,需要将电缆末端固定安装在 线鼻子中。
- 5. 进行保护性接地连接。
- 6. 参照连接电缆接线端子分配连接电缆。
- 7. 牢固拧紧缆塞。
	- 上述步骤已涵盖接线操作。

#### L **警告**

#### **未充分密封的外壳无法确保其防护等级。**

- ‣ 无需使用任何润滑油,拧上螺丝。螺丝头带干膜润滑涂层。
- 8. 拧上外壳盖。
- 9. 关闭外壳盖锁扣。

## <span id="page-43-0"></span>**通过接线端子连接传感器接线盒**

适用设备型号;订购选项"传感器接线盒": 选型代号 **B** "不锈钢"

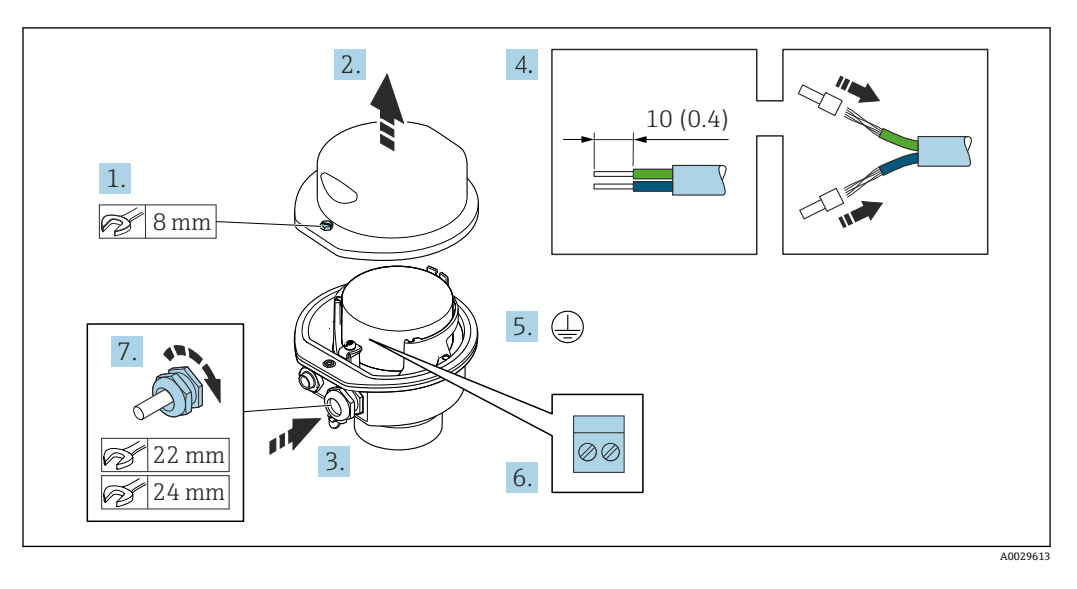

- 1. 拧松外壳盖上的固定螺丝。
- 2. 打开外壳盖。
- 3. 将电缆插入至电缆入口中。禁止拆除电缆入口上的密封圈,确保牢固密封。
- 4. 剥除电缆及电缆末端的外保护层。使用线芯电缆时,在电缆末端固定安装在线鼻子 中。
- 5. 连接保护性接地端。
- 6. 参照接线端子分配连接电缆。
- 7. 牢固拧紧缆塞。
	- 执行上述步骤的同时已经完成连接连接电缆的操作。
- 8. 关闭外壳盖。
- 9. 拧紧外壳盖上的固定螺丝。

## <span id="page-44-0"></span>**通过连接头连接传感器接线盒**

适用仪表型号;订购选项"传感器接线盒": 选型代号 **C** "超紧凑型一体式变送器,卫生型,不锈钢外壳"

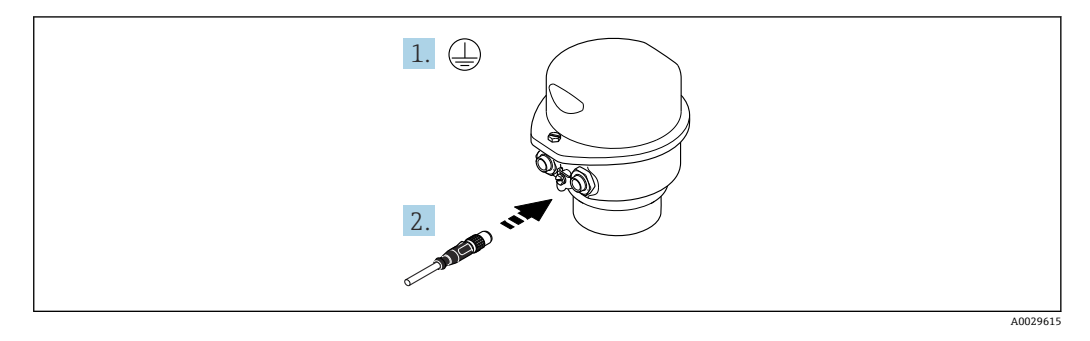

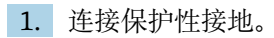

2. 连接连接头。

#### <span id="page-45-0"></span>**将连接电缆连接至变送器**

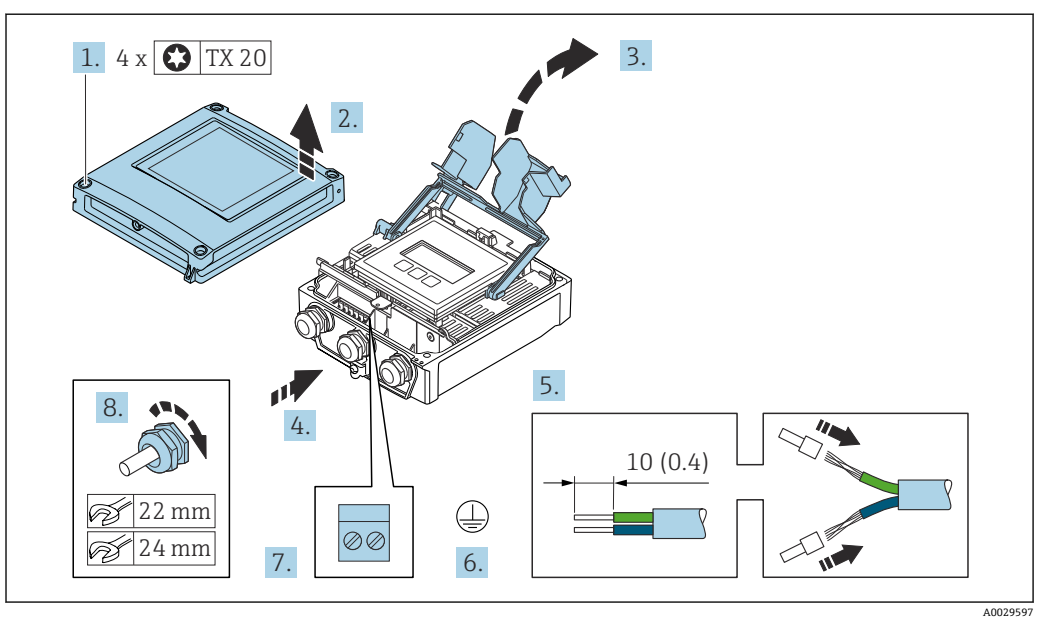

- 1. 拧松外壳盖上的四颗固定螺丝。
- 2. 打开外壳盖。
- 3. 打开接线腔盖板。
- 4. 将电缆插入至电缆入口中。禁止拆除电缆入口上的密封圈,确保牢固密封。
- 5. 剥除电缆及电缆末端的外保护层。如果使用绞合电缆,需要将电缆末端固定安装在 线鼻子中。
- 6. 进行保护性接地连接。
- 7. 参照连接电缆的接线端子分配接线→ △ 42。
- 8. 拧紧缆塞。
	- 完成电缆接线。
- 9. 关闭外壳盖。
- 10. 拧紧外壳盖上的固定螺丝。
- 11. 完成连接电缆接线后: 连接信号电缆和供电电缆→ △ 47。

## **7.3.2 连接信号电缆和供电电缆**

<span id="page-46-0"></span>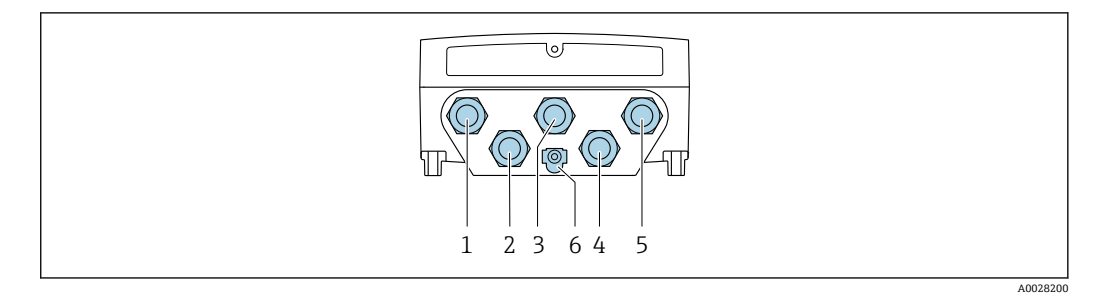

- 1 接线端子:连接电源
- 2 接线端子: 连接传输信号、输入/输出<br>3 接线端子: 连接传输信号、输入/输出
- 3 接线端子:连接传输信号、输入/输出
- 4 接线端子:连接传感器和变送器间的连接电缆
- 5 接线端子: 连接传输信号、输入/输出; 可选: 连接外接 WLAN 天线
- 6 保护性接地端(PE)

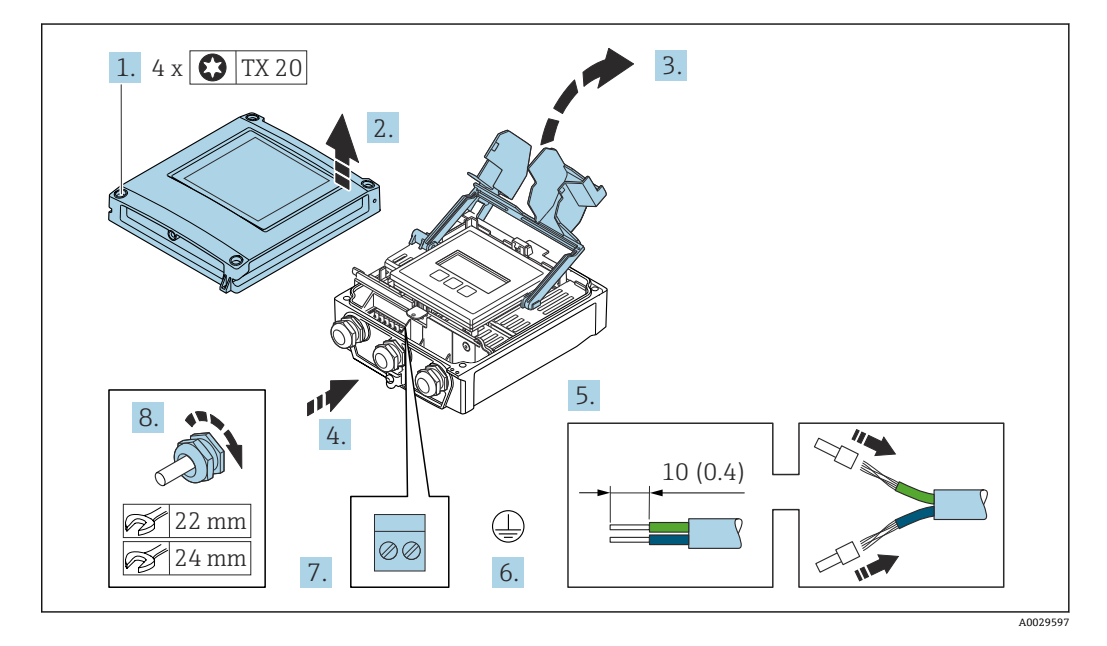

1. 拧松外壳盖上的四颗固定螺栓。

2. 打开外壳盖。

- 3. 打开接线腔盖。
- 4. 将电缆插入至电缆入口中。禁止拆除电缆入口上的密封圈,确保牢固密封。
- 5. 剥除电缆及电缆末端的外保护层。如果使用线芯电缆,需要将电缆末端固定安装在 线鼻子中。
- 6. 进行保护性接地连接。
- 7. 参照接线端子分配连接电缆。
	- **信号电缆的接线端子分配:**接线腔盖板上的粘贴标签标识有设备接线端子分 配。

**电源的接线端子分配:**参见接线腔盖板上的粘贴标签或[→ 40](#page-39-0)。

- 8. 牢固拧紧缆塞。
	- 上述步骤已涵盖接线操作。
- 9. 关闭接线腔盖。
- 10. 关闭外壳盖。

#### L **警告**

**未充分密封的外壳无法达到外壳防护等级。**

‣ 无需使用任何润滑油,拧上螺丝。

L **警告**

## **固定螺栓的拧紧扭矩过大!**

存在塑料变送器损坏的风险。

▶ 遵照紧固扭矩要求拧紧固定螺丝: 2 Nm (1.5 lbf ft)

11. 拧紧外壳盖上的四颗固定螺栓。

#### **拆除电缆**

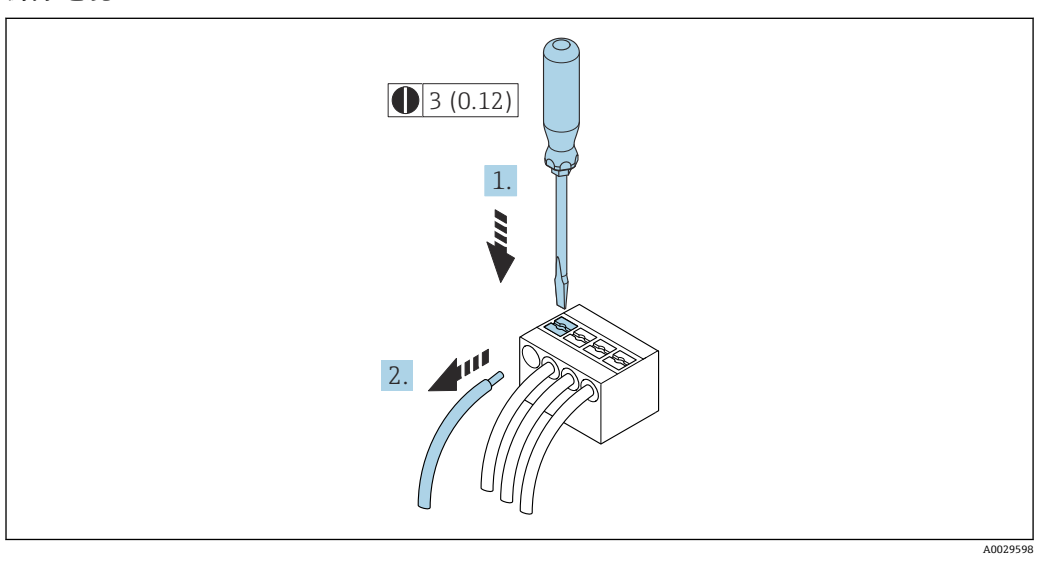

■ 18 单位: mm (in)

1. 拆除接线端子中的电缆时,将一字螺丝刀插入两个接线孔间的插槽中,并下压。

2. 同时向外拔出电缆。

# <span id="page-48-0"></span>**7.4 连接测量设备:Proline 500**

## **注意**

## **错误接线破坏电气安全性!**

- ‣ 仅允许经培训的专业人员执行电气连接操作。
- ‣ 遵守适用联邦/国家安装准则和法规。
- ‣ 遵守当地工作场所安全法规。
- ▶ 进行其他电缆连接前, 始终需要确保已完成保护性接地连接 ,
- ‣ 在潜在爆炸性环境中使用时,遵守设备配套防爆手册中的要求。

## **7.4.1 电缆接线**

## L **警告**

**存在电子部件损坏的风险!**

- ‣ 传感器和变送器等电势连接。
- ‣ 仅允许连接具有相同序列号的传感器和变送器。

## **连接电缆的接线端子分配**

■ 连接电缆数量取决于仪表公称口径。公称口径 DN ≥ 150 mm (6 in)的仪表型号需要 额外接入第二根连接电缆。

所有公称口径的仪表型号接入的第一根连接电缆

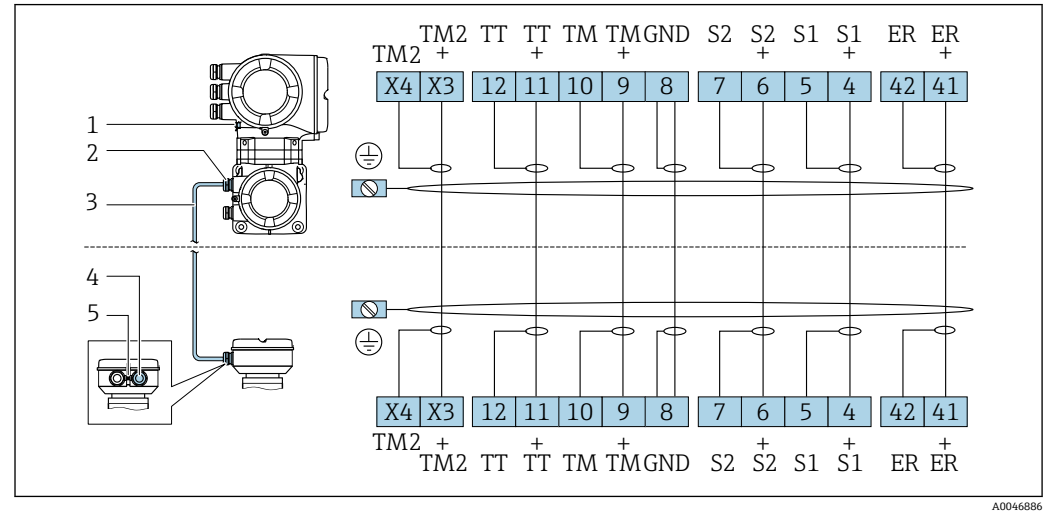

1 等电势接线端 (PE)<br>2 电缆入口. 接入变

2 电缆入口,接入变送器接线盒连接电缆

3 连接电缆

4 电缆入口,接入传感器接线盒连接电缆<br>5 等电势接线端 (PE)

等电势接线端 (PE)

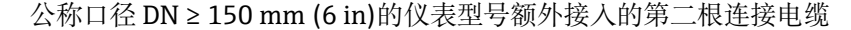

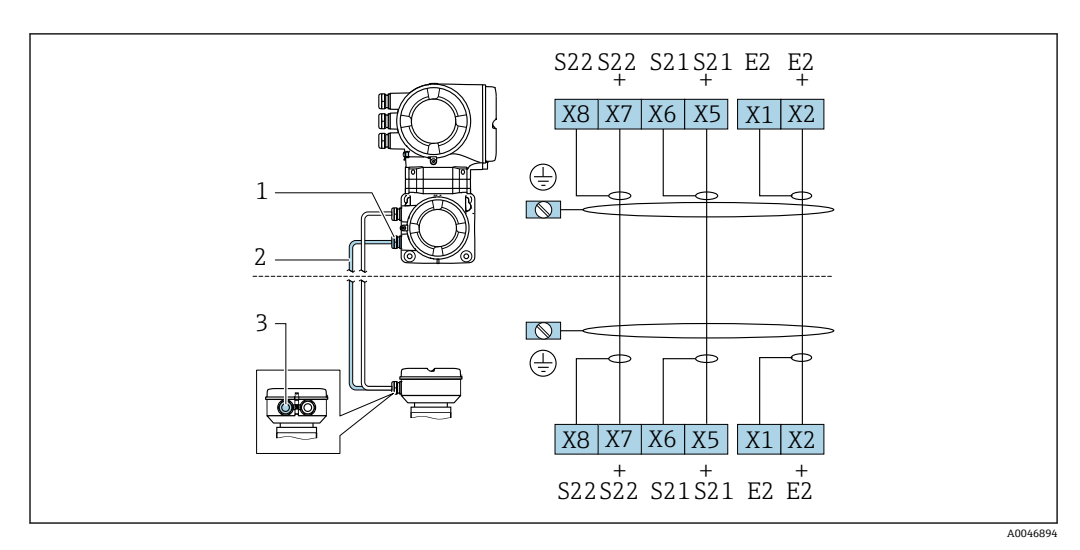

- 1 电缆入口,接入变送器接线盒第二根连接电缆
- 2 第二根连接电缆
- 3 电缆入口,接入传感器接线盒第二根连接电缆

#### **连接电缆接入至传感器接线盒中**

通过接线端子连接;订购选项"外壳":

- 选型代号 B "不锈钢"→ 圖 52
- 选型代号 L "铸造不锈钢"→ △ 51

## <span id="page-50-0"></span>**通过接线端子连接至传感器接线盒**

适用仪表型号;订购选项"外壳": 选型代号 **L** "铸钢不锈钢外壳"

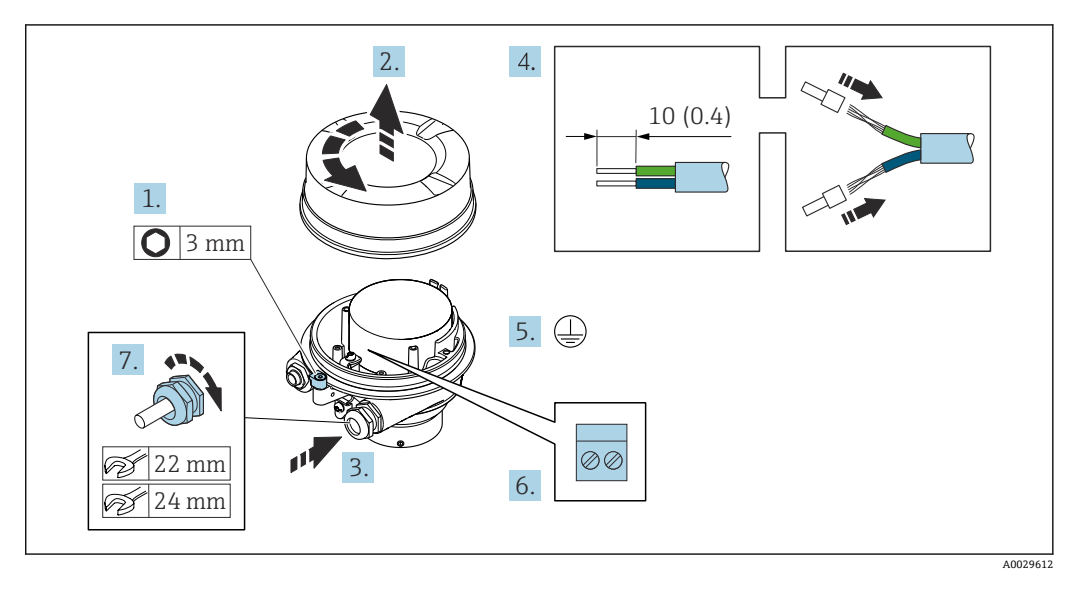

- 1. 松开外壳盖上的固定卡扣。
- 2. 拧下外壳盖。
- 3. 将电缆插入至电缆入口中。禁止拆除电缆入口上的密封圈,确保始终牢固密封。
- 4. 剥除电缆及电缆末端的外保护层。使用线芯电缆时,安装线鼻子。
- 5. 连接保护性接地端。
- 6. 参照接线端子分配连接电缆。
- 7. 牢固拧紧缆塞。
	- 执行上述步骤时已经完成连接连接电缆的操作。

#### L **警告**

**未充分密封的外壳无法确保其防护等级。**

- ▶ 无需使用任何润滑油, 拧上螺丝。螺丝头带干膜润滑涂层。
- 8. 拧上外壳盖。
- 9. 关闭外壳盖上的固定卡扣。

## <span id="page-51-0"></span>**通过接线端子连接至传感器接线盒**

适用仪表型号;订购选项"外壳": 选型代号 **B** "不锈钢外壳"

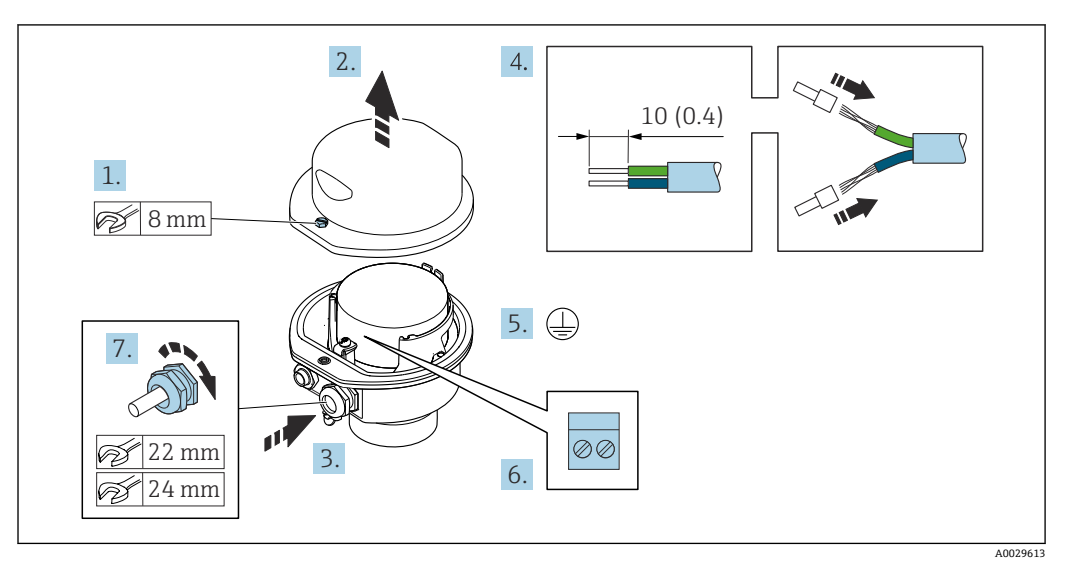

- 1. 松开外壳盖的固定螺丝。
- 2. 打开外壳盖。
- 3. 将电缆插入至电缆入口中。禁止拆除电缆入口上的密封圈,确保始终牢固密封。
- 4. 剥除电缆及电缆末端的外保护层。使用线芯电缆时,安装线鼻子。
- 5. 连接保护性接地端。
- 6. 参照接线端子分配连接电缆。
- 7. 牢固拧紧缆塞。
	- 执行上述步骤时已经完成连接连接电缆的操作。
- 8. 拧上外壳盖。
- 9. 拧紧外壳的盖固定螺丝。

## **变送器的电缆连接**

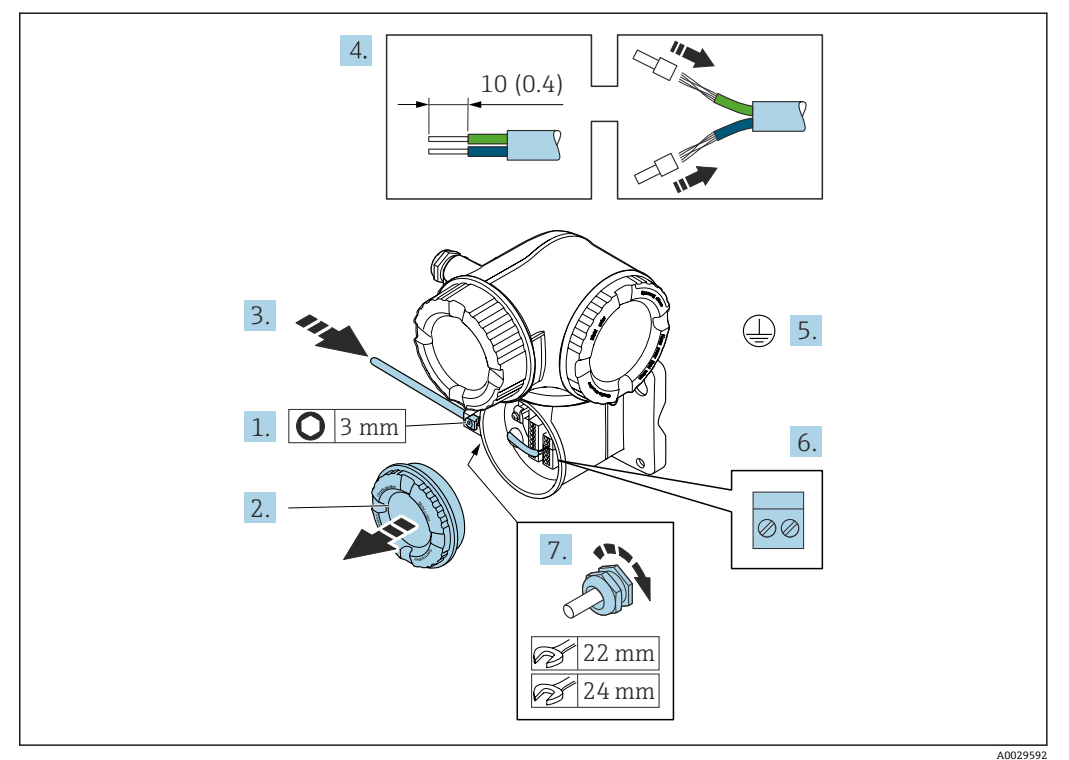

- 1. 打开接线腔盖的固定卡扣。
- 2. 打开接线腔盖。
- 3. 将电缆插入至电缆入口中。禁止拆除电缆入口上的密封圈,确保牢固密封。
- 4. 剥除电缆及电缆末端的外保护层。使用线芯电缆时, 电缆末端固定安装在线鼻子 中。
- 5. 连接保护性接地端。
- 6. 参照连接电缆接线端子分配连接电缆。
- 7. 牢固拧紧缆塞。
	- 上述步骤已涵盖接线操作。
- 8. 拧上接线腔盖。
- 9. 关闭接线腔盖的固定卡扣。
- 10. 完成连接电缆接线后: 连接信号电缆和供电电缆→ △ 54。

## <span id="page-53-0"></span>**7.4.2 连接信号电缆和供电电缆**

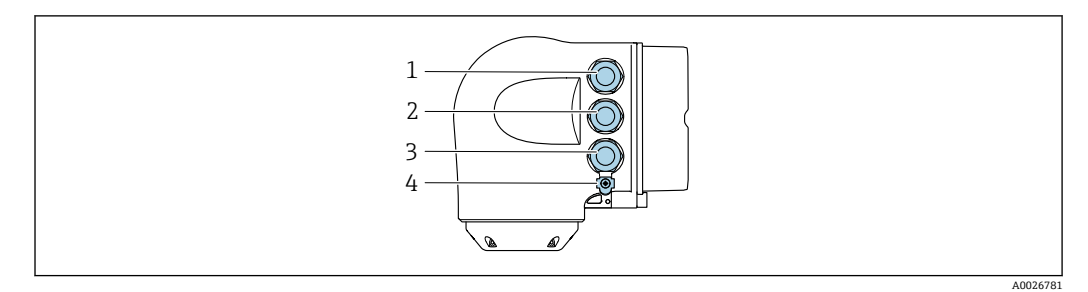

- 1 接线端子:连接电源
- 2 接线端子:连接传输信号、输入/输出
- 3 接线端子,连接信号传输、输入/输出或通过服务接口 (CDI-RJ45) 建立网络连接
- 4 保护性接地端(PE)

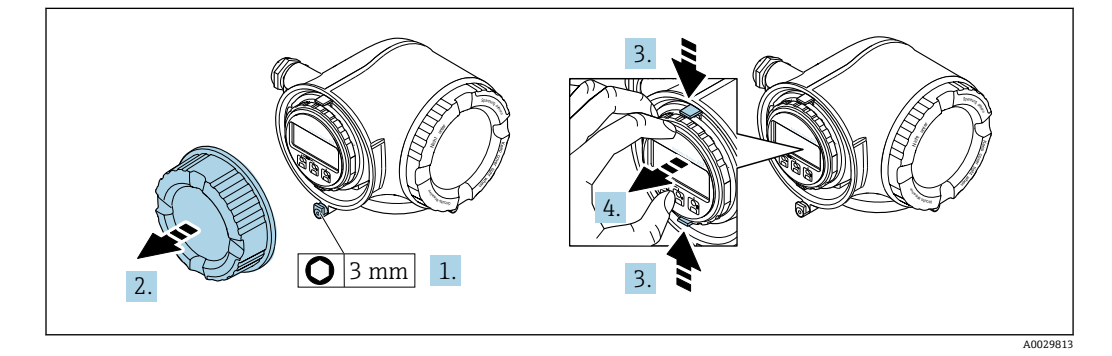

- 1. 松开接线腔盖固定卡扣。
- 2. 拧下接线腔盖。
- 3. 同时按压显示单元支座上的两个舌片。
- 4. 拆除显示单元支座。

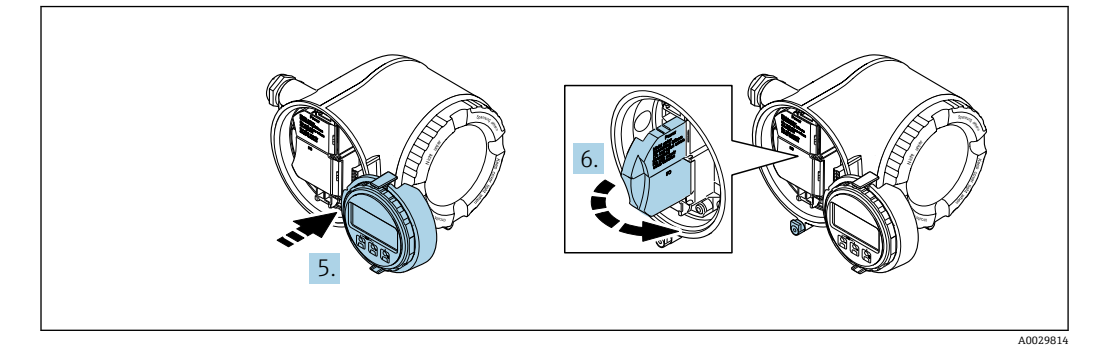

- 5. 将显示单元支座安装在电子腔边缘。
- 6. 打开接线腔盖板。

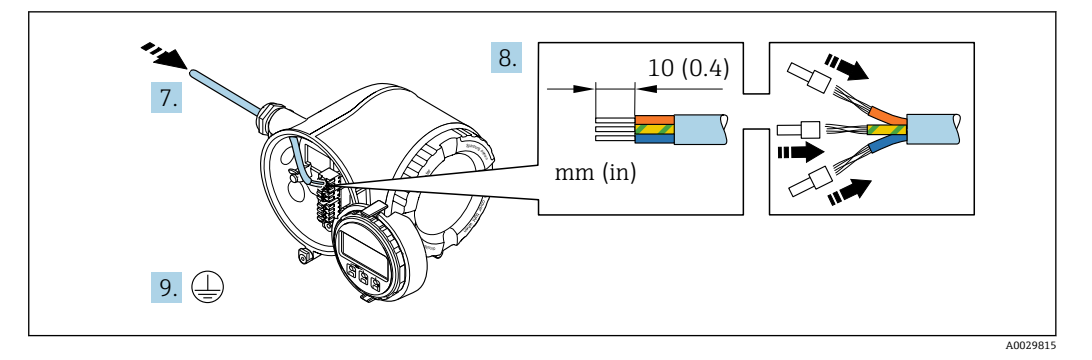

- 7. 将电缆插入电缆入口中。为确保牢固密封,禁止拆除电缆入口上的密封圈。
- 8. 剥除电缆及电缆末端的外保护层。如果使用绞合电缆,需要将电缆末端固定安装在 线鼻子中。
- 9. 连接保护性接地端。

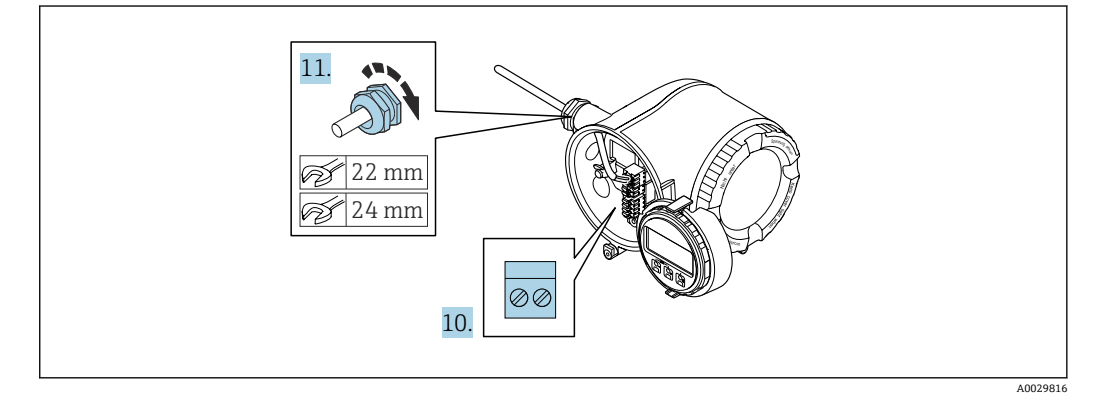

- 10. 参照接线端子分配接线。
	- **► 信号电缆的接线端子分配:**端子盖板上的粘贴标签标识有设备接线端子分配。 **电源的接线端子分配:**参见端子盖板上的粘贴标签或[→ 40](#page-39-0)。
- 11. 拧紧缆塞。
	- 完成接线操作。
- 12. 关闭接线腔盖板。
- 13. 将显示单元支座安装至电子腔内。
- 14. 拧上接线腔盖。
- 15. 锁紧接线腔盖固定卡扣。

#### **拆除电缆**

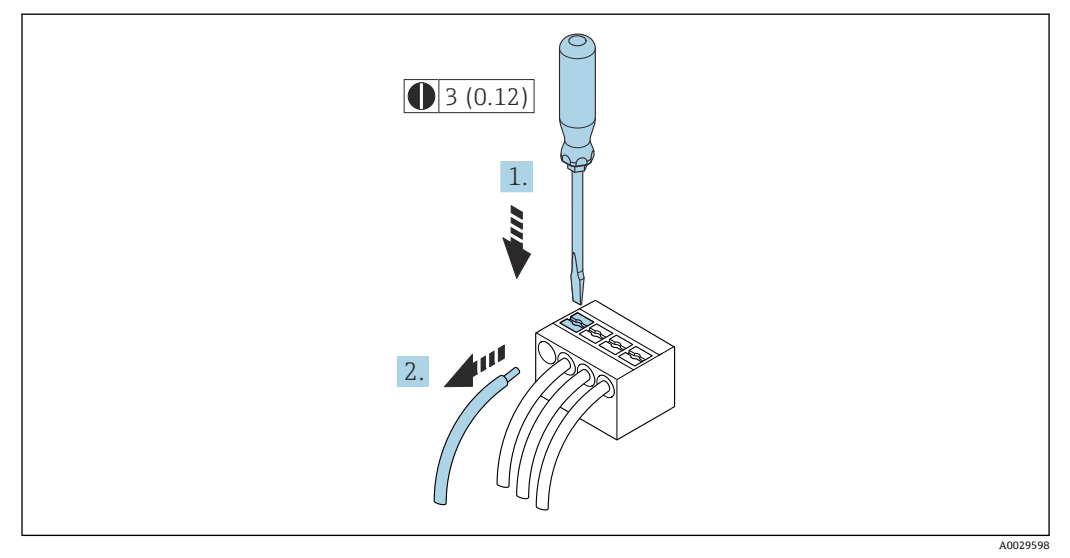

■ 19 单位: mm (in)

1. 拆除接线端子中的电缆时,将一字螺丝刀插入两个接线孔间的插槽中,并下压。

2. 同时向外拔出电缆。

# **7.5 电势平衡**

## **7.5.1 要求**

电势平衡:

- 注意内部接地规范
- 考虑管道材质、接地连接等操作条件
- 等电势连接介质、传感器和变送器
- 使用线芯横截面积不小于 6 mm<sup>2</sup> (0.0093 in<sup>2</sup>)的接地电缆以及线鼻子进行等电势连接

在危险区域中使用的仪表请遵守防爆手册(XA)要求。

# **7.6 特殊接线指南**

## **7.6.1 接线实例**

#### **Modbus RS485**

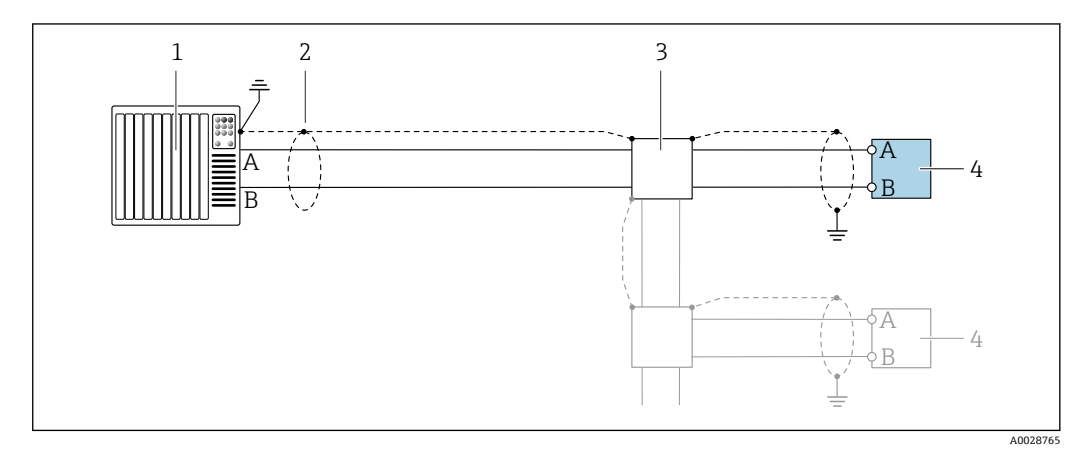

**20 接线实例: Modbus RS485, 非危险区和防爆 2 区; Cl. I, Div. 2 防爆场合** 

- 1 控制系统 (例如 PLC)<br>2 单端屏蔽电缆。电缆
- 2 单端屏蔽电缆。电缆屏蔽层必须两端接地, 以满足电磁兼容性要求;注意电缆规格<br>3 配电箱
- 3 配电箱<br>4 变送器
- 4 变送器

#### **4...20 mA 电流输出**

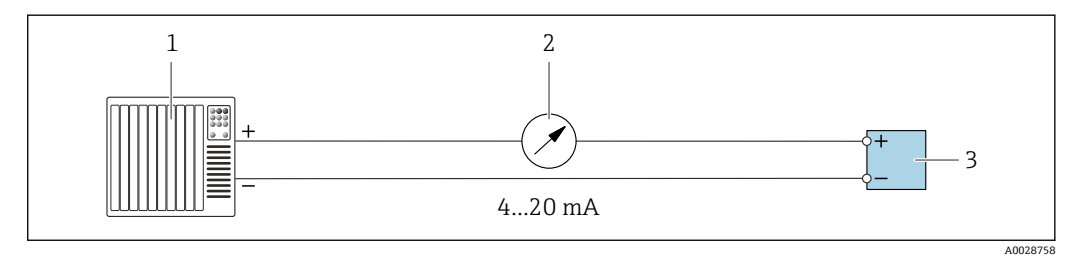

**21 接线实例: 4...20 mA 电流输出 (有源信号)** 

- 1 自动化系统,带电流输入(例如 PLC)
- 2 模拟显示单元:注意最大负载
- 3 变送器

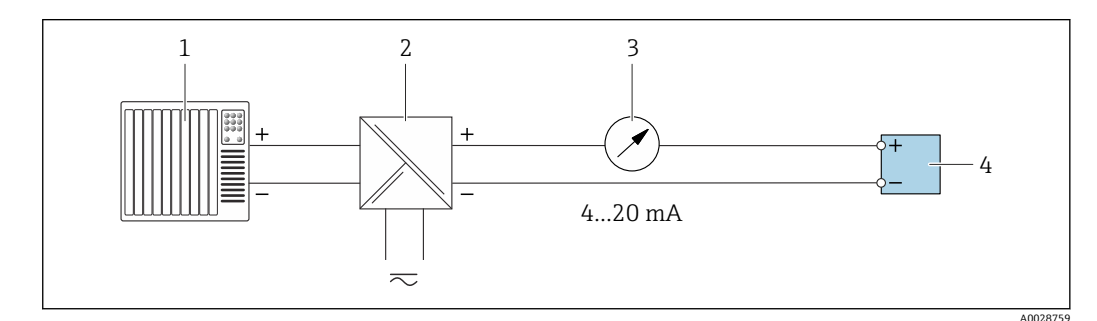

- **22 接线实例: 4...20 mA 电流输出 (无源信号)**
- 1 自动化系统,带电流输入(例如 PLC)
- 2 电源的有源安全栅 (例如 RN221N)<br>3 模拟显示单元: 注意最大负载
- 模拟显示单元: 注意最大负载
- 4 变送器

A0028761

#### **脉冲/频率输出**

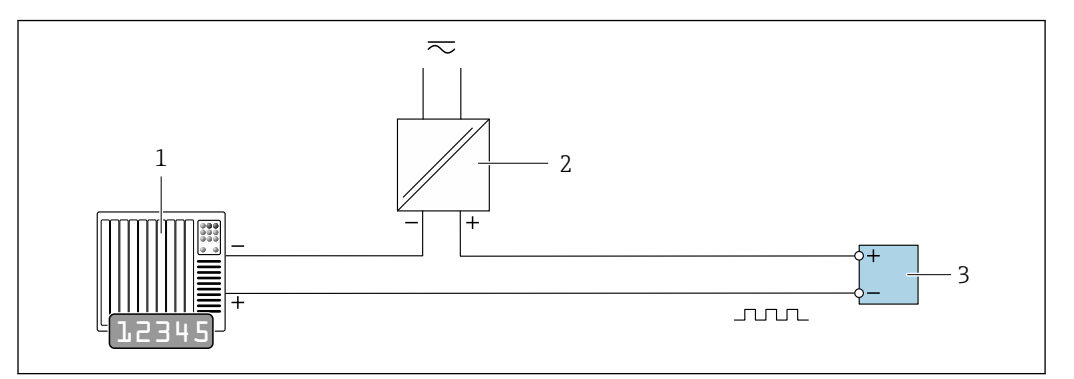

23 接线实例:脉冲/频率输出(无源信号)

1 自动化系统,带脉冲/频率输入(例如 PLC,带 10 kΩ 上拉电阻或下拉电阻)

- 
- 2 电源<br>3 变送 变送器: 注意输入参[数→ 200](#page-199-0)

#### **开关量输出**

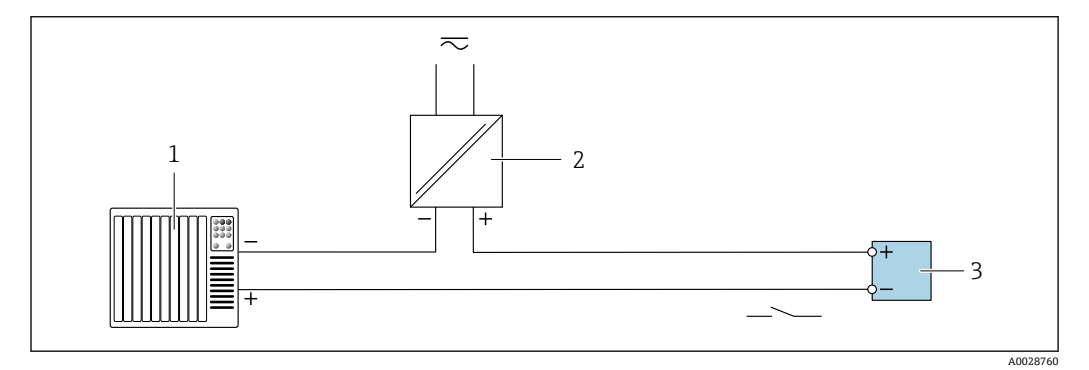

24 接线实例:开关量输出(无源信号)

1 自动化系统,带开关量输入(例如 PLC,带 10 kΩ 上拉电阻或下拉电阻)

2 电源<br>3 变送 变送器: 注意输入参[数→ 200](#page-199-0)

#### **双脉冲输出**

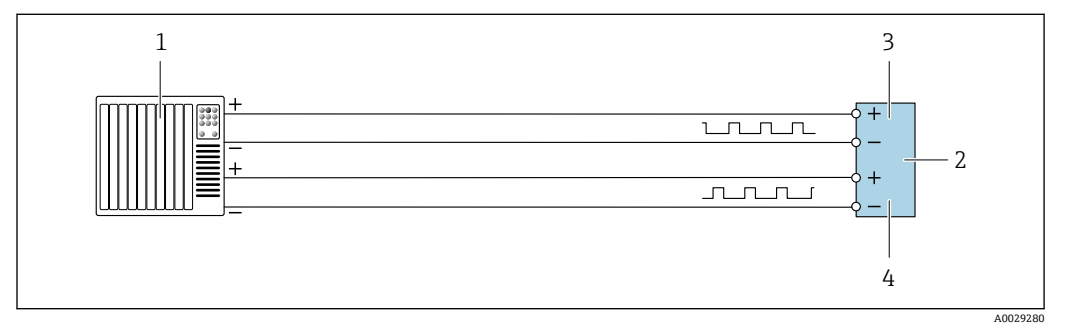

25 接线实例:双脉冲输出(有源信号)

- 1 自动化系统,带双脉冲输入 (例如 PLC)<br>2 变送器: 注意输入参数→ 圖 202
- 变送器: 注意输入参[数→ 202](#page-201-0)
- 3 双脉冲输出<br>4 双脉冲 (相
- 双脉冲 (相移) 输出 (从设备)

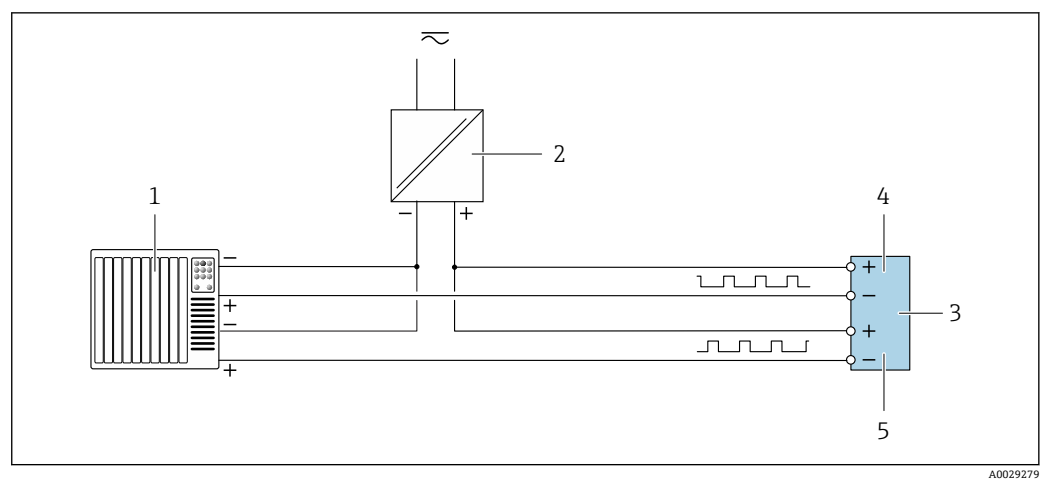

- 26 接线实例:双脉冲输出(无源信号)
- 1 自动化系统,带双脉冲输入(例如 PLC,带 10 kΩ 上拉电阻或下拉电阻)
- 2 电源<br>3 变送
- 3 变送器:注意输入参[数→ 202](#page-201-0)
- 双脉冲输出
- 5 双脉冲(相移)输出(从设备)

## **继电器输出**

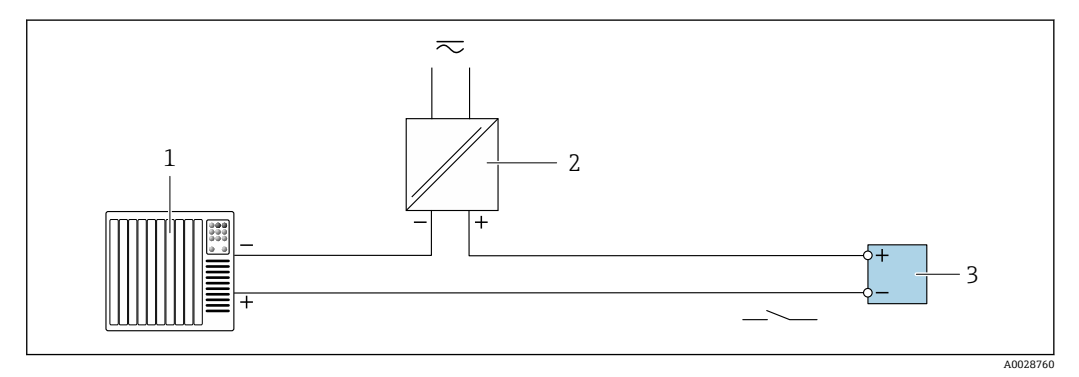

- 27 接线实例:继电器输出(无源信号)
- 1 自动化系统,带继电器输入(例如 PLC)
- 2 电源
- 3 变送器:注意输入参[数→ 202](#page-201-0)

## **电流输入**

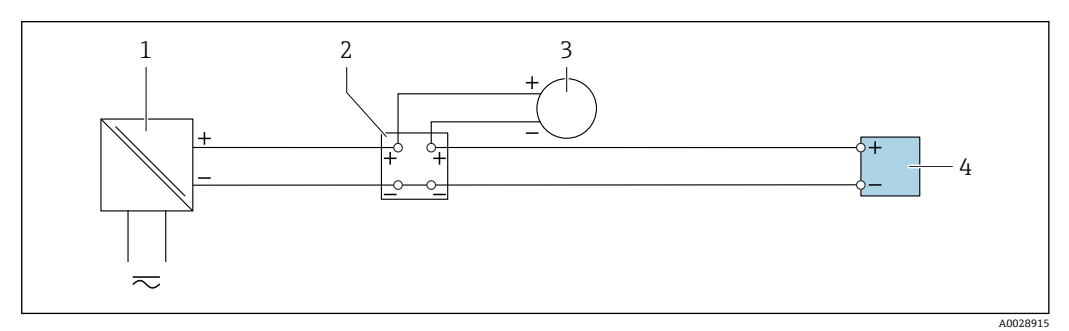

**28 接线实例: 4...20 mA 电流输入** 

- 1 电源
- 2 接线箱
- 3 外接测量设备(例如用于读取压力或温度值)
- 变送器

## **状态输入**

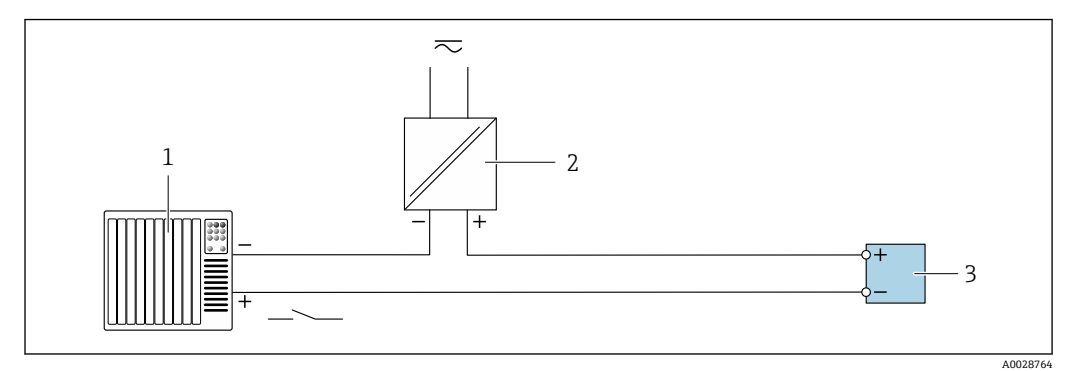

- 29 接线实例: 状态输入
- 1 自动化系统,带状态输出(例如 PLC)<br>2 电源
- 2 电源
- 3 变送器

## **7.7 硬件设置**

## **7.7.1 设置设备地址**

必须设置 Modbus 从设备地址。有效地址范围在 1 … 247 之间。在 Modbus RS485 网络 中,每个地址只能被分配一次。如果地址设置错误,测量设备无法被 Modbus 主站识 别。出厂时,所有测量设备的地址均为 247 并处于"软件地址设定"模式。

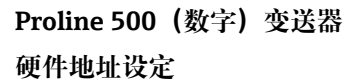

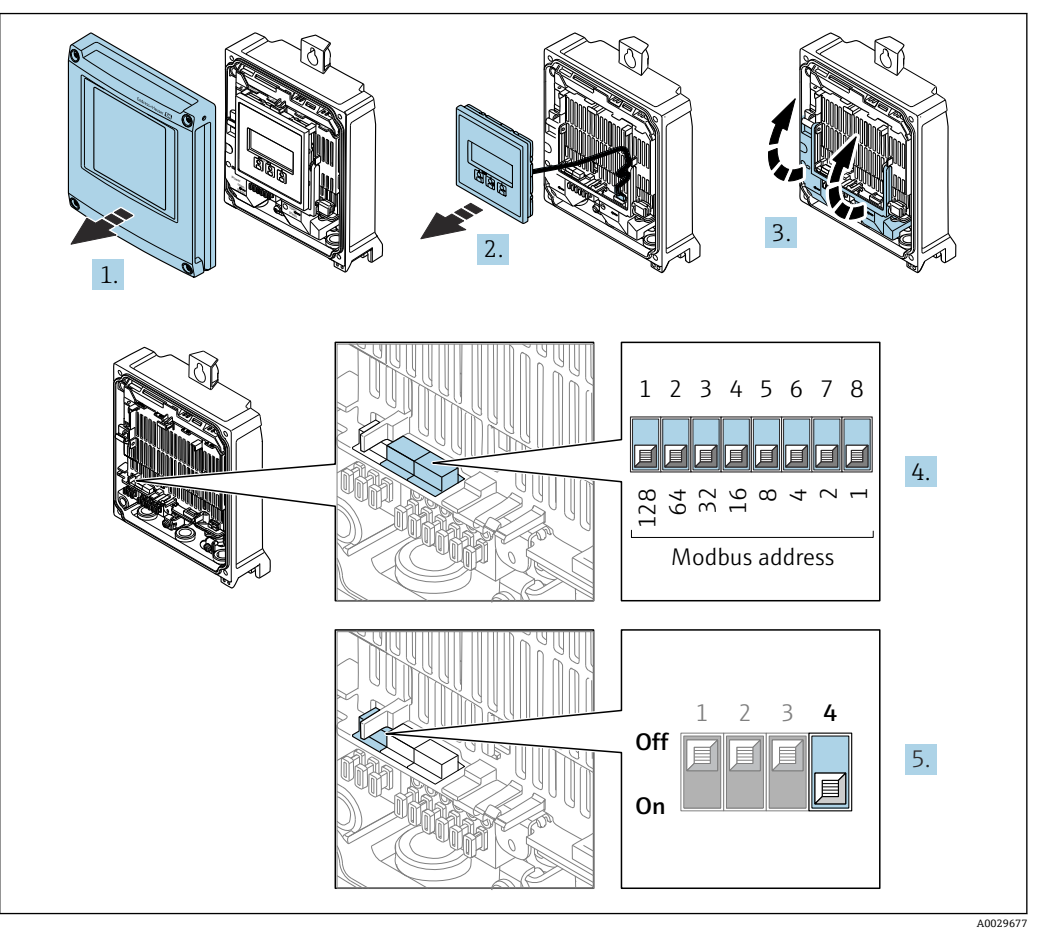

- 1. 打开外壳盖。
- 2. 拆除显示单元。
- 3. 打开接线腔盖板。
- 4. 使用 DIP 开关设置所需设备地址。
- 5. 从软件地址设定模式切换至硬件地址设定模式:将 DIP 开关拨至 **On**。 10 秒后,更改后的设备地址生效。

#### **软件地址设定**

▶ 从硬件地址设定模式切换至软件地址设定模式: 将 DIP 开关放置在关 (Off)位置上。 10 秒后,在**设备地址** 参数中设置的设备地址生效。

 $\overline{400}$ 

# **Proline 500 变送器**

**硬件地址设定**

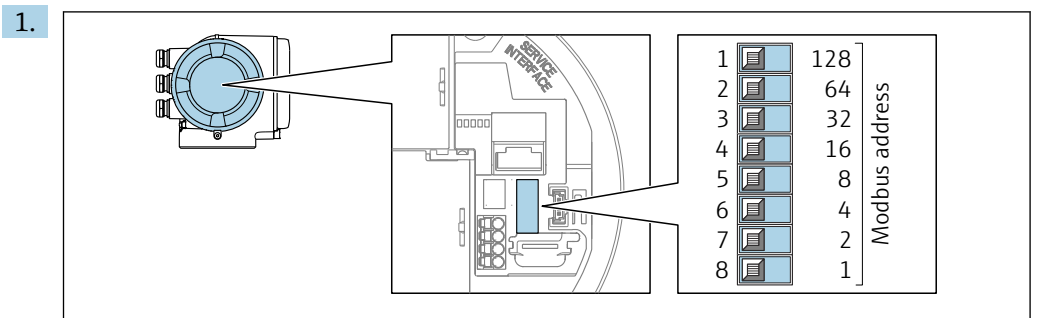

通过接线腔中的 DIP 开关设置设备地址。

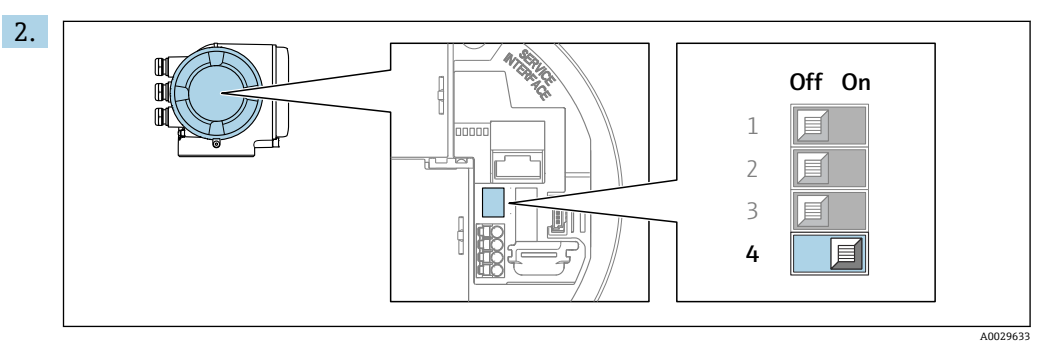

从软件地址设定模式切换至硬件地址设定模式:将 DIP 开关拨至 **On**。

10 秒后,更改后的设备地址生效。

## **软件地址设定**

▶ 从硬件地址设定模式切换至软件地址设定模式: 将 DIP 开关放置在关 (Off)位置上。 10 秒后,在**设备地址** 参数中设置的设备地址生效。

## **7.7.2 使用终端电阻**

为了避免阻抗不匹配导致通信传输错误,需要将在总线段耦合器的前端和后端正确连接 Modbus RS485 电缆。

<span id="page-62-0"></span>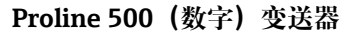

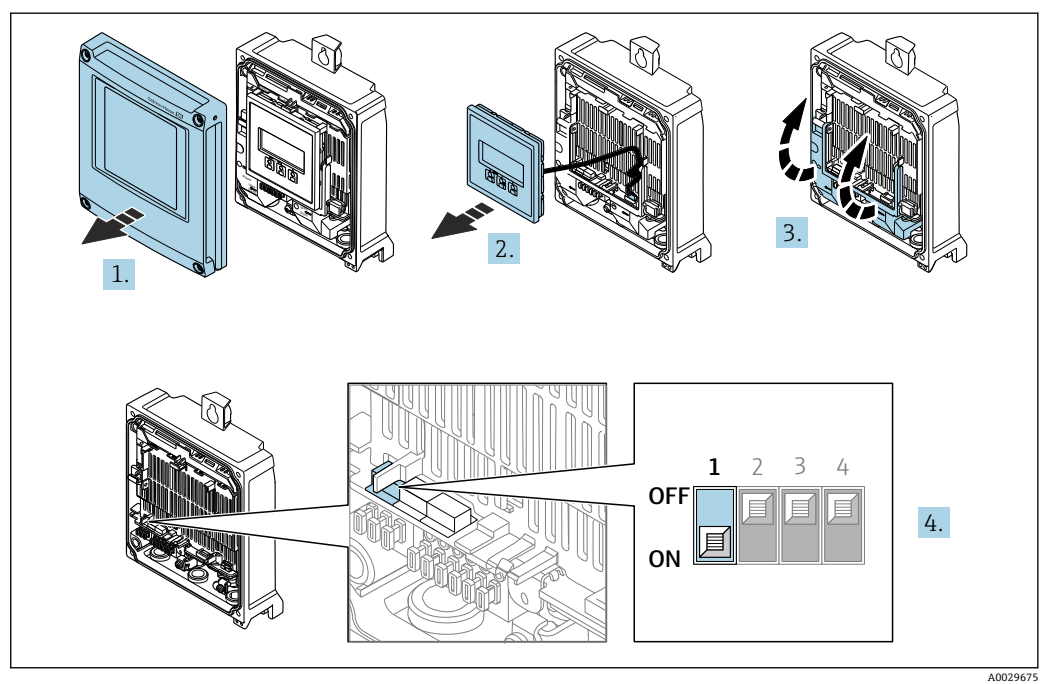

- 1. 打开外壳盖。
- 2. 拆除显示单元。
- 3. 打开接线腔盖板。
- 4. 将 DIP 开关 3 拨至 **On**。

#### **Proline 500 变送器**

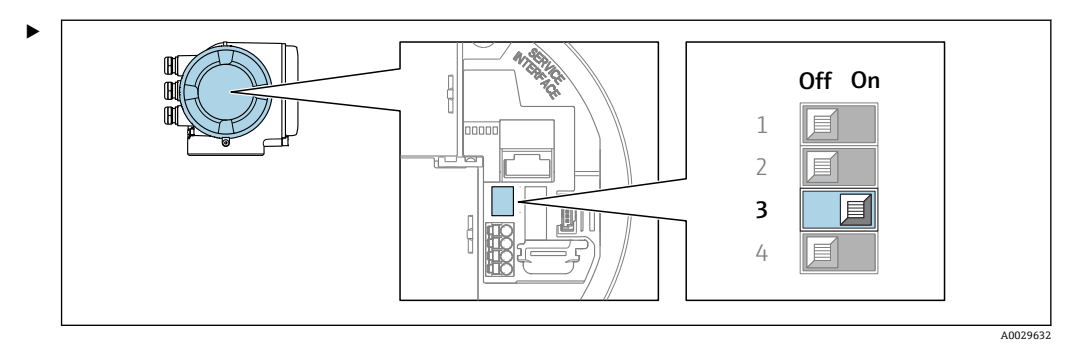

将 DIP 开关 3 拨至 **On**。

## **7.8 确保防护等级**

测量设备符合 IP66/67, Type 4X 外壳防护等级要求。

完成电气连接后执行下列检查,确保满足 IP66/67, Type 4X 防护等级:

- 1. 检查外壳密封圈,确保洁净,且正确安装到位。
- 2. 保证密封圈干燥、洁净;如需要,更换密封圈。
- 3. 拧紧外壳上的所有螺丝,关闭螺纹外壳盖。
- 4. 拧紧缆塞。

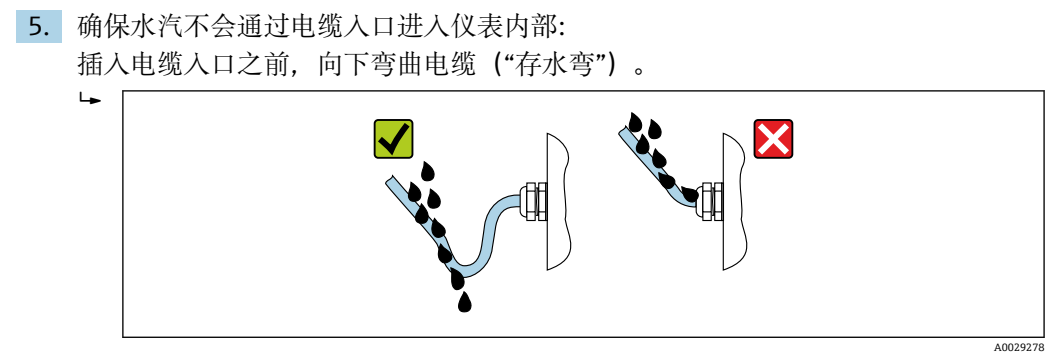

6. 安装堵头(满足外壳防护等级要求)密封未使用的电缆入口。

# **7.9 连接后检查**

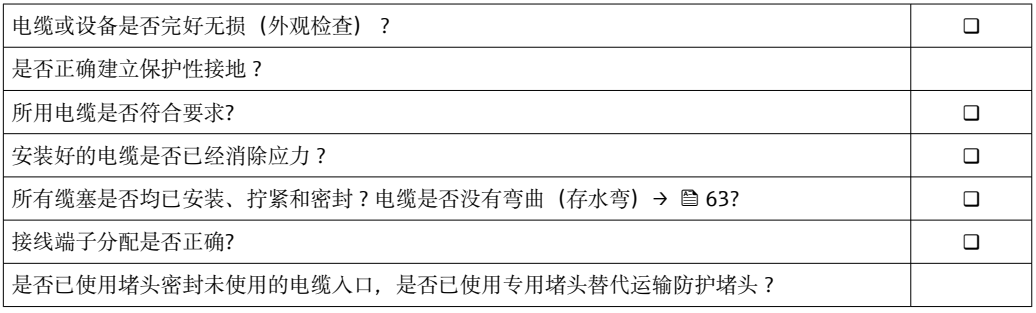

# **8 操作方式**

# **8.1 操作方式概述**

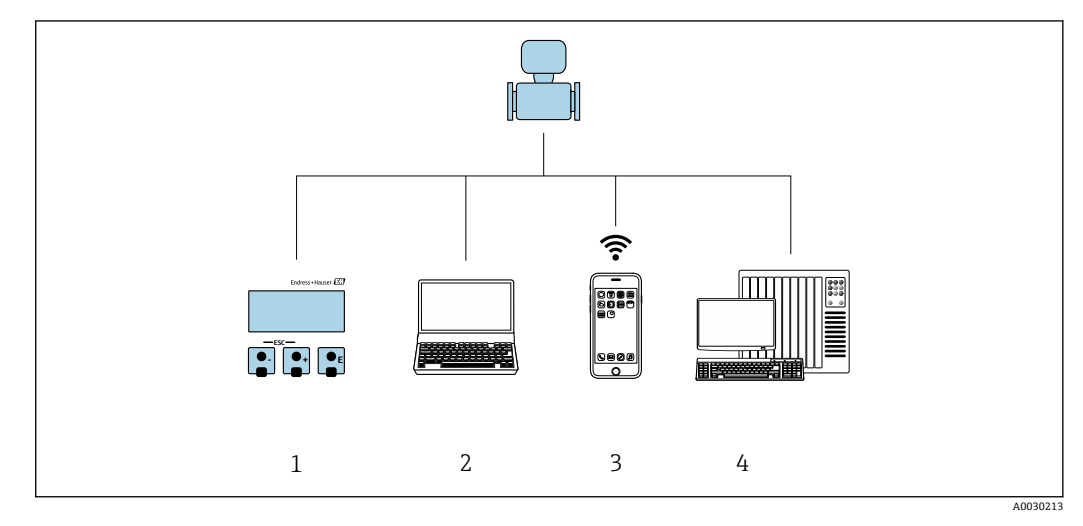

- 1 通过显示单元进行现场操作
- 2 计算机, 安装有网页浏览器 (例如 Internet Explorer) 或调试软件 (例如 FieldCare、DeviceCare、AMS 设备管理器、SIMATIC PDM)
- 3 移动手操器,安装有 SmartBlue App
- 4 控制系统(例如 PLC)

# **8.2 操作菜单的结构和功能**

## **8.2.1 操作菜单的结构**

□ 专家菜单说明: 参见设备随箱提供的《仪表功能描述》→ △ 227

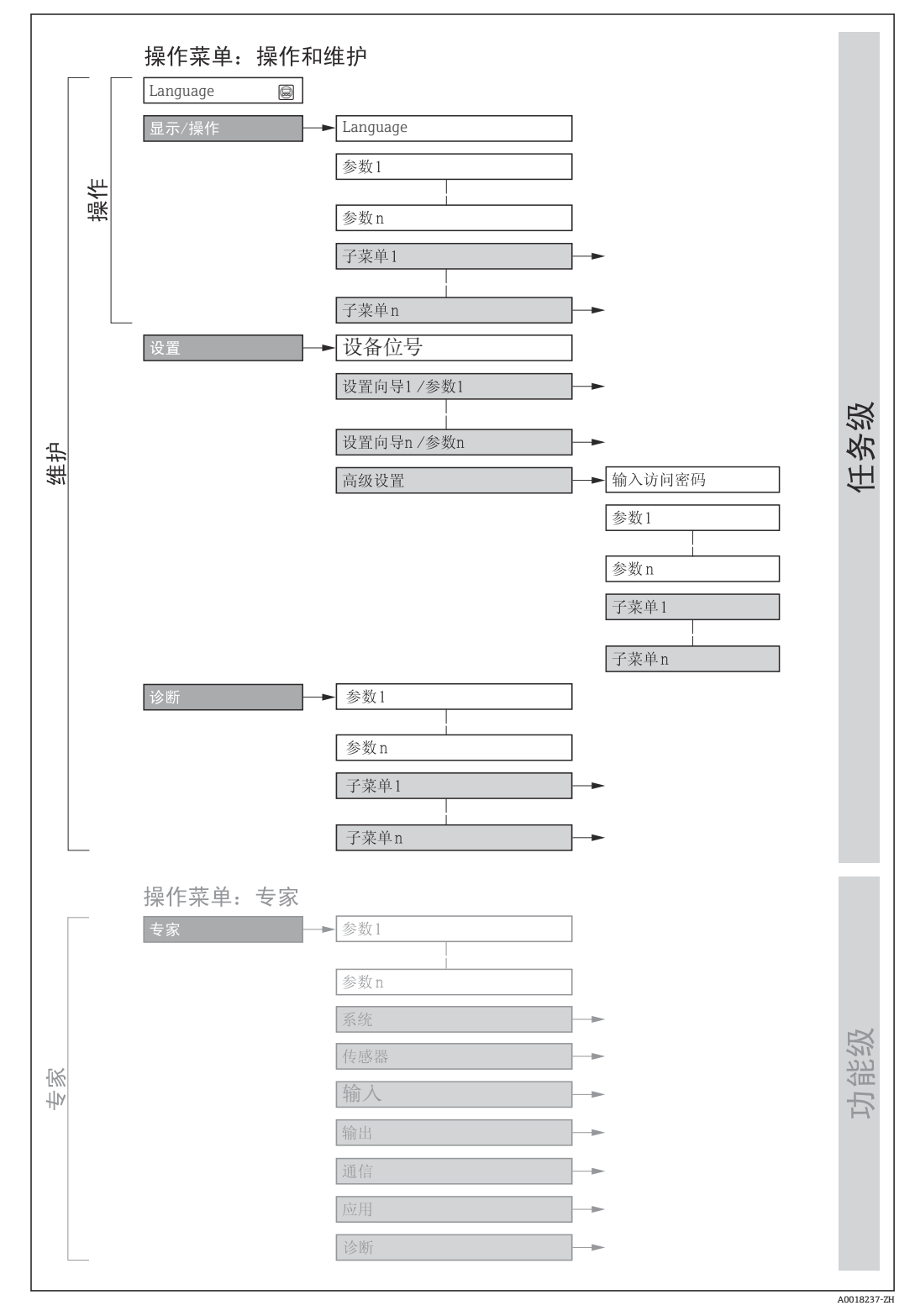

#### ■ 30 操作菜单的结构示意图

## **8.2.2 操作方式**

操作菜单的各个部分均针对特定用户角色(操作员、维护等)。针对设备生命周期内的典 型任务设计每个用户用色。

● 在计量交接应用中, 一旦仪表投用或被铅封, 则禁止操作。

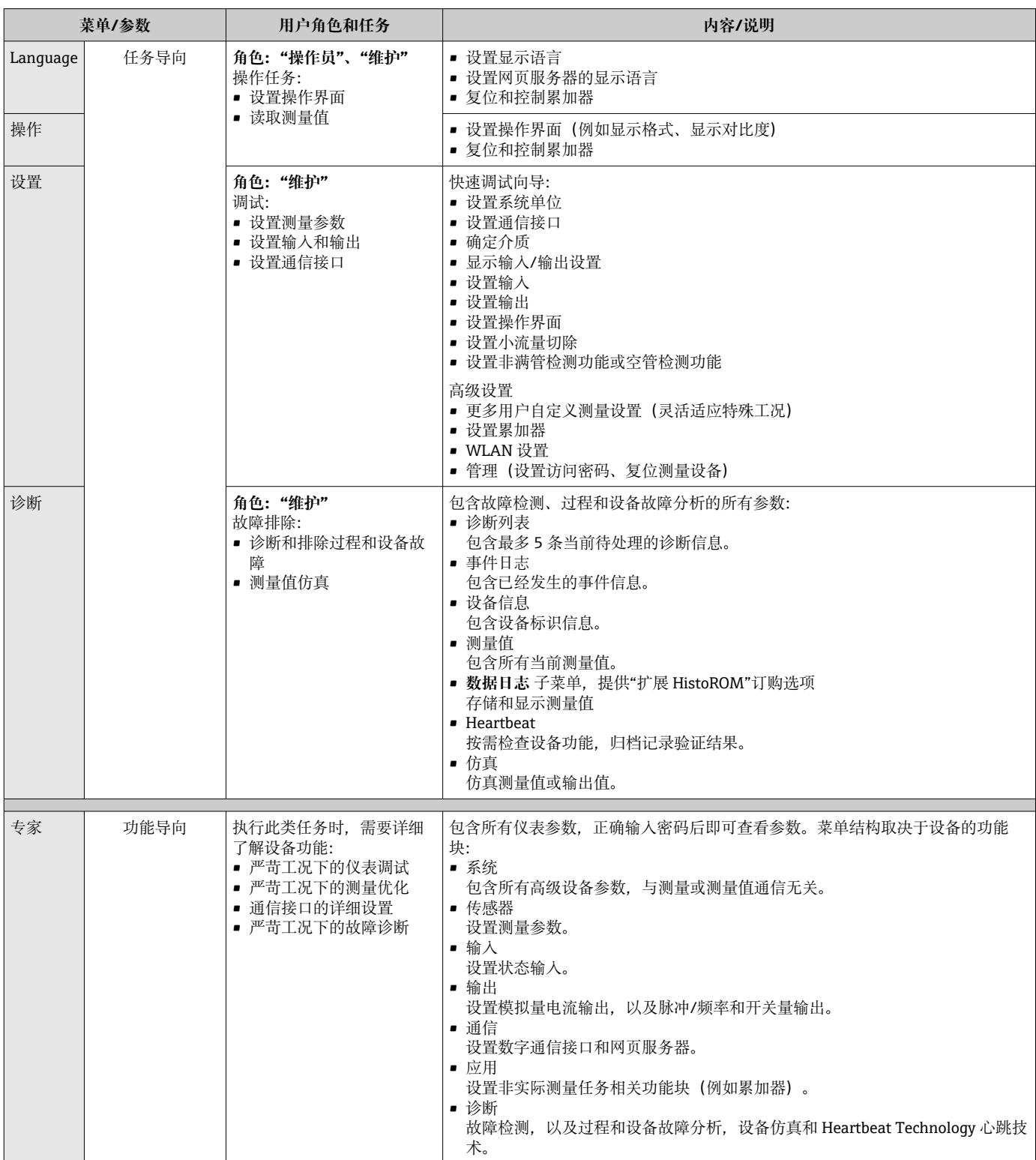

# **8.3 通过现场显示单元访问操作菜单**

## **8.3.1 操作界面**

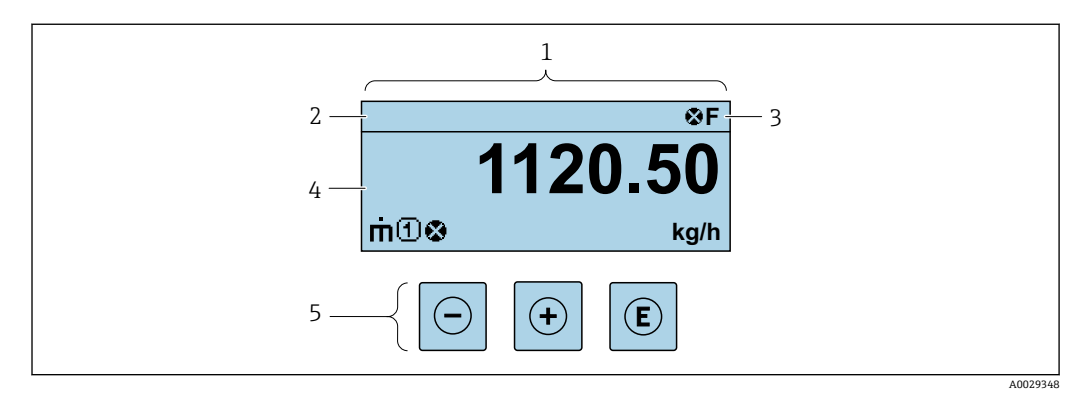

- 1 操作界面
- 2 设备位号<br>3 状态区
- 状态区
- 4 测量值显示区(四行)  $x = 2$ <br>操作按键→ ■ 73
- 

#### **状态区**

在顶部右侧的操作显示状态区中显示下列图标:

- 状态信号[→ 172](#page-171-0)
- **F**: 故障
- C: 功能检查
- S: 超出规范
- M: 需要维护
- 诊断响应[→ 172](#page-171-0)
	- 3: 报警
	- $\triangle$ : 警告
- 台: 锁定(硬件锁定仪表)
- →: 通信(允许通过远程操作通信)

## **显示区**

在显示区中,每个测量值前均显示特定图标,详细说明如下:

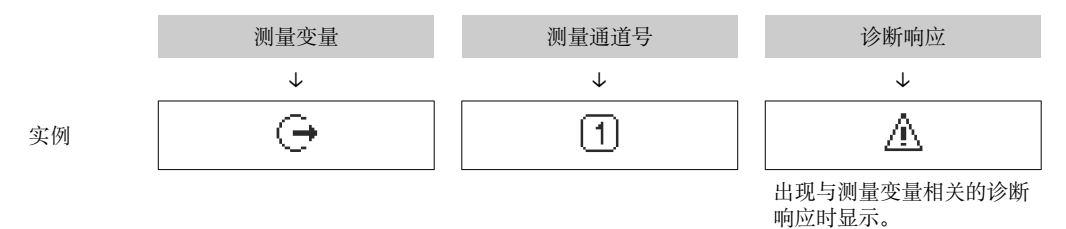

#### **测量变量**

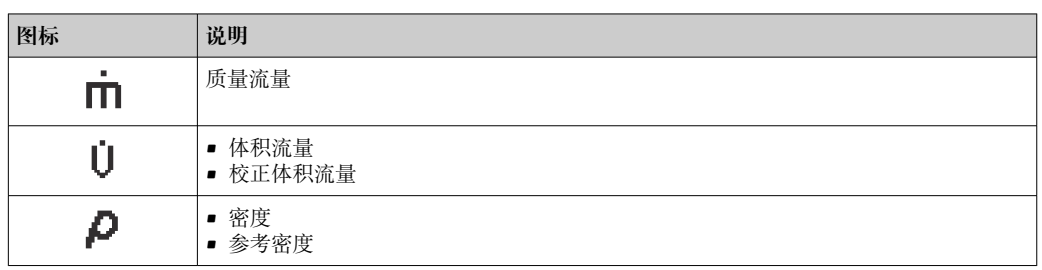

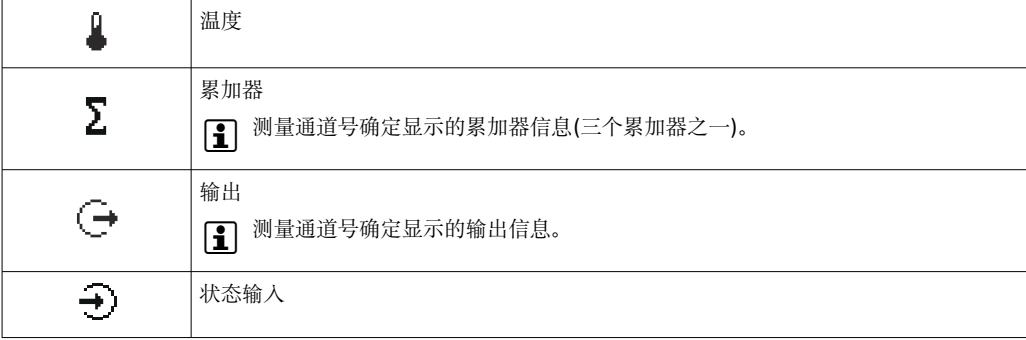

#### **测量通道号**

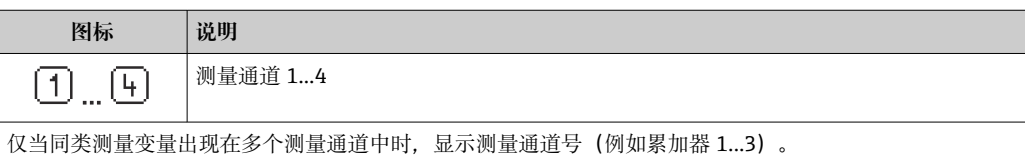

#### **诊断响应**

显示测量值对应诊断事件的诊断响应。

图标信[息→ 172](#page-171-0)

在**显示格式** 参数 [\(→ 120\)中](#page-119-0)设置测量值的数值和显示格式。  $\overline{\mathbf{f}}$ 

## **8.3.2 菜单视图**

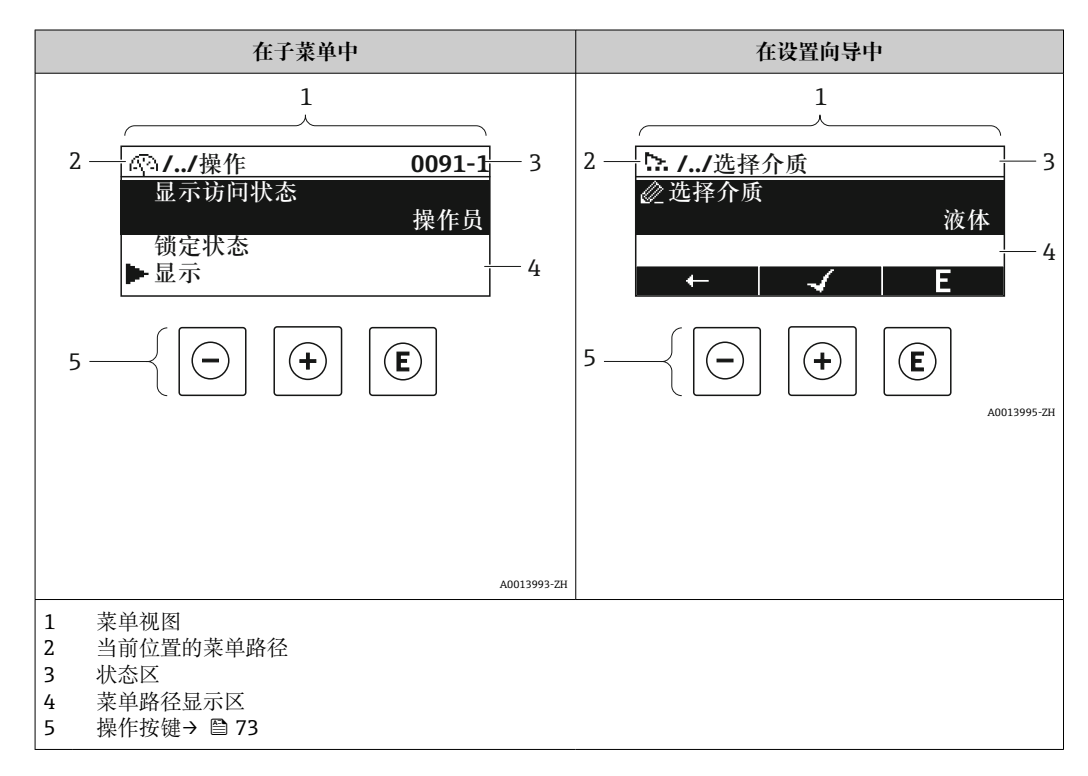

## **菜单路径**

在菜单视图的左上方显示菜单路径,包含以下部分:

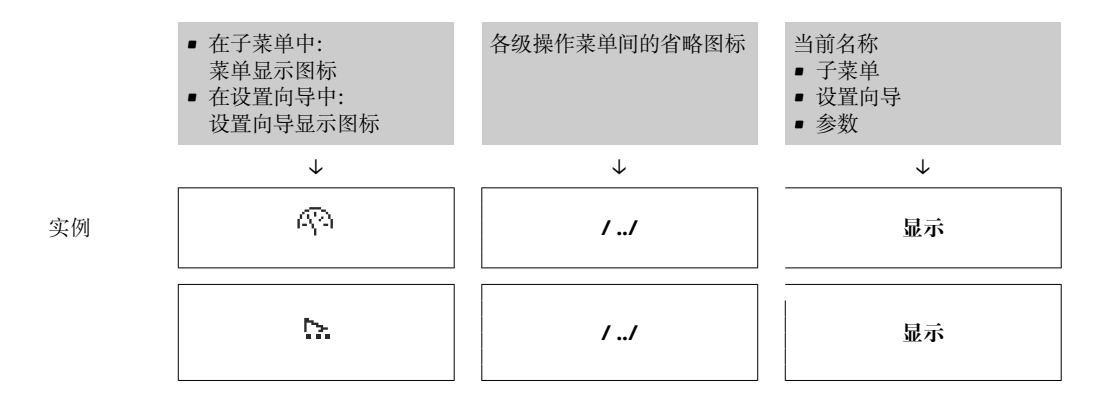

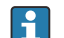

● 菜单中图标的详细信息请参考"显示区"章节→ 20

#### **状态区**

显示在右上角菜单视图的状态区中:

- 在子菜单中
	- 直接输入参数访问密码(例如:0022-1)
	- 发生诊断事件时,显示诊断响应和状态信号
- 在设置向导中

发生诊断事件时,显示诊断响应和状态信号

- 1 → 诊断响应和状态信号的详细信息→ 172
	- 访问密码的功能和输入信[息→ 75](#page-74-0)

#### **显示区**

**菜单**

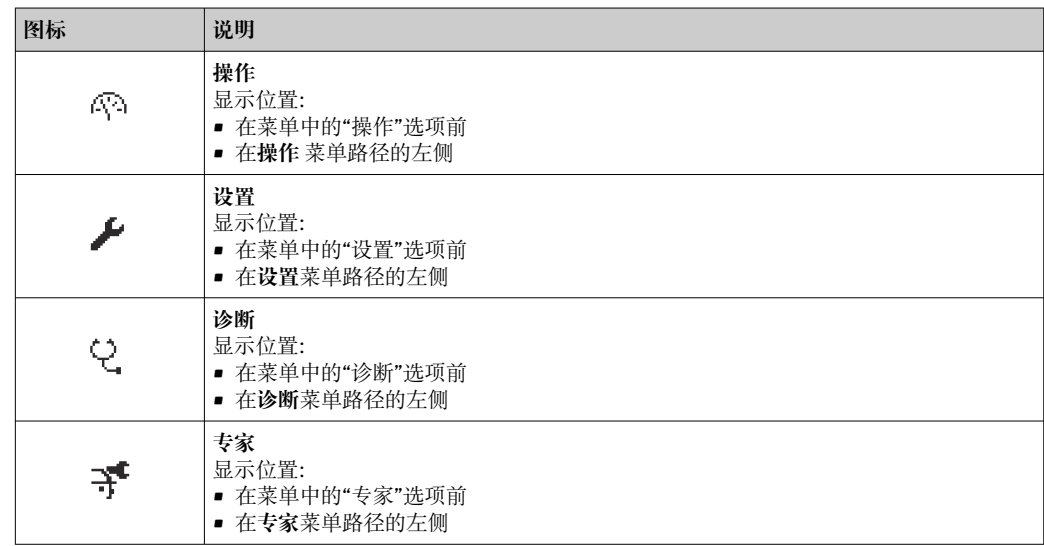

#### **子菜单、设置向导、参数**

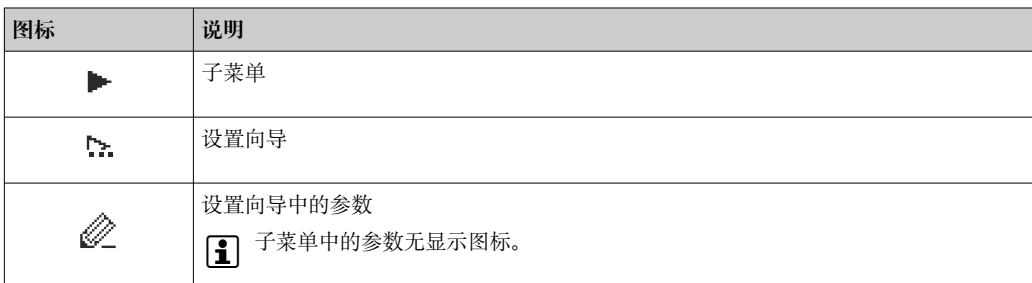

#### **锁定**

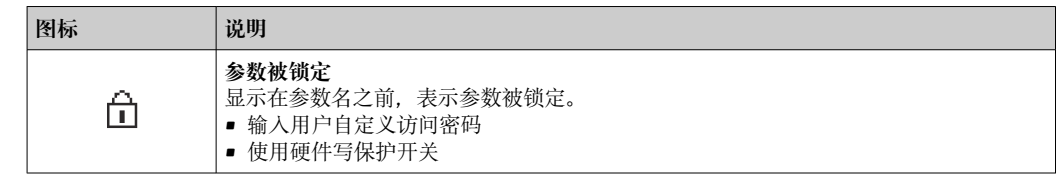

#### **设置向导**

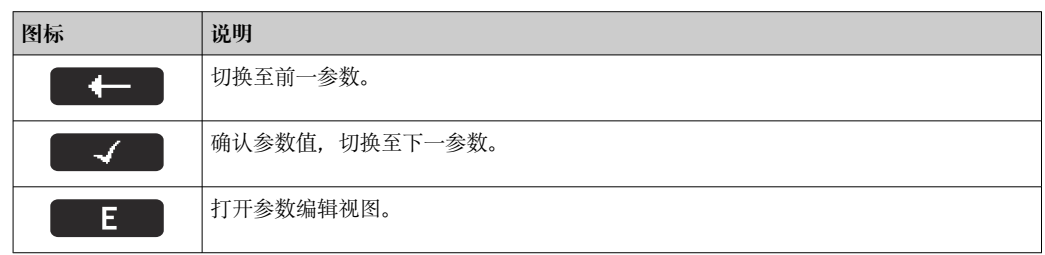

## **8.3.3 编辑界面**

**数字编辑器**

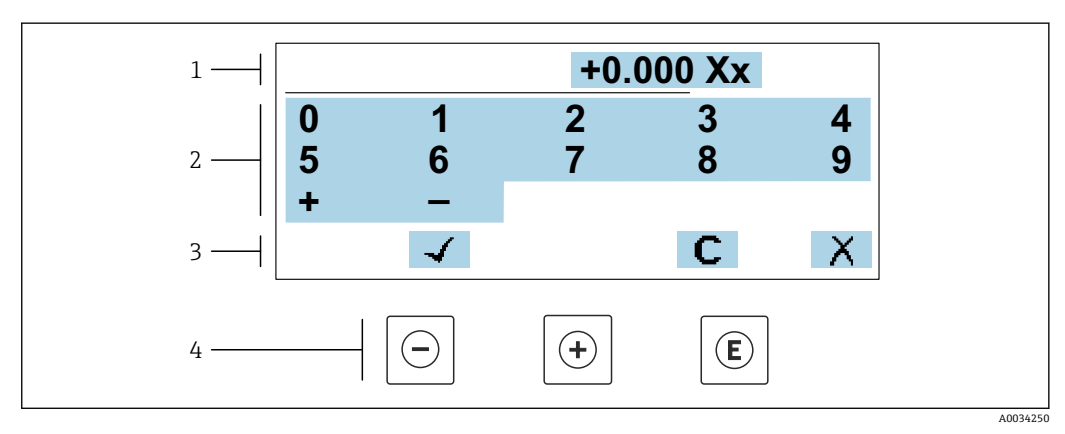

■ 31 输入参数数值(例如限定值)

1 输入显示区<br>2 输入界面

2 输入界面

3 确认、删除或放弃输入

4 操作部件

## **文本编辑器**

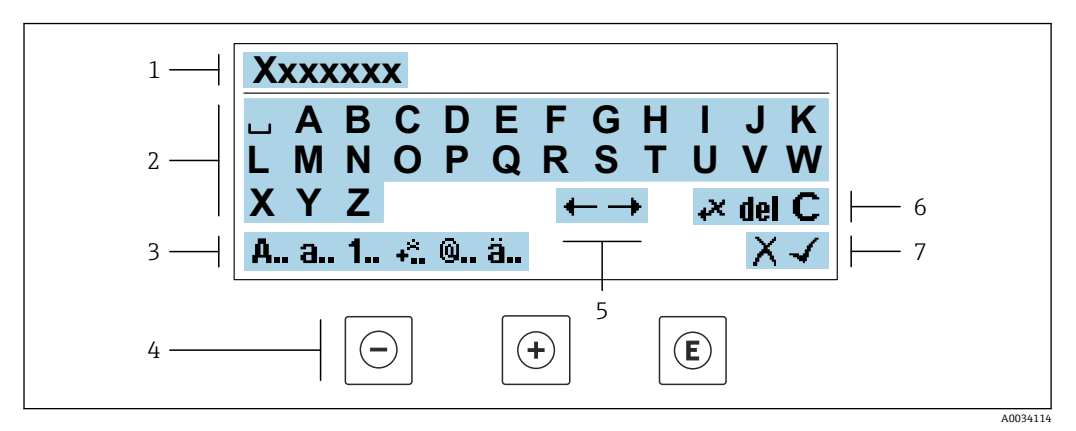

#### ■ 32 输入文本参数(例如设备位号)

- 1 输入显示区
- 2 当前输入界面<br>3 更改输入界面
- 3 更改输入界面
- 操作按键
- 5 移动输入位置<br>6 删除输入
- 6 删除输入<br>7 放弃或确 放弃或确认输入

#### **在编辑界面中使用操作按键**

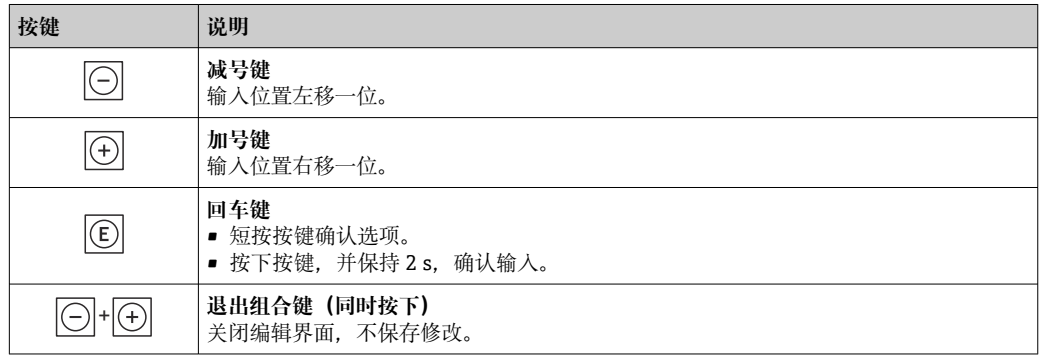

#### **输入界面**

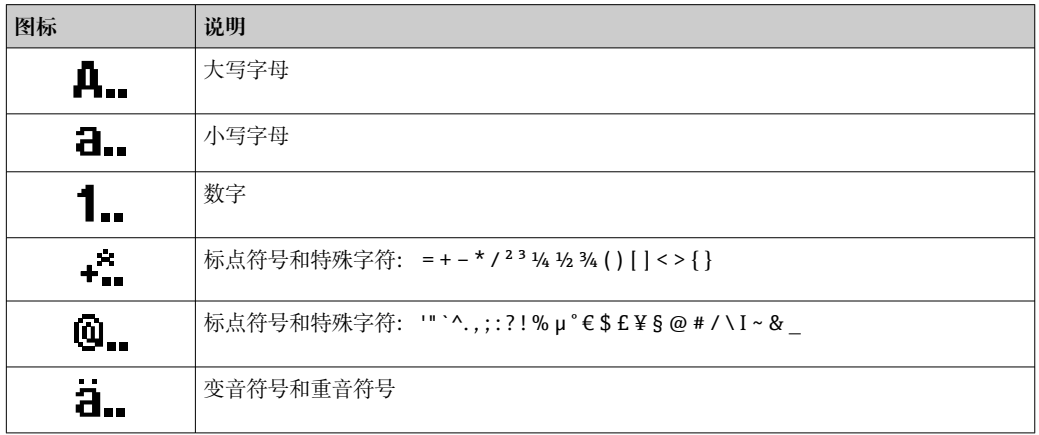
### <span id="page-72-0"></span>**控制数据输入**

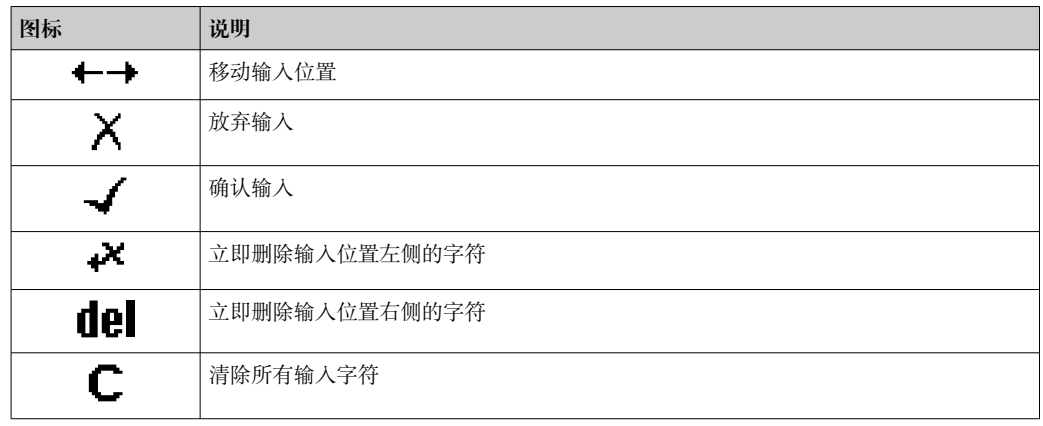

## **8.3.4 操作单元**

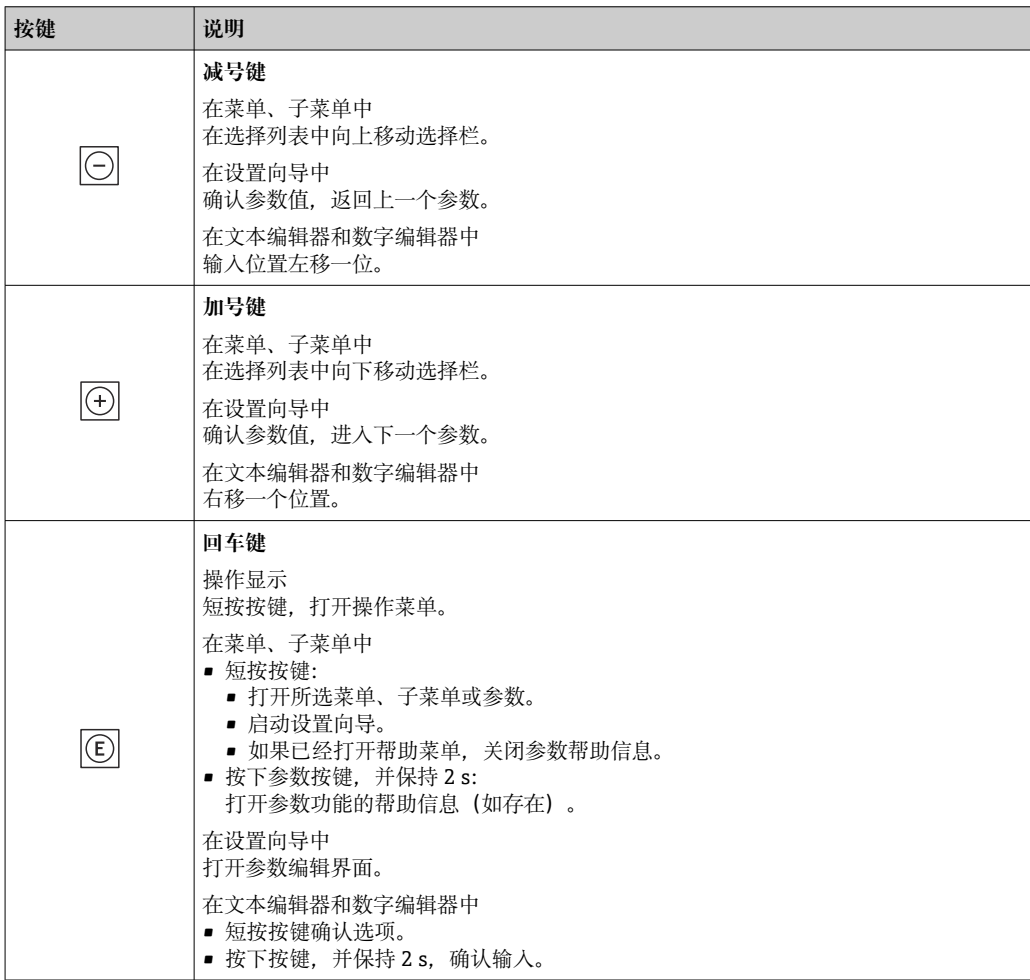

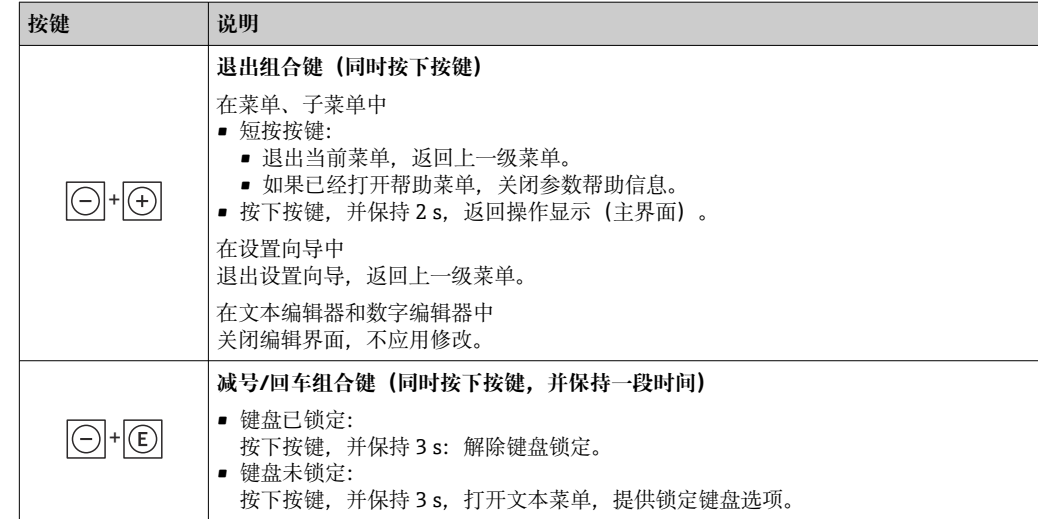

## **8.3.5 打开文本菜单**

用户使用文本菜单可以在操作界面中直接快速访问下列菜单:

- 设置
- 数据备份
- 仿真

### **调用和关闭文本菜单**

用户处于操作界面。

- 1. 同时按下曰和回键,并至少保持 3 秒。
	- 打开文本菜单。

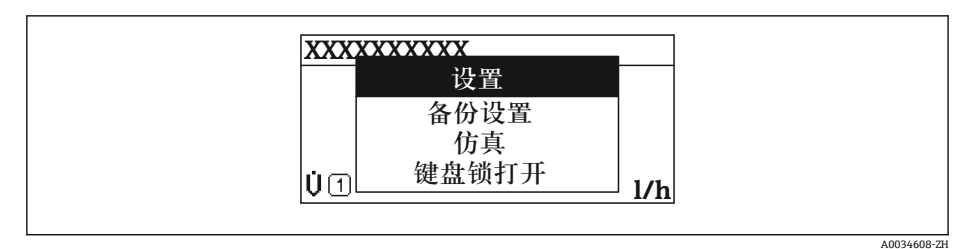

2. 同时按下曰键和田键。

文本菜单关闭,显示操作界面。

## **通过文本菜单查看菜单**

- 1. 打开文本菜单。
- 2. 按下田键,进入所需菜单。
- 3. 按下回键,确认选择。
	- 打开所选菜单。

## **8.3.6 在列表中移动和选择**

使用不同的操作按键浏览操作菜单。标题栏左侧显示菜单路径。每个菜单前均带显示图 标。在浏览过程中,标题栏中显示图标。

● 带图标的菜单路径和操作按键的详细说明→ ■ 69

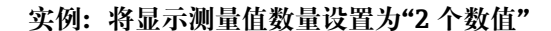

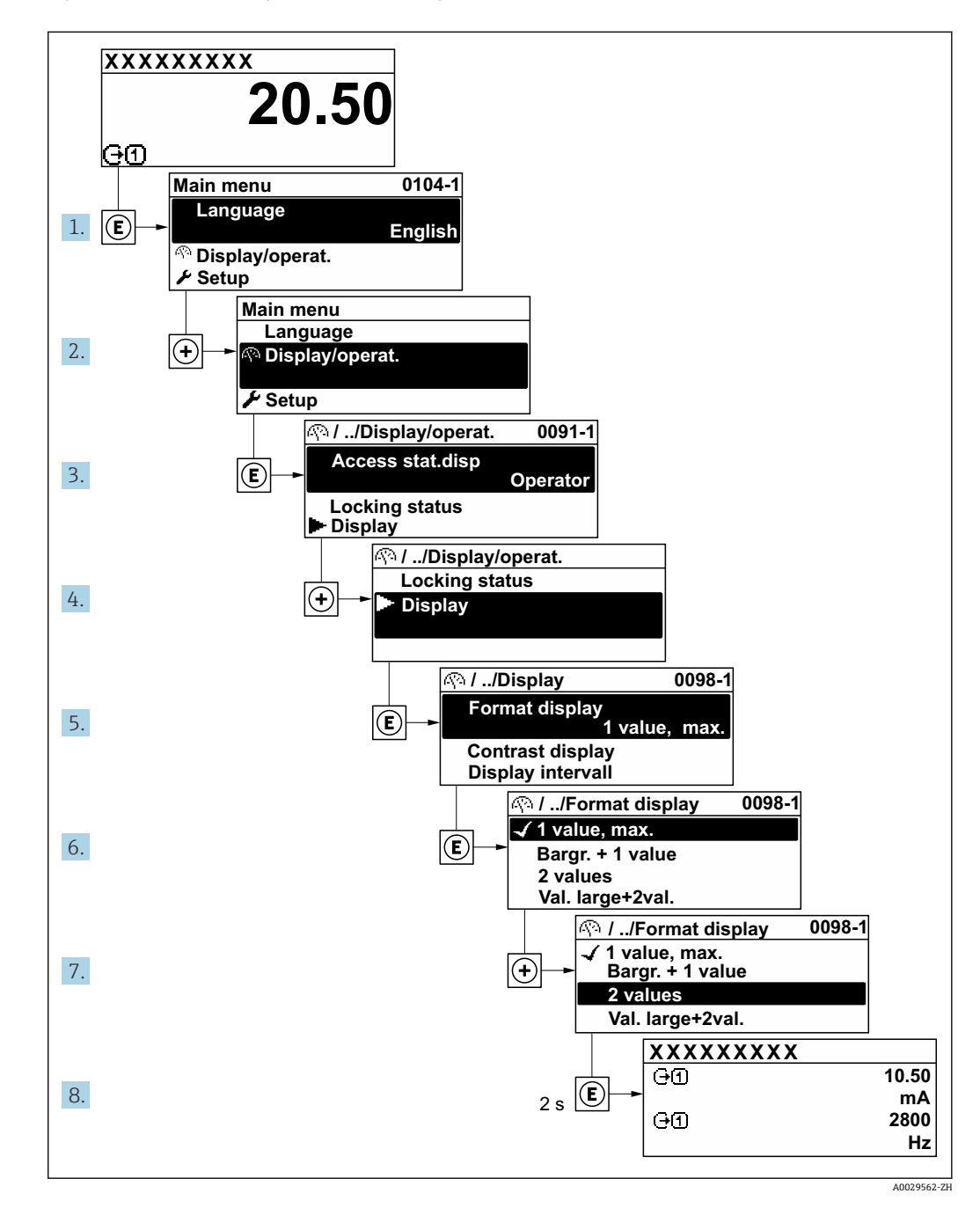

## **8.3.7 直接查看参数**

每个参数均有菜单号,可以通过现场显示直接访问参数。在**输入密码** 参数中输入访问密 码,直接查看参数。

#### **菜单路径**

专家 → 输入密码

直接访问密码由(最多)5 个数字和通道号组成,通道号标识过程变量所在的通道,例 如 00914-2。在菜单视图中,显示在所选参数标题栏的右侧。

A0029414

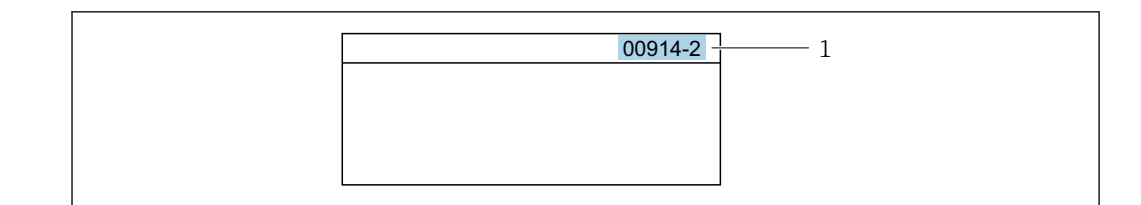

1 直接访问密码

输入直接访问密码时请注意以下几点:

- 输入直接访问密码时无需输入前导 0。 例如:输入**"914"**,而不是输入**"00914"**
- 如果没有输入通道号,则自动打开通道 1。 例如:输入 **00914** → **分配过程变量** 参数
- 如需打开其他通道:输入直接访问密码和相应的通道号。 例如:输入 **00914-2** → **分配过程变量** 参数

□ 每个参数的直接访问密码请参考仪表的《仪表功能描述》

## **8.3.8 查询帮助文本**

部分参数带帮助文本,可以通过菜单视图查看。帮助文本提供参数功能的简单说明,支 持快速安全调试。

#### **查询和关闭帮助文本。**

用户正在查看菜单视图和选择参数。

- 1. 按下键,并保持 2 s。
	- 打开所选参数的帮助文本。

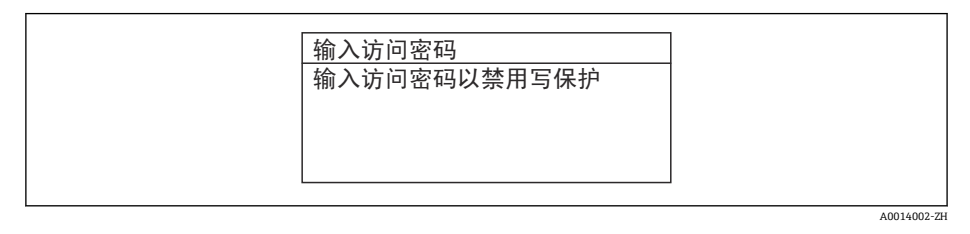

■ 33 例如: "输入访问密码"参数的帮助文本

- 2. 同时按下曰键+ 日键。
	- 关闭帮助文本。

#### **8.3.9 更改参数**

可以在数字编辑器或文本编辑器中更改参数。

- 数字编辑器:更改参数的数值,例如限定值规格参数。
- 文本编辑器:输入参数的文本,例如位号名称。

输入值超出允许值范围时,显示信息。

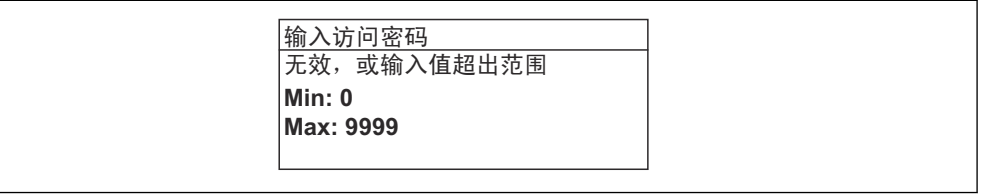

A0014049-ZH

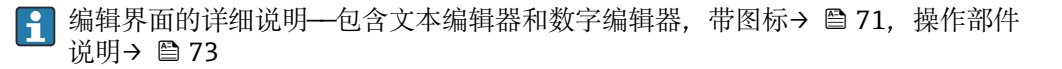

## **8.3.10 用户角色及访问权限**

用户设置访问密码后,"操作员"和"维护"两种用户角色具有不同的参数写访问权限。保 护设备设置,防止通过现场显示单元进行未经授权的修改→ △ 145。

#### **设置不同用户角色的访问权限**

设备出厂时没有设置访问密码。设备的访问权限(读访问和写访问)不受限,对应 "Maintenance"用户角色。

- ‣ 设置访问密码。
	- ► 除了"Maintenance"用户角色外,还可重新设置"Operator"用户角色。两种用户角 色的访问权限不同。

#### **参数访问权限:"Maintenance"用户角色**

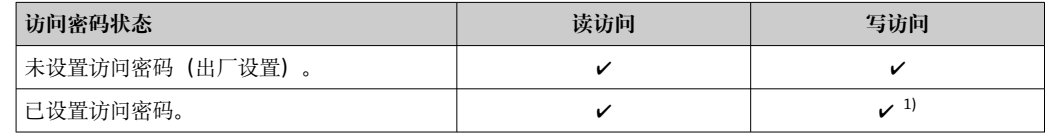

1) 输入访问密码后用户才能进行写访问。

#### **参数访问权限:"Operator"用户角色**

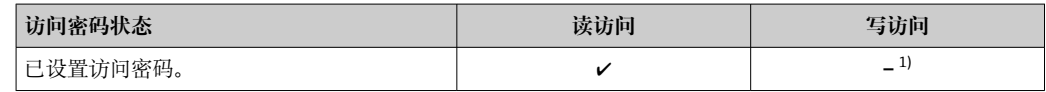

1) 即使已设置访问密码,不影响测量的部分参数仍始终允许修改,不受写保护限制。参见"通过访问密码 设置写保护"章节

**[←]** 通过访问状态 参数中查询当前用户角色。菜单路径: 操作 → 访问状态

## **8.3.11 通过访问密码关闭写保护**

现场显示单元中的参数前显示图标时,表示参数已被用户密码锁定保护,不能通过现 场显示单元更改参数[值→ 145](#page-144-0)。

在**输入访问密码** 参数 [\(→ 126\)中](#page-125-0)输入用户自定义访问密码可以关闭参数写保护。

1. 按下键,立即显示密码输入提示。

2. 输入访问密码。

参数前的图标消失;所有先前写保护参数重新开启。

## **8.3.12 打开和关闭键盘锁**

键盘锁定后无法通过现场操作访问整个操作菜单。因此,不能继续查看操作菜单或修改 特定参数。用户只能在操作显示中查看测量值。

通过文本菜单打开或关闭键盘锁。

#### **打开键盘锁**

自动打开键盘锁:

- 如果未通过显示单元操作设备的时间超过 1 分钟。
- 设备每次重启后。

## **手动打开键盘锁:**

- 1. 设备上显示测量值。 同时按下曰和回键,并至少保持 3 秒。 显示文本菜单。
- 2. 在文本菜单中选择**键盘锁定**选项。 打开键盘锁。

如果用户尝试在键盘锁打开的状态下访问操作菜单,显示 **键盘锁定**信息。

### **关闭键盘锁**

- ‣ 打开键盘锁。 同时按下曰和回键,并至少保持 3 秒。
	- 关闭键盘锁。

## **8.4 通过网页浏览器访问操作菜单**

## **8.4.1 功能范围**

由于自带网页服务器, 可以通过网页浏览器和服务接口 (CDI-RJ45) 操作和设置设备, 或者通过 WLAN 接口操作和设置设备。操作菜单的结构与现场显示单元相同。除了显示 测量值外,还显示设备状态信息,用户可以监测设备状态。此外还可以管理设备参数和 设置网络参数。

WLAN 连接只适用带 WLAN 接口的设备 (可以单独订购): 订购选项"显示; 操作", 选 型代号 G "四行背光显示; 触控键操作 + WLAN"。设备相当于接入点, 与计算机或移动 手操器通信。

□ 以太网服务器的详细信息参见设备的《特殊文档》→ ■ 228

## **8.4.2 要求**

#### **计算机硬件**

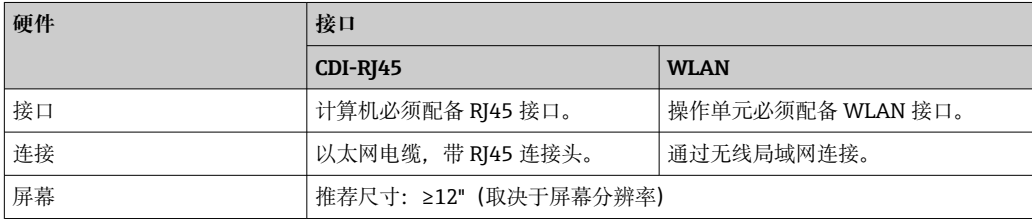

## **计算机软件**

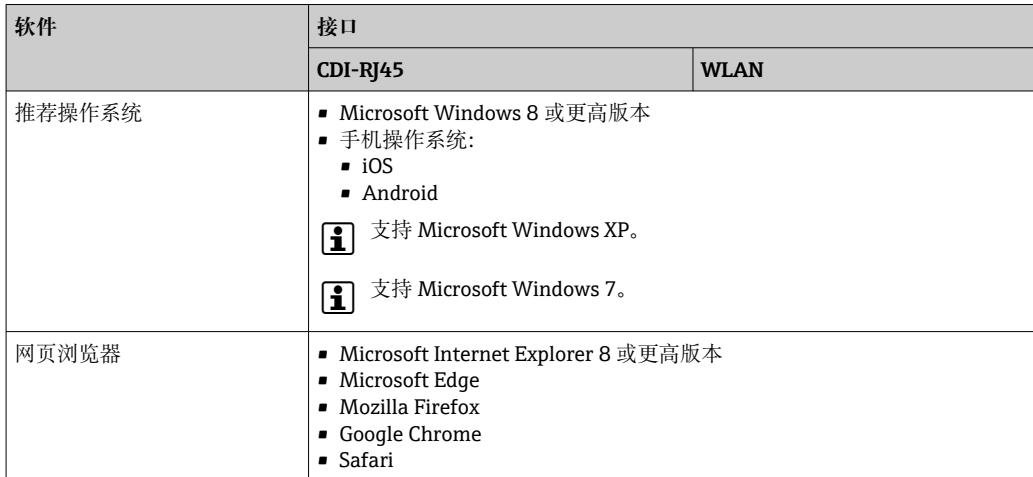

## **计算机设置**

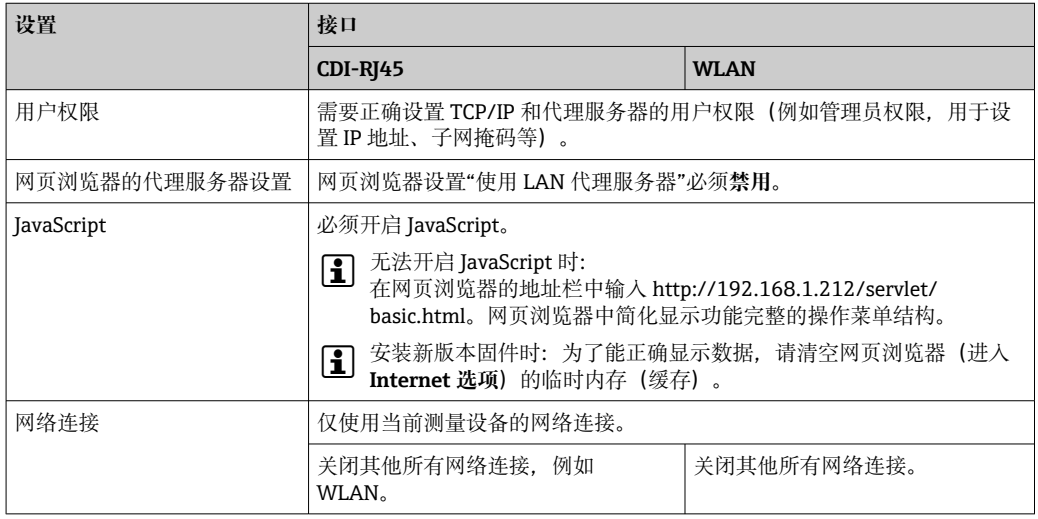

## 1 出现连接问题时: → △ 168

## **测量设备:通过 CDI-RJ45 服务接口**

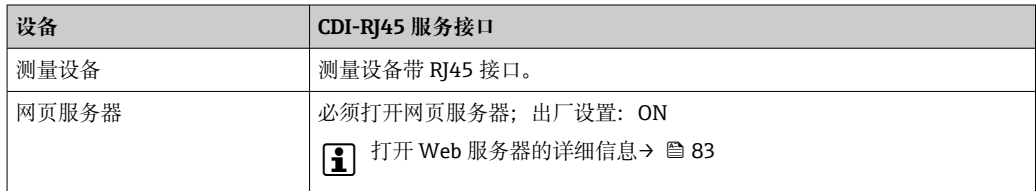

## **测量设备:通过 WLAN 接口操作**

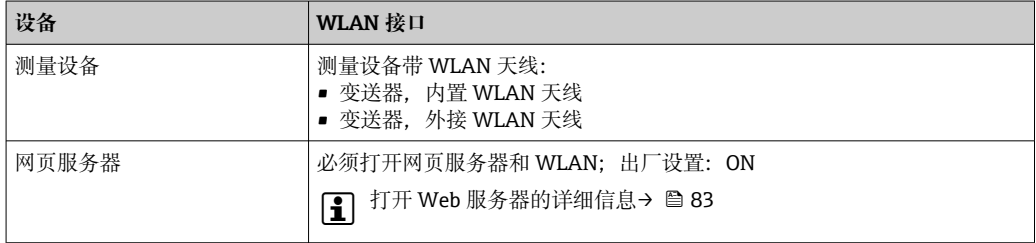

<span id="page-79-0"></span>**8.4.3 建立连接**

**通过服务接口(CDI-RJ45)**

**准备测量设备**

**Proline 500(数字)变送器**

- 1. 拧松外壳盖上的四颗固定螺钉。
- 2. 打开外壳盖。
- 3. 插槽位置与测量设备和通信方式相关: 使用带 RJ45 插头的标准以太网连接电缆连接计算机。

#### **Proline 500(模拟)变送器**

- 1. 取决于外壳类型: 松开外壳盖锁扣或固定螺钉。
- 2. 取决于外壳类型: 拧下或打开外壳盖。
- 3. 插槽位置与测量设备和通信方式相关: 使用带 RJ45 插头的标准以太网连接电缆连接计算机。

### **设置计算机的 Internet 协议**

以下说明针对仪表的缺省以太网设置。

- 仪表的 IP 地址:192.168.1.212 (工厂设置)
- 1. 打开测量设备。
- 2. 通过电缆连接计算机→ 84。
- 3. 未使用第 2 张网卡时, 关闭笔记本电脑上的所有应用程序。 ► 需要使用 Internet 或网络的应用程序, 例如电子邮件、SAP、Internet 或 Windows Explorer。
- 4. 关闭所有打开的 Internet 浏览器。
- 5. 参照表格设置 Internet 协议的属性(TCP/IP)。

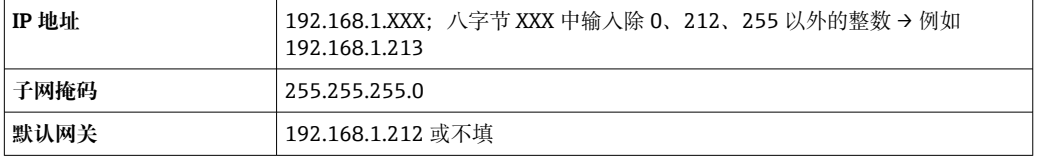

## **通过 WLAN 接口操作**

**设置移动终端的互联网协议**

## **注意**

**在设置过程中,如果 WLAN 连接丢失,设定值可能会丢失。**

▶ 确保仪表设置过程中 WLAN 连接不会断开。

## **注意**

**理论上,应避免通过服务接口(CDI-RJ45)和 WLAN 接口从同一个移动终端同时访问测量 设备。可能会引起网络冲突。**

- ▶ 仅使用一个服务接口(CDI-RJ45 服务接口或 WLAN 接口)。
- ▶ 需要同时通信时: 设置不同的 IP 地址范围, 例如: 192.168.0.1 (WLAN 接口)和 192.168.1.212 (CDI-RJ45 服务接口)。

准备移动终端

‣ 开启操作单元上的 WLAN 接收功能。

建立移动终端和测量设备之间的连接

1. 在移动终端的 WLAN 设置中:

根据 SSID 名称选择测量设备(例如 EH\_Promass\_500\_A802000)。

2. 如需要,选择 WPA2 加密方式。

- 3. 输入密码:测量设备的序列号(例如 L100A802000)。
	- 显示单元上的 LED 指示灯闪烁:可以通过网页浏览器、FieldCare 或 DeviceCare 操作测量设备。

■ 铭牌上标识有序列号。

为了确保安全快速地将 WLAN 网络分配给测量点, 建议更改 SSID 名称。需要清晰 H 地将新 SSID 名称分配给测量点(例如位号名称), 因为它被显示为 WLAN 网络。

断开

‣ 完成设备设置后: 断开操作单元和测量设备的 WLAN 连接。

### **打开网页浏览器**

- 1. 打开计算机的网页浏览器。
- 2. 在网页浏览器的地址栏中输入网页服务器的 IP 地址:192.168.1.212
	- 显示登录页面。

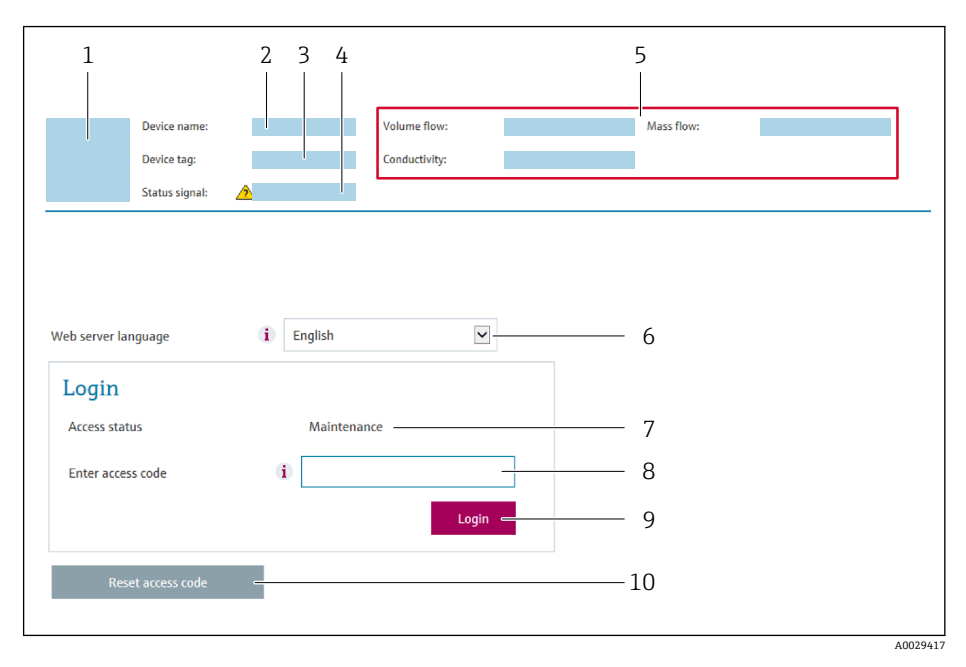

- 1 设备简图<br>2 设备名称
- 设备名称
- 3 设备位号<br>4 状态信号 状态信号
- 5 当前测量值
- 6 显示语言
- 7 用户角色
- 8 访问密码
- 9 登录
- 10 复位访问密码 (→ 141)

● 未显示登录界面或无法完成登录时→ ■ 168

## **8.4.4 登录**

- 1. 选择 Web 浏览器的操作语言。
- 2. 输入用户自定义访问密码。
- 3. 按下 OK, 确认输入。

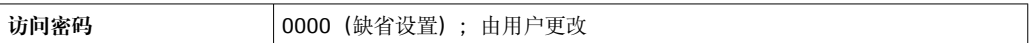

[ ] 10 min 内无任何操作, 网页浏览器自动返回登录界面。

## **8.4.5 用户界面**

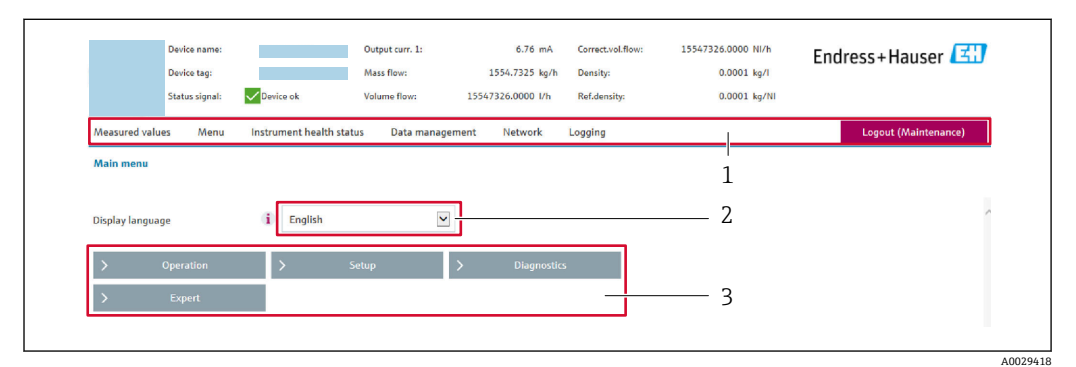

- 1 功能栏
- 2 现场显示单元的显示语言
- 3 菜单路径区

#### **标题栏**

标题栏中显示下列信息:

- 设备名称
- 设备位号
- 设备状态, 含状态信号→ 175
- 当前测量值

## **功能栏**

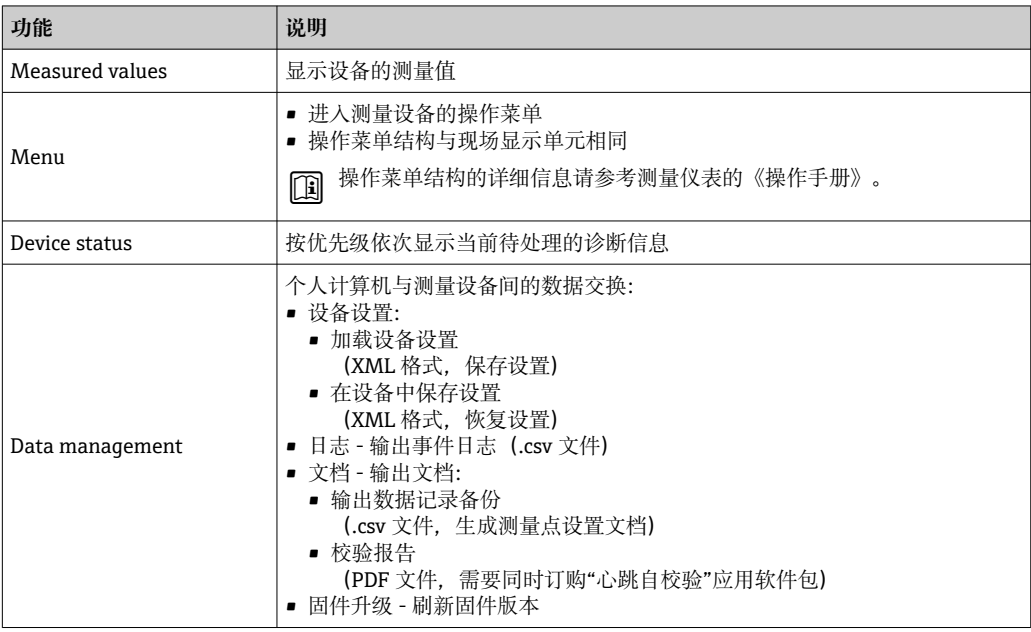

<span id="page-82-0"></span>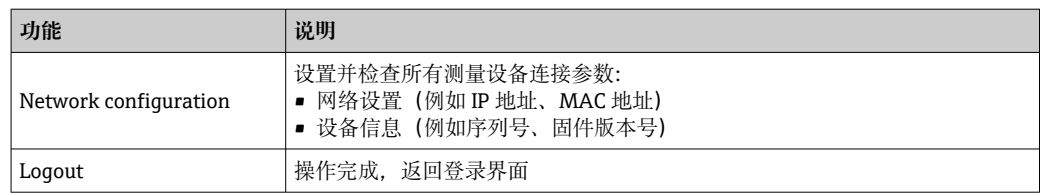

#### **菜单区**

在功能行中选择功能后,在菜单视图中打开功能子菜单。用户可以浏览整个菜单。

#### **工作区**

取决于所选功能及相关子菜单,可以执行下列操作:

- 设置参数
- 读取测量值
- 查看帮助文本
- 启动上传/下载

## **8.4.6 关闭网页服务器**

在**网页服务器功能** 参数中按需打开和关闭测量仪表的 Web 服务器。.

#### **菜单路径**

"专家" 菜单 → 通信 → 以太网服务器

#### **参数概览和简要说明**

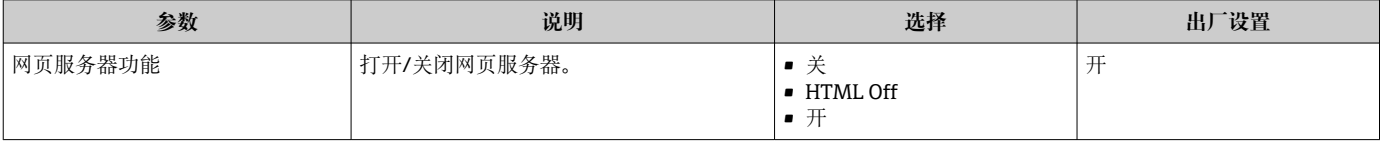

#### **"网页服务器功能" 参数的功能范围**

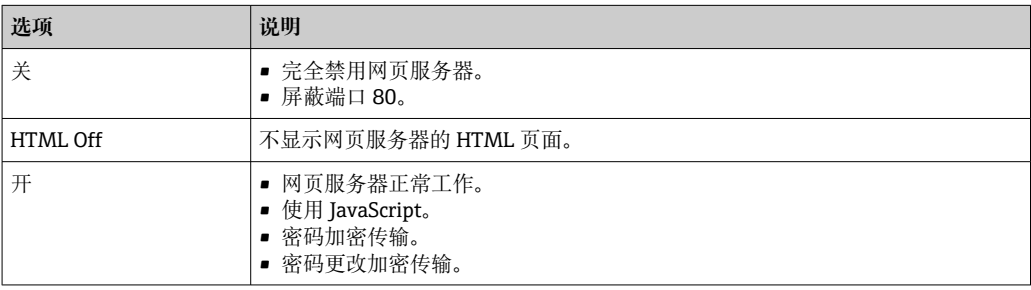

#### **打开 Web 服务器**

Web 服务器关闭时, 只能在网页服务器功能 参数中通过以下方式重新打开:

- 通过现场显示单元
- 通过调试软件"FieldCare"
- 通过"DeviceCare"调试软件

## **8.4.7 退出**

退出前,如需要,通过**数据管理**功能参数(上传设备设置)执行数据备份。

#### <span id="page-83-0"></span>1. 在功能行中选择 **Logout**。

显示带登录对话框的主界面。

- 2. 关闭网页浏览器。
- 3. 不再需要时: 重置 Internet 协议 (TCP/IP) 中的已修改属性参数→ 图 80。

## **8.5 通过调试软件访问操作菜单**

调试工具中的操作菜单结构与通过现场显示操作的菜单结构相同。

## **8.5.1 连接调试软件**

#### **通过 Modbus RS485 通信**

Modbus-RS485 输出型仪表带通信接口。

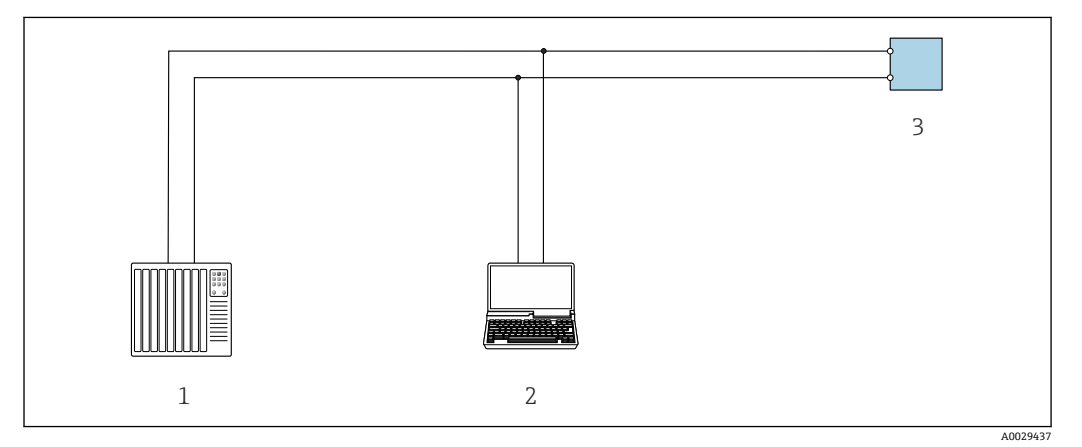

■ 34 通过 Modbus-RS485 通信进行远程操作 (有源信号)

- 1 控制系统(例如 PLC)
- 2 计算机, 安装有网页浏览器 (例如 Internet Explorer), 用于访问设备自带网页服务器; 或安装有调试软 件(例如 FieldCare、DeviceCare),带 COM DTM 文件"CDI Communication TCP/IP"或 Modbus DTM 文 件
- 3 变送器

#### **服务接口**

#### **通过服务接口(CDI-RJ45)**

通过现场设置设备建立点对点连接。外壳打开时,通过设备的服务接口(CDI-RJ45)直 接建立连接。

**3** 可选购 RJ45-M12 插头转接头:

订购选项"附件",选型代号 **NB**:"RJ45 M12 转接头(服务接口)"

转接头连接服务接口 (CDI-RJ45) 和电缆入口上的 M12 插头。无需打开设备即可通 过 M12 插头连接服务接口。

#### <span id="page-84-0"></span>**Proline 500(数字)变送器**

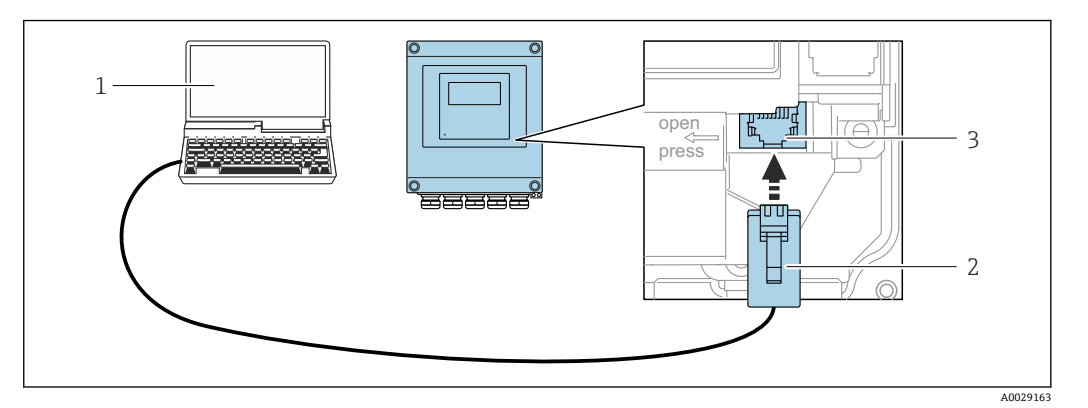

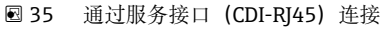

- 1 计算机, 安装有网页浏览器 (例如 Microsoft Internet Explorer、Microsoft Edge), 用于访问设备自带网 页服务器;或安装有"FieldCare"、"DeviceCare"调试软件,带 COM DTM 文件"CDI Communication TCP/IP"或 Modbus DTM 文件
- 2 标准以太网连接电缆,带 RJ45 插头<br>3 测量设备的服务接口 (CDI-RI45)
- 测量设备的服务接口 (CDI-RJ45), 内置网页服务器访问接口

#### **Proline 500 变送器**

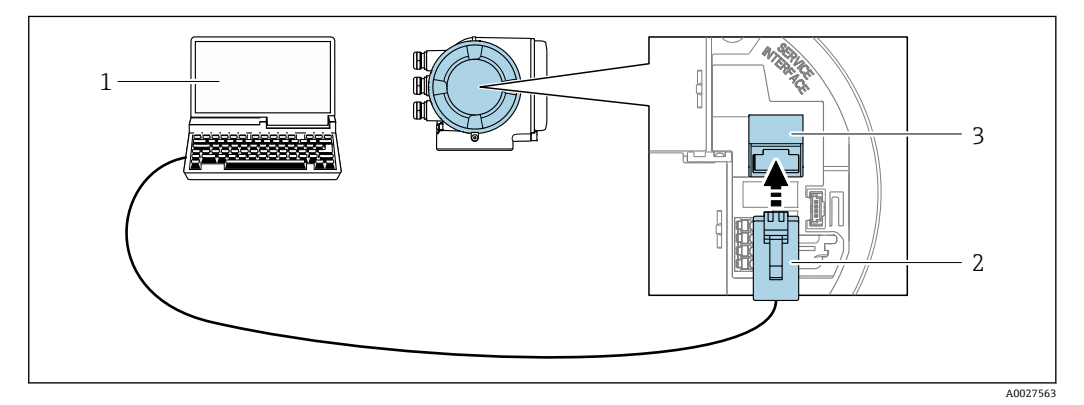

**236 通过服务接口 (CDI-RJ45) 连接** 

- 1 计算机, 安装有网页浏览器(例如 Microsoft Internet Explorer、Microsoft Edge), 用于访问设备自带网 页服务器;或安装有"FieldCare"、"DeviceCare"调试软件,带 COM DTM 文件"CDI Communication TCP/IP"或 Modbus DTM 文件
- 2 标准以太网连接电缆,带 RJ45 插头
- 3 测量设备的服务接口(CDI-RJ45),内置网页服务器访问接口

### **通过 WLAN 接口**

下列仪表型号可选配 WLAN 接口:

订购选项"显示;操作",选型代号 G "四行背光图形显示;触控键操作 + WLAN 接口"

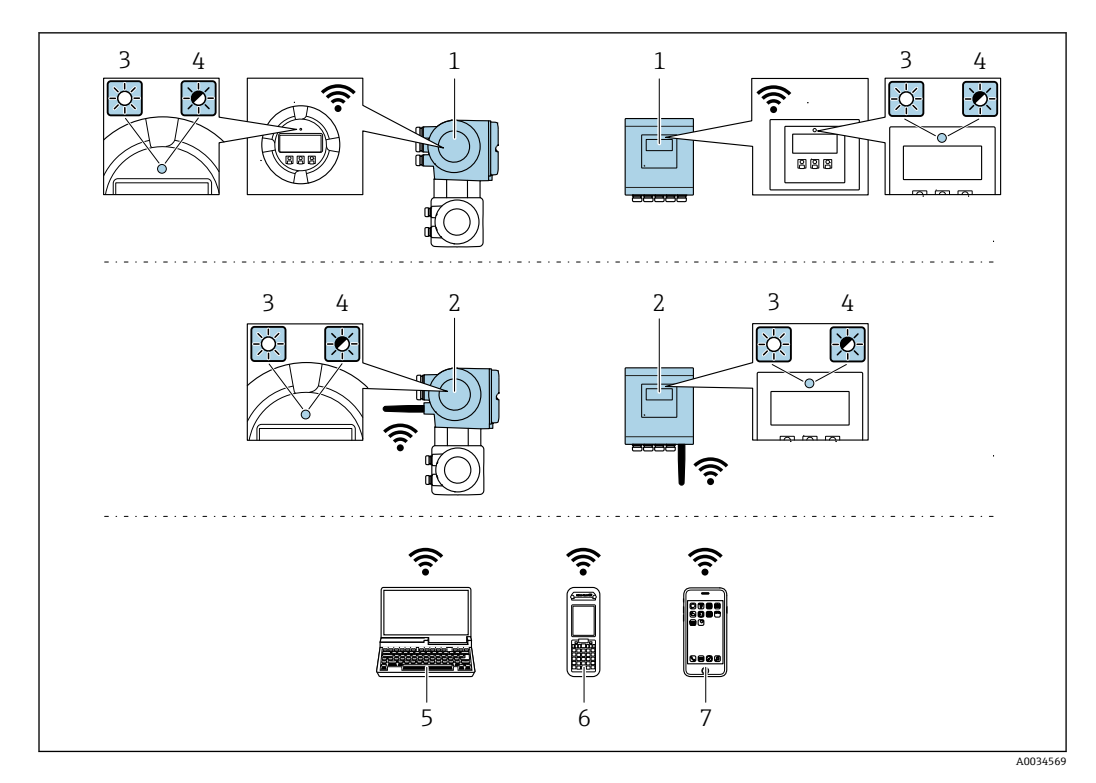

- 1 变送器,自带 WLAN 天线
- 2 变送器, 外接 WLAN 天线
- 3 LED 指示灯常亮:测量设备上的 WLAN 接口开启
- 4 LED 指示灯闪烁:操作单元与测量设备间的 WLAN 连接已建立
- 5 计算机,带 WLAN 接口,安装有网页浏览器(例如 Microsoft Internet Explorer、Microsoft Edge),用 于访问设备自带网页服务器;或安装有调试软件(例如 FieldCare、DeviceCare)
- 6 移动手操器,带 WLAN 接口,安装有网页浏览器 (例如 Microsoft Internet Explorer、Microsoft Edge), 用于访问设备自带网页服务器; 或安装有调试软件(例如 FieldCare、DeviceCare)
- 7 智能手机或平板电脑(例如 Field Xpert SMT70)

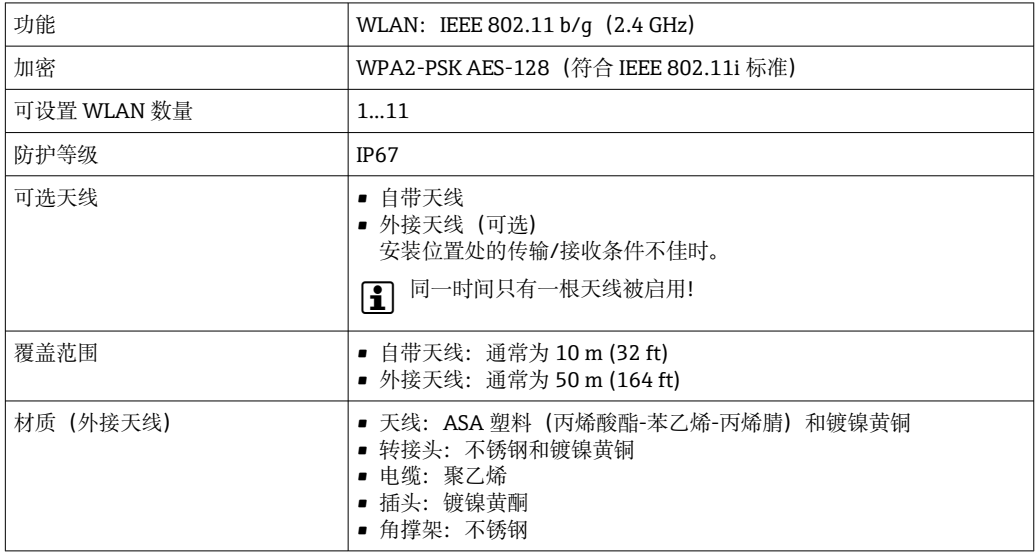

#### **设置移动终端的互联网协议**

#### **注意**

**在设置过程中,如果 WLAN 连接丢失,设定值可能会丢失。**

▶ 确保仪表设置过程中 WLAN 连接不会断开。

### **注意**

**理论上,应避免通过服务接口(CDI-RJ45)和 WLAN 接口从同一个移动终端同时访问测量 设备。可能会引起网络冲突。**

- ▶ 仅使用一个服务接口(CDI-RI45 服务接口或 WLAN 接口)。
- ▶ 需要同时通信时: 设置不同的 IP 地址范围, 例如: 192.168.0.1 (WLAN 接口)和 192.168.1.212 (CDI-RJ45 服务接口)。

#### 准备移动终端

‣ 开启操作单元上的 WLAN 接收功能。

建立移动终端和测量设备之间的连接

- 1. 在移动终端的 WLAN 设置中: 根据 SSID 名称选择测量设备 (例如 EH\_Promass\_500\_A802000)。
- 2. 如需要,选择 WPA2 加密方式。
- 3. 输入密码:测量设备的序列号(例如 L100A802000)。
	- 显示单元上的 LED 指示灯闪烁:可以通过网页浏览器、FieldCare 或 DeviceCare 操作测量设备。
- 2 铭牌上标识有序列号。

为了确保安全快速地将 WLAN 网络分配给测量点, 建议更改 SSID 名称。需要清晰  $| \cdot |$ 地将新 SSID 名称分配给测量点(例如位号名称),因为它被显示为 WLAN 网络。

断开

‣ 完成设备设置后: 断开操作单元和测量设备的 WLAN 连接。

## **8.5.2 FieldCare**

#### **功能范围**

FieldCare 是 Endress+Hauser 提供的基于 FDT 的工厂资产管理软件。它可以配置一个系 统中的所有智能现场设备,并帮助您进行管理。通过状态信息,FieldCare 还能简单有效 地检查现场设备的状态和条件。

访问方式:

- CDI-RJ45 服务接口 → 84
- WLAN 接口 →  $\bigcirc$  85

典型功能:

- 变送器的参数设置
- 加载和保存设备参数(上传/下载)
- 记录测量点
- 实现测量值储存单元(在线记录仪)和事件日志可视化
- FieldCare 的详细信息请参考《操作手册》BA00027S 和 BA00059S

#### **设备描述文件源**

参见信息→ 图 89

#### **建立连接**

详细信息参见《操作手册》BA00027S 和 BA00059S

#### <span id="page-87-0"></span>**用户界面**

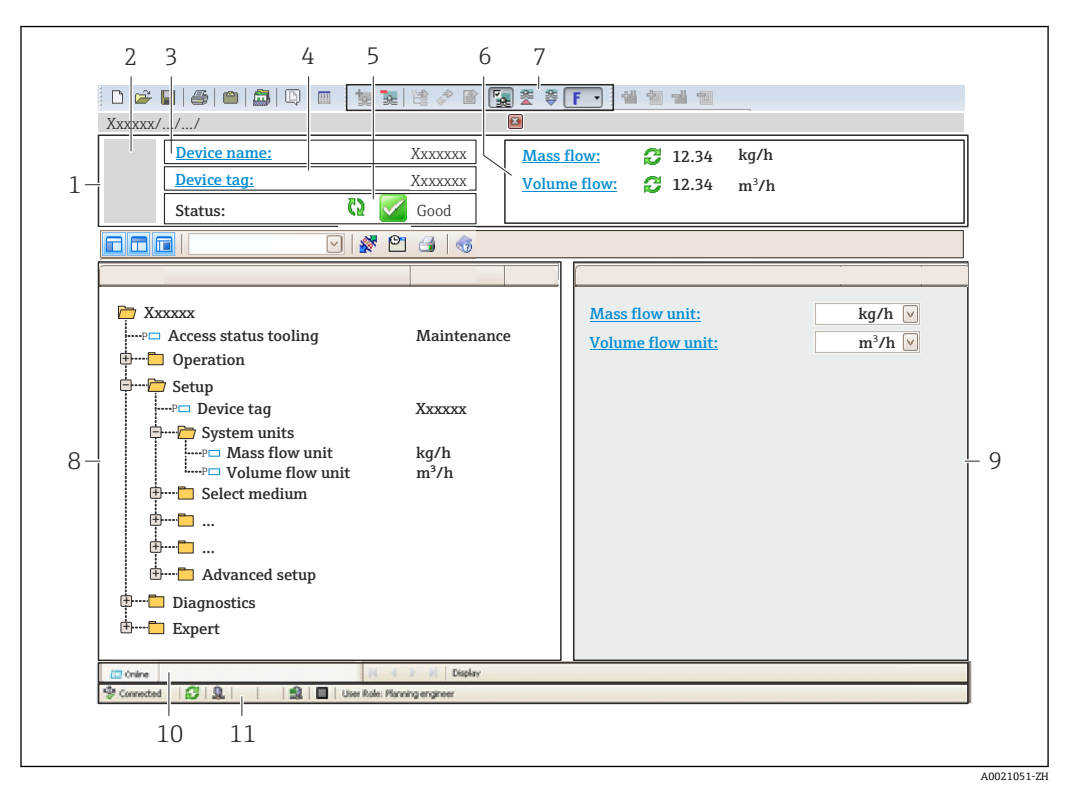

- 1 标题栏<br>2 设备简
- 2 设备简图
- 3 设备名称
- 4 设备位号<br>5 状态区,
- 状态区,显示状态信号→ 175
- 6 当前测量值显示区<br>7 编辑栏, 提供附加
- 编辑栏,提供附加功能,例如保存/加载、事件列表和文档创建
- 8 菜单路径区,显示操作菜单结构
- 9 工作区
- 10 当前操作
- 11 状态区

## **8.5.3 DeviceCare**

#### **功能范围**

用于连接和设置 Endress+Hauser 现场型设备的软件。

专用"DeviceCare"调试工具是设置 Endress+Hauser 现场设备的最便捷方式。与设备类型 管理器(DTM)相结合,就是方便又全面的解决方案。

详细信息请参考《创新手册》IN01047S

#### **设备描述文件源**

参见信息→ ■ 89

# <span id="page-88-0"></span>**9 系统集成**

## **9.1 设备描述文件概述**

## **9.1.1 当前设备版本信息**

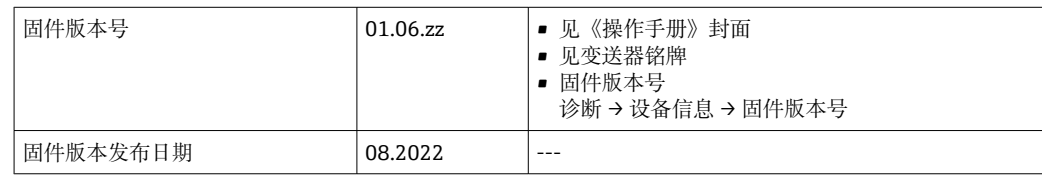

← 不同版本号的设备固件→ ■ 187

## **9.1.2 调试软件**

下表中列举了各类调试软件使用的设备描述文件及其获取途径。

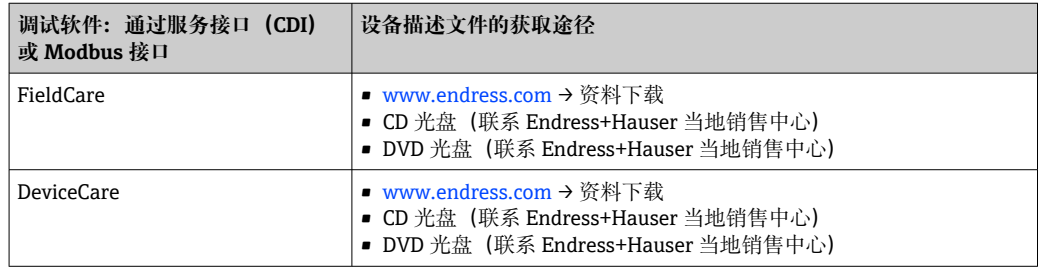

# **9.2 与老产品型号的兼容性**

使用 Promass 500 替换老产品型号 Promass 83 时, Modbus 寄存器 (过程变量和诊断信 息)完全兼容。无需在自动化系统中更改工程参数。

#### **兼容 Modbus 寄存器:过程变量**

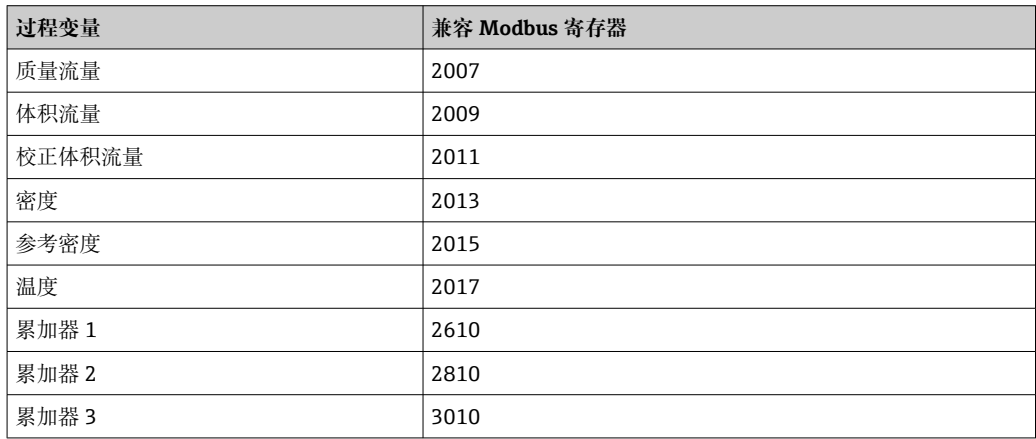

**兼容 Modbus 寄存器:诊断信息**

| 诊断信息                       | 兼容 Modbus 寄存器 |
|----------------------------|---------------|
| '诊断代号 (数据类型: 字符串), 例如 F270 | 6821          |
| '诊断代号 (数据类型: 整数) , 例如 270  | 6859          |

**{** Modbus 寄存器相互兼容, 但是诊断代号不同。新诊断代号列表→ ■ 177。

## **9.3 Modbus RS485 协议**

## **9.3.1 功能代码**

功能代码用于确定通过 Modbus 通信执行读或写操作。测量设备支持下列功能代码:

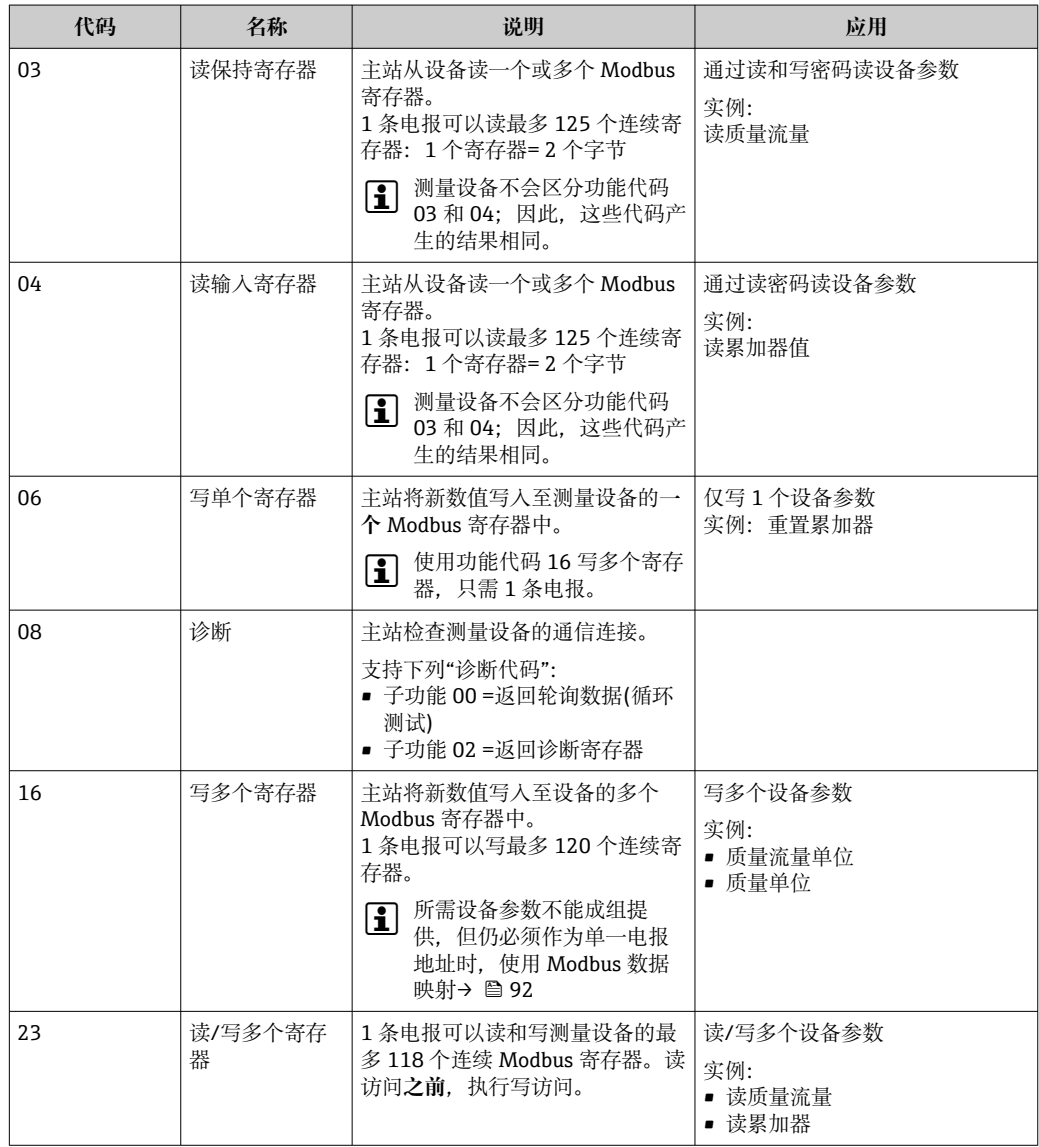

仅允许使用功能代码 06、16 和 23 查看广播信息。

## **9.3.2 寄存器信息**

设备参数及对应 Modbus 寄存器说明参见《仪表功能描述》中的"Modbus RS485 寄 存器信息"章节。→ △ 227。

### **9.3.3 响应时间**

测量设备对 Modbus 主站所需电报的响应时间:典型值为 3 … 5 ms

## **9.3.4 数据类型**

测量设备支持下列数据类型:

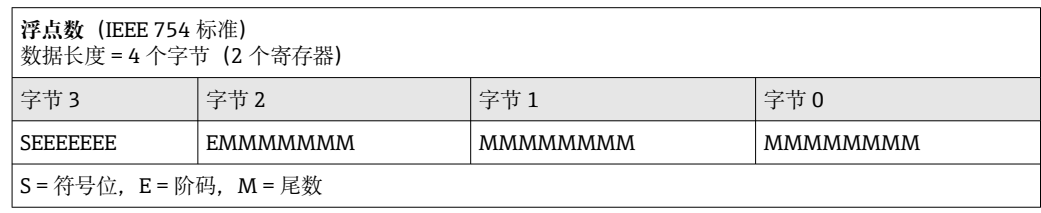

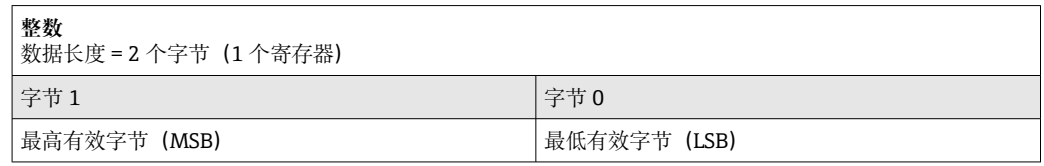

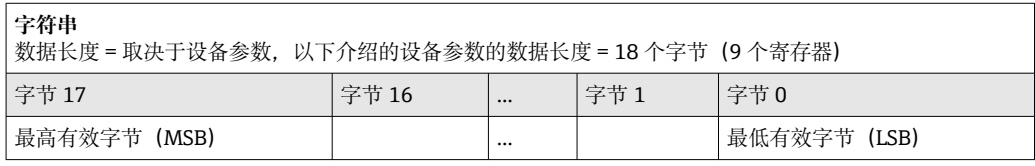

## **9.3.5 字节传输序列**

Modbus 通信协议未定义字节寻址规则(即字节传输序列)。因此,在调试过程中必须 保证主站和从设备以同一寻址规则寻址。在测量设备中通过**字节序列** 参数进行设置。 按照**字节序列** 参数设置传输字节:

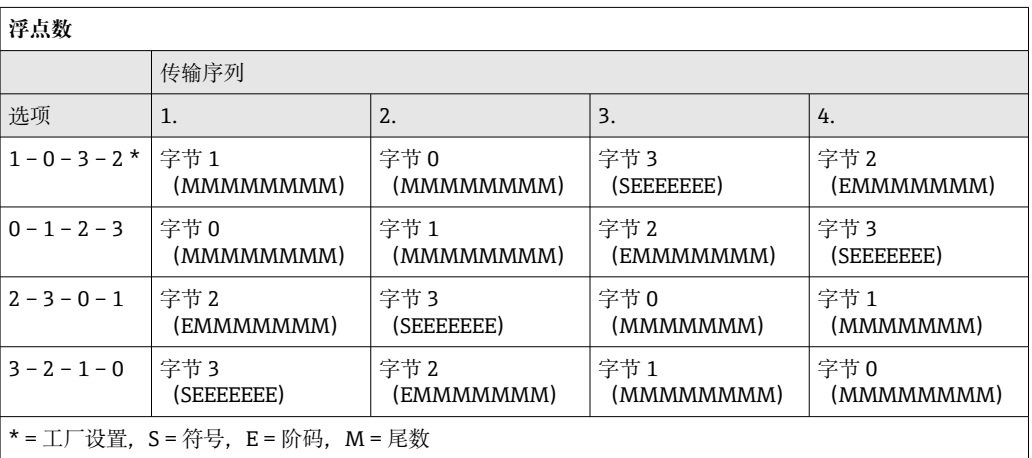

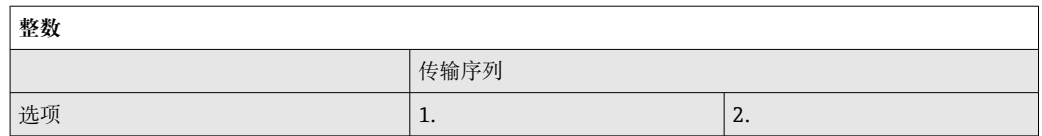

<span id="page-91-0"></span>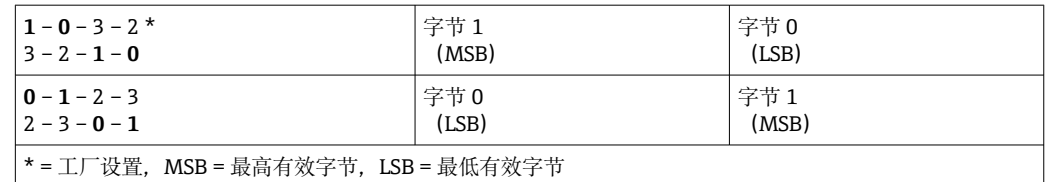

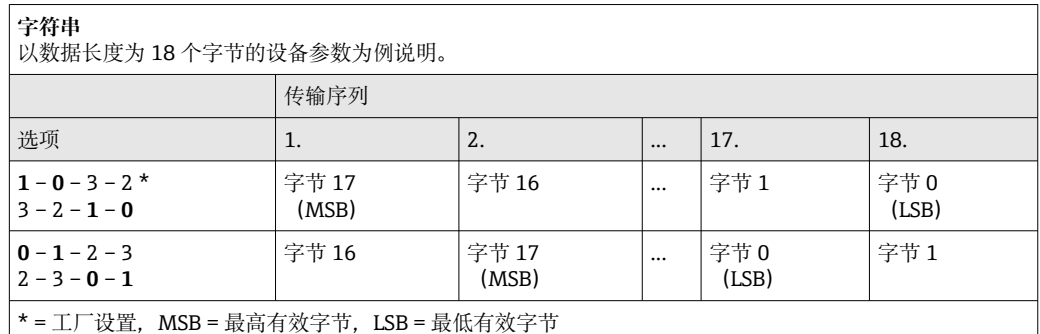

### **9.3.6 Modbus 数据映射**

#### **Modbus 数据映射功能**

设备内置 Modbus 专用数据映射, 最多可以存储 16 个设备参数, 用户通过 Modbus RS485 协议可以查询多个设备参数, 既可以是单台设备的多个参数, 也可以是来自一组 设备的参数。

灵活进行设备参数分组, Modbus 主站只需发出一条请求电报, 就可以对整个数据块进 行读操作或写操作。

### **Modbus 数据映射结构**

Modbus 数据映射包含两个数据集:

- 扫描列表:设置区
- 列表确定分组设备参数,在列表中输入对应的 Modbus RS485 寄存器地址。
- 数据区

测量设备循环读取扫描列表中输入的寄存器地址,并将相关设备参数(数值)写入至 数据区中。

设备参数及对应 Modbus 寄存器说明参见《仪表功能描述》中的"Modbus RS485 寄 存器信息"章节[。→ 227。](#page-226-0)

#### **扫描列表设置**

进行设置时,必须在扫描列表中输入分组设备参数的 Modbus RS485 寄存器地址。注意 以下基本扫描列表要求:

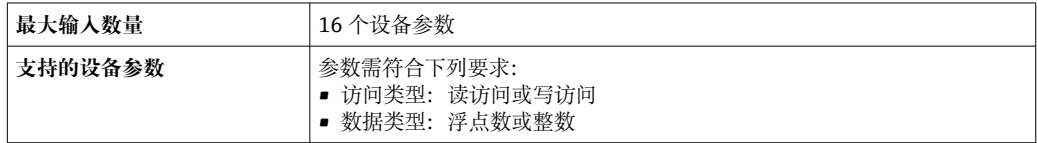

### **通过 FieldCare 或 DeviceCare 设置扫描列表。**

通过测量设备的操作菜单操作: 专家 → 通信 → Modbus 数据映射 → 扫描列表寄存器 0...15

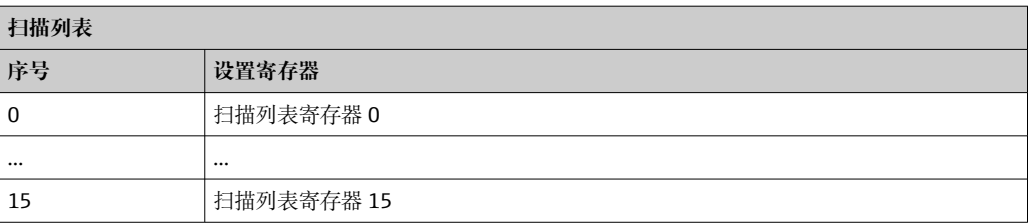

## **通过 Modbus RS485 设置扫描列表**

使用寄存器地址 5001...5016 操作

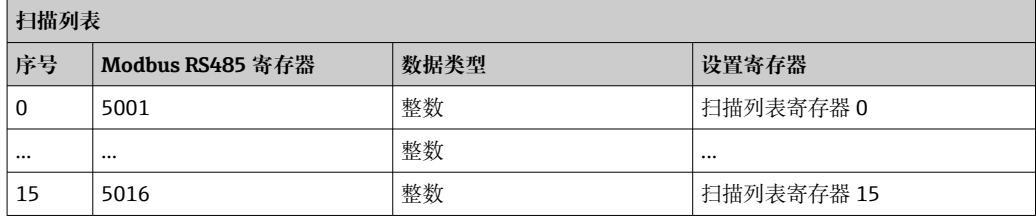

#### **通过 Modbus RS485 读数据**

Modbus 主站访问 Modbus 数据映射的数据区, 读取扫描列表中设定的设备参数当前 值。

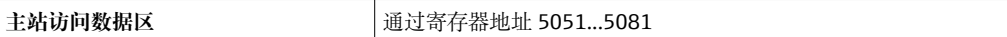

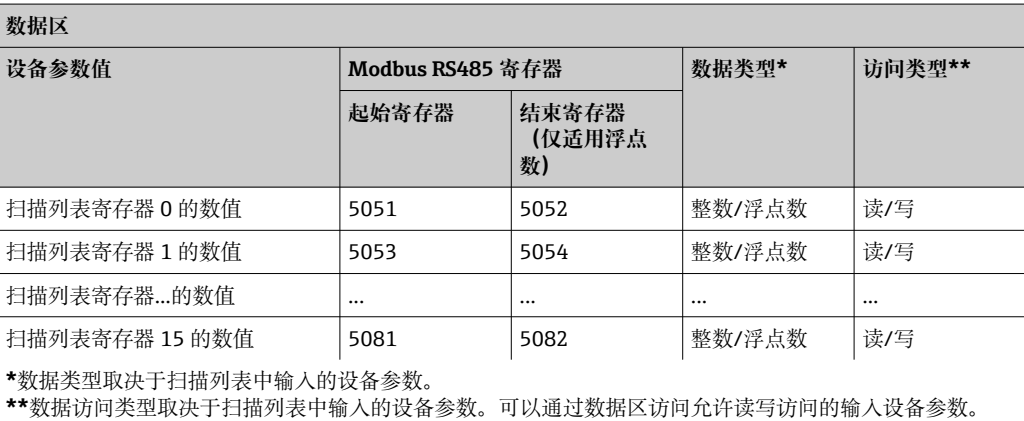

# **10 调试**

## **10.1 功能检查**

进行测量设备调试前:

- ‣ 确保已完成安装后检查和连接后检查。
- "安装后检查"的检查列表→ 图 34
- "连接后检查"的检查列表→ △ 64

## **10.2 启动测量设备**

- ‣ 成功完成功能检查后,开启测量设备。
	- 成功启动后,现场显示从启动显示自动切换至测量值显示。

● 如果现场显示单元无显示或显示诊断信息,参见"诊断和故障排除"章节→ ■ 167。

## **10.3 设置操作语言**

工厂设置:英文或订购的当地语言

可以在 FieldCare 或 DeviceCare 中设置操作语言:操作 → Display language

## **10.4 设置测量设备**

- **设置** 菜单及其设置向导中包含标准操作所需的所有参数。
- 菜单路径:**设置** 菜单

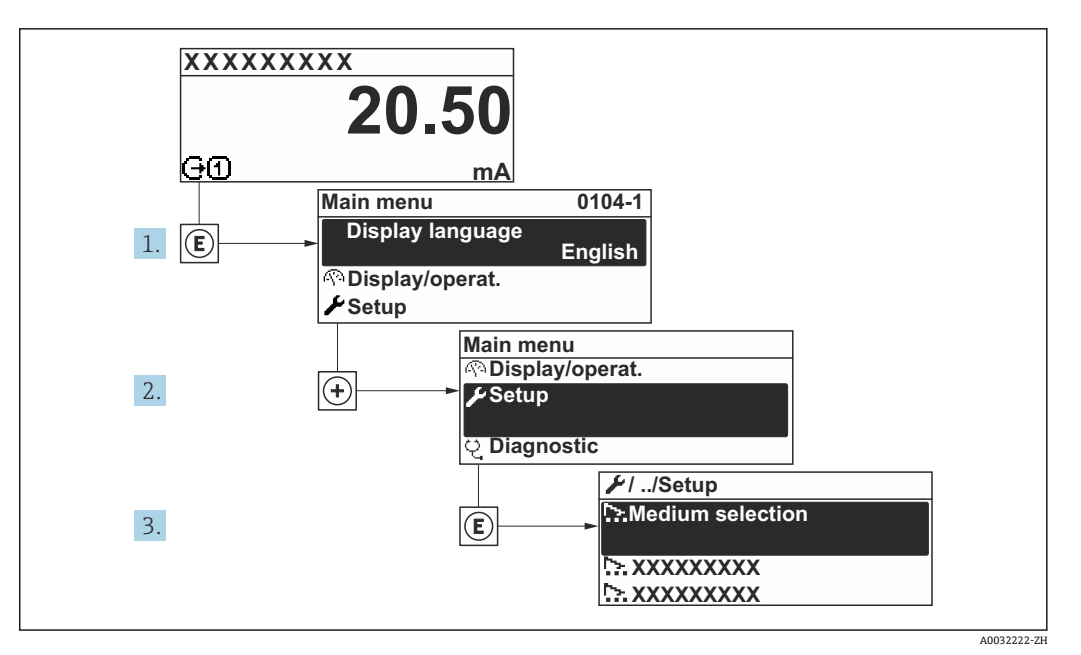

237 现场显示单元示例

子菜单及菜单参数数量与设备具体型号相关。部分子菜单及其参数未在本《操作手  $\boxed{+}$ 册》中介绍,详细信息参见设备的特殊文档资料(参见补充文档资料"章节)。

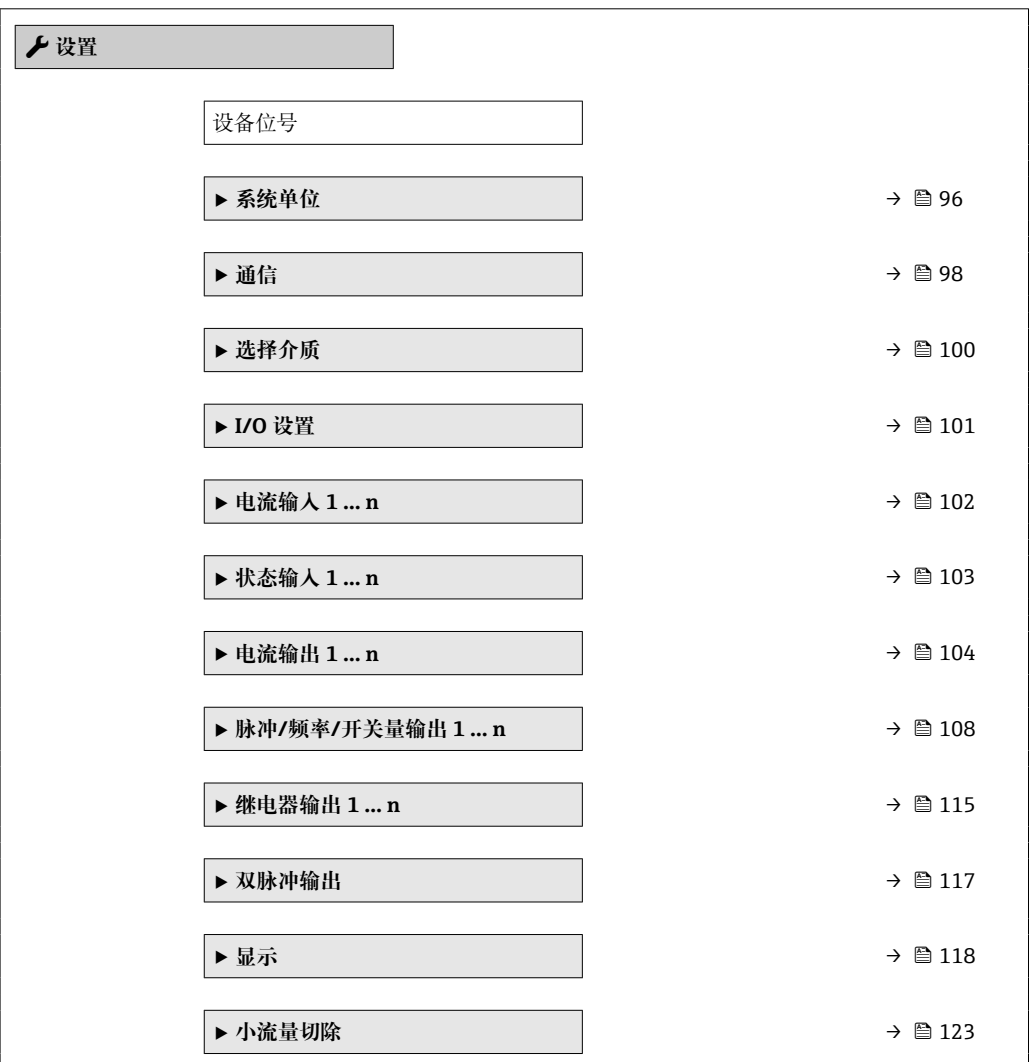

<span id="page-95-0"></span>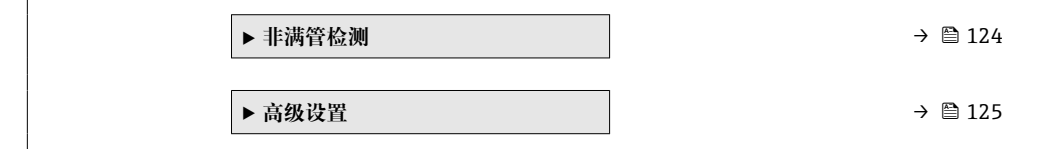

## **10.4.1 设置设备位号**

为了快速识别系统中的测量点,可以在**设备位号** 参数中输入唯一标识,更改出厂设置。

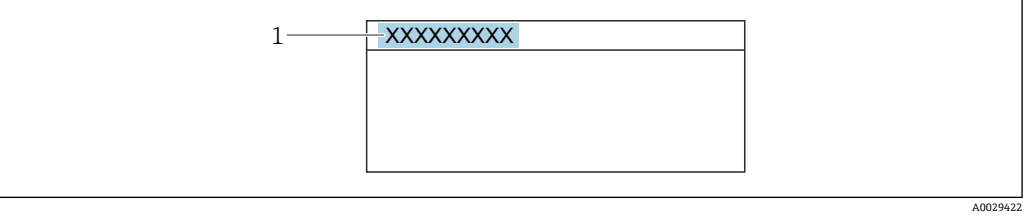

■ 38 操作界面标题栏,显示设备位号

1 设备位号

 $\left\lceil \frac{1}{2} \right\rceil$  在"FieldCare"调试软件→ ■ 88 中输入位号名

**菜单路径**

"设置" 菜单 → 设备位号

**参数概览和简要说明**

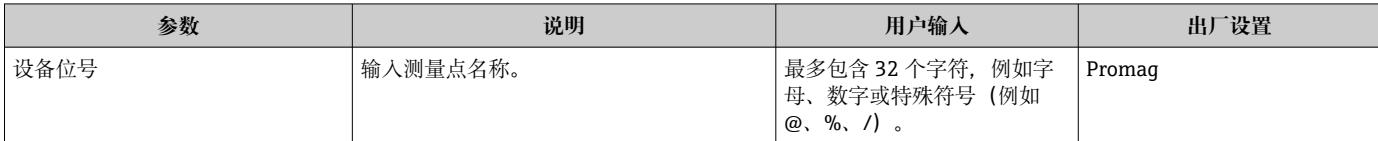

## **10.4.2 设置系统单位**

在**系统单位** 子菜单中,可以设置所有测量值的单位。

子菜单及菜单参数数量与设备具体型号相关。部分子菜单及其参数未在本《操作手 册》中介绍,详细信息参见设备的特殊文档资料(参见补充文档资料"章节)。

#### **菜单路径**

"设置" 菜单 → 系统单位

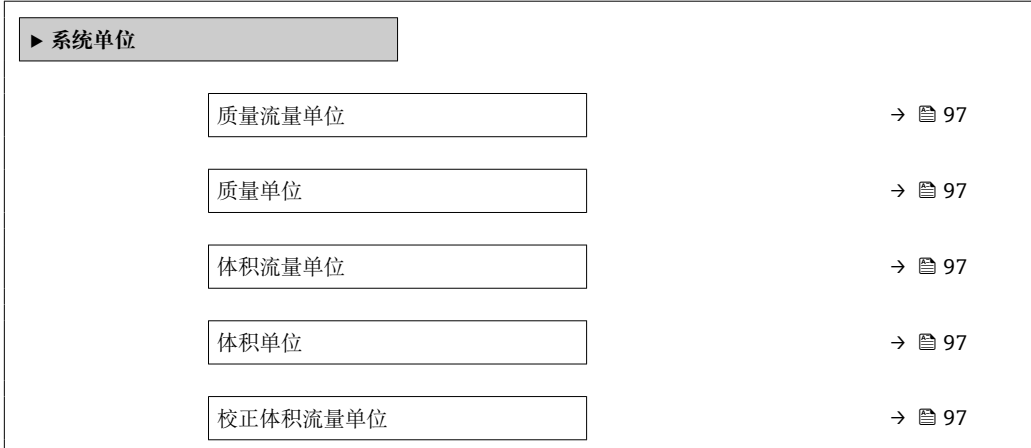

<span id="page-96-0"></span>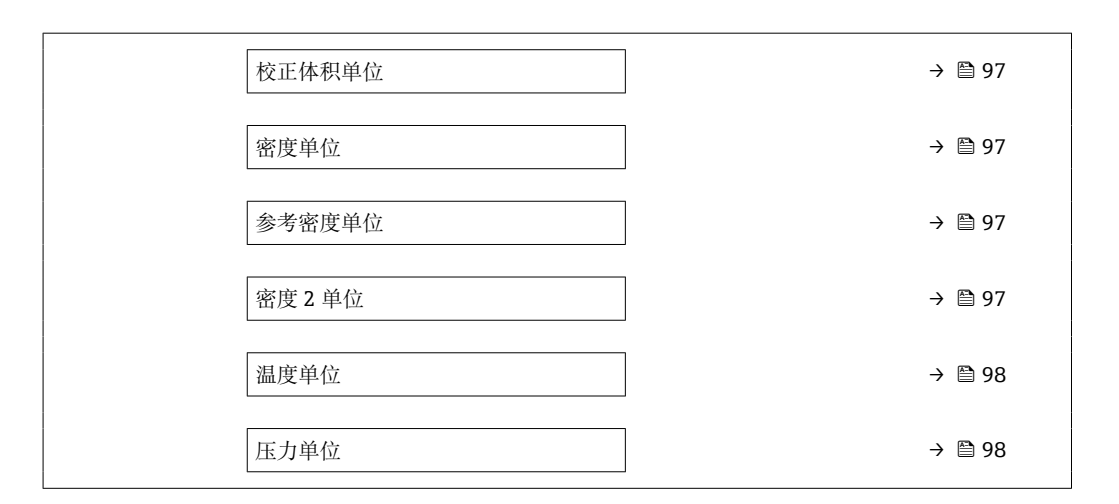

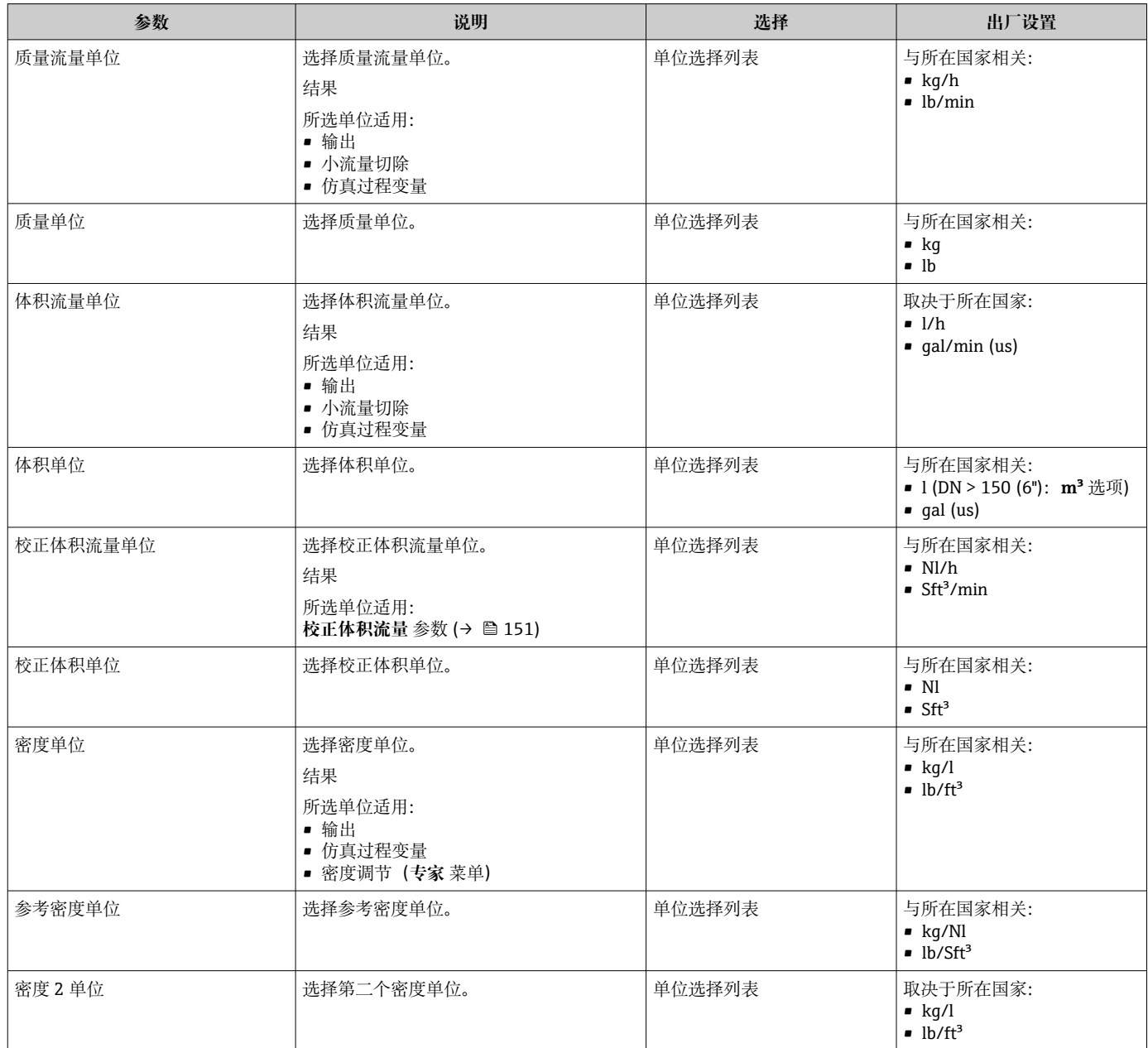

<span id="page-97-0"></span>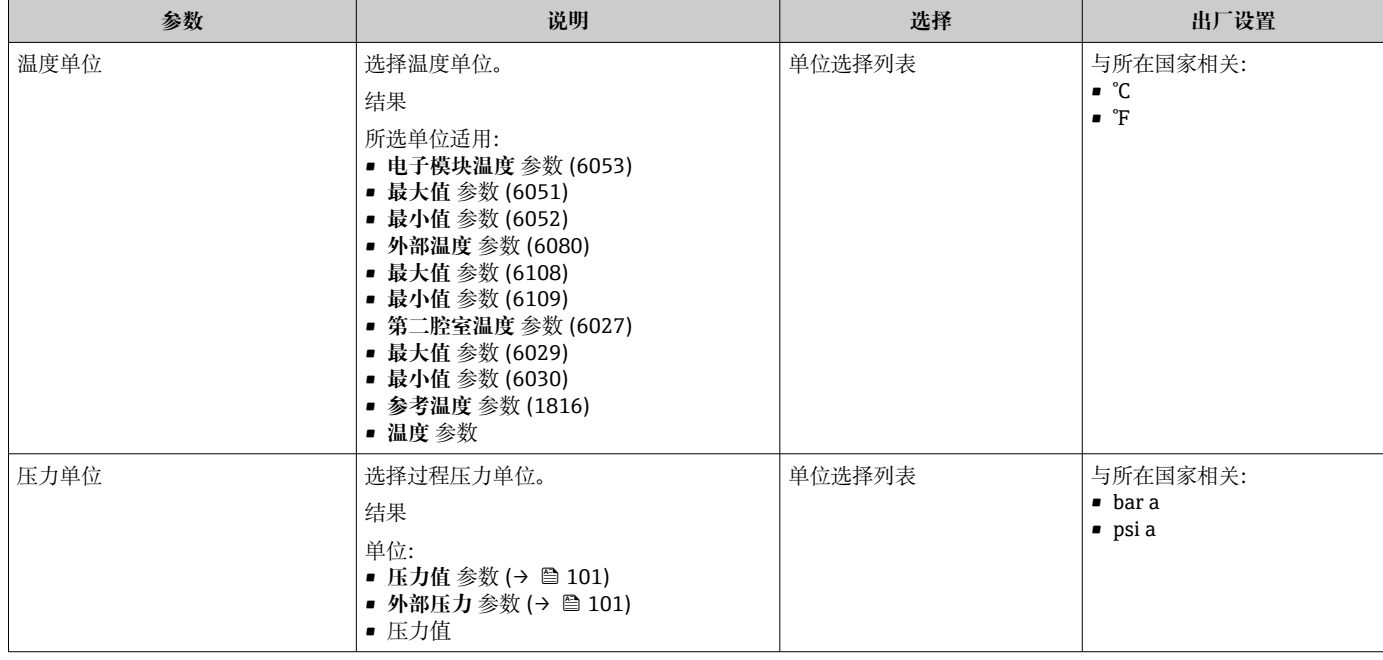

## **10.4.3 设置通信接口**

**通信** 子菜单引导用户系统地设置选择和设置通信接口所必需的所有参数。

#### **菜单路径**

"设置" 菜单 → 通信

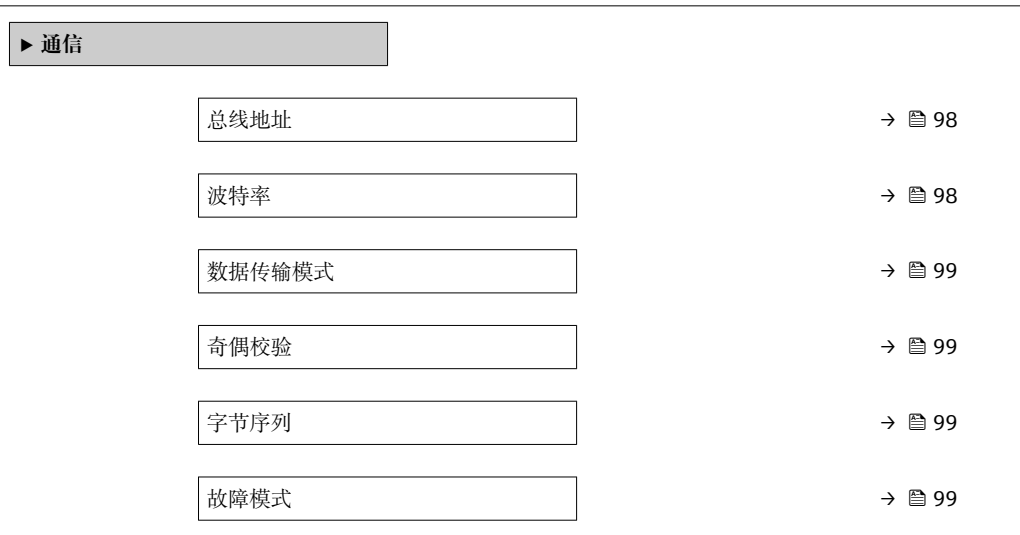

## **参数概览和简要说明**

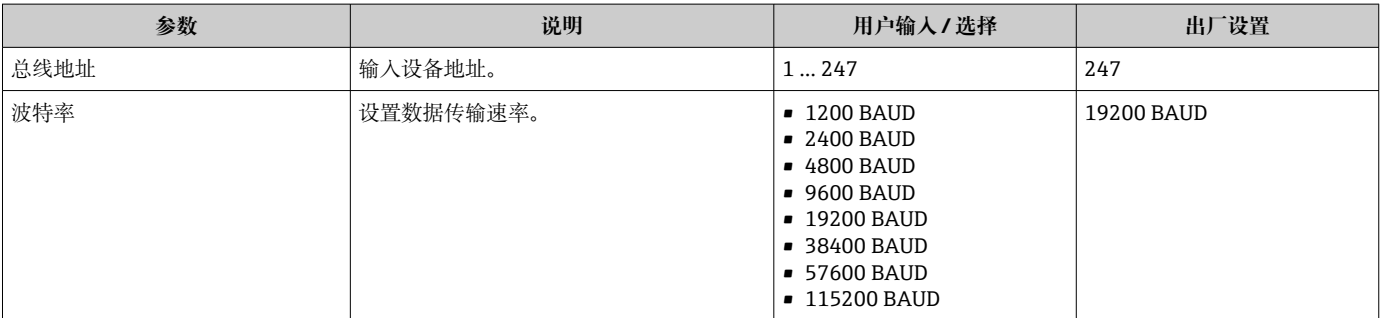

<span id="page-98-0"></span>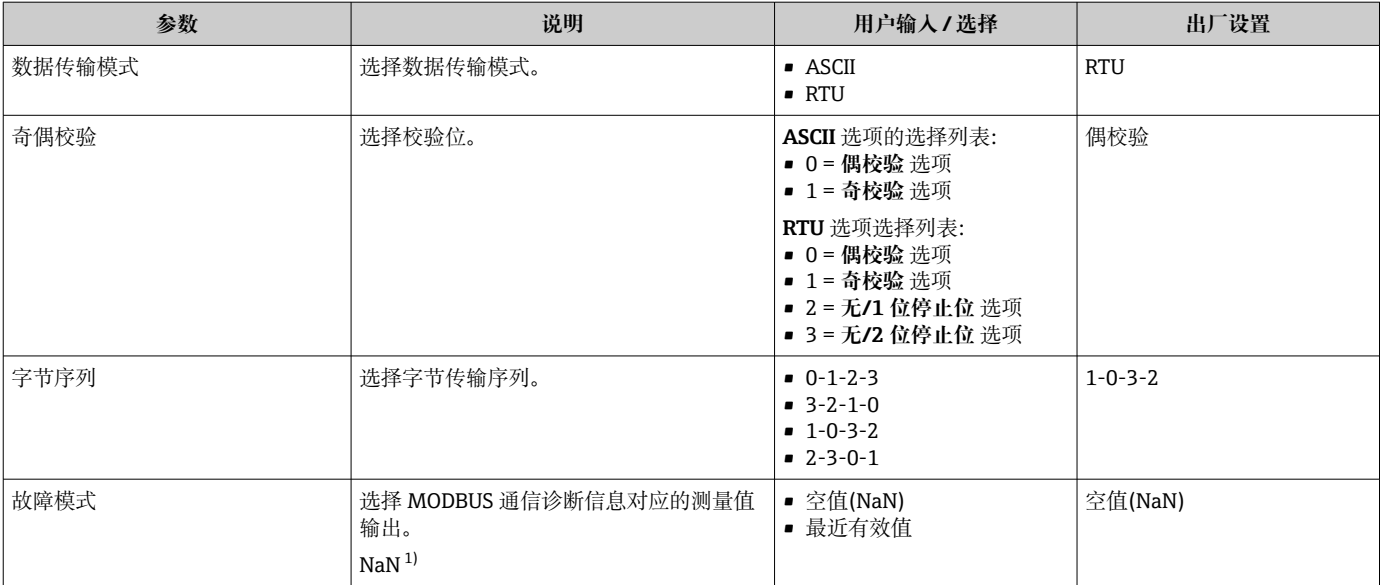

1) 非数字

## <span id="page-99-0"></span>**10.4.4 选择和设置介质**

**选择介质** 向导子菜单中包含选择和设置介质时必须设置的参数。

#### **菜单路径**

"设置" 菜单 → 选择介质

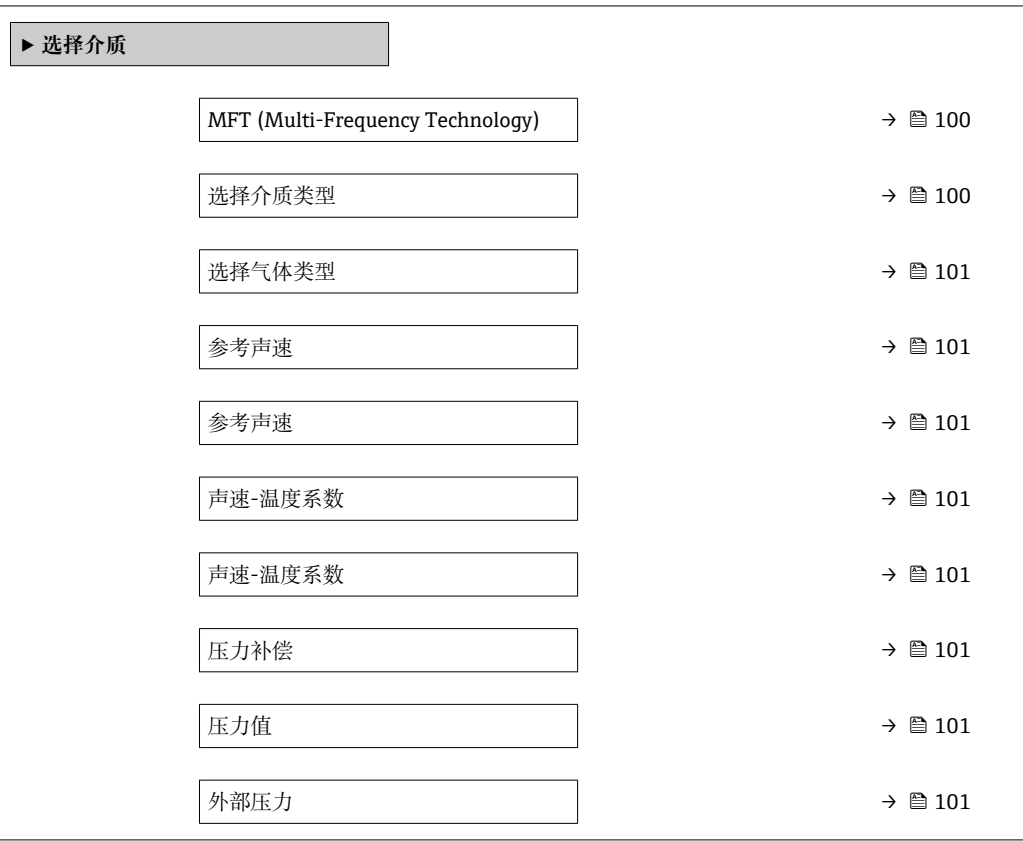

#### **参数概览和简要说明**

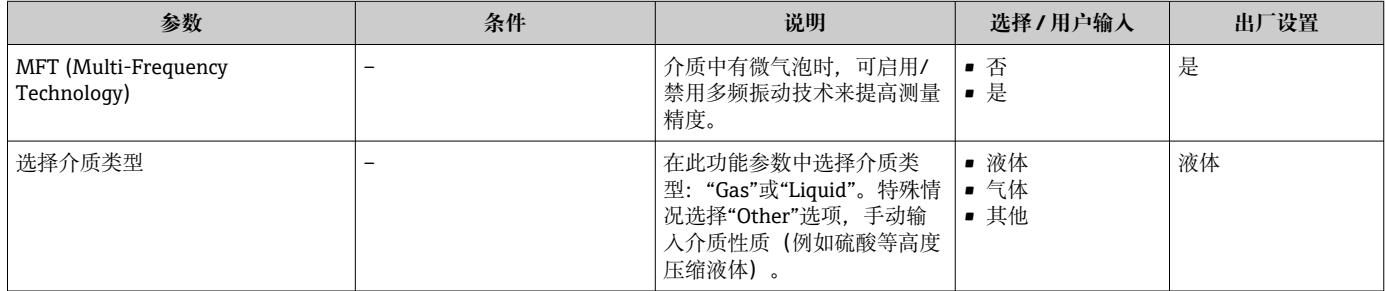

<span id="page-100-0"></span>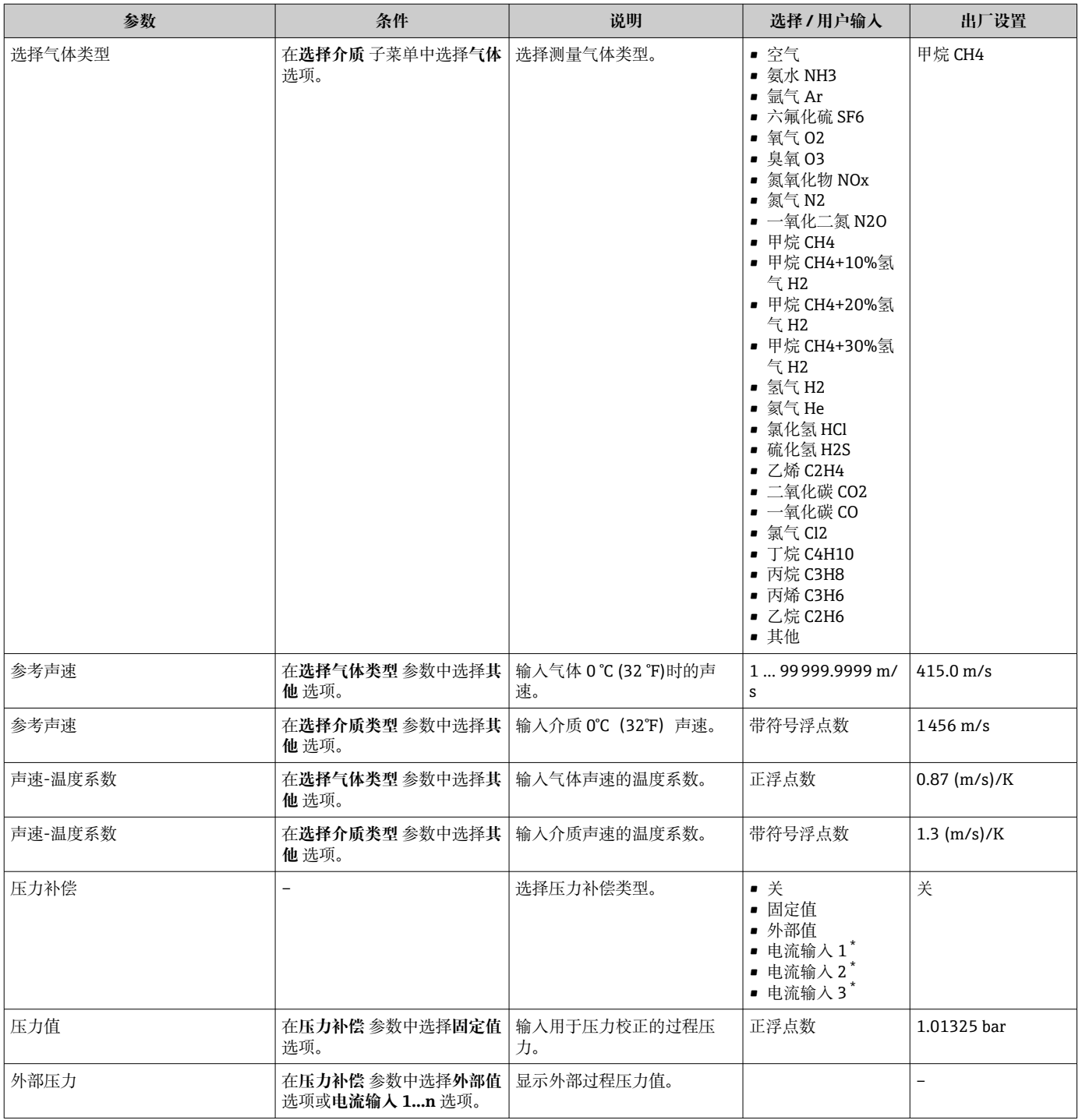

\* 显示与否却决于仪表选型和设置。

## **10.4.5 显示输入/输出设置**

**I/O 设置** 子菜单引导用户系统地完成显示设置输入/输出(I/O)设置的所有参数设置。

## <span id="page-101-0"></span>**菜单路径**

"设置" 菜单 → I/O 设置

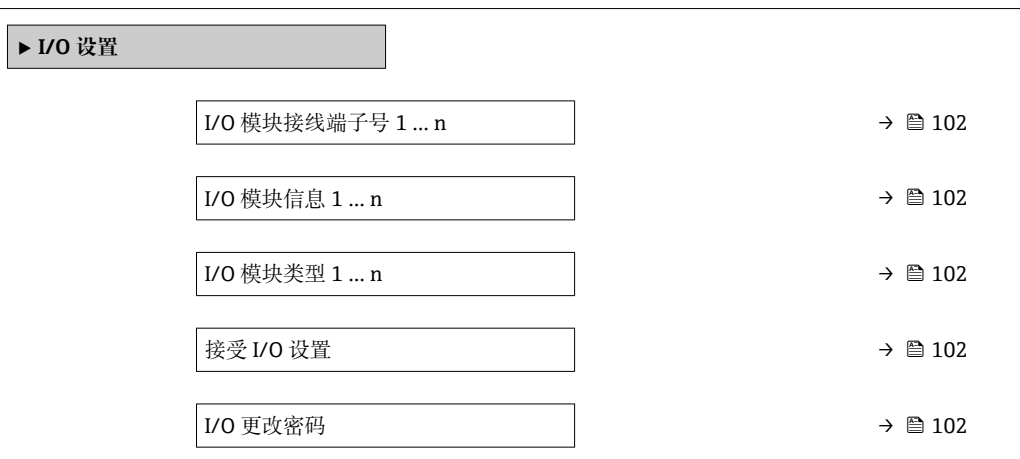

#### **参数概览和简要说明**

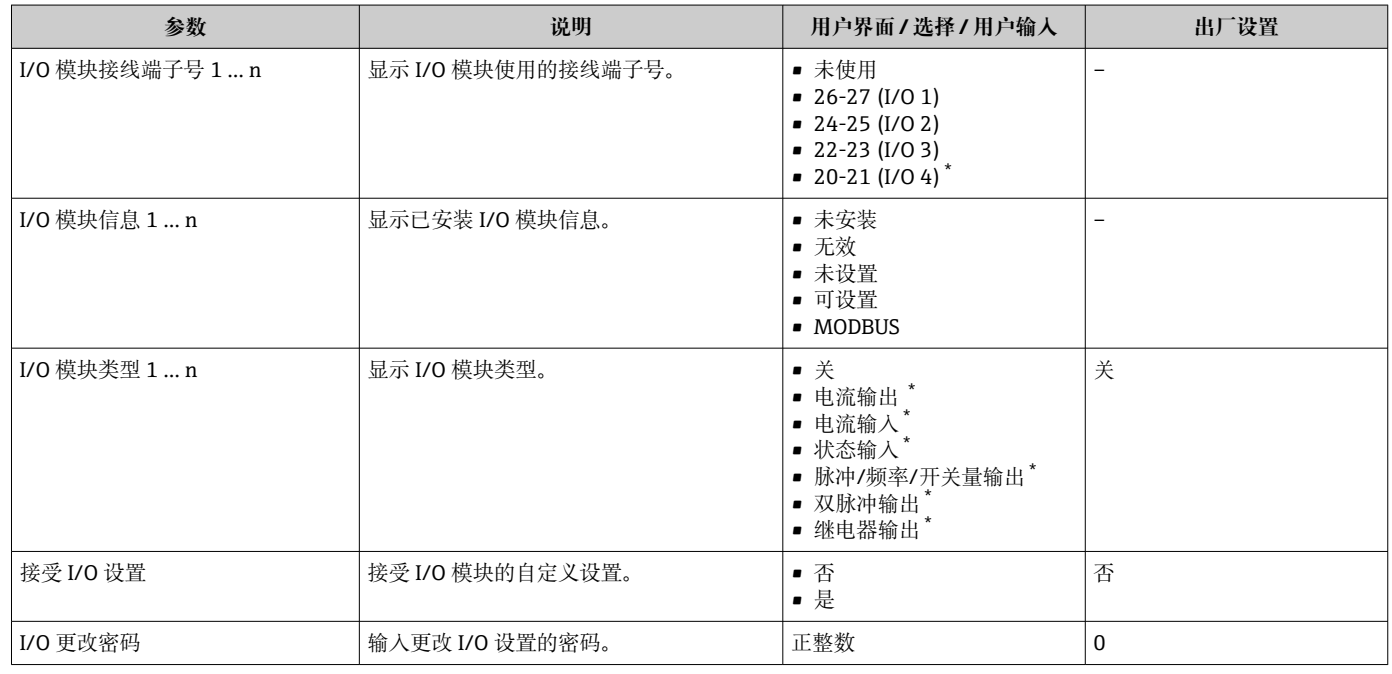

\* 显示与否却决于仪表选型和设置。

## **10.4.6 设置电流输入**

**"电流输入" 向导**引导用户系统地完成设置电流输入所需的所有参数设置。

#### **菜单路径**

"设置" 菜单 → 电流输入

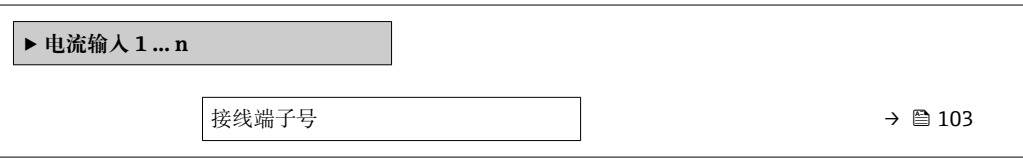

<span id="page-102-0"></span>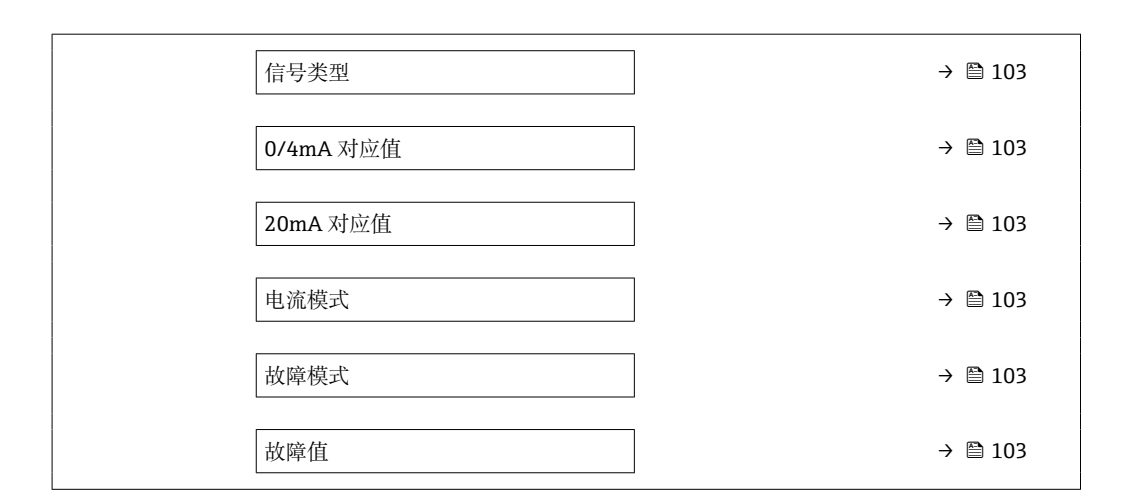

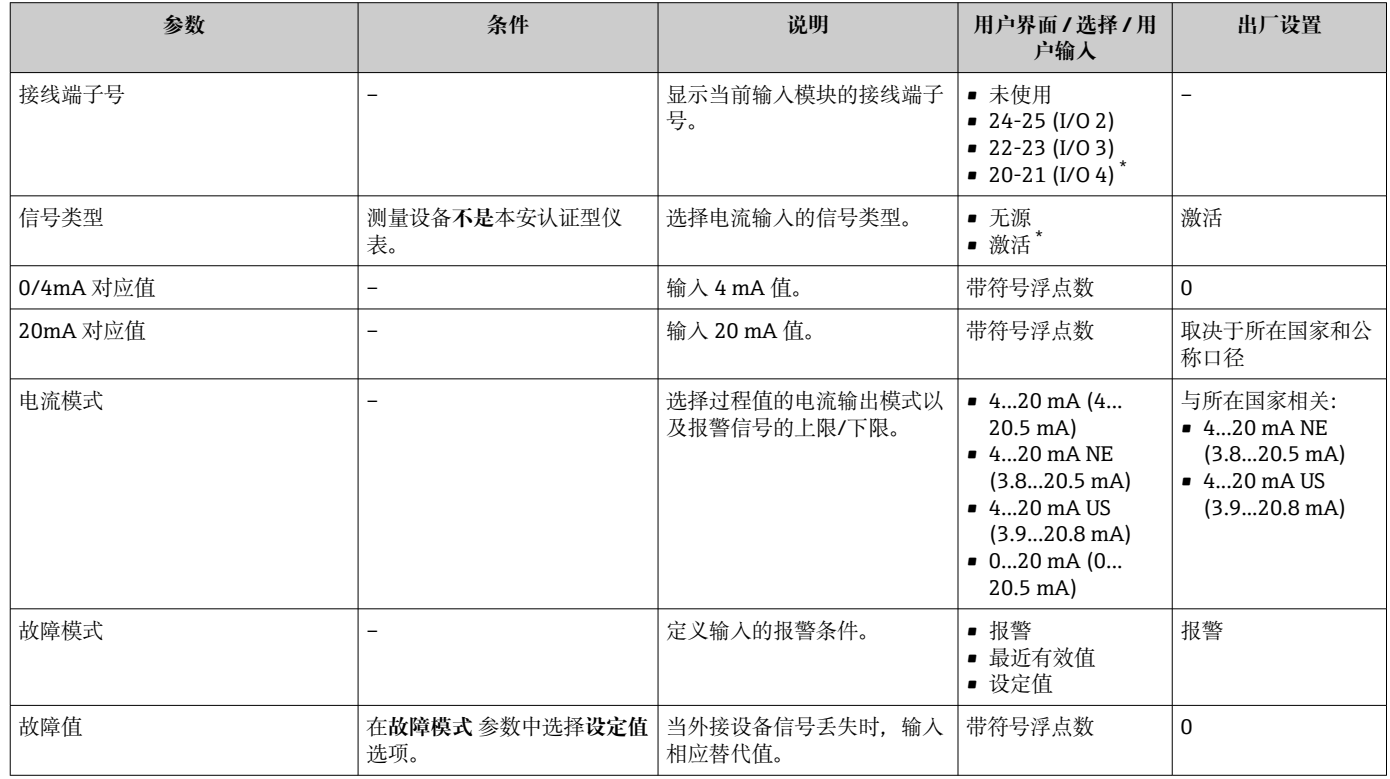

\* 显示与否却决于仪表选型和设置。

## **10.4.7 设置状态输入**

**状态输入** 子菜单引导用户系统地完成设置状态输入所需的所有参数设置。

#### **菜单路径**

"设置" 菜单 → 状态输入 1 … n

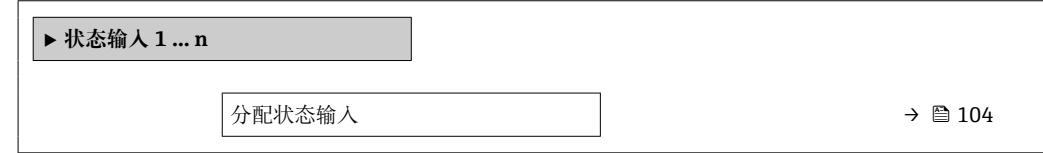

<span id="page-103-0"></span>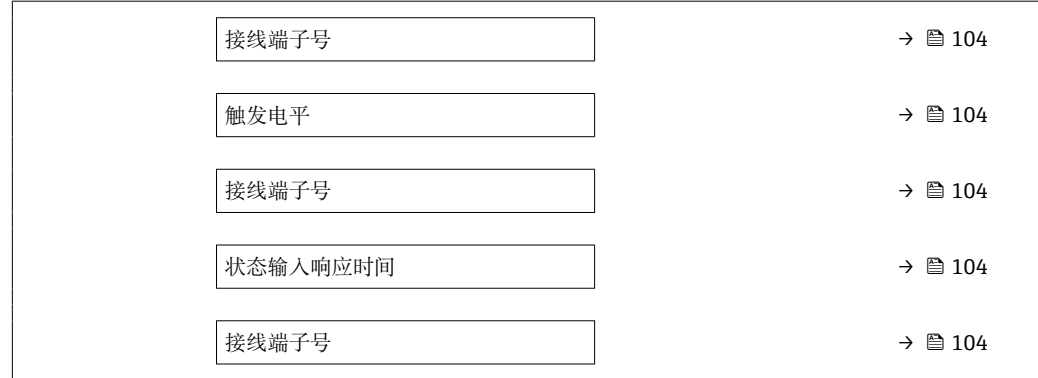

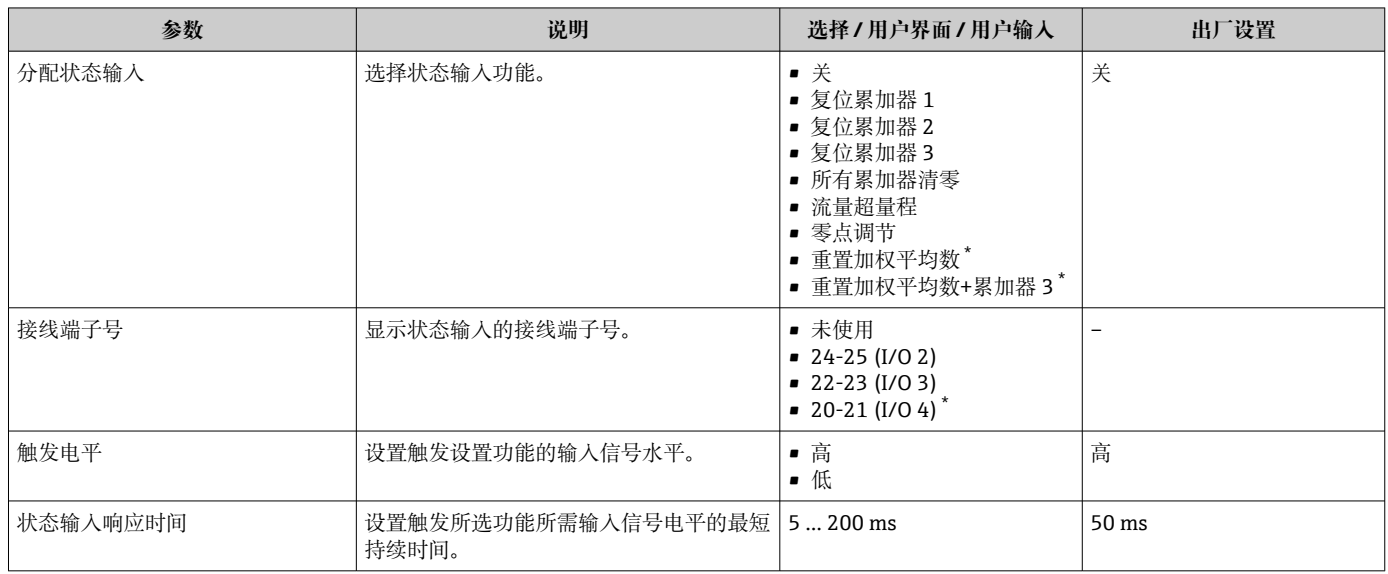

\* 显示与否却决于仪表选型和设置。

## **10.4.8 设置电流输出**

**电流输出** 向导引导用户系统地完成设置电流输出所必需的所有参数设置。

#### **菜单路径**

"设置" 菜单 → 电流输出

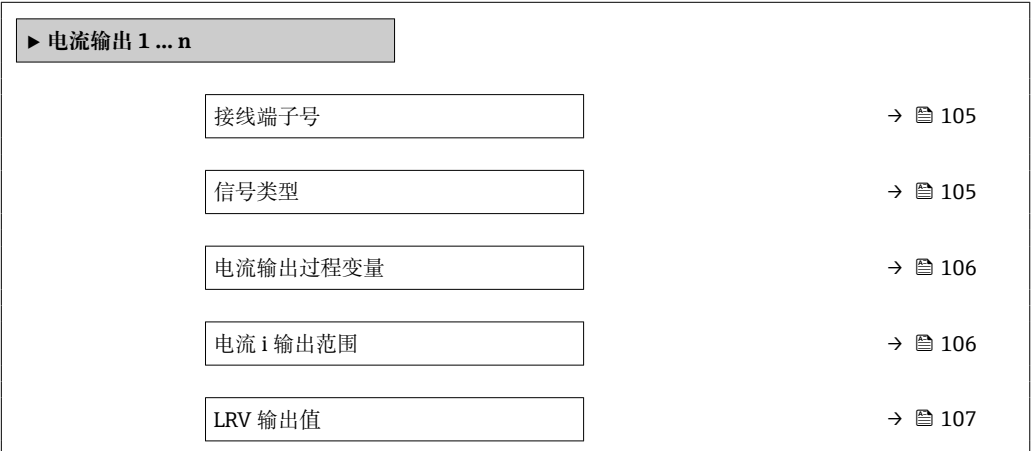

<span id="page-104-0"></span>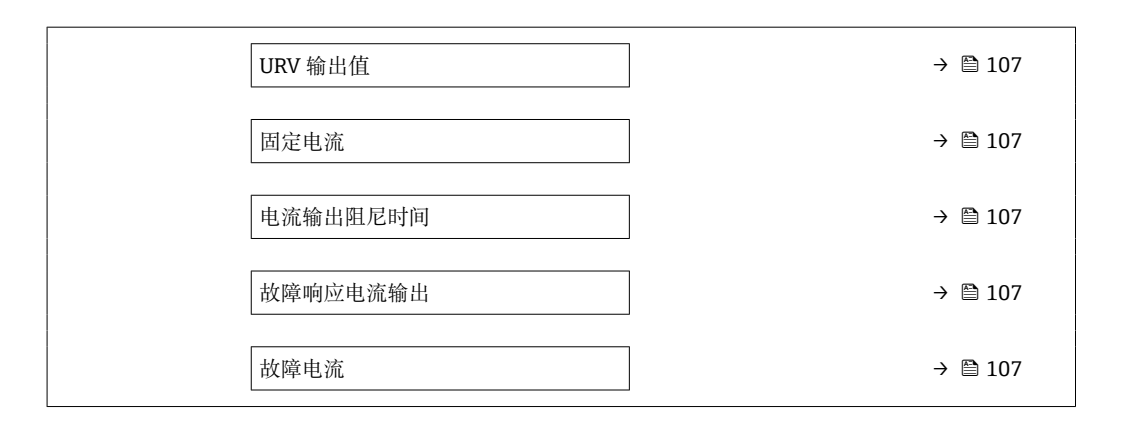

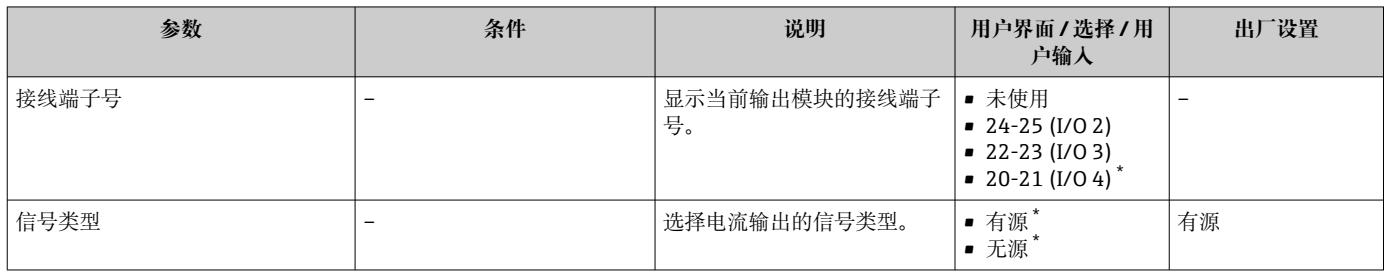

<span id="page-105-0"></span>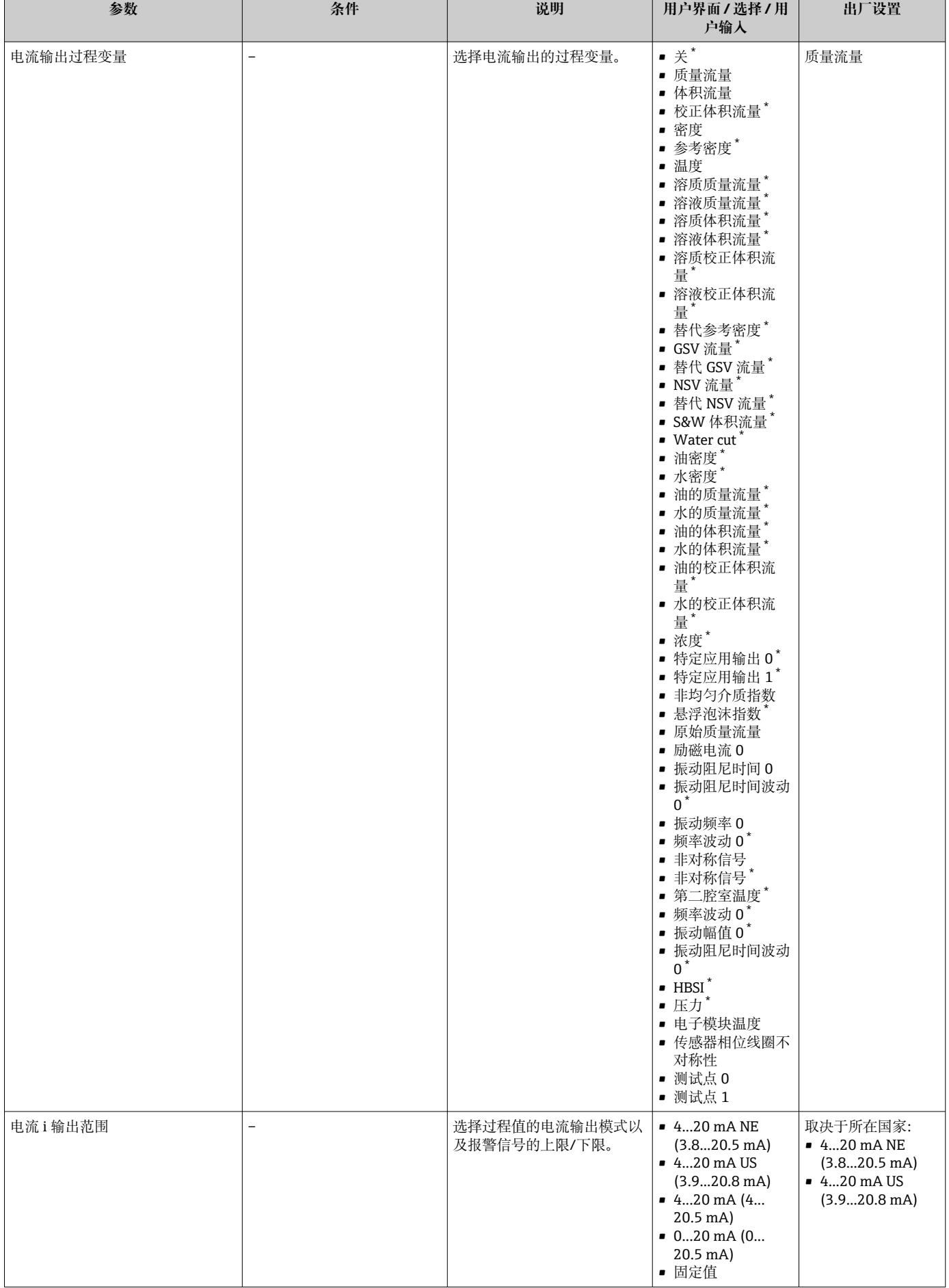

<span id="page-106-0"></span>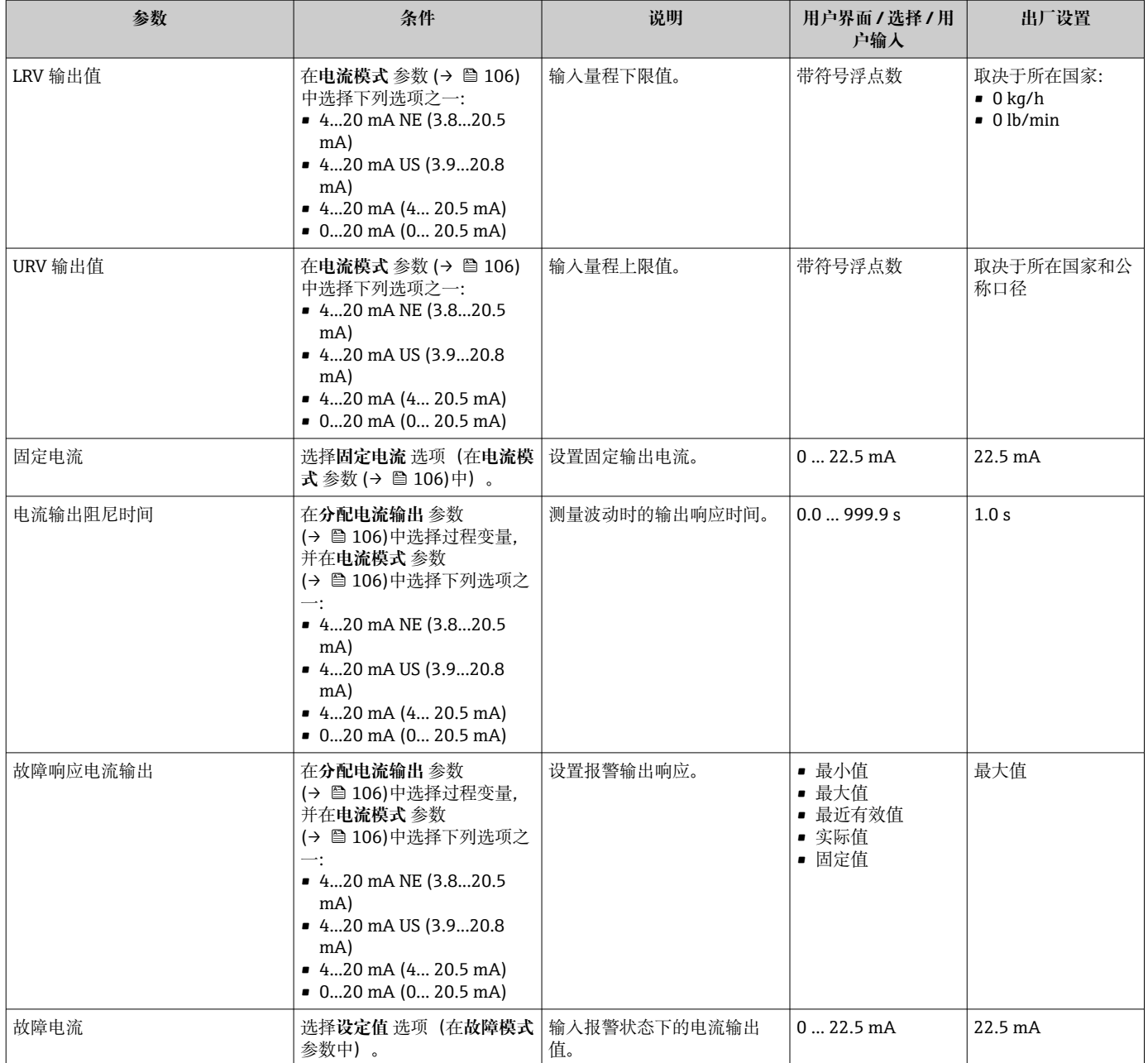

\* 显示与否却决于仪表选型和设置。

## <span id="page-107-0"></span>**10.4.9 设置脉冲/频率/开关量输出**

**脉冲/频率/开关量输出** 向导引导用户系统地完成设置所选输出类型所需的所有参数设 置。

#### **菜单路径**

"设置" 菜单 → 高级设置 → 脉冲/频率/开关量输出

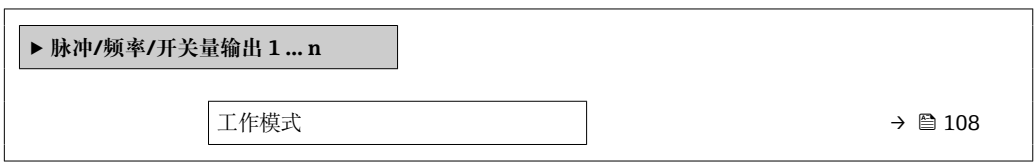

#### **参数概览和简要说明**

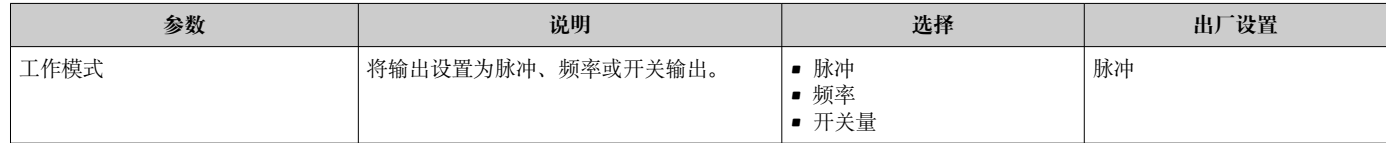

### **设置脉冲输出**

#### **菜单路径**

"设置" 菜单 → 脉冲/频率/开关量输出

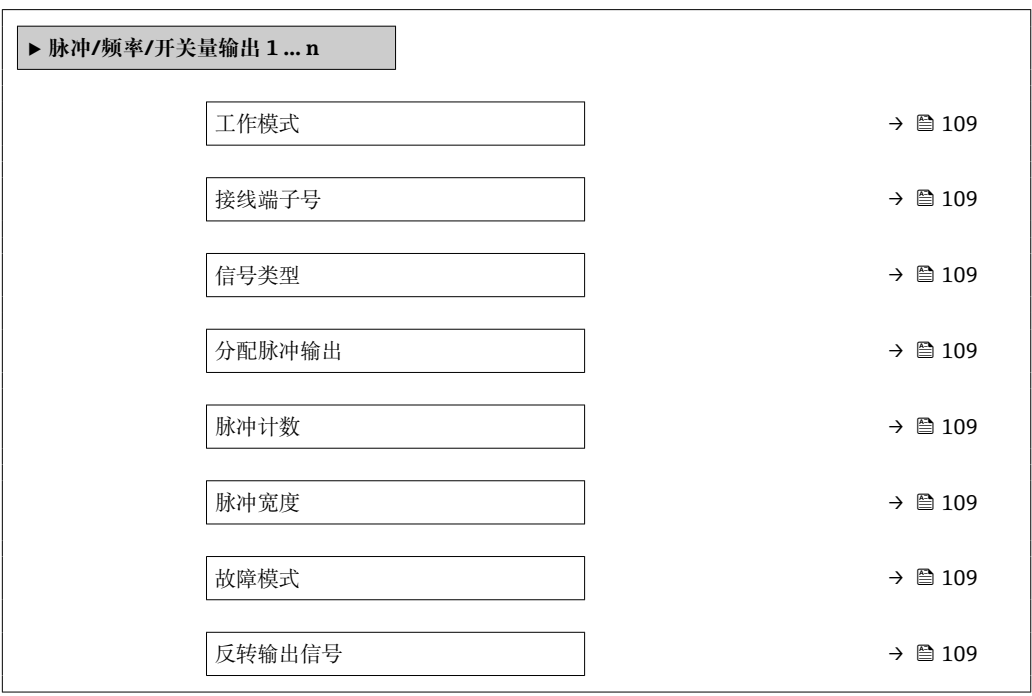
<span id="page-108-0"></span>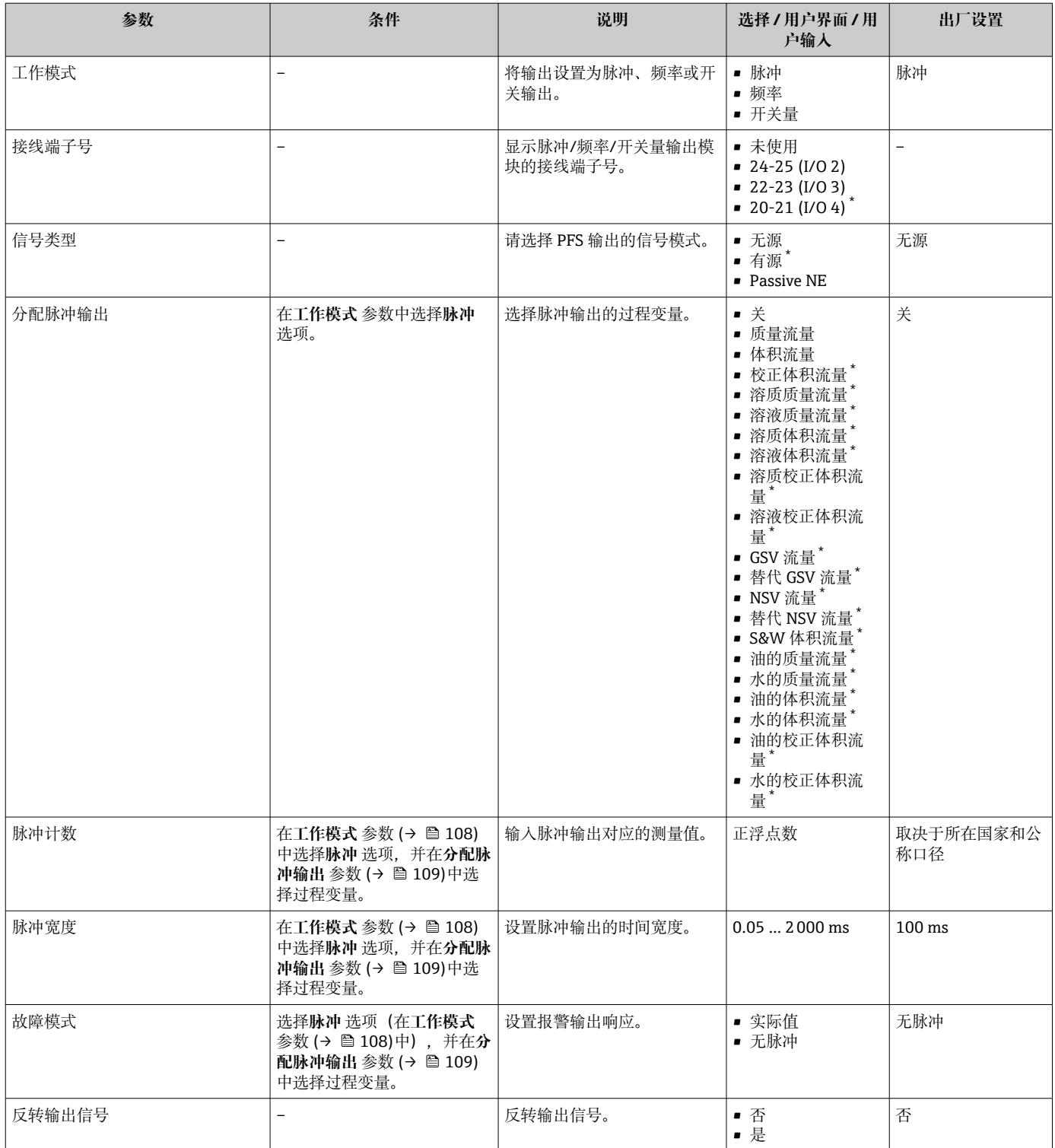

\* 显示与否却决于仪表选型和设置。

### **设置频率输出**

#### **菜单路径**

"设置" 菜单 → 脉冲/频率/开关量输出

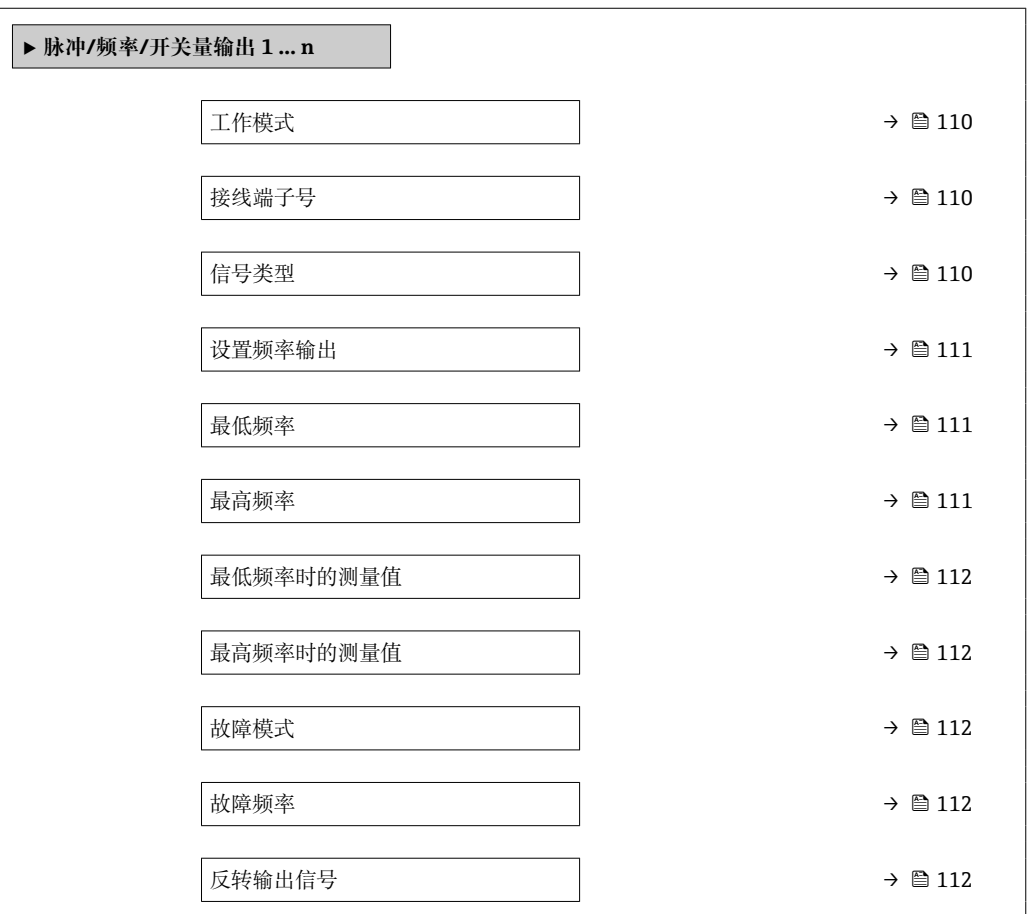

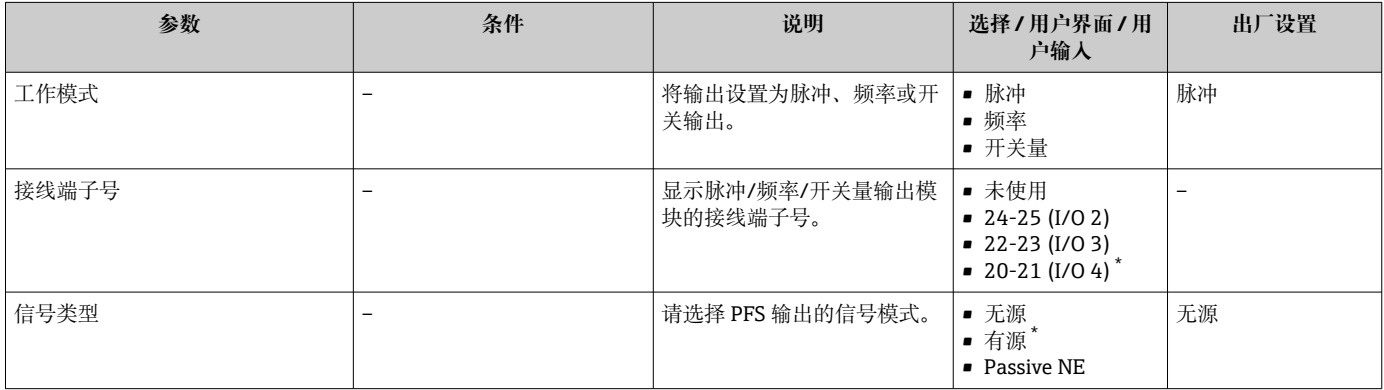

<span id="page-110-0"></span>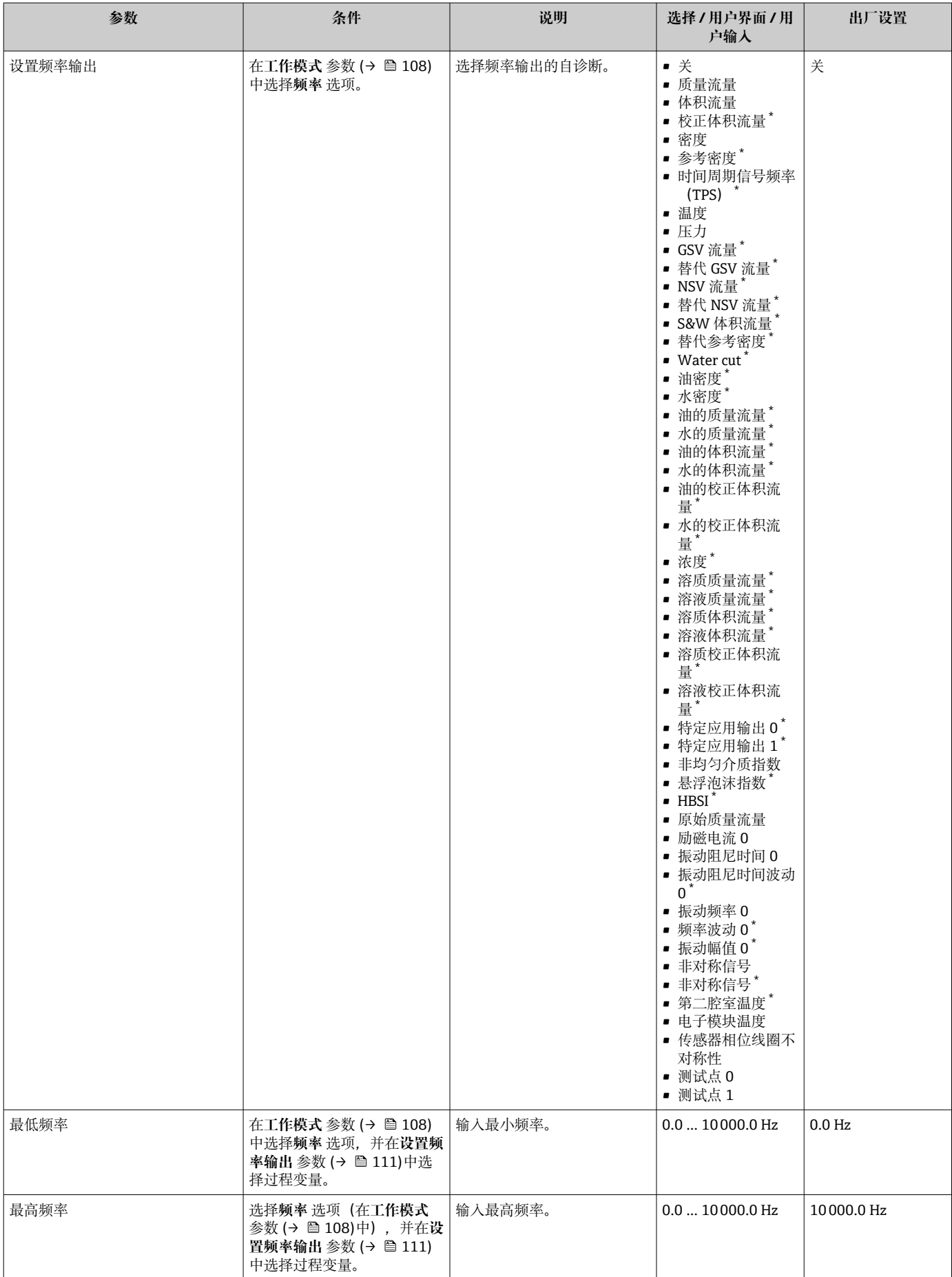

<span id="page-111-0"></span>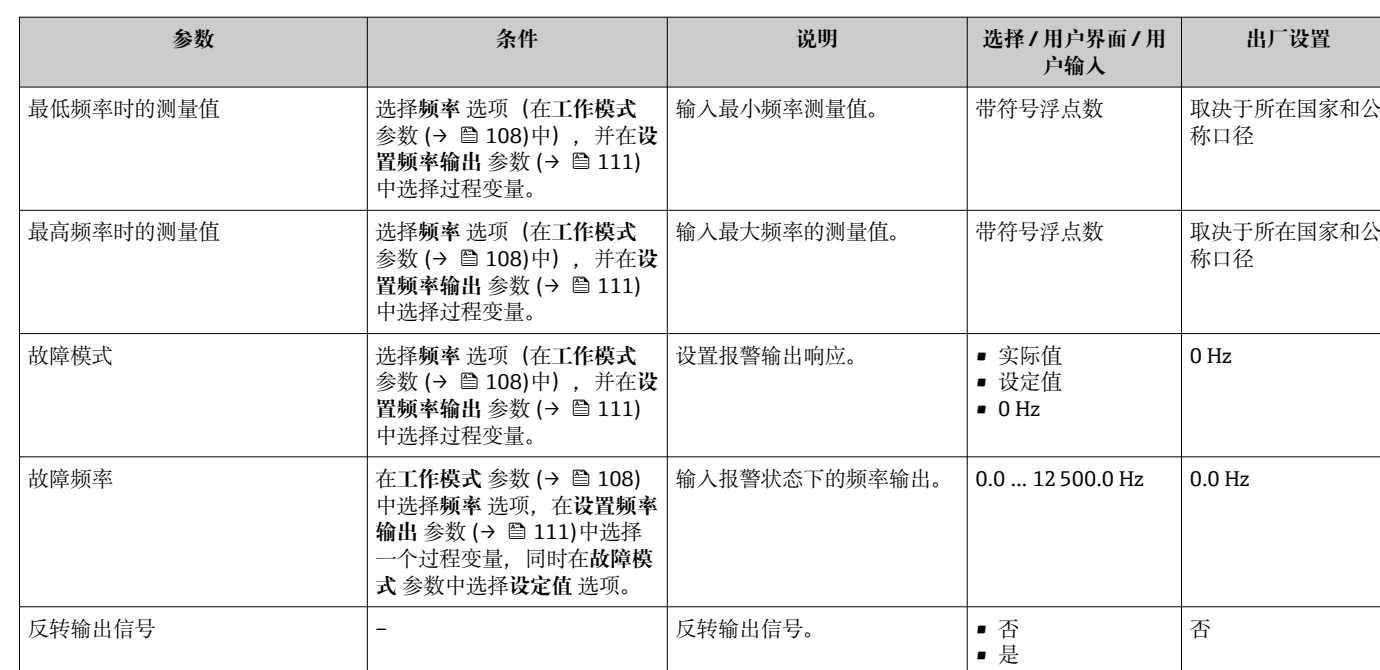

**设置开关量输出**

**菜单路径**

"设置" 菜单 → 脉冲/频率/开关量输出

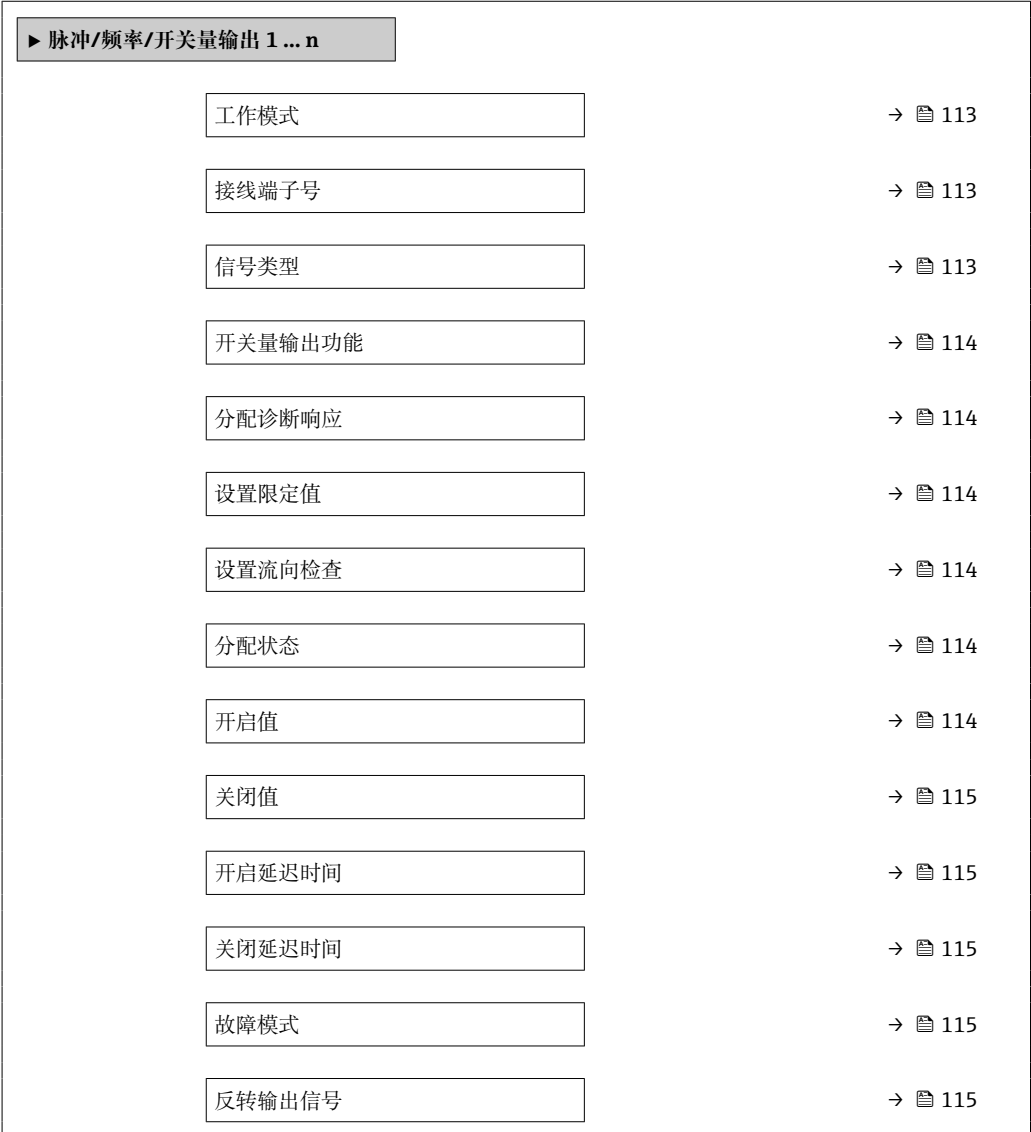

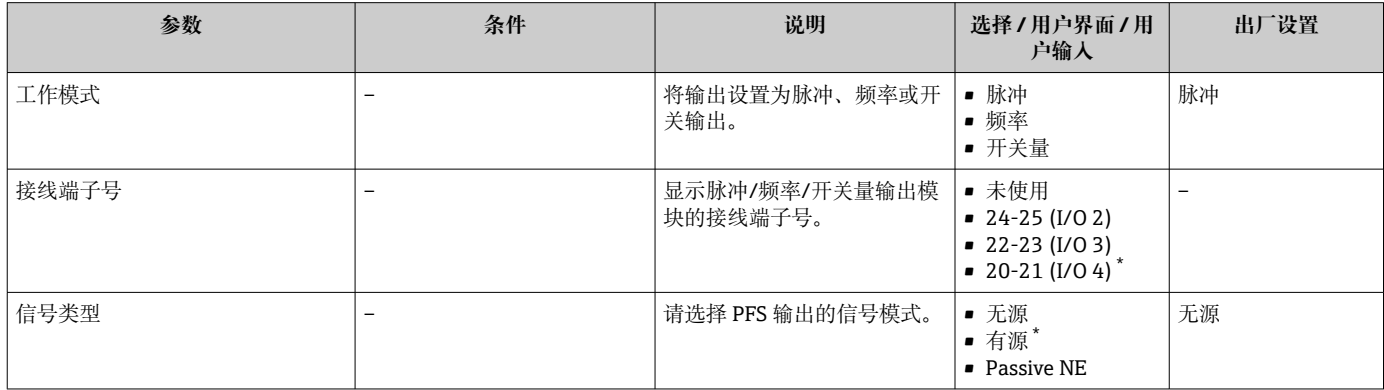

<span id="page-113-0"></span>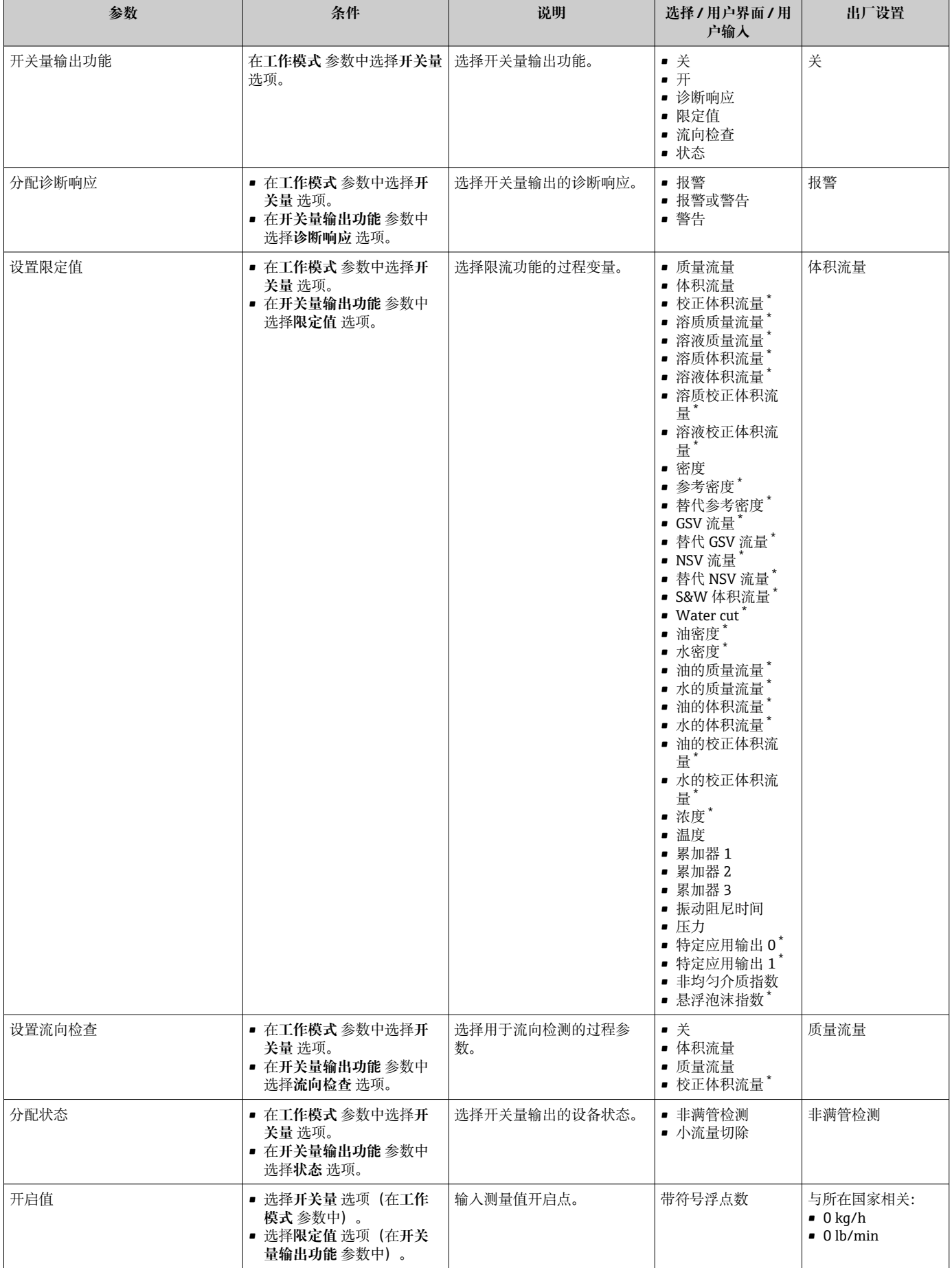

<span id="page-114-0"></span>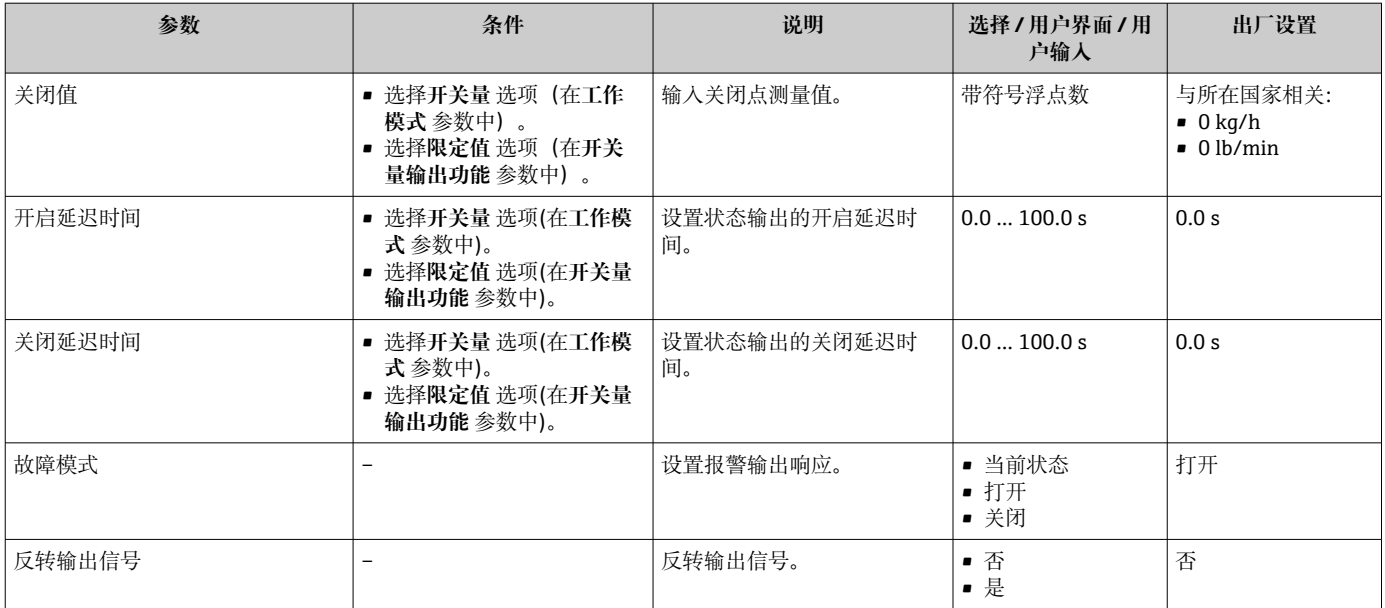

## **10.4.10 设置继电器输出**

**继电器输出** 向导引导用户系统地完成设置继电器输出所需的所有参数设置。

#### **菜单路径**

"设置" 菜单 → 继电器输出 1 … n

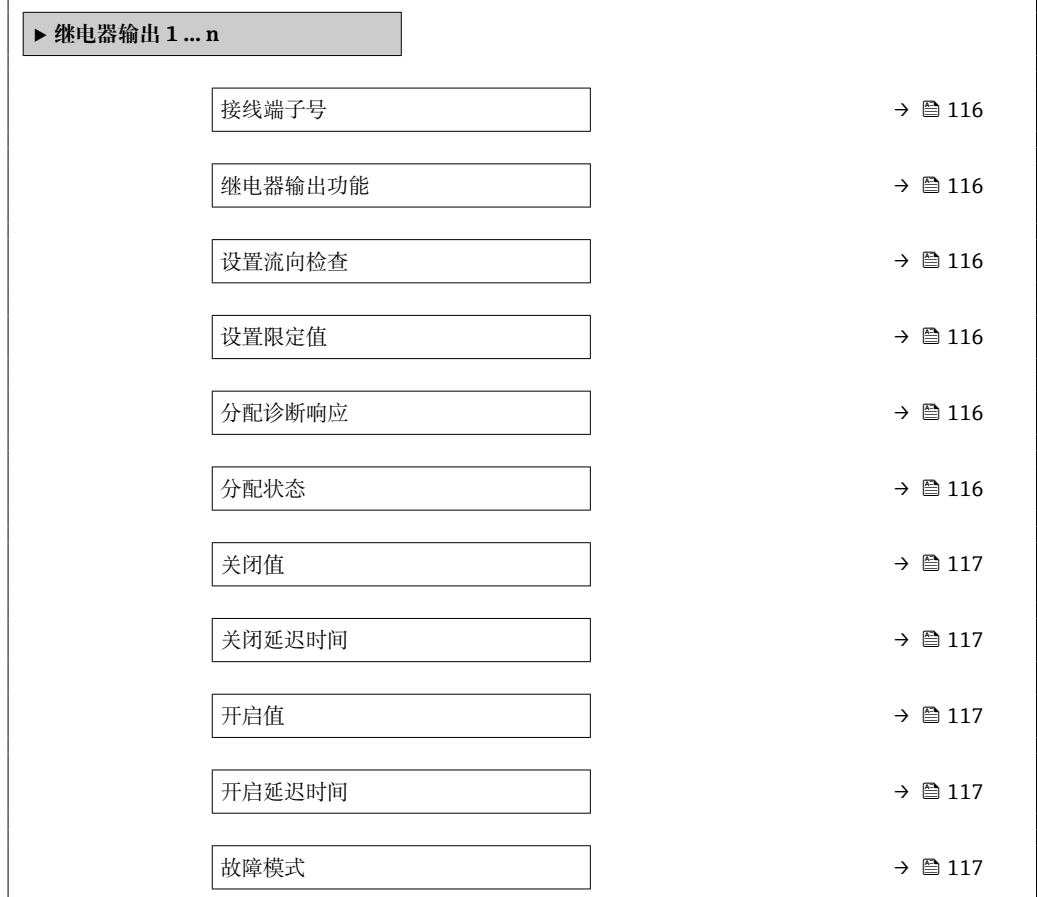

<span id="page-115-0"></span>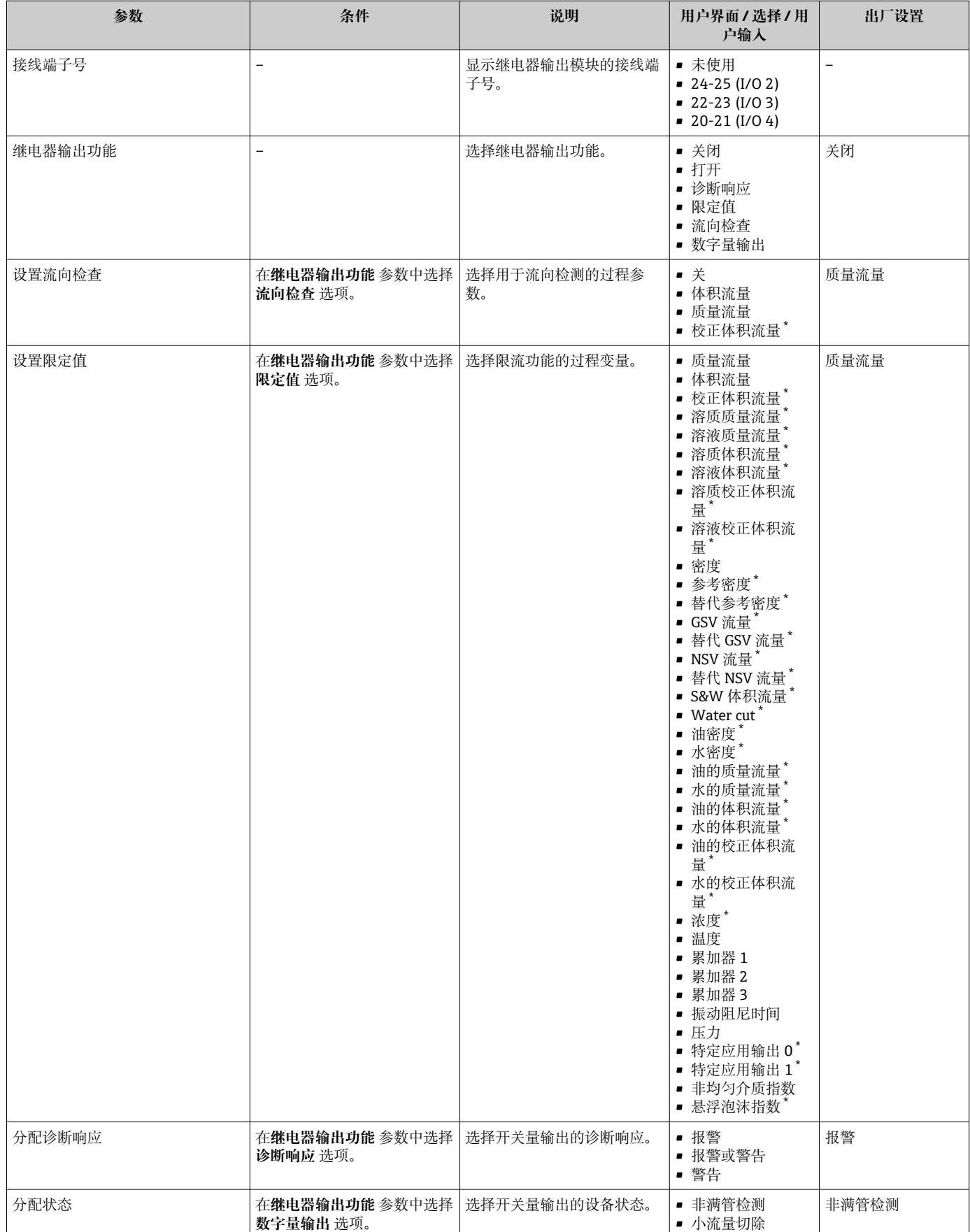

<span id="page-116-0"></span>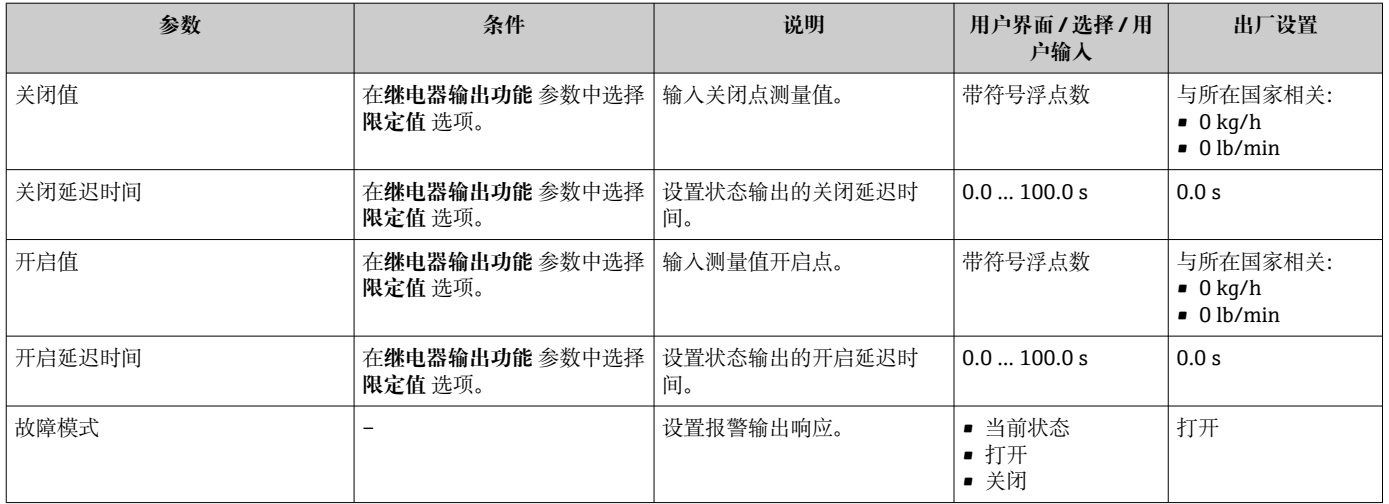

## **10.4.11 设置双脉冲输出**

**双脉冲输出** 子菜单引导用户系统地完成设置双脉冲输出所需的所有参数设置。

**菜单路径**

"设置" 菜单 → 双脉冲输出

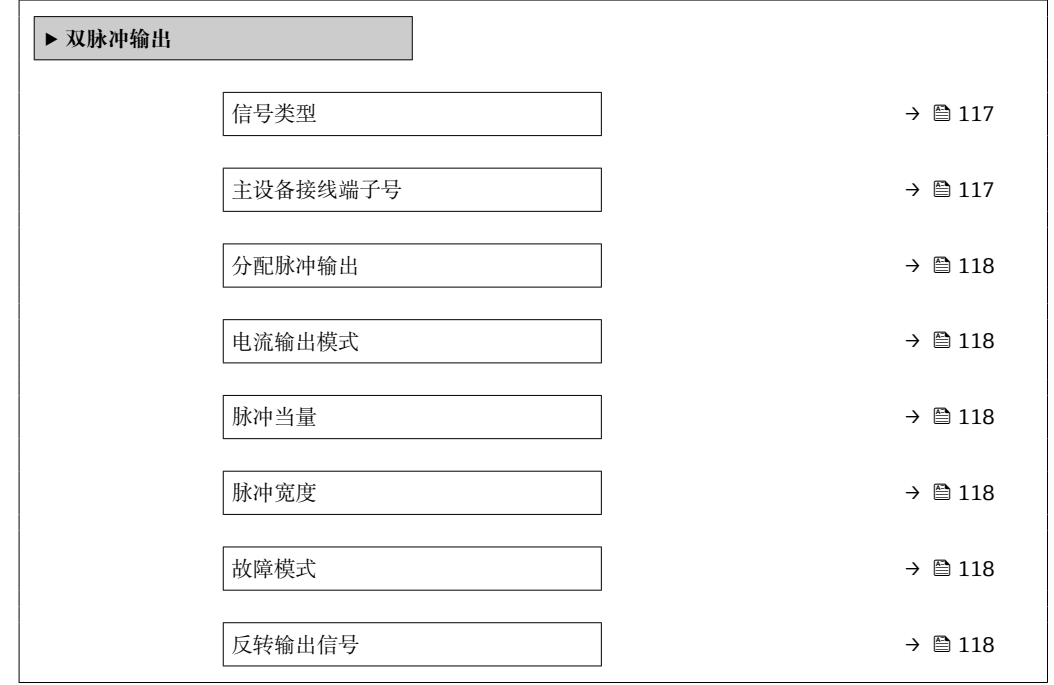

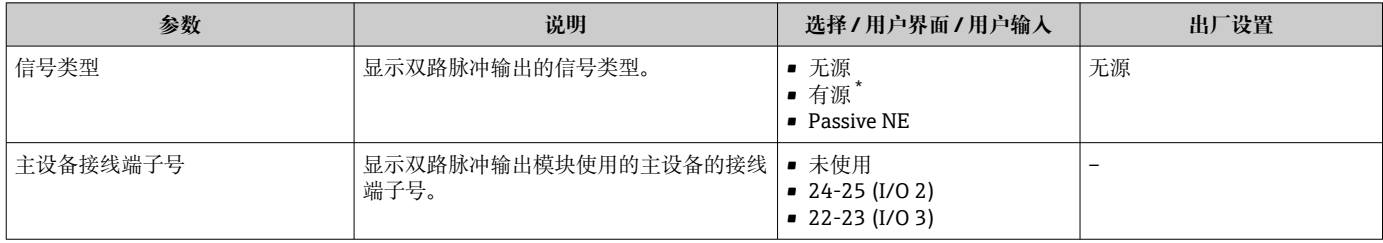

<span id="page-117-0"></span>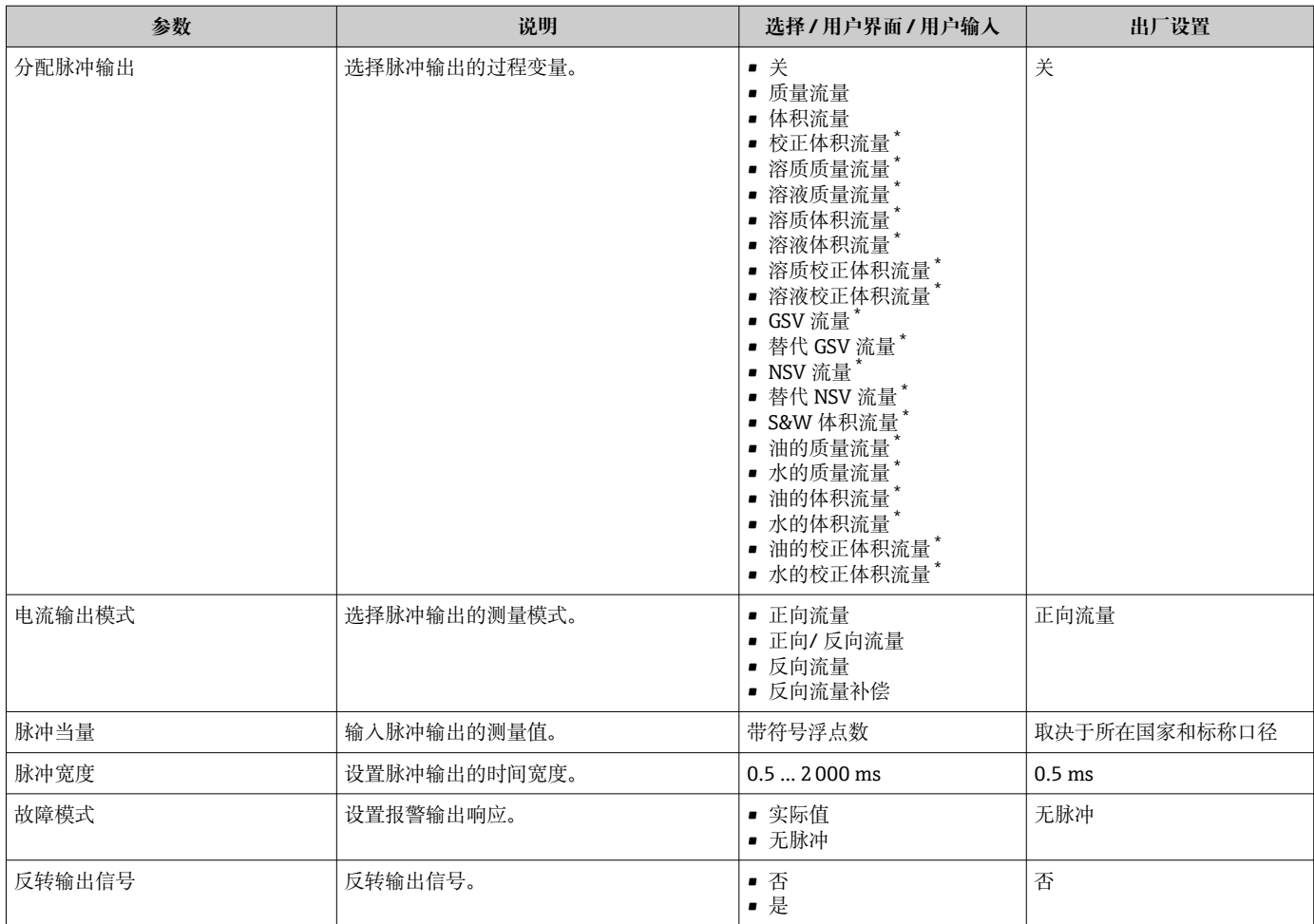

### **10.4.12 设置现场显示单元**

**显示** 向导引导用户系统地完成设置现场显示所必须的所有参数设置。

#### **菜单路径**

"设置" 菜单 → 显示

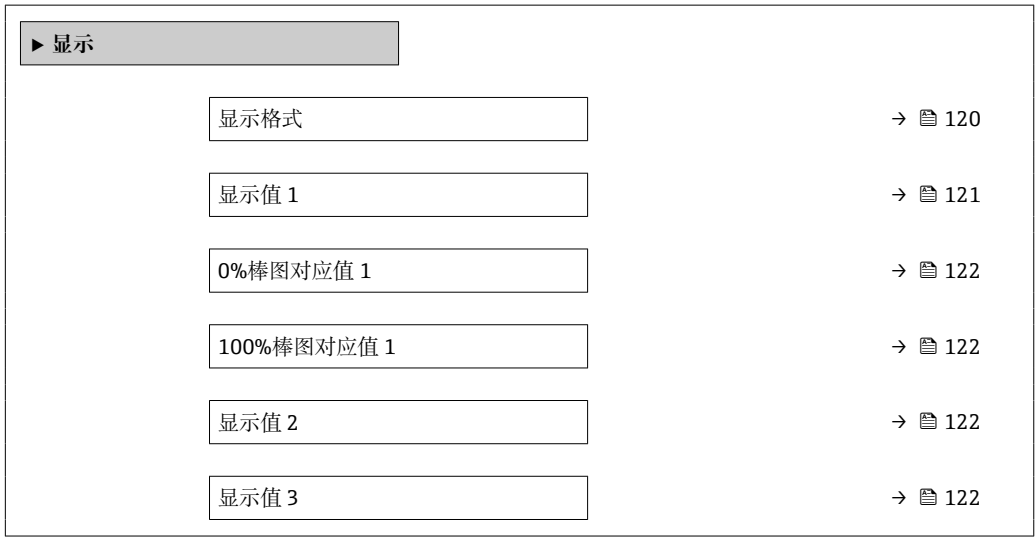

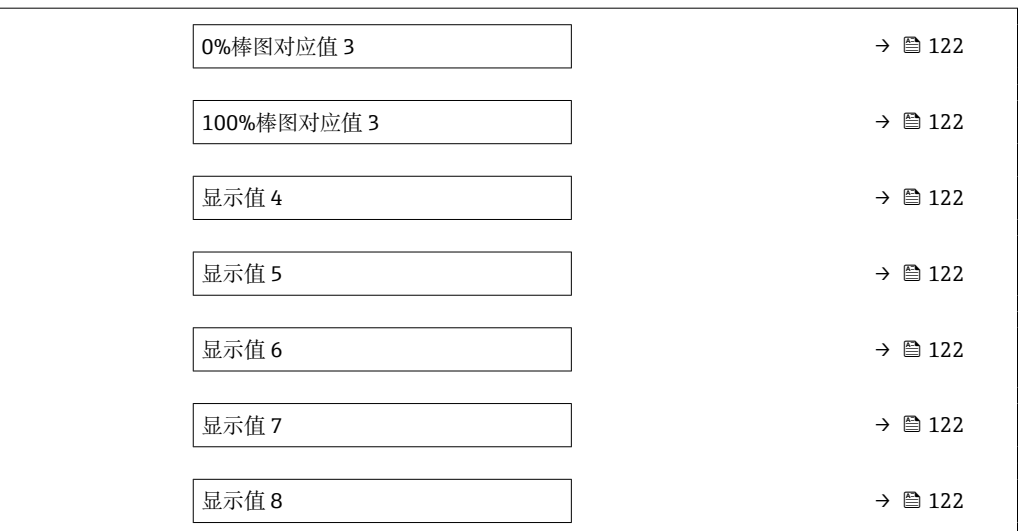

<span id="page-119-0"></span>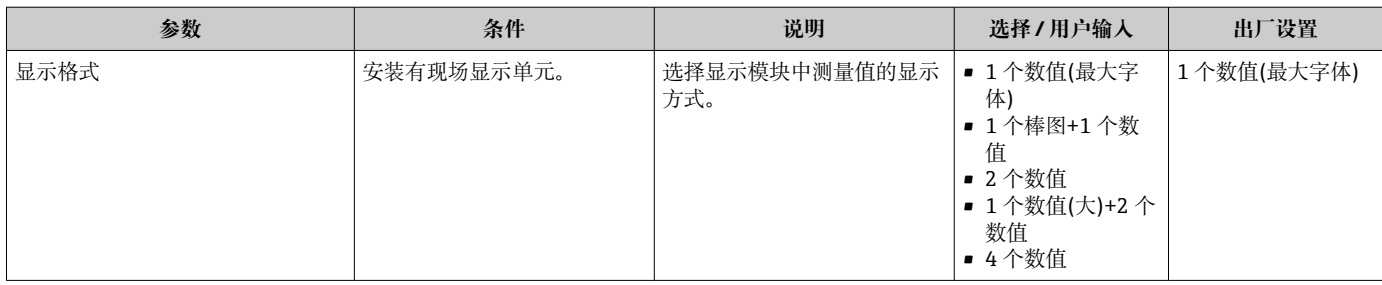

<span id="page-120-0"></span>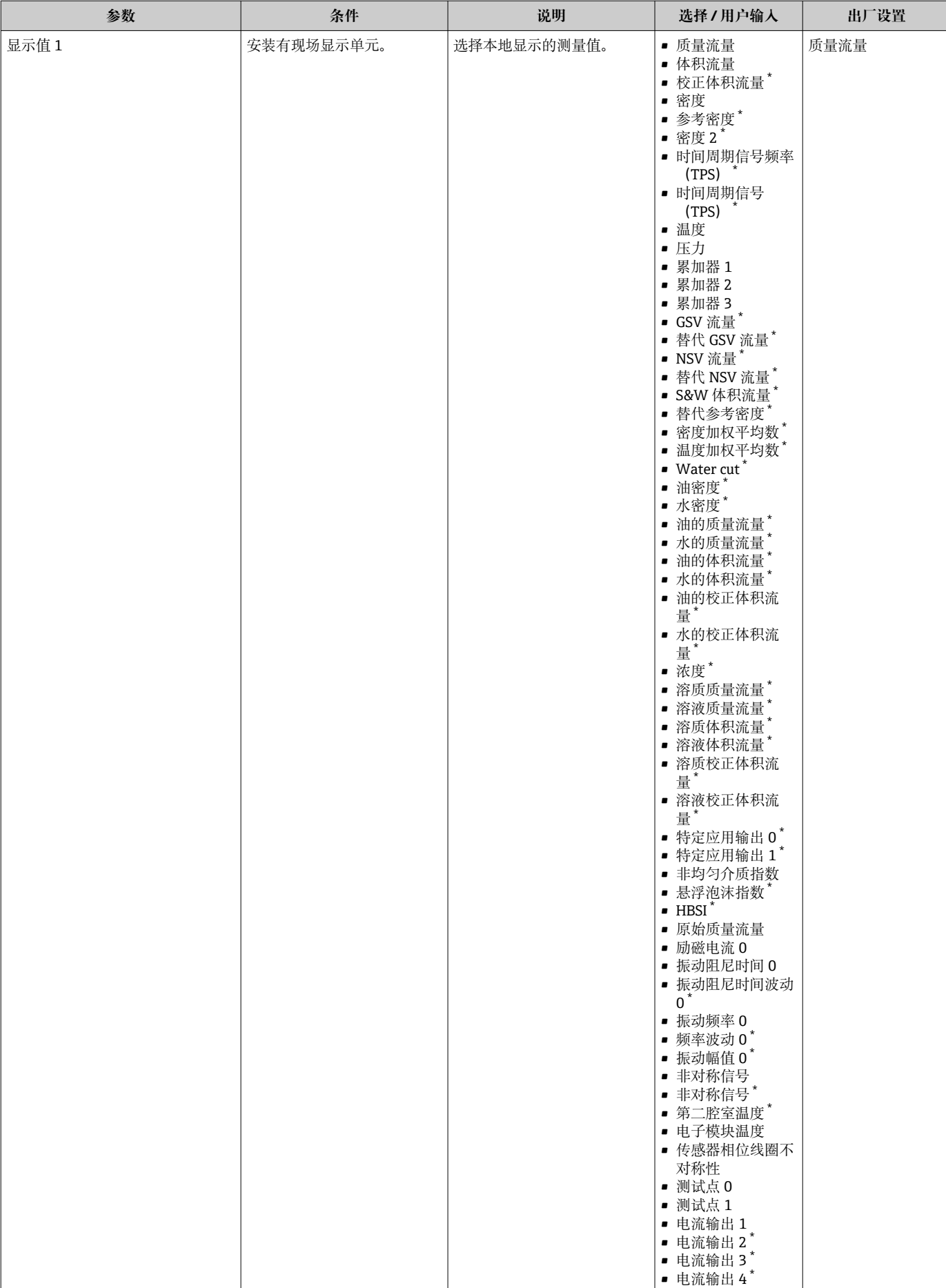

<span id="page-121-0"></span>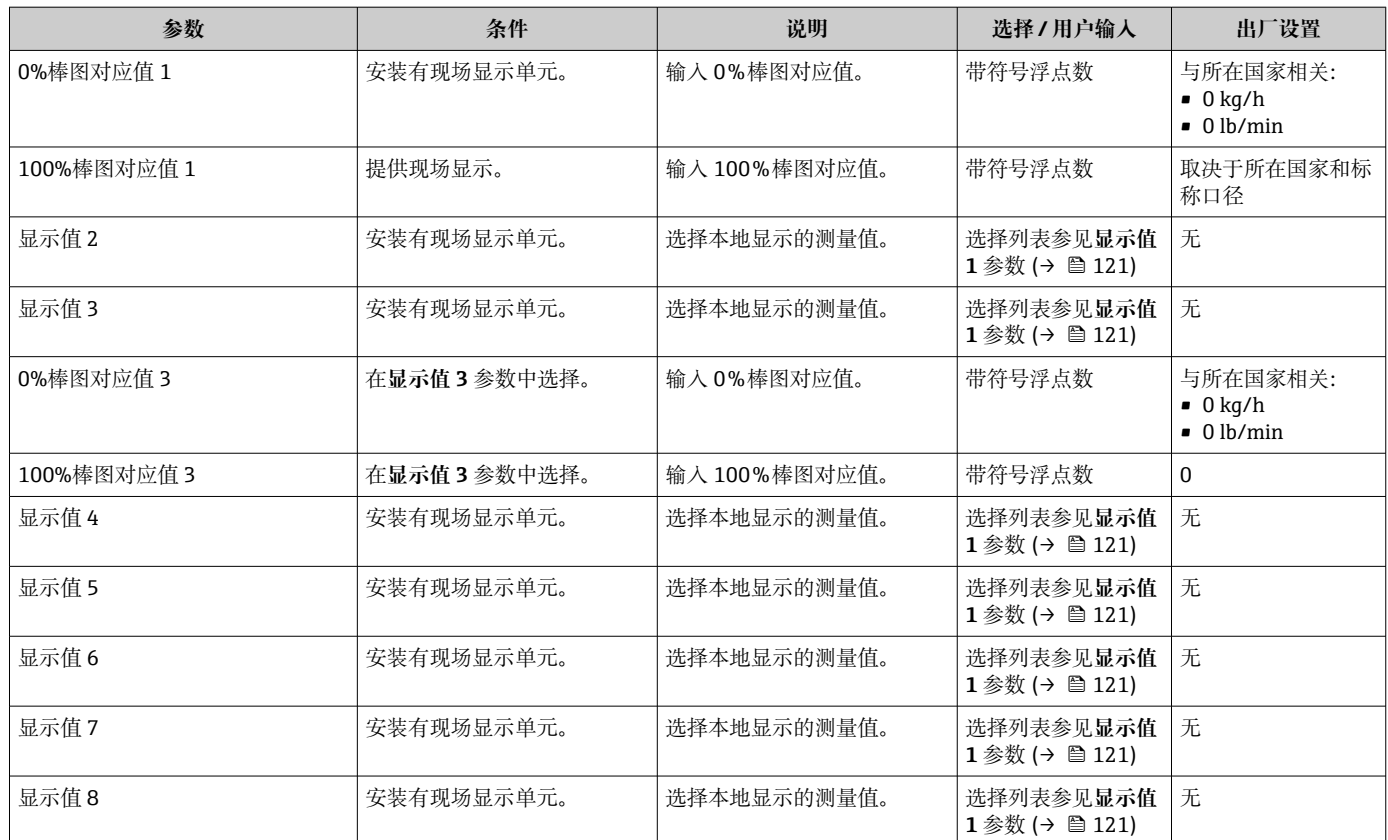

## **10.4.13 设置小流量切除**

**小流量切除** 向导引导用户系统地完成小流量切除功能所需的所有参数设置。

#### **菜单路径**

"设置" 菜单 → 小流量切除

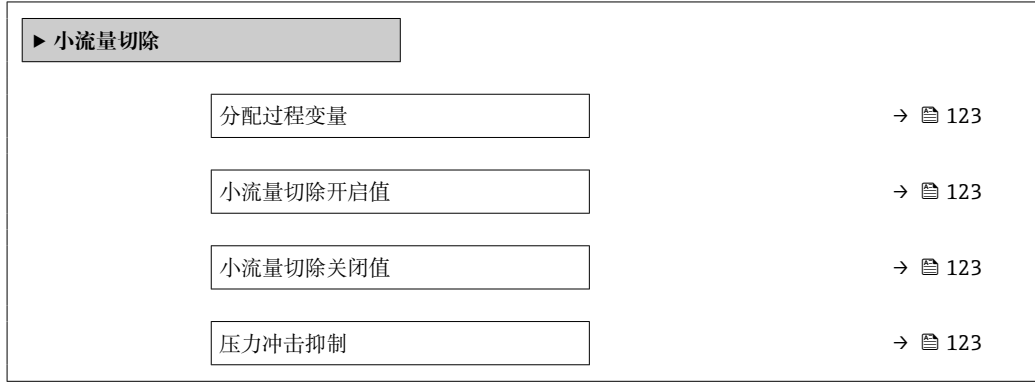

#### **参数概览和简要说明**

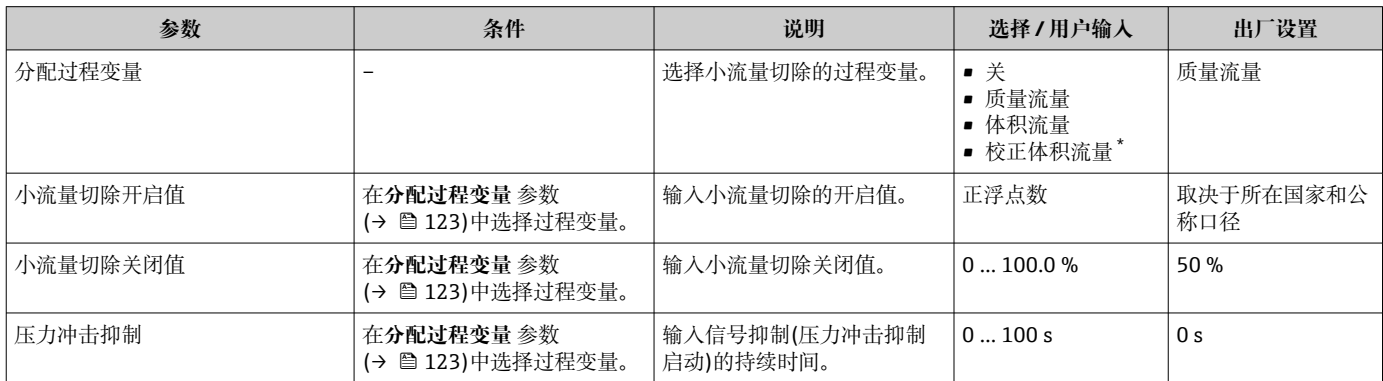

\* 显示与否却决于仪表选型和设置。

## **10.4.14 设置非满管检测**

**非满管检测**设置向导引导用户系统地完成设置管道非满管检测所必须的所有参数设置。

#### **菜单路径**

"设置" 菜单 → 非满管检测

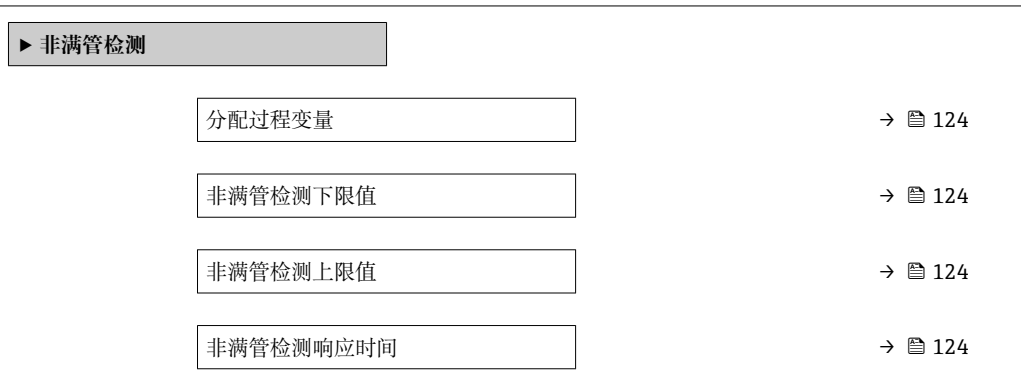

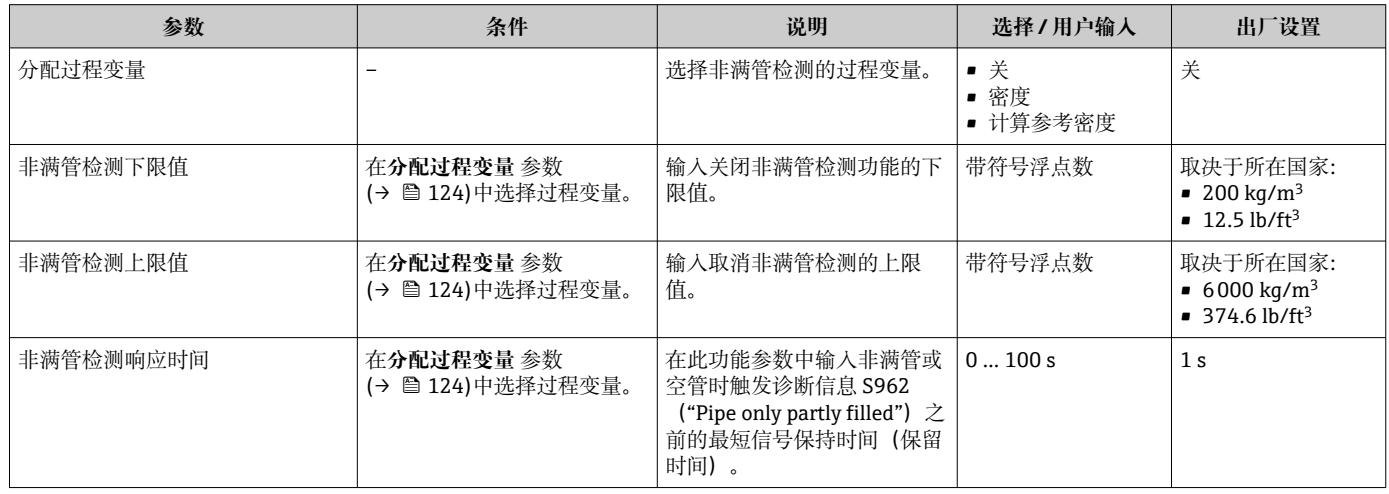

## **10.5 高级设置**

**高级设置** 子菜单及其子菜单中包含特定设置参数。

"高级设置" 子菜单菜单路径

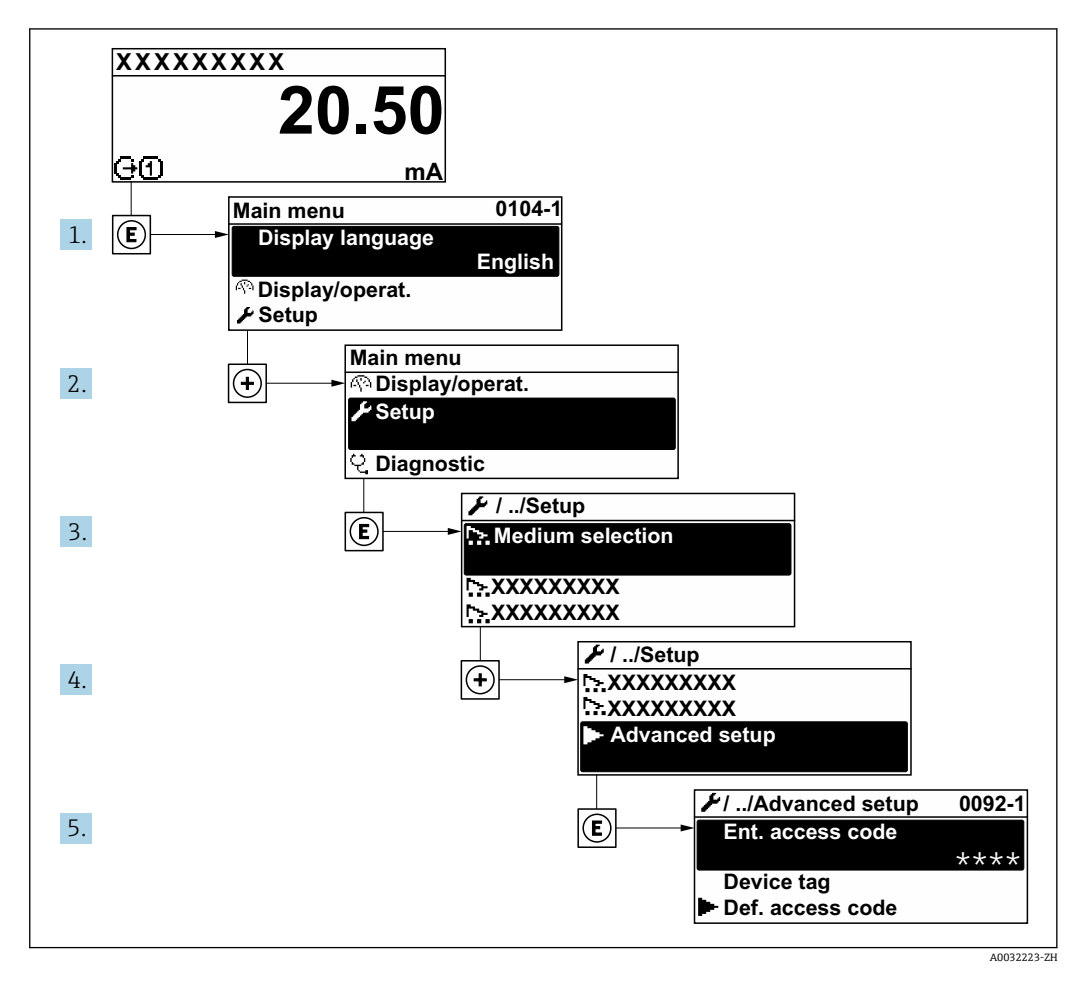

子菜单及菜单参数数量与设备具体型号和可用应用软件包相关。《特殊文档》(而 非《操作手册》)中介绍了此类子菜单及菜单参数。

有关应用软件包参数说明或计量交接模式下操作的详细信息:参见设备的《特殊文 档》→ ■ 228

#### **菜单路径**

"设置" 菜单 → 高级设置

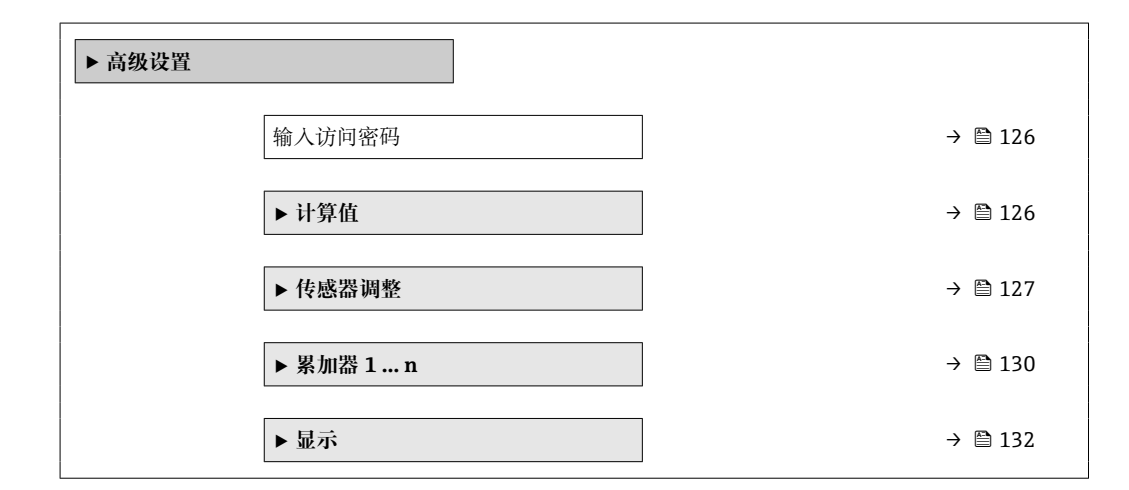

<span id="page-125-0"></span>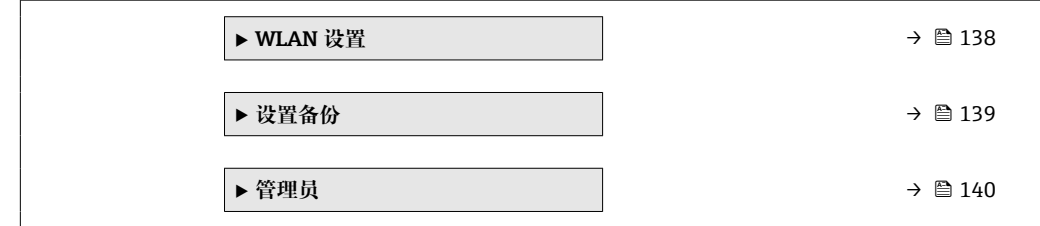

### **10.5.1 在此参数中输入访问密码。**

#### **菜单路径**

"设置" 菜单 → 高级设置

#### **参数概览和简要说明**

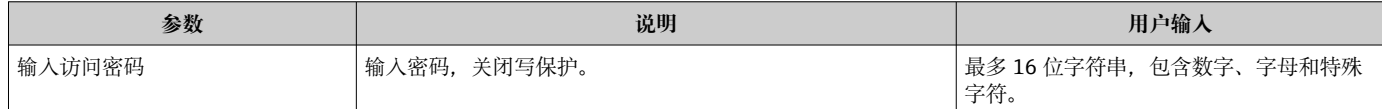

### **10.5.2 过程变量计算值**

**计算值**子菜单包含计算校正体积流量的参数。

在"应用软件包"(选型代号 **EJ**"石油测量应用软件包")的**石油模式** 参数中选择下列 选项时,**计算值** 子菜单**不**可用:**参考 API 修正** 选项、**Net oil & water cut** 选项或 **ASTM D4311** 选项

#### **菜单路径**

"设置" 菜单 → 高级设置 → 计算值

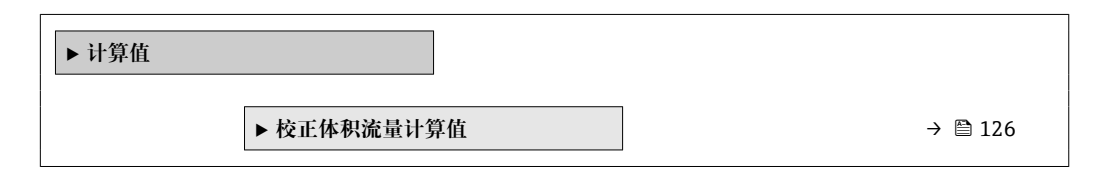

#### **"校正体积流量计算值" 子菜单**

#### **菜单路径**

"设置" 菜单 → 高级设置 → 计算值 → 校正体积流量计算值

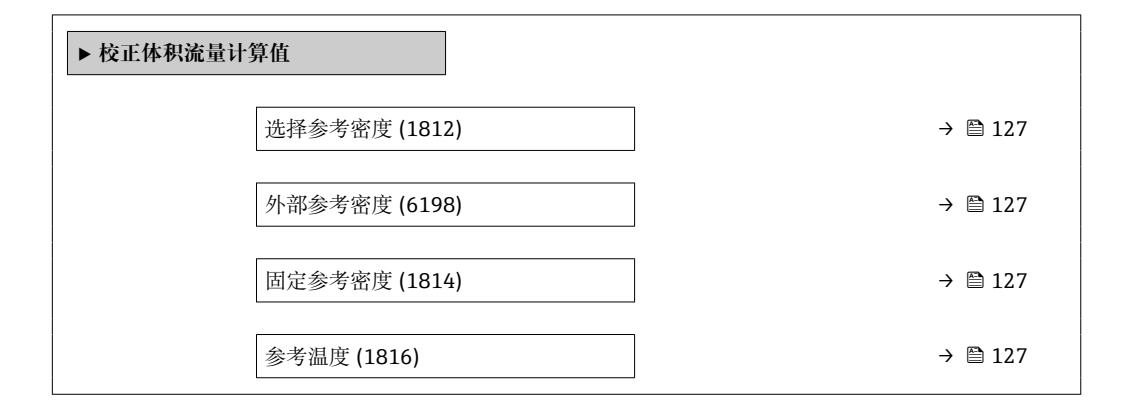

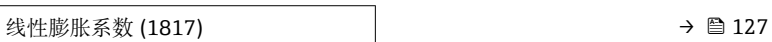

平方膨胀系数 (1818) → ■ 127

#### **参数概览和简要说明**

<span id="page-126-0"></span>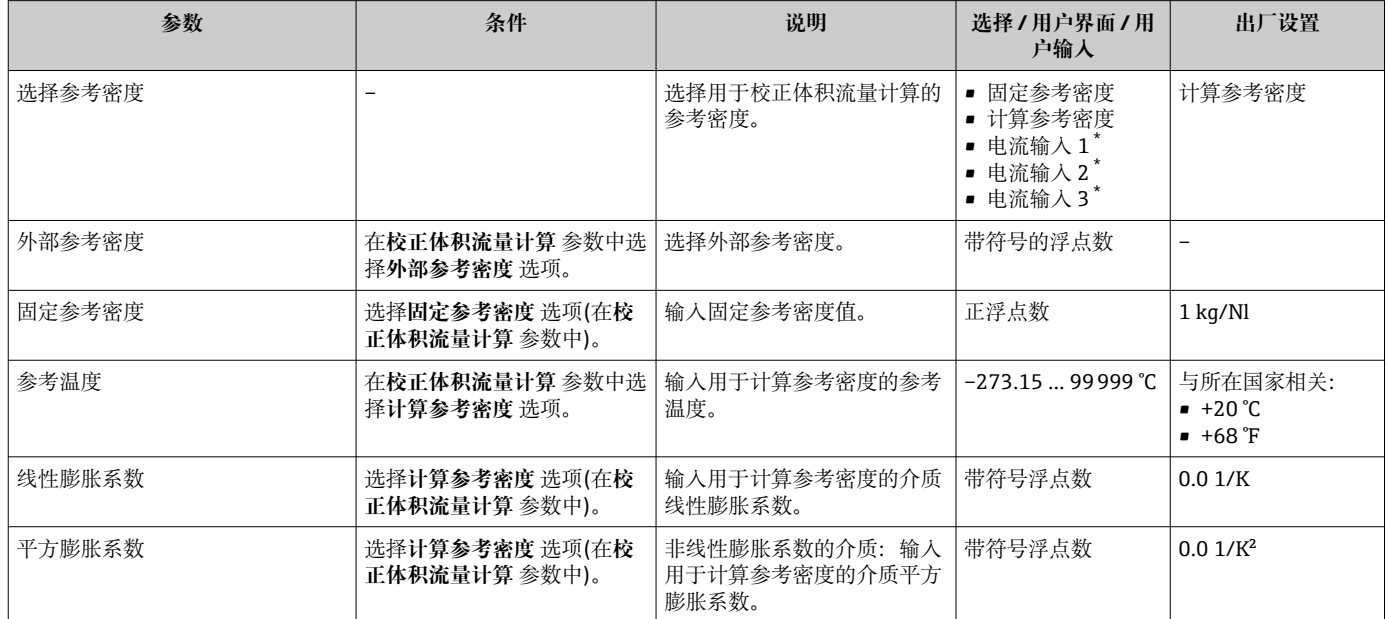

\* 显示与否却决于仪表选型和设置。

## **10.5.3 执行传感器调节**

**传感器调节**子菜单中包含与传感器功能相关的参数。

#### **菜单路径**

"设置" 菜单 → 高级设置 → 传感器调整

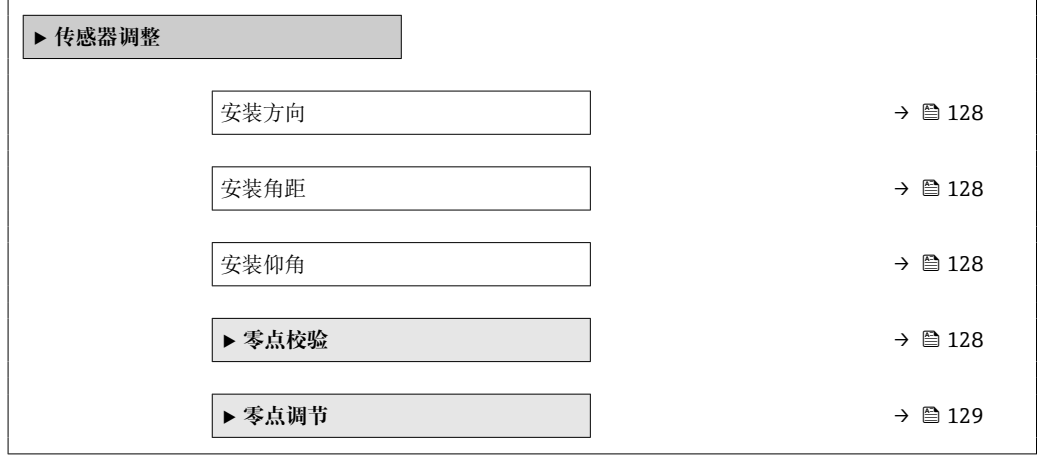

<span id="page-127-0"></span>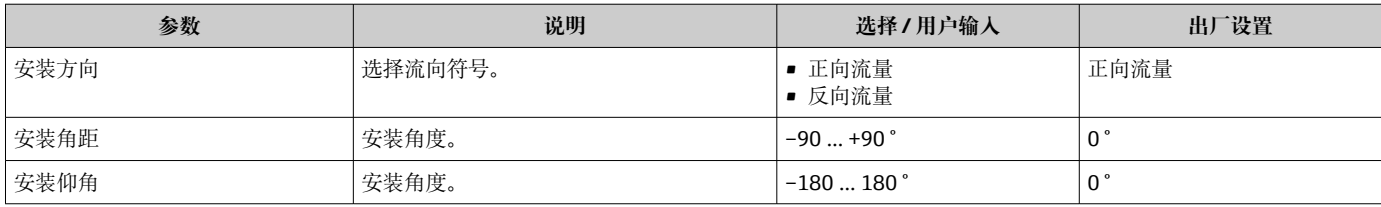

#### **零点校验和零点校正**

所有测量仪表均采用先进技术进行校准。仪表校准在参考操作条件下进行→ □ 206。无 特殊说明,无需现场零点校正。

经验表明,仅建议特殊工况应用的仪表执行零点校正:

- 在小流量测量时保证最高测量精度。
- 在严苛工况或操作条件下(例如极高过程温度或极高粘度流体)。

为了获取具有代表性的零点,必须注意以下几点:

- 执行零点校正时避免仪表内有任何介质流动
- 过程条件(例如压力、温度)稳定且具有代表性

禁止在下列过程条件下执行零点校验或零点校正:

- 气穴
	- 确保使用大量介质充分冲洗系统。反复冲洗有助于消除气穴。
- 热力循环

存在温差时(例如测量管进水口和出水口之间),即使已经关闭阀门,仪表内部的热 力循环仍会引发介质流动。

• 阀门泄漏 如果阀门不能保证密封性,测定零点时无法充分阻止介质流动。

无法避免上述过程条件时,建议维持零点的出厂设置。

#### **零点校验**

零点可通过**零点校验** 向导功能校验。

#### **菜单路径**

"设置" 菜单 → 高级设置 → 传感器调整 → 零点校验

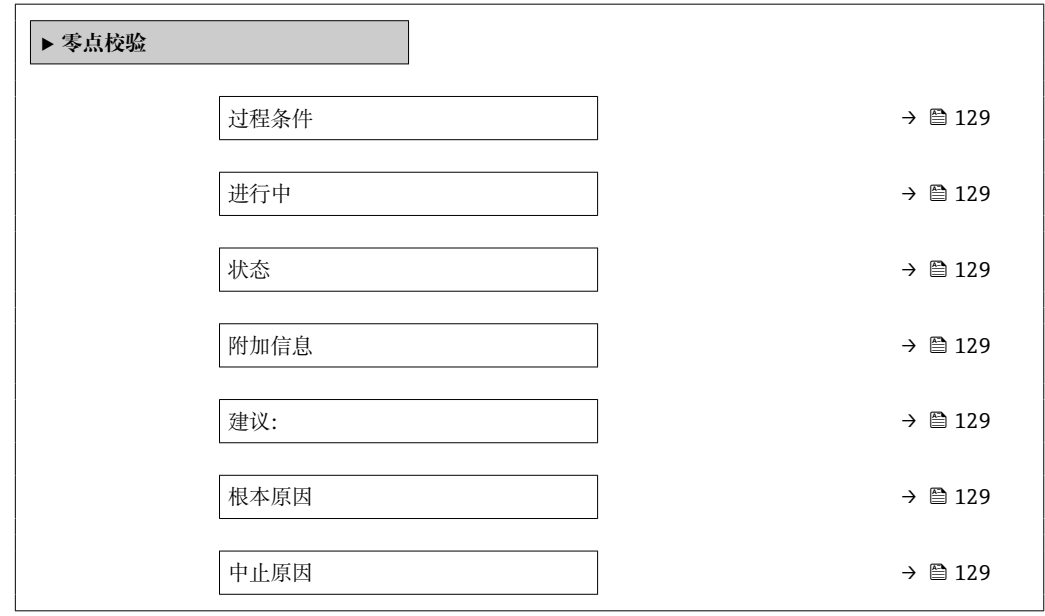

<span id="page-128-0"></span>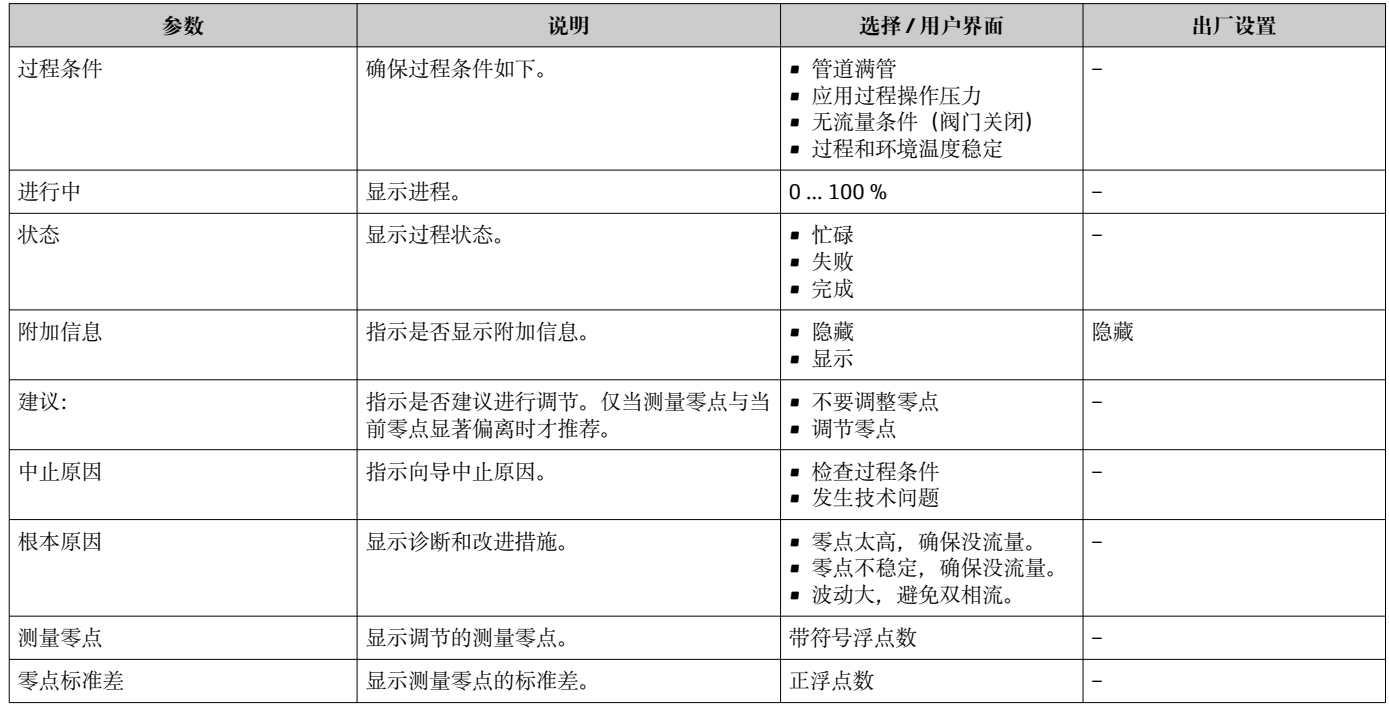

### **零点校正**

零点可通过**零点调节** 向导功能校正。

• 必须在执行零点校正前进行零点校验。

• 也可手动进行零点校正:专家 → 传感器 → 标定

### **菜单路径**

"设置" 菜单 → 高级设置 → 传感器调整 → 零点调节

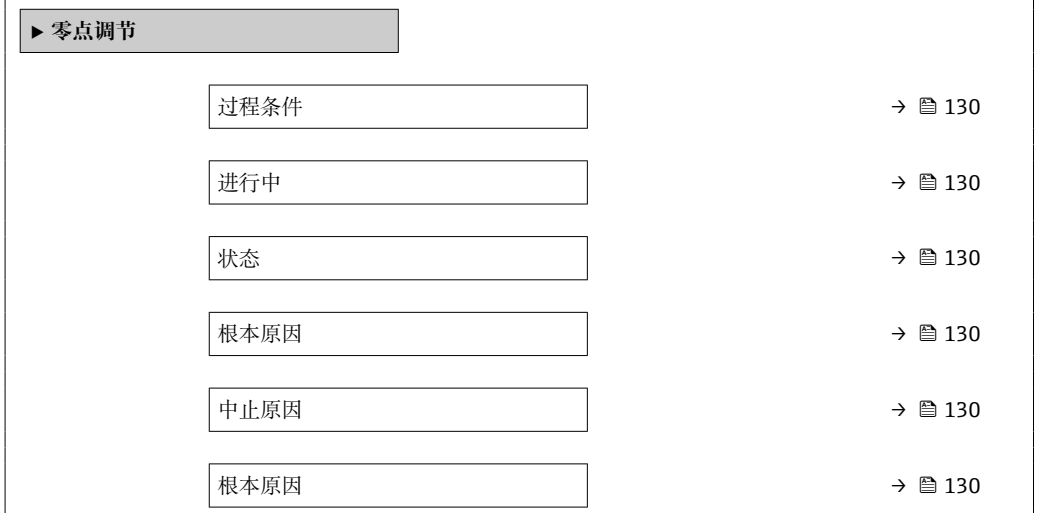

<span id="page-129-0"></span>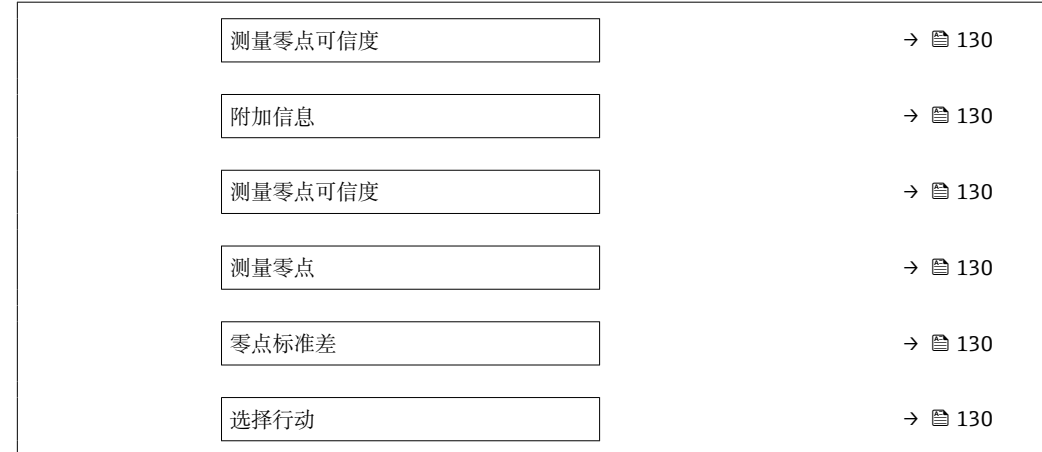

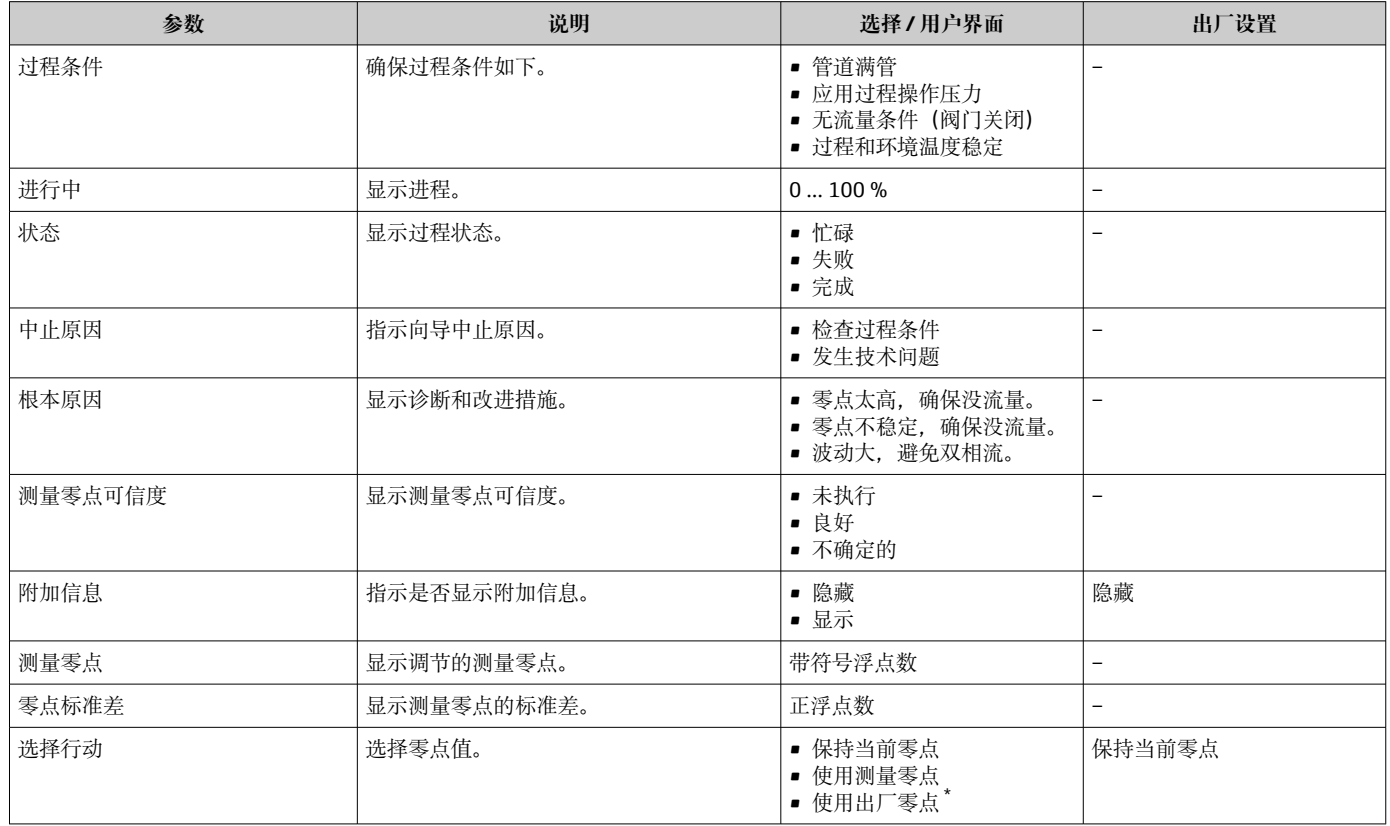

\* 显示与否却决于仪表选型和设置。

## **10.5.4 设置累加器**

在**"累加器 1 … n" 子菜单**中可以分别设置每个累加器。

#### **菜单路径**

"设置" 菜单 → 高级设置 → 累加器 1 … n

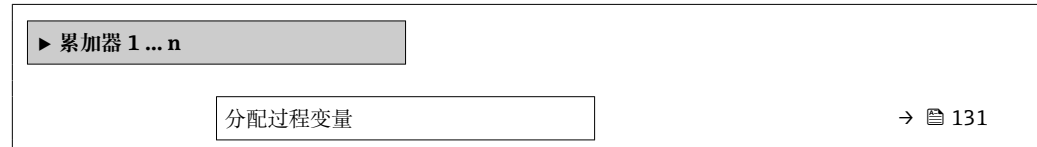

<span id="page-130-0"></span>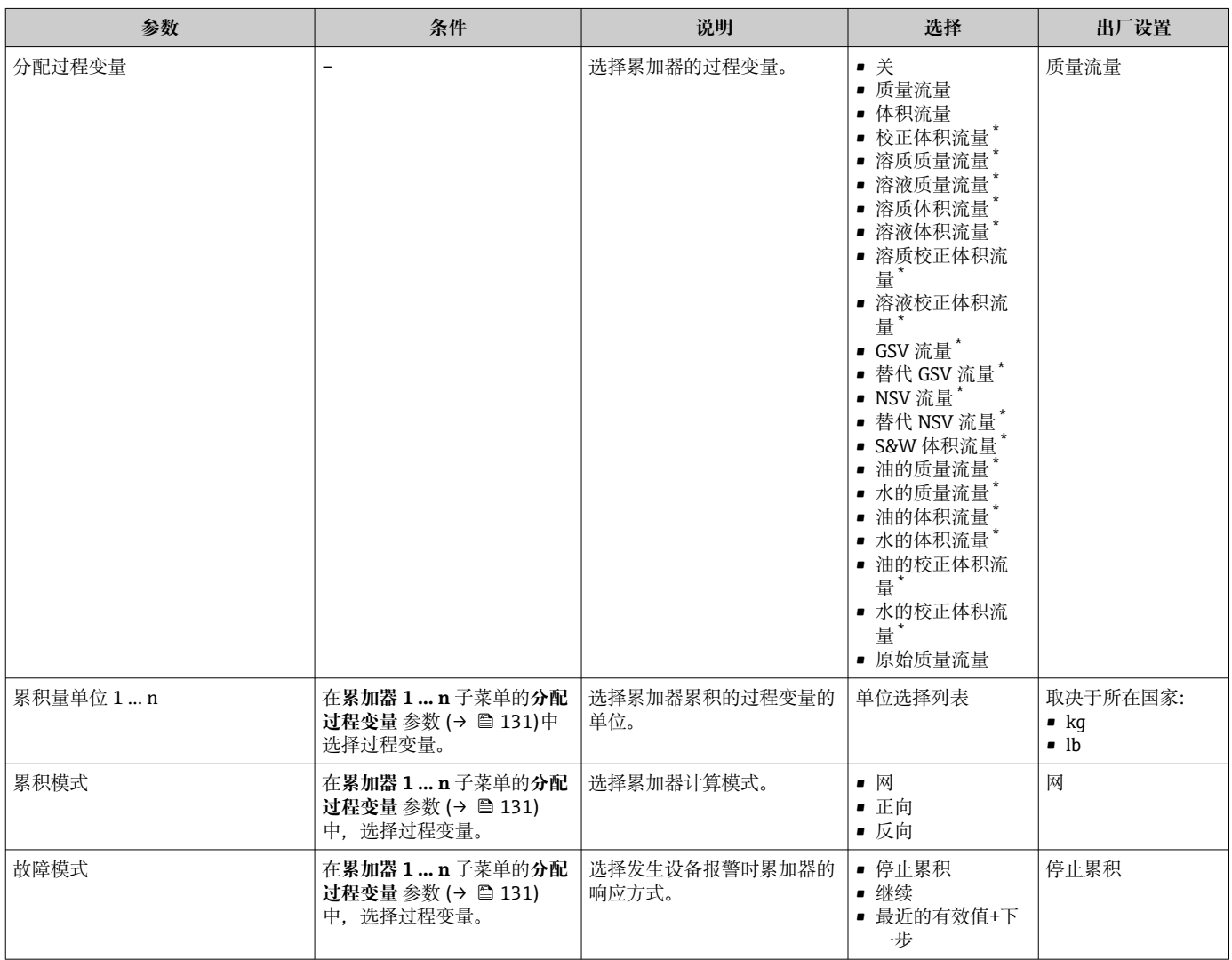

\* 显示与否却决于仪表选型和设置。

## <span id="page-131-0"></span>**10.5.5 执行高级显示设置**

在**显示** 子菜单中可以设置与现场显示相关的所有功能参数。

### **菜单路径**

"设置" 菜单 → 高级设置 → 显示

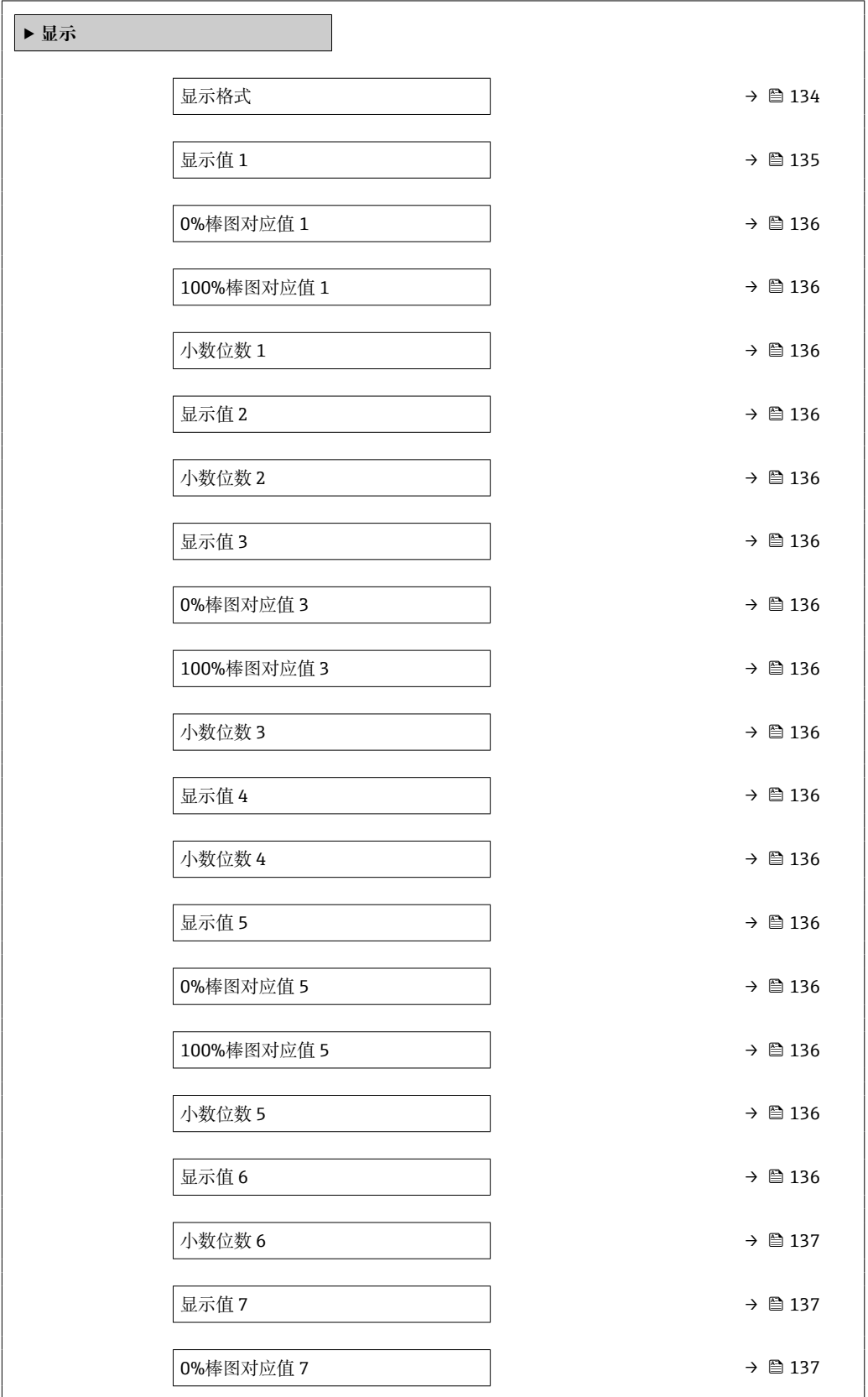

<span id="page-133-0"></span>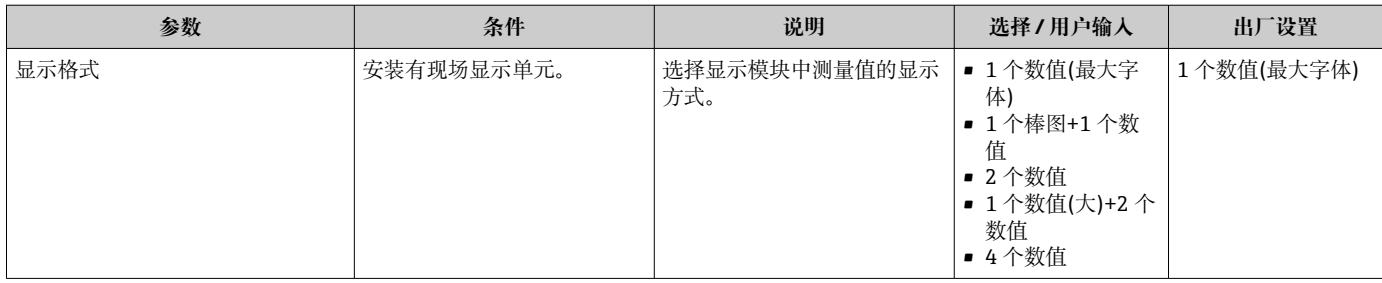

<span id="page-134-0"></span>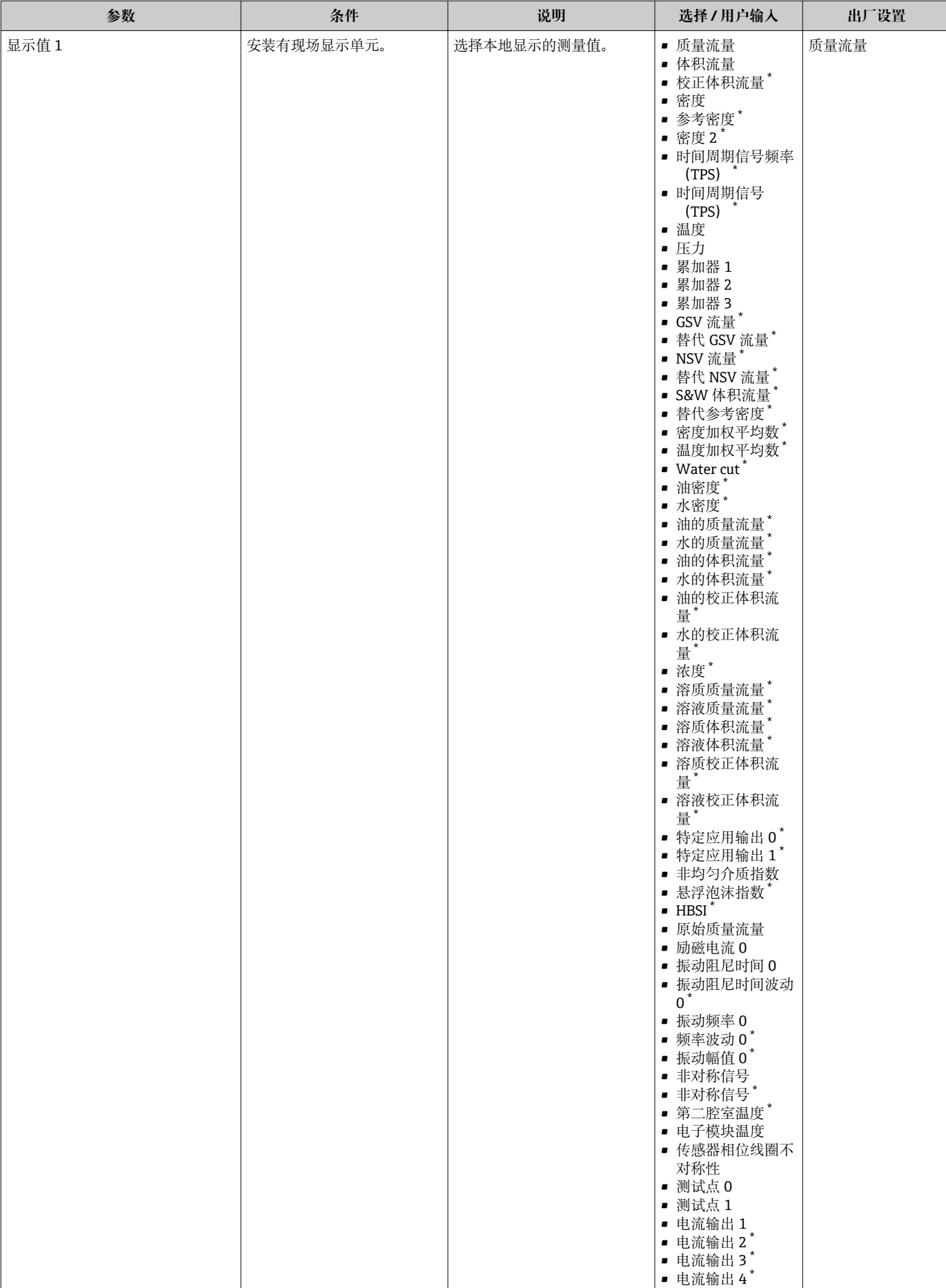

<span id="page-135-0"></span>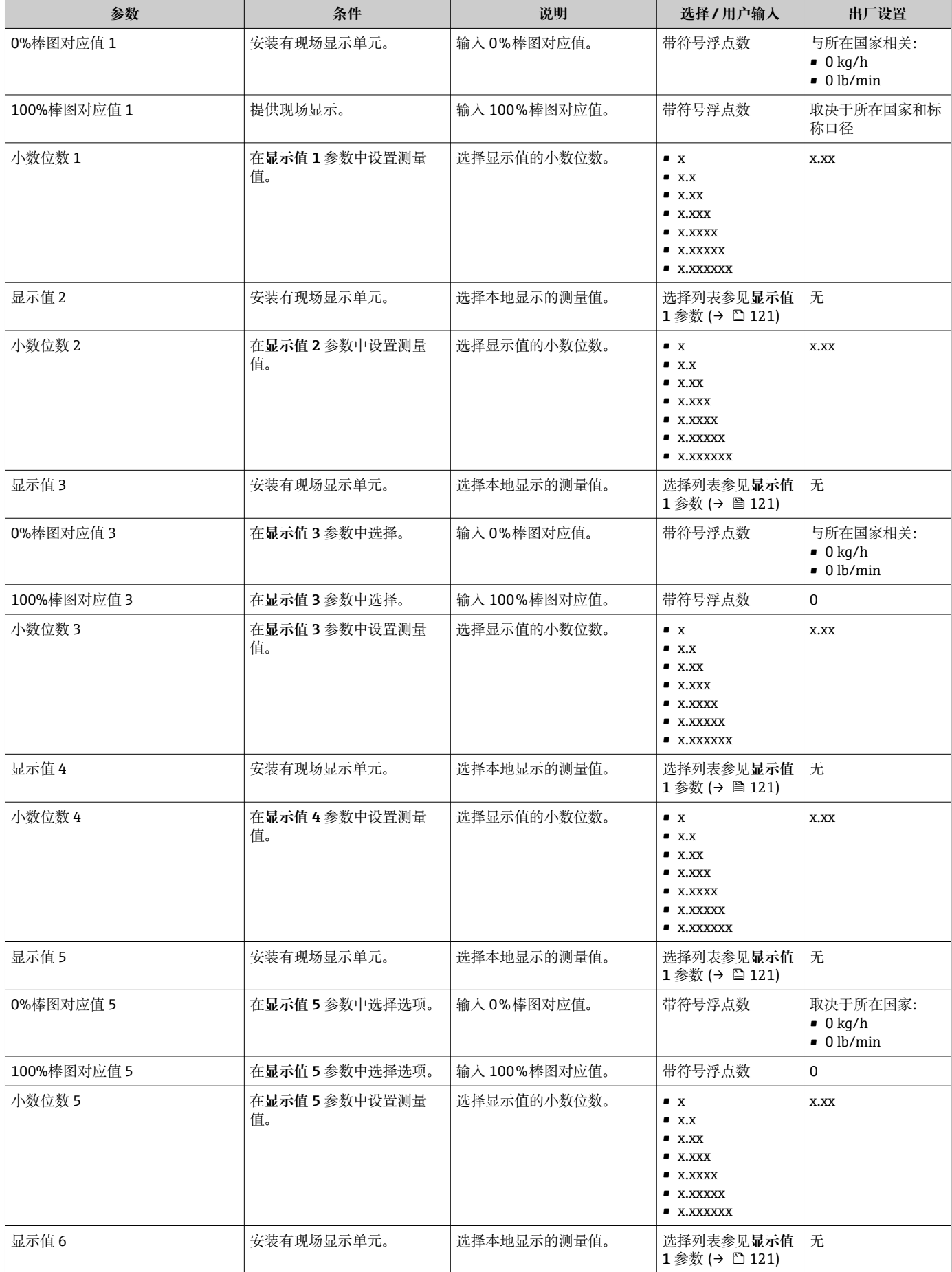

<span id="page-136-0"></span>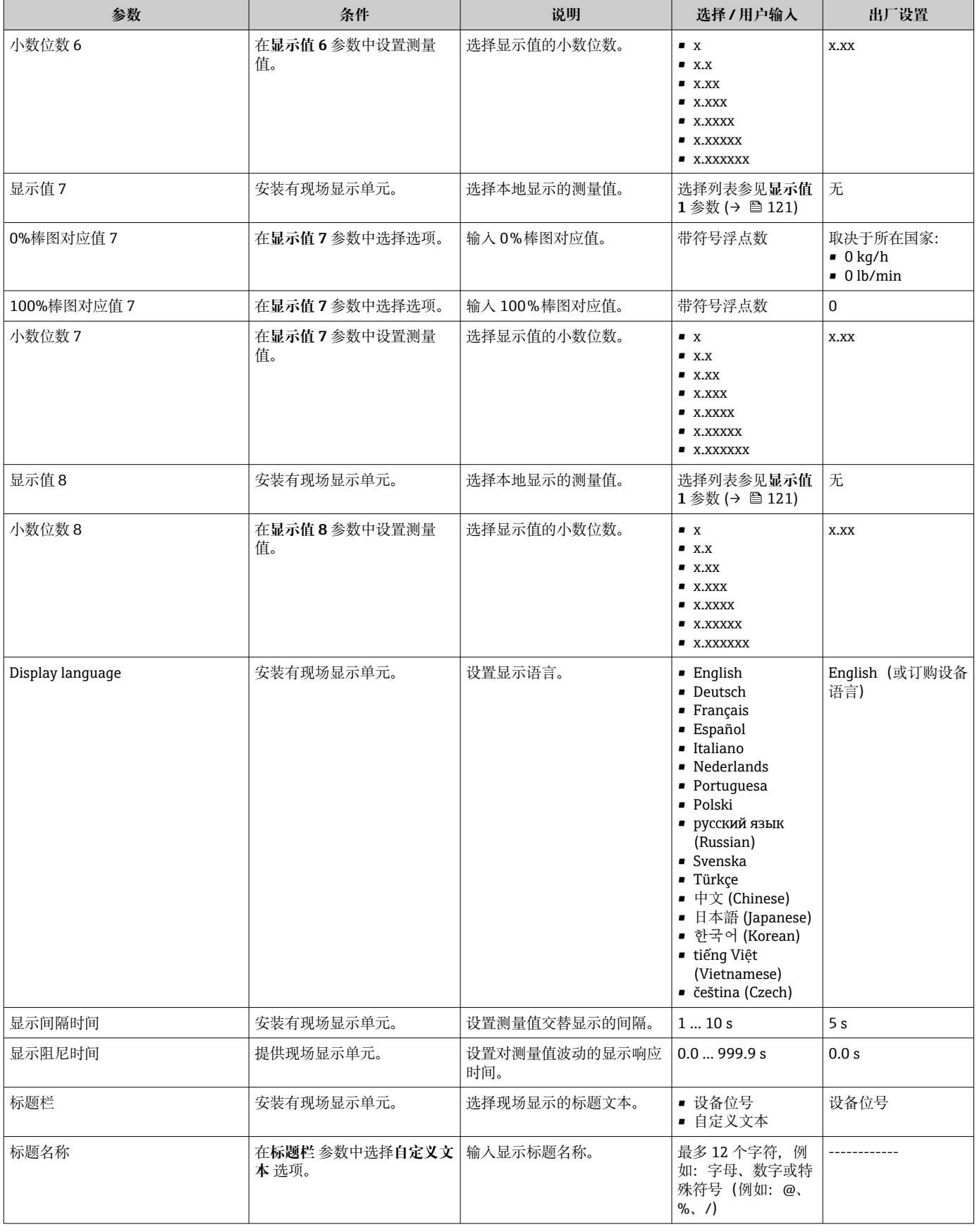

<span id="page-137-0"></span>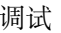

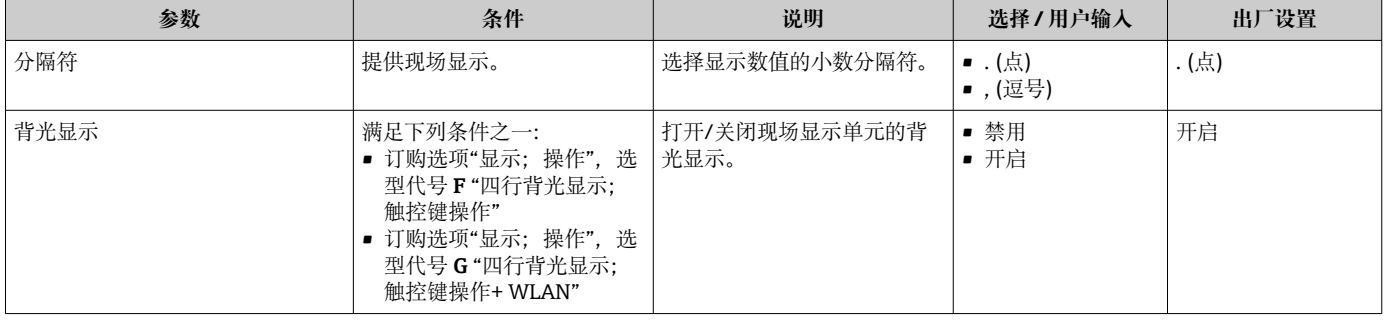

### **10.5.6 WLAN 设置**

**WLAN Settings** 子菜单引导用户系统地完成设置 WLAN 设置所需的所有参数设置。

### **菜单路径**

"设置" 菜单 → 高级设置 → WLAN 设置

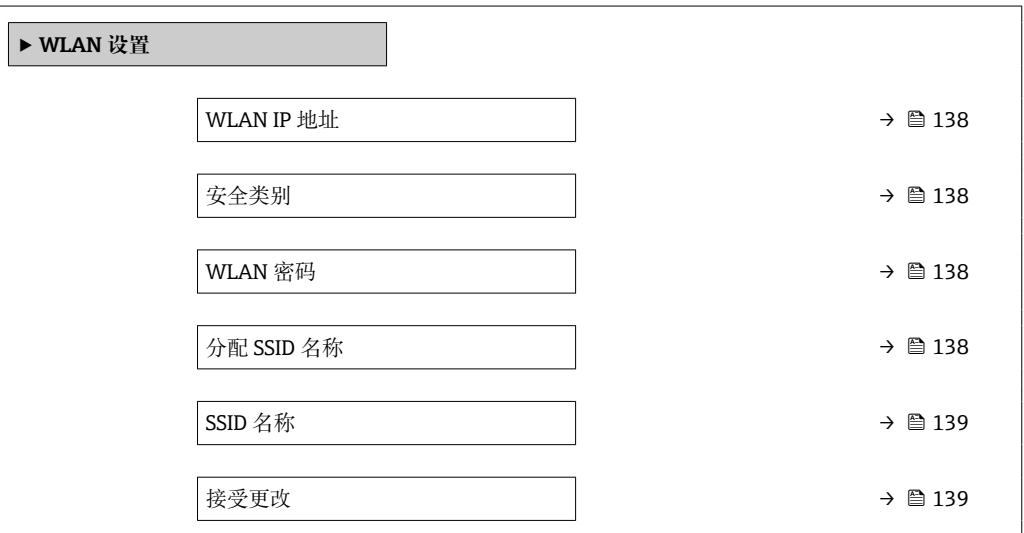

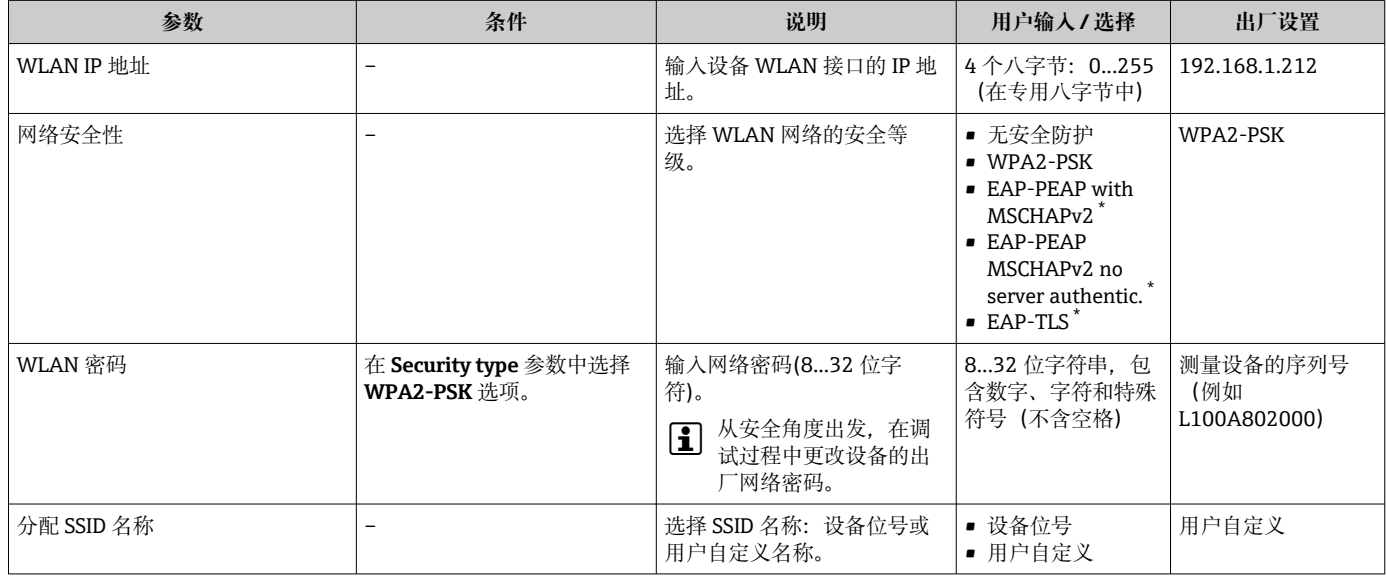

<span id="page-138-0"></span>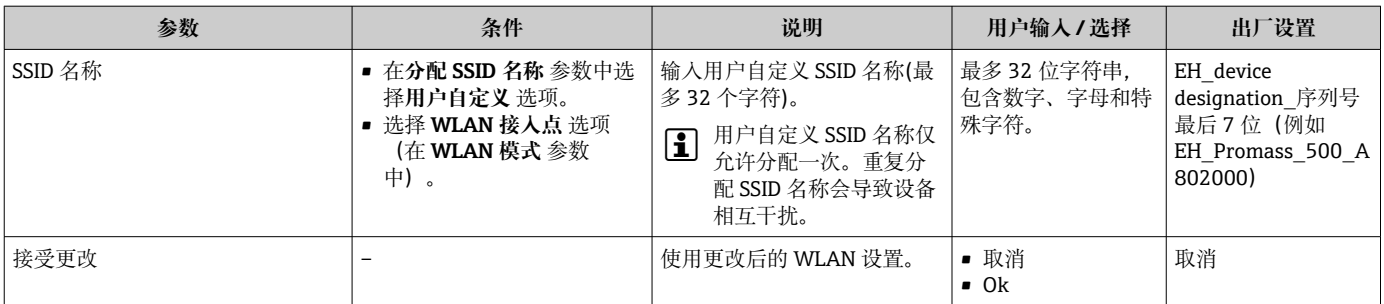

#### **10.5.7 设置管理**

完成调试后,可以保存当前仪表设置或复位先前仪表设置。 也可以在**设置管理** 参数中操作,相关选项参考**设置备份** 子菜单。

#### **菜单路径**

"设置" 菜单 → 高级设置 → 设置备份

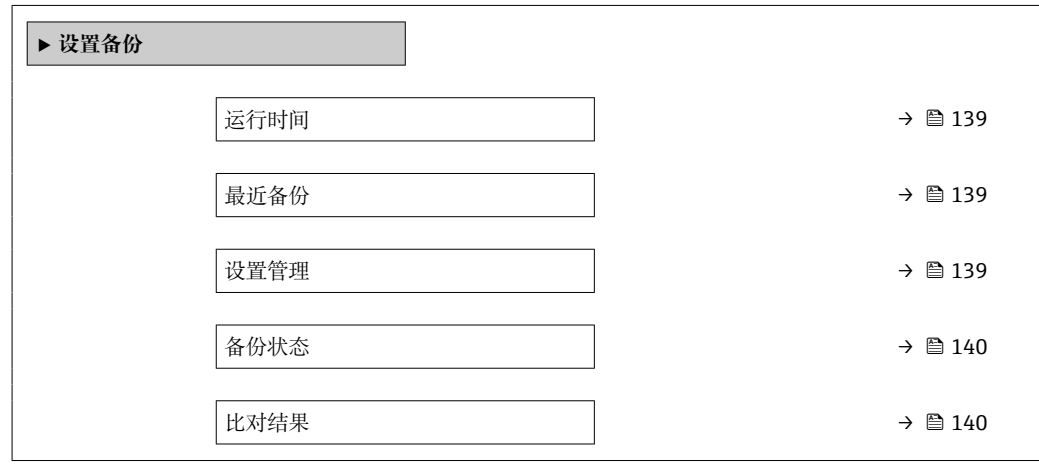

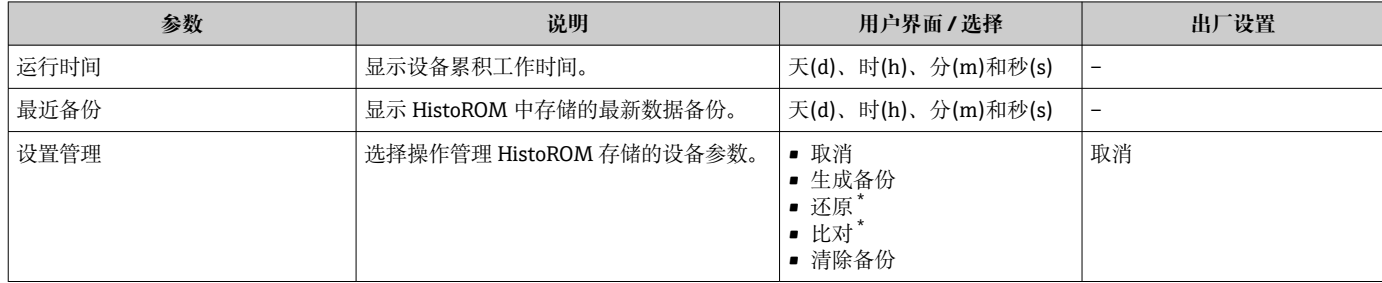

<span id="page-139-0"></span>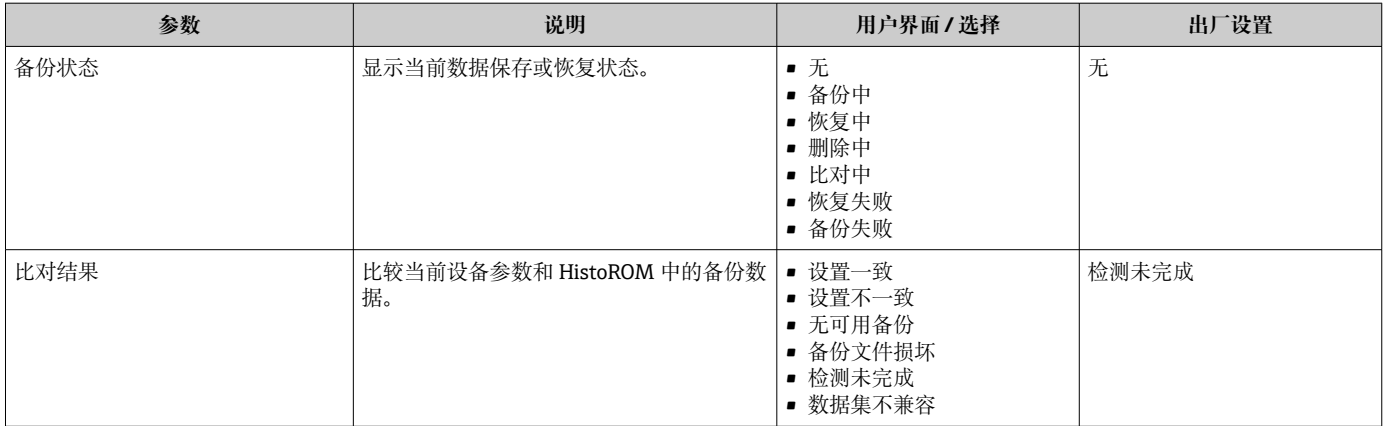

#### **"设置管理" 参数的功能范围**

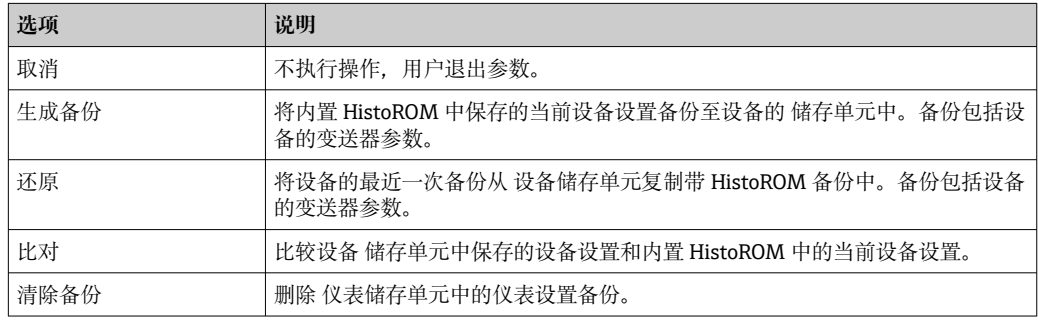

**HistoROM** 备份

HistoROM 是"非易失性的" EEPROM 储存单元。

在操作过程中无法通过现场显示单元编辑设置,显示、单元上显示处理中状态信 息。

## **10.5.8 使用设备管理参数**

**管理员** 子菜单引导用户系统地完成所有仪表管理参数设置。

### **菜单路径**

"设置" 菜单 → 高级设置 → 管理员

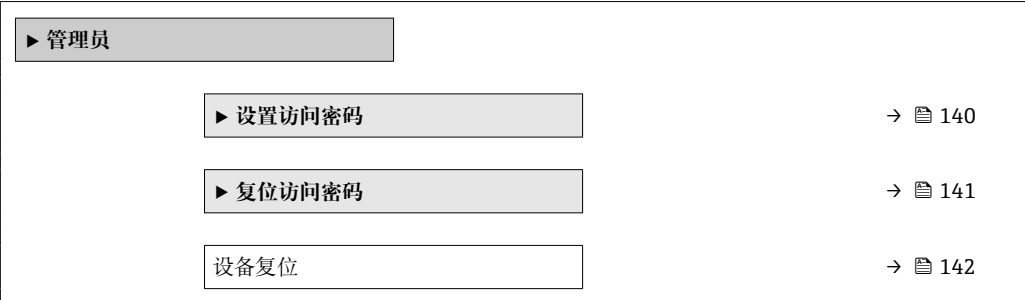

**在参数中设定访问密码**

参照向导设置维护密码。

#### <span id="page-140-0"></span>**菜单路径**

"设置" 菜单 → 高级设置 → 管理员 → 设置访问密码

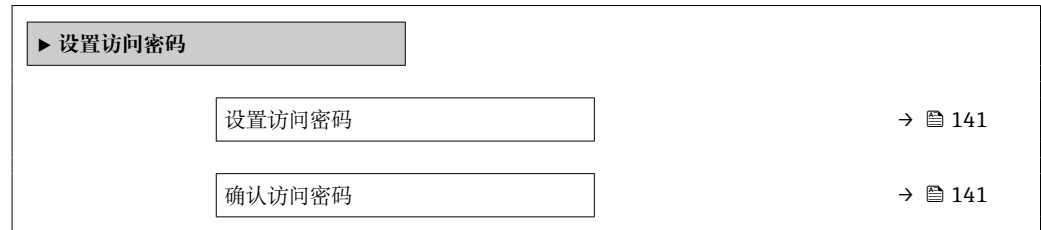

#### **参数概览和简要说明**

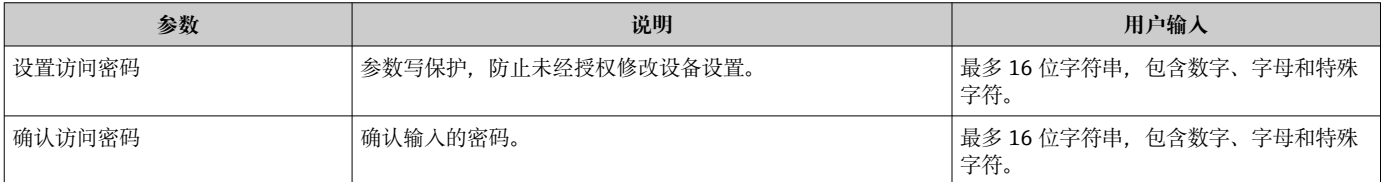

#### **在参数中复位访问密码**

### **菜单路径**

"设置" 菜单 → 高级设置 → 管理员 → 复位访问密码

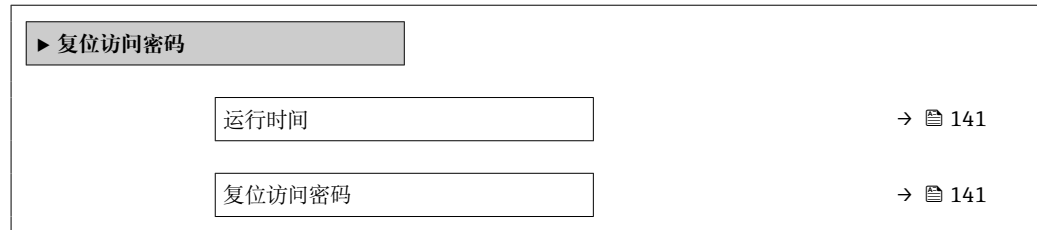

#### **参数概览和简要说明**

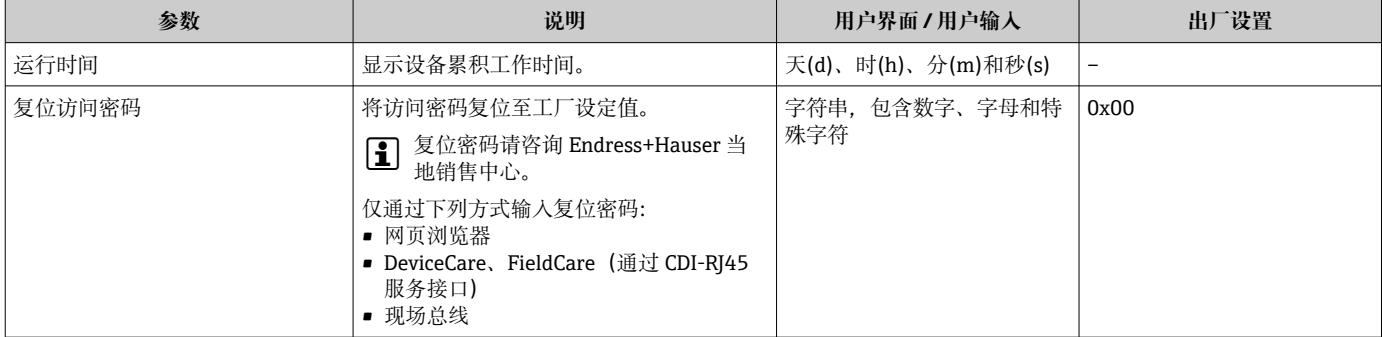

#### **使用参数复位设备**

#### **菜单路径**

"设置" 菜单 → 高级设置 → 管理员

<span id="page-141-0"></span>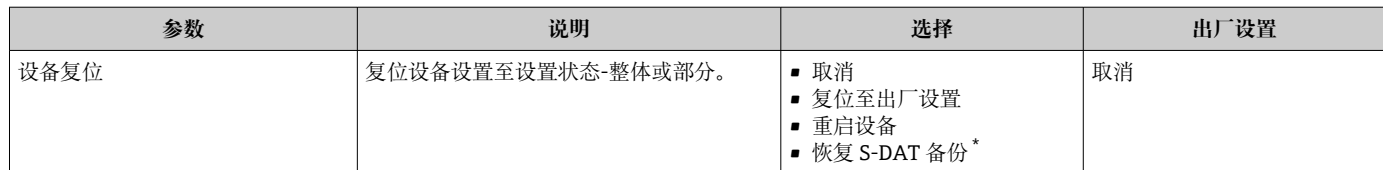

显示与否却决于仪表选型和设置。

# **10.6 仿真**

**仿真** 子菜单开启仿真,无需实际流量条件、过程中的不同过程变量和设备报警模式,以 及验证下游信号链(切换值或闭环控制回路)。

#### **菜单路径**

"诊断" 菜单 → 仿真

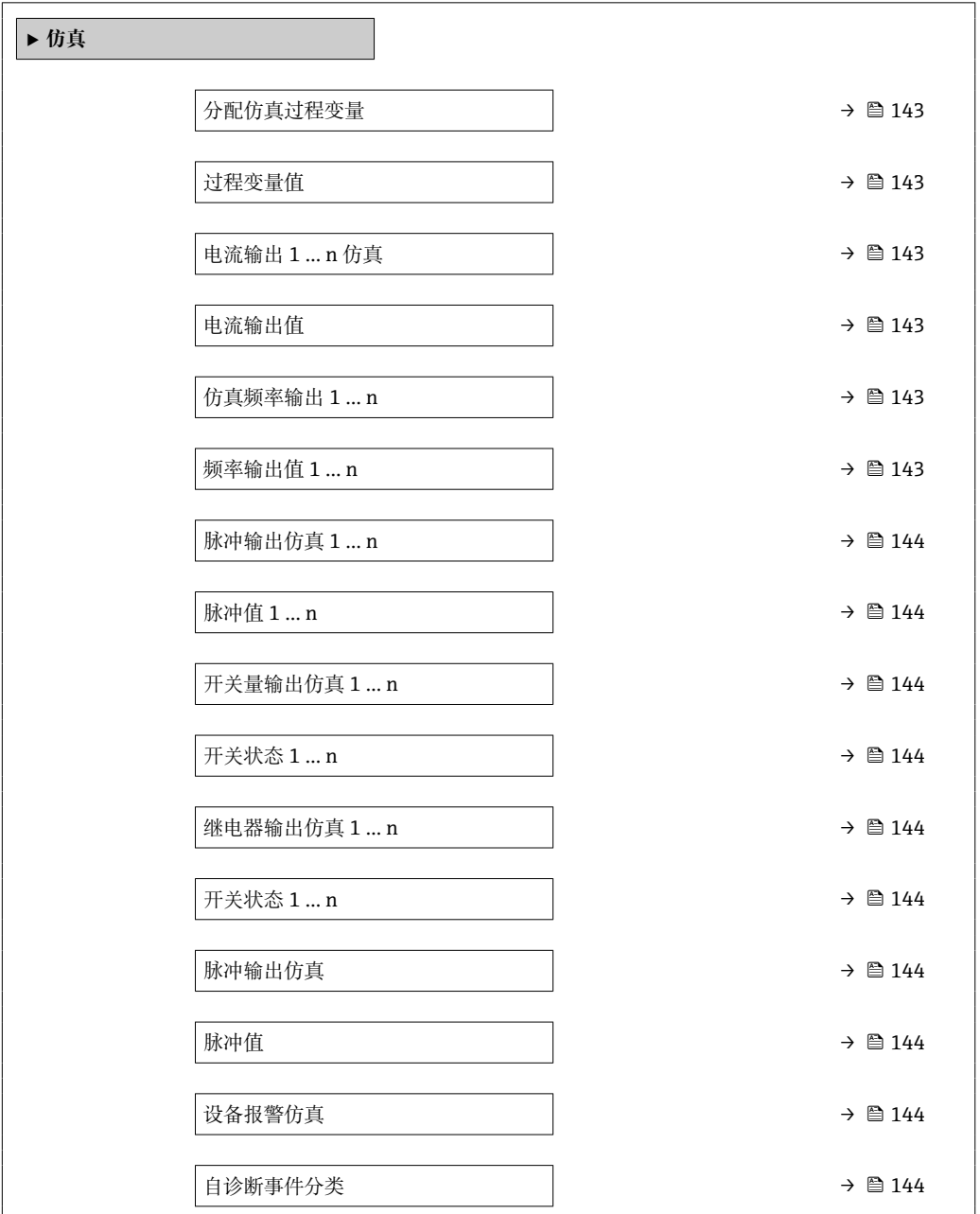

<span id="page-142-0"></span>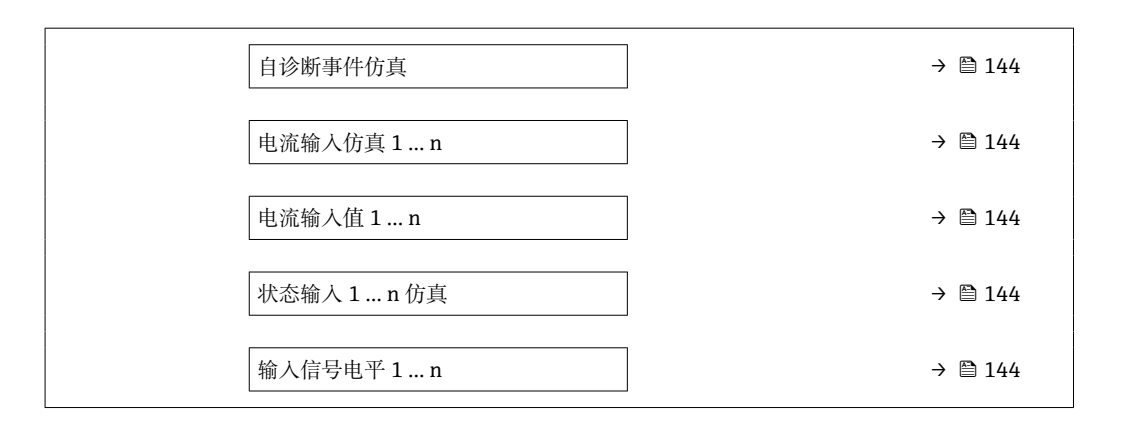

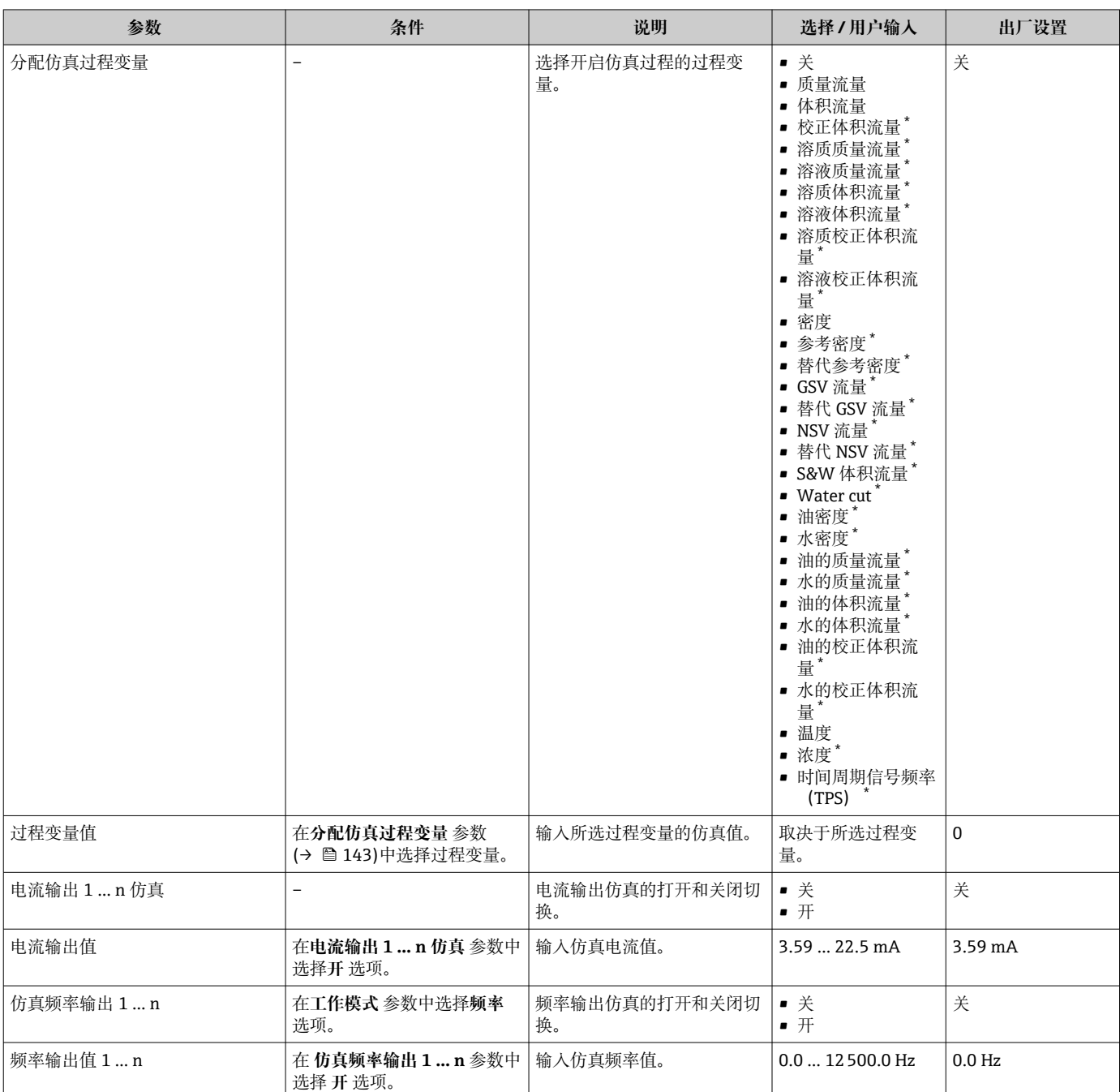

<span id="page-143-0"></span>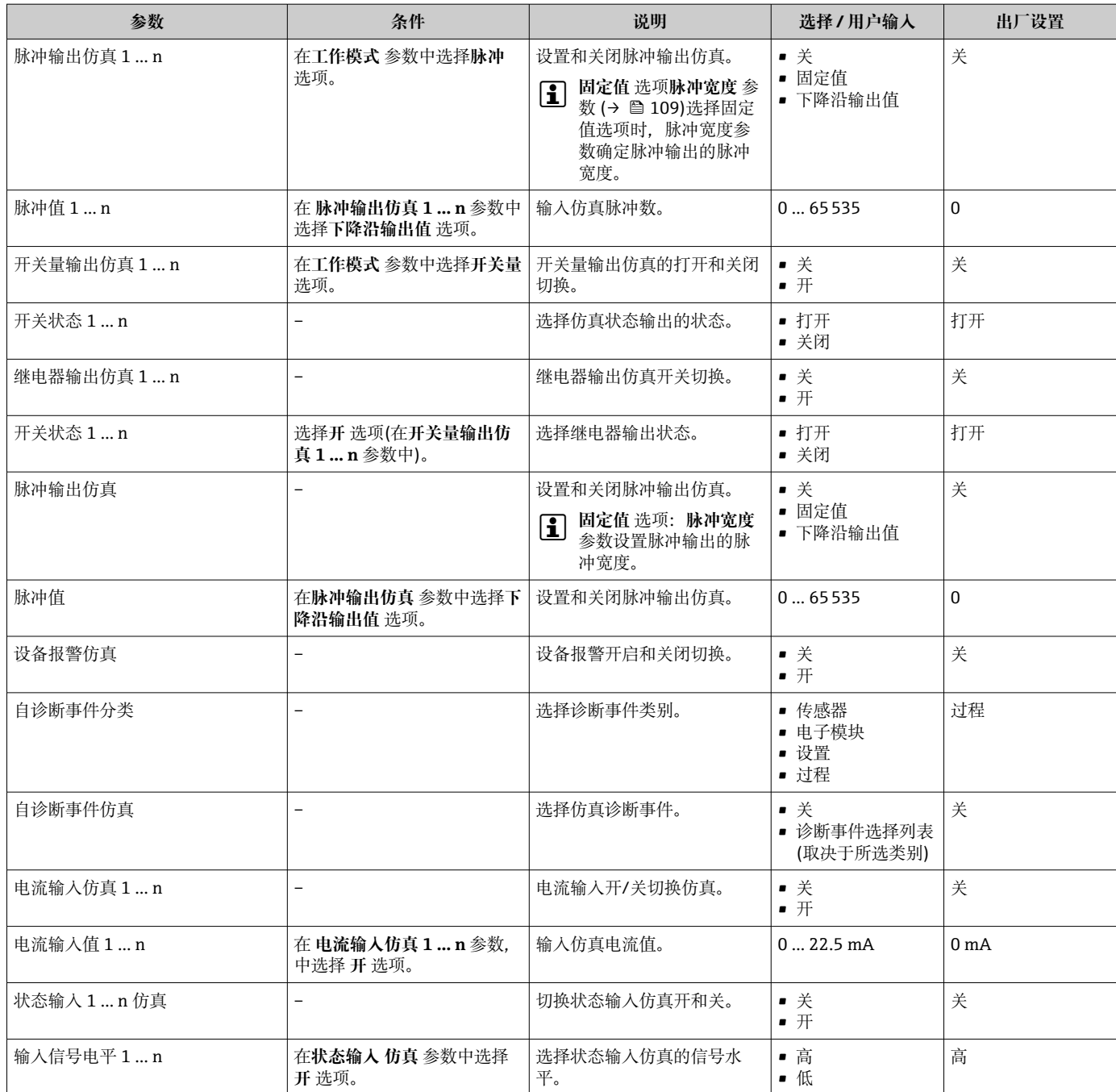

# **10.7 进行写保护设置,防止未经授权的访问**

写保护设置保护测量仪表设置,防止意外修改:

- 通过访问密码设置参数写保护→ □ 145
- 通过按键锁定设置现场操作的写保护→ 27
- 通过写保护开关设置测量仪表的写保护→ 图 146
## <span id="page-144-0"></span>**10.7.1 通过访问密码设置写保护**

用户自定义访问密码的作用如下:

- 实现测量设备的参数写保护,不允许通过现场操作更改参数值。
- 实现测量设备的参数写保护,不允许通过网页浏览器更改参数值。
- 实现测量设备的参数写保护, 不允许通过 FieldCare 或 DeviceCare (通过 CDI-RI45 服 务接口)更改参数值。

#### **通过现场显示单元设置访问密码**

- **1. 进入设置访问密码 参数 (→ 图 141)。**
- 2. 访问密码最多 使用 16 位字符串, 包含数字、字母和特殊字符。
- 3. 在确认访问密码 参数 (→ <sup>△141</sup>)中再次输入访问密码, 并确认。

写保护参数前显示图标。

在菜单显示界面和编辑视图中,如果 10 分钟内无任何按键操作,设备自动锁定写保护 参数。用户从菜单和编辑模式返回操作显示界面,60 s 后设备自动锁定写保护参数。

- 輸入访问密码直接开关参数写保护→ 77。
	- 在**访问状态** 参数(通过现场显示单元[→ 77](#page-76-0) 操作)中显示当前用户角色。菜单 路径:操作 → 访问状态

#### **始终可通过现场显示单元修改的参数**

部分参数对测量无影响,不受现场显示单元设置的写保护限制。尽管通过写保护锁定其 他参数,但是与测量无关的参数仍然可以被修改。

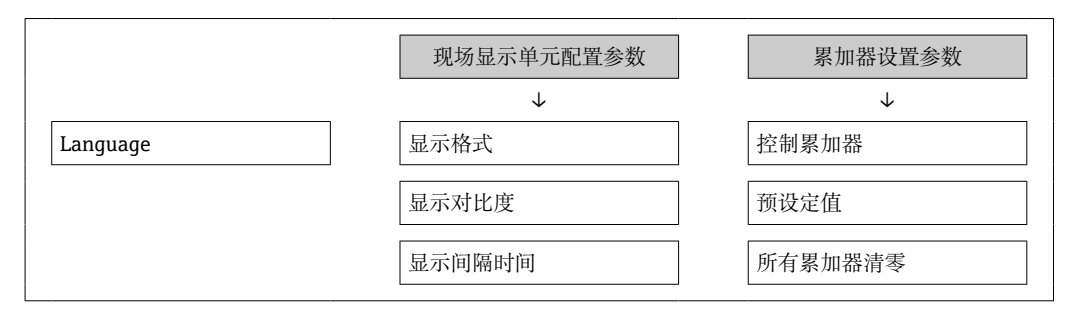

#### **通过网页浏览器设置访问密码**

- **1. 进入设置访问密码 参数 (→ 图 141)。**
- 2. 设置访问密码,最多可包含 16 位数字。
- **3. 在确认访问密码 参数 (→ △ 141)中再次输入访问密码, 并确认。** 网页浏览器切换至登陆界面。
- **2 10 min 内无任何操作, 网页浏览器自动返回登录界面。** 
	- 输入访问密码直接开关参数写保护→ 圖 77。
	- 在访问状态 参数(通过网页浏览器操作)中显示当前用户角色。菜单路径: 操作 → 访问状态

#### **复位访问密码**

错误输入访问密码时,可以将密码复位至工厂设置。此时必须输入复位密码。日后可以 重新设置用户自定义访问密码。

#### **通过网页浏览器、FieldCare、DeviceCare(通过 CDI-RJ45 服务接口)、现场总线**

■ 复位代码仅可从当地的 Endress+Hauser 服务机构获取。必须为每台设备详细计算 该代码。

1. 记录设备的序列号。

- <span id="page-145-0"></span>2. 读取**运行时间** 参数。
- 3. 与当地 Endress+Hauser 服务机构联系, 告知序列号和运行时间。
	- 获取算得的复位代码。
- **4. 在复位访问密码 参数 (→ 图 141)中输入复位代码:** 
	- 访问密码已复位至工厂设置 **0000**。可重新进行设置 [→ 145](#page-144-0)。
- [1] 出于 IT 安全性原因, 算得的复位代码自指定运行时间起仅对指定序列号在 96 小时 内有效。如果无法在 96 小时内返回设备所在地,应在读取的运行时间基础上增加 几天, 或关闭设备。

## **10.7.2 通过写保护开关设置写保护**

与通过用户自定义访问密码的参数写保护功能不同, 硬件写保护功能可为用户锁定整个 操作菜单的写访问 - **"显示对比度" 参数**除外。

此时, 参数值处于只读状态, 不可编辑("显示对比度"参数除外):

- 通过现场显示单元
- 通过 MODBUS RS485 通信

#### **Proline 500(数字)**

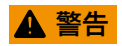

**固定螺栓的拧紧扭矩过大!** 存在塑料变送器损坏的风险。

▶ 遵照紧固扭矩要求拧紧固定螺丝: 2 Nm (1.5 lbf ft)

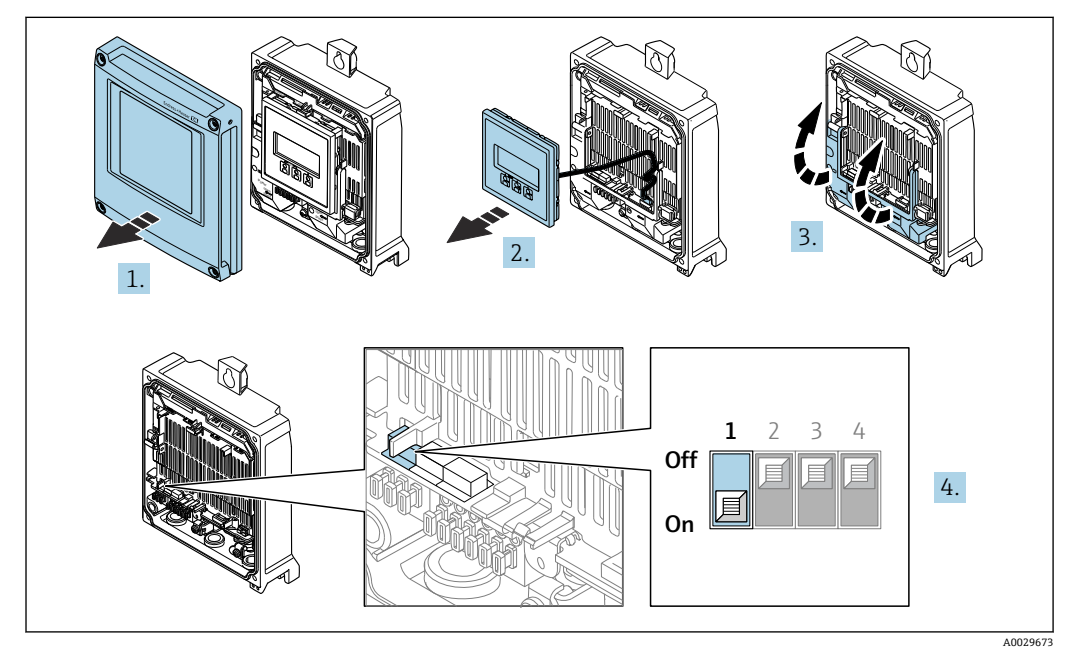

- 1. 打开外壳盖。
- 2. 拆除显示单元。
- 3. 打开接线腔盖板。

4. 将主要电子模块上的写保护开关(WP)拨至 **ON** 位置,开启硬件写保护功能。 **锁定状态** 参数中显示**硬件锁定** 选项[→ 148。](#page-147-0)此外,在现场显示单元的操作 界面标题栏和菜单视图中,参数前显示图标。

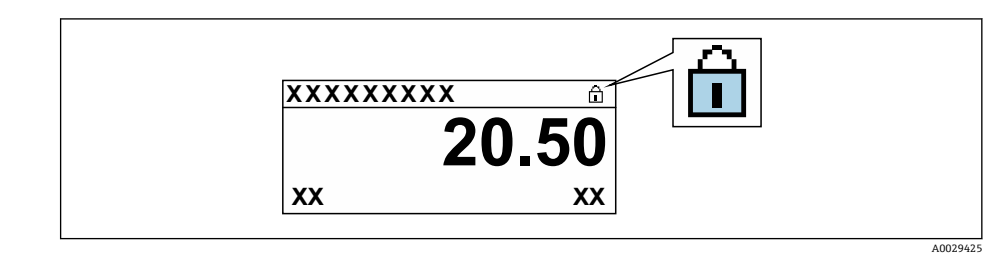

- 5. 将主要电子模块上的写保护开关(WP)拨至 **OFF** 位置(出厂设置),关闭硬件写 保护。
	- **锁定状态** 参[数→ 148](#page-147-0) 中不显示选项。在现场显示单元的操作界面标题栏和 菜单视图中,参数前的图标消失。

### **Proline 500**

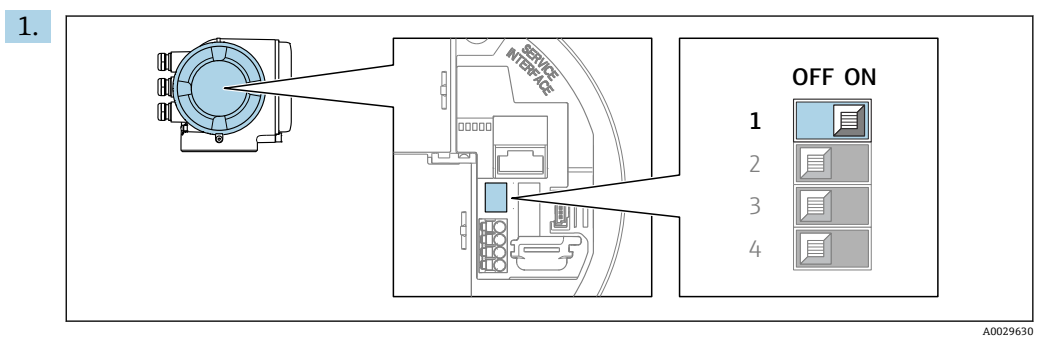

- 将主要电子模块上的写保护开关(WP)拨至 **ON** 位置,开启硬件写保护功能。
- **锁定状态** 参数中显示**硬件锁定** 选项[→ 148。](#page-147-0)此外,在现场显示单元的操作 界面标题栏和菜单视图中,参数前显示图标。

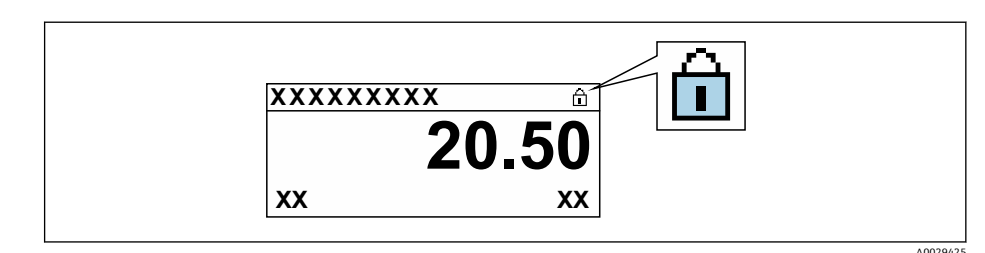

- 2. 将主要电子模块上的写保护开关(WP)拨至 **OFF** 位置(出厂设置),关闭硬件写 保护。
	- **锁定状态** 参[数→ 148](#page-147-0) 中不显示选项。在现场显示单元的操作界面标题栏和 菜单视图中,参数前的图标消失。

# <span id="page-147-0"></span>**11 操作**

# **11.1 读取设备锁定状态**

设备打开写保护:**锁定状态** 参数

操作 → 锁定状态

### **"锁定状态" 参数的功能范围**

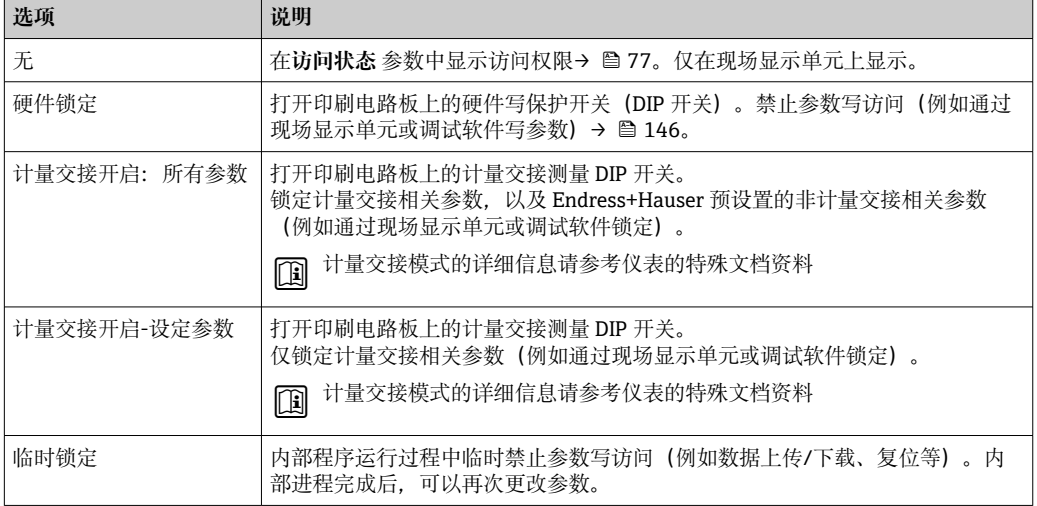

# **11.2 调整显示语言**

详细信息:

- 设置显示语[言→ 94](#page-93-0)
- 测量设备的显示语言信[息→ 219](#page-218-0)

# **11.3 设置显示单元**

详细信息:

- 现场显示单元的基本设置[→ 118](#page-117-0)
- 现场显示单元的高级设置→ 图 132

# **11.4 读取测量值**

通过**测量值** 子菜单可以读取所有测量值。

### **菜单路径**

"诊断" 菜单 → 测量值

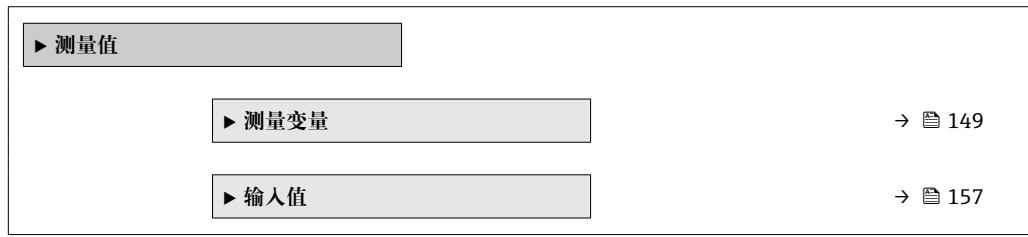

<span id="page-148-0"></span>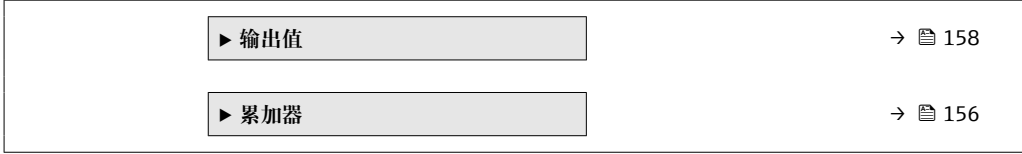

## **11.4.1 "测量变量" 子菜单**

**测量变量** 子菜单包含显示各个过程变量当前测量值所需的所有参数。

#### **菜单路径**

"诊断" 菜单 → 测量值 → 测量变量

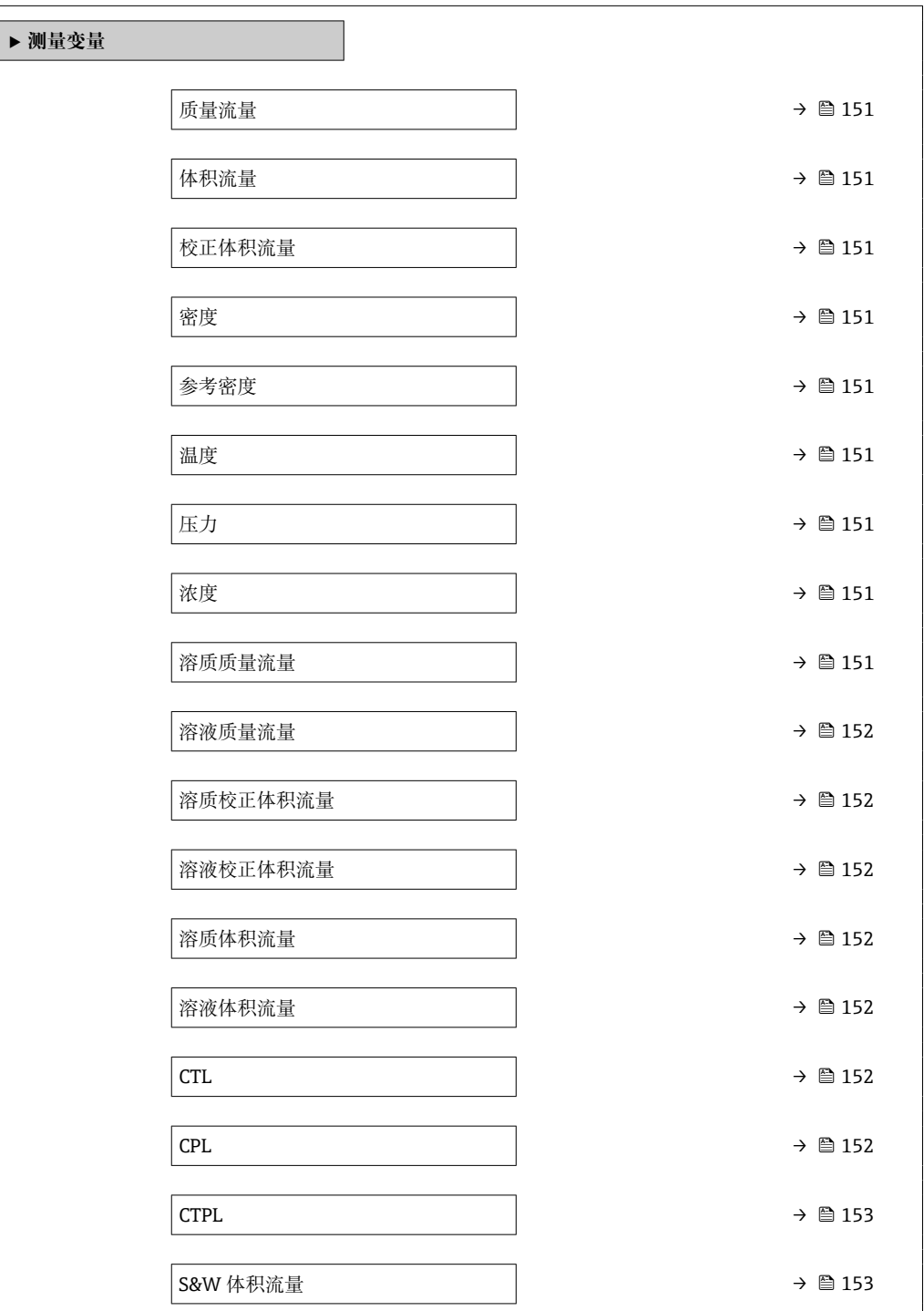

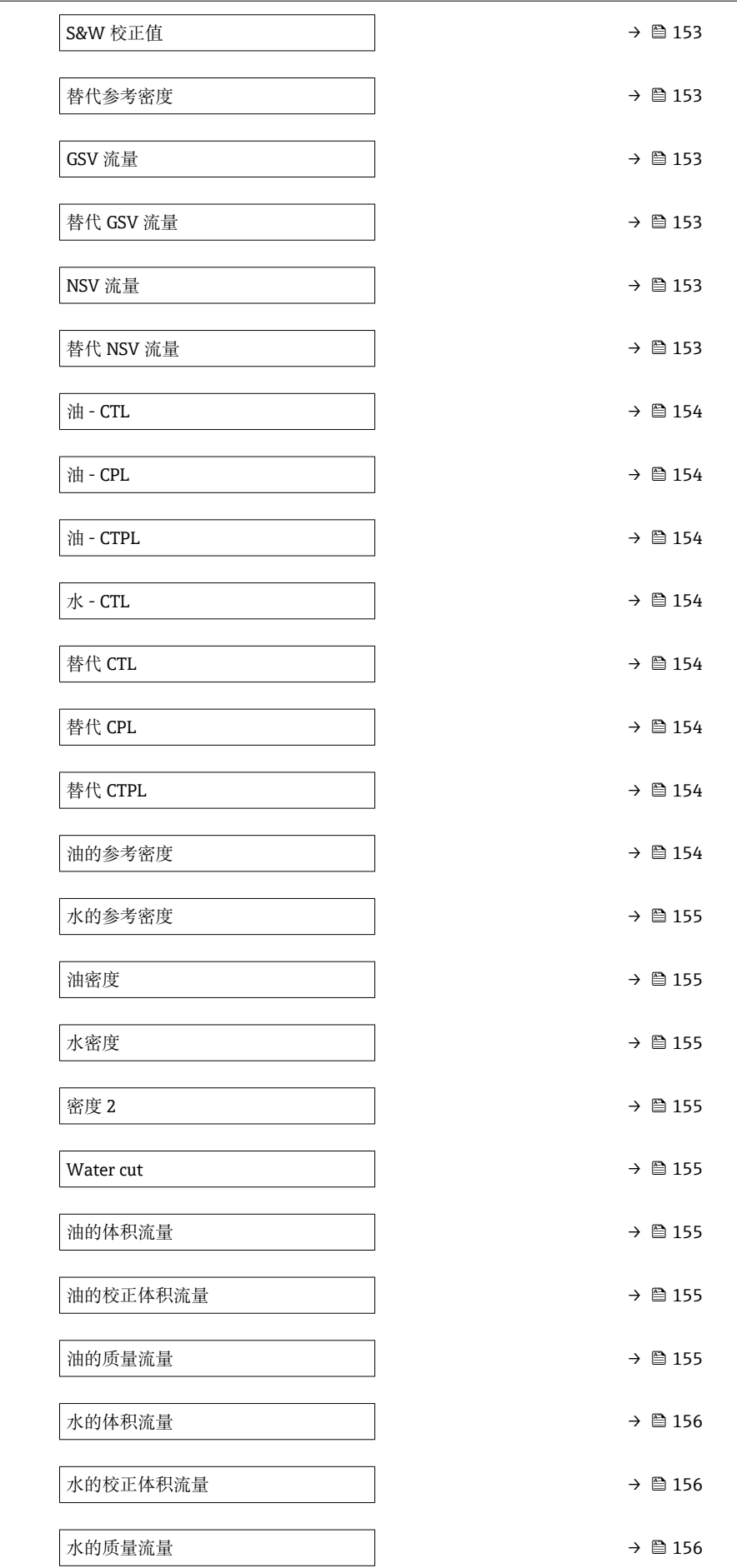

<span id="page-150-0"></span>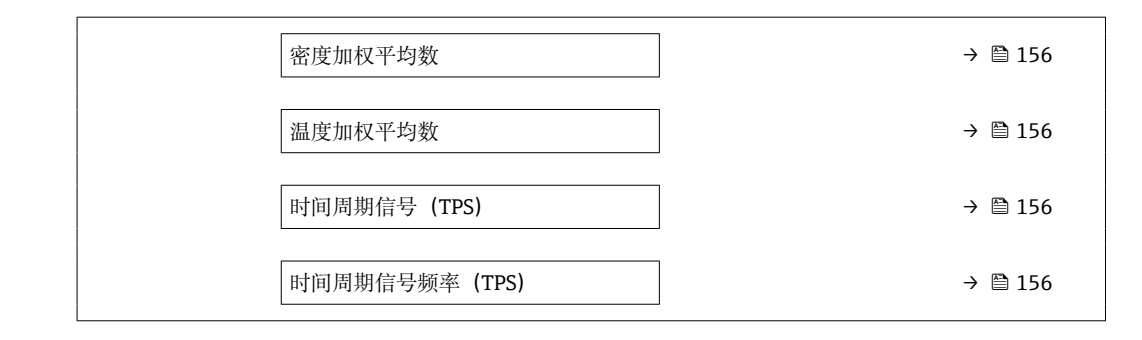

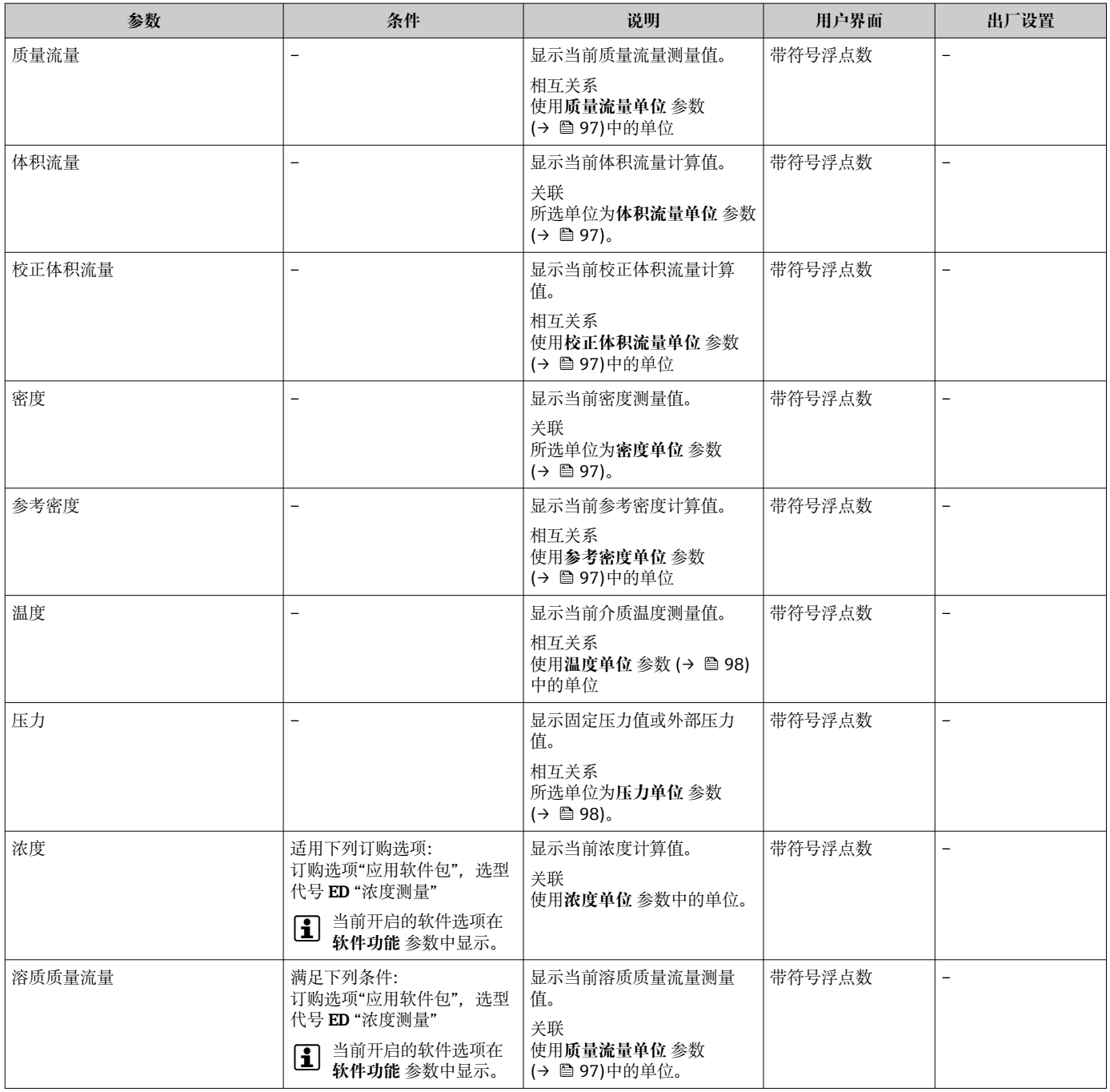

<span id="page-151-0"></span>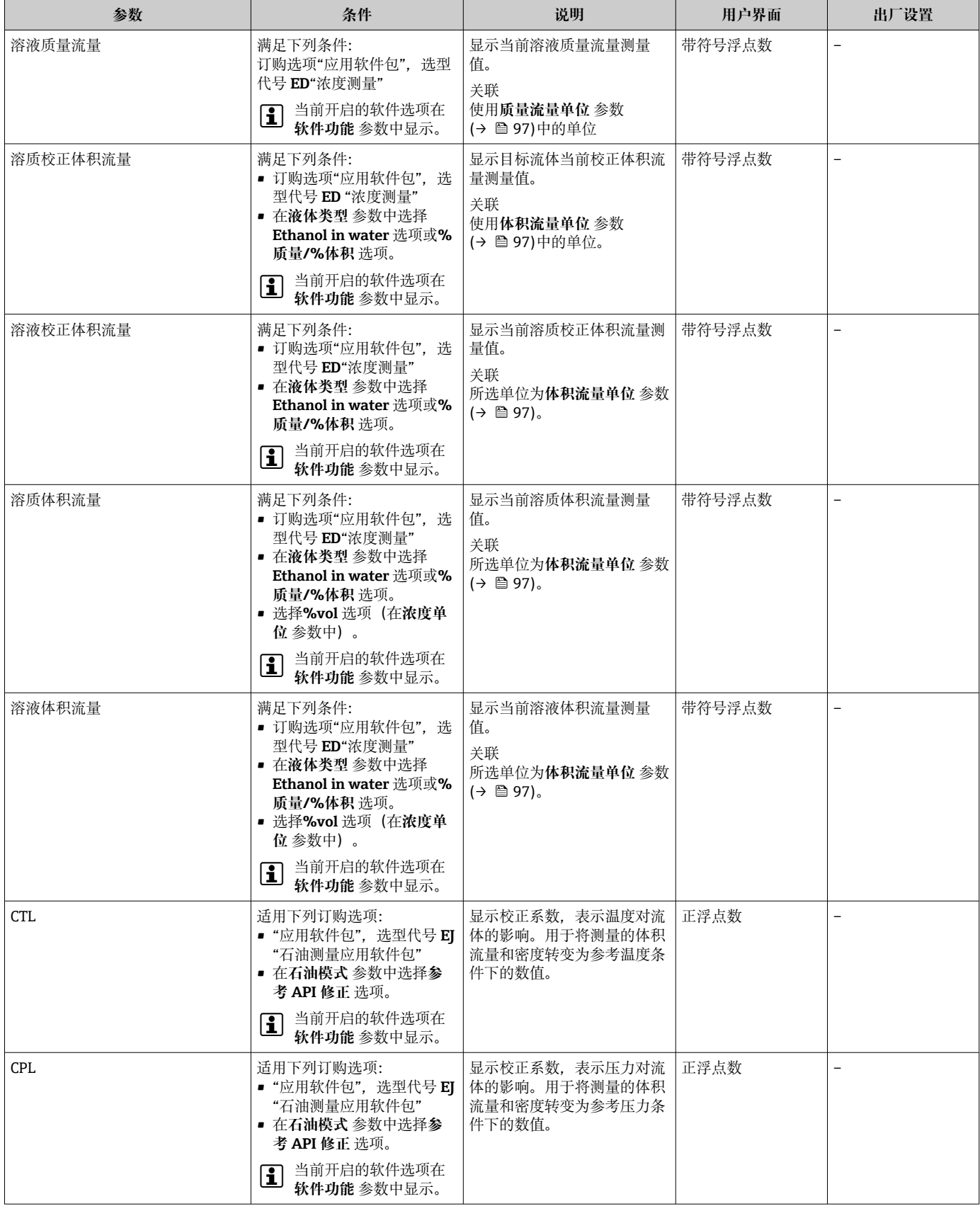

<span id="page-152-0"></span>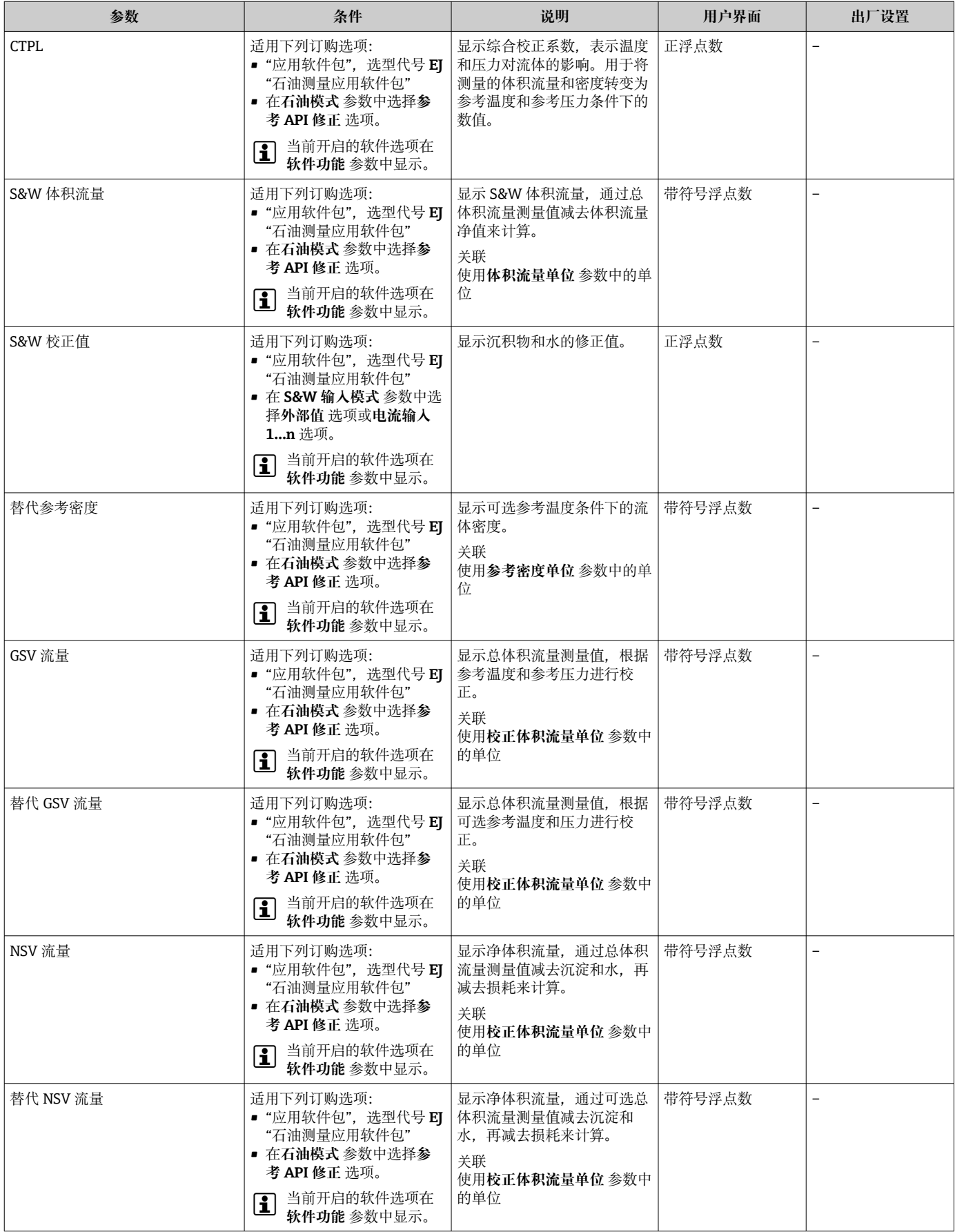

<span id="page-153-0"></span>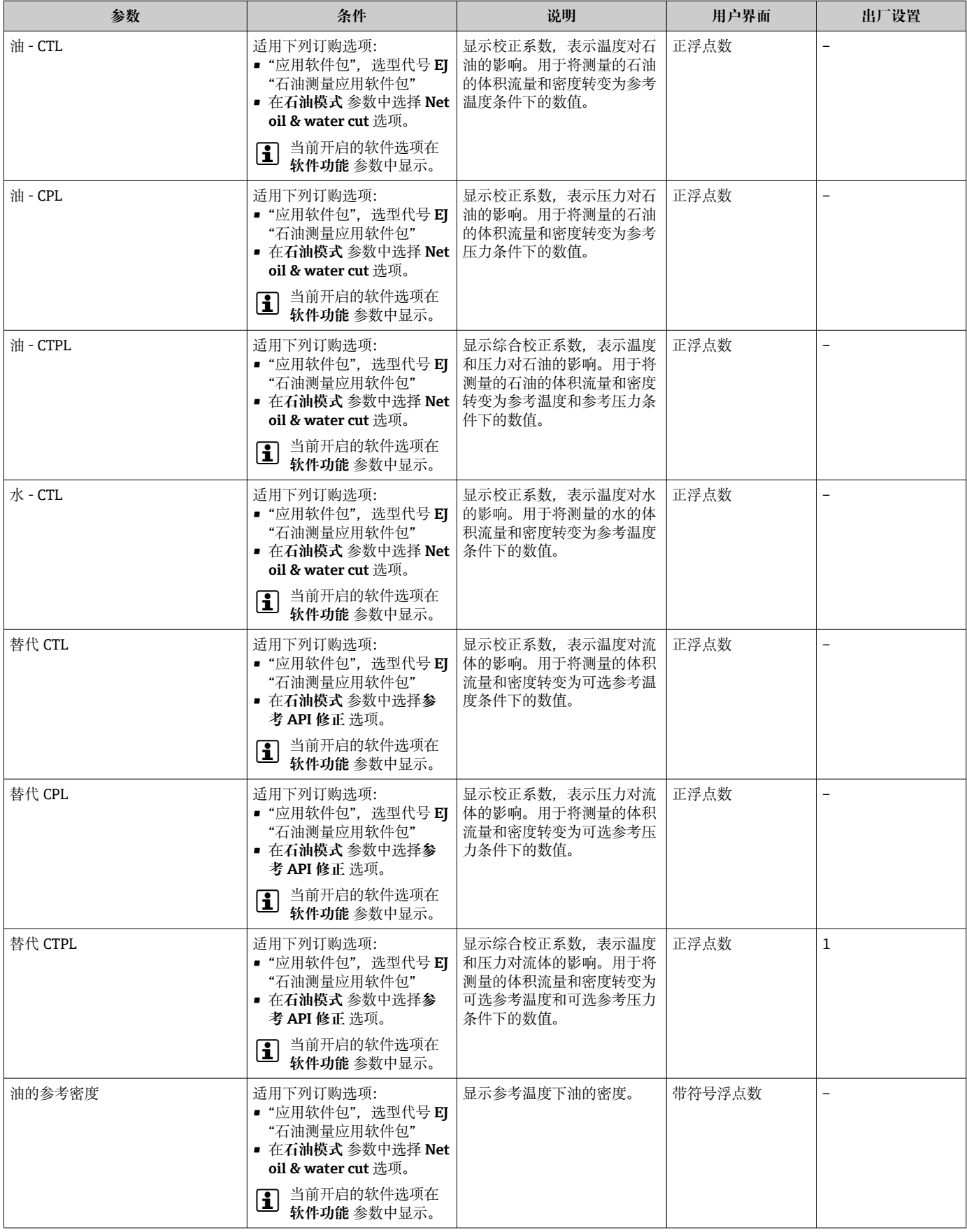

<span id="page-154-0"></span>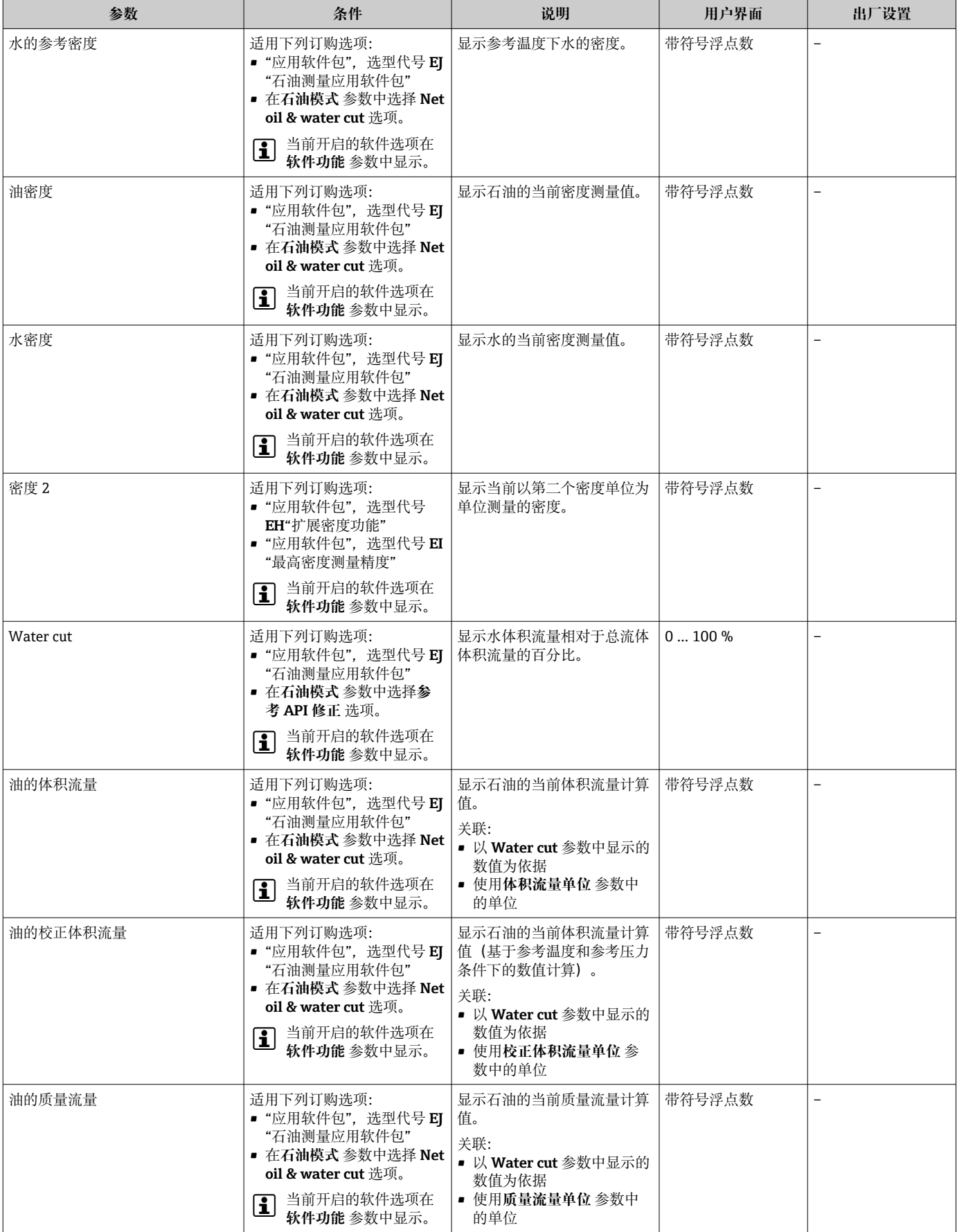

<span id="page-155-0"></span>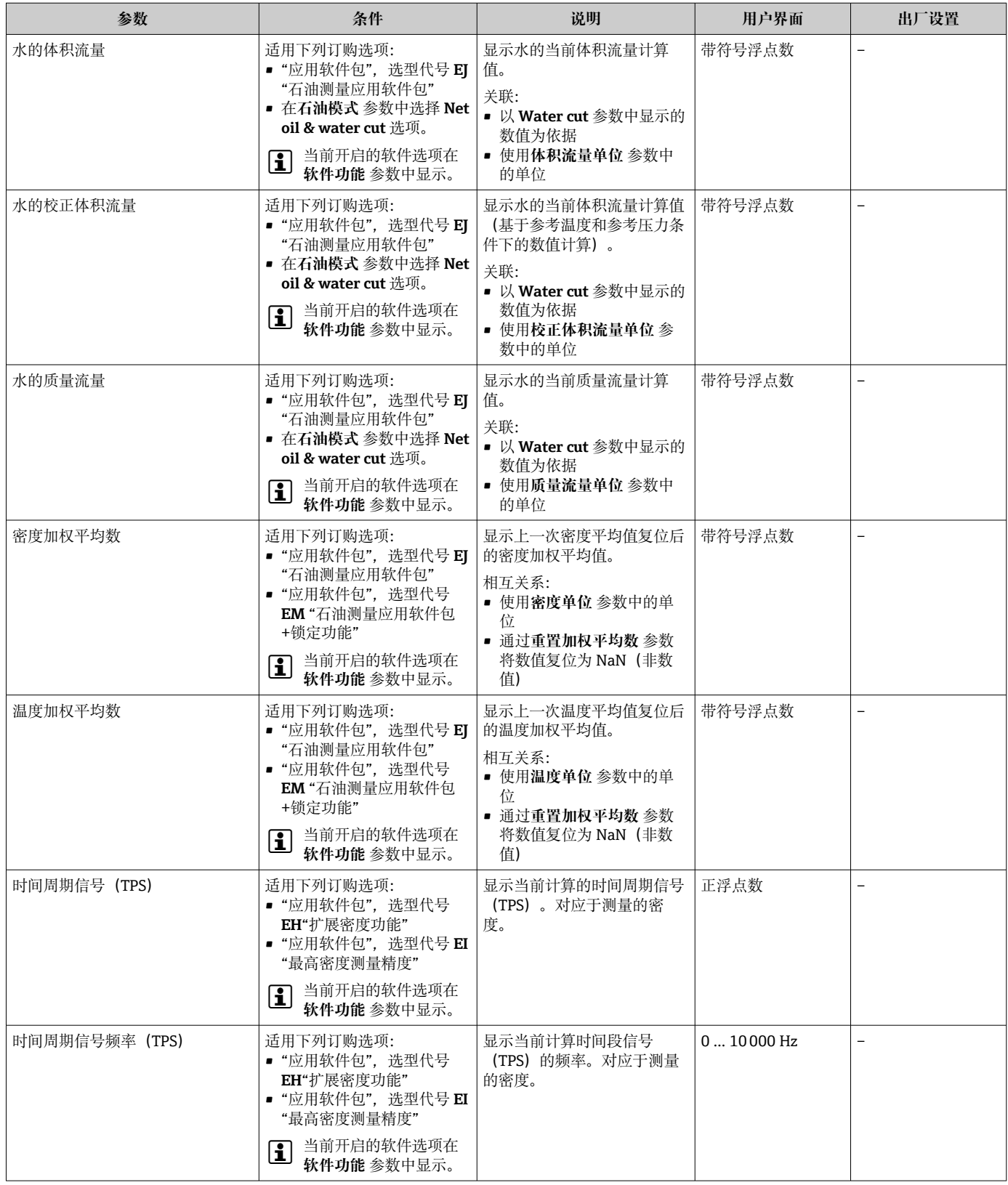

# **11.4.2 "累加器" 子菜单**

**累加器** 子菜单中包含显示每个累加器的当前测量值所需的所有功能参数。

#### **菜单路径**

"诊断" 菜单 → 测量值 → 累加器

<span id="page-156-0"></span>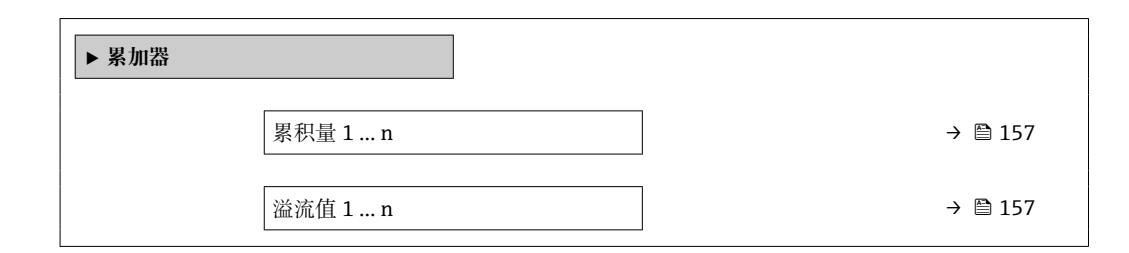

#### **参数概览和简要说明**

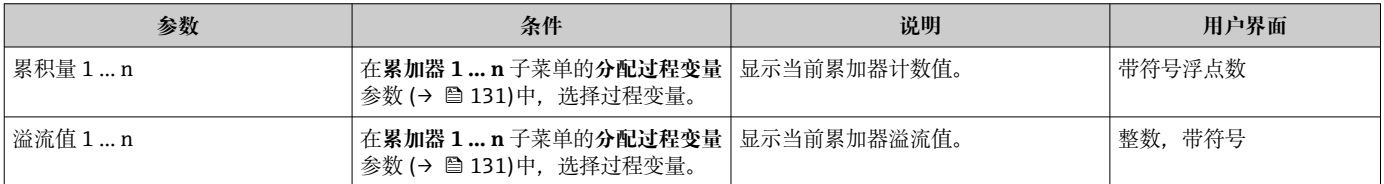

## **11.4.3 "输入值" 子菜单**

**输入值** 子菜单引导用户系统地查看每个输入值。

#### **菜单路径**

"诊断" 菜单 → 测量值 → 输入值

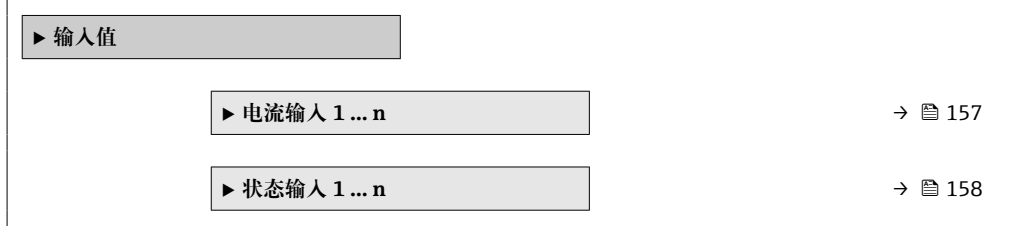

## **电流输入的输入值**

**电流输入 1 … n** 子菜单中包含显示每路电流输入的当前测量值所需的所有参数。

#### **菜单路径**

"诊断" 菜单 → 测量值 → 输入值 → 电流输入 1 … n

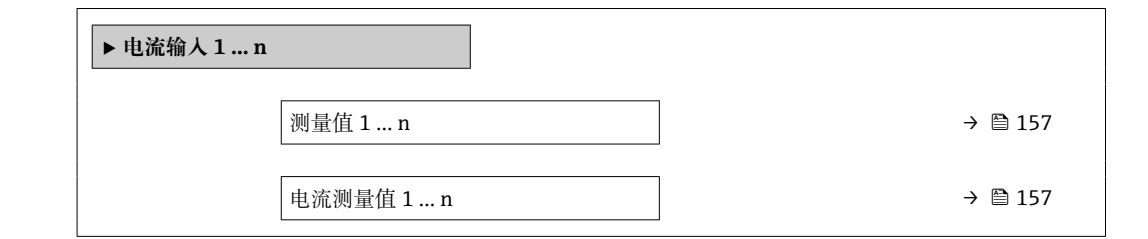

#### **参数概览和简要说明**

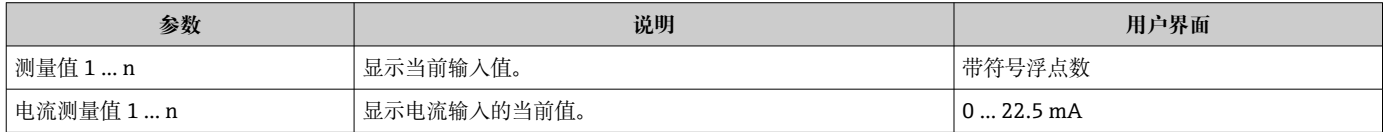

### <span id="page-157-0"></span>**状态输入的输入值**

**状态输入 1 … n** 子菜单中包含显示每路状态输入的当前测量值所需的所有参数。

#### **菜单路径**

"诊断" 菜单 → 测量值 → 输入值 → 状态输入 1 … n

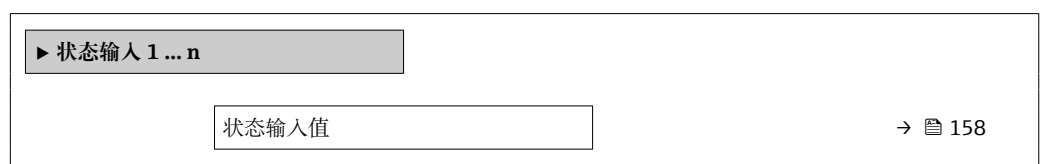

## **参数概览和简要说明**

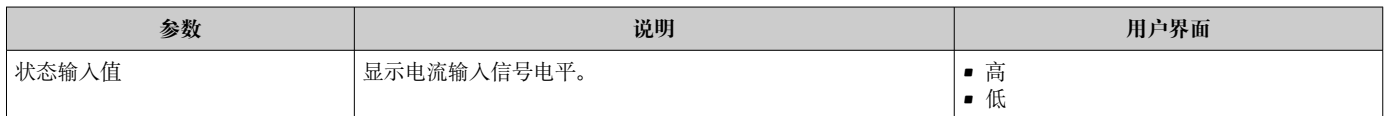

## **11.4.4 输出值**

**输出值** 子菜单中包含显示每路输出的当前测量值所需的所有功能参数。

### **菜单路径**

"诊断" 菜单 → 测量值 → 输出值

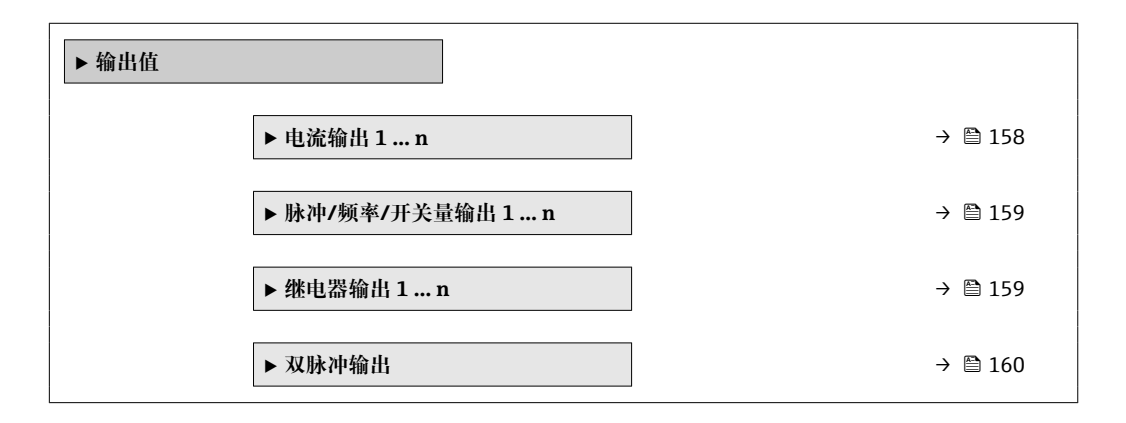

### **电流输入的输出值**

**电流输出值** 子菜单中包含显示每路电流输出的当前测量值所需的所有参数。

#### **菜单路径**

"诊断" 菜单 → 测量值 → 输出值 → 电流输出值 1 … n

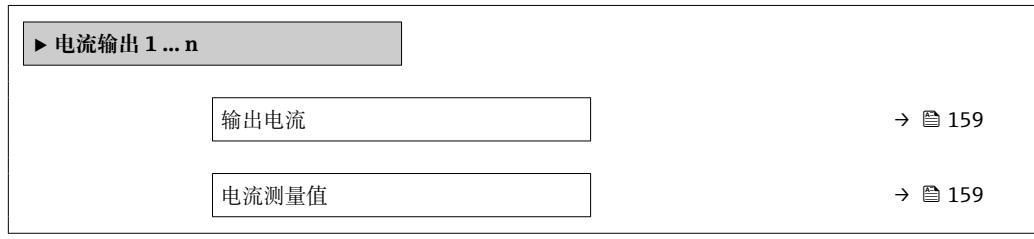

<span id="page-158-0"></span>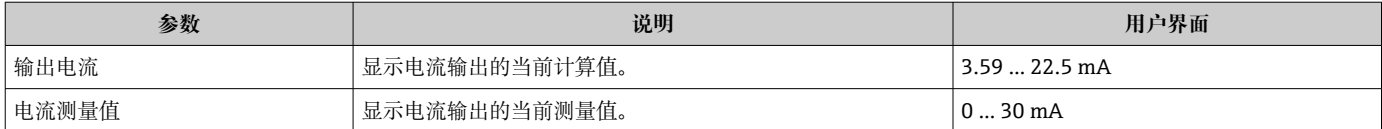

### **脉冲/频率/开关量输出的输出值**

**脉冲/频率/开关量输出 1 … n** 子菜单中包含显示每路脉冲/频率/开关量输出的当前测量 值所需的所有参数。

#### **菜单路径**

"诊断" 菜单 → 测量值 → 输出值 → 脉冲/频率/开关量输出 1 … n

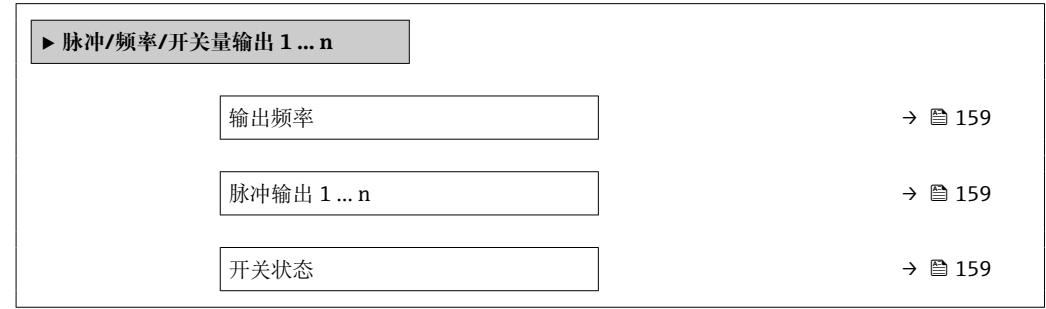

### **参数概览和简要说明**

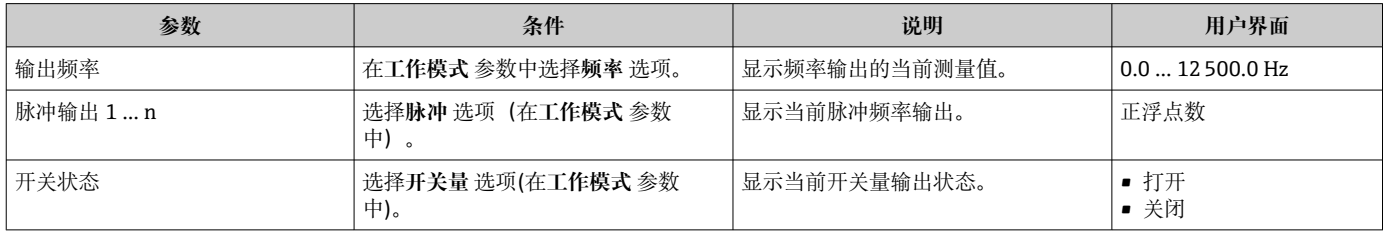

### **继电器输出的输出值**

**继电器输出 1 … n** 子菜单中包含显示每路继电器输出的当前测量值所需的所有参数。

#### **菜单路径**

"诊断" 菜单 → 测量值 → 输出值 → 继电器输出 1 … n

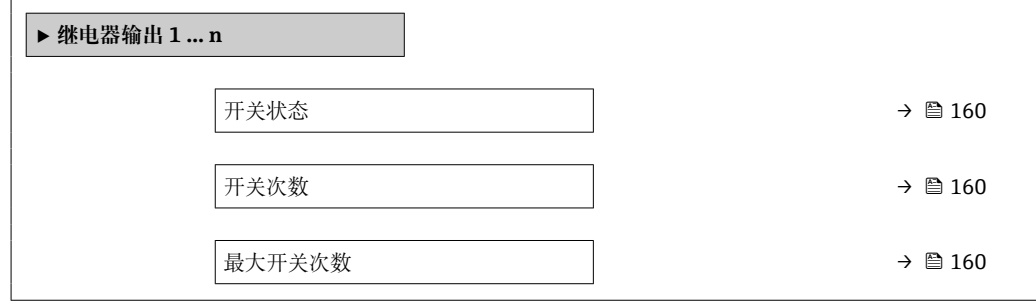

<span id="page-159-0"></span>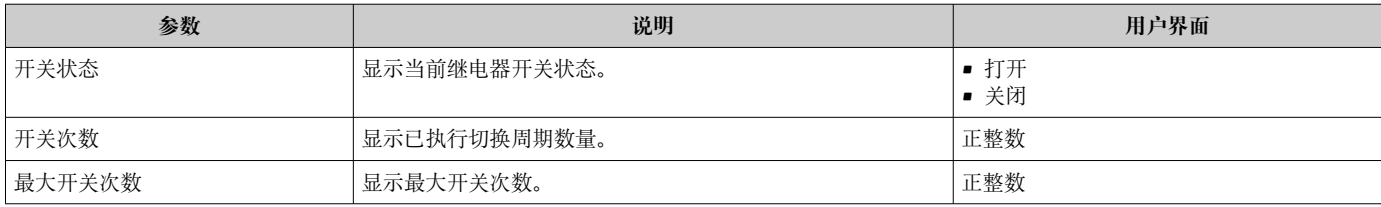

### **双脉冲输出的输出值**

**双脉冲输出** 子菜单中包含显示每路双继电器输出的当前测量值所需的所有参数。

### **菜单路径**

"诊断" 菜单 → 测量值 → 输出值 → 双脉冲输出

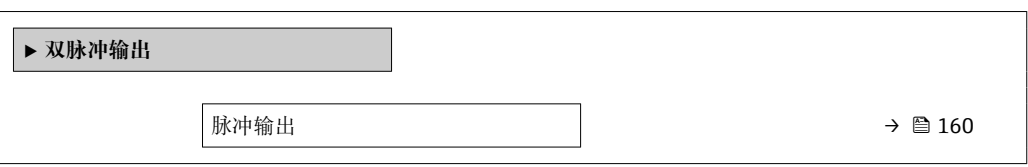

### **参数概览和简要说明**

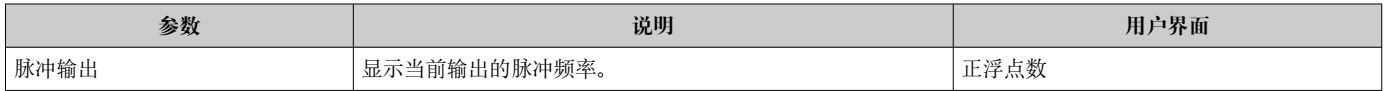

# **11.5 使测量仪表适应过程条件**

方法如下:

- 使用设置 菜单 (→ 圖 94)的基本设置
- 使用高级设置 子菜单 (→ <sup>△</sup> 125)的高级设置

# **11.6 执行累加器复位**

在**操作** 子菜单中复位累加器:

- 控制累加器
- 所有累加器清零

## **菜单路径**

"操作" 菜单 → 累加器操作

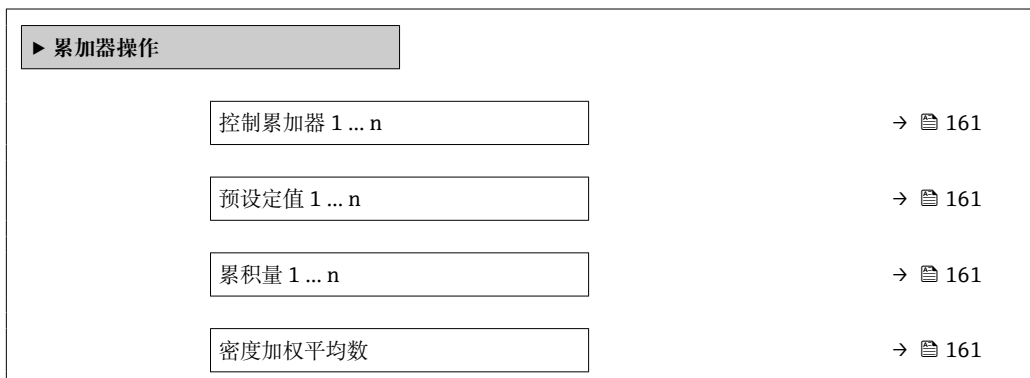

<span id="page-160-0"></span>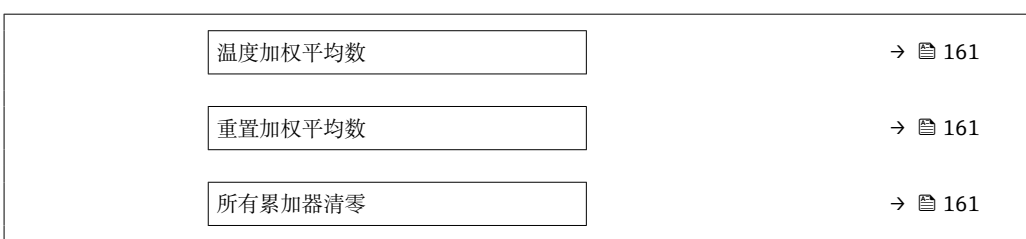

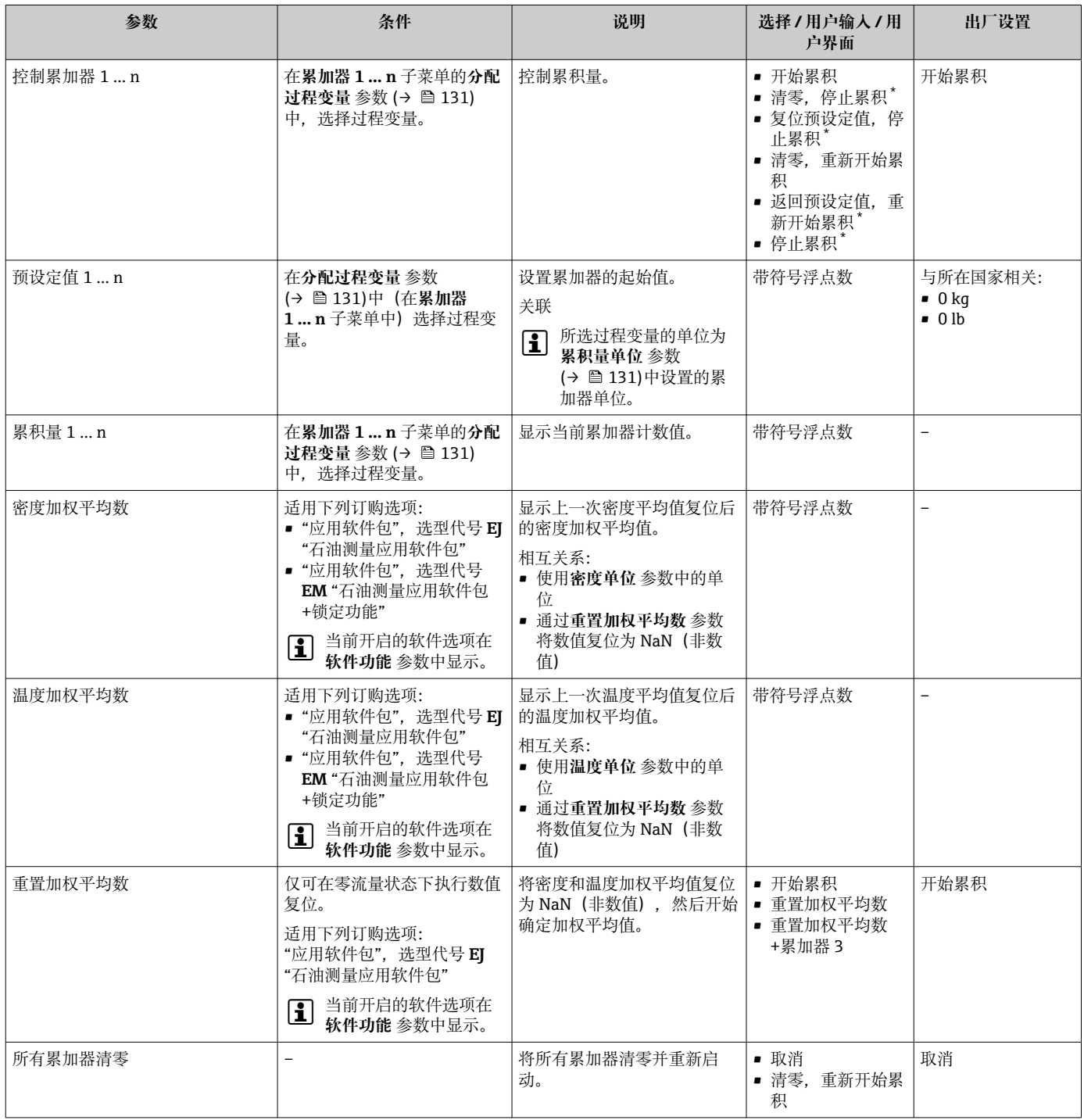

\* 显示与否却决于仪表选型和设置。

## **11.6.1 "控制累加器" 参数的功能范围**

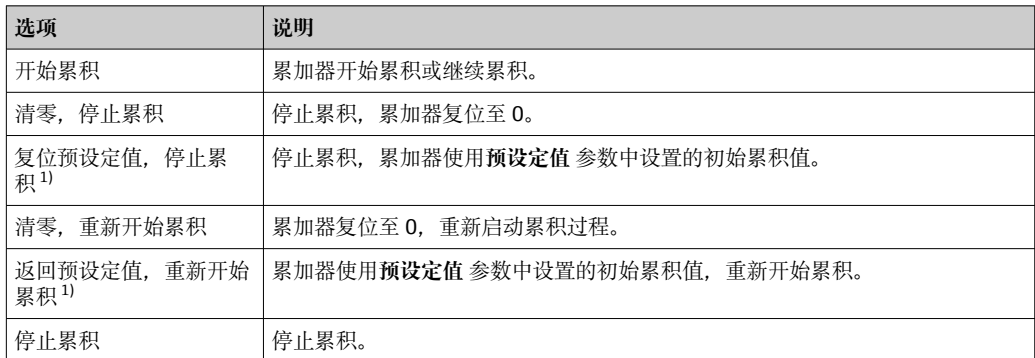

1) 选择相应订购选项或设备设置后方可显示此选项

## **11.6.2 "所有累加器清零" 参数的功能范围**

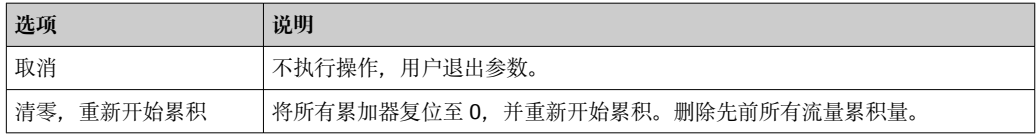

# **11.7 显示数据日志**

必须激活设备中的**扩展 HistoROM** 应用软件包(订购选项),用于显示**数据日志** 子菜单。 包含测量值历史的所有参数。

数据日志记录方式:

- 工厂资产管理工具 FieldCare→ 圖 87。
- 网页浏览器

**功能范围**

- 总共可以储存 1000 个测量值
- 4 个记录通道
- 可调节数据记录间隔时间
- 以图表形式显示每个日志通道的测量值变化趋势

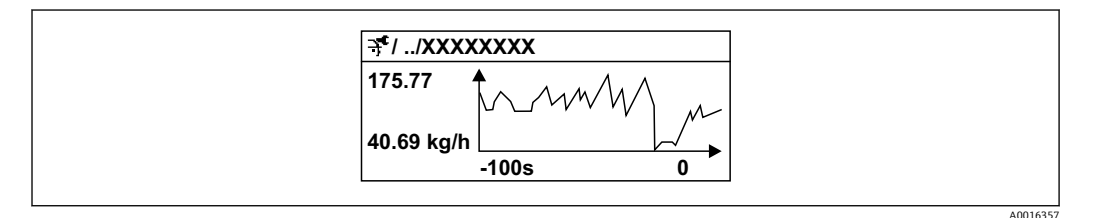

239 测量值变化趋势图

- x 轴: 取决于选择的通道数, 显示 250...1000 个过程变量测量值。
- y 轴: 显示合适测量值区间, 灵活适应当前测量。

2 记录间隔时间或过程变量分配通道改变时, 数据记录被删除。

**菜单路径**

"诊断" 菜单 → 数据日志

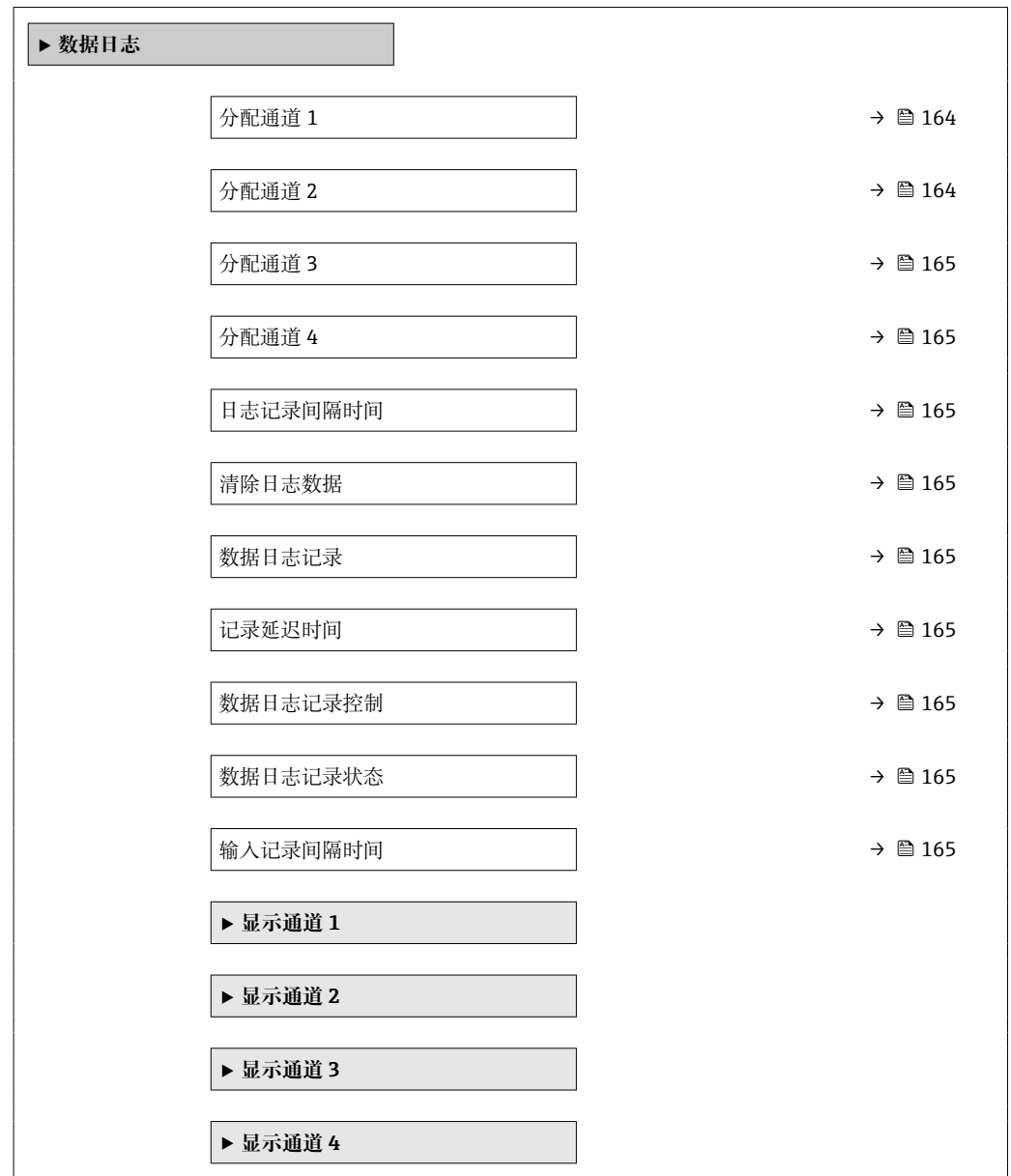

<span id="page-163-0"></span>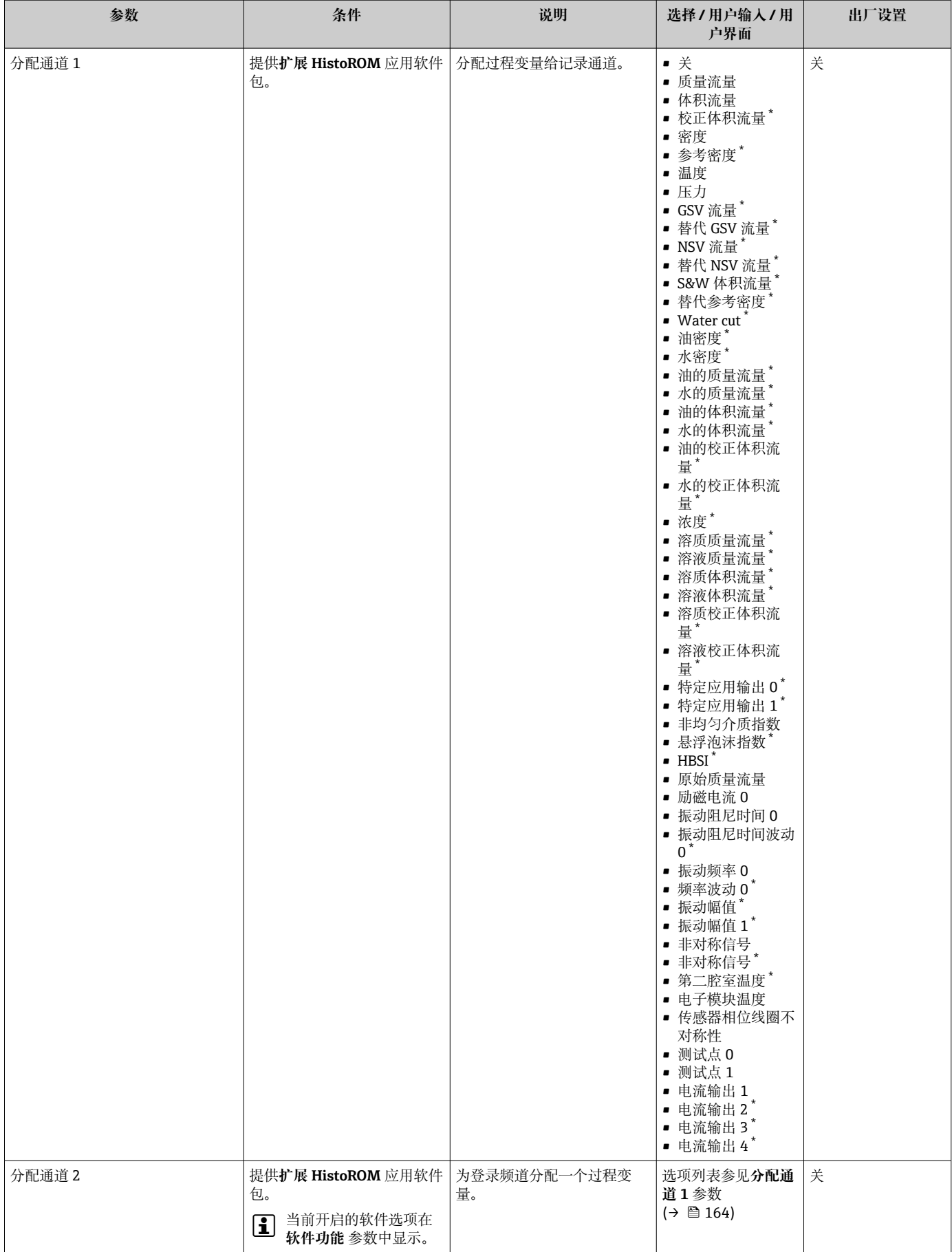

<span id="page-164-0"></span>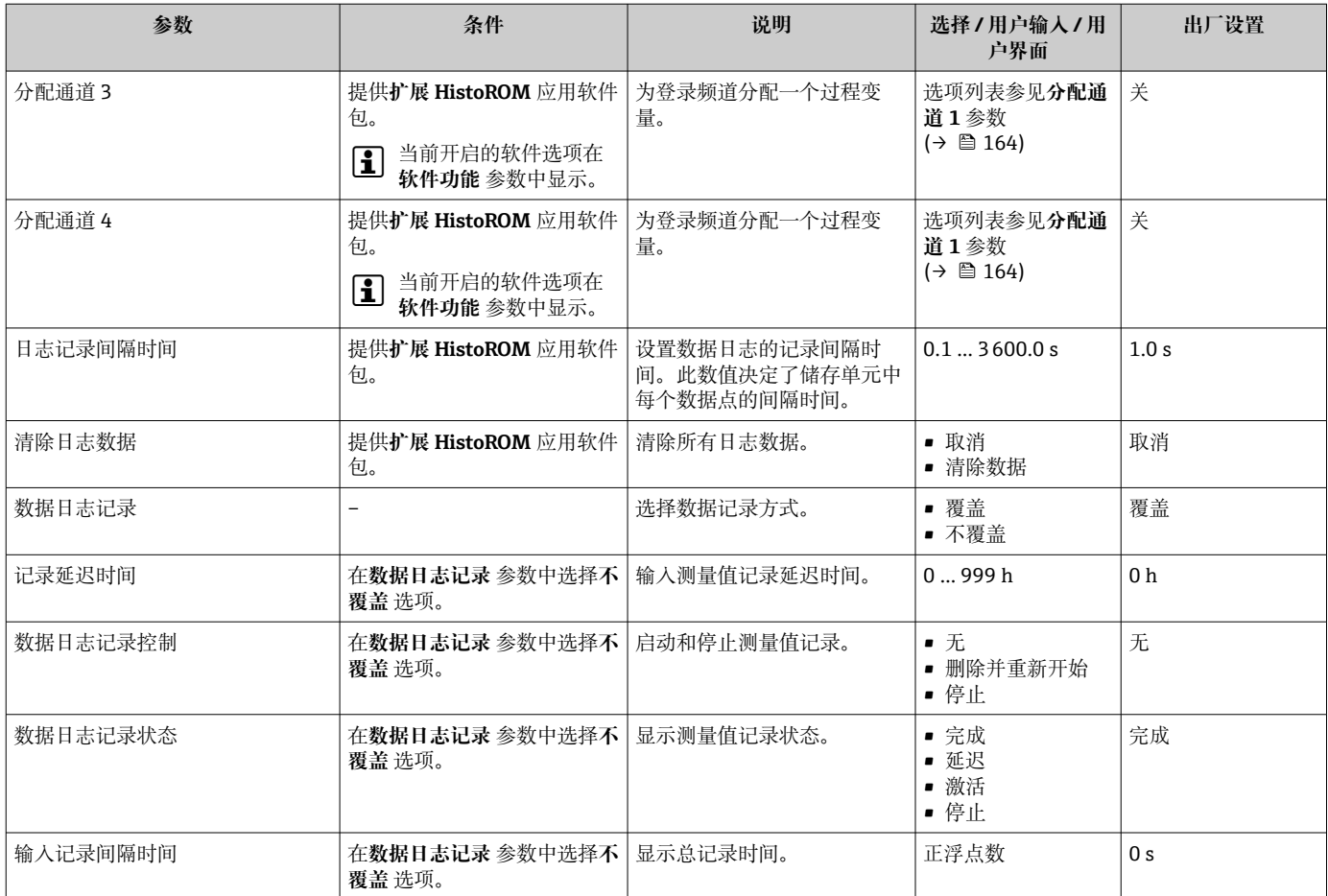

显示与否却决于仪表选型和设置。

# **11.8 气泡处理功能**

进行两相介质测量时,气泡处理功能可提升测量稳定性和重复性,并提供有价值的过程 诊断信息。

由于第二相成分会影响流量和密度的输出值,此功能可以连续检测液体中的气泡和气体 中的水滴。

对于两相介质,气泡处理功能可以稳定输出值,更方便操作员读取,也更易于分布式控 制系统解译。根据第二相成分的扰动严重程度调整稳定等级。对于单相介质,气泡处理 功能对输出值无任何影响。

气泡处理功能参数选项如下:

- Off:关闭气泡处理功能。存在第二相成分时,流量和密度输出值会出现大幅波动。
- Moderate:适用于第二相成分含量低或含量中等的应用。
- Powerful:适用于第二相成分含量高的应用。

气泡处理功能会累加到应用于流量和密度(在仪表参数设置的其它选项中设置)的任何 固定阻尼常数上。

□ 有关气泡处理功能参数说明的详细信息, 参见仪表的《特殊文档》→ △ 228

## **11.8.1 "测量模式" 子菜单**

### **菜单路径**

"专家" 菜单 → 传感器 → 测量模式

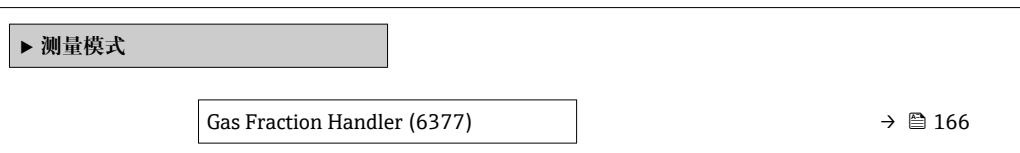

## **参数概览和简要说明**

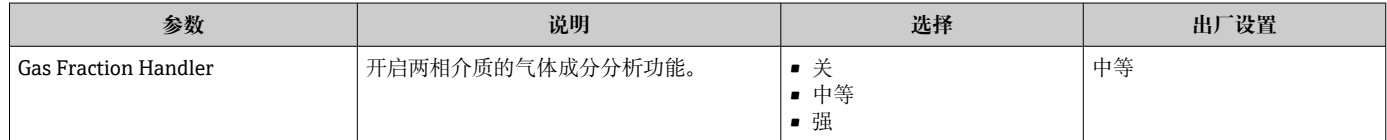

# **11.8.2 "介质系数" 子菜单**

### **菜单路径**

"专家" 菜单 → 应用 → 介质系数

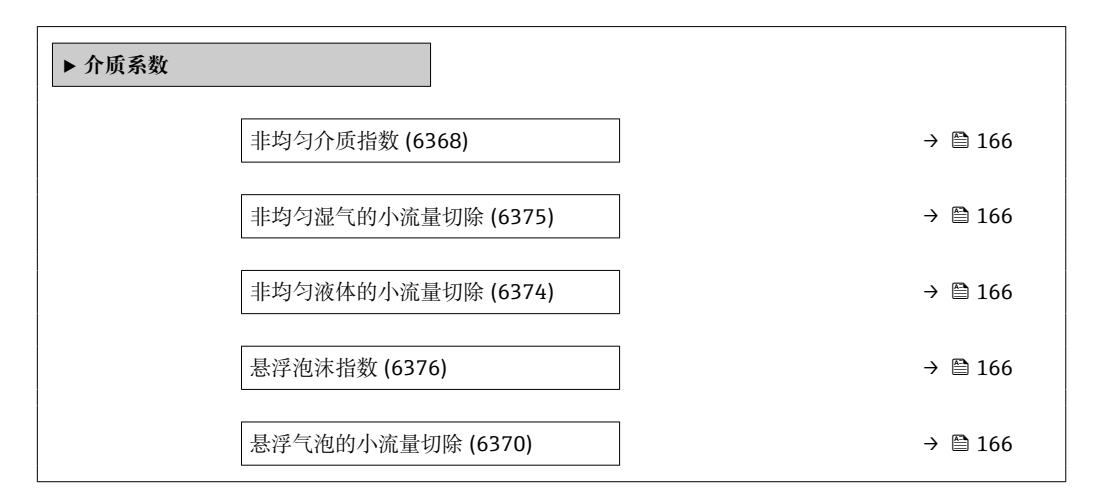

### **参数概览和简要说明**

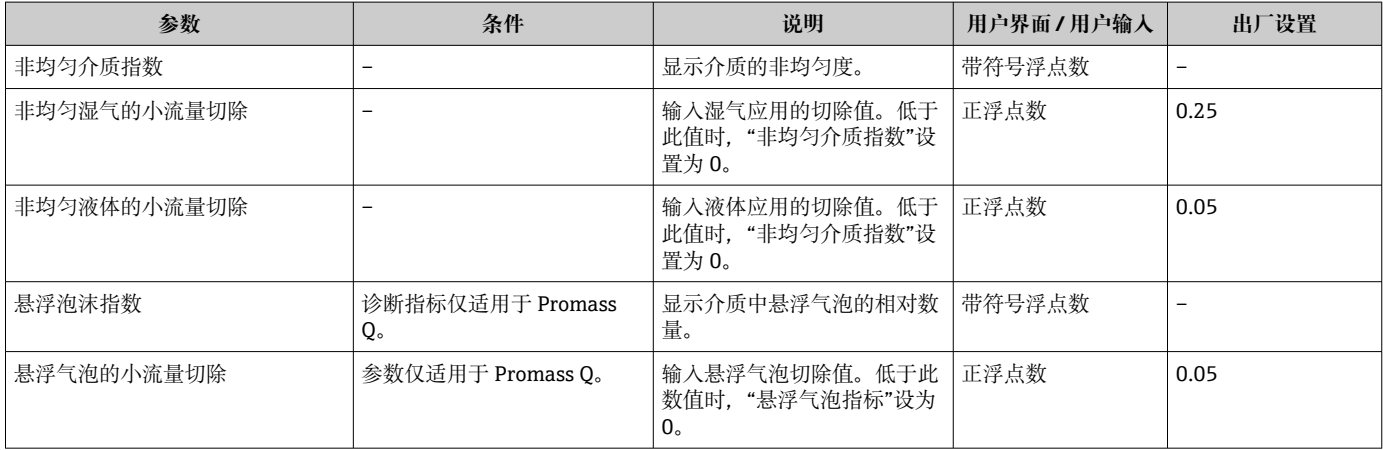

# **12 诊断和故障排除**

# **12.1 常规故障排除**

### **现场显示**

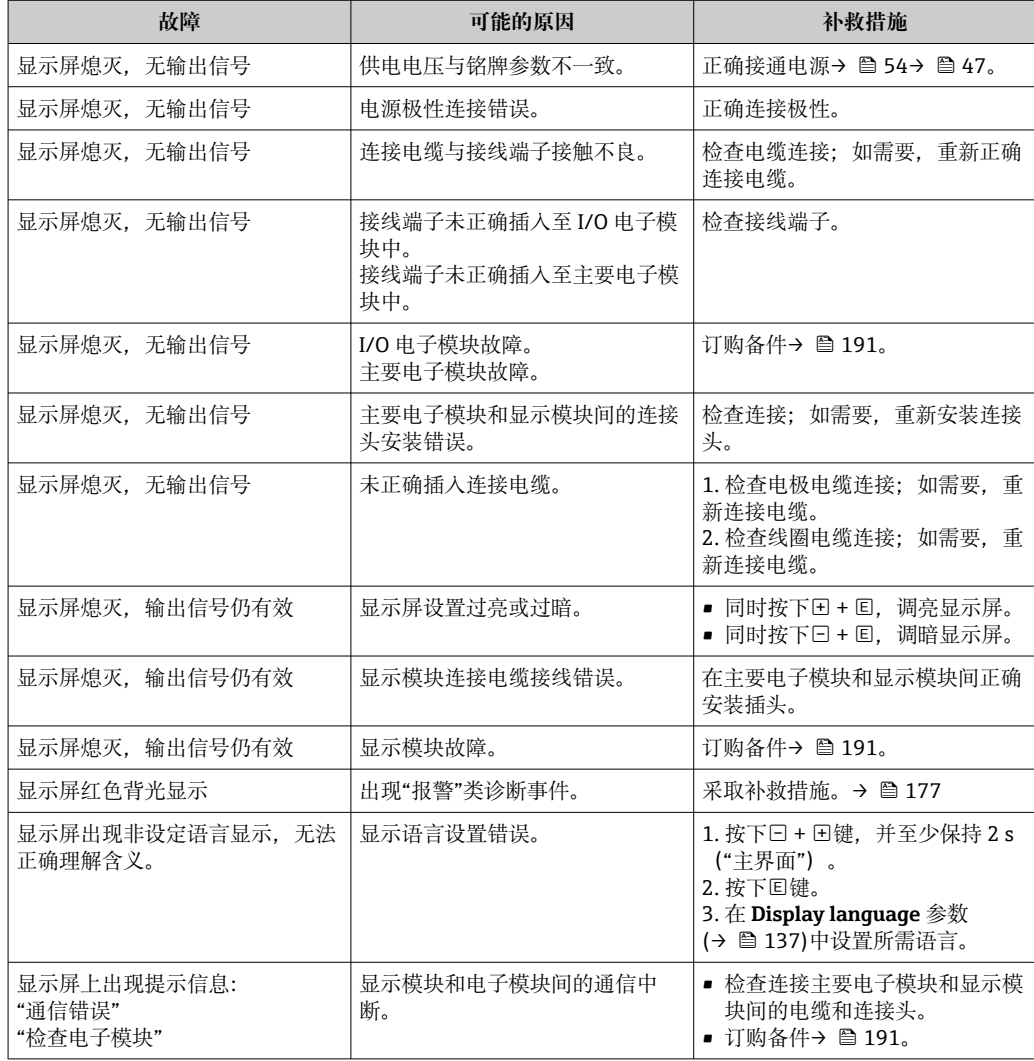

## **输出信号**

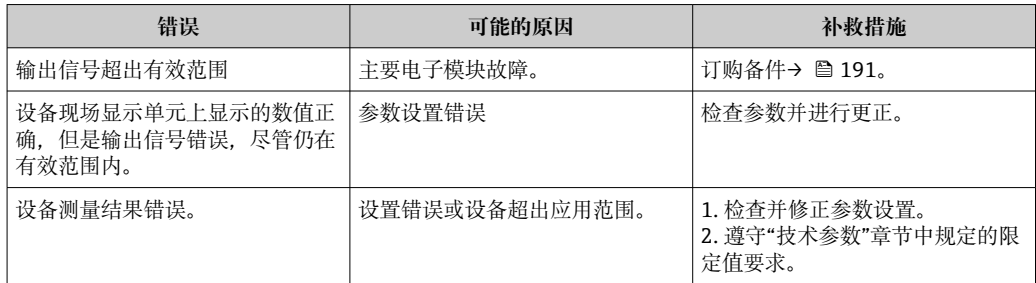

## **访问操作**

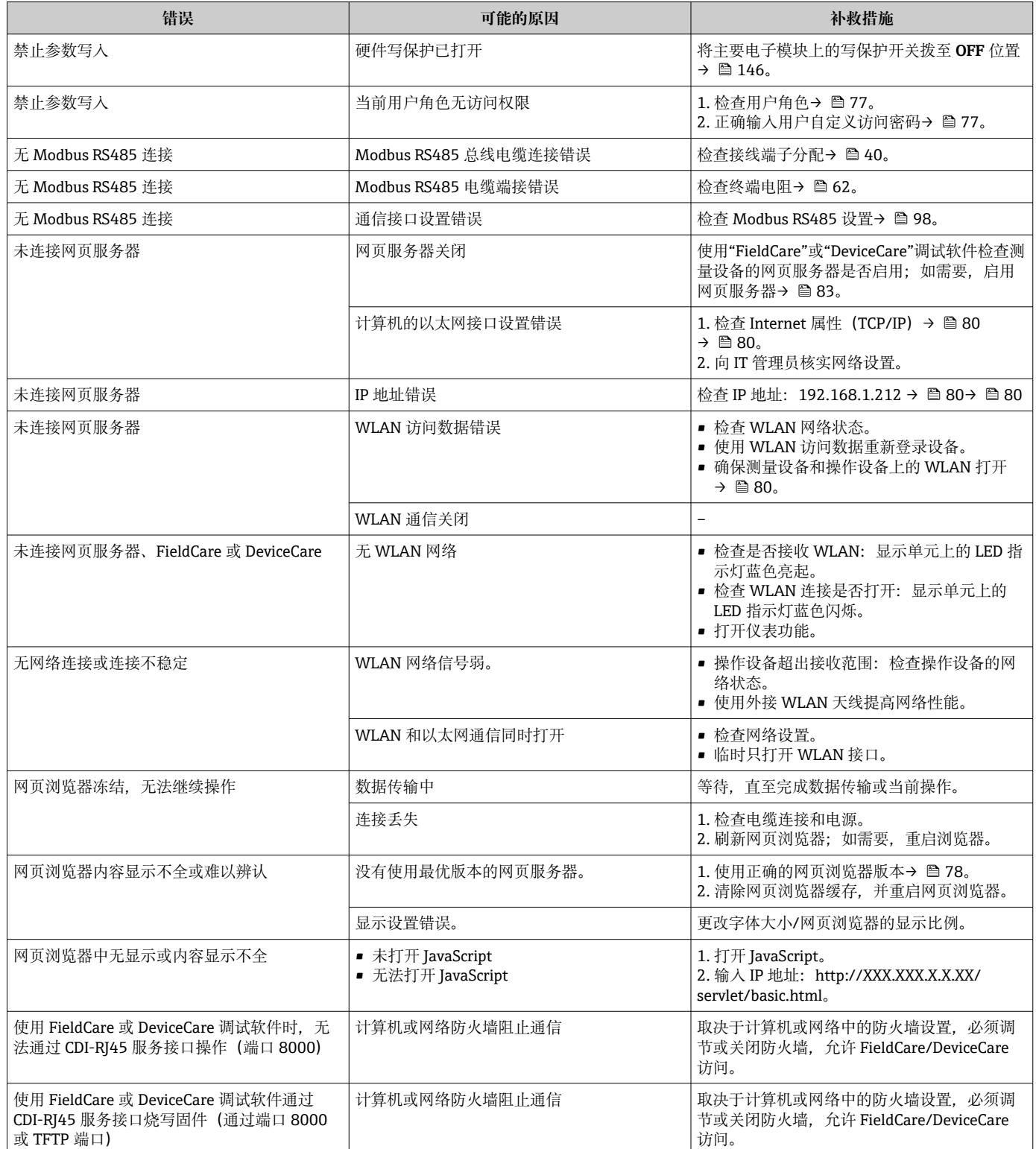

# **12.2 通过 LED 指示灯标识诊断信息**

## **12.2.1 变送器**

### **Proline 500(数字)**

变送器上的不同 LED 指示灯标识仪表状态。

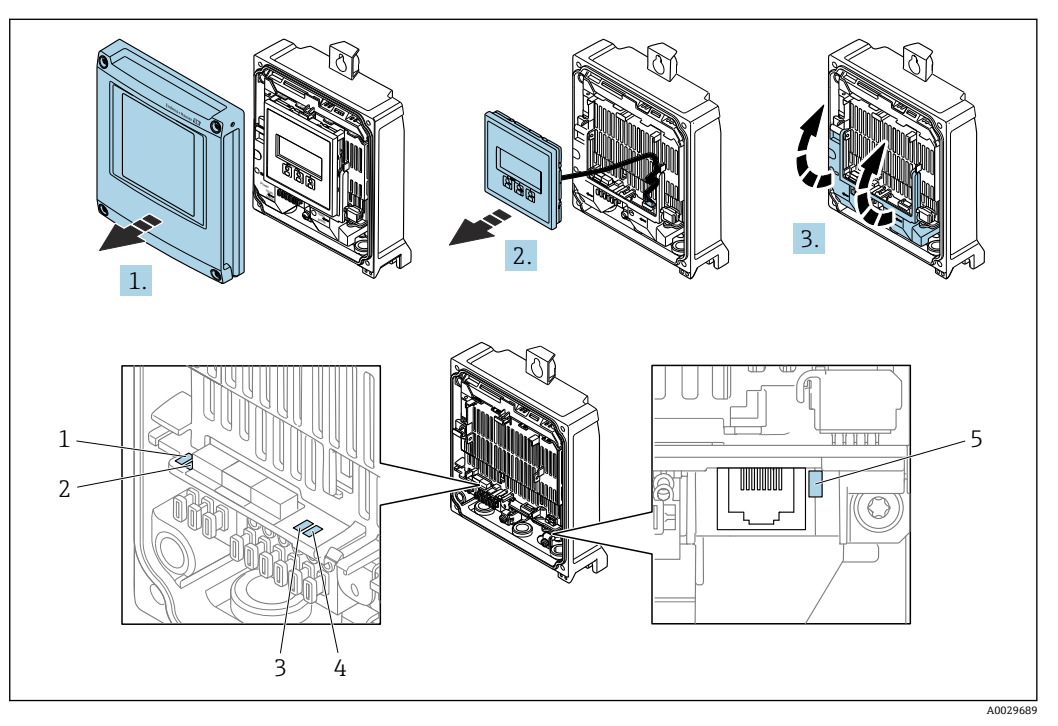

- 1 电源
- 2 设备状态
- 3 未使用 4 通信
- 5 服务接口 (CDI) 工作状态
- 1. 打开外壳盖。
- 2. 拆除显示单元。
- 3. 打开接线腔盖板。

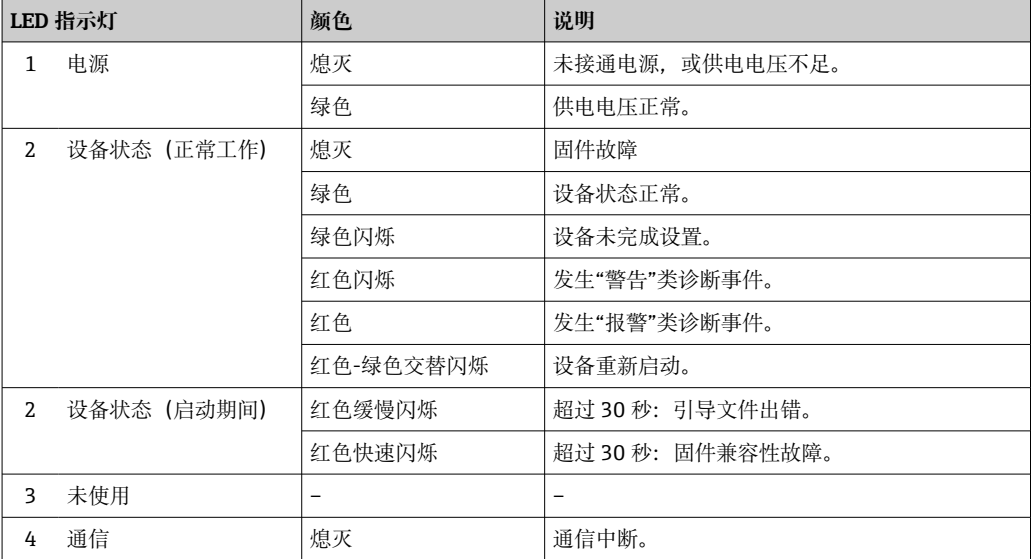

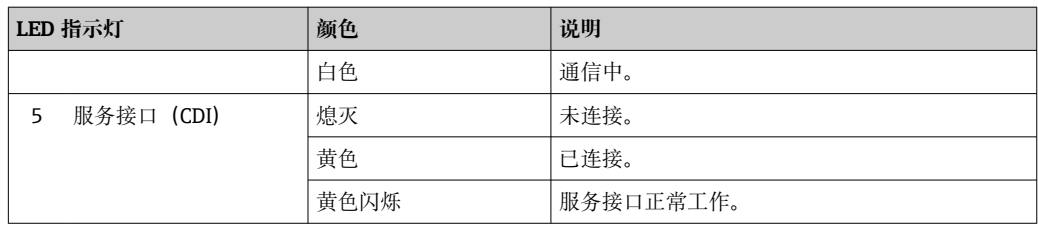

### **Proline 500**

变送器上的不同 LED 指示灯标识仪表状态。

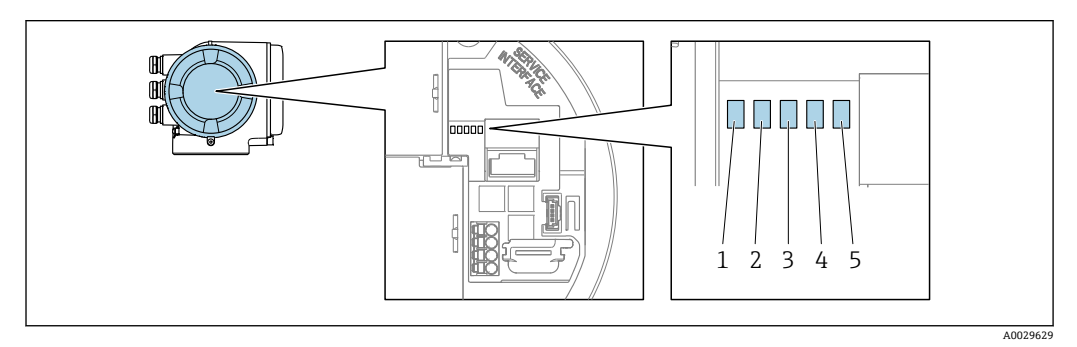

- 1 电源<br>2 设备
- 2 设备状态
- 3 未使用
- 4 通信
- 恶品<br>服务接口 (CDI) 使用状态

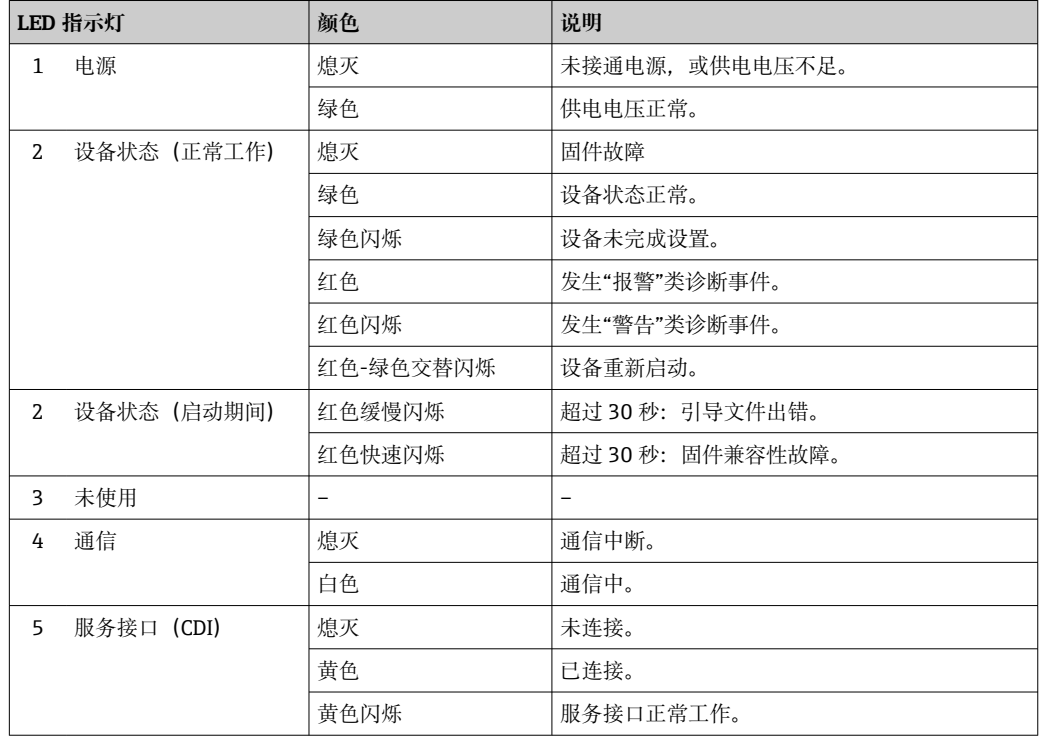

# **12.2.2 传感器接线盒**

### **Proline 500(数字)**

通过传感器接线盒内的 ISEM (智能传感器电子模块) 上的多个发光二极管 (LED) 标识 仪表状态。

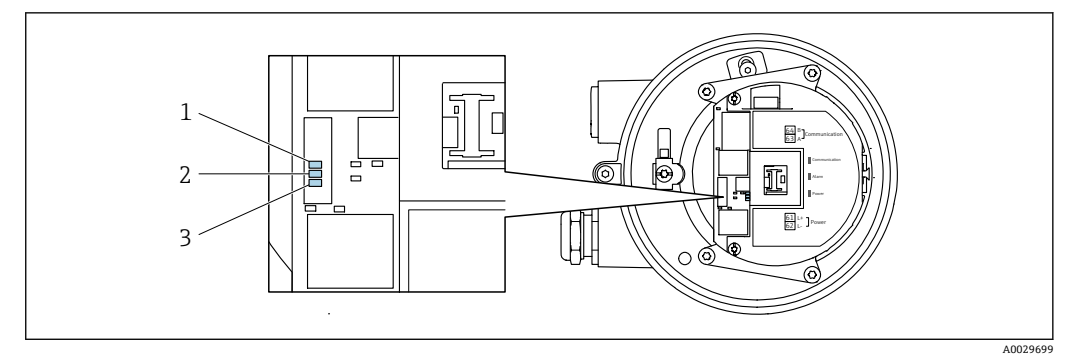

1 通信

2 设备状态

3 电源

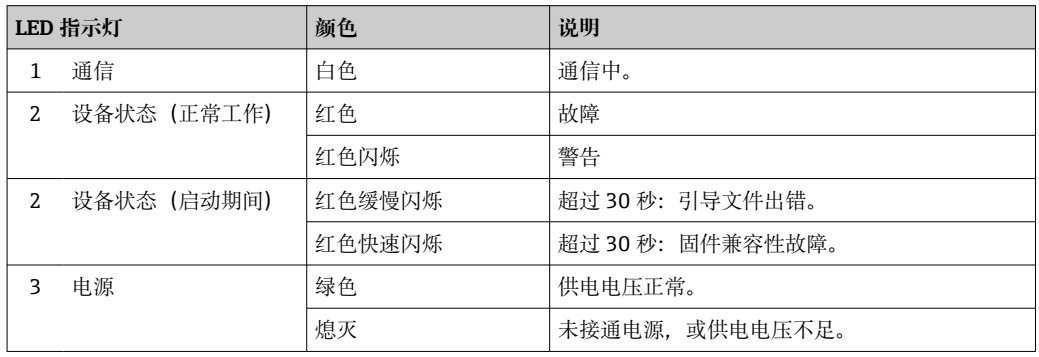

# <span id="page-171-0"></span>**12.3 现场显示单元上的诊断信息**

## **12.3.1 诊断信息**

测量设备的自监测系统进行故障检测,并交替显示故障诊断信息与操作界面。

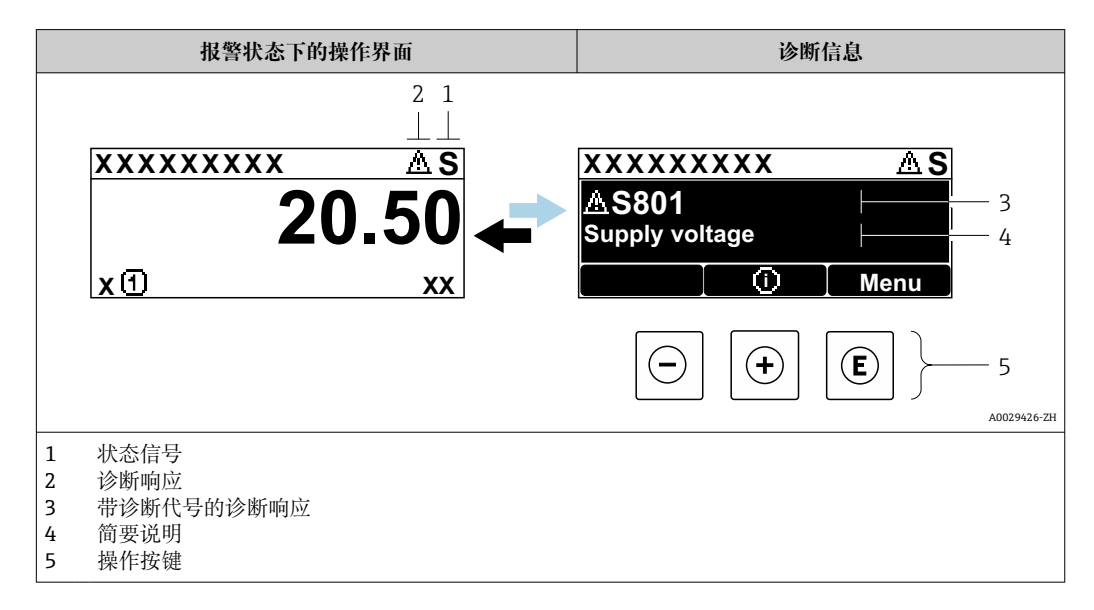

同时存在两个或多个诊断事件时,仅显示最高优先级的诊断信息。

- **诊断** 菜单中显示发生的其他诊断事件:
	- 通过参数→ 图 181
		- 通过子菜单→ 182

### **状态信号**

状态信号提供状态信息,通过分类诊断信息(诊断事件)的原因确保设备的可靠性。

**● 状态信息分类符合 VDI/VDE 2650 和 NAMUR NE 107 标准: F=故障、C=功能检** 查、S =超出范围、M =需要维护

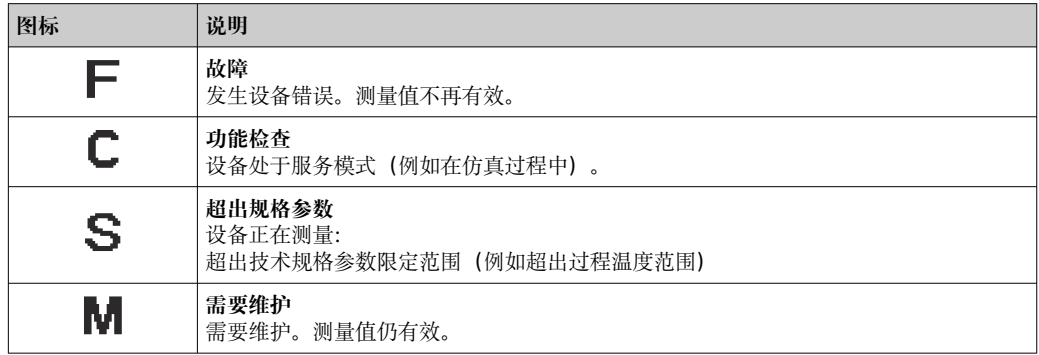

**诊断响应**

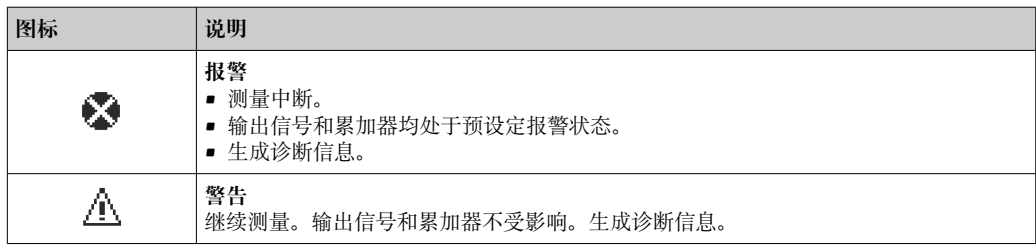

## <span id="page-172-0"></span>**诊断信息**

通过诊断信息可以识别故障。短文本为用户提供故障信息。此外,现场显示单元上显示 的诊断信息前带对应诊断事件的图标。

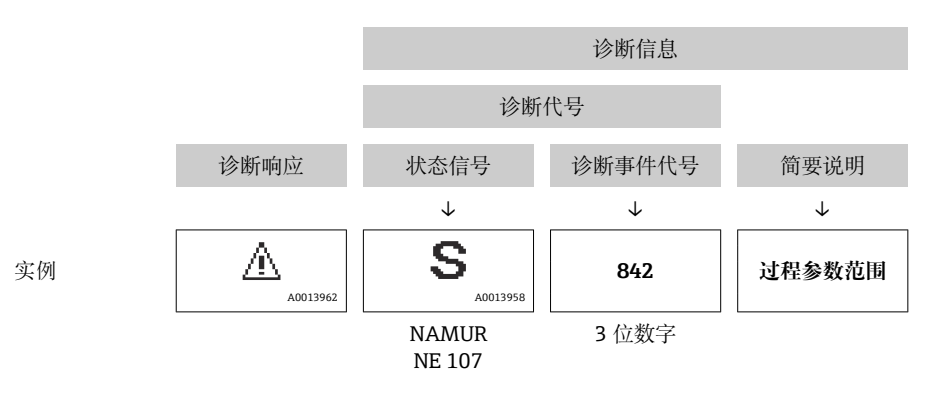

### **操作单元**

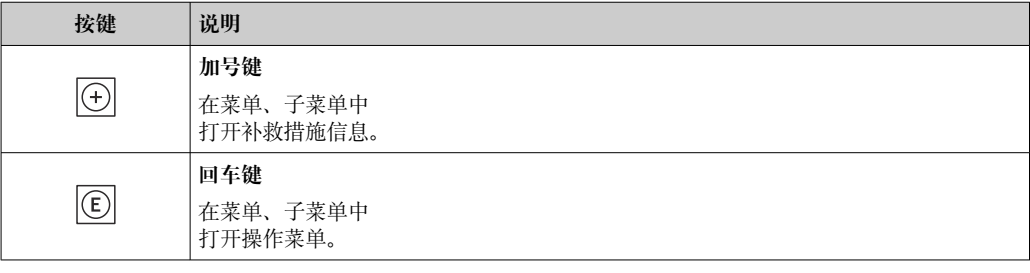

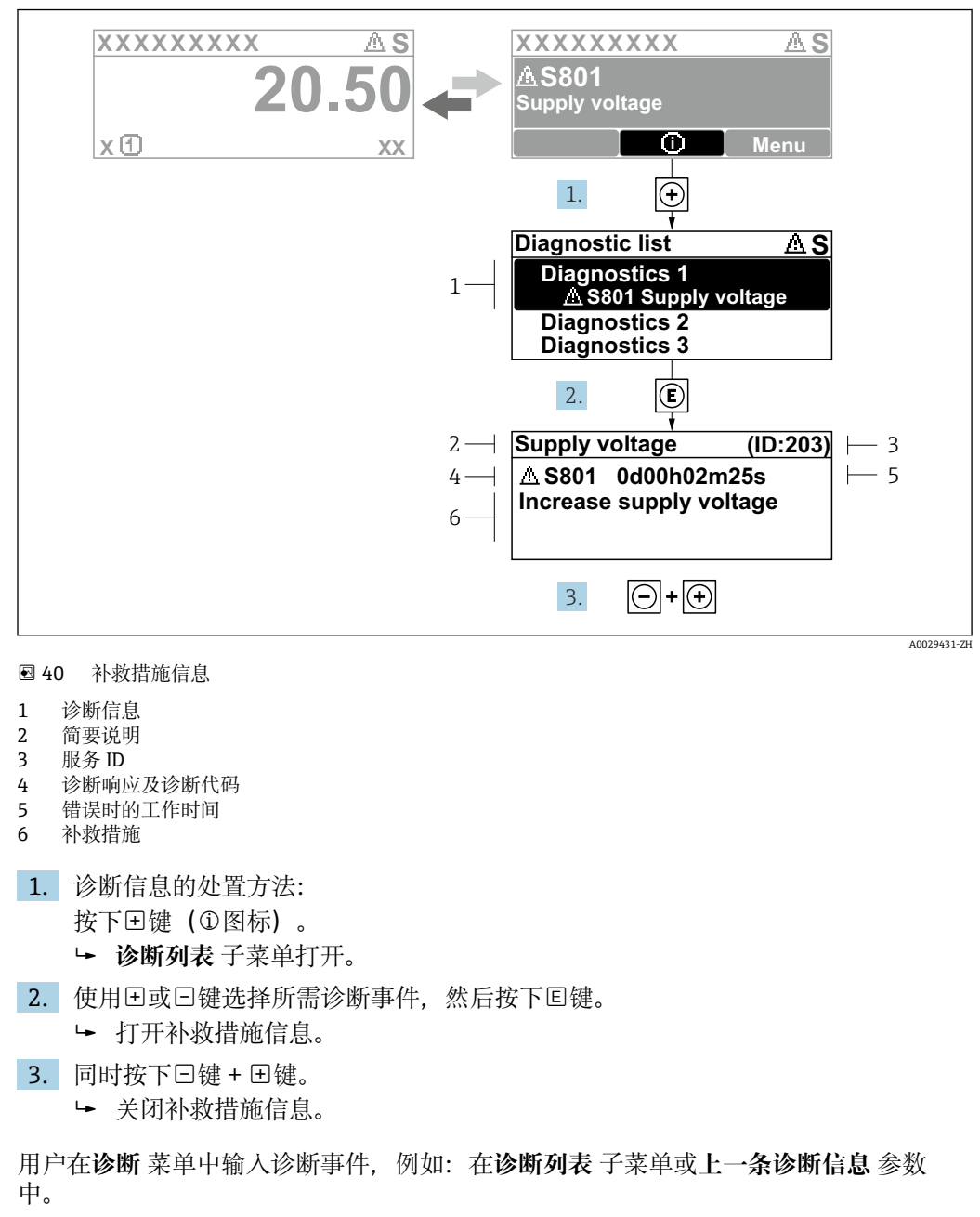

**12.3.2 调用补救措施**

- 1. 按下键。
	- 打开所选诊断事件的补救措施信息。
- 2. 同时按下曰键+ 日键。
	- 关闭补救措施信息。

# **12.4 网页浏览器中的诊断信息**

## **12.4.1 诊断响应方式**

用户登录后,Web 浏览器的主界面上显示测量仪表检测到的故障。

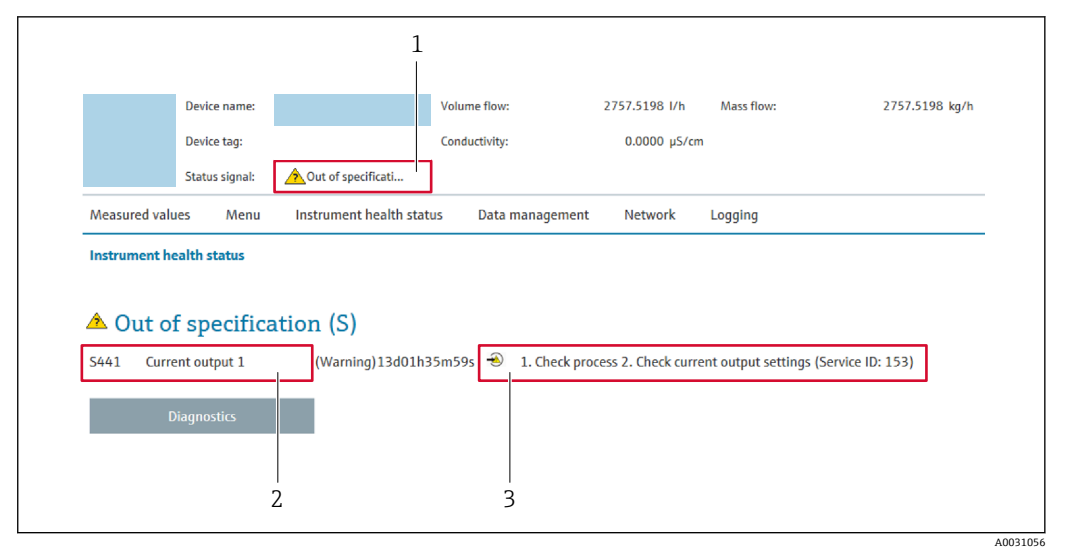

- 1 状态显示区,显示状态信号
- 2 诊断信息 补救措施,带服务 ID

此外,**诊断** 菜单中显示发生的其他诊断事件:

- 通过参数→ 181
- 通过子菜[单→ 182](#page-181-0)

## **状态信号**

状态信号提供状态信息,通过分类诊断信息(诊断事件)的原因确保设备的可靠性。

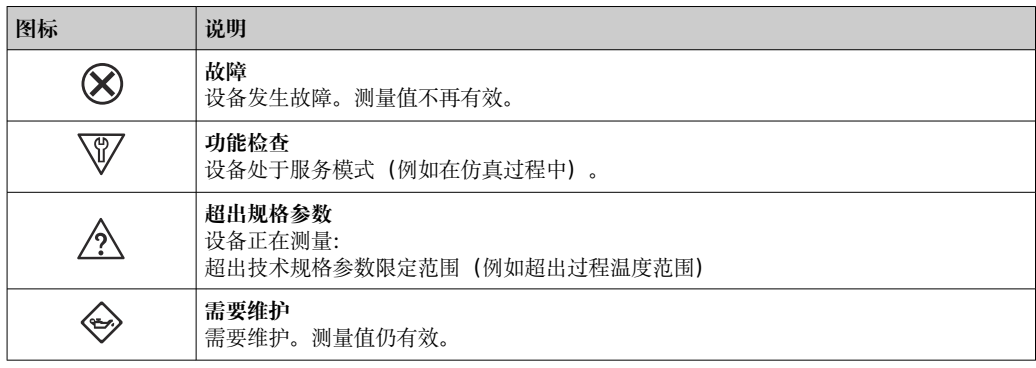

● 状态信号分类符合 VDI/VDE 2650 和 NAMUR 推荐的 NE 107 标准。

## **12.4.2 查看补救信息**

提供每个诊断事件的补救措施,确保快速修正问题。红色显示这些措施,并同时显示诊 断事件和相关诊断信息。

# **12.5 FieldCare 或 DeviceCare 中的诊断信息**

### **12.5.1 诊断响应方式**

建立连接后,调试软件的主界面上显示测量仪表检测到的故障。

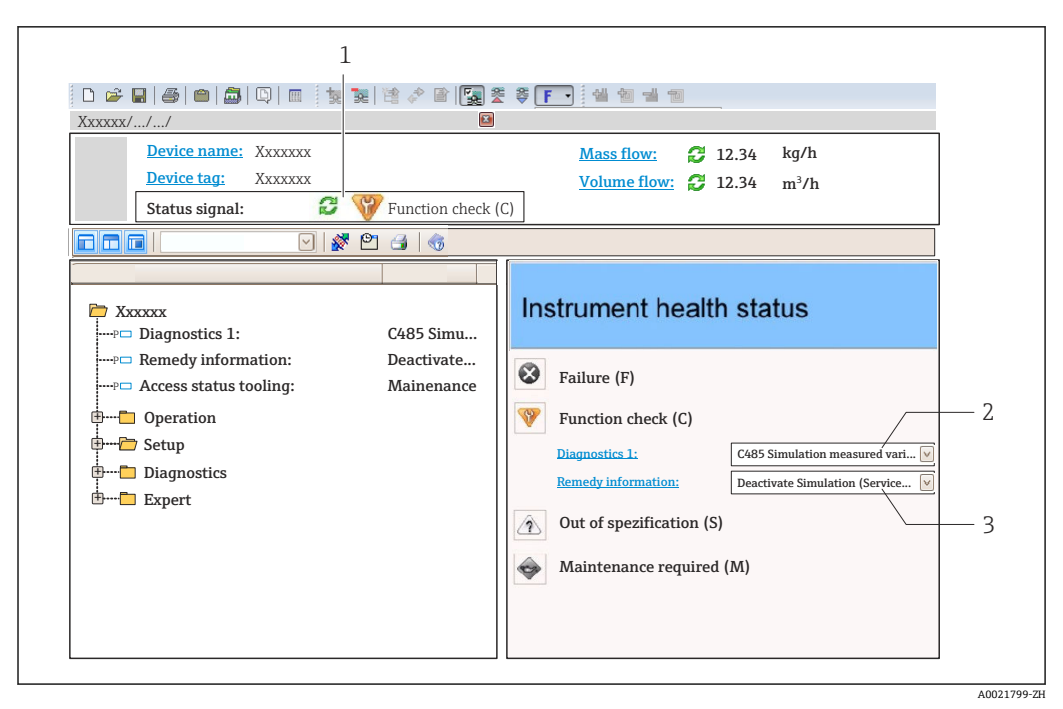

- 1 状态显示区,显示状态信号→ 172
- 2 诊断信[息→ 173](#page-172-0)
- 3 补救措施,带服务 ID

此外,**诊断** 菜单中显示发生的其他诊断事件:

- 通过参数→ 181
	- 通过子菜单→ 182

### **诊断信息**

通过诊断信息可以识别故障。短文本为用户提供故障信息。此外,现场显示单元上显示 的诊断信息前带对应诊断事件的图标。

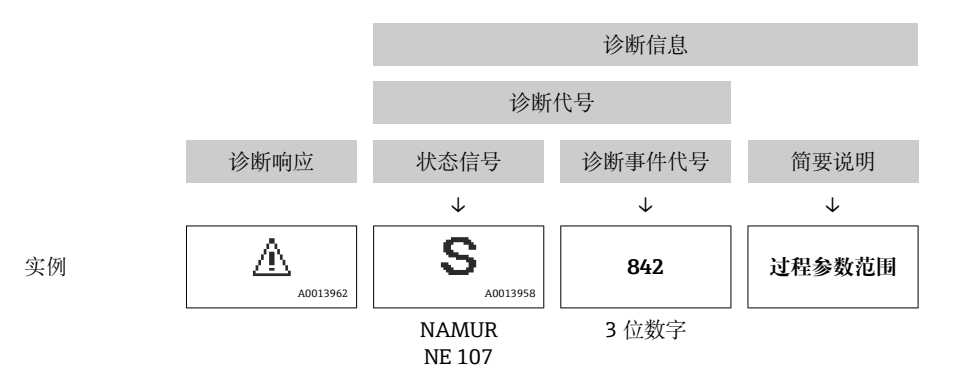

## **12.5.2 查看补救信息**

提供每个诊断事件的补救措施,确保快速修复问题。

• 在主页上 补救信息显示在诊断信息下方的独立区域中。 • 在**诊断** 菜单中

可以在用户界面的工作区中查看补救信息。

用户在**诊断** 菜单中。

1. 查看所需参数。

<span id="page-176-0"></span>2. 在工作区右侧,将鼠标移动至参数上方。 显示带提示工具的诊断事件的补救措施。

# **12.6 通过通信接口查看诊断信息**

### **12.6.1 查看诊断信息**

通过 Modbus RS485 寄存器地址可以查看诊断信息。

- 通过寄存器地址 6821 (数据类型=字符串): 诊断代码 (例如 F270)
- 通过寄存器地址 6859 (数据类型=整数): 诊断事件代号 (例如 270)

● 带诊断号和诊断代号的诊断事件的概述→ ■ 177

### **12.6.2 设置错误响应模式**

使用 2 个参数在**通信** 子菜单子菜单中设置 Modbus RS485 通信的错误响应模式。 **菜单路径**

设置 → 通信

#### **参数概览及简要说明**

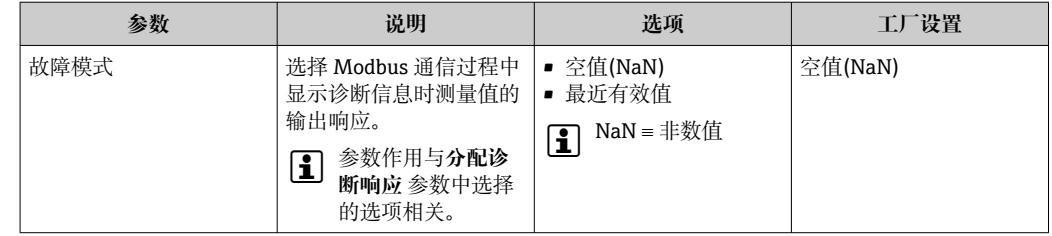

# **12.7 接收诊断信息**

### **12.7.1 调整诊断响应**

在工厂中,每条诊断信息都被分配给特定诊断响应。在**诊断** 子菜单中用户可以更改特定 诊断信息的分配。

专家 → 系统 → 诊断处理 → 诊断

可以将以下选项分配给诊断响应的诊断事件代号:

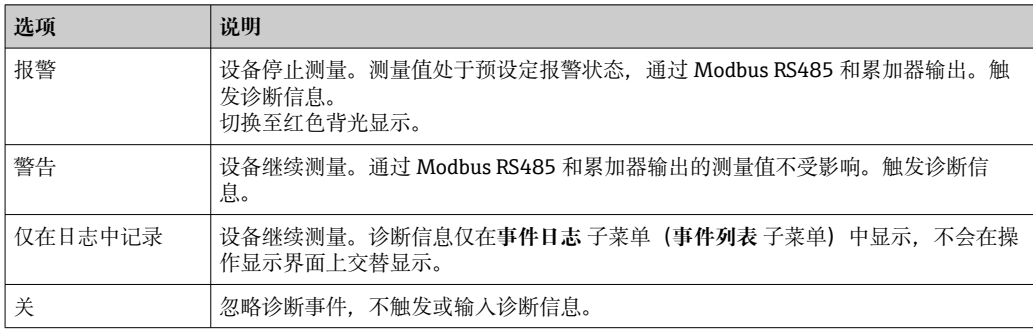

## **12.8 诊断信息概述**

● 部分诊断信息更改时, 诊断响应改变。接收诊断信息→ □ 177

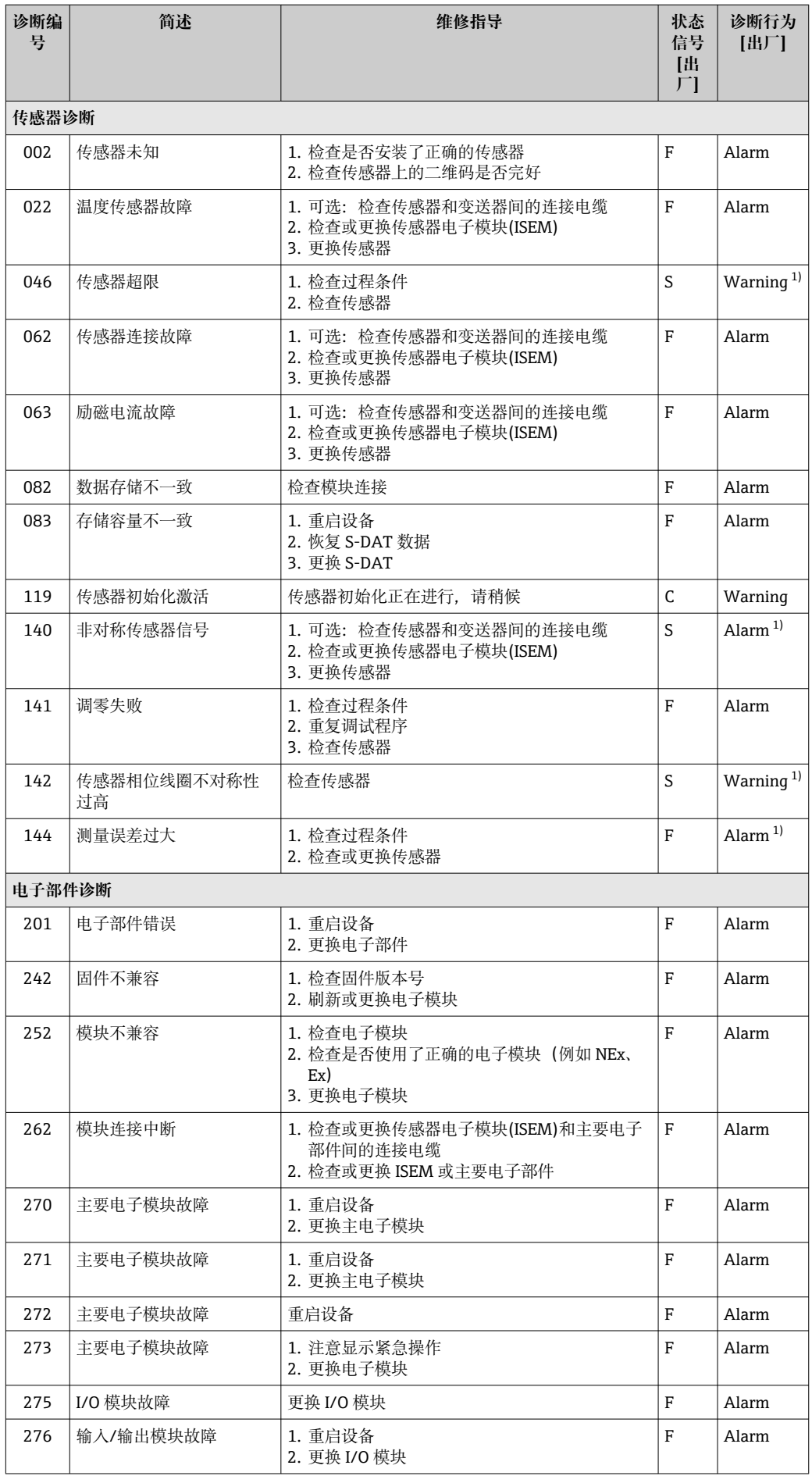

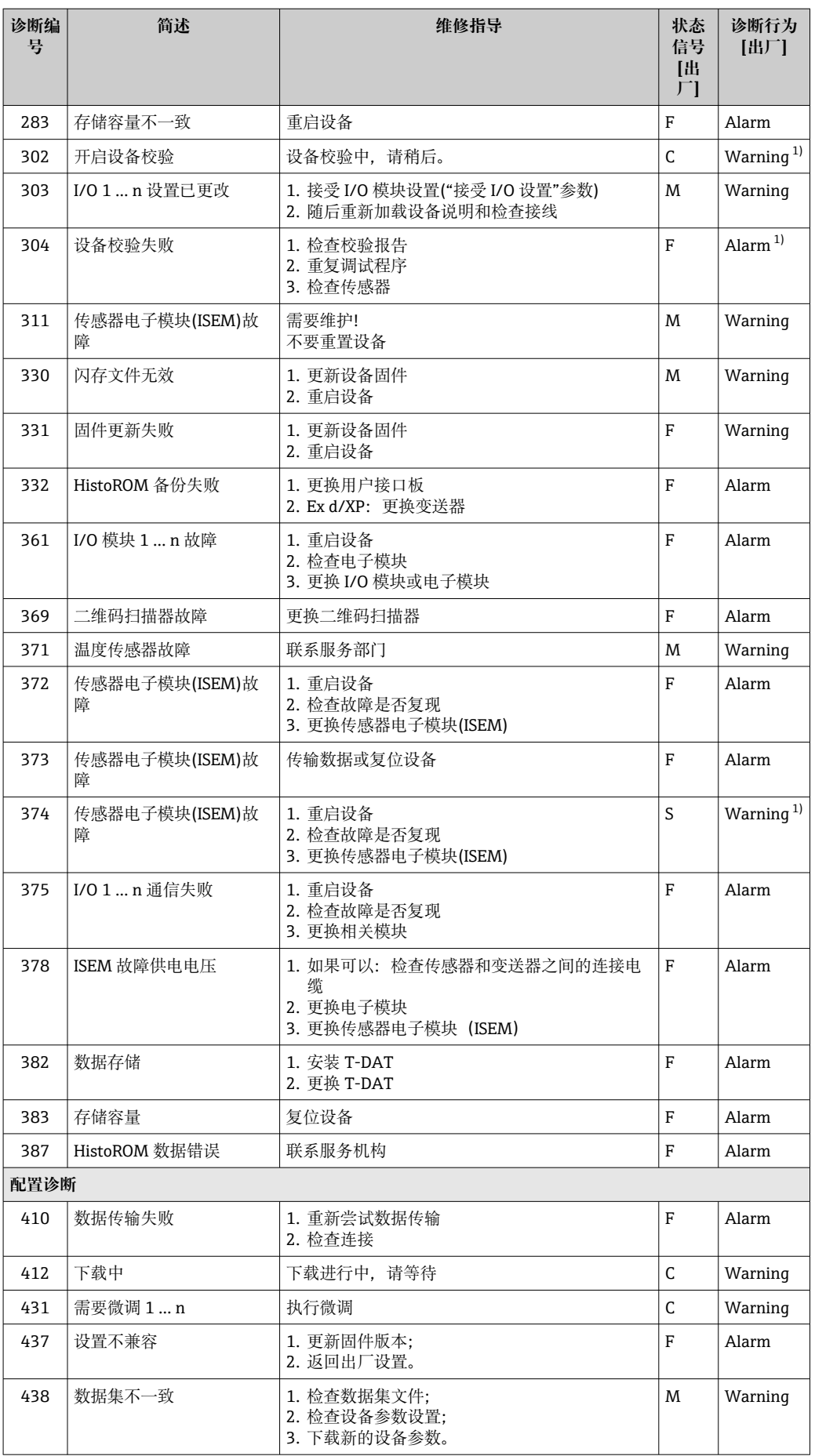

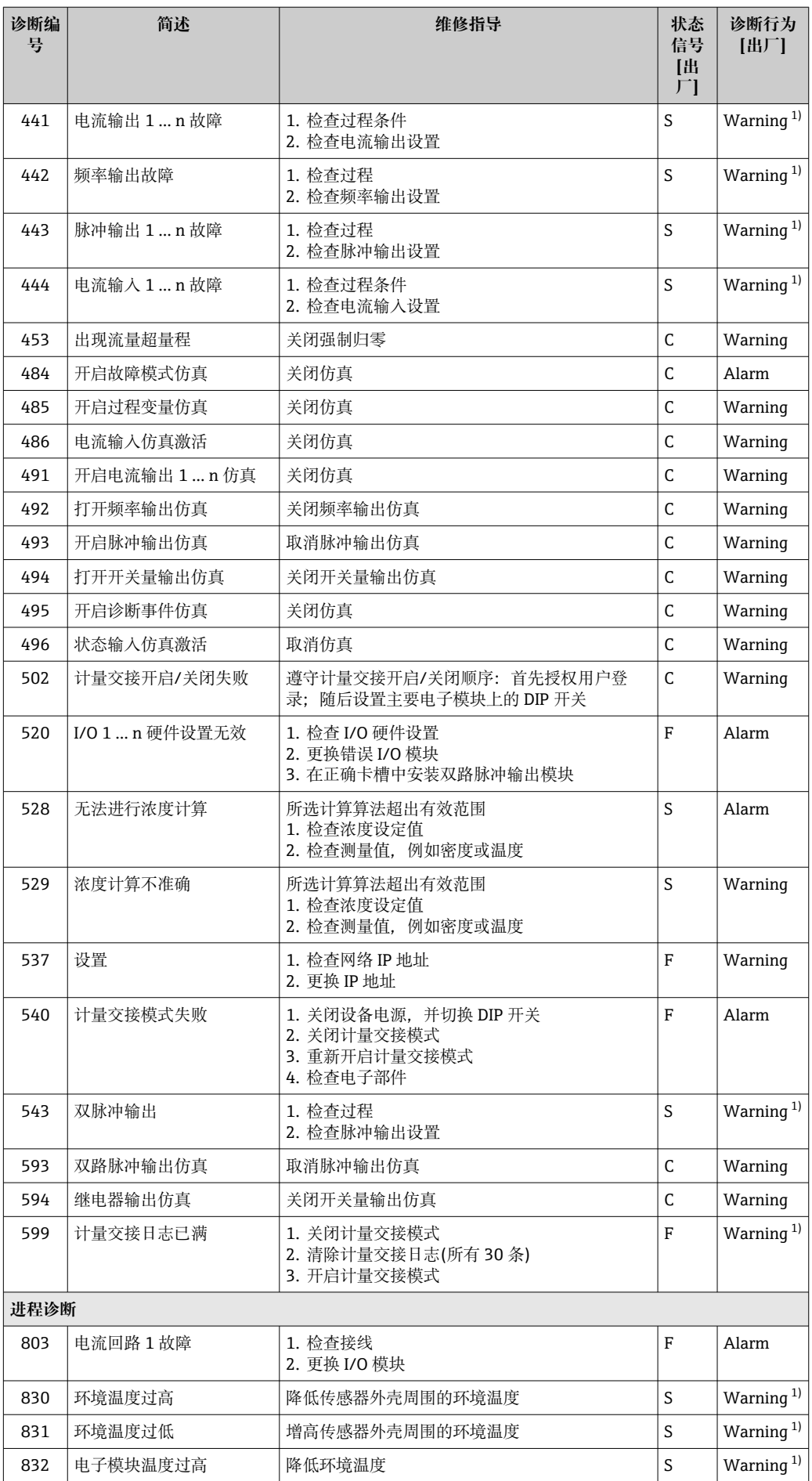
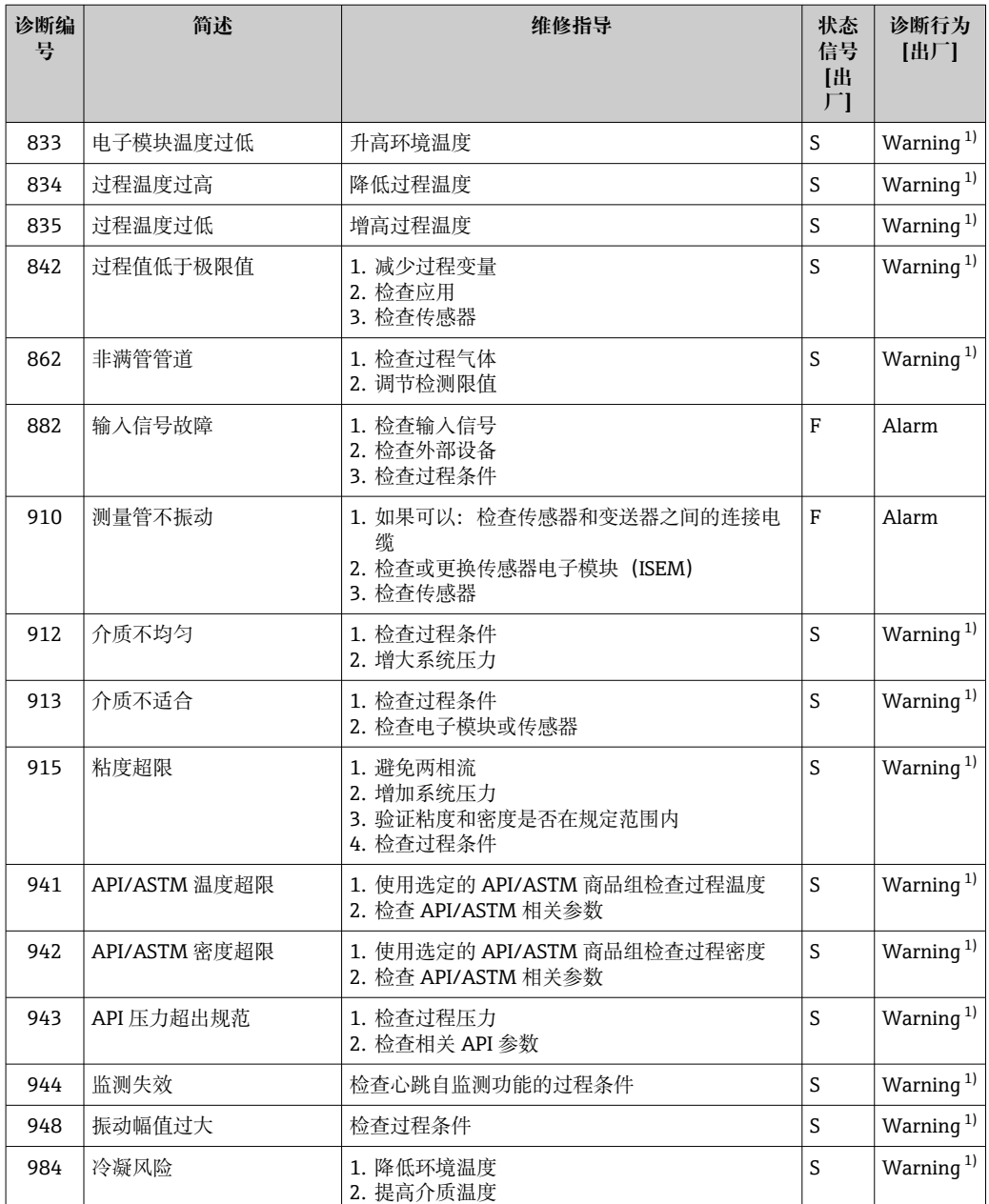

1) 诊断操作可以更改。

# **12.9 现有诊断事件**

**诊断** 菜单允许用户分别查看当前诊断事件和上一个诊断事件。

查看诊断事件的补救措施:

- 通过现场显示单元→ 174
- 通过网页浏览器→ 175
- 通过"FieldCare"调试软件→ 176
- 通过"DeviceCare"调试软件→ 图 176

**诊断列表** 子菜[单→ 182](#page-181-0) 中显示其他未解决诊断事件

### <span id="page-181-0"></span>**菜单路径**

"诊断" 菜单

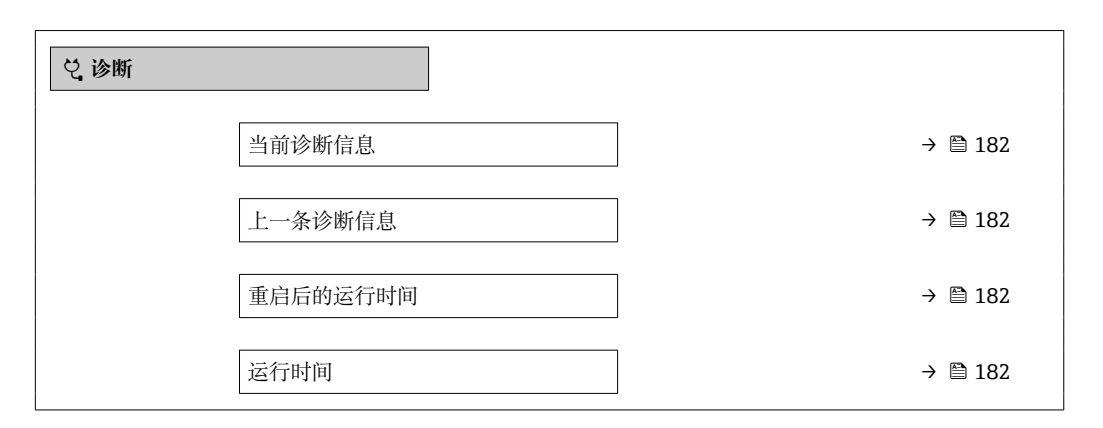

#### **参数概览和简要说明**

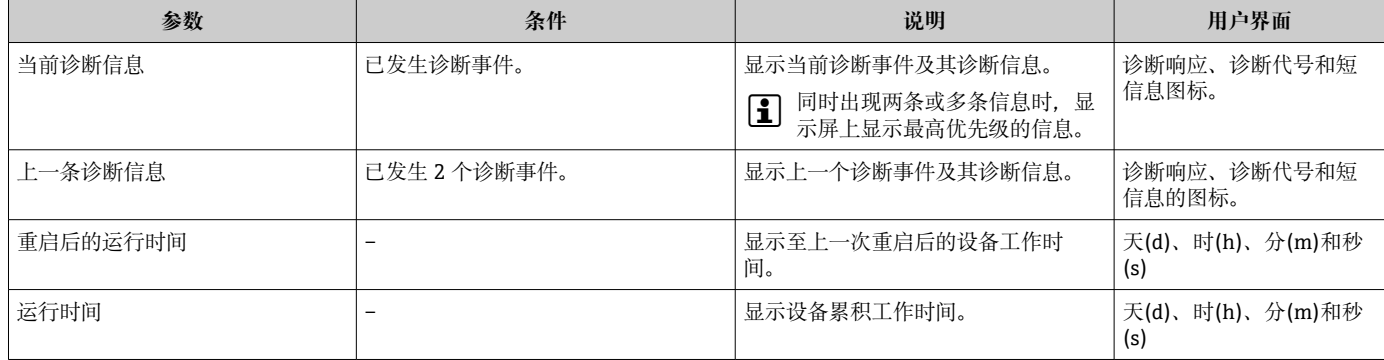

# **12.10 诊断信息列表**

**诊断列表** 子菜单中最多可以显示 5 个当前诊断事件及其相关的诊断信息。多于 5 个诊断 事件时,显示屏上显示优先级最高的信息。

#### **菜单路径**

诊断 → 诊断列表

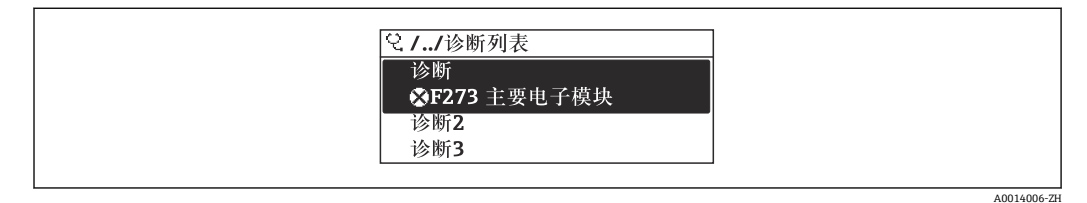

■ 41 现场显示单元示例

查看诊断事件的补救措施:

- 通过现场显示单元→ 174
- 通过网页浏览[器→ 175](#page-174-0)
- 通过"FieldCare"调试软件→ 图 176
- 通过"DeviceCare"调试软件→ 图 176

A0014008-ZH

# **12.11 事件日志**

#### **12.11.1 查看事件日志**

已发生事件信息按照时间顺序列举在**事件列表**子菜单中。

**菜单路径**

**诊断** 菜单 → **事件日志** 子菜单 → 事件列表

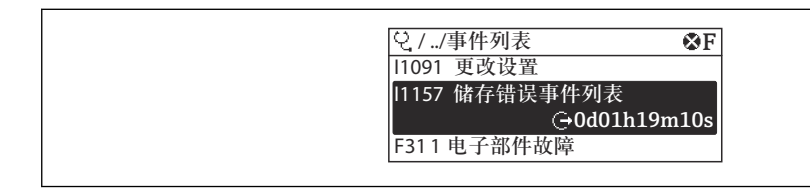

■ 42 现场显示单元示例

- 按照时间顺序最多可以显示 20 条事件信息。
- 如果设备开启扩展 HistoROM 应用软件包 (订购选项), 时间列表中最多允许输入 100 条事件信息。

事件历史包含:

- 诊断事件→ 177
- 信息事件→ 183

除了发生时间,每个事件还分配有图标,显示事件是否已经发生或已经结束:

- 诊断事件
	- {): 事件发生
	- G: 事件结束
- 信息事件
	- :事件发生

查看诊断事件的补救措施:

- 通过现场显示单[元→ 174](#page-173-0)
- 通过网页浏览器→ 图 175
- 通过"FieldCare"调试软件→ 176
- 通过"DeviceCare"调试软件→ 176

● 筛选显示事件信息→ ■ 183

#### **12.11.2 筛选事件日志**

通过**滤波选项** 参数可以设置**事件列表**子菜单中显示事件信息类别。

#### **菜单路径**

诊断 → 事件日志 → 滤波选项

- **筛选类别**
- 全部
- 故障(F)
- 功能检查(C)
- 超出规格(S)
- 需要维护(M)
- 信息 (I)

### **12.11.3 信息事件概述**

不同于诊断事件,信息时间仅在事件日志中显示,不会在诊断列表中显示。

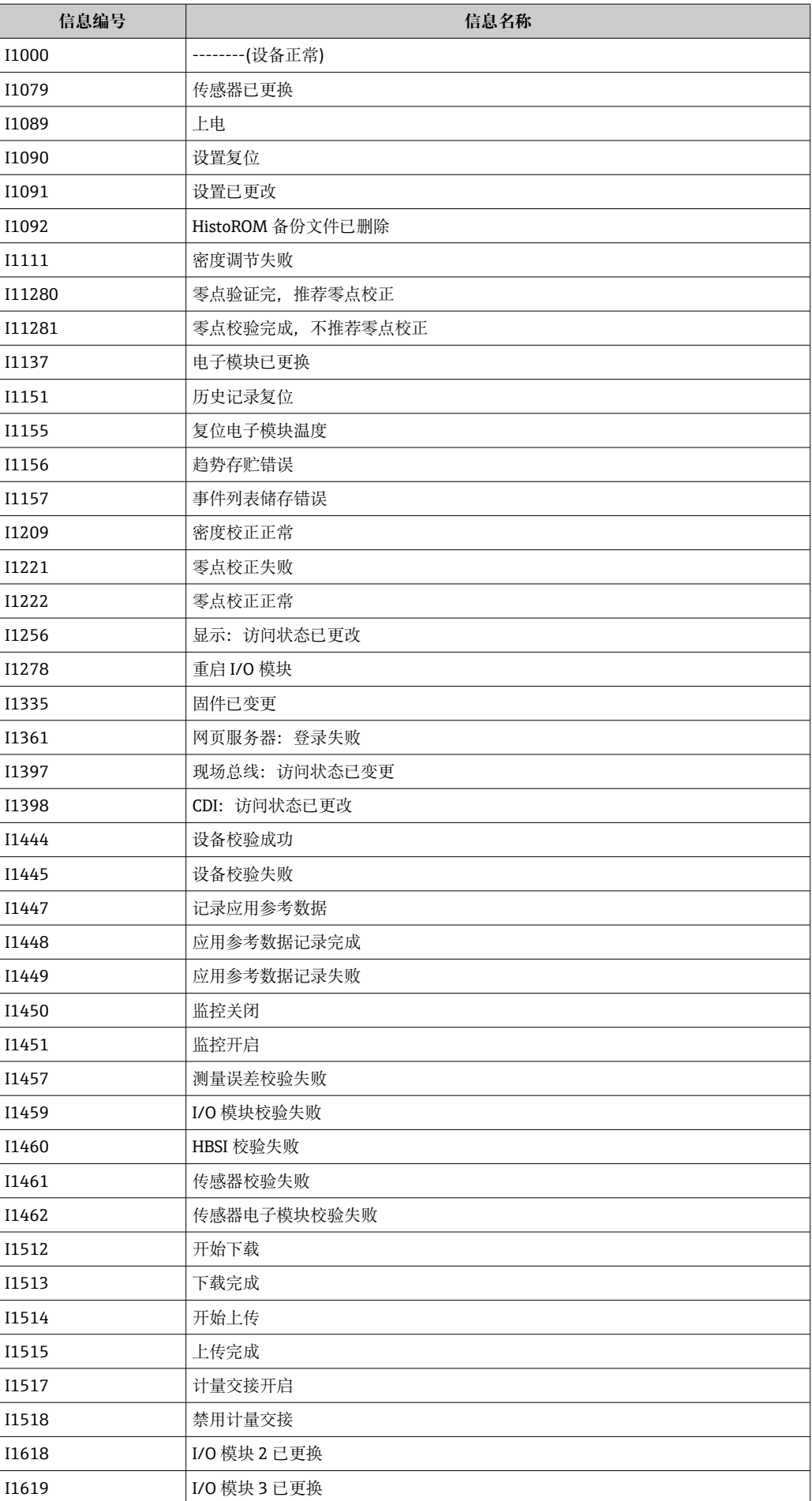

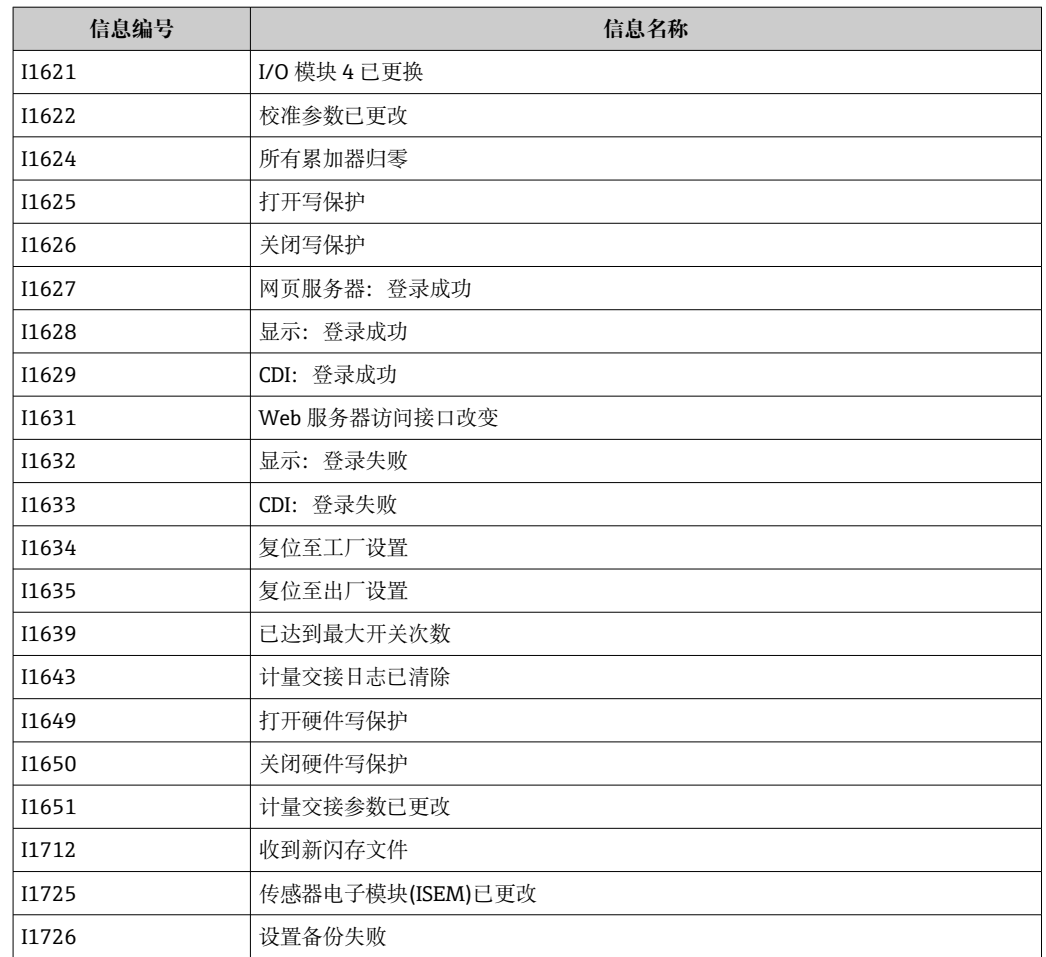

# **12.12 复位测量设备**

通过**设备复位** 参数 [\(→ 142\)将](#page-141-0)仪表的全部或部分设置复位至指定状态。

## **12.12.1 "设备复位" 参数的功能范围**

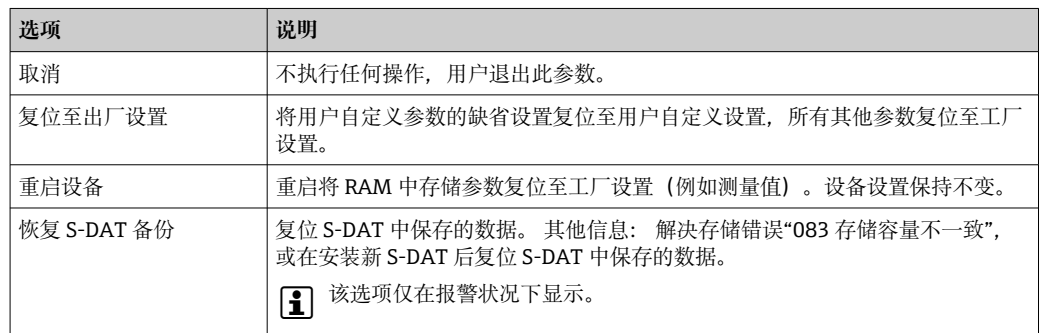

# **12.13 设备信息**

**设备信息** 子菜单中包含显示不同仪表标识信息的所有参数。

#### <span id="page-185-0"></span>**菜单路径**

..........<br>"诊断" 菜单 → 设备信息

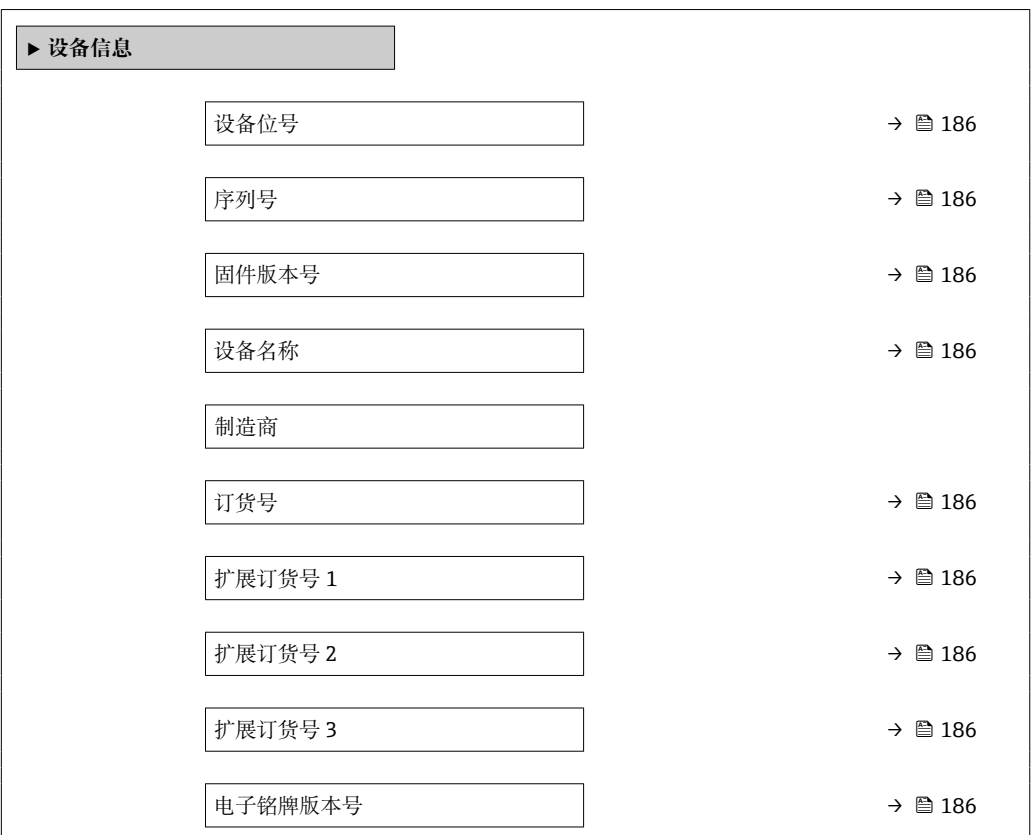

#### **参数概览和简要说明**

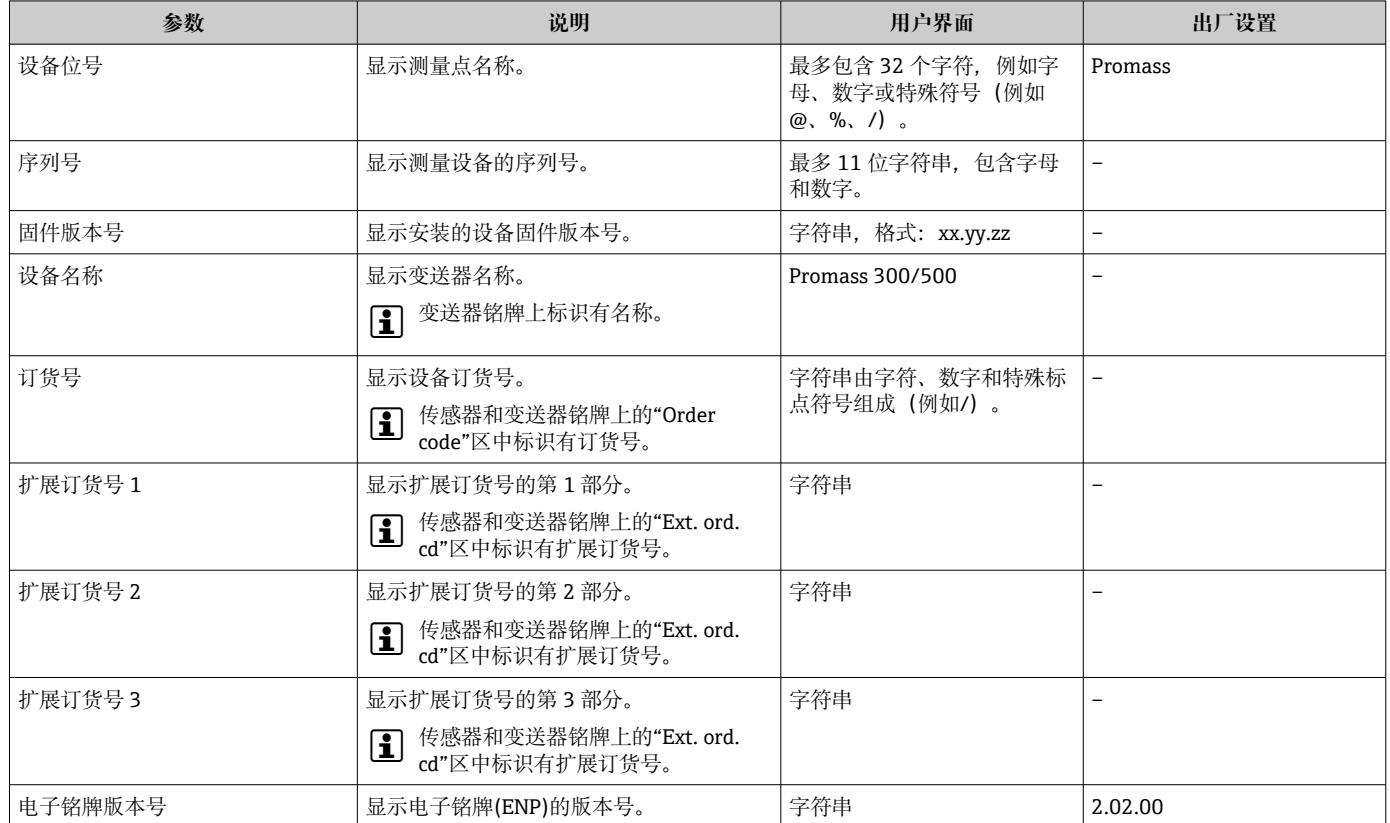

<span id="page-186-0"></span>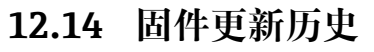

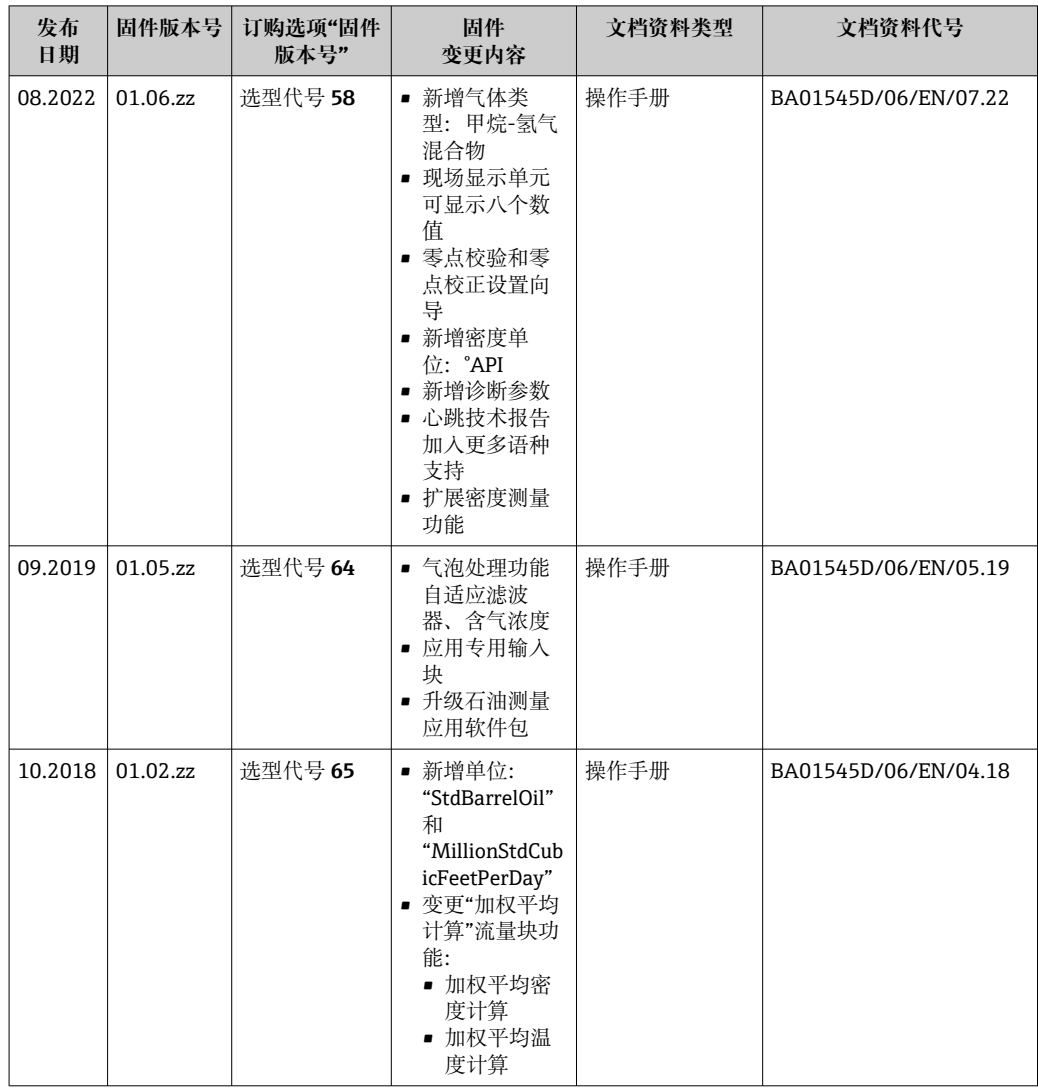

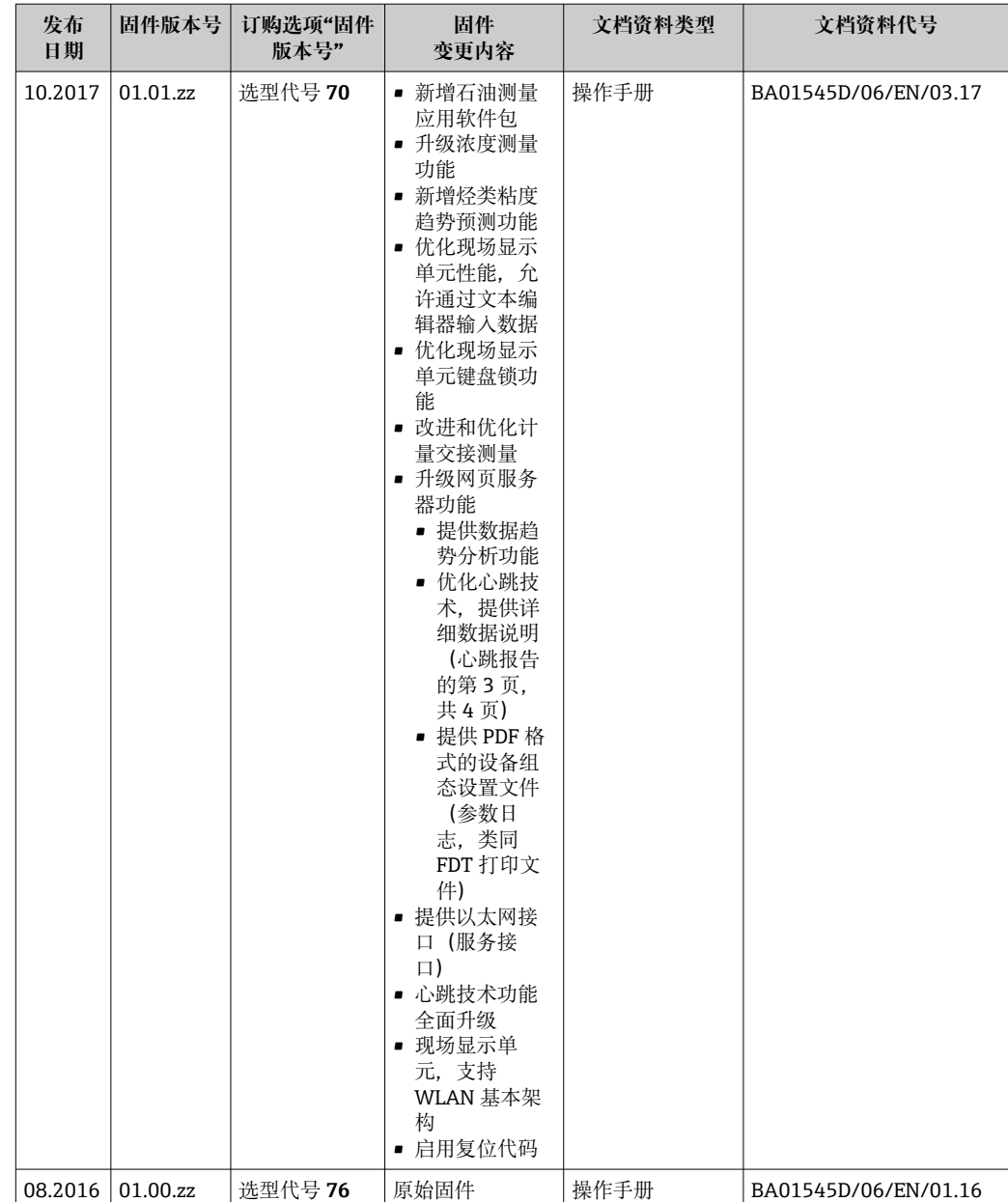

可使用服务接口将固件闪存为当前版本或上一个版本。关于固件版本的兼容性,请 参见"设备更新历史和兼容性"章节→ ■ 188

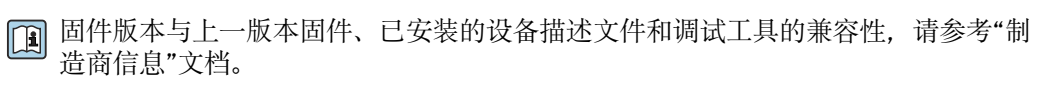

- 1 制造商信息的获取方式:
	- 登录 Endress+Hauser 公司网站下载文档资料:www.endress.com → 资料下载
		- 提供下列具体信息:
			- 产品基本型号:例如 8Q5B
				- 产品基本型号是订货号的第一部分:参见设备铭牌。
			- 搜索词:制造商信息
			- 媒体类型:文档资料 技术文档资料

# **12.15 设备历史记录和兼容性**

设备型号参见设备铭牌上的订货号(例如 8F3BXX-XXX....XXXA1-XXXXXX)。

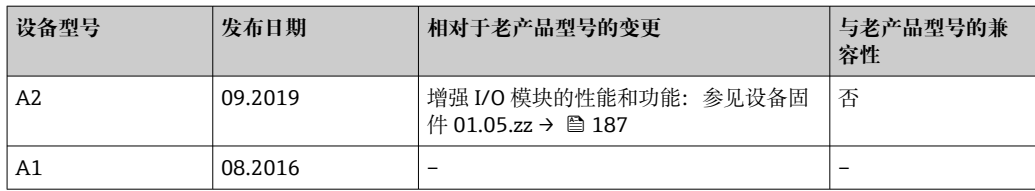

# **13 维护**

# **13.1 维护任务**

无需特殊维护。

### **13.1.1 外部清洗**

清洗测量设备的外表面时,应始终使用不会损伤外壳和密封圈表面的清洗剂清洗。

# **13.2 测量和检测设备**

Endress+Hauser 提供多种测量和检测设备,例如 W@M 设备浏览器或设备检测服务。

**{** 详细信息请咨询 Endress+Hauser 当地销售中心。

部分测量和检测设备列表: → ■ 193→ ■ 194

# **13.3 Endress+Hauser 服务**

Endress+Hauser 提供多项维护服务,例如:重新标定、维护服务或设备测试。 <sup>2</sup> 详细信息请咨询 Endress+Hauser 当地销售中心。

# **14 维修**

# **14.1 基本信息**

### **14.1.1 修理和转换理念**

Endress+Hauser 的修理和改装理念如下:

- 测量仪表采用模块化设计。
- 备件按照逻辑套件分类,配备相应的安装指南。
- 由 Endress+Hauser 服务工程师或经过培训的合格用户进行修理操作。
- 仅允许 Endress+Hauser 服务工程师或在工厂中将认证一台仪表改装成另一台认证仪 表。

#### **14.1.2 维修和改装说明**

关于测量仪表的维修和改装,请遵循以下说明:

- ‣ 仅允许使用 Endress+Hauser 原装备件。
- ‣ 根据《安装指南》进行维修。
- ▶ 遵守适用标准、联邦/国家法规、防爆(Ex)手册和证书要求。
- ‣ 记录每次维修和改装,并将其输入 W@M 生命周期管理数据库和 Netilion Analytics。

# **14.2 备件**

设备浏览器 [\(www.endress.com/deviceviewer\)](https://www.endress.com/deviceviewer):

列举了测量设备的所有备件及其订货号,支持直接订购备件。如需要,用户还可以下载 配套《安装指南》。

测量设备序列号:

- 位于设备铭牌上。
- 可以通过序列号 参数 (→ <sup>△</sup>186)(在设备信息 子菜单中)查看。

### **14.3 Endress+Hauser 服务**

Endress+Hauser 提供多项服务。

<sup>2</sup> 详细信息请咨询 Endress+Hauser 当地销售中心。

### **14.4 返厂**

安全返厂要求与具体设备型号和国家法规相关。

- 1. 登陆公司网站查询设备返厂说明: http://www.endress.com/support/return-material 选择地区。
- 2. 如果仪表需要维修或工厂标定、或订购型号错误或发货错误,请将其返厂。

## **14.5 废弃**

# $\boxtimes$

为满足 2012/19/EU 指令关于废弃电气和电子设备(WEEE)的要求,Endress+Hauser 产品均带上述图标,尽量避免将废弃电气和电子设备作为未分类城市垃圾废弃处置。 带此标志的产品不能列入未分类的城市垃圾处理。在满足适用条件的前提下, 返厂报 废。

#### **14.5.1 拆除测量仪表**

1. 关闭仪表。

### L **警告**

#### **存在过程条件导致人员受伤的风险!**

- ‣ 请留意危险的过程条件,例如测量仪表中的压力、高温或腐蚀性介质。
- 2. 以相反的顺序执行"安装测量仪表"和"连接测量仪表"中的安装和连接步骤。请遵循 安全指南。

#### **14.5.2 废弃测量设备**

### L **警告**

#### **存在有害健康流体危害人员和环境的危险。**

‣ 确保测量设备和所有腔室内均无危害健康或环境的残液,例如:渗入裂缝或扩散至塑 料中的物质。

废弃时,请注意以下几点:

- ‣ 遵守现行联邦/国家法规。
- ‣ 正确分类和循环再使用设备部件。

# <span id="page-192-0"></span>**15 附件**

Endress+Hauser 提供多种设备附件,以满足不同用户的需求。附件可以随设备一同订 购, 也可以单独订购。具体订货号信息请咨询 Endress+Hauser 当地销售中心, 或登陆 **Endress+Hauser 公司网站的产品主页查询:[www.endress.com。](https://www.endress.com)** 

# **15.1 设备专用附件**

## **15.1.1 变送器**

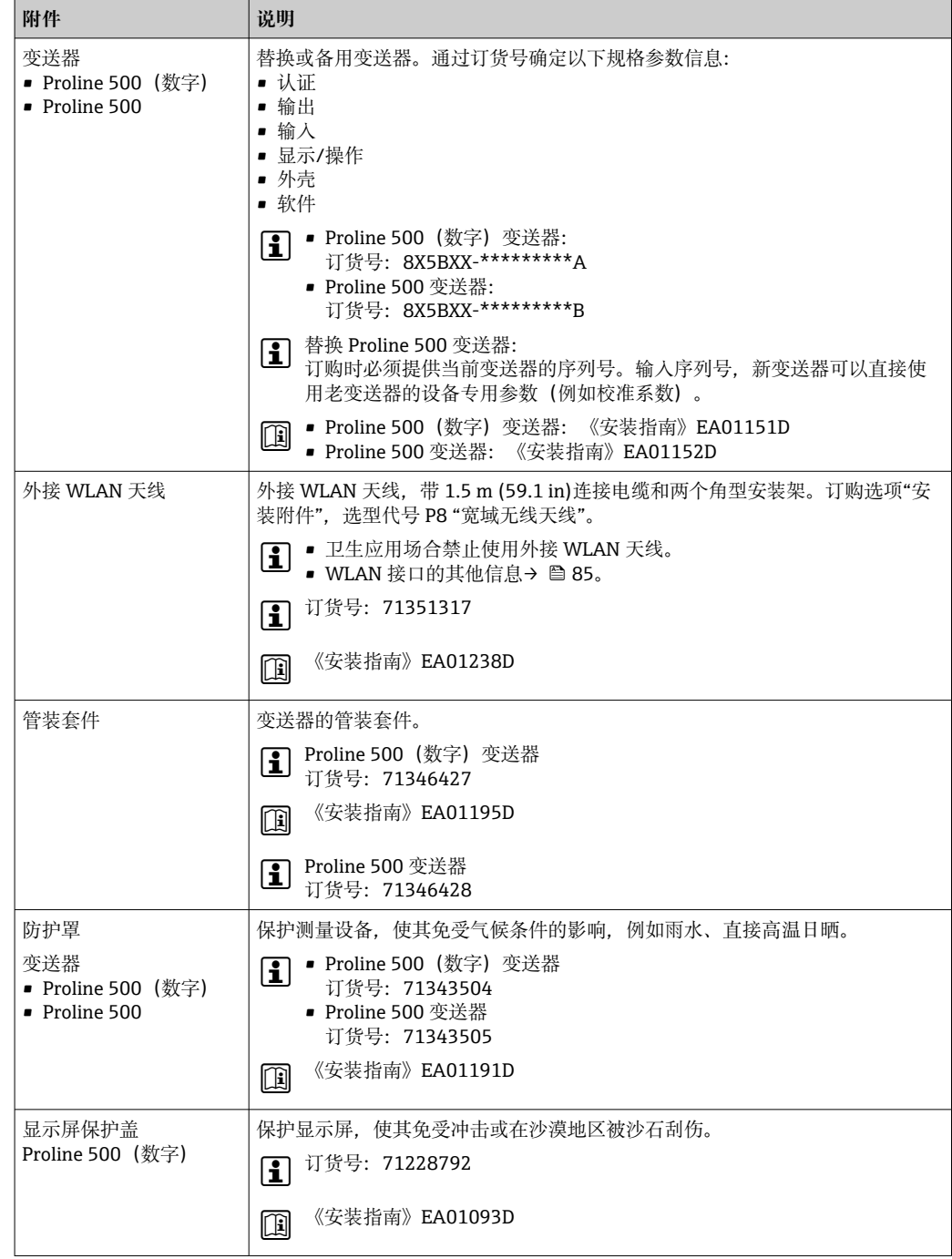

<span id="page-193-0"></span>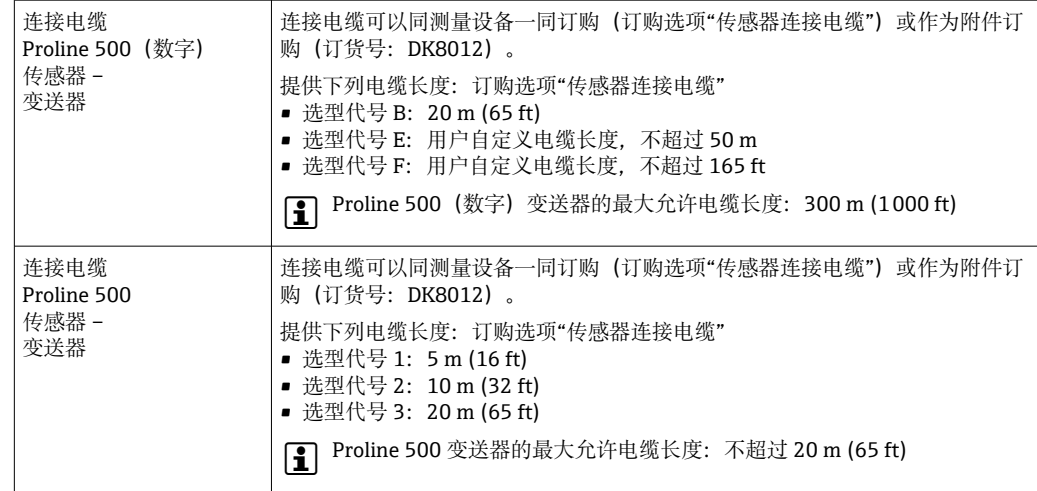

# **15.1.2 传感器**

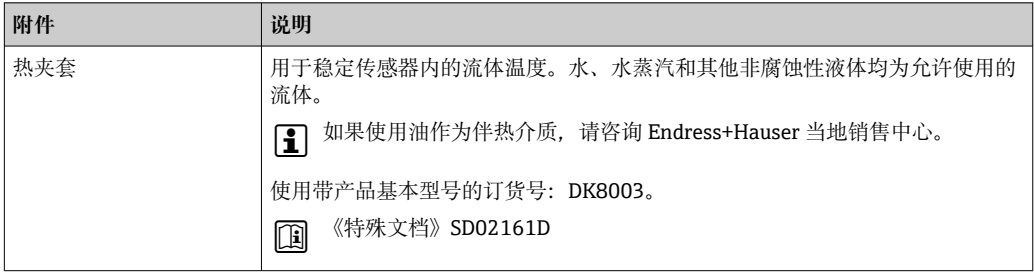

# **15.2 服务专用附件**

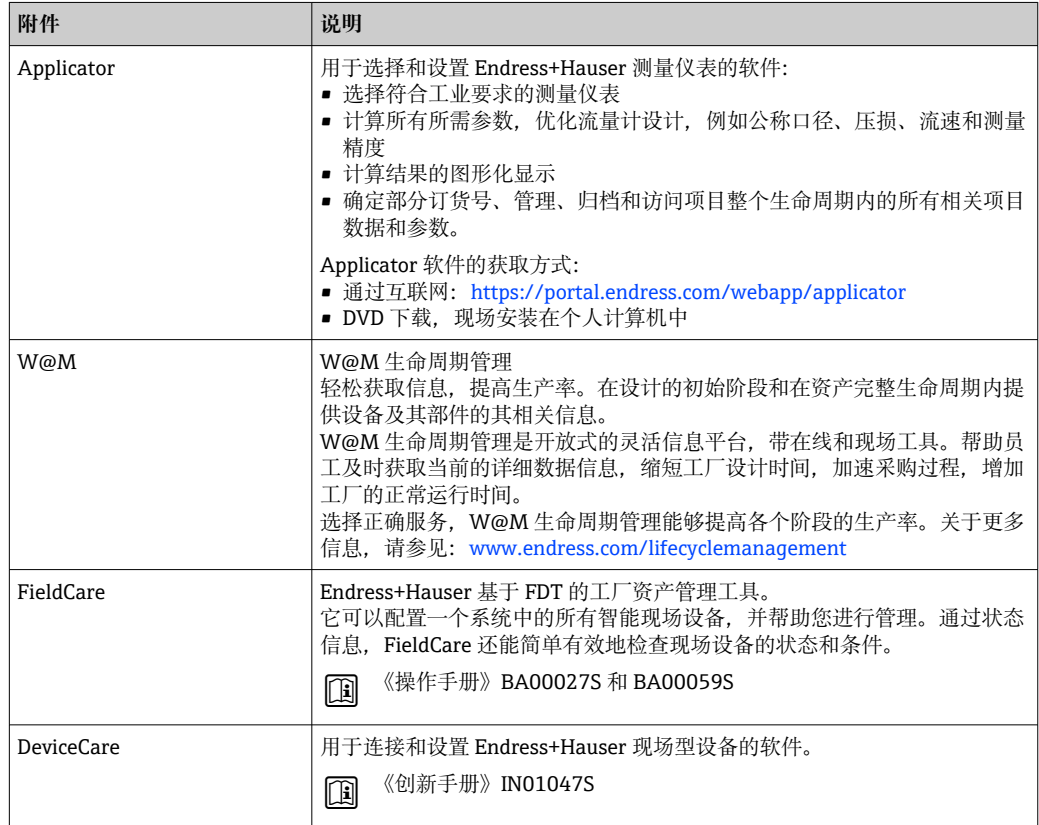

# <span id="page-194-0"></span>**15.3 系统产品**

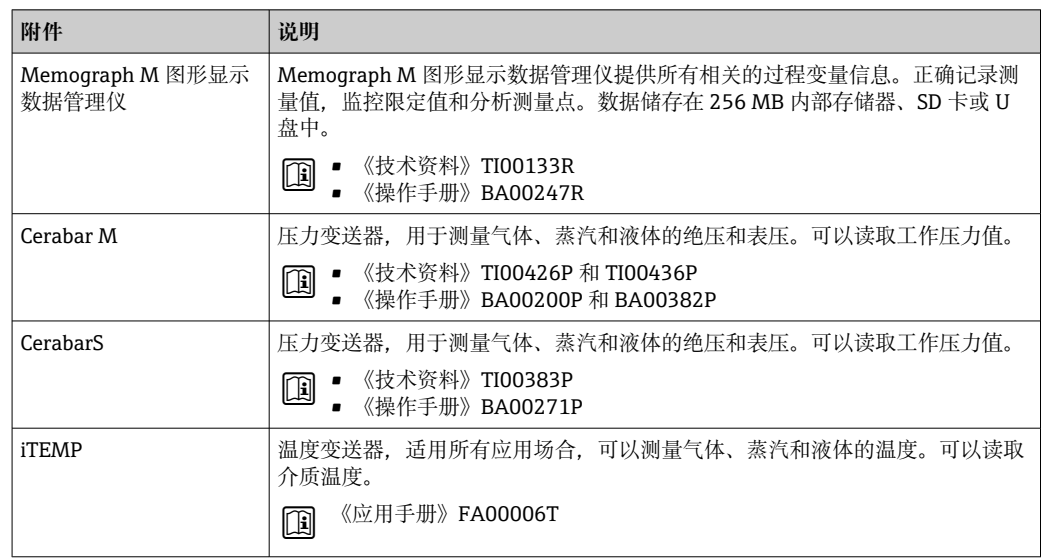

# **16 技术参数**

# **16.1 应用**

测量仪表仅可用于液体和气体的流量测量。

取决于实际订购型号,测量仪表还可以测量易爆、易燃、有毒和氧化介质。 为了确保仪表在使用寿命内始终能正常工作,仅将测量仪表用于测量接液部件能够完全 耐受的介质。

# **16.2 功能与系统设计**

测量原理 网络罗马基丁科氏力测量原理进行质量流量测量。

测量系统 网络系统由变送器和传感器组成。变送器和传感器分开安装。通过连接电缆连接变送器 和传感器。 仪表结构信息→ ■13

# **16.3 输入**

<span id="page-196-0"></span>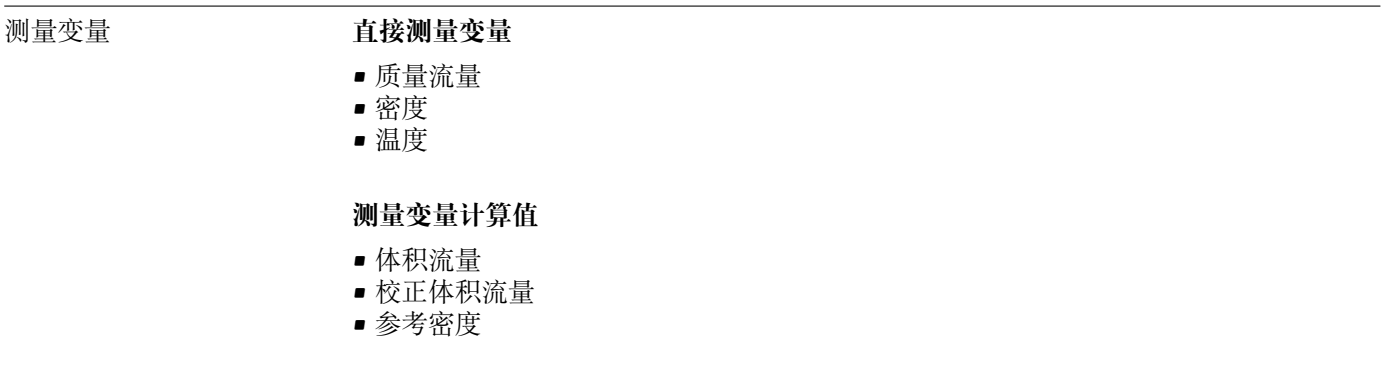

#### 测量范围 **液体测量范围**

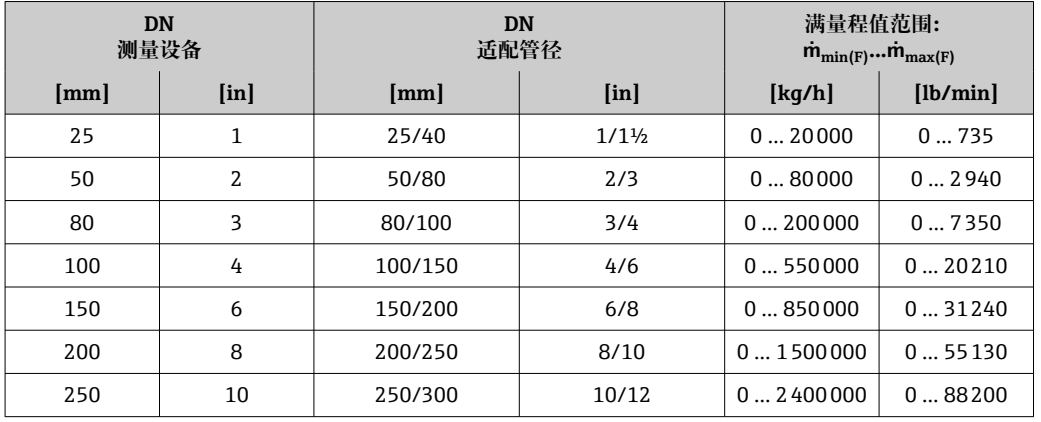

#### **气体测量范围**

满量程值取决于气体的密度和声速,满量程值计算公式如下:

 $\dot{m}_{max(G)}$  = 取较小值 ( $\dot{m}_{max(F)} \cdot \rho_G : x$ )和

 $(p_G \cdot (c_G/2) \cdot d_1^2 \cdot (\pi/4) \cdot 3600 \cdot n)$ 

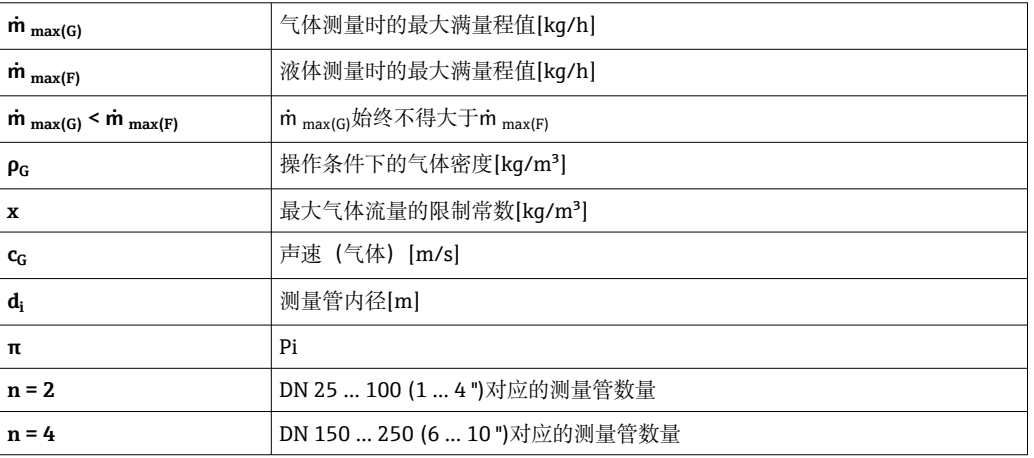

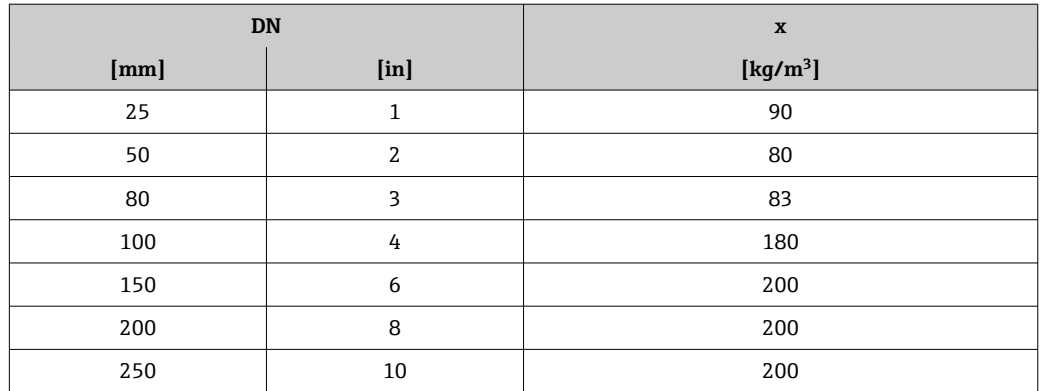

使用两个公式计算满量程值时:

1. 先用两个公式分别计算满量程值。

2. 取较小值。

#### **推荐测量范围**

1 限流值→ ■ 215

#### 量程比 大于 1000:1。

流量大于预设定满量程值,但电子部件尚未溢出时,累加器继续正常工作。

#### 输入信号 **外部测量值**

 $\left\lceil \frac{1}{2} \right\rceil$  Endress+Hauser 提供多种型号的压力和温度测量设备: 参考"附件"章节 → 圖 195

建议基于读取的外部测量值计算校正体积流量。

#### **电流输入**

自动化系统通过电流输入可以将测量值写入至测量设备中→ □ 198。

#### **数字通信**

自动化系统通过 Modbus RS485 写入测量值。

#### **0/4...20 mA 电流输入**

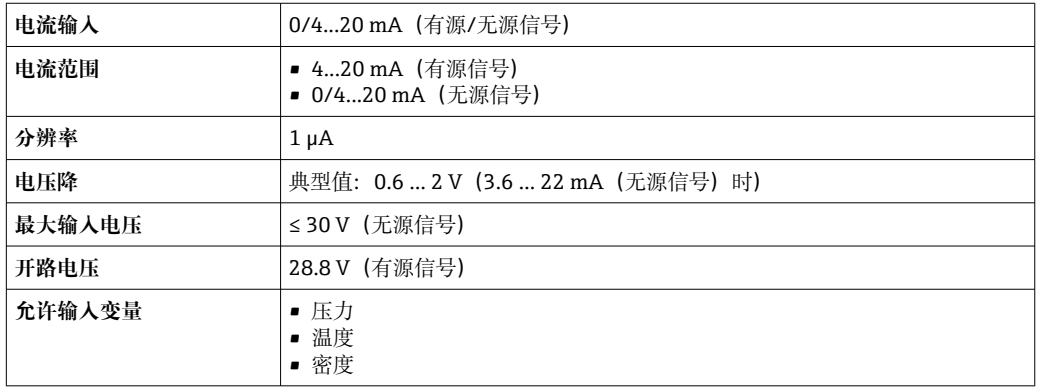

#### **状态输入**

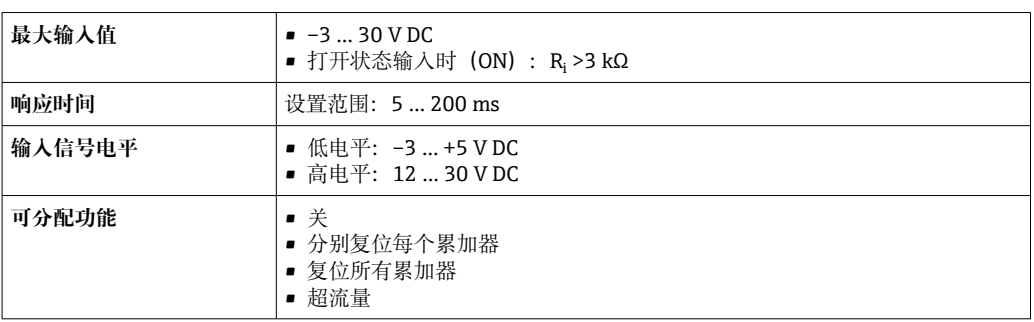

# **16.4 输出**

## 输出信号 **Modbus RS485**

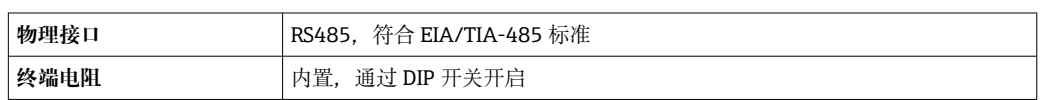

### **4...20 mA 电流输出**

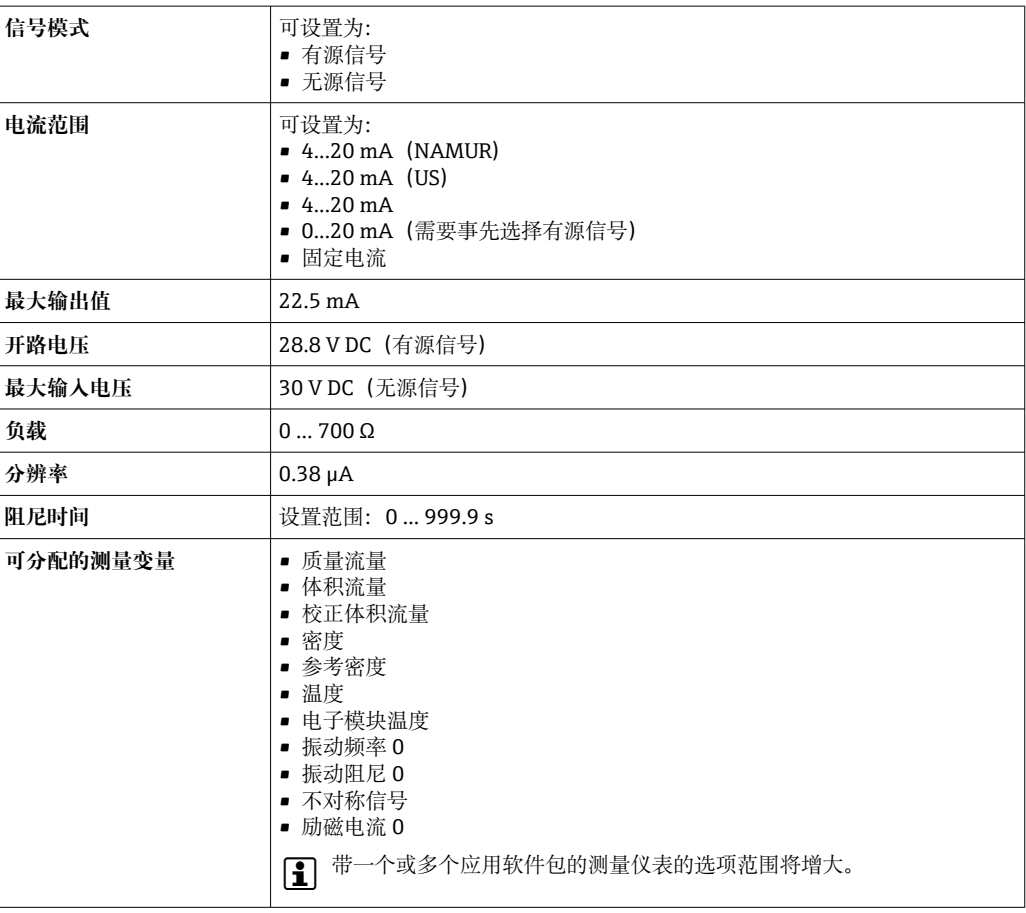

## **脉冲/频率/开关量输出**

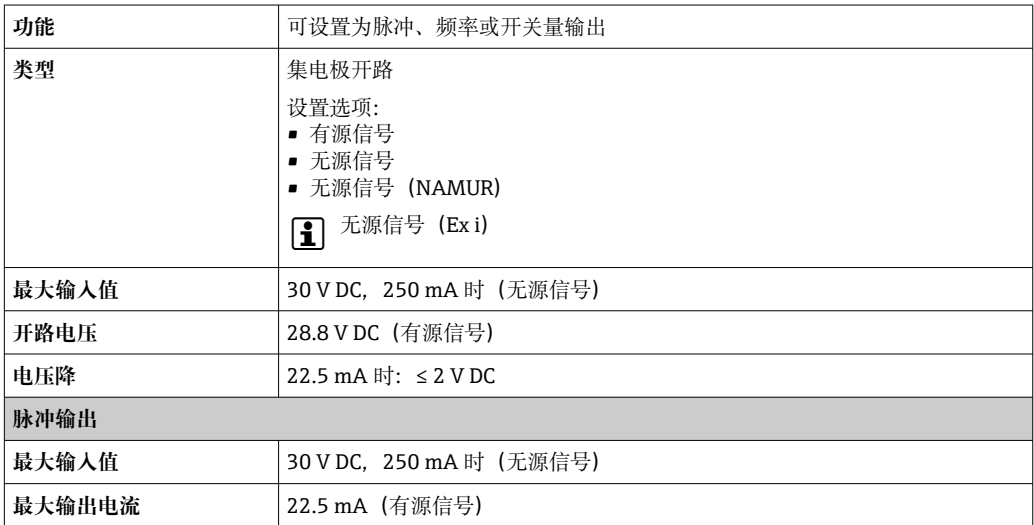

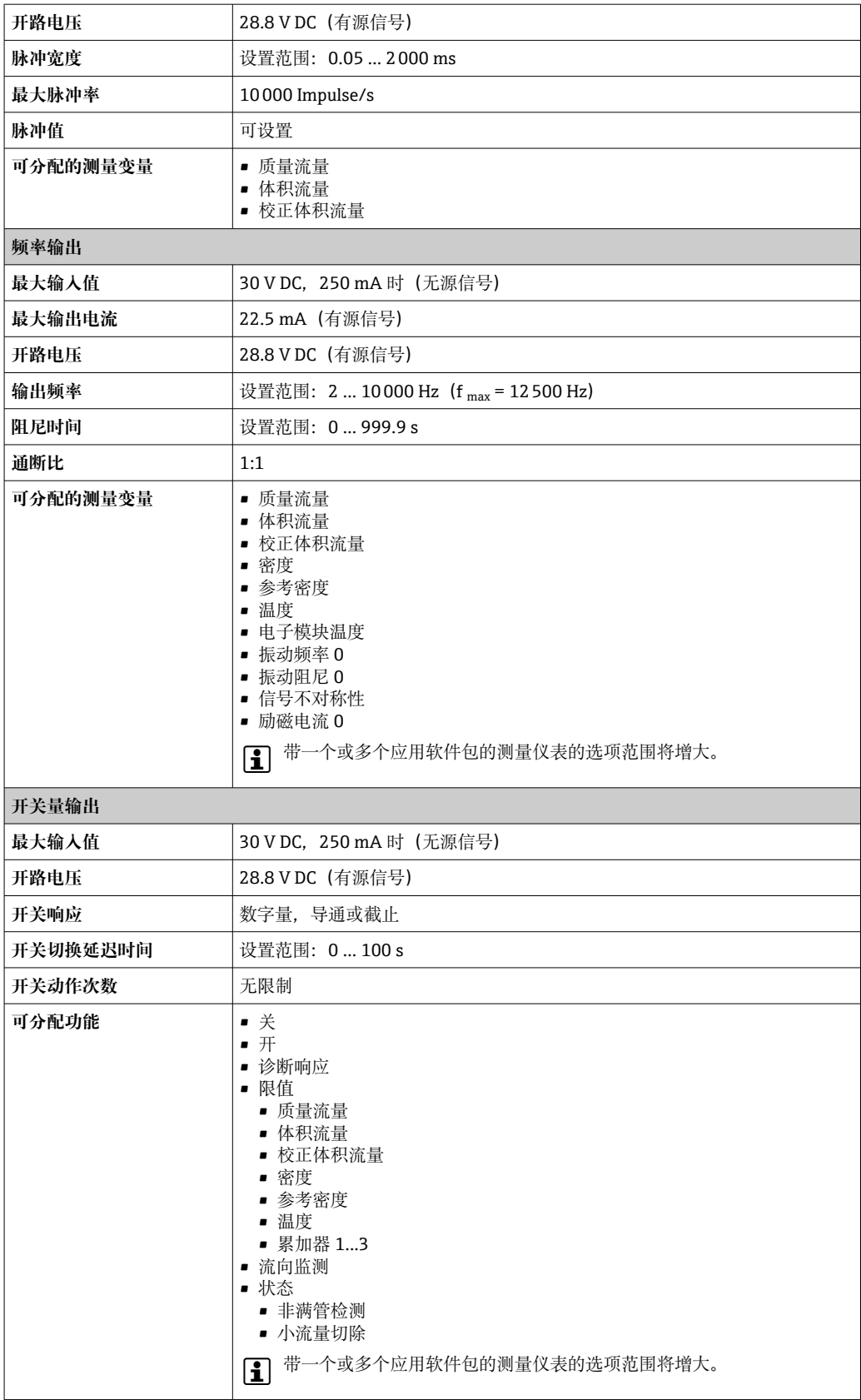

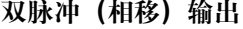

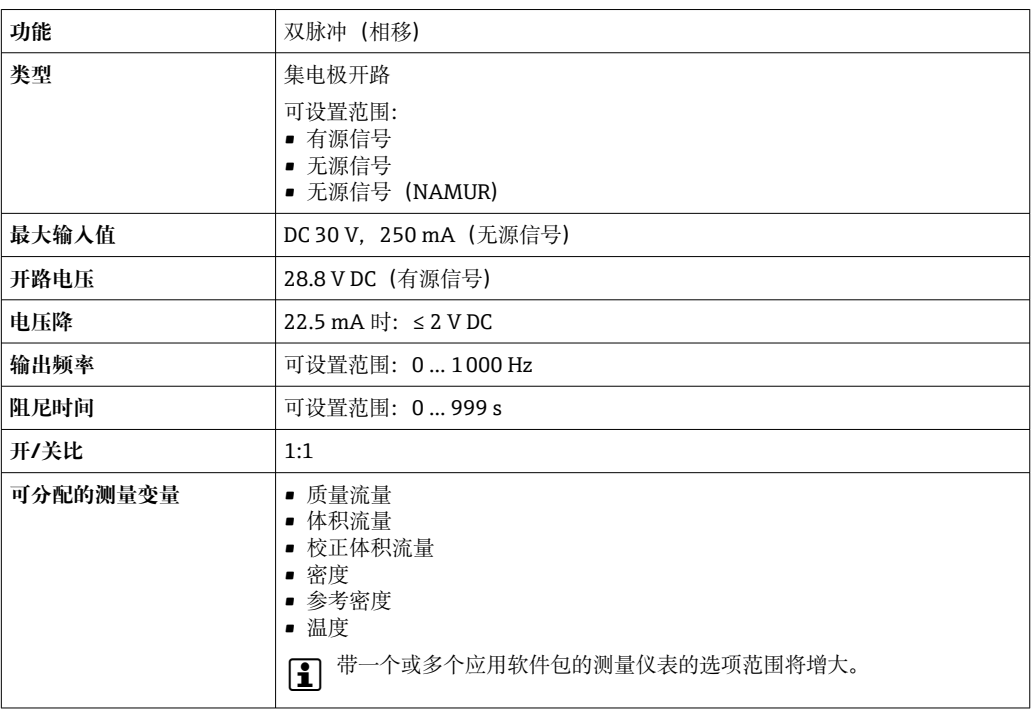

#### **继电器输出**

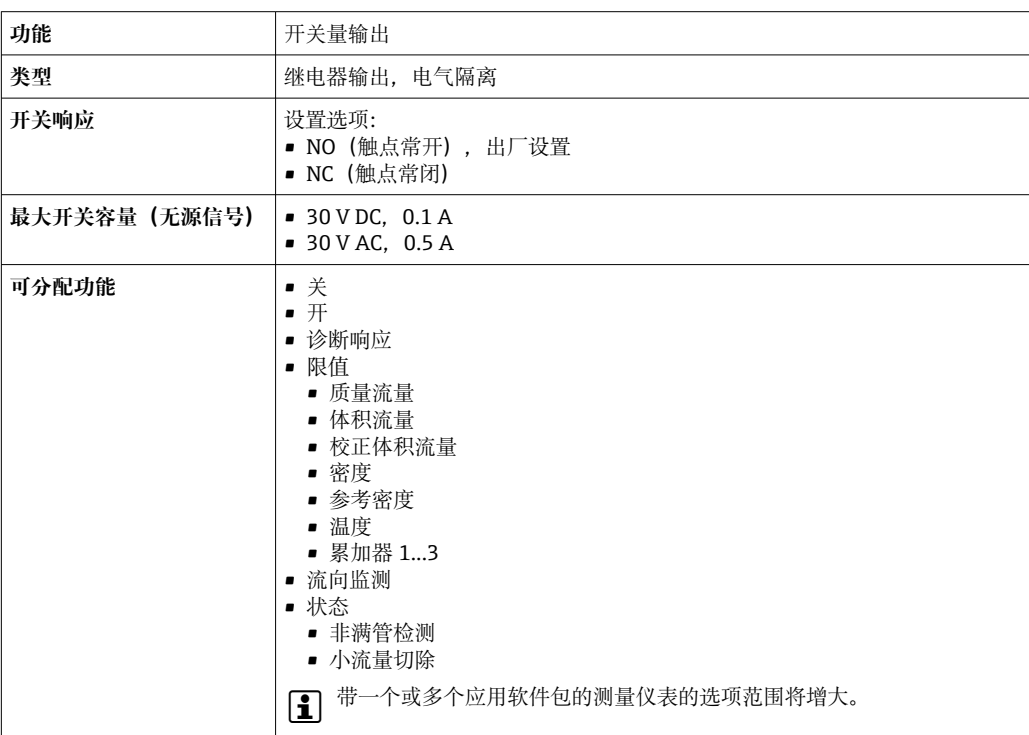

#### **可配置输入/输出**

调试设备时可以将**一路**指定输入或输出设置为用户自定义输入/输出(可配置输入/输 出)。

#### 可以设置下列输入和输出:

- 选择电流输出: 4...20 mA (有源信号)、0/4...20 mA (无源信号)
- 脉冲/频率/开关量输出
- 选择电流输入: 4...20 mA (有源信号)、 0/4...20 mA (无源信号)
- 状态输入

报警信号 现在于接口类型,显示下列故障信息:

#### **Modbus RS485**

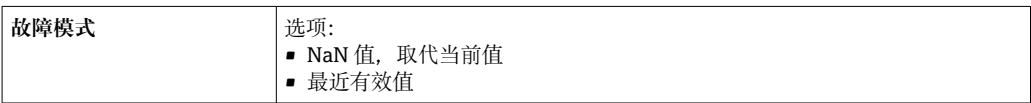

#### **0/4...20 mA 电流输出**

#### **4...20 mA**

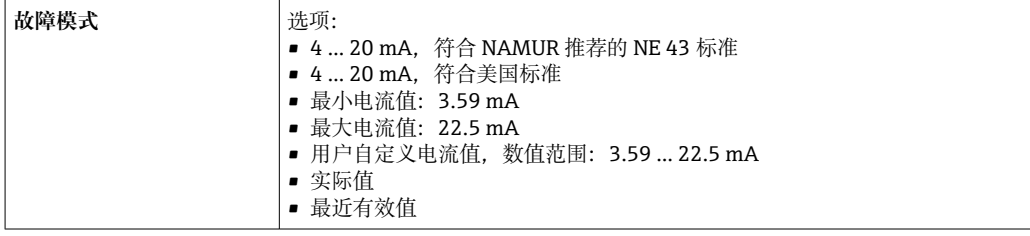

### **0...20 mA**

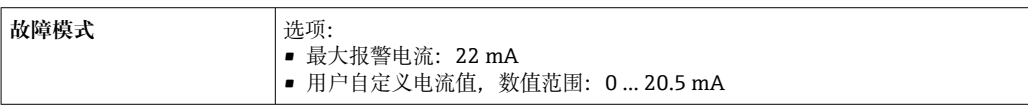

#### **脉冲/频率/开关量输出**

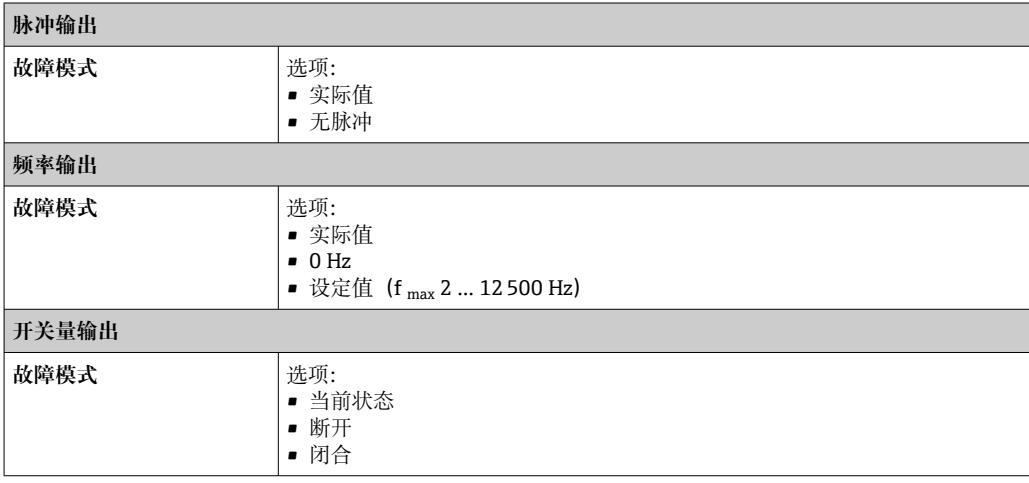

#### **继电器输出**

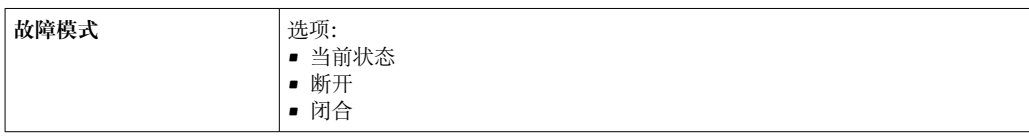

#### **现场显示单元**

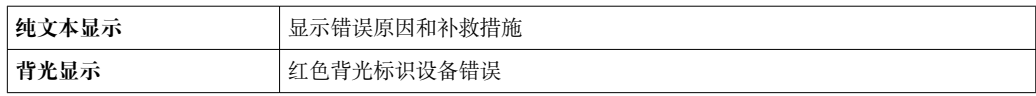

#### ● 状态信号符合 NAMUR 推荐的 NE 107 标准

#### **接口/协议**

- 通过数字通信: Modbus RS485
- 通过服务接口
	- CDI-RJ45 服务接口
	- WLAN 接口

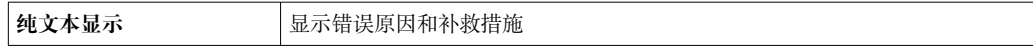

#### **网页浏览器**

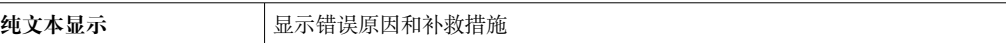

#### **发光二极管(LED)**

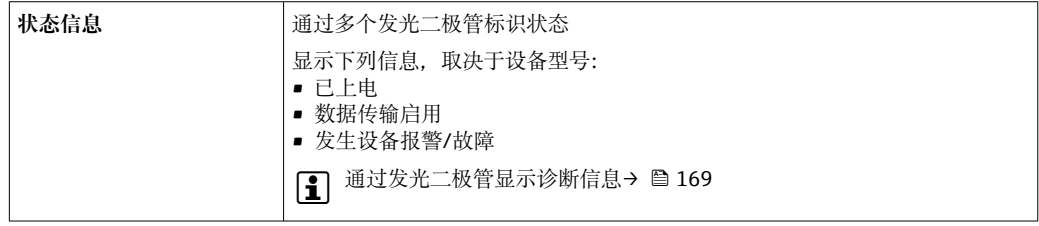

#### 小流量切除 本来的 计工作用户自定义小流量切除开关点。

#### 电气隔离 **manu and contract contract 输出与以下信号回路电**气隔离:

• 电源

• 其他输出

• 等电势(PE)接线端

#### 通信规范参数

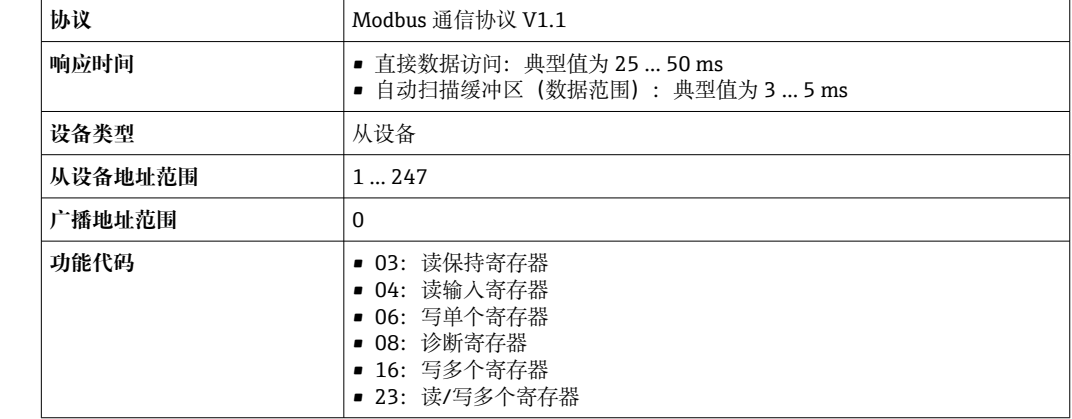

<span id="page-204-0"></span>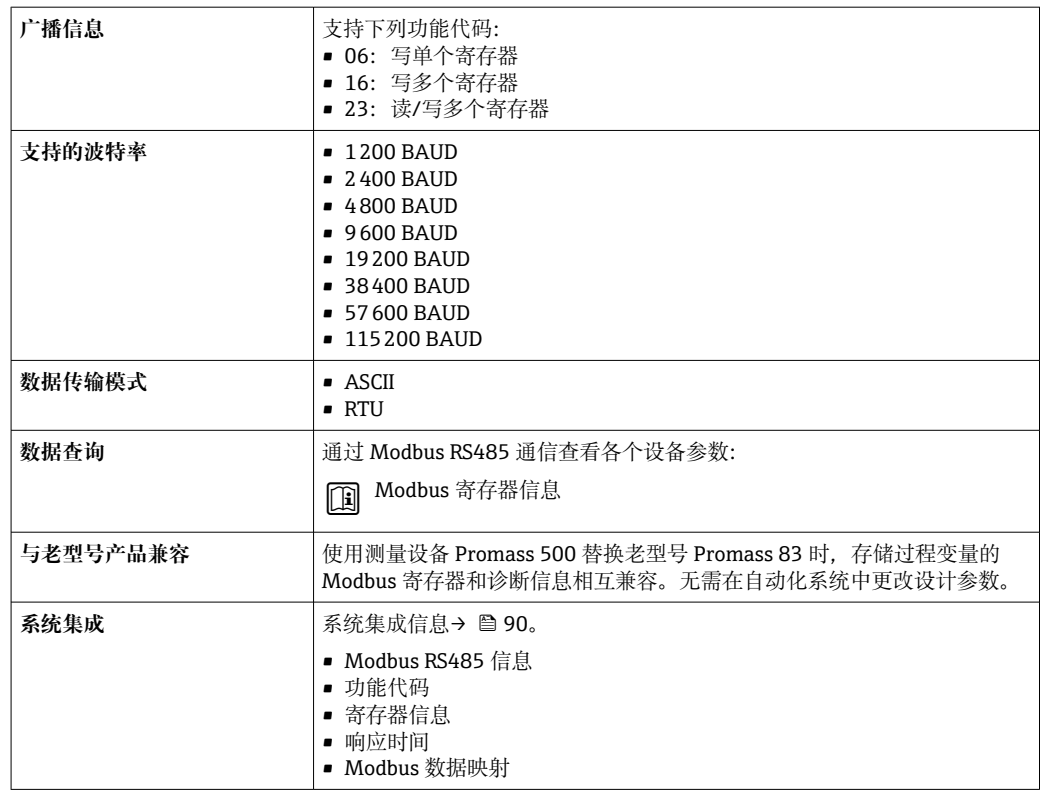

# **16.5 电源**

接线端子分配  $\rightarrow$   $\blacksquare$ 40

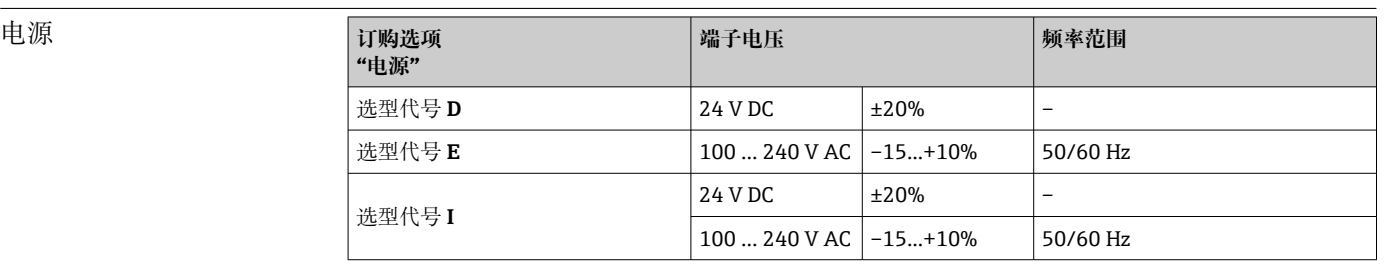

功率消耗 **变送器**

最大 10 W (有功功率)

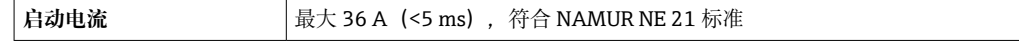

电流消耗 **变送器**

■ 最大 400 mA (24 V)

■ 最大 200 mA (110 V, 50/60 Hz; 230 V, 50/60 Hz)

电源故障 • • 赛加器中保存最近一次测量值。

■ 取决于设备型号, 设置保存在设备存储单元或可插拔的数据存储单元中(HistoROM DAT)。

• 储存故障信息(包括总运行小时数)。

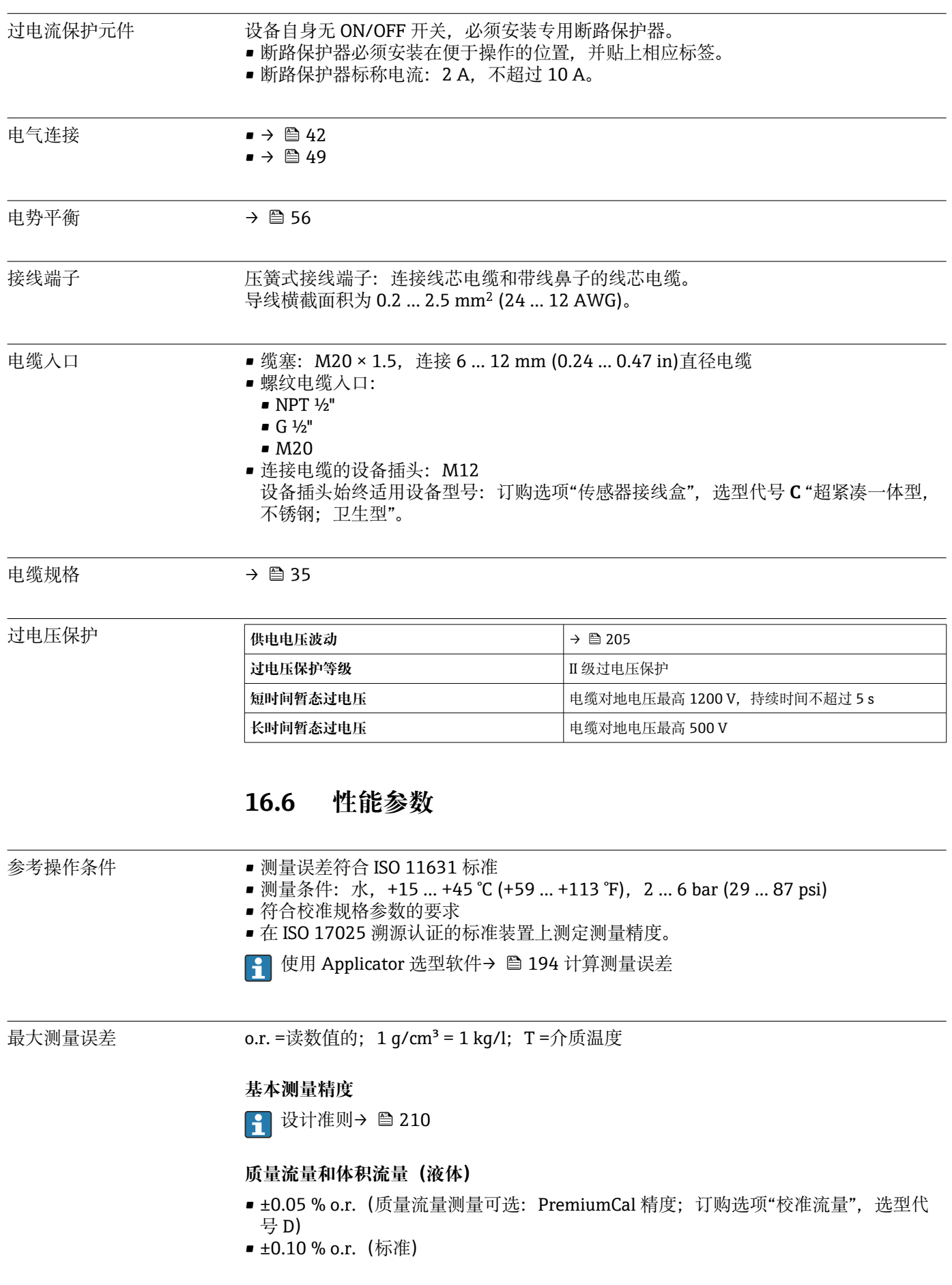

#### **质量流量(气体)**

 $±0.25$  % o.r.

#### **质量流量(低温液体和气体,–100 °C (–148 °F))**

±0.35 % o.r.(订购选项"测量管材质",选型代号 LA)

#### **密度(液体)**

标准密度测量

- $\bullet$  ±0.2 kg/m<sup>3</sup> ( ±0.0002 g/cm<sup>3</sup>)
- 适用密度范围: 0 ... 2000 kg/m<sup>3</sup>

高精度密度测量 (DN 25 (1"); 订购选项"应用软件包", 选型代号 EI)

- $\bullet$  ±0.1 kg/m<sup>3</sup>
- 适用密度范围: 0 ... 3000 kg/m<sup>3</sup>

高级密度功能的详细信息参见设备《特殊文档》 → △ 227

为了保证高精度密度测量结果,必须设置俯仰角、滚转角和压力补偿。

为了保证高精度密度测量结果,应避免仪表在安装过程中承受明显拉伸应力;同时,公 称口径的仪表类型的流速应大于 0.1 m/s (0.33 ft/s)。

#### 密度 (低温液体和气体, -100 ℃ (-148 °F))

±0.03 q/cm<sup>3</sup> (订购选项"测量管材质", 选型代号 LA)

```
温度
```
 $\pm 0.1$  °C  $\pm$  0.003  $\cdot$  T °C ( $\pm$ 0.18 °F  $\pm$  0.003  $\cdot$  (T – 32) °F)

#### **零点稳定性**

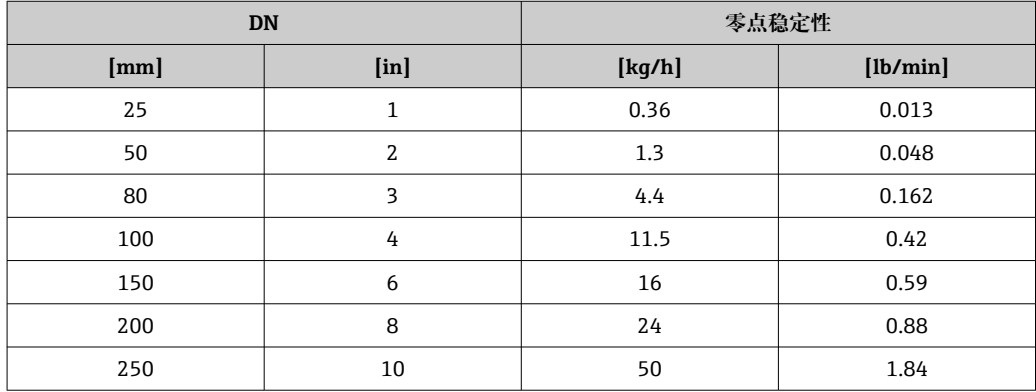

#### **流量**

在不同量程比下,仪表公称口径与流量的对应表。

#### **国际单位**

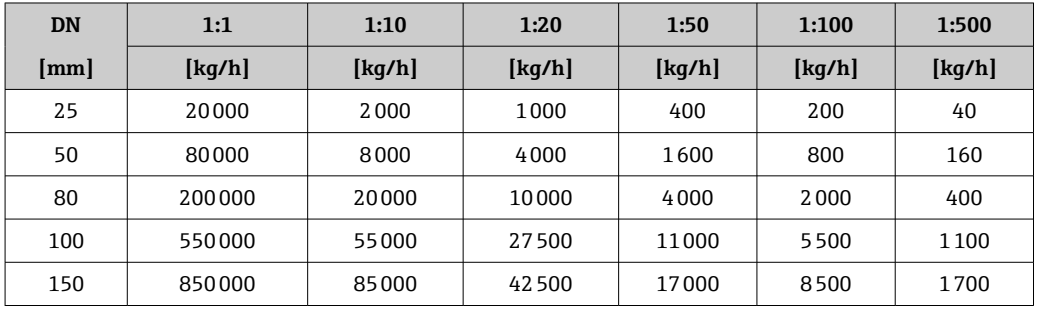

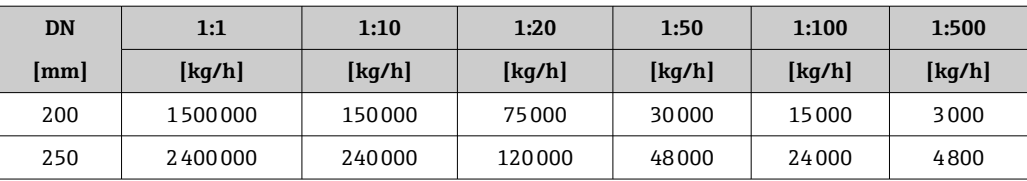

#### **美制单位**

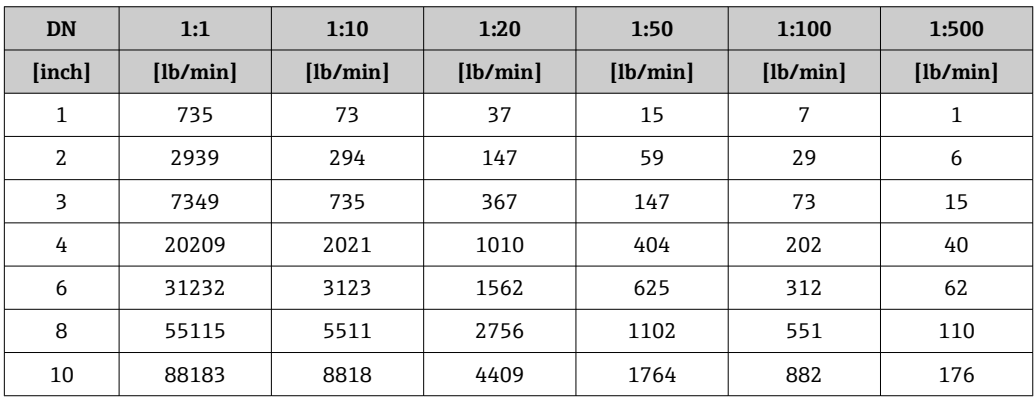

#### **输出精度**

基本输出精度如下:

#### **电流输出**

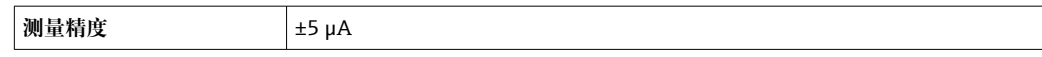

#### **脉冲/频率输出**

o.r. =读数值的

测量精度<br>**addledgering and addler addler (在整个环境温度范围内)** 

重复性 o.r. =读数值的; 1 g/cm<sup>3</sup> = 1 kg/l; T =介质温度

#### **基本重复性**

1 设计准则→ ■ 210

#### **质量流量和体积流量(液体)**

±0.025 % o.r.

**质量流量(气体)**

#### ±0.20 % o.r.

**质量流量(低温液体和气体,–100 °C (–148 °F))** ±0.175 % % o.r.(订购选项"测量管材质",选型代号 LA)

#### **密度(液体)**

- $\bullet$  ±0.1 kg/m<sup>3</sup> / ±0.0001 g/cm<sup>3</sup>
- 高精度密度测量: ±0.02 kg/m<sup>3</sup> / ±0.00002 q/cm<sup>3</sup>

#### 密度 (低温液体和气体, -100 ℃ (-148 °F))

±0.015 g/cm<sup>3</sup>(订购选项"测量管材质",选型代号 LA)

#### **温度**

 $\pm 0.05$  °C  $\pm$  0.0025  $\cdot$  T °C ( $\pm$ 0.09 °F  $\pm$  0.0015  $\cdot$  (T-32) °F)

响应时间 啊应时间取决于仪表设置(阻尼时间)

环境温度的影响 **电流输出** 

**温度系数 Max. 1 μA/°C** 

#### **脉冲/频率输出**

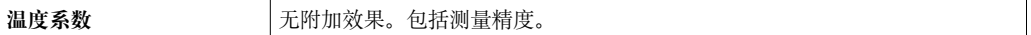

#### 介质温度的影响 **质量流量和体积流量**

o.f.s. =满量程值的

过程温度不同于零点校正温度时,传感器附加测量误差通常为 DN 25 (1"):  $\pm 0.0001$  % o.f.s./°C ( $\pm 0.00005$  % o.f.s./°F) DN 50 ... 250 (2 ... 10"):  $\pm 0.00015$  % o.f.s./°C ( $\pm 0.000075$  % o.f.s./°F)

如果在过程温度下执行零点校正,能够减少此效应的影响。

#### **密度**

过程温度不同于密度校准温度时,+20 … +60 °C (+68 … +140 °F)温度范围外的传感器测 量误差通常为±0.015 kg/m<sup>3</sup>/°C (±0.0075 kg/m<sup>3</sup>/°F)。

#### **高精度密度测量(订购选项"应用软件包",选型代号 EI)**

过程温度不同于参考温度 20°C 时,校准温度范围内的传感器最大测量误差通常为  $\pm 0.0025$  kg/m<sup>3</sup>/°C ( $\pm 0.00139$  kg/m<sup>3</sup>/°F).

校准温度范围外的过程温度影响通常为±0.005 kg/m<sup>3</sup>/°C (±0.00278 kg/m<sup>3</sup>/°F)

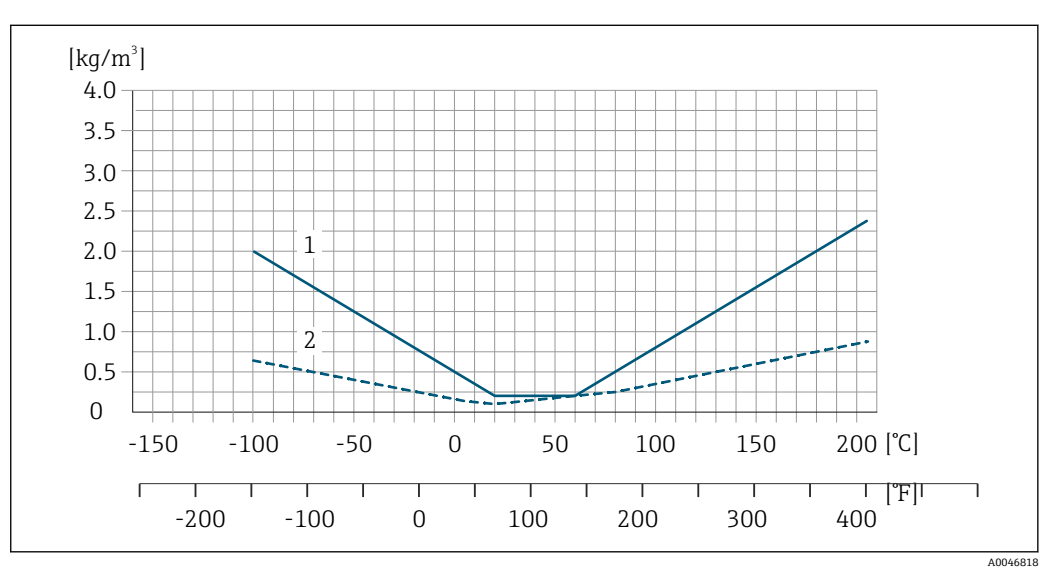

1 标准密度测量

2 高精度密度测量

#### **温度**

 $\pm 0.005 \cdot T$  °C ( $\pm 0.005 \cdot (T - 32)$  °F)

<span id="page-209-0"></span>介质压力的影响 下表中列举了过程压力不同于校准压力时对质量流量和密度测量精度的影响。

o.r. =读数值的

通过以下方式可以对此效应进行补偿:

- 通过电流输入或数字量输入读取当前压力测量值。
- 在设备参数中设置固定压力值。

《操作手册》。  $\boxed{1}$ 

#### **质量流量**

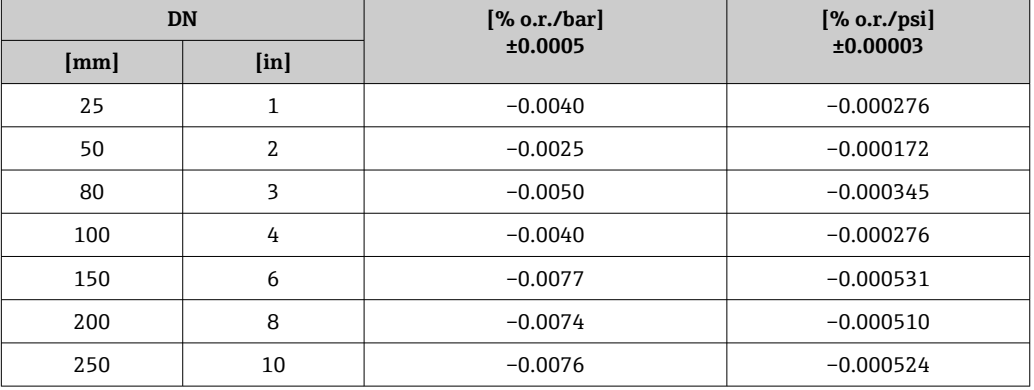

#### **密度**

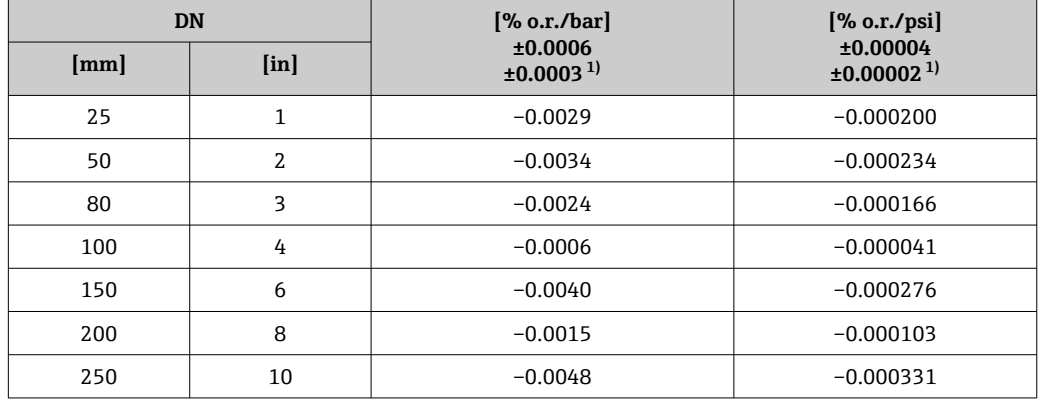

1) 高精度密度测量

3 介质压力的影响通过水的密度计算得出。

设计准则 o.r. =读数值的, o.f.s. =满量程值的 BaseAccu =基本测量精度(% o.r.), BaseRepeat =基本重复性(% o.r.) MeasValue =测量值;ZeroPoint =零点稳定性

#### **基于流量计算最大测量误差**

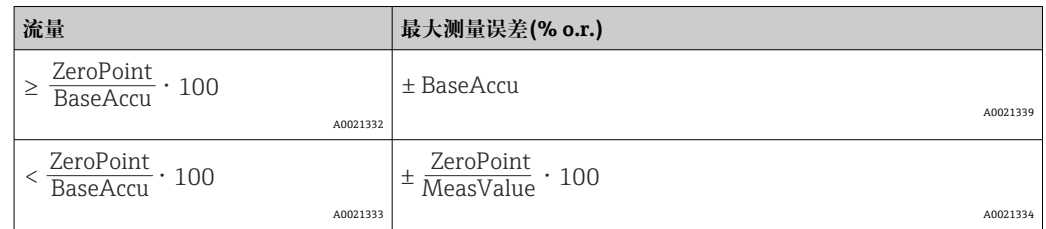

#### **基于流量计算最大重复性**

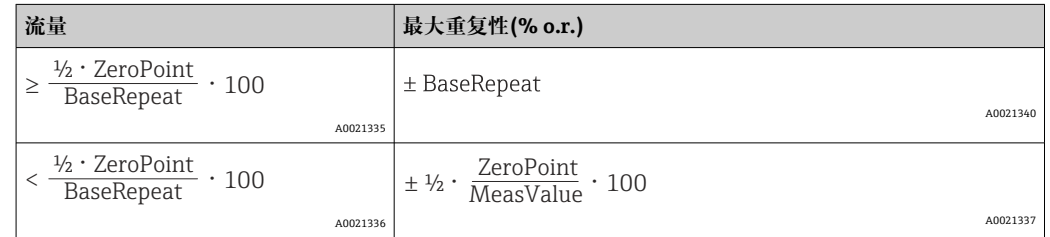

#### **最大测量误差实例**

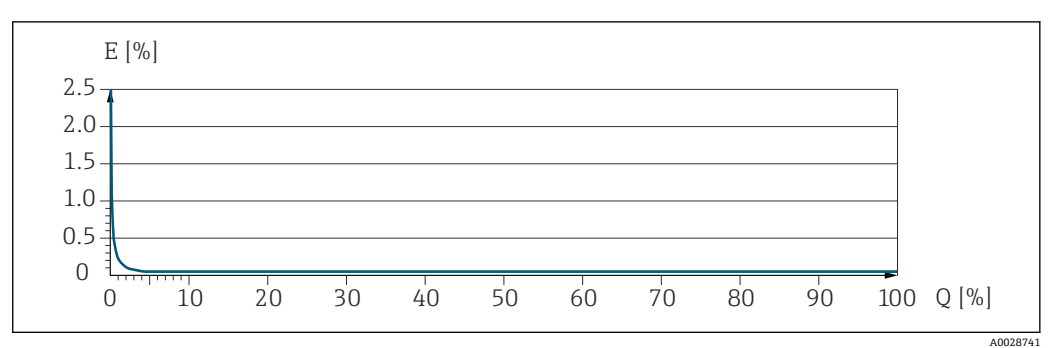

E 最大测量误差(PremiumCal 精度,%读数值)

Q 流量 (%满量程值)

# **16.7 安装**

安装条件 → → △ 21 **16.8 环境条件** 环境温度范围 → ● 24 **温度表** ■ 在危险区域中使用仪表时, 注意允许环境温度和流体温度之间的相互关系。 温度表的详细信息请参考单独的仪表文档资料《安全指南》(XA)。 储存温度 –50 … +80 °C (–58 … +176 °F) 气候等级 **The South State State State State State State State State State State State State State State State State** 

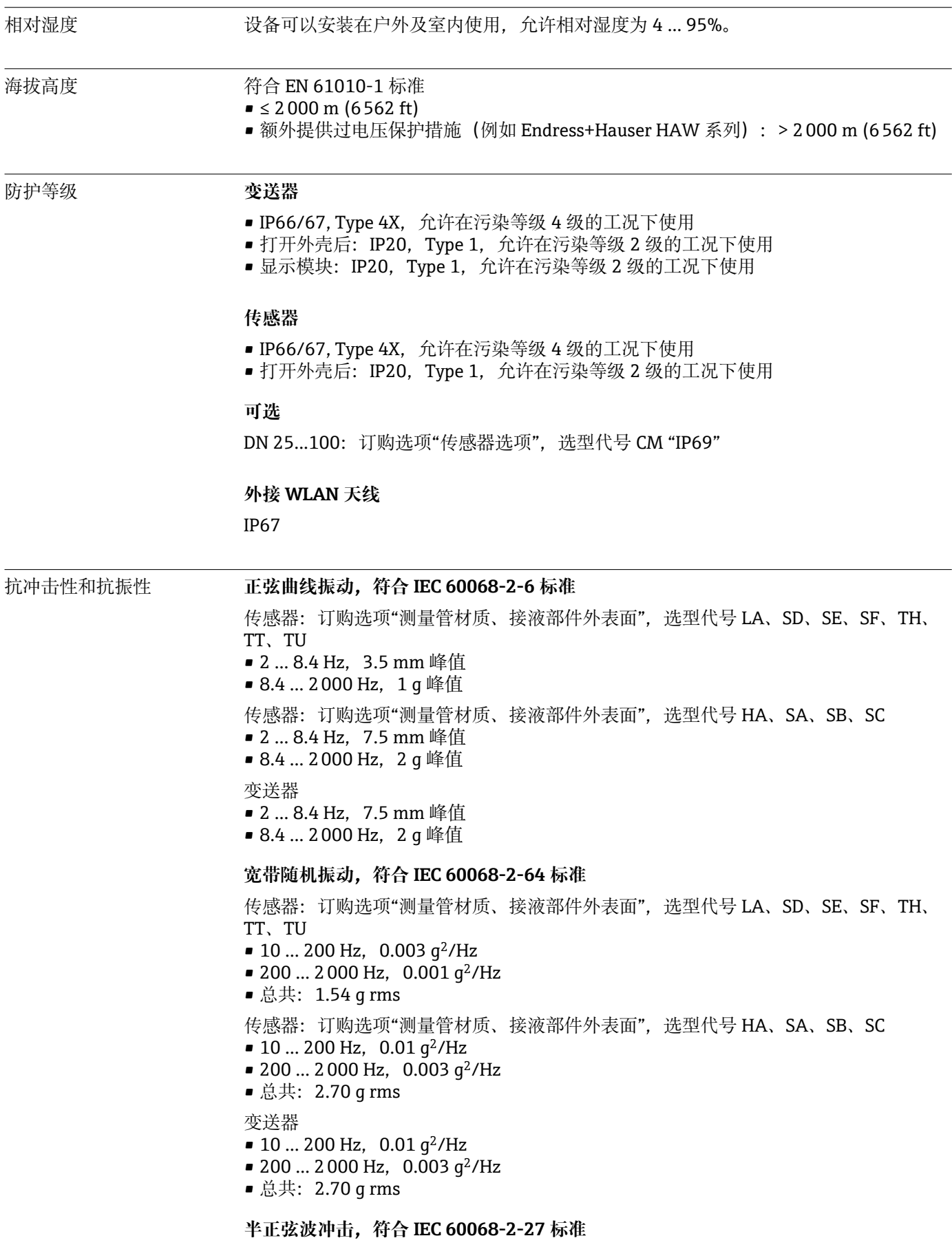

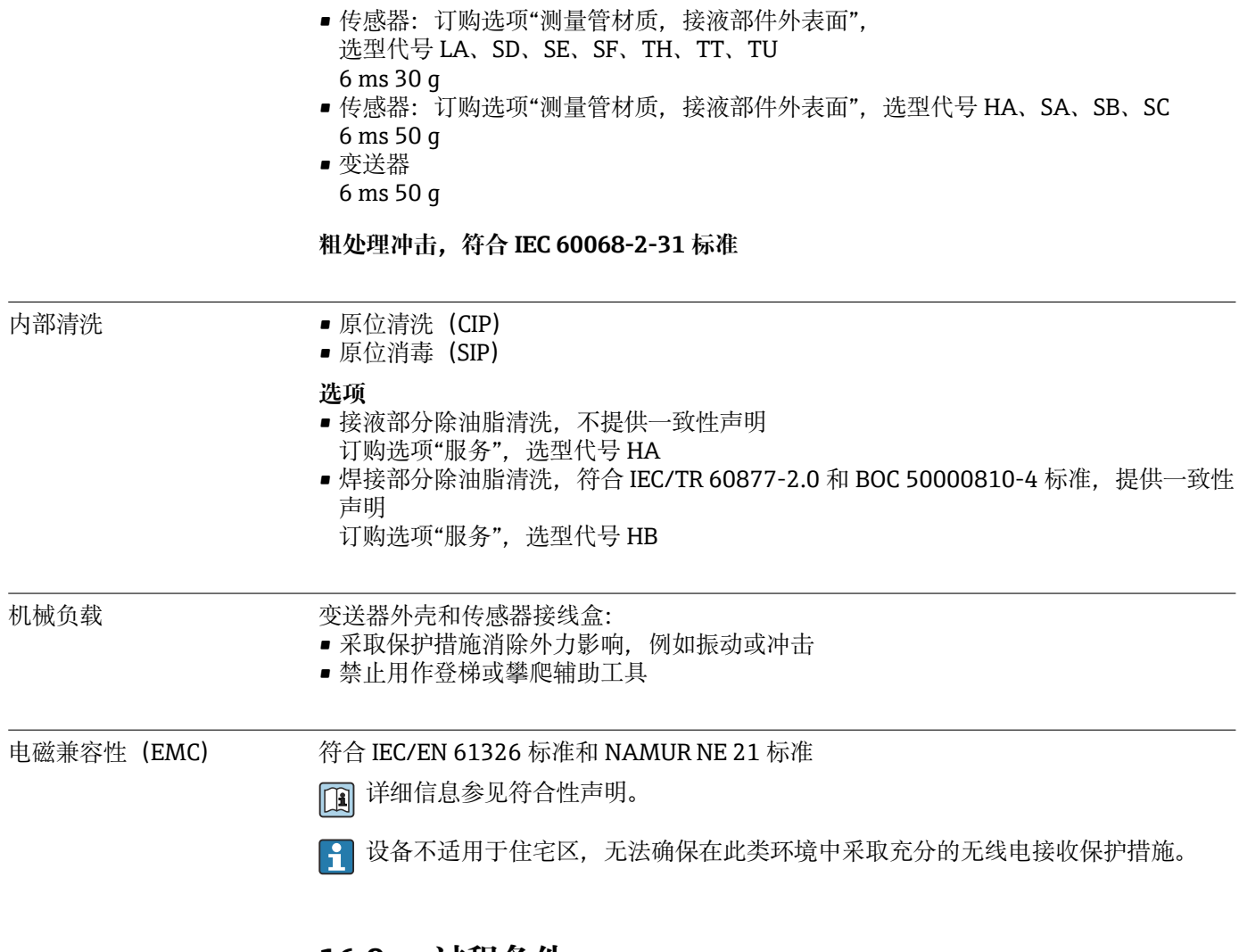

# **16.9 过程条件**

介质温度范围

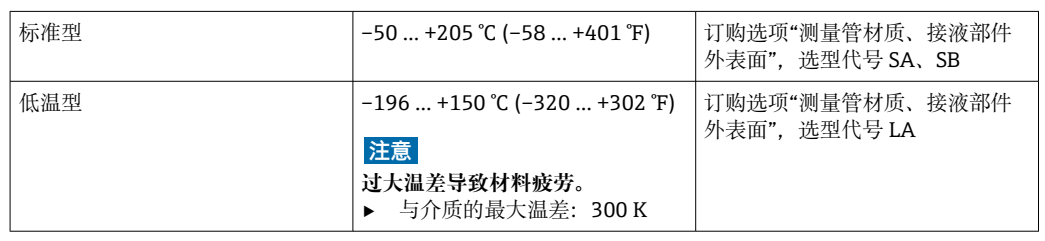

#### **环境温度和介质温度的相互关系**

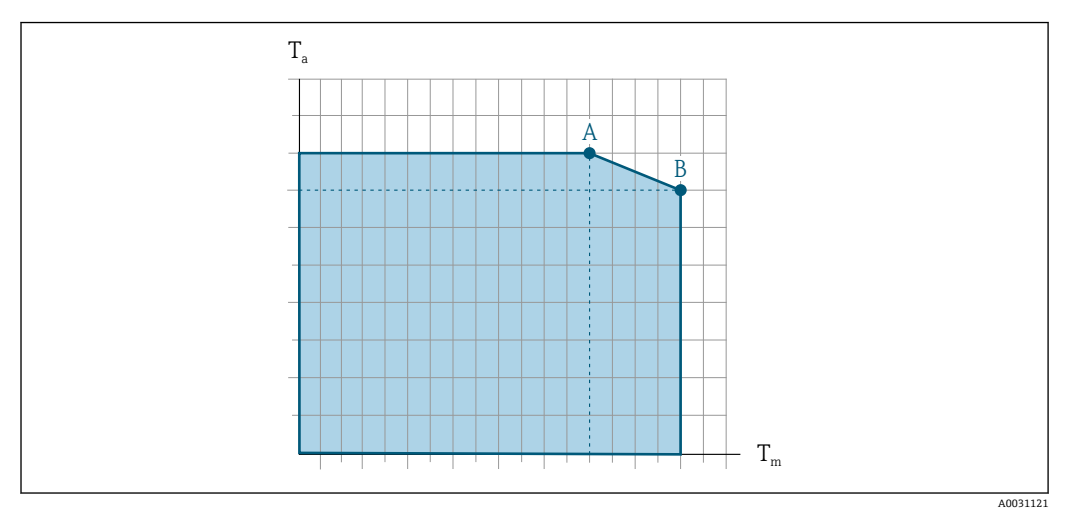

43 示例图,具体数值见下表

T<sup>a</sup> 环境温度

T<sup>m</sup> 介质温度

A 介质温度 T<sub>m</sub> 越高 (T<sub>a max</sub> = 60 ℃ (140 °F)时), 所需的环境温度 T<sub>a</sub> 越低

B 传感器最高允许介质温度  $T_m$  对应的最高允许环境温度  $T_a$ 

在危险区中使用的设备的参数: 参见单独成册的设备防爆手册 (XA) [→ 227](#page-226-0)。

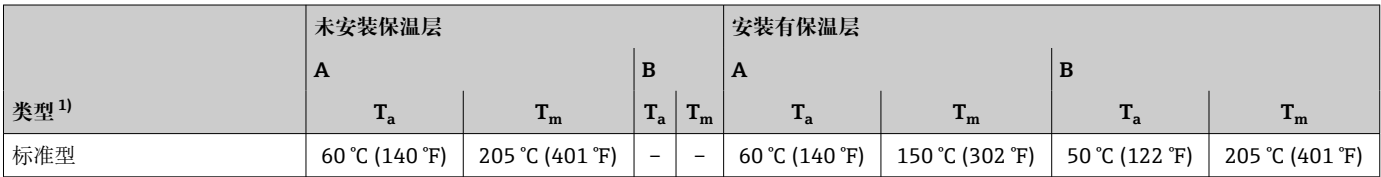

1) 数值适用 Promass Q 500 (数字) 和 Promass Q 500。

密度 0 … 5000 kg/m<sup>3</sup> (0 … 312 lb/cf)

温度-压力关系 过程连接的温度-压力关系概述参见《技术资料》

传感器外壳 传感器接线盒内充注有干燥的氦气,保护内部安装的电子和机械部件。

一旦发生测量管故障(例如测量腐蚀性或磨损性流体),流体会积聚在传感器接线  $\mathbf{F}$ 盒内。

一旦发生测量管故障,传感器接线盒内部压力随过程压力上升而上升。如果用户判定传 感器接线盒的爆破压力不满足安全防护要求,可以选择安装爆破片,防止传感器接线盒 内出现过高压力。因此,对于高压气体测量场合,特别是过程压力会超过传感器外壳爆 破压力 2/3 的应用场合, 强烈建议选用爆破片。

如果要求直接排放泄漏介质,传感器需要选配爆破片。将泄放口连接至专用螺纹接头。

如果需要对传感器执行吹扫(气体检测),应配备吹扫连接口。

■ 禁止打开吹扫连接口,除非能立即向第二腔室中注入干燥的惰性气体。建议使用低 压氦气冲洗。

最大压力:0.5 bar (7.3 psi)

#### <span id="page-214-0"></span>**传感器外壳的爆破压力**

以下列举的传感器外壳爆破压力仅适用标准型仪表和密闭吹扫接口的仪表(未打开/出厂 状态)。

将带吹扫连接接口的仪表型号(订购选项"传感器选项",选型代号 CH "吹扫连接接口") 连接至吹扫系统,最大压力取决于吹扫系统或仪表的压力等级,取较小者。

对于选配有爆破片(订购选项"传感器选项",选型代号 CA "爆破片")的仪表型号,最大 压力取决于爆破片爆破压力。

传感器外壳的爆破压力是传感器外壳发生机械故障前的典型内部压力,由型式认证测试 确定。型式认证符合性声明可以随仪表一同订购(订购选项"附加认证",选型代号 LN "传感器外壳的爆破压力,型式认证测试")。

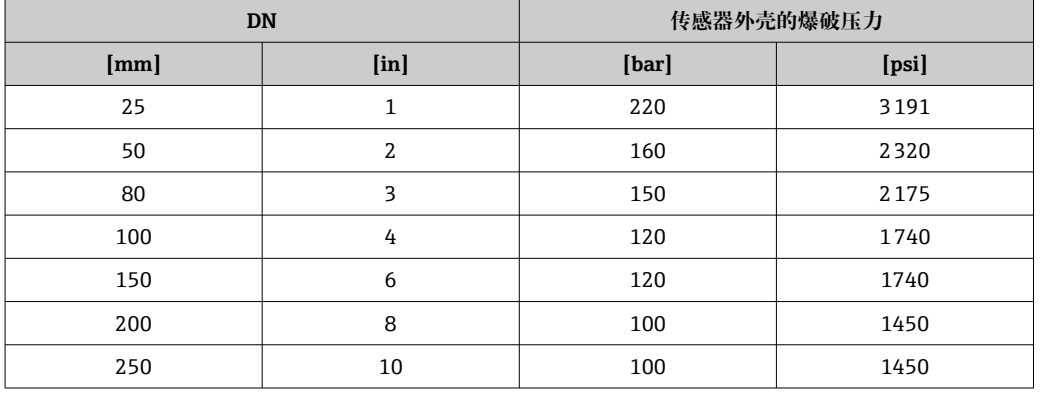

外形尺寸参见《技术资料》中的"机械结构"章节

爆破片 为了提高安全等级,使用带爆破片(爆破压力为 10 ... 15 bar (145 ... 217.5 psi))的仪表 型号(订购选项"传感器选项",选型代号 "爆破片")。 外形尺寸参见《技术资料》中的"机械结构"章节 限流值 在所需流量范围和允许压损间择优选择公称口径。 ● 满量程值参见"测量范围"章节→ ■ 197 • 最小推荐满量程值约为最大满量程值的 1/20 ■ 在大多数应用场合中,满量程值的 20 ... 50 %被视为理想限流值 • 测量磨损性介质时(例如含固液体),必须选择小满量程值:流速低于 1 m/s (3 ft/s)。 ● 使用 Applicator 选型软件→ ■ 194 计算限流值 压损 使用 Applicator 选型软件计算压损[→ 194](#page-193-0) 系统压力 → ● 24

# **16.10 计量交接测量**

测量设备可选择通过 OIML R117/R81 测试,并获得 EU 型式认证证书,可以在 EU 型式认证证书许可的范围内使用, 符合测量仪表指令 2014/32/EU 要求, 用于法定 计量控制("计量交接"),适用非水液体和低温液体(附录 VII)。

测量设备可选择通过 OIML R137 测试,并获得 EU 型式认证证书,符合测量仪表指令 2014/32/EU 要求, 用于气表法定计量控制("计量交接") (附录 IV)。

设备与现场显示单元上的计量认证累加器搭配使用,可选计量认证的输出信号。

测量设备双向累积都受计量法规控制,即所有输出都适用正向流量和反向流量。

通常,符合计量法规控制要求的测量设备的变送器或传感器已铅封,防止意外破坏,确 保安全。通常仅允许法定计量认证机构的授权代表人员打开铅封密封圈。

设备投运后或进行铅封处理后,应用受限。

OIML 认证的详细订购信息请咨询 Endress+Hauser 当地销售中心,适用非水液体或低温 液体应用。

■ 详细信息参见补充文档资料。

### **16.11 机械结构**

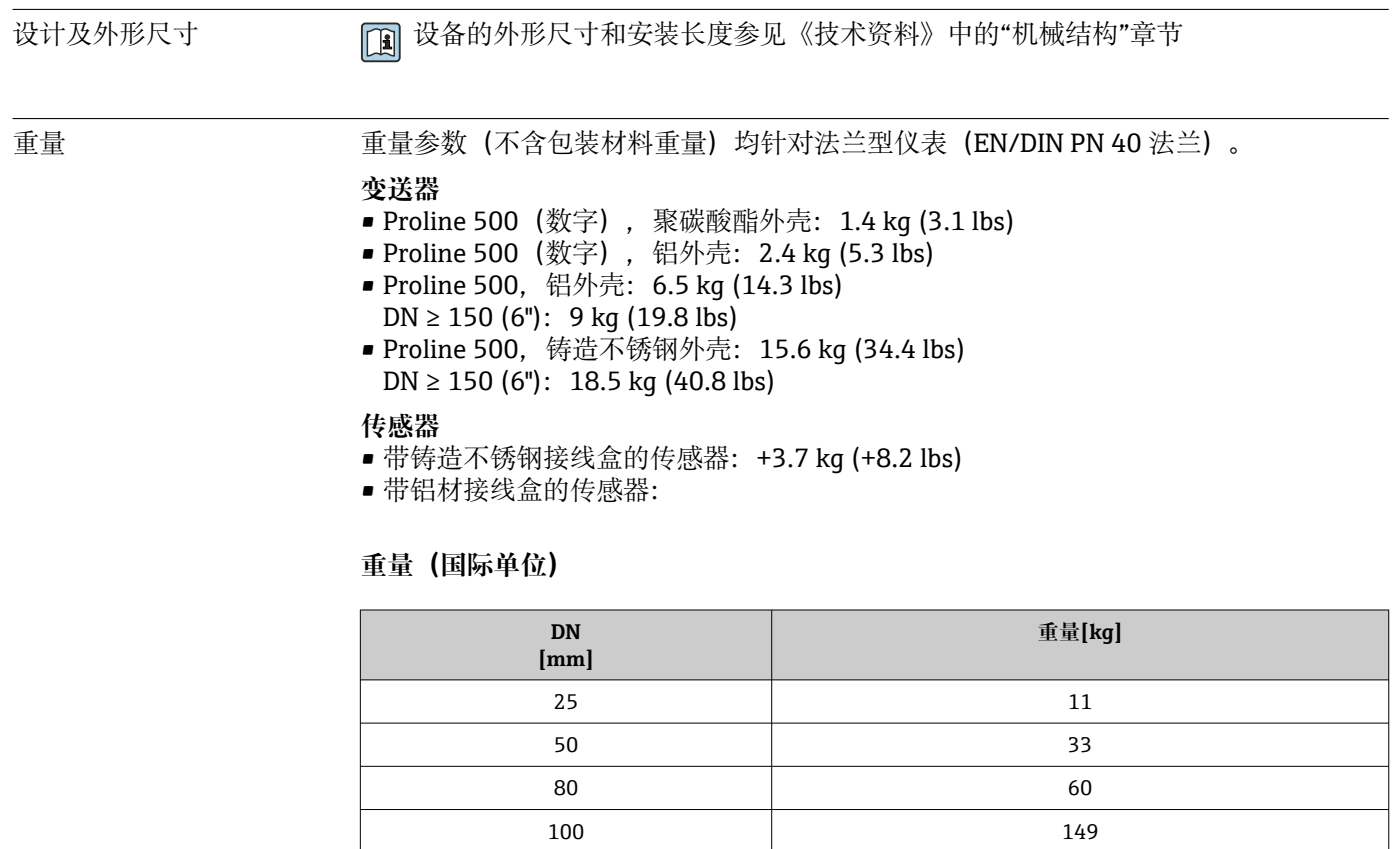

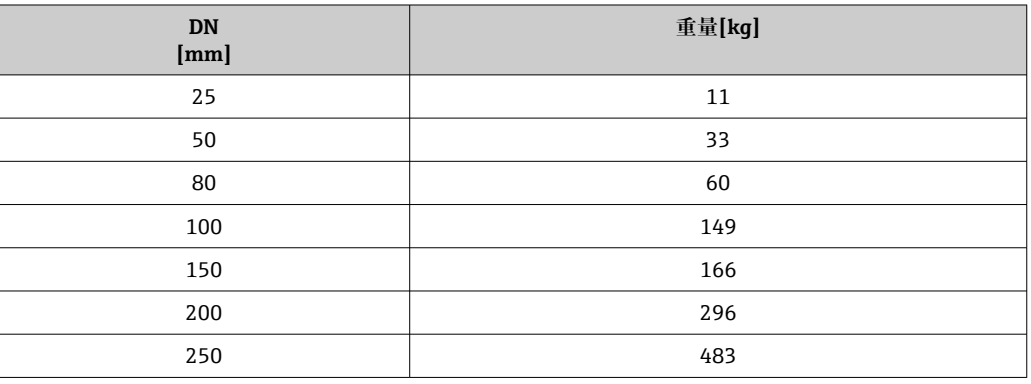
#### <span id="page-216-0"></span>**重量(美制单位)**

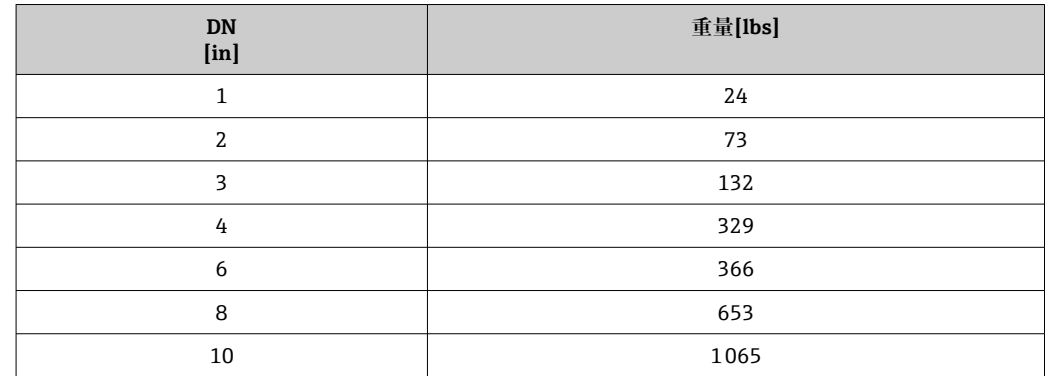

#### 材质 **变送器外壳**

#### **Proline 500(数字)变送器外壳**

订购选项"变送器外壳":

■ 选型代号 A "铝, 带涂层": 带铝合金 AlSi10Mg 涂层

• 选型代号 **D** "聚碳酸酯":聚碳酸酯

#### **Proline 500(模拟)变送器外壳**

订购选项"变送器外壳":

- 选型代号 A "铝, 带涂层": 带铝合金 AlSi10Mg 涂层
- 选型代号 L"铸造不锈钢": 铸造不锈钢 1.4409 (CF3M), 类似 316L

#### **窗口材质**

订购选项"变送器外壳":

- 选型代号 A "铝,带涂层": 玻璃
- 选型代号 **D** "聚碳酸酯":塑料
- 选型代号 L "铸造不锈钢": 玻璃

#### **管装固定件**

- ■螺钉、螺栓、垫圈、螺母: 不锈钢 A2 (铬镍钢)
- 金属板: 不锈钢 1.4301 (304)

#### **传感器接线盒**

订购选项"传感器接线盒":

- 选型代号 A "铝, 带涂层": 带铝合金 AlSi10Mg 涂层
- 选型代号 **B** "不锈钢":
	- 不锈钢 1.4301 (304)
	- 可选型号(订购选项"传感器选项",选型代号 CC "卫生型, 强耐腐蚀性"): 不锈钢 1.4404(316L)
- 选型代号 C "超紧凑一体型; 卫生型":
	- 不锈钢 1.4301 (304)
	- 可选型号(订购选项"传感器选项",选型代号 CC "卫生型,强耐腐蚀性"): 不锈钢 1.4404(316L)
- 选型代号 L "铸造不锈钢": 1.4409 (CF3M), 类似 316L

### **电缆入口/缆塞**

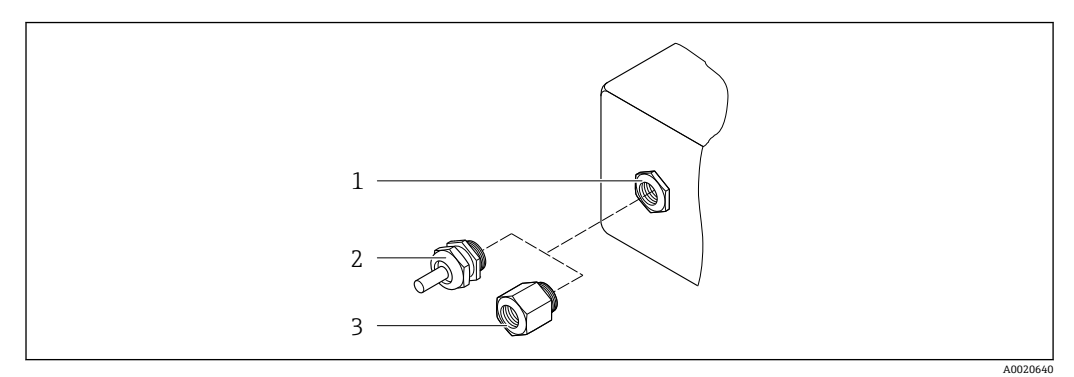

#### ■ 44 允许的电缆入口/缆塞

- 1 内螺纹 M20 × 1.5
- 2 缆塞 M20 × 1.5
- 3 转接头,适用 G ½"或 NPT ½"内螺纹电缆入口

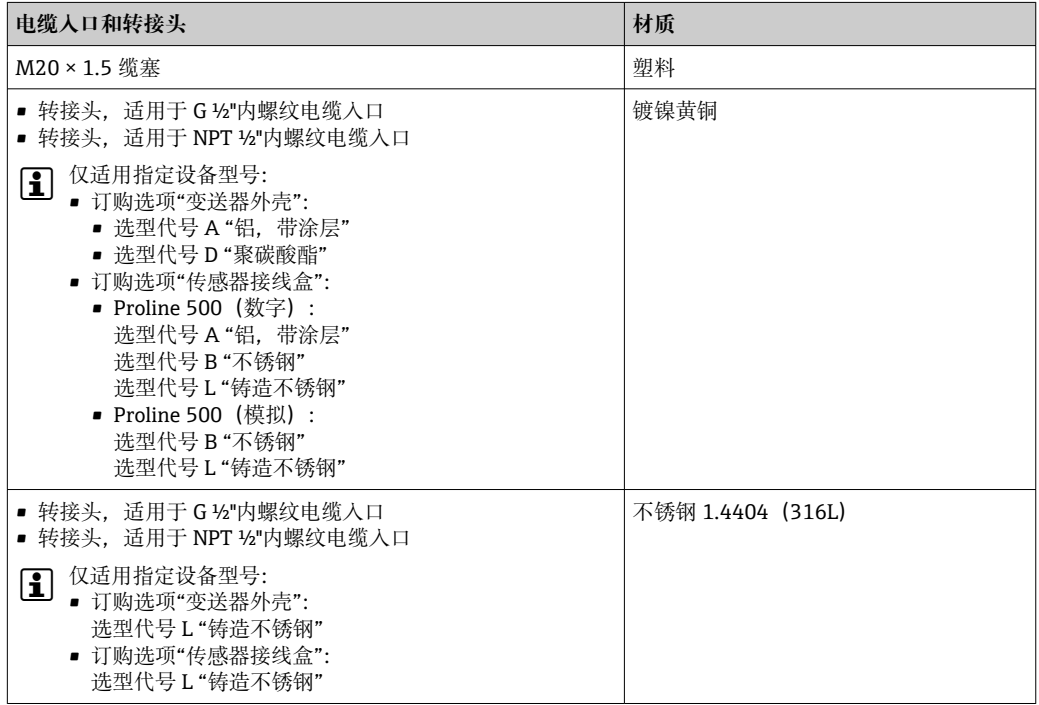

#### **连接电缆**

2 紫外光会损坏电缆外护套。尽可能避免电缆直接日晒。

#### **连接传感器和 Proline 500(数字)变送器的连接电缆**

PVC 电缆,带铜网屏蔽层

#### **连接传感器和 Proline 500 变送器的连接电缆**

- PUR 电缆,带铜网屏蔽层
- 仪表型号(订购选项"认证;变送器;传感器",选型代号 **AA**、**BS**、**CS**、**CZ**、**GR**、 **GS**、**MS**、**NS**、**UR**、**US**):PVC 电缆,带铜网屏蔽层

#### **测量管**

不锈钢 1.4404 (316/316L); 分流器: 不锈钢 1.4404 (316/316L)

#### <span id="page-218-0"></span>**过程连接**

EN 1092-1(DIN 2501)、ASME B16.5、JIS B2220 法兰: 不锈钢 1.4404(F316/F316L)

● 可选过程连接→ ■ 219

#### **密封圈**

焊接型过程连接,无内置密封圈

#### **附件**

#### **防护罩**

不锈钢 1.4404 (316L)

#### **外接 WLAN 天线**

- 天线: ASA 塑料 (丙烯酸酯 苯乙烯 丙烯腈) 和镀镍黄铜
- 转接头:不锈钢和镀镍黄酮
- 电缆:聚乙烯
- 插头:镀镍黄酮
- 角型支架:不锈钢

#### 过程连接 固定法兰连接:

- EN 1092-1 (DIN 2501) 法兰
- EN 1092-1 (DIN 2512N) 法兰
- ASME B16.5 法兰
- IIS B2220 法兰

过程连接的材质→ 219

表面光洁度 所有参数均针对接液部件。可以订购以下表面光洁度。

#### • 未抛光

- Ra<sub>max</sub> = 0.76  $\mu$ m (30  $\mu$ in)
- Ra<sub>max</sub> = 0.38  $\mu$ m (15  $\mu$ in)

## **16.12 可操作性**

语言 话题 医二十二指数 提供下列操作语言: • 通过现场操作 英文、德文、法文、西班牙文、意大利文、荷兰文、葡萄牙文、波兰文、俄文、土耳 其文、中文、日文、韩文、越南文、捷克文、瑞典文 • 通过网页浏览器 英文、德文、法文、西班牙文、意大利文、荷兰文、葡萄牙文、波兰文、俄文、土耳 其文、中文、日文、越南文、捷克文、瑞典文 ■ 通过"FieldCare"、"DeviceCare"调试软件: 英文、德文、法文、西班牙文、意大利文、 中文、日文

#### 现场操作 **通过显示单元**

设备:

- 订购选项"显示; 操作", 选型代号 F "四行背光图形显示; 触控键操作"
- 订购选项"显示;操作",选型代号 G "四行背光图形显示;触控键操作 + WLAN 访问"
- $\left\vert \begin{array}{l}\textbf{P}\end{array}\right\vert$  WLAN 接口信息→ 85

<span id="page-219-0"></span>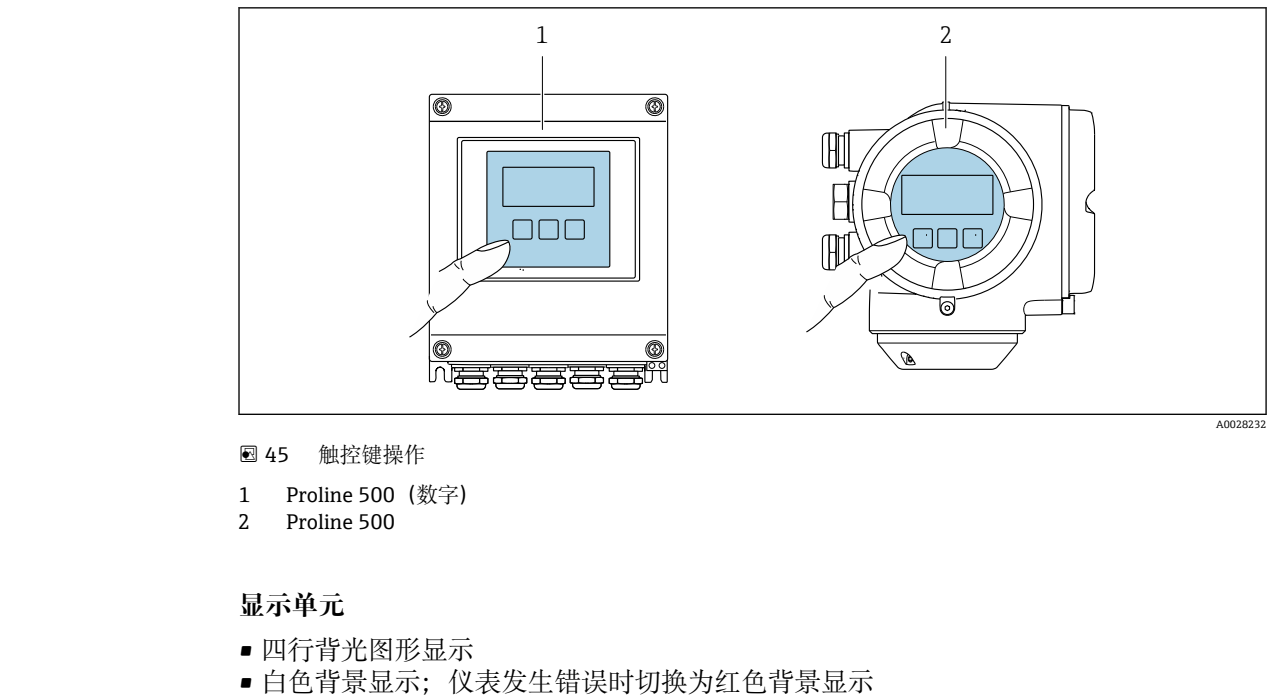

- 可以分别设置测量变量和状态变量的显示格式
- 显示单元的允许环境温度范围: -20 ... +60 ℃ (-4 ... +140 °F) 超出温度范围时,显示单元可能无法正常工作。

#### **操作单元**

- 通过触摸键(3个光敏键)进行外部操作,无需打开外壳: 日、曰、回
- 可以在各种危险区中使用操作单元

 $\overline{\mathcal{R}}$ 程操作 → → ⇔ 84

#### 服务接口  $\rightarrow$  284

配套调试软件 可以使用不同的调试工具现场或远程访问测量仪表。取决于使用的调试工具,可以使用 不同操作单元和不同接口访问。

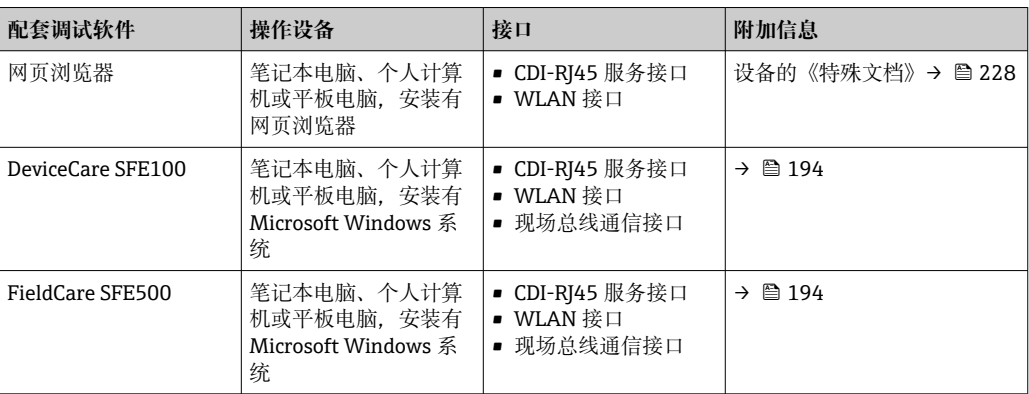

<span id="page-220-0"></span>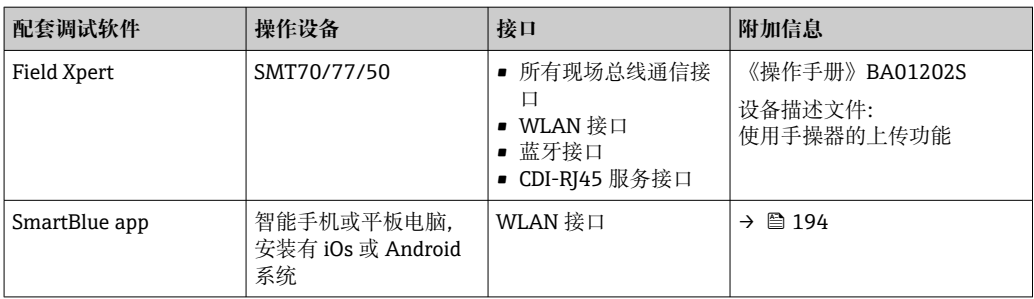

 $\left\lceil \frac{1}{2} \right\rceil$  可以使用基于 FDT 技术的其他调试软件 (带设备驱动, 例如 DTM/iDTM 或 DD/ EDD)操作仪表。上述调试软件来自不同的制造商。允许集成至下列调试软件中:

- 霍尼韦尔现场设备管理器(FDM)→ www.process.honeywell.com
- 横河 FieldMate → www.yokogawa.com
- PACTWare → www.pactware.com

如需相关设备描述文件,请访问:www.endress.com → 资料下载

#### **网页服务器**

由于自带网页服务器, 可以通过网页浏览器和服务接口 (CDI-RJ45) 操作和设置设备, 或者通过 WLAN 接口操作和设置设备。操作菜单的结构与现场显示单元相同。除了显示 测量值外,还显示设备状态信息,用户可以监测设备状态。此外还可以管理设备参数和 设置网络参数。

WLAN 连接只适用带 WLAN 接口的设备 (可以单独订购): 订购选项"显示;操作", 选 型代号 G "四行背光显示;触控键操作 + WLAN"。设备相当于接入点,与计算机或移动 手操器通信。

支持的功能

- 操作设备(例如笔记本电脑)与测量设备间的数据交换:
- 上传测量设备的设置(XML 格式,备份设置)
- 在测量设备中保存设置(XML 格式,复位设置)
- 导出事件列表 (.csv 文件)
- 导出参数设定值 (.csv 文件或 PDF 文件, 归档记录测量点设置)
- 导出心跳自校验日志 (PDF 文件, 需要同时订购"心跳自校验"应用软件包)
- 烧录固件,例如进行设备固件升级
- 下载驱动程序,用于系统集成
- 最多显示 1000 个已保存的测量值(需要同时订购**扩展 HistoROM** 应用软件包  $\rightarrow$   $\bigcirc$  225)
- □ 网页服务器的《特殊文档》→ 228

HistoROM 智能数据管理 测量仪表具有 HistoROM 数据管理功能。HistoROM 数据管理包括储存和输入/输出关键 设备和过程参数,使得操作和服务更加可靠、安全和高效。

出厂时,设置参数的工厂设定值储存在仪表存储单元中,用于备份。更新后的数据 记录可以覆盖此储存数据,例如调试后。

#### **数据存储方式的详细说明**

#### **提供多种数据存储单元,用于存储和读取设备参数:**

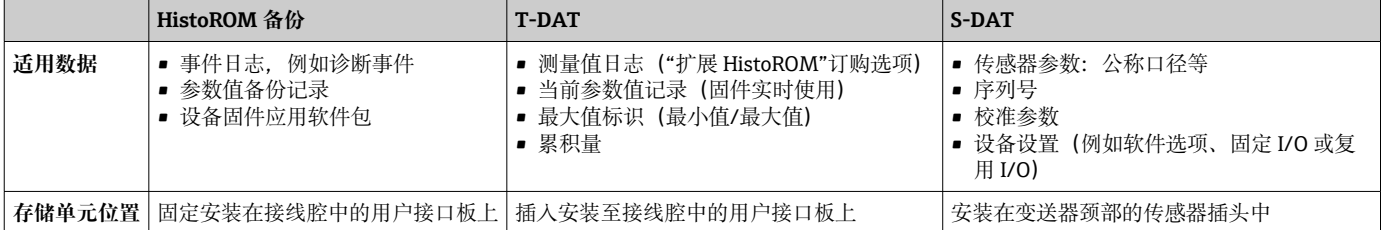

#### <span id="page-221-0"></span>**数据备份**

#### **自动**

- 大多数重要设备参数(传感器和变送器)均自动保存在 DAT 模块中
- 更换变送器或测量设备时: 一旦 T-DAT 中储存的先前设备参数被更改, 新测量设备立 即正常工作
- 更换传感器时:一旦传感器被替换,新传感器参数由测量设备的 S-DAT 中传输,测量 设备立即再次正常工作
- 更换电子模块时(例如 I/O 电子模块):一日电子模块被更换,模块中的软件便会与 当前设备固件进行比对。如需要,更新或降低模块中的软件版本号。随后即可使用电 子模块,不会出现兼容性问题。

#### **手动**

内置设备存储单元 HistoROM 中备份其他参数记录(完整参数设定值):

- 数据备份功能
	- 备份和随后恢复设备存储单元 HistoROM 备份
- 数据比对功能

比对当前设备设置和设备存储单元 HistoROM 备份的设备的设置

#### **数据传输**

#### **手动**

通过指定调试软件的导出功能将设备设置传输至另一台设备中,例如使用 FieldCare、 DeviceCare 或网页服务器: 复制设置或归档储存(例如用于备份)

#### **事件列表**

#### **自动**

- 在事件列表中按照时间先后顺序最多显示 20 条事件信息
- 使用扩展 HistoROM 应用软件包时(订购选项): 在事件列表中最多显示 100 条事件信 息及其时间戳、纯文本说明和补救措施
- 通过不同的接口和调试工具(例如: DeviceCare、FieldCare 或 Web 服务器)可以导出和 显示事件列表

#### **数据日志**

#### **手动**

- 使用**扩展 HistoROM** 应用软件包时(订购选项):
- 最多记录 1000 个测量值,通过 1...4 个通道
- 用户自定义记录间隔时间
- 通过 4 个储存通道最多记录 250 个测量值
- 通过不同的接口和调试软件 (例如 FieldCare、DeviceCare 或网页服务器) 可以输出测 量值

# **16.13 证书和认证**

登陆公司官网 (www.endress.com), 打开 Configurator 产品选型软件, 查询最新证书 和认证信息:

- 1. 点击"产品筛选"按钮, 或在搜索栏中直接输入基本型号, 选择所需产品。
- 2. 打开产品主页。
- 3. 选择**配置**。

CE 认证 设备符合 EC 准则的法律要求。详细信息列举在相关 EU 一致性声明和适用标准中。 Endress+Hauser 确保贴有 CE 标志的设备均成功通过了所需测试。

<span id="page-222-0"></span>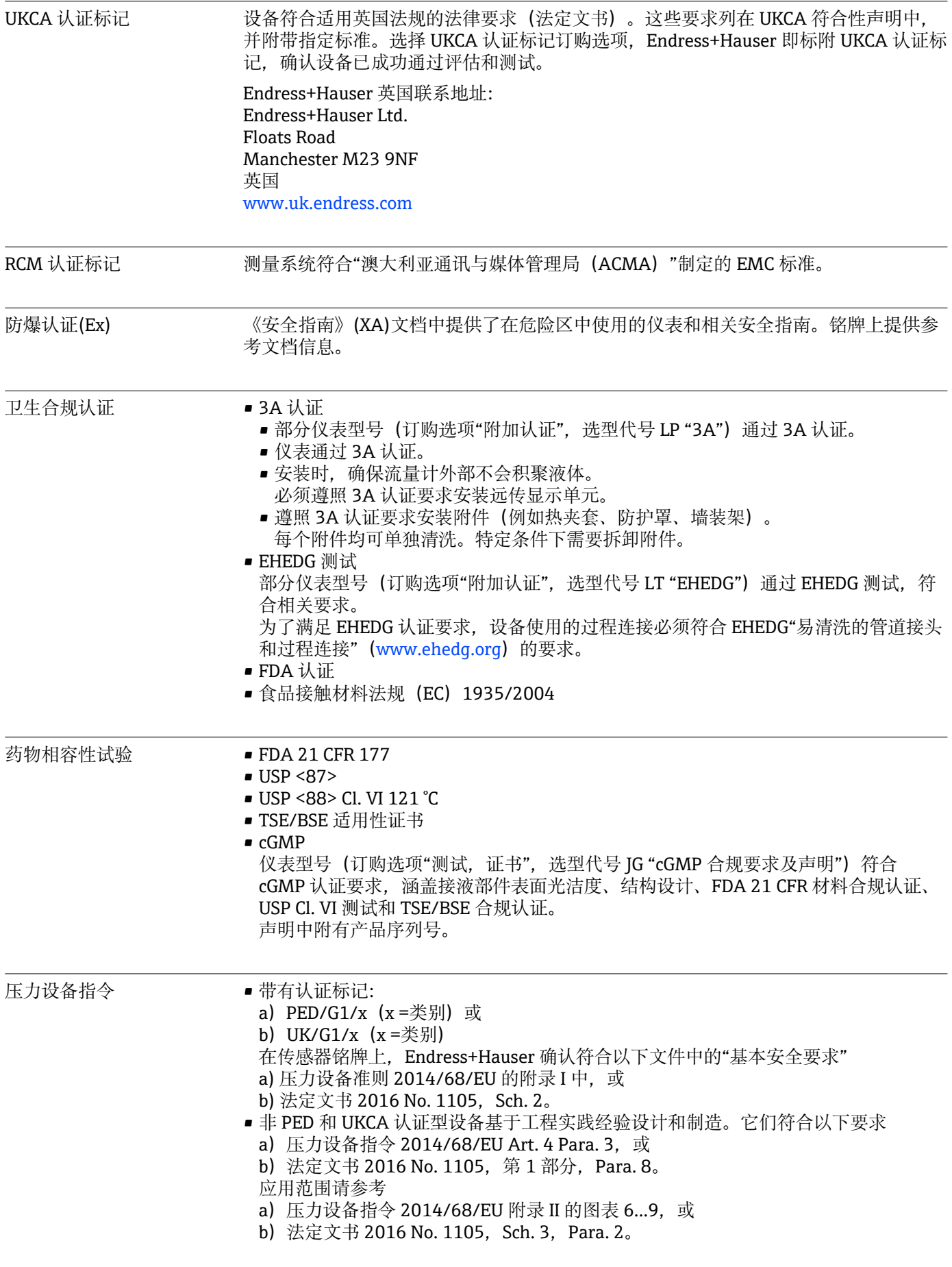

<span id="page-223-0"></span>无线电认证 测量设备通过无线电认证。 □ 无线电认证的详细信息参见《特殊文档》→ □ 228 测量仪表认证 测量设备通过测量系统部件认证(MI-005),符合欧洲测量仪表指令 2014/32/EU (MID) 的计量法规要求。 测量设备符合 OIML R117 要求,提供 OIML 一致性证书(可选)。 其他认证 **CRN 认证** 部分设备型号通过 CRN 认证。CRN 认证设备必须订购经过 CSA 批准的 CRN 认证过程连 接。 **测试和证书** • EN10204-3.1 材质证书,接液部件和传感器外壳 • 压力测试,内部程序,检测证书 • PMI 测试(XRF),内部程序,接液部件,测试报告 • cGMP 声明及合规要求 ■ EN10204-2.1 符合性证书和 EN10204-2.2 测试报告 **焊接连接测试** 选型代号 | 测试标准 部件 **ISO 23277 AL2x (PT) ISO 10675-1 AL1 (RT、DR) ASME B31.3 NFS ASME VIII Div.1 Appx. 4+8 NORSOK M-601 测量管 过程连接** KF x PT RT KK  $x + y = 0$  x  $x + y = 0$  pt  $x + y = 0$ KP  $\vert$  x  $\vert$  pt  $\vert$  rt KR  $\vert$  x  $\vert$  VT, PT  $\vert$  VT, RT K1 x density and the set of the set of the set of the set of the set of the set of the set of the set of the s K2 x x pr PT DR

> K4 x  $\forall$  VT, PT VT, DR PT = 渗透探伤、RT = 射线探伤、VT = 目视检测、DR = 数字 X 射线

K3 x PT DR

所有选型代号均提供测试报告

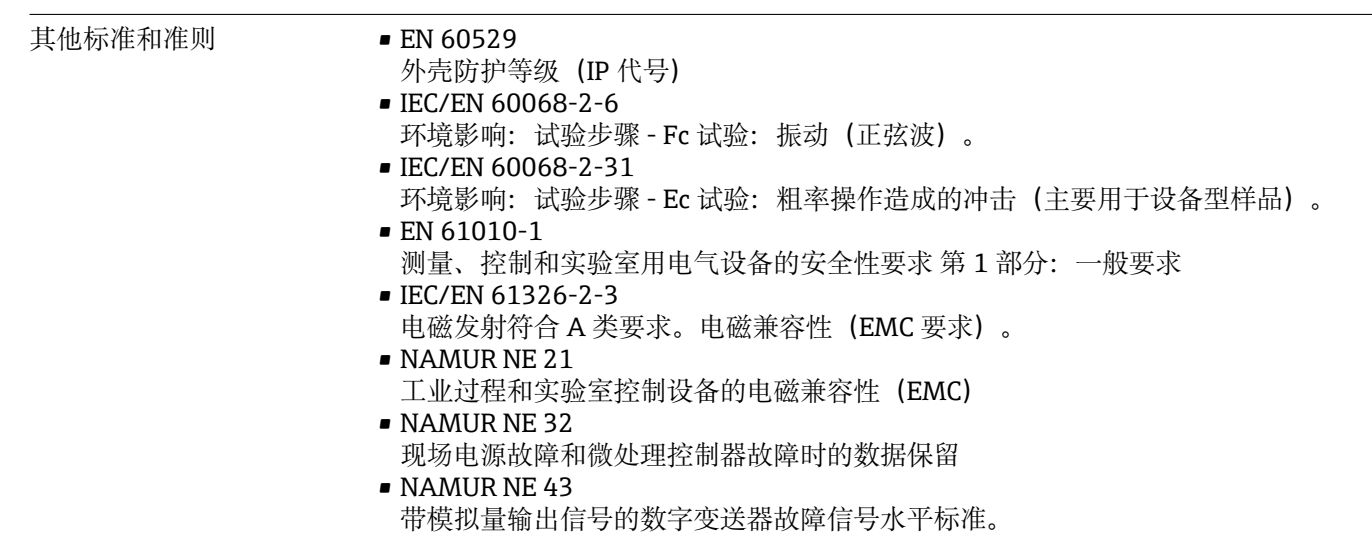

- <span id="page-224-0"></span>• NAMUR NE 53
	- 带数字式电子插件的现场设备和信号处理设备的操作软件
- NAMUR NE 80 过程控制设备使用压力设备指令的应用规范
- NAMUR NE 105
	- 通过现场设备设计软件集成现场总线设备规范
- NAMUR NE 107 现场型设备的自监控和自诊断
- NAMUR NE 131 标准应用中现场型设备的要求
- NAMUR NE 132 科里奥利质量流量计

# **16.14 应用软件包**

多种不同类型的应用软件包可选,以提升仪表的功能性。基于安全角度考虑, 或为了满 足特定应用条件要求,需要使用此类应用软件包。

可以随表订购 Endress+Hauser 应用软件包, 也可以日后单独订购。附件的详细订购信 息请咨询 Endress+Hauser 当地销售中心, 或登录 Endress+Hauser 公司的产品主页订 购: www.endress.com.

[1] 应用软件包的详细信息参见: 设备的特殊文档[→ 227](#page-226-0)

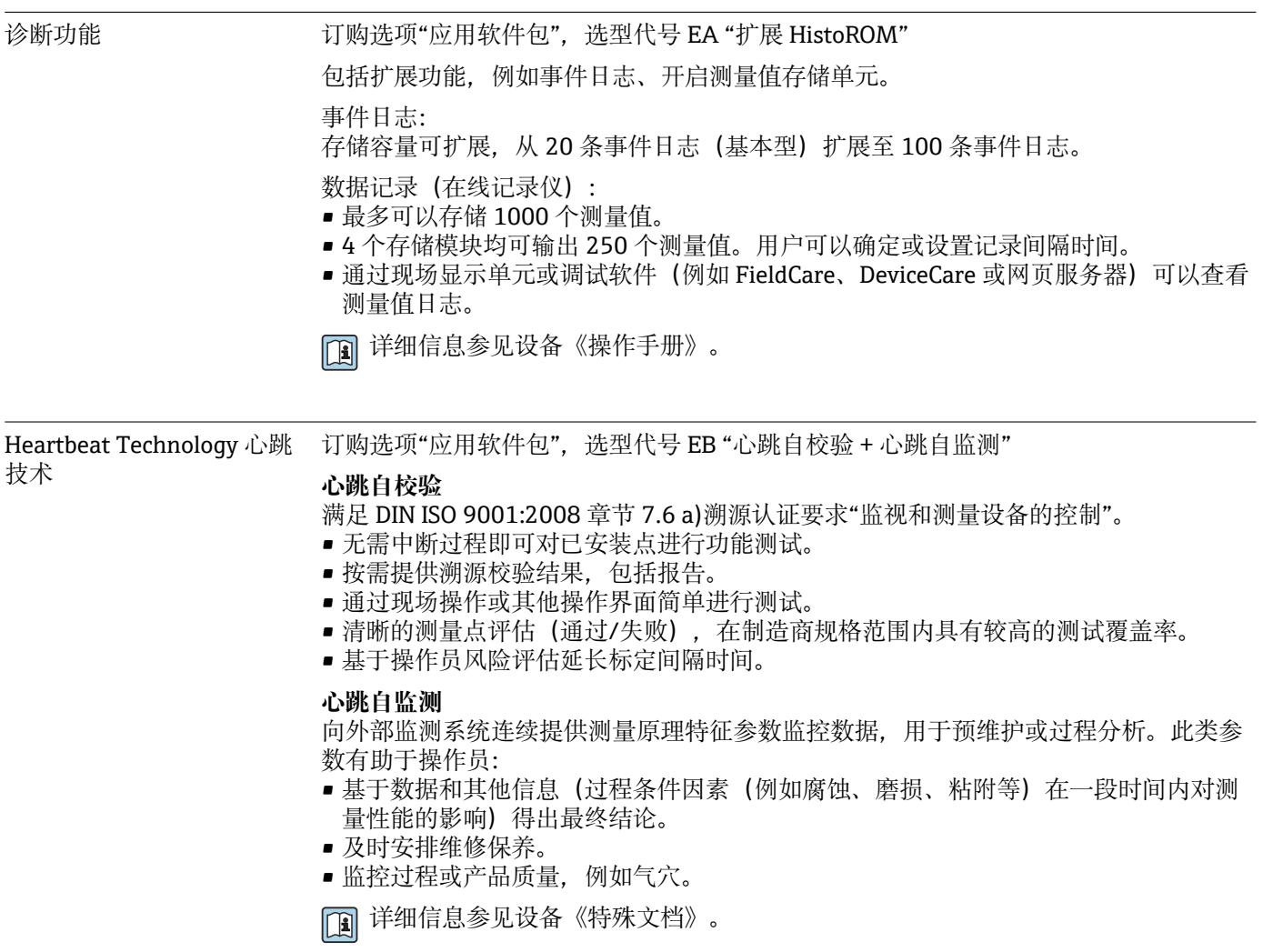

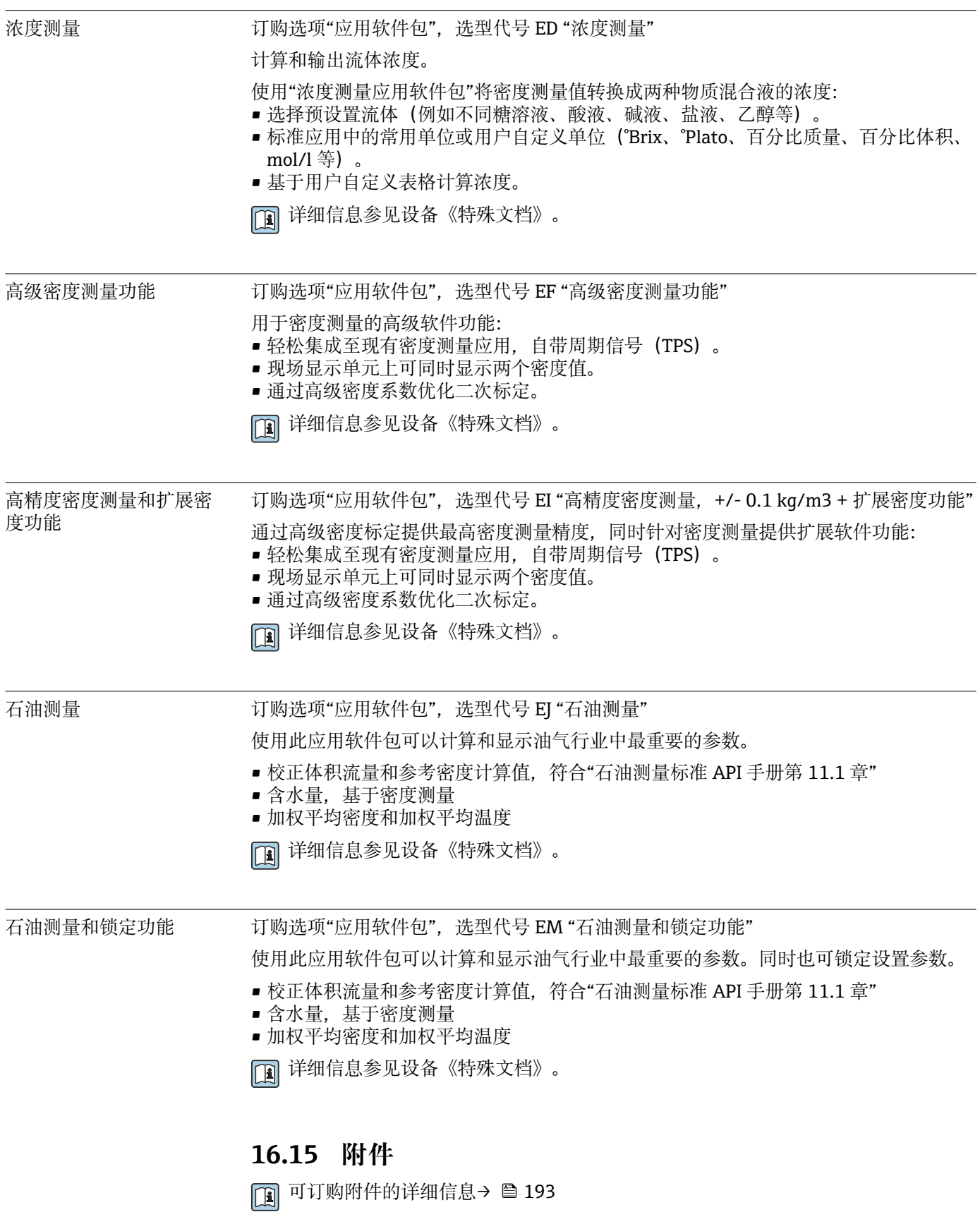

# **16.16 补充文档资料**

配套技术文档的查询方式如下:

- 设备浏览器 [\(www.endress.com/deviceviewer](https://www.endress.com/deviceviewer)): 输入铭牌上的序列号。
	- 在 Endress+Hauser Operations app 中: 输入铭牌上的序列号或扫描铭牌上的二维 码。

<span id="page-226-0"></span>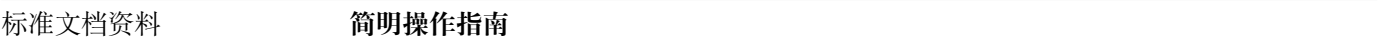

#### **传感器的《简明操作指南》**

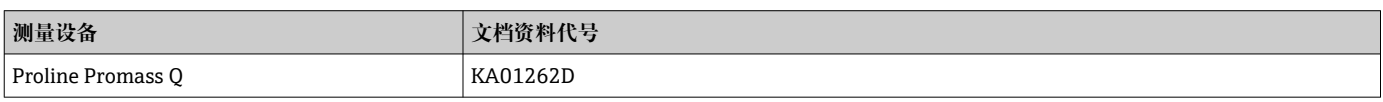

#### **变送器的《简明操作指南》**

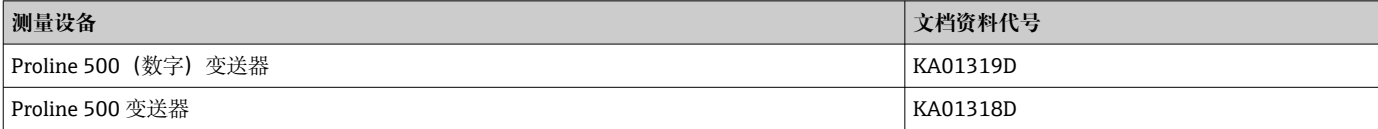

#### **《技术资料》**

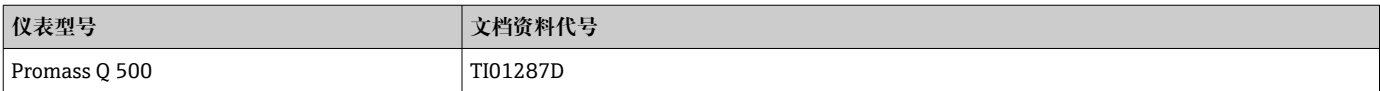

#### **《仪表功能描述》**

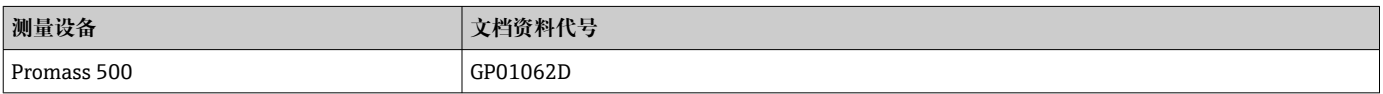

设备补充文档资料 **安全指南**

《安全指南》适用于危险区中使用的电气设备。

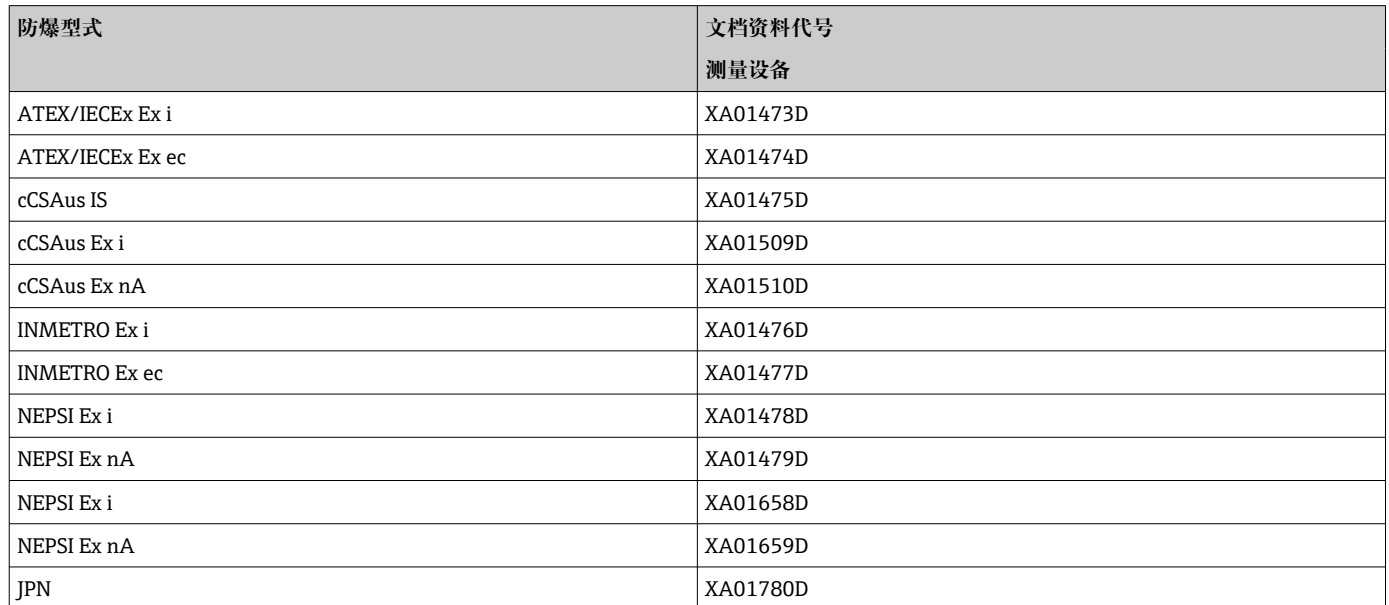

### **特殊文档**

<span id="page-227-0"></span>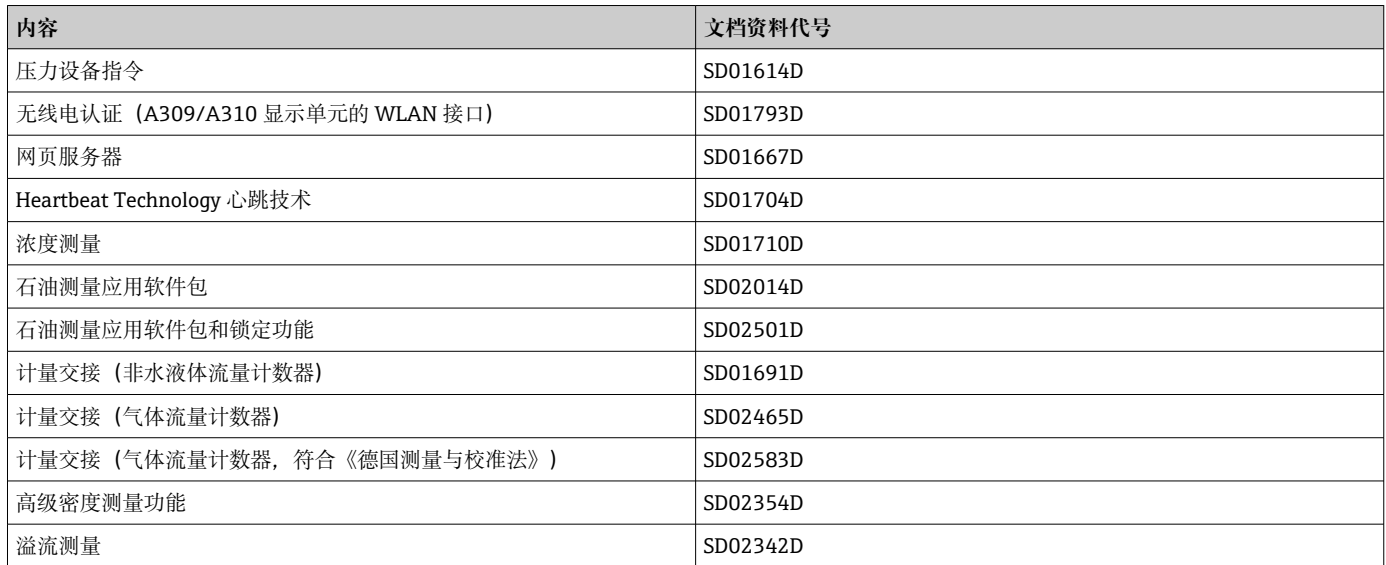

## **安装指南**

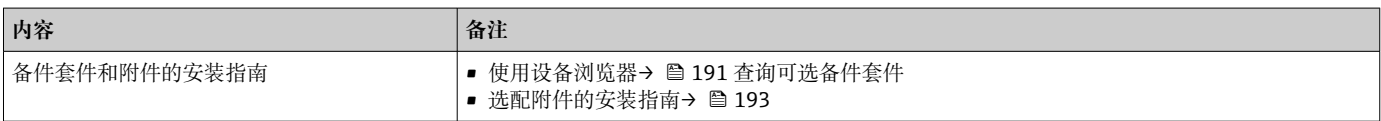

# 索引

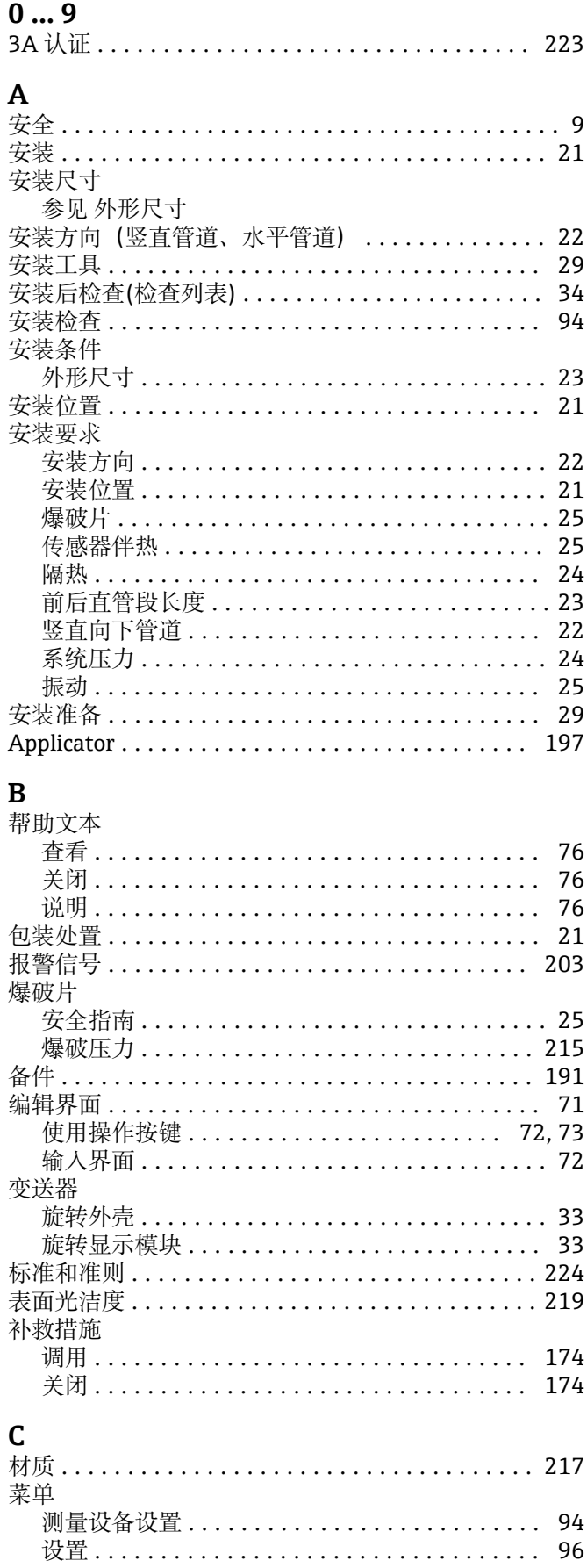

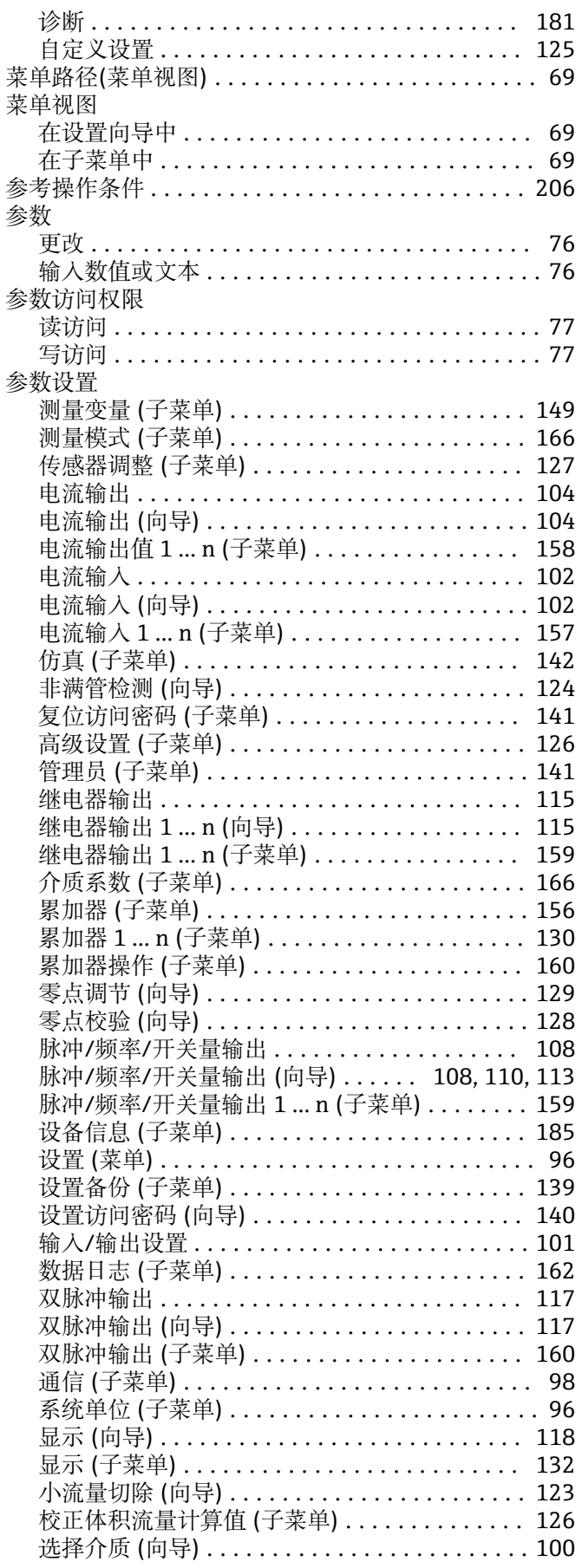

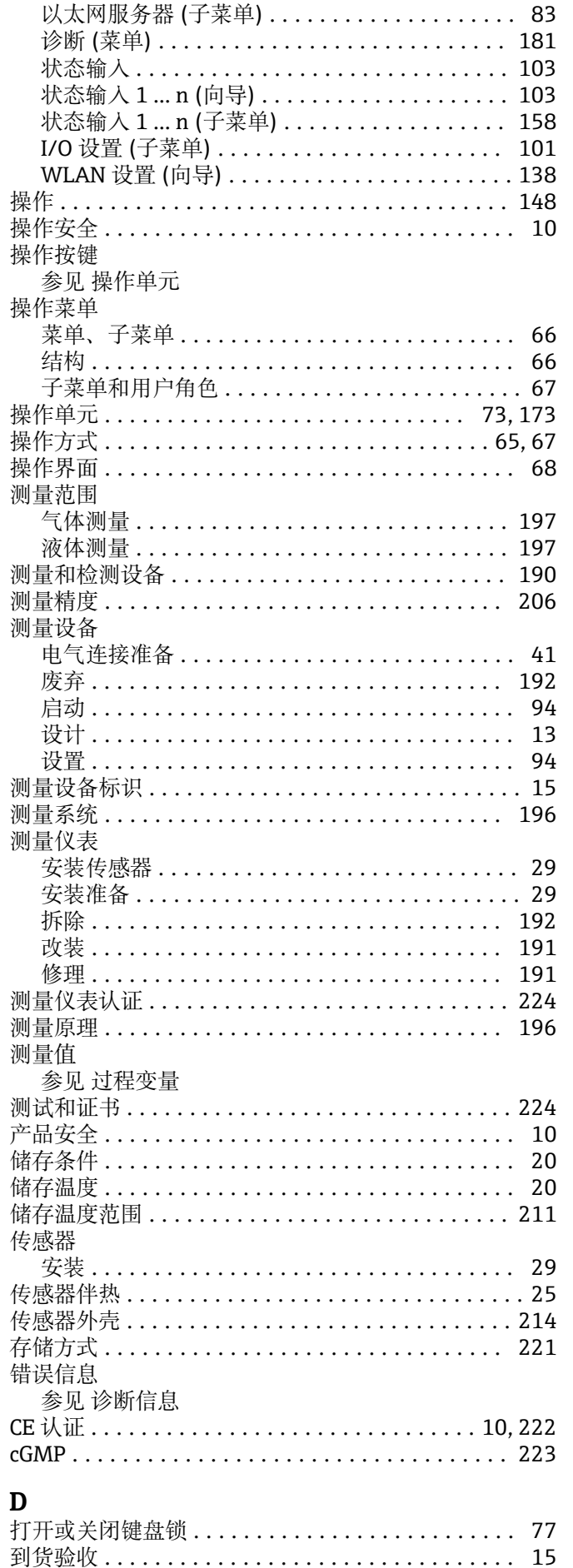

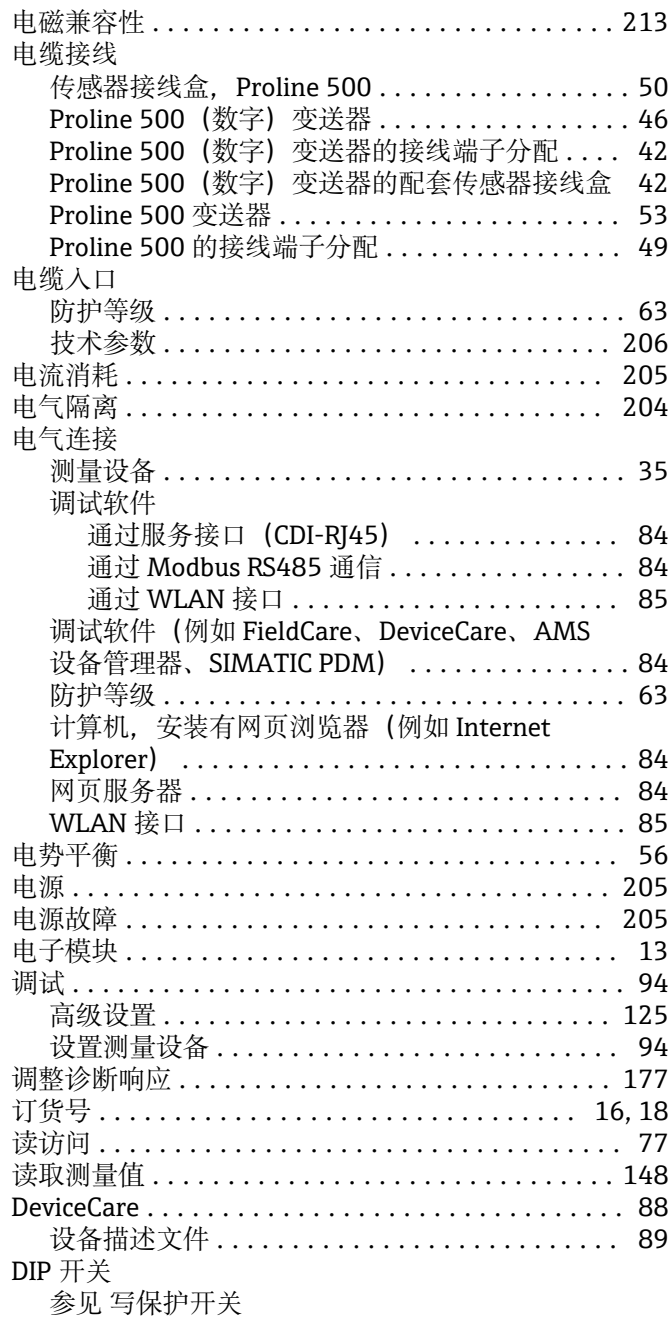

# ${\bf E}$

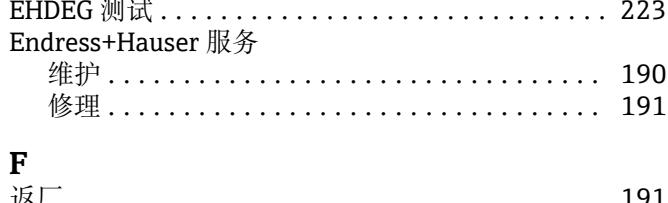

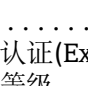

. . .

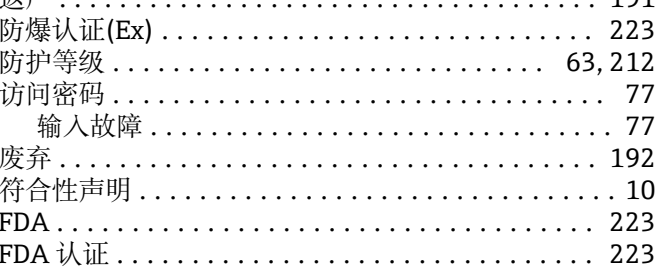

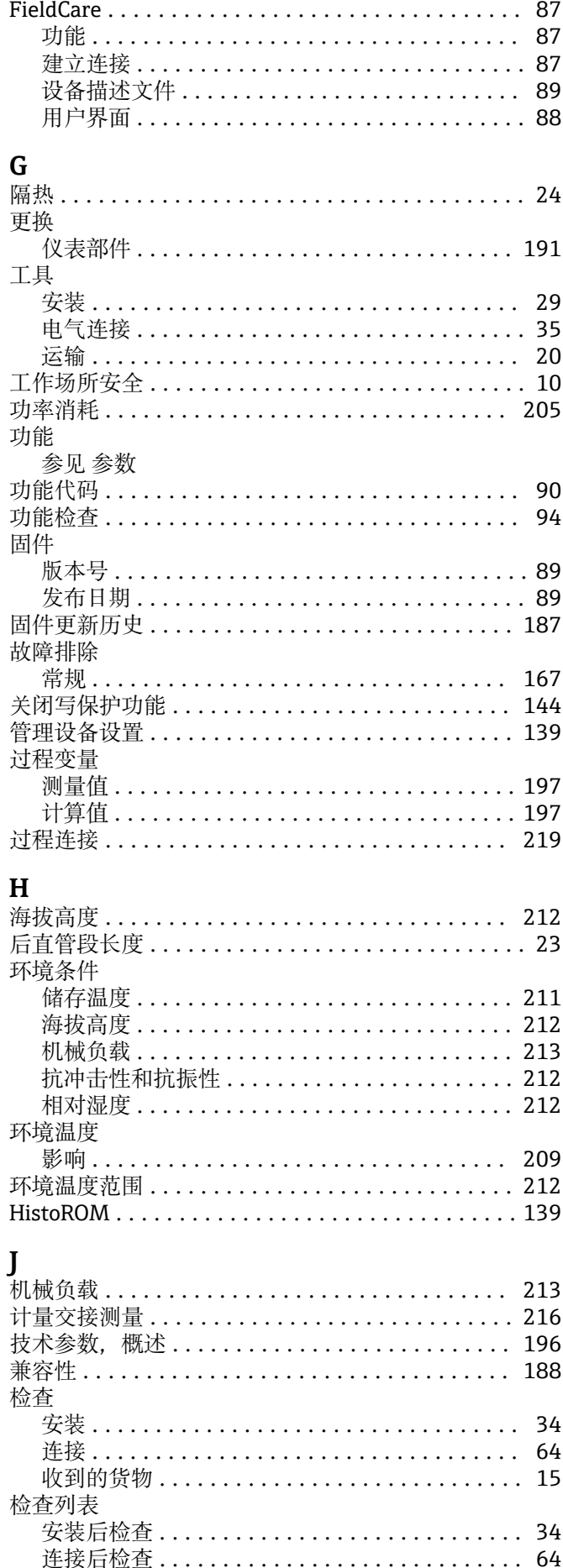

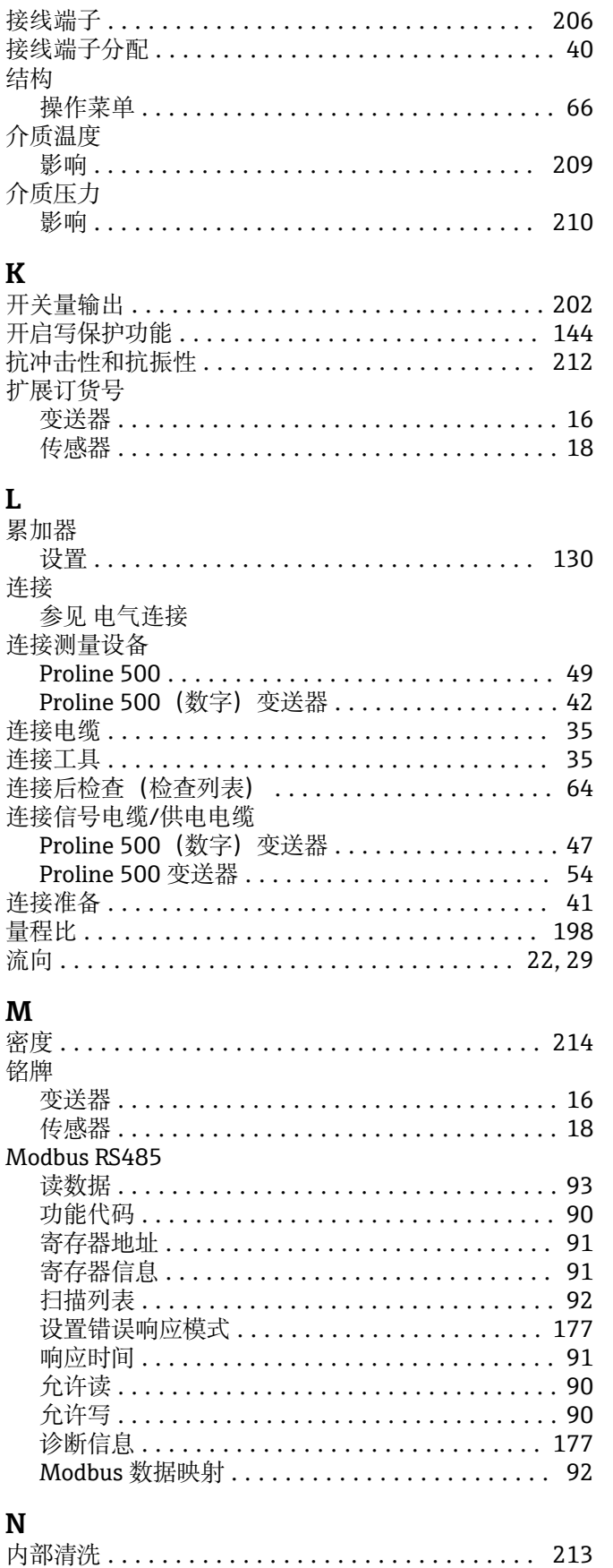

# $\mathbf P$

N

结构

 $\bf K$ 

 $\mathbf{L}$ 

连接

 $\mathbf M$ 

铭牌

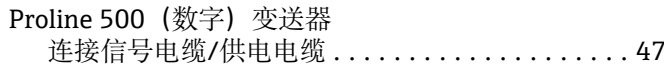

231

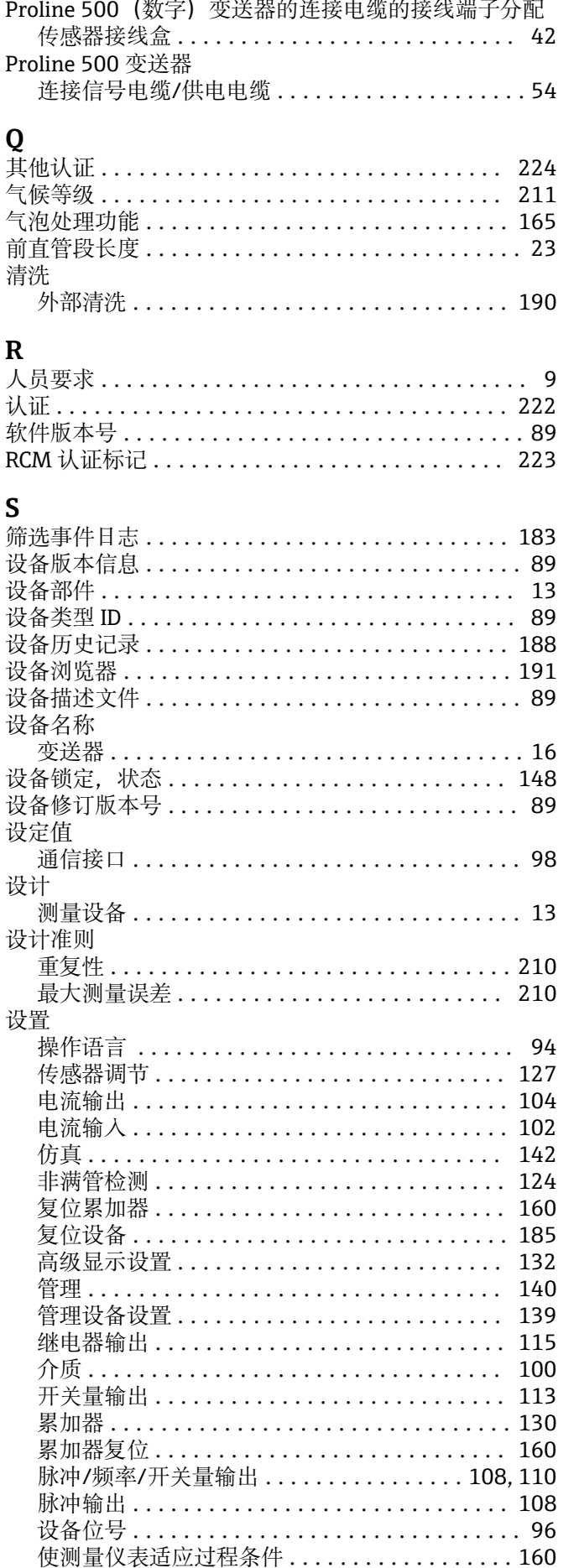

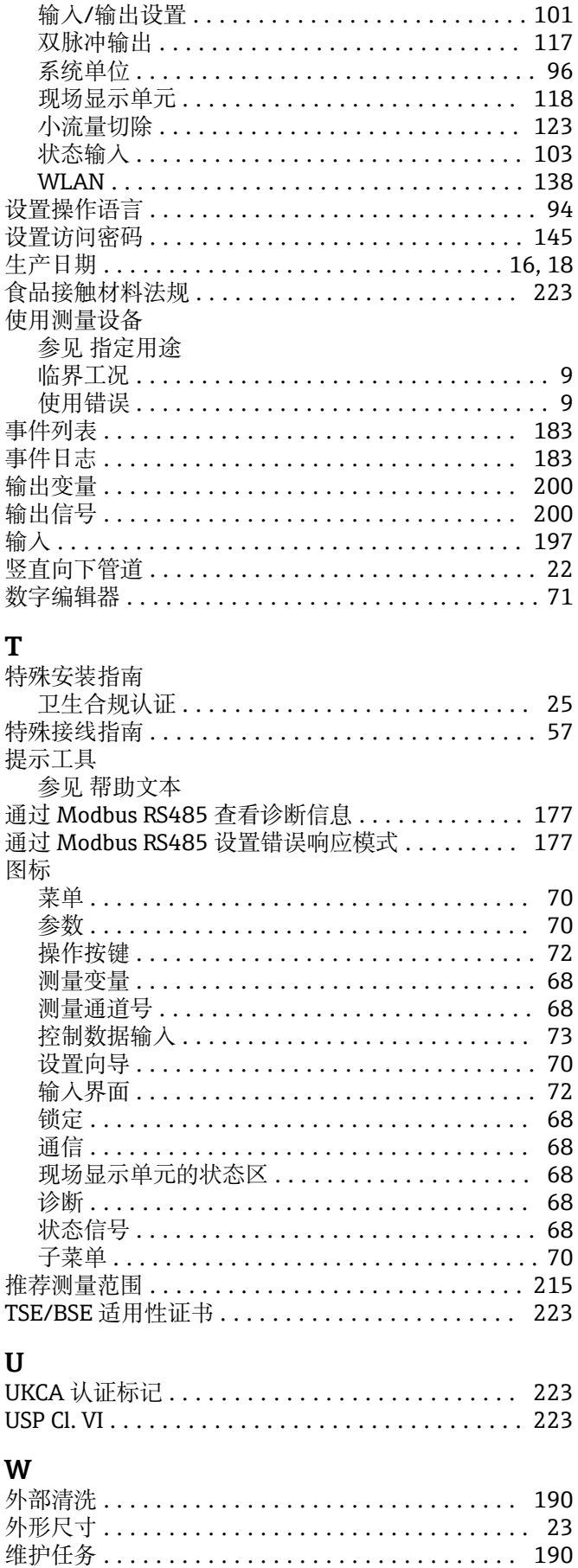

说明.................................. 191

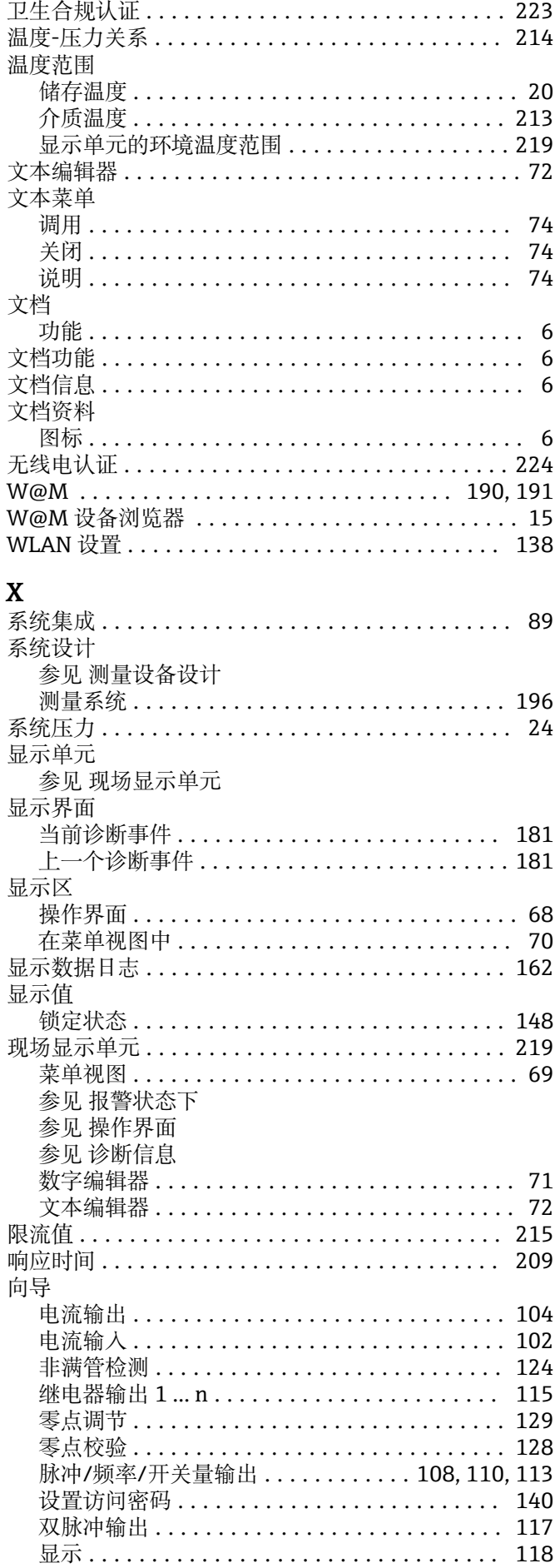

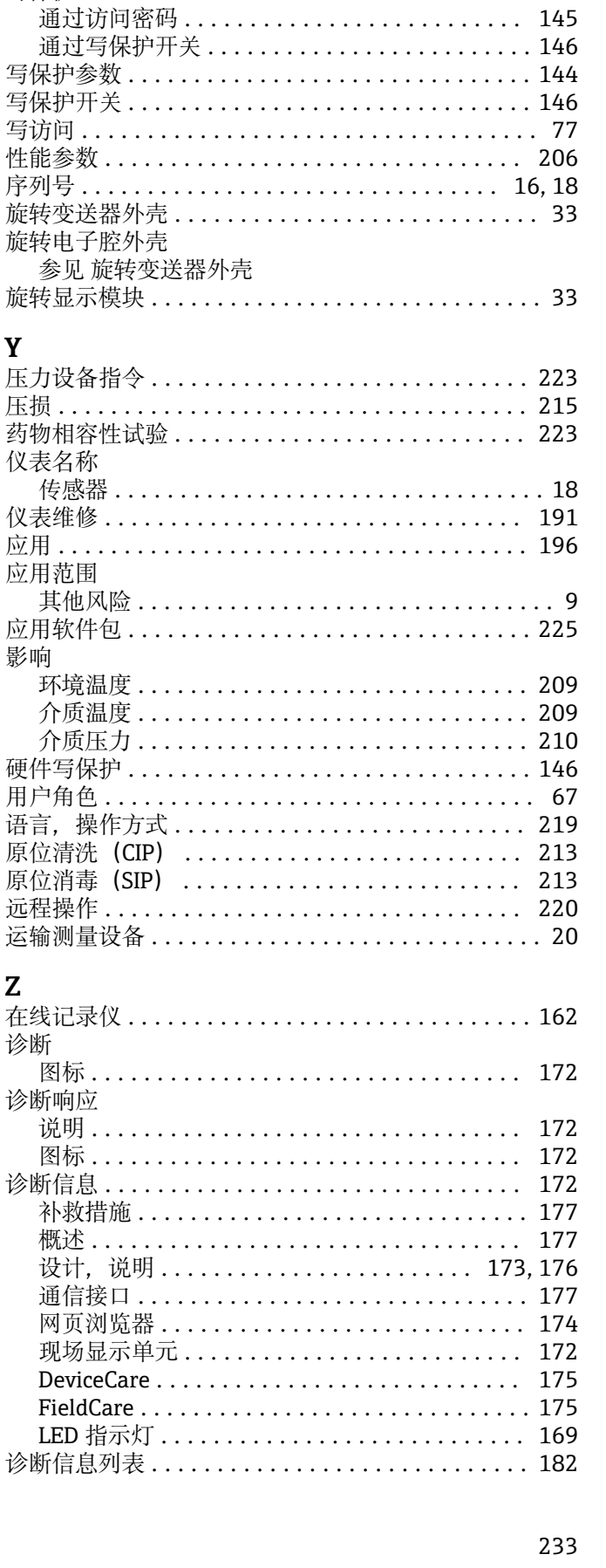

小流量切除 ............................ 123 选择介质 ............................... 100 WLAN 设置 ............................. 138 小流量切除 ................................ 204

写保护

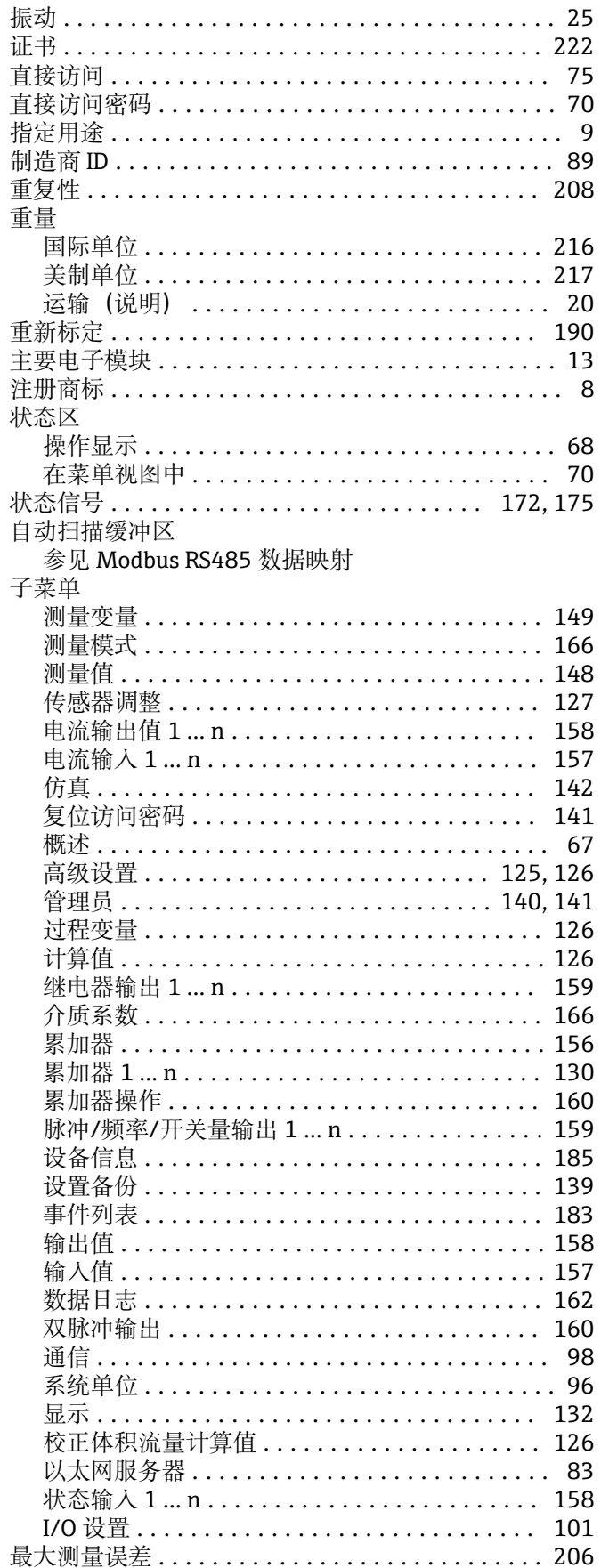

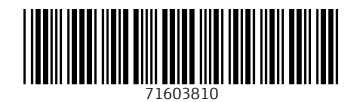

www.addresses.endress.com

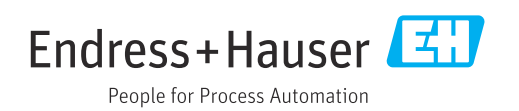